# **Panasonic**

# **Bedienungsanleitung Funktionsanleitung**

**DLP™-Projektor Gewerbliche Nutzung** 

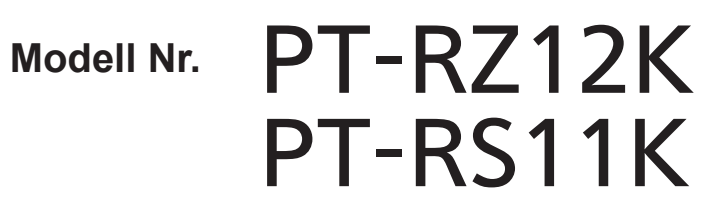

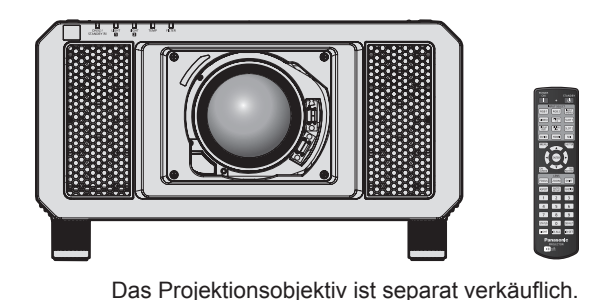

Vielen Dank, dass Sie dieses Produkt von Panasonic gekauft haben.

- **■** Die Bedienungsanleitung entspricht der Firmware-Hauptversion 2.00 und höher.
- **■** Dieses Handbuch ist gemeinsam für alle Modelle unabhängig von den Modellnummern-Suffixen.  $\bullet$  für Indien
	- PT-RZ12KD / PT-RS11KD
	- für andere Länder oder Regionen PT-RZ12K / PT-RS11K
- **■** Lesen Sie vor der Nutzung dieses Produkts die Bedienungsanleitung sorgfältig durch. Bewahren Sie dieses Handbuch auf.
- Bitte lesen Sie sorgfältig die "Wichtige Hinweise zur Sicherheit" vor der Nutzung dieses Produkts.  $($   $\blacktriangleright$  Seiten 5 bis 15).

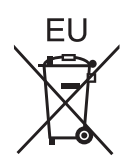

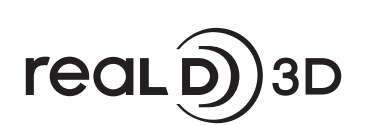

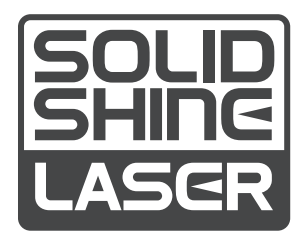

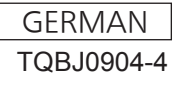

# **Inhalt**

#### **Wichtige Hinweise zur Sicherheit 5**

#### **Kapitel 1 Vorbereitung**

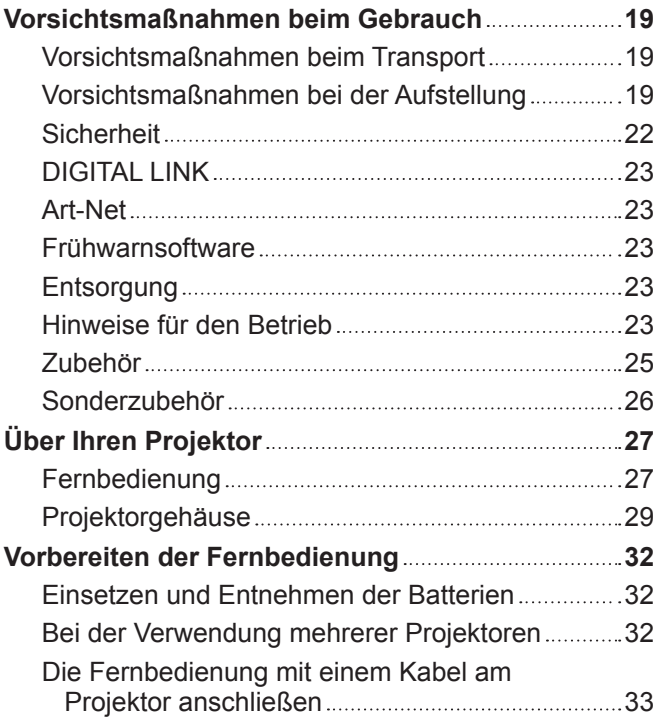

#### **Kapitel 2 Erste Schritte**

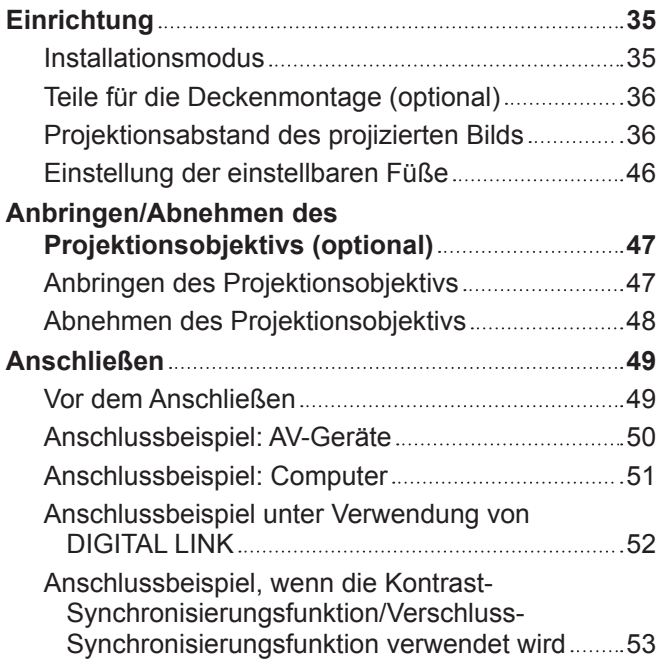

#### **Kapitel 3 Grundlegende Bedienung**

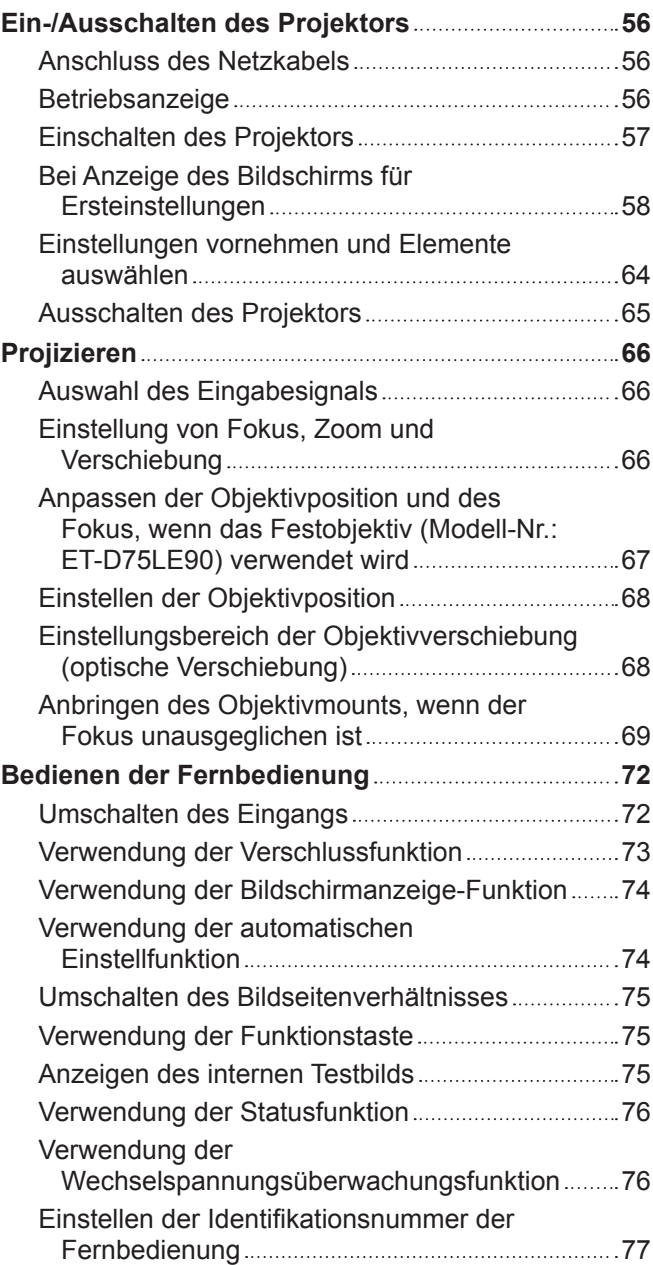

#### **Kapitel 4 Einstellungen**

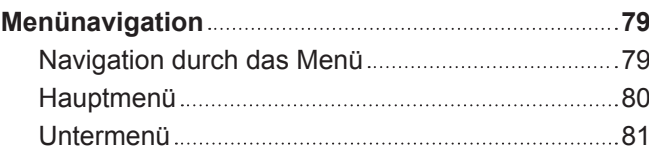

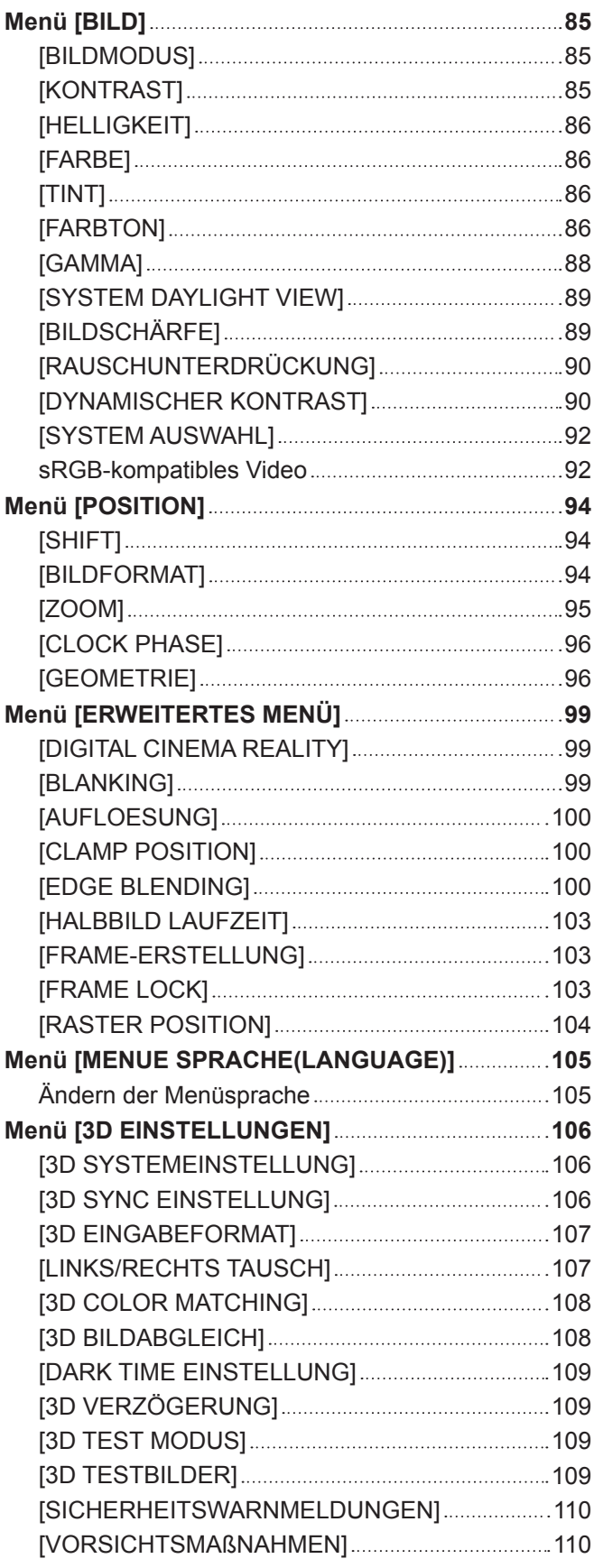

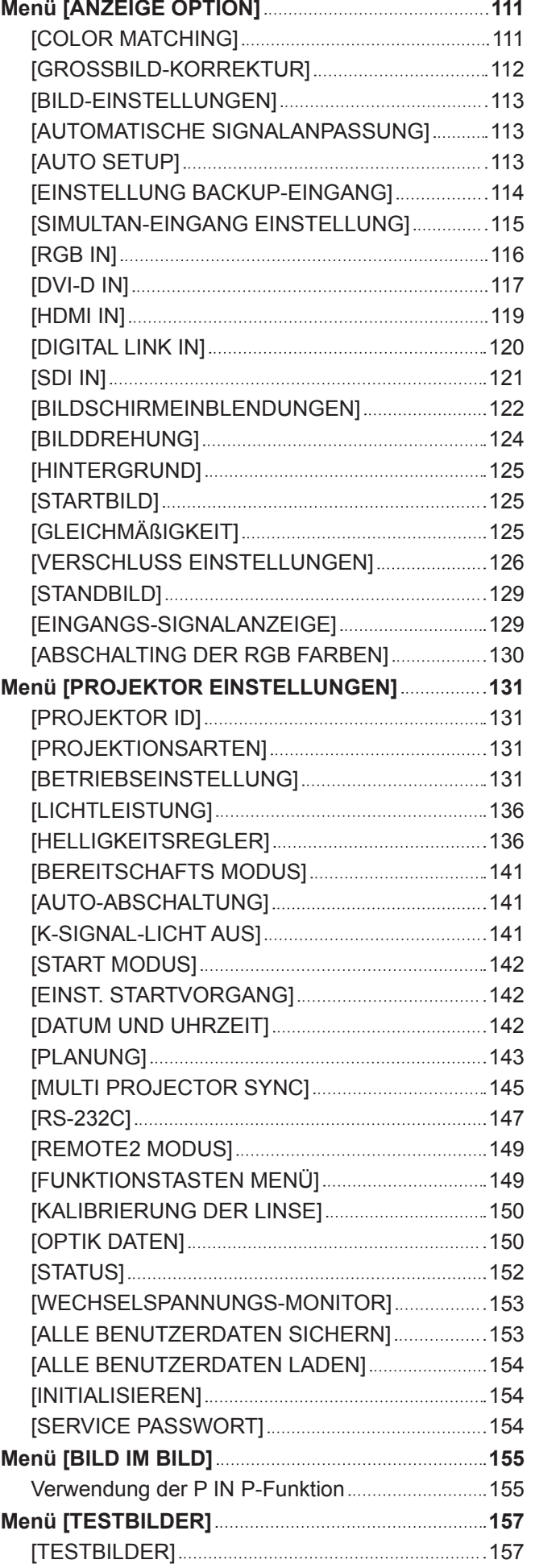

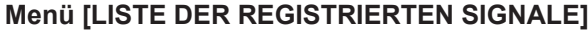

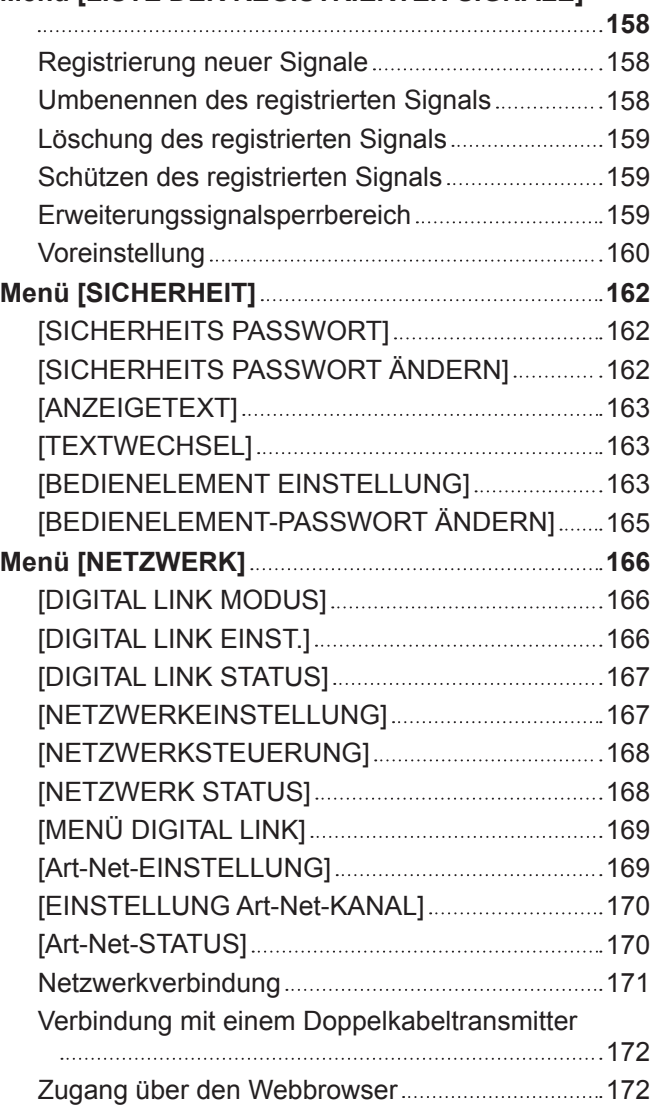

#### **Kapitel 5 Wartung**

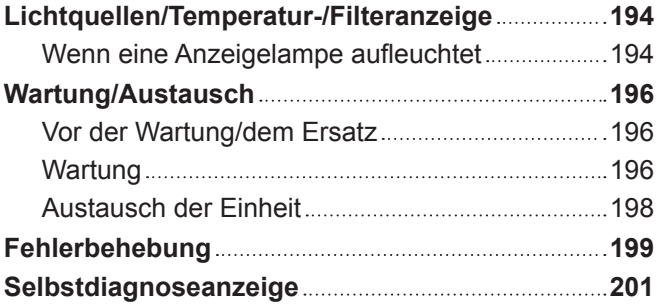

#### **Kapitel 6 Anhang**

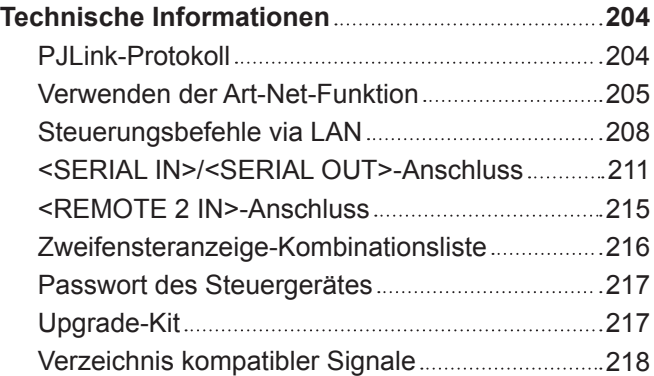

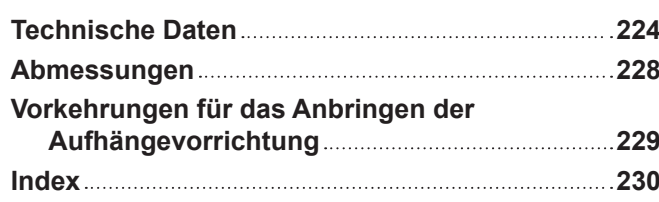

## 4 - DEUTSCH

# **Wichtige Hinweise zur Sicherheit**

#### **WARNUNG:** DIESES GERÄT MUSS GEERDET WERDEN.

**WARNUNG:** Zur Vermeidung von Beschädigungen, die ein Feuer oder elektrische Schläge verursachen können, darf dieses Gerät weder Regen noch hoher Feuchtigkeit ausgesetzt werden. Das Gerät ist nicht für die Benutzung im unmittelbaren Gesichtsfeld am Bildschirmarbeitsplatz vorgesehen. Um störende Reflexionen am Bildschirmarbeitsplatz zu vermeiden, darf dieses Produkt nicht im unmittelbaren Gesichtsfeld platziert werden. Die Anlage ist nicht für die Benutzung am Videoarbeitsplatz gemäß BildscharbV vorgesehen.

Der Schalldruckpegel am Bedienerplatz ist gleich oder weniger als 70 dB (A) gemäß ISO 7779.

#### **WARNUNG:**

- 1. Ziehen Sie den Netzstecker aus der Steckdose, falls das Gerät für längere Zeit nicht verwendet wird.
- 2. Zur Vermeidung eines elektrischen Schlages darf die Abdeckung nicht entfernt werden. Im Innern befinden sich keine zu wartenden Teile. Wartungs- und Reparaturarbeiten dürfen nur durch einen qualifizierten Fachmann ausgeführt werden.
- 3. Der Erdungskontakt des Netzsteckers darf nicht entfernt werden. Dieses Gerät ist mit einem dreipoligen Netzstecker ausgerüstet. Als Sicherheitsvorkehrung lässt sich der Stecker nur an einer geerdeten Netzsteckdose anschließen. Wenden Sie sich an einen Elektriker, falls sich der Netzstecker nicht an die Steckdose anschließen lässt. Die Steckererdung darf nicht außer Funktion gesetzt werden.

#### **WARNUNG:**

Dieses Gerät ist mit der Klasse A von CISPR32 kompatibel. In einer Wohngegend kann dieses Gerät Funkstörungen verursachen.

**VORSICHT:** Um die fortgesetzte Einhaltung sicherzustellen, befolgen Sie die beigefügten Installationsanweisungen. Diese umfassen die Verwendung des mitgelieferten Netzkabels und abgeschirmter Schnittstellenkabel, wenn ein Computer oder Peripheriegeräte angeschlossen werden. Außerdem können alle nicht autorisierten Änderungen oder Umbauten dieses Geräts die Betriebsberechtigung des Benutzers für dieses Gerät aufheben.

Dieses Gerät dient zur Projektion von Bildern auf eine Leinwand usw. und ist nicht für die Verwendung als Innenbeleuchtung im Wohnbereich konzipiert.

Richtlinie 2009/125/EG

**WARNUNG:** ZUR VERMEIDUNG EINES ELEKTRISCHEN SCHLAGES GERÄT NICHT ÖFFNEN.

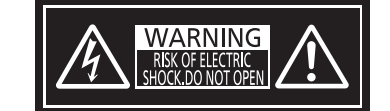

Auf dem Projektor angezeigt

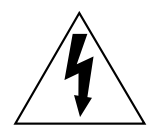

Der aufleuchtende Blitz mit Pfeilsymbol in einem gleichseitigen Dreieck soll den Benutzer auf das Vorhandensein nicht isolierter "gefährlicher Spannung" innerhalb des Gerätegehäuses hinweisen, die so stark sein kann, dass sie eine Gefahr eines elektrischen Schlags für Personen darstellen kann.

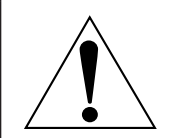

Das Ausrufezeichen in einem gleichseitigen Dreieck soll den Benutzer auf wichtige Bedienungsund Wartungshinweise (Reparatur) in der dem Produkt beigefügten Literatur aufmerksam machen. **WARNUNG:** Bei Betrieb des Projektors nicht direkt in das vom Objektiv abgestrahlte Licht schauen. Starren Sie, wie bei jeder hellen Lichtquelle, nicht direkt in den Strahl, RG2 IEC 62471-5:2015.

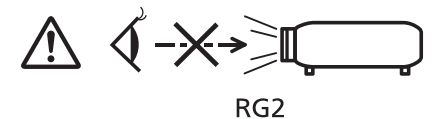

Auf dem Projektor angezeigt

#### **Hinweis zu Laser**

#### **(für USA und Kanada)**

Dieser Projektor ist als ein Laserprodukt der Klasse 3R eingestuft und entspricht IEC 60825-1:2007.

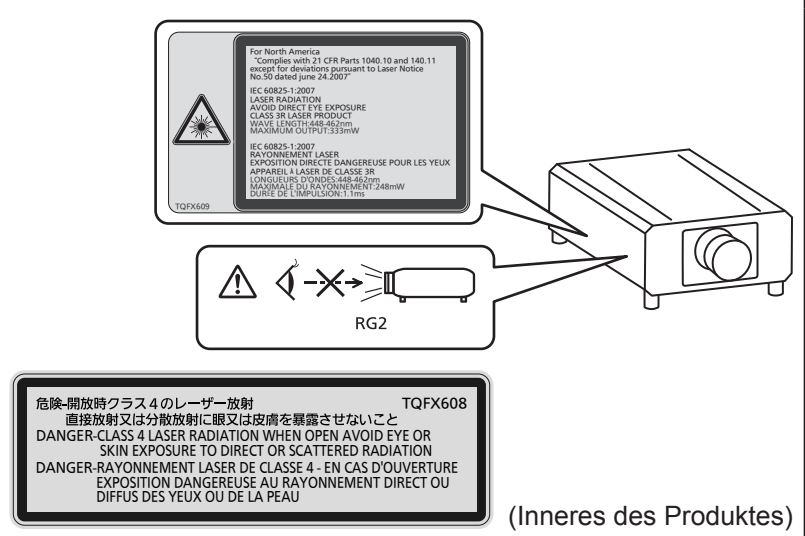

#### **(für Indien)**

Dieser Projektor ist als ein Laserprodukt der Klasse 1 eingestuft und entspricht IEC/EN 60825-1:2014.

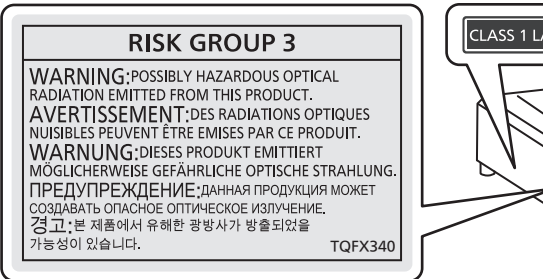

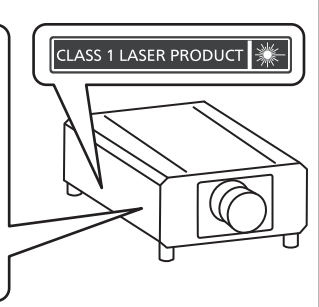

#### **(für andere Länder oder Regionen)**

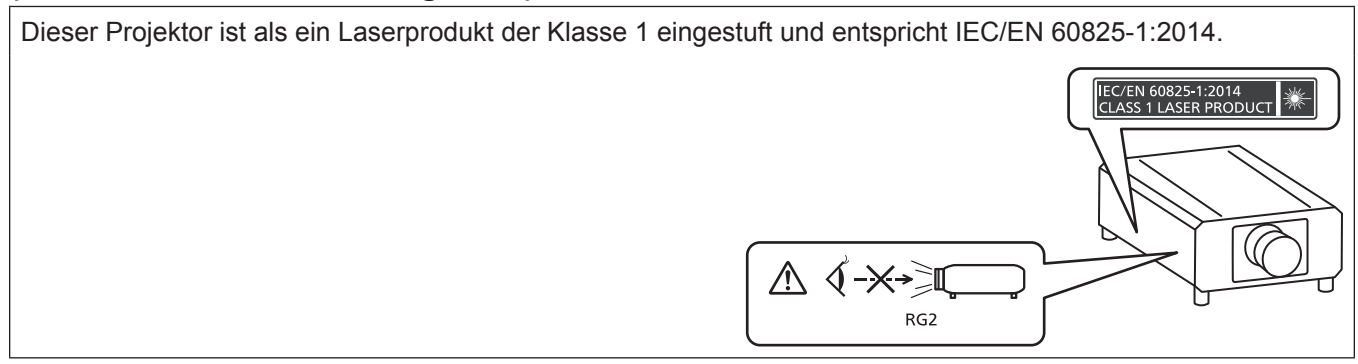

**Name und Adresse des Importeurs innerhalb der Europäischen Union Panasonic Marketing Europe GmbH Panasonic Testing Centre Winsbergring 15, 22525 Hamburg, Germany**

#### ■ Gefährdungsabstand (IEC 62471-5:2015)

Der Abstand von der Projektionsobjektivoberfläche, bei dem das Ausmaß der Bestrahlung den anzuwendenden Expositionsgrenzwert erreicht hat, wird Gefahrenabstand (HD) oder Sicherheitsabstand genannt.

Blicken Sie nicht von einem geringeren Augenabstand als dem genannten Gefahrenabstand in den Lichtstrahl (innerhalb des RG3-Bereichs). Die Augen können durch die direkte Bestrahlung geschädigt werden. Aus einem Bereich außerhalb des Gefahrenabstands in den Lichtstrahl zu sehen, wird als sicher angesehen (innerhalb des RG2-Bereichs).

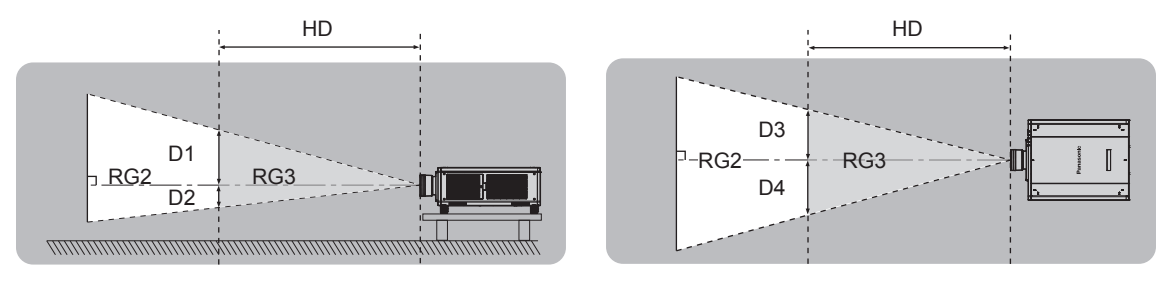

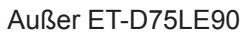

#### **■Risikogruppe**

Die Kombination aus Projektor und Projektionsobjektiv wird als Risikogruppe 2 kategorisiert, wenn der Gefahrenabstand unter 1 m (39-3/8") liegt. Sie wird als Risikogruppe 3 kategorisiert, wenn der Gefahrenabstand 1 m (39-3/8") übersteigt. In diesem Fall ist sie nur für den professionellen und nicht für den Verbrauchergebrauch. Im Fall der Risikogruppe 3 besteht die Möglichkeit von Schäden an den Augen durch direkte Strahlung, wenn Sie innerhalb des Gefahrenabstands (innerhalb des RG3-Bereichs) in den Lichtstrahl blicken.

Im Fall der Risikogruppe 2 kann das Gerät unter allen Bedingungen sicher ohne Schäden für die Augen verwendet werden.

Die Kombination von Projektor und Projektionsobjektiv, bei der der Gefahrenabstand 1 m (39-3/8") übersteigt und als Risikogruppe 3 kategorisiert ist, ist wie folgt.

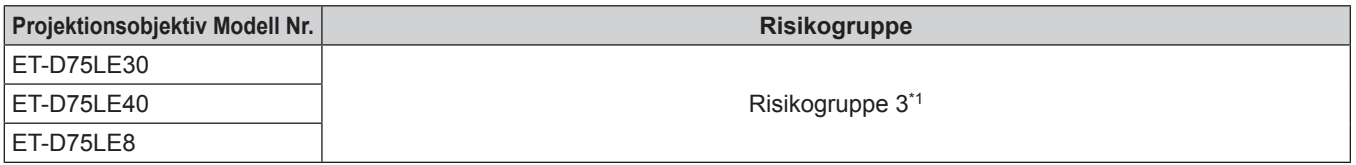

\*1 Wenn der Projektor mit dem optionalen Zoomobjektiv (Modell-Nr.: ET-D75LE30, ET-D75LE40, ET-D75LE8) verwendet wird, übersteigt der Gefahrenabstand 1 m (39-3/8") und das Projektionsverhältnis ist unabhängig von den Nutzungsbedingungen größer als 2,4:1. In diesem Fall wird er als Risikogruppe 3 kategorisiert.

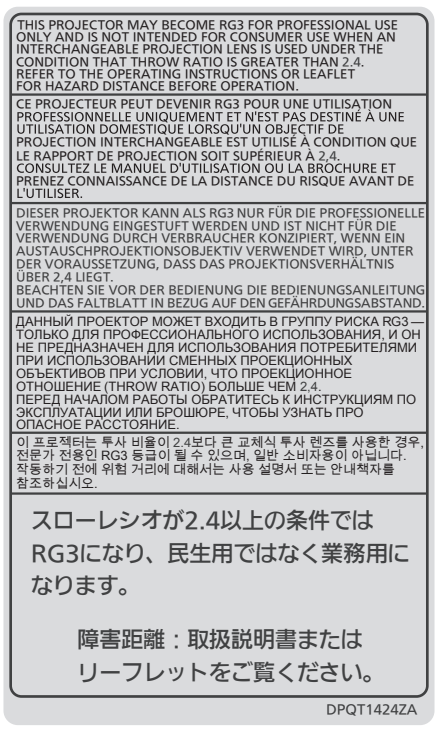

Jede Abmessung innerhalb des Gefahrenabstands (innerhalb des RG3-Bereichs) für eine Kombination mit dem Projektionsobjektiv, bei der der Gefahrenabstand 1 m (39-3/8") übersteigt, ist wie folgt.

(Einheit: m)

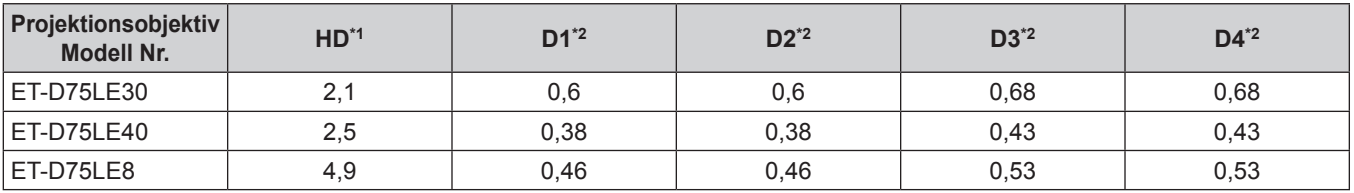

\*1 HD: Gefahrenabstand

\*2 Die Werte D1 bis D4 ändern sich in Einklang mit dem Umfang der Objektivverschiebung. Jeder Wert in der Tabelle ist der Maximalwert.

**Hinweis**

• Der Wert in der Tabelle basiert auf IEC 62471-5:2015.

#### **WARNUNG:**

#### **R** STROM

**Der Netzstecker oder der Leistungsschalter muss sich in der Nähe der Anlage befinden und leicht zugänglich sein, wenn ein Fehler auftritt. Wenn der folgende Fehler auftritt, muss die Stromversorgung sofort ausgeschaltet werden.**

Bei fortgesetztem Betrieb besteht die Gefahr eines Feuerausbruchs oder eines elektrischen Schlages.

- Schalten Sie die Stromversorgung aus, falls Fremdkörper oder Wasser in den Projektor gelangt sind.
- Schalten Sie die Stromversorgung aus, falls der Projektor fallen gelassen wurde oder das Gehäuse beschädigt ist.
- f Falls Rauch, ungewöhnliche Gerüche und Geräusche aus dem Projektor austreten, schalten Sie die Stromversorgung aus.

Bitte wenden Sie sich für die Reparatur an einen autorisierten Kundendienst und versuchen Sie niemals, den Projektor selbst zu reparieren.

#### **Während eines Gewitters darf der Projektor oder das Kabel nicht berührt werden.**

Es kann ein elektrischer Schlag ausgelöst werden.

#### **Das Netzkabel und der Netzstecker dürfen nicht beschädigt werden.**

Bei Verwendung eines beschädigten Netzkabels besteht eine hohe Gefahr von Kurzschlüssen, eines Feuerausbruchs oder eines elektrischen Schlages.

• Das Netzkabel darf nicht abgeändert, mit schweren Gegenständen belastet, erhitzt, verdreht, stark gebogen, gezogen oder gebündelt werden.

Ein beschädigtes Netzkabel muss von einem autorisierten Kundendienst repariert oder ersetzt werden.

#### **Verwenden Sie ausschließlich das im Lieferumfang enthaltene Netzkabel.**

Bei Nichtbeachtung kann es zu elektrischen Schlägen oder Feuer kommen. Bitte beachten Sie, dass wenn Sie nicht das enthaltene Netzkabel verwenden, um das Gerät an der Seite der Steckdose zu erden, es zu einem elektrischen Schlag kommen kann.

#### **Stecken Sie den Netzstecker in die Steckdose und den Netzanschluss vollständig in den Projektoranschluss.**

Bei unvollständigem Einstecken des Netzsteckers in die Steckdose kann sich Wärme entwickeln, was zu einem Feuerausbruch führen kann.

• Verwenden Sie keine beschädigten Stecker oder lockere Steckdosen.

#### **Den Netzstecker oder den Netzteil-Anschluss nicht mit nassen Händen anfassen.**

Wenn der Netzstecker mit nassen Händen berührt wird, kann ein elektrischer Schlag ausgelöst werden.

#### **Die Steckdose darf nicht überlastet werden.**

Bei Überlastung der Netzsteckdose, wenn z.B. zu viele Netzadapter angeschlossen sind, besteht Überhitzungsgefahr, die zu einem Brandausbruch führen kann.

#### **Den Netzstecker sauber halten, er darf nicht mit Staub bedeckt sein.**

Wenn Sie sich daran nicht halten, kann ein Feuer ausgelöst werden.

• Bei einer Staubansammlung auf dem Netzstecker kann die Isolation durch entstandene Luftfeuchtigkeit beschädigt werden.

• Falls Sie den Projektor für längere Zeit nicht verwenden, ziehen Sie den Netzstecker aus der Steckdose. Ziehen Sie den Netzstecker aus der Steckdose und wischen Sie das Kabel regelmäßig mit einem trockenen Tuch sauber.

#### **WARNUNG:**

#### **R** GEBRAUCH/INSTALLATION

**Stellen Sie den Projektor nicht auf weiche Unterlagen, wie Teppiche oder Schaumgummimatten.** Dadurch kann sich der Projektor überhitzen, was zu Verbrennungen oder einem Brand führen kann, der Projektor kann zudem beschädigt werden.

#### **Den Projektor nicht an feuchten oder staubigen Orten oder an Orten aufstellen, an denen er in Kontakt mit öligem Rauch oder Dampf kommen kann.**

Die Verwendung des Projektors in einer derartigen Umgebung kann zu Bränden, Stromschlägen oder zu einer Zersetzung der Kunststoffbauteile führen. Bei Zersetzung der Kunststoffbauteile (z.B. Aufhängevorrichtung) kann ein an der Decke montierter Projektor herunterfallen.

#### **Installieren Sie diesen Projektor nicht an Stellen, die das Gewicht des Projektors nicht aushalten oder auf einer geneigten oder instabilen Oberfläche.**

Wenn Sie sich daran nicht halten, kann das das Fallen oder Kippen des Projektors auslösen und Schaden oder Verletzungen verursachen.

#### **Decken Sie nicht den Lüftungseingang/die Luftaustrittsöffnung zu und legen Sie im Umkreis von 500 mm (19-11/16") nichts ab.**

Bei abgedeckten Entlüftungsöffnungen kann sich der Projektor überhitzen, was zu einem Feuerausbruch oder zu anderen Beschädigungen führen kann.

- Stellen Sie den Projektor nicht an engen, schlecht belüfteten Orten auf.
- f Stellen Sie den Projektor nicht auf Textilien oder Papier, da diese Materialien in den Lüftungseingang gesaugt werden können.

#### **Halten Sie bei eingeschalteter Projektion der Linse keine Körperteile in den Lichtstrahl.**

Solche Handlung kann eine Verbrennung oder Sehverlust verursachen.

- Vom Projektionsobjektiv wird starkes Licht abgestrahlt. Schauen Sie nicht direkt hinein bzw. halten Sie Ihre Hände nicht direkt in in dieses Licht.
- Seien Sie besonders vorsichtig, dass keine kleinen Kinder in das Objektiv schauen. Stellen Sie außerdem noch den Strom ab und schalten Sie den Netzstrom aus, wenn Sie sich vom Projektor entfernen.

#### **Projizieren Sie kein Bild mit dem am Projektionsobjektiv (optional) angeschlossenem Objektivdeckel.** Dies kann zu einem Feuerausbruch führen.

#### **Versuchen Sie nicht, den Projektor baulich zu verändern oder zu demontieren.**

Die im Inneren vorhandene Hochspannung kann elektrische Schläge verursachen.

• Für die Inspektion, Einstellungs- und Reparaturarbeiten müssen Sie sich an einen autorisierten Kundendienst wenden.

Andernfalls kann dies zu gefährlicher Strahlungsexposition führen.

• Das Lasermodul ist in diesem Projektor eingebaut. Folgen Sie für Handhabung und Anpassungen den Vorgehensweisen wie in der Bedienungsanweisung beschrieben.

#### **Lassen Sie keine metallenen oder brennbaren Gegenstände oder Flüssigkeiten ins Innere des Projektors gelangen. Schützen Sie den Projektor vor Nässe.**

Dies kann Kurzschlüsse oder Überhitzung zur Folge haben und zu Bränden, elektrischem Schlag oder zu Funktionsstörungen des Projektors führen.

- Stellen Sie keine Behältnisse mit Flüssigkeit und keine metallenen Gegenstände in der Nähe des Projektors ab.
- Sollte Flüssigkeit ins Innere des Projektors gelangen, wenden Sie sich an Ihren Händler.
- Kinder müssen beaufsichtigt werden.

#### **Verwenden Sie die von Panasonic angegebene Aufhängevorrichtung.**

Das Verwenden einer anderen Aufhängevorrichtung als der hier aufgeführten kann zu Sturzunfällen führen.

• Um ein Herunterfallen des Projektors zu verhindern, befestigen Sie das mitgelieferte Sicherheitskabel an der Aufhängevorrichtung.

#### **Installationsarbeiten (wie die Aufhängevorrichtung) müssen von einem qualifizierten Fachmann durchgeführt werden.**

Wenn die Installation nicht sorgfältig ausgeführt bzw. gesichert wird, kann das Unfälle, wie z.B. einen elektrischen Schlag auslösen.

• Verwenden Sie stets das mit der Aufhängevorrichtung mitgelieferte Kabel als zusätzliche Sicherheitsmaßnahme, um das Herunterfallen des Projektors zu verhindern. (Befestigen Sie ihn an einer anderen Stelle als die Aufhängevorrichtung.)

#### **WARNUNG:**

#### r **ZUBEHÖR**

#### **Verwenden Sie die Batterien auf keinen Fall unvorschriftsmäßig und beachten Sie Folgendes.**

Bei Nichtbeachtung können die Batterien auslaufen, sich überhitzen, explodieren oder Feuer fangen.

- Verwenden Sie nur die vorgeschriebenen Batterien.
- Versuchen Sie nicht, Anodenbatterien aufzuladen.
- Verwenden Sie keine Anodenbatterien.
- **Erhitzen Sie die Batterien nicht bzw. platzieren Sie diese nicht in Wasser oder Feuer.**
- Die Batterieklemmen dürfen nicht mit metallenen Gegenständen, wie Halsketten oder Haarnadeln in Berührung kommen.
- Batterien dürfen nicht mit anderen metallischen Gegenständen gelagert oder getragen werden.
- Bewahren Sie Batterien in einem Plastikbeutel auf und halten Sie sie von metallenen Gegenständen fern.
- Vergewissern Sie sich beim Einsetzen der Batterien, dass die Polaritäten (+ und –) richtig sind.
- Verwenden Sie keine alten und neuen Batterien oder Batterien verschiedener Typen zusammen.
- Verwenden Sie keine Batterien mit beschädigter oder fehlender Schutzabdeckung.

#### **Falls die Batterie ausgelaufen ist, berühren Sie auf keinen Fall die ausgelaufene Flüssigkeit der Batterie mit bloßen Händen und treffen Sie folgende Maßnahmen, falls notwendig.**

- f Falls Ihre Haut oder Kleidung in Kontakt mit der Flüssigkeit kommt, könnten Sie sich Hautverletzungen zuziehen. Waschen Sie evtl. auf die Haut gelangte Flüssigkeit sofort mit reichlich Wasser ab und konsultieren Sie einen Arzt.
- Falls ausgelaufene Batterieflüssigkeit in Ihre Augen gelangt sein sollte, könnte dies zur Beeinträchtigung des Sehvermögens oder zum Erblinden führen.

Reiben Sie die Augen in einem solchen Fall niemals. Waschen Sie evtl. auf die Haut gelangte Flüssigkeit sofort mit reichlich Wasser ab und konsultieren Sie einen Arzt.

#### **Lassen Sie Kinder nicht an die Objektivbefestigungsschraube kommen.**

- Versehentliches Verschlucken kann zu körperlichen Schäden führen.
- Konsultieren Sie bei Verschlucken sofort einen Arzt.

#### **Entnehmen Sie verbrauchte Batterien sofort aus der Fernbedienung.**

• Wenn verbrauchte Batterien im Gerät verbleiben, kann dies zum Austreten von Flüssigkeit sowie zur Überhitzung oder Explosion der Batterien führen.

#### **VORSICHT:**

#### **R** STROM

**Beim Herausziehen des Steckers aus der Steckdose unbedingt den Stecker festhalten, nicht das Kabel.** Beim Herausziehen am Kabel kann das Kabel beschädigt werden, so dass die Gefahr eines Feuerausbruchs, Kurzschlusses oder eines elektrischen Schlages vorhanden ist.

#### **Ziehen Sie den Netzstecker aus der Steckdose, wenn Sie den Projektor über einen längeren Zeitraum nicht benutzen.**

Andernfalls kann es zu einem Brand oder elektrischen Schlag kommen.

**Vor dem Austausch der Projektionslinse, schalten Sie das Gerät aus und ziehen Sie den Netzstecker aus der Steckdose.**

- Unerwartete Projektion von Licht kann Verletzungen der Augen verursachen.
- Der Austausch der Projektionslinse, ohne dass der Netzstecker gezogen wird, kann zu Stromschlägen führen.

**Ziehen Sie den Netzstecker aus der Steckdose, ehe Sie die Einheit reinigen oder Teile austauschen.** Andernfalls kann es zu einem elektrischen Schlag kommen.

#### **R** GEBRAUCH/ INSTALLATION

#### **Stellen Sie keine schweren Gegenstände auf dem Projektor ab.**

Stellen Sie keine schweren Gegenstände auf den Projektor, weil dieser beim Umfallen beschädigt werden und Verletzungen verursachen kann. Der Projektor wird beschädigt oder deformiert.

#### **Stützen Sie sich nicht auf den Projektor.**

Sie können stürzen und dabei kann der Projektor beschädigt werden; außerdem können Sie sich Verletzungen zuziehen.

f Geben Sie besonders darauf acht, dass Sie keine kleinen Kinder auf dem Projektor stehen oder sitzen lassen.

#### **Verwenden Sie den Projektor nicht in sehr warmen Räumen.**

- Solche Handlung kann das Gehäuse oder die Innenelemente außer Betrieb setzen oder einen Brand auslösen.
- Seien Sie besonders vorsichtig an Orten, die direktem Sonnenlicht ausgesetzt sind oder die sich in der Nähe von Heizungen befinden.

#### **Stellen Sie den Projektor nicht an einem Ort auf, der mit Salz belastet ist oder an dem korrosive Gase auftreten können.**

Dies kann zu Herunterfallen durch Korrosion führen. Außerdem kann dies zu Fehlfunktionen führen.

#### **Legen Sie Ihre Hände oder andere Gegenstände nicht in die Nähe der Luftaustrittsöffnung.**

Dadurch können an Ihren Händen oder an anderen Objekten Verbrennungen bzw. Schäden verursacht werden. • Aus der Luftaustrittsöffnung kommt aufgeheizte Luft. Halten Sie die Hände, das Gesicht oder andere

wärmeempfindliche Gegenstände nicht in die Nähe der Luftauslassöffnung.

**Halten Sie Ihre Hände von den Öffnungen neben dem Objektiv fern, während Sie die Linse verstellen.** Dies kann bei Nichtbeachtung zu einer Fehlfunktion führen.

#### **Stehen Sie nicht vor dem Objektiv während der Projektor genutzt wird.**

- Dies kann zu Schäden und Verbrennungen an der Kleidung führen.
- Vom Projektionsobjektiv wird starkes Licht abgestrahlt.

#### **Stellen Sie keine Gegenstände vor das Objektiv während der Projektor genutzt wird.**

Dies kann einen Brand verursachen und es können Schäden an einem Objekt oder Fehlfunktionen des Projektors auftreten.

• Vom Projektionsobjektiv wird starkes Licht abgestrahlt.

**Der Projektor muss von zwei oder mehr Personen getragen oder installiert werden.** Bei Nichtbeachtung kann das Herunterfallen Unfälle verursachen.

#### **Vor dem Wechseln des Standortes müssen sämtliche Kabel aus der Steckdose gezogen werden.**

Beim Herausziehen am Kabel kann das Kabel beschädigt werden, so dass die Gefahr eines Feuerausbruchs, Kurzschlusses oder eines elektrischen Schlages besteht.

#### **Wenn Sie den Projektor an der Decke installieren, halten Sie Befestigungsschrauben und Netzkabel von Metallteilen in der Decke entfernt.**

Kontakt mit Metallteilen in der Decke kann einen elektrischen Stromschlag verursachen.

#### **VORSICHT:**

#### r **ZUBEHÖR**

**Wenn Sie den Projektor für einen längeren Zeitraum nicht benutzen, entfernen Sie die Batterien aus der Fernbedienung.** 

Die Nichtbeachtung dieser Sicherheitsmaßnahme führt dazu, dass die Batterie ausläuft, überhitzt, Feuer fängt oder explodiert, wodurch ein Feuer oder eine Verunreinigung der Umgebung entstehen kann.

#### **R** WARTUNG

**Bringen Sie die Luftfiltereinheit nicht in feuchtem Zustand an.**

Dies kann Kurzschlüsse oder Funktionsstörungen zur Folge haben.

• Lassen Sie die Luftfiltereinheiten nach der Reinigung gründlich trocknen.

#### **Lassen Sie die Innenteile des Projektors nach jeweils ungefähr 20 000 Nutzungsstunden von Ihrem Händler reinigen.**

Fortlaufender Gebrauch bei sich ansammelndem Staub im Inneren des Projektors kann Feuer verursachen.

• Bei Fragen zu den die Reinigungskosten, fragen Sie den autorisierten Kundendienst.

#### ■ Anzeigen von 3D-Videos

**Personen mit Vorerkrankungen im Bereich Lichtüberempfindlichkeit, Personen mit Herzerkrankungen oder Personen in schlechtem Gesundheitszustand dürfen 3D-Video nicht ansehen.** Dies kann zu einer Verschlechterung des Gesundheitszustandes führen.

**Wenn Sie sich matt oder unwohl fühlen, oder andere Auffälligkeiten auftreten, während Sie mit der 3D-Brille fernsehen, sollten Sie dies abbrechen.**

Ein fortgesetztes Tragen kann gesundheitliche Probleme verursachen. Gönnen Sie sich eine Pause, soweit erforderlich.

**Sehen Sie sich nur jeweils einen 3D-Film an, und gönnen Sie sich ggf. kurze Pausen.**

**Legen Sie beim Anzeigen von 3D-Material auf interaktiven Geräten, z.B. bei 3D-Games oder auf Computern, alle 30 bis 60 Minuten eine Pause von angemessener Länge ein.**

Das Verfolgen der Anzeige über längere Zeiträume hinweg kann zur Ermüdung der Augen führen.

**Wenn Sie Inhalte vorbereiten, verwenden Sie Inhalte, die fachgerecht für die Nutzung von 3D erstellt wurden.**

Dies kann zu Augenbelastungen oder gesundheitlichen Problemen führen.

**Wenn Sie 3D-Bilder sehen, achten Sie auf Personen und Gegenstände in Ihrer Umgebung.** Die Objekte im 3D-Video können fälschlicherweise als Realität wahrgenommen werden, und die entsprechenden Körperbewegungen können zu Beschädigungen an Objekten oder zu Verletzungen führen.

**Verwenden Sie eine 3D-Brille beim Betrachten von 3D-Videos.**

**Kippen Sie Ihren Kopf nicht zurück, während Sie eine 3D-Brille tragen.**

**Personen mit Kurz- oder Weitsichtigkeit, schwächerem Sehvermögen auf einem Auge oder Astigmatismus müssen Korrekturgläser tragen, wenn sie eine 3D-Brille verwenden.**

**Falls das Bild merklich doppelt erscheint, wenn Sie ein 3D-Video anschauen, beenden Sie dies.** Ein Objekt über einen langen Zeitraum zu fixieren, kann zu Augenbelastungen führen.

**Der Abstand bei der Betrachtung sollte mindestens die 3-fache effektive Höhe des Bildschirms betragen.**

Eine Nutzung der 3D-Brille in einem Abstand, der unter dem empfohlenen Abstand liegt, kann zu Augenbelastungen führen. Wenn der obere und untere Rand des Bildschirms einen schwarzen Balken aufweist, z.B. bei einigen Filmen, sollte der Abstand zum Bildschirm die 3-fache Höhe des sichtbaren Bildes nicht unterschreiten.

**Kinder unter 5–6 Jahren dürfen keine 3D-Brille verwenden.**

Da die Einschätzung der Reaktionen von Kindern auf Ermüdung und Beschwerden schwierig ist, kann sich ihr Zustand plötzlich verschlimmern.

Sollte die 3D-Brille von einem Kind verwendet werden, muss der oder die Erziehungsberechtigte das Risiko der Augenermüdung bei dem Kind kennen.

### **Entfernen der Batterien**

#### **Batterien der Fernbedienung**

**1. Drücken Sie auf die Zunge und heben Sie 2. Entnehmen Sie die Batterien.die Abdeckung an.**

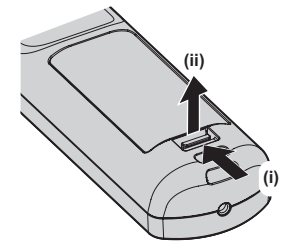

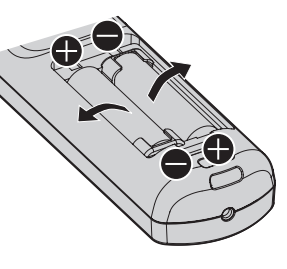

#### **■Marken**

- SOLID SHINE ist eine Marke der Panasonic Corporation.
- Windows und Internet Explorer sind eingetragene Marken oder Marken der Microsoft Corporation in den Vereinigten Staaten und anderen Ländern.
- Mac, macOS und Safari sind Marken der Apple Inc., eingetragen in den Vereinigten Staaten und anderen Ländern.
- f Die Marke PJLink wurde für die Eintragung als Marke in Japan, den Vereinigten Staaten und anderen Ländern und Regionen eingereicht.
- f Die Begriffe HDMI und HDMI High-Definition Multimedia Interface sowie das HDMILogo sind Marken oder eingetragene Marken von HDMI Licensing Administrator, Inc. in den Vereinigten Staaten und anderen Ländern.
- Crestron Connected, das Crestron Connected-Logo, Crestron Fusion, Crestron RoomView und RoomView sind eingetragene Marken oder Marken von Crestron Electronics, Inc. in den Vereinigten Staaten und anderen Ländern.
- HDBaseT<sup>TM</sup> ist eine Marke der HDBaseT Alliance.
- Art-Net<sup>TM</sup> Designed by and Copyright Artistic Licence Holdings Ltd
- DisplayPort ist eine Marke oder eingetragene Marke der Video Electronics Standards Association.
- Adobe, Acrobat, Flash Player und Reader sind entweder eingetragene Marken oder Marken von Adobe Systems Incorporated in den Vereinigten Staaten und/oder anderen Ländern.
- RealD 3D ist eine Marke von RealD Inc.
- f Einige der Schrifttypen, die im Bildschirmmenü benutzt werden, sind Ricoh-Bitmap-Schrifttypen, die durch Ricoh Company, Ltd. hergestellt und verkauft werden.
- f Alle anderen in dieser Anleitung erwähnten Namen, Firmennamen und Produktnamen sind Marken oder eingetragene Marken der jeweiligen Besitzer.

Beachten Sie, dass die Symbole ® und TM in dieser Anleitung nicht verwendet werden.

#### ■ Abbildungen in dieser Anleitung

- f Abbildungen des Projektors, der Projektionsfläche und anderer Teile können vom Originalprodukt abweichen.
- Illustrationen des Projektors mit angebrachtem Netzkabel sind nur Beispiele. Die Form der mitgelieferten Netzkabel ist je nach Land, in dem das Produkt gekauft wurde, unterschiedlich.

#### ■ Seitenverweise

• Die Seitenverweise in dieser Anleitung sind folgendermaßen gekennzeichnet: ( $\Rightarrow$  Seite 00).

#### ■ Begriff

• In diesem Handbuch wird das Zubehörteil "Kabellose/Kabelfernbedienungseinheit" als "Fernbedienung" bezeichnet.

## **Funktionen des Projektors**

#### **Hohe Luminanz und hoher Kontrast**

▶ Mit dem hoch leistungsfähigen optischen System, das die Leistung der Festkörperlichtquelle maximiert, und dem besonderen Antriebssystem werden eine hohe Luminanz von 12 000 lm und ein hoher Kontrast von 20 000:1 zusätzlich zur hohen Farbreproduktion verwirklicht.

#### **Einfache und extrem flexible Konfiguration**

▶ Zusätzlich zur DIGITAL LINK-Unterstützung, Art-Net-Unterstützung und einem umfangreichen Angebot optionaler Objektive ist durch Unterstützung von 360°-Rundumprojektion unter Ausnutzung der Eigenschaften der Festkörperlichtquelle auch eine Anwendung auf zahlreiche Einsatzbereiche möglich.

#### **Lange Lebensdauer und hohe Zuverlässigkeit**

▶ Die Wartungskosten für langfristigen Betrieb werden durch die besondere Lichtquellenkühlsteuerungstechnik und die Verbesserung der Staubfestigkeit verringert. Außerdem trägt die Implementierung der Backup-Funktion, die die Projektion fortsetzt, indem sofort zum Backup-Eingangssignal umgeschaltet wird, selbst wenn das Eingangssignal deaktiviert wird, zu einem stabilen Betrieb bei, ebenso wie die Nutzung einer Festkörperlichtquelle mit langer Lebensdauer.

## **Kurzanleitung**

Einzelheiten finden Sie auf den entsprechenden Seiten.

- **1. Stellen Sie den Projektor auf. (**x **Seite 35)**
- **2. Bringen Sie das Projektionsobjektiv an (optional). (**x **Seite 47)**
- **3. Schließen Sie die externen Geräte an. (→ Seite 49)**
- **4. Schließen Sie das Netzkabel an. (→ Seite 56)**
- **5. Schalten Sie den Projektor ein. (**x **Seite 57)**
- **6. Nehmen Sie die Anfangseinstellungen vor. (**x **Seite 58)**
	- Dieser Schritt muss ausgeführt werden, wenn Sie den Projektor nach dem Kauf zum ersten Mal einschalten.
- **7. Wählen Sie das Eingangssignal. (**x **Seite 66)**
- **8. Stellen Sie das Bild ein. (**x **Seite 66)**

# **Kapitel 1 Vorbereitung**

Dieses Kapitel beschreibt, was Sie vor der Anwendung des Projektors wissen oder überprüfen sollten.

# **Vorsichtsmaßnahmen beim Gebrauch**

#### **Vorsichtsmaßnahmen beim Transport**

- f Entfernen Sie vor der Verwendung des Projektors den Staubfilter vom Anbringungsteil des Projektionsobjektivs und heben Sie ihn zur künftigen Verwendung auf. Nehmen Sie zum Transport des Projektors das Projektionsobjektiv ab und bringen Sie dann den Staubfilter wieder an. Andernfalls sammelt sich Staub im Inneren und verursacht möglicherweise Funktionsstörungen.
- Transportieren Sie den Projektor mit 2 oder mehr Personen. Bei Nichtbeachtung kann der Projektor herabfallen, was zu Schäden oder einer Verformung des Projektors oder zu Verletzung führen kann.
- Wenn Sie den Projektor transportieren, halten Sie ihn sicher an der Unterseite fest und vermeiden Sie übermäßige Vibrationen und Stöße. Sie beschädigen möglicherweise die inneren Teile und führen zu Funktionsstörungen.
- f Transportieren Sie den Projektor nicht, solange die einstellbaren Füße ausgefahren sind. Dadurch können die einstellbaren Füße beschädigt werden.

#### **Vorsichtsmaßnahmen bei der Aufstellung**

#### ■ Stellen Sie den Projektor niemals im Freien auf.

Der Projektor ist nur für den Betrieb in Innenräumen geeignet.

#### **E** Stellen Sie den Projektor nicht an den folgenden Orten auf.

- Orten, an denen er Vibrationen und Stößen ausgesetzt ist, wie in einem Auto oder anderen Fahrzeug: Andernfalls könnten die inneren Teile beschädigt werden oder Fehlfunktionen auftreten.
- Standort nah am Meer oder dort, wo Schadgas auftreten kann: Der Projektor kann aufgrund von Korrosion herabfallen. Bei Nichtbeachtung verkürzt sich möglicherweise die Lebensdauer der Komponenten, und es können Funktionsstörungen auftreten.
- f In der Nähe der Abluft einer Klimaanlage: Abhängig von den Nutzungsbedingungen kann sich die Projektionsfläche in seltenen Fällen aufgrund der heißen Luft von der Luftaustrittsöffnung oder der Heizungsund Kühlungsluft der Klimaanlage bewegen. Stellen Sie sicher, dass die Abluft vom Projektor oder von anderen Geräten oder die Luft der Klimaanlage nicht zur Vorderseite des Projektors bläst.
- f Orte mit starken Temperaturschwankungen wie in der Nähe von Lampen (Studiolampen): Dies verkürzt möglicherweise die Lebensdauer der Lichtquelle oder führt zu einer Verformung des Projektors aufgrund der Wärme, was Funktionsstörungen verursachen kann.

Halten Sie sich an die Betriebstemperatur der Umgebung des Projektors.

- In der Nähe von Hochspannungsleitungen oder Motoren: Dadurch könnte der Betrieb des Projektors beeinträchtigt werden.
- f Orte, an denen sich eine Hochleistungs-Laseranlage befindet: Wird ein Laserstrahl auf die Projektionsobjektivfläche gerichtet, werden die DLP-Chips beschädigt.

#### ■ Beauftragen Sie immer einen Fachtechniker oder Händler, wenn der Projektor an der **Decke angebracht werden soll.**

Die optionale Aufhängevorrichtung ist erforderlich. Modell Nr.: ET-PKD520H (für Hohe Decken), ET-PKD520S (für Niedrige Decken), ET-PKD520B (Projektormontagehalterung)

#### ■ Beauftragen Sie einen qualifizierten Techniker oder Ihren Händler mit der **Kabelinstallation für den DIGITAL LINK-Anschluss.**

Das Bild und der Ton können unterbrochen werden, wenn die Kabelübertragungskennlinien aufgrund einer unsachgemäßen Installation nicht erreicht werden.

#### ■ Der Projektor wird möglicherweise von starken Radiowellen einer Rundfunkstation **oder eines Radios gestört.**

Befinden sich in der Nähe des Aufstellungsortes Anlagen oder Geräte, die starke Radiowellen aussenden, stellen Sie den Projektor in ausreichender Entfernung zur Quelle der Radiowellen auf. Oder wickeln Sie das Netzwerkkabel, das an den <DIGITAL LINK/LAN>-Anschluss angeschlossen ist, mit Metallfolie ein oder stecken Sie es in ein Metallrohr, das an beiden Enden geerdet ist.

#### ■ Scharfeinstellung

Das Projektionsobjektiv für hohe Klarheit wird von der Lichtquelle thermisch beeinträchtigt; daher ist die Bildschärfe direkt nach dem Einschalten des Projektors instabil. Es ist empfehlenswert, die Bilder mindestens 30 Minuten lang durchgehend zu projizieren, bevor die Schärfe eingestellt wird.

#### ■Installieren Sie den Projektor nicht in einer Höhe von 4 200 m (13 780') oder höher **über dem Meeresspiegel.**

#### ■ Benutzen Sie den Projektor nicht an einem Standort, dessen Umgebungstemperatur **50 °C (122 °F) übersteigt.**

Die Verwendung des Projektors an einem Standort in zu großer Höhe oder mit zu hoher Umgebungstemperatur kann die Lebensdauer der Bauteile verringern oder zu Fehlfunktionen führen.

Die Obergrenze der Betriebstemperatur der Umgebung ist abhängig von der Höhe oder der Einstellung  $[BETRIEBSMODUS]$  im Menü  $[PROJEKTOR EINSTELLUNGEN] \rightarrow [BETRIEBSEINSTELLUNG]$   $\Leftrightarrow$  Seite 131) unterschiedlich.

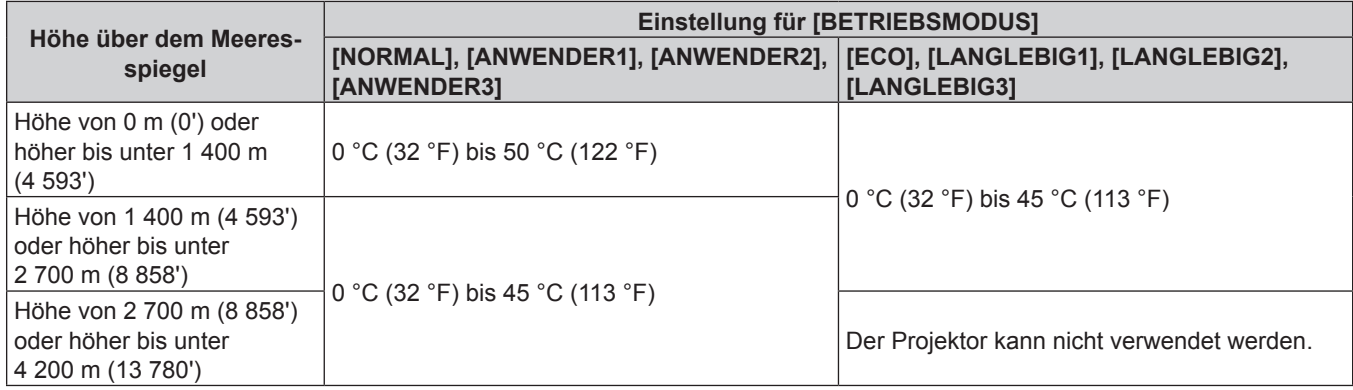

Wenn der Rauchsperrfilter verwendet wird, sollte die Betriebstemperatur der Umgebung unabhängig von der Einstellung von [BETRIEBSMODUS] zwischen 0 °C (32 °F) und 40 °C (104 °F) liegen. Eine Verwendung in einer Höhe von 1 400 m (4 593') oder höher über dem Meeresspiegel ist nicht möglich.

#### ■ 360°-Rundum-Projektion ist möglich.

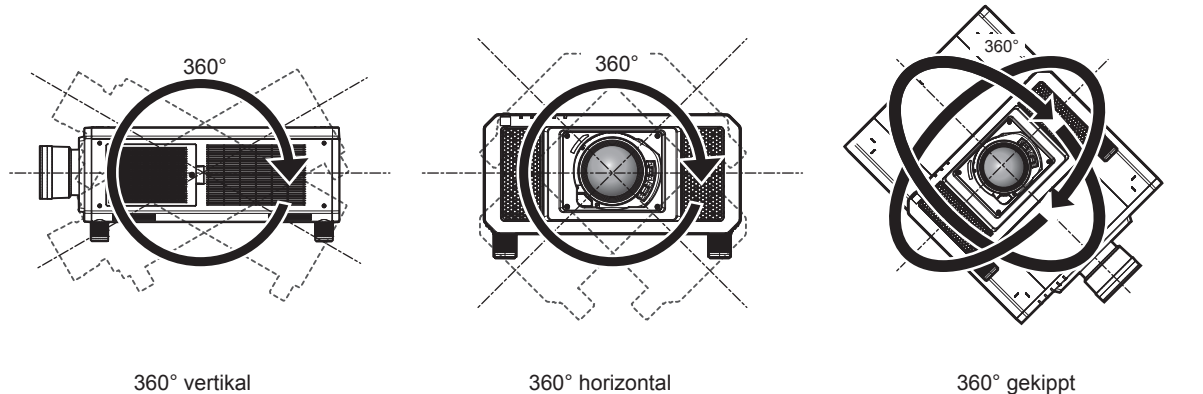

(Kombination von vertikal und horizontal)

#### r**Vorsichtsmaßnahmen bei der Aufstellung des Projektors**

- f Verwenden Sie die einstellbaren Füße nur für die stehende Version und zum Einstellen des Winkels. Werden sie für andere Zwecke verwendet, kann das Gerät beschädigt werden.
- f Die einstellbaren Füße können abgenommen werden, wenn sie für die Installation nicht benötigt werden. Verwenden Sie jedoch nicht die Schraubenlöcher, wo die einstellbaren Füße abgenommen wurden, um den Projektor zu fixieren.

Führen Sie außerdem nur die in der Bedienungsanleitung des Sonderzubehörs angegebenen Schrauben in die Schraublöcher der einstellbaren Füße ein. Anderenfalls kann der Projektor beschädigt werden.

## 20 - DEUTSCH

f Wenn Sie den Projektor auf andere Weise als in Bodeninstallation unter Verwendung der einstellbaren Füße oder in Deckeninstallation installieren, entfernen Sie die einstellbaren Füße (4 Positionen) und verwenden Sie die sechs Schraubenlöcher für die Aufhängevorrichtung, um den Projektor an einer Halterung zu befestigen (wie in der Abbildung gezeigt).

(Schraubendurchmesser: M6, Gewindetiefe innerhalb des Projektors: 27 mm (1-1/16"), Anzugmoment: 4  $\pm$  $0.5 N·m$ )

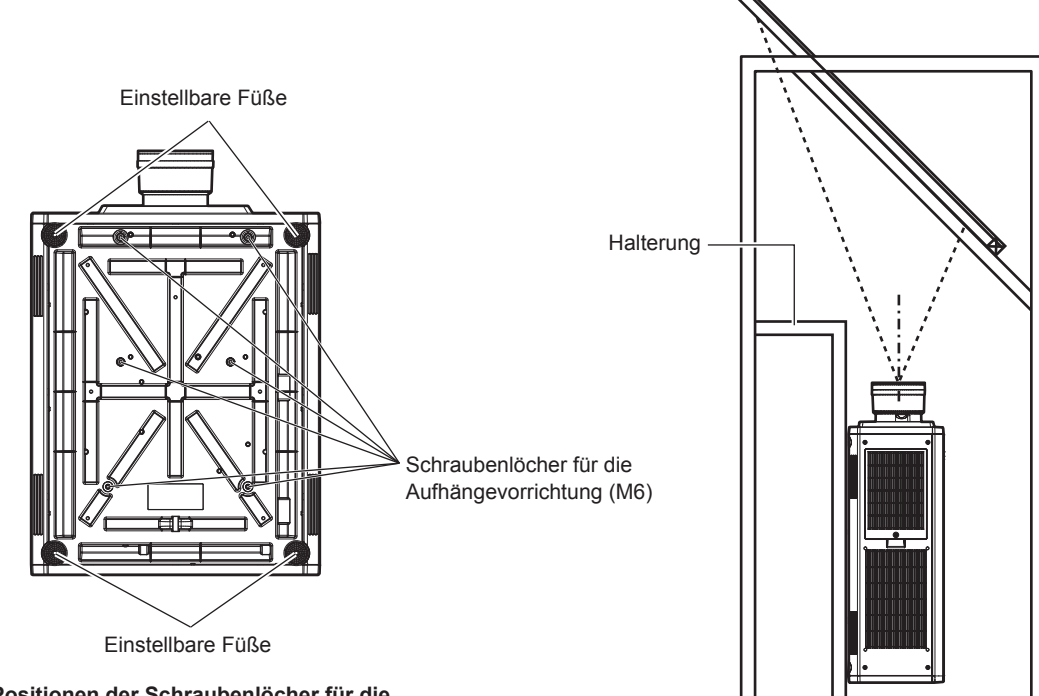

**Positionen der Schraubenlöcher für die Aufhängevorrichtung und der einstellbaren Füße**

- Stapeln Sie nicht drei oder mehr Projektoren übereinander.
- Verwenden Sie zwei übereinander gestapelte Projektoren nicht gleichzeitig. Wenn Sie zwei Projektoren übereinander stapeln, verwenden Sie jeweils nur einen Projektor als Hauptprojektor und den andere Projektor als Ersatz. Ergreifen Sie auch Maßnahmen als Vorkehrung gegen Verrutschen. Verwenden Sie den optionalen Rahmen (Modell-Nr.: ET-PFD510) wenn zwei Projektoren übereinander gestapelt und gleichzeitig verwendet werden.
- f Benutzen Sie den Projektor nicht, wenn er über die Oberseite gestützt wird.
- Blockieren Sie nicht die Belüftungsöffnungen (Einlass und Auslass) des Projektors.

f Verhindern Sie, dass Heizungs- und Kühlungsluft aus Klimaanlagen direkt auf die Belüftungsöffnungen (Einlass und Auslass) des Projektors geblasen wird.

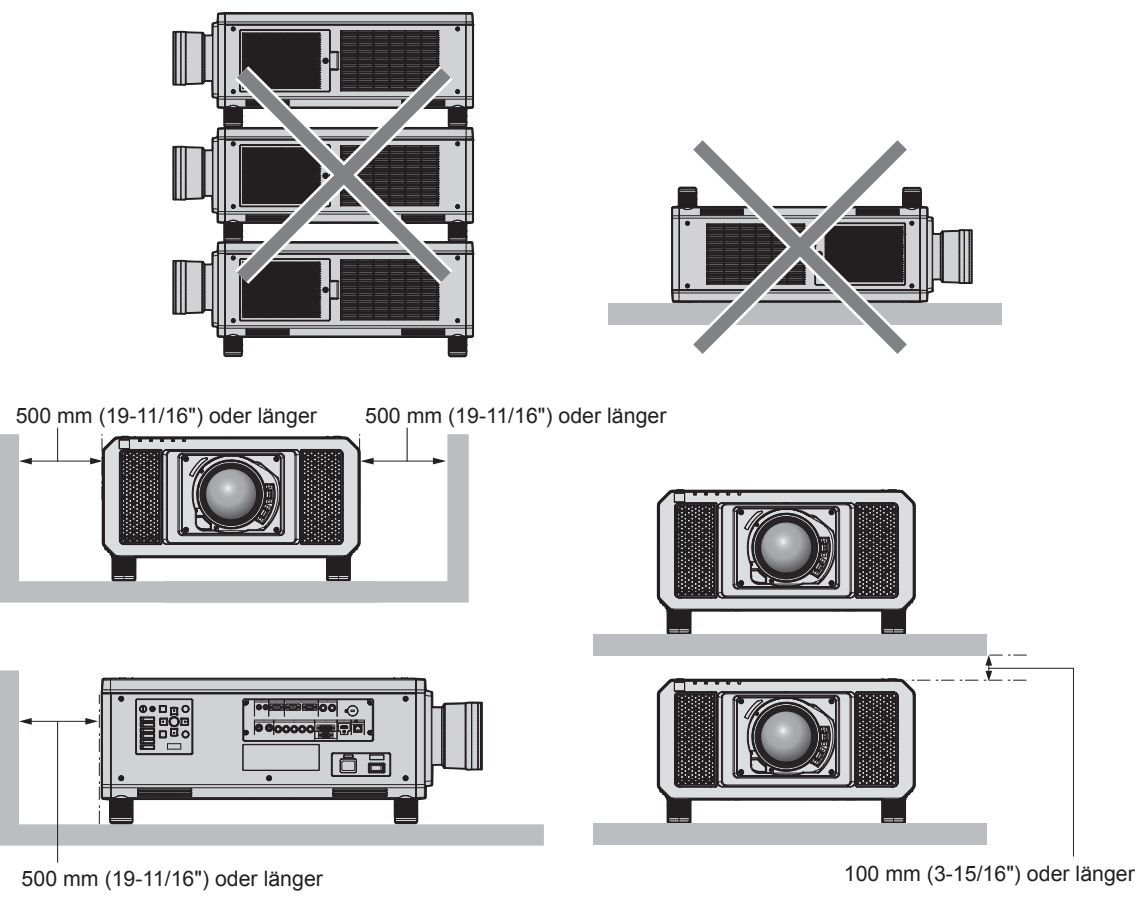

 $\bullet$  Installieren Sie den Projektor nicht in einem geschlossenen Raum.

Wenn Sie den Projektor in einem engen Bereich installieren, stellen Sie Klimaanlage oder Belüftung separat zur Verfügung. Bei unzureichender Lüftung kann sich Abwärme stauen, wodurch die Schutzschaltung des Projektors ausgelöst wird.

#### **Sicherheit**

Wenn Sie dieses Produkt verwenden, ergreifen Sie die folgenden Sicherheitsmaßnahmen gegen die folgenden Ereignisse.

- Unbefugte Weitergabe persönlicher Informationen durch dieses Produkt
- Unerlaubter Betrieb dieses Produkts durch böswillige Dritte
- Störung oder Ausschalten dieses Produkts durch böswillige Dritte
- Treffen Sie ausreichende Sicherheitsmaßnahmen. (→ Seiten 162, 188)
- Wählen Sie ein Passwort, das möglichst schwer zu erraten ist.
- Ändern Sie Ihr Passwort regelmäßig.
- Die Panasonic Corporation oder ihre verbundenen Gesellschaften werden Sie nie direkt nach Ihrem Passwort fragen. Geben Sie Ihr Passwort nicht preis, wenn Sie danach gefragt werden.
- Das Verbindungsnetzwerk muss mit einer Firewall usw. gesichert sein.
- Richten Sie ein Passwort für die Websteuerung ein und schränken Sie die Benutzer ein, die sich einloggen können.

#### **DIGITAL LINK**

"DIGITAL LINK" ist eine Technologie zum Übertragen von Video-, Audio-, Ethernet- und seriellen Steuersignalen unter Verwendung eines Doppelkabels; hierzu hat Panasonic den HDBaseTTM-Kommunikationsstandard der HDBaseT Alliance durch eigene spezielle Funktionen ergänzt.

Dieser Projektor unterstützt das optionale Gerät mit Unterstützung für DIGITAL LINK-Ausgabe von Panasonic (Modell-Nr.: ET-YFB100G, ET-YFB200G) und Peripheriegeräte anderer Hersteller (Doppelkabeltransmitter wie den "XTP-Transmitter" von Extron Electronics), die denselben HDBaseT™-Standard nutzen. Die Geräte anderer Hersteller, deren Betrieb mit diesem Projektor überprüft worden ist, finden Sie auf der Panasonic-Website (https:// panasonic.net/cns/projector/). Beachten Sie, dass die Überprüfung für Geräte anderer Hersteller für die von der Panasonic Corporation festgelegten Elemente durchgeführt wurde und nicht alle Vorgänge überprüft wurden. Bei Betriebs- oder Leistungsproblemen, die durch die Geräte anderer Hersteller verursacht werden, wenden Sie sich an den jeweiligen Hersteller. Dieser Projektor unterstützt keine Audioübertragung, weil er nicht mit Audiofunktionen ausgerüstet ist.

#### **Art-Net**

"Art-Net" ist ein Ethernet-Kommunikationsprotokoll, das auf dem TCP/IP-Protokoll basiert.

Indem Sie den DMX-Controller und die Anwendersoftware verwenden, können Beleuchtung und Bühnensystem gesteuert werden. Art-Net basiert auf dem Kommunikationsprotokoll DMX512.

#### **Frühwarnsoftware**

Der Projektor unterstützt "Frühwarnsoftware", die den Status des Displays (Projektor oder Flachbilddisplay) und die Peripheriegeräte innerhalb eines Intranets überwacht, meldet Abweichungen der Geräte und entdeckt Zeichen möglicher Abweichungen. Auch Wartung kann vorausschauend durchgeführt werden, da diese Software den ungefähren Zeitpunkt mitteilt, an dem Verbrauchsmaterialien der Anzeige ersetzt, die einzelnen Teile der Anzeige gereinigt und die Bauteile der Anzeige ausgetauscht werden sollten.

Abhängig von der Lizenzart unterscheidet sich die Zahl der Anzeigen, die für die Überwachung registriert werden können. Innerhalb der ersten 90 Tage nach Installation auf einem Computer ist es möglich, bis zu 2048 Geräte kostenlos zu registrieren.

Laden Sie die Software von der Panasonic-Website (https://panasonic.net/cns/projector/pass/) herunter. Zum Download ist eine Registrierung und Anmeldung bei PASS\*1 notwendig.

- \*1 PASS: Panasonic Professional Display and Projector Technical Support Website
- Besuchen Sie die Panasonic-Website (https://panasonic.net/cns/projector/pass/) für Einzelheiten.

#### **Entsorgung**

Wenn das Produkt entsorgt werden soll, erkundigen Sie sich bei den örtlich zuständigen Behörden oder bei Ihrem Händler, wie dies ordnungsgemäß zu geschehen hat.

#### **Hinweise für den Betrieb**

#### ■ Für eine gute Bildqualität

Damit Sie ein schönes Bild mit höherem Kontrast erhalten, bereiten Sie die Umgebung dementsprechend vor. Ziehen Sie Vorhänge oder Jalousien vor die Fenster und schalten Sie alle Lampen in der Nähe der Projektionsfläche aus, damit kein Licht von außen oder Licht aus Innenleuchten auf die Projektionsfläche scheint.

#### ■Berühren Sie die Oberfläche des Projektionsobjektivs nicht mit bloßen Händen.

Wenn die Oberfläche des Projektionsobjektivs durch Fingerabdrücke oder andere Flecken verschmutzt wird, werden diese vergrößert und auf die Projektionsfläche projiziert.

Befestigen Sie den mitgelieferten Objektivdeckel am optionalen Projektionsobjektiv, wenn Sie den Projektor nicht benutzen.

#### $\n **DLP-Chips**\n$

- f Die DLP-Chips sind präzisionsgefertigt. In seltenen Fällen können Pixel hoher Präzision fehlen oder immer leuchten. Dieses Phänomen stellt keine Fehlfunktion dar.
- f Wird ein Hochleistungs-Laserstrahl auf die Projektionsobjektivfläche gerichtet, können die DLP-Chips beschädigt werden.

#### ■ Bewegen Sie den Projektor nicht, solange er in Betrieb ist, und setzen Sie ihn keinen **Vibrationen oder Stößen aus.**

Andernfalls verkürzt sich möglicherweise die Lebensdauer des eingebauten Motors.

#### ■Lichtquelle

Die Lichtquelle des Projektors besteht aus Lasern und weist folgende Eigenschaften auf.

- f Abhängig von der Betriebstemperatur verringert sich die Luminanz der Lichtquelle.
- Je höher die Temperatur wird, desto stärker verringert sich die Luminanz der Lichtquelle.
- Die Luminanz der Lichtquelle sinkt mit der Betriebsdauer.

Die Zeit bis zur Halbierung der Luminanz der Lichtquelle ist von der Einstellung des Menüs [PROJEKTOR] EINSTELLUNGEN] → [BETRIEBSEINSTELLUNG] → [BETRIEBSMODUS] abhängig.

Die geschätzte Zeit bis zur Halbierung der Luminanz der Lichtquelle ist wie folgt.

(Die Zeit wird geschätzt, wenn das Menü [BILD] → [DYNAMISCHER KONTRAST] auf [3] eingestellt ist.)

- g Wenn [BETRIEBSMODUS] auf [NORMAL] eingestellt ist: ungefähr 20 000 Stunden
- g Wenn [BETRIEBSMODUS] auf [ECO] eingestellt ist: ungefähr 24 000 Stunden
- g Wenn [BETRIEBSMODUS] auf [LANGLEBIG1] eingestellt ist: ungefähr 43 000 Stunden
- g Wenn [BETRIEBSMODUS] auf [LANGLEBIG2] eingestellt ist: ungefähr 61 000 Stunden
- g Wenn [BETRIEBSMODUS] auf [LANGLEBIG3] eingestellt ist: ungefähr 87 000 Stunden

Die Luminanz für die jeweilige Laufzeit kann weitestmöglich aufrechterhalten werden, wenn das Menü [PROJEKTOR EINSTELLUNGEN]→ [BETRIEBSEINSTELLUNG] → [KONSTANT-MODUS] auf [AUTO] eingestellt wird. Diese Zeiten sind grobe Schätzungen für den Fall der Verwendung des Projektors ohne Änderung der Einstellungen [BETRIEBSMODUS] und [KONSTANT-MODUS] und variieren je nach individuellen Unterschieden und Nutzungsbedingungen.

Wenn sich die Helligkeit merklich verringert und sich die Lichtquelle nicht einschaltet, bitten Sie Ihren Händler, das Projektorinnere zu säubern oder die Lichtquelleneinheit zu ersetzen.

#### ■ Anschluss von Computern und externen Geräten

• Wenn Sie einen Computer oder ein externes Gerät anschließen, lesen Sie dieses Handbuch betreffend des Gebrauchs des Netzanschlusskabels und abgeschirmter Kabel sorgfältig durch.

#### ■ 3D-Bilder anschauen

Der Projektor kann 3D-Videosignale anzeigen, die in verschiedenen Formaten wie "Frame-Packing", "Side by Side" usw. eingespeist werden.

Sie müssen externe Geräte für das Betrachten von 3D-Bildern (wie 3D-Brille, Videosignalausgabegeräte) vorbereiten, die für Ihr 3D-System passend sind. Die Verbindungen zwischen dem Projektor und den externen Geräte unterscheiden sich abhängig vom verwendeten 3D-System; lesen Sie dazu die Bedienungsanleitung der verwendeten externen Geräte.

Die 3D-Videosignaltypen, die mit dem Projektor benutzt werden können, finden Sie unter "Liste von 3D-kompatiblen Signalen" (→ Seite 221).

#### **Zubehör**

Überzeugen Sie sich davon, dass folgendes Zubehör mit Ihrem Projektor geliefert wurde. Die Zahlen in < > bezeichnen die Anzahl an Zubehör.

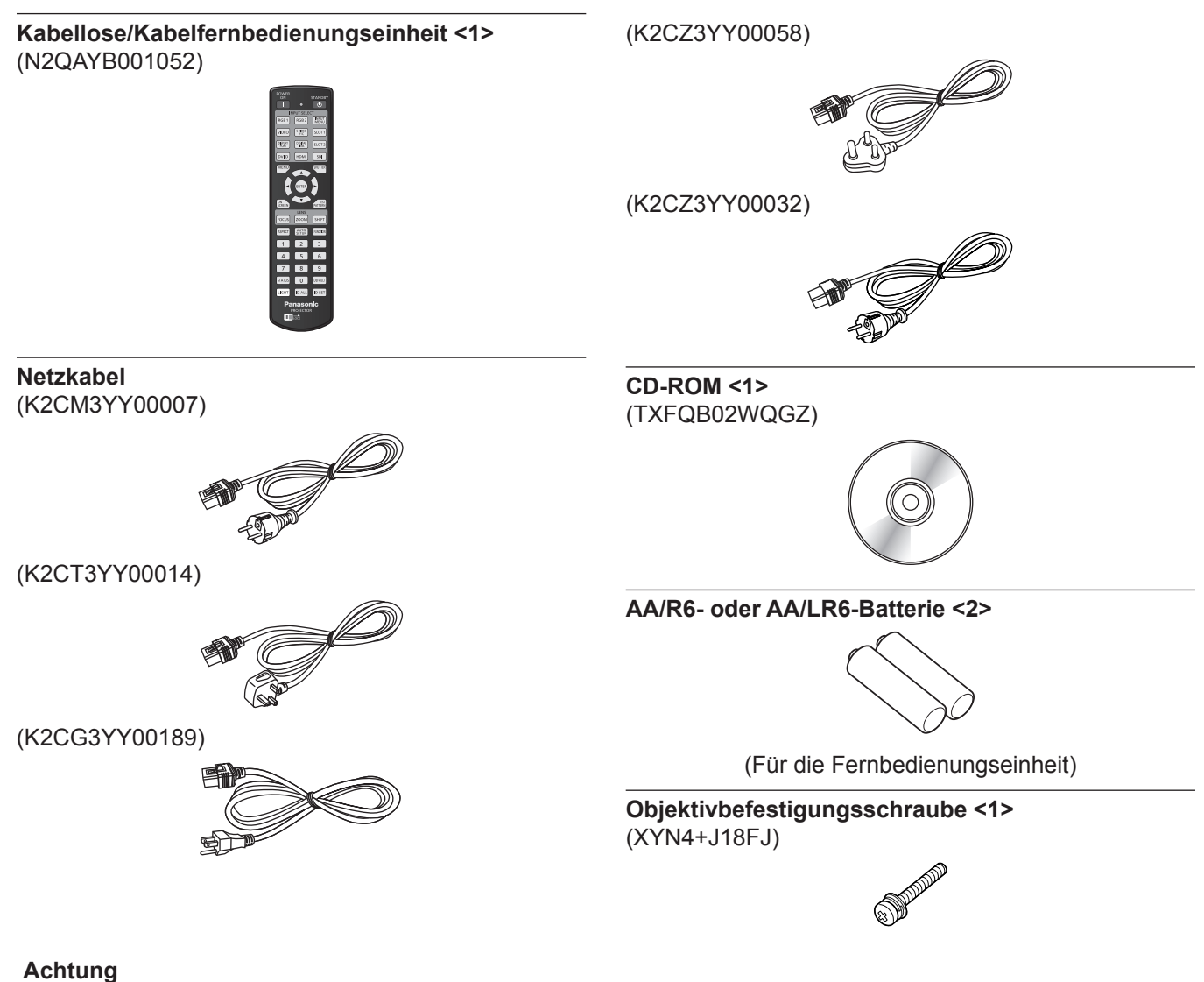

- Entfernen Sie die Netzkabelabdeckkappe und das Verpackungsmaterial nach dem Auspacken des Projektors ordnungsgemäß.
- f Benutzen Sie das mitgelieferte Netzkabel nicht für andere Geräte als diesen Projektor.
- Wenden Sie sich bei fehlendem Zubehör bitte an Ihren Händler.
- f Bewahren Sie kleine Teile sachgemäß auf und halten Sie sie fern von kleinen Kindern.

#### **Hinweis**

- f Der Typ und die Anzahl der mitgelieferten Netzkabel schwankt abhängig von dem Land oder der Region, wo Sie das Produkt gekauft haben.
- f Die Modellnummern des Zubehörs können ohne vorherige Ankündigung geändert werden.

#### **Inhalt der mitgelieferten CD-ROM**

Auf der mitgelieferten CD-ROM finden Sie folgende Inhalte.

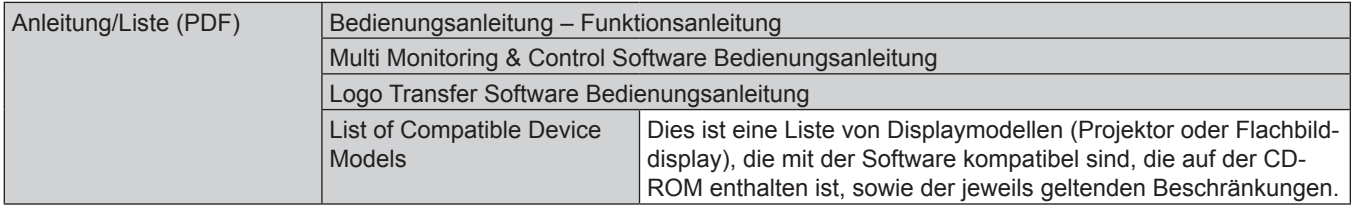

#### **Kapitel 1 Vorbereitung — Vorsichtsmaßnahmen beim Gebrauch**

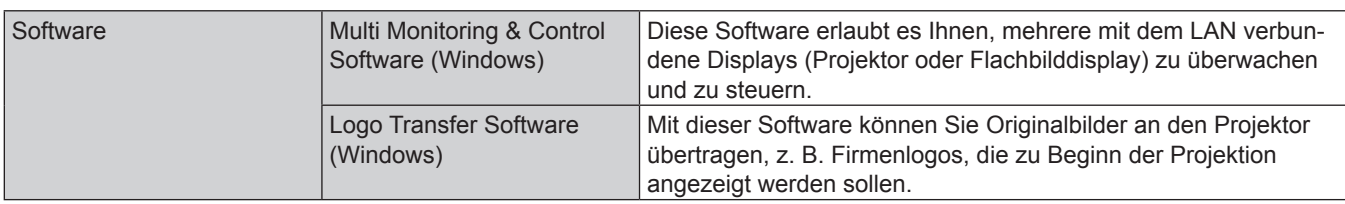

#### **Sonderzubehör**

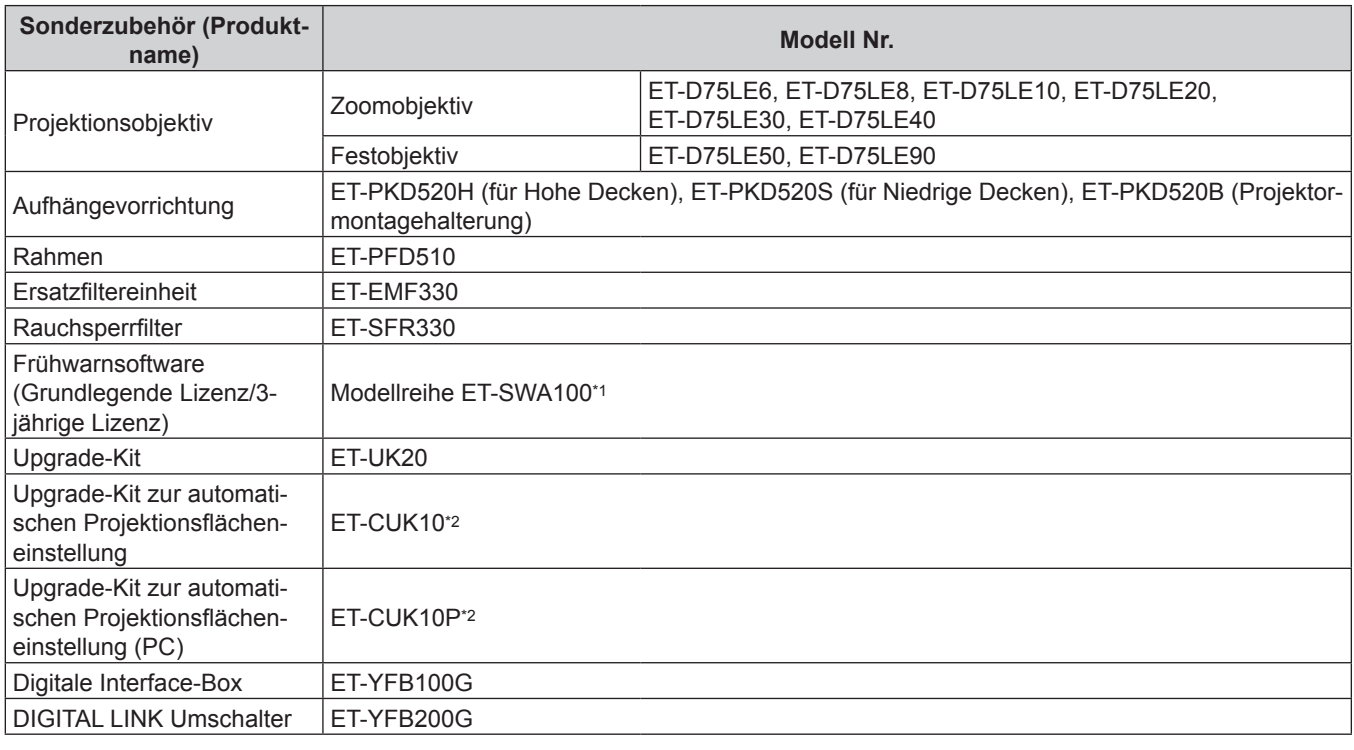

\*1 Das Suffix der Modell-Nr. variiert entsprechend dem Lizenztyp.

\*2 Verfügbar weltweit, ausgenommen in den Vereinigten Staaten.

#### **Hinweis**

f Die Modellnummern des optionalen Zubehörs können ohne vorherige Ankündigung geändert werden.

# **Über Ihren Projektor**

#### **Fernbedienung**

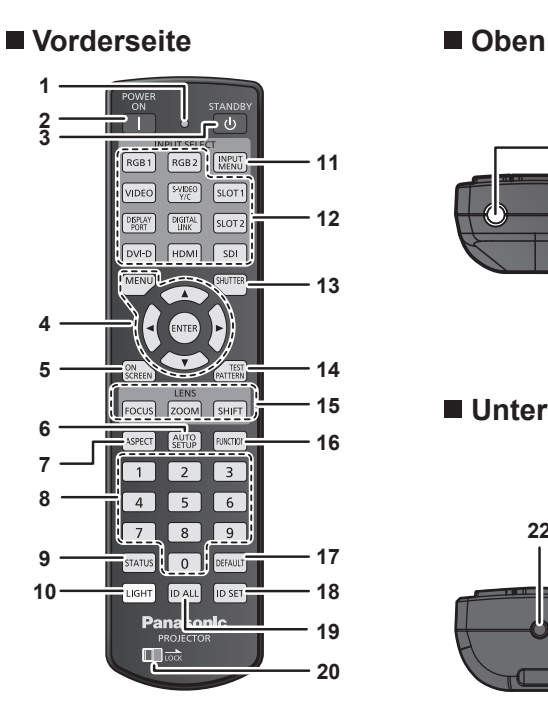

**21**

#### **Unterseite**

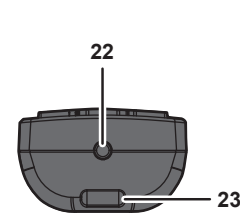

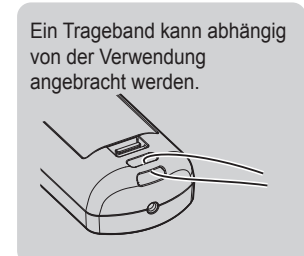

#### **1 Fernbedienungsanzeige**

Blinkt, wenn eine beliebige Taste auf der Fernbedienung gedrückt wird.

#### **2 Einschalttaste <**b**>**

Stellt den Projektor auf den Projektionsmodus ein, wenn der <MAIN POWER>-Schalter am Projektor auf <ON> eingestellt ist und das Gerät ausgeschaltet wird (Bereitschaftsmodus).

#### **3 Standby-Taste <** $(b>$

Versetzt den Projektor in den Ausschaltzustand (Standby-Modus), wenn der <MAIN POWER>-Schalter am Projektor im Projektionsmodus auf <ON> gestellt ist.

#### **4 <MENU>-Taste/<ENTER>-Taste/**asqw**-Tasten** Dient zum Navigieren im Menübildschirm. (→ Seite 79)

#### **5 <ON SCREEN>-Taste**

Schaltet die Bildschirmanzeigefunktion ein (Anzeige) oder aus (keine Anzeige). (→ Seite 74)

#### **6 <AUTO SETUP>-Taste**

Passt die Bildanzeigeposition während der Projektion des Bildes automatisch an. Während der automatischen Einstellung wird [SICHERE

DATEN] angezeigt.  $(\Rightarrow$  Seite 74)

#### **7 <ASPECT>-Taste**

Schaltet das Seitenverhältnis des Bildes um. (+ Seite 75)

#### **8 Zahlentasten (<0> - <9>)**

Dient zur Eingabe einer Identifikationsnummer oder eines Passworts in einer Umgebung mit mehreren Projektoren.

#### **9 <STATUS>-Taste**

Zeigt die Projektor-Informationen an.

#### **10 <LIGHT>-Taste**

Durch Drücken dieser Schaltfläche leuchten die Fernbedienungs-Schaltflächen auf. Die Lichter erlöschen, wenn 10 Sekunden lang keine Betätigung der Fernbedienung erfolgt.

#### **11 <INPUT MENU>-Taste**

Zeigt den Eingangsauswahlbildschirm an. (+ Seite 73)

- **12 Eingangsauswahl-Tasten (<RGB1>, <RGB2>, <VIDEO>, <S-VIDEO Y/C>, <DIGITAL LINK>, <DVI-D>, <HDMI>, <SDI>)** Schaltet das Eingangssignal auf Projizieren um. (+ Seite 72) Die <DISPLAY PORT>-Taste, die <SLOT1>-Taste und die <SLOT2>-Taste werden nicht mit dem Projektor verwendet.
- **13 <SHUTTER>-Taste** Wird zum vorübergehenden Ausschalten des Bildes verwendet.  $\Leftrightarrow$  Seite 73)

#### **14 <TEST PATTERN>-Taste** Zeigt das Testbild an.  $($   $\blacktriangleright$  Seite 75)

**15 Objektivtasten (<FOCUS>, <ZOOM>, <SHIFT>)** Stellt das Projektionsobjektiv ein. (+ Seite 66)

#### **16 <FUNCTION>-Taste** Weist einen häufig verwendeten Vorgang als Schnellzugriffstaste zu. (+ Seite 75)

**17 <DEFAULT>-Taste** Stellt den Inhalt des Untermenüs wieder auf die Werkseinstellung zurück. ( $\Rightarrow$  Seite 80)

#### **18 <ID SET>-Taste**

Stellt die Identifikationsnummer der Fernbedienung in einer Umgebung mit mehreren Projektoren ein. (→ Seite 32)

#### **19 <ID ALL>-Taste**

Wird in einer Umgebung mit mehreren Projektoren zur simultanen Steuerung aller Projektoren mit einer Fernbedienung benutzt. ( $\blacktriangleright$  Seite 32)

#### **20 <LOCK>-Taste**

Wird verwendet, um eine unbeabsichtigte Betätigung durch unachtsames Drücken der Schaltflächen zu verhindern, und um die Batterien der Fernbedienung zu schonen. Die Bedienung der Tasten auf der Fernbedienung wird deaktiviert, wenn die <LOCK>-Taste in Pfeilrichtung verschoben wird.

#### **21 Signaltransmitter für die Fernbedienung**

#### **22 Kabelanschluss der Fernbedienung**

Dies ist ein Anschluss zum Anschließen des Projektors über ein Kabel, wenn die Fernbedienung als kabelgebundene Fernbedienung verwendet wird. ( $\rightarrow$  Seite 33)

#### **23 Befestigungsöffnung für Trageband**

#### **Achtung**

- Lassen Sie die Fernbedienung nicht fallen.
- Vermeiden Sie den Kontakt mit Flüssigkeiten oder Feuchtigkeit.
- Versuchen Sie nicht, die Fernbedienung auseinanderzunehmen oder zu verändern.
- Schwingen Sie nicht die Fernbedienung am Trageband hängend umher.
- f Beachten Sie die folgenden Anweisungen auf dem Warnaufkleber auf der Rückseite der Fernbedienung.
- Verwenden Sie keine neuen und alten Batterien gemeinsam.
- Verwenden Sie nur Batterien des vorgegebenen Typs.
- Achten Sie darauf, die Batterien richtig einzusetzen. Weitere Anweisungen finden Sie in den Anweisungen zu Batterien unter "Wichtige Hinweise zur Sicherheit".

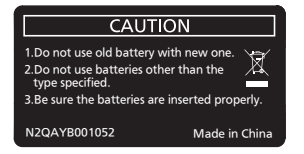

Warnaufkleber auf der Rückseite der Fernbedienung

#### **Hinweis**

- f Wenn Sie die Fernbedienung nutzen, indem Sie sie direkt auf den Signalempfänger der Fernbedienung des Projektors richten, bedienen Sie die Fernbedienung in einem Abstand von ca. 30 m (98'5") oder weniger gegenüber dem Signalempfänger der Fernbedienung. Die Fernbedienung kann unter Winkeln bis zu ±15° vertikal und ±30° horizontal funktionieren, aber der effektive Regelbereich kann geringer sein.
- f Wenn Hindernisse zwischen der Fernbedienung und dem Signalempfänger der Fernbedienung vorhanden sind, funktioniert die Fernbedienung möglicherweise nicht ordnungsgemäß.
- Das Signal wird von der Projektionsfläche reflektiert. Die Reichweite kann jedoch infolge des Lichtreflexionsverlustes aufgrund des Materials der Projektionsfläche begrenzt sein.
- f Wenn der Signalempfänger der Fernbedienung direktem hellen Licht ausgesetzt ist, z. B. von Leuchtstofflampen, funktioniert die Fernbedienung möglicherweise nicht ordnungsgemäß. Verwenden Sie sie abseits der Lichtquelle.
- f Die Betriebsanzeige <ON (G)/STANDBY (R)> blinkt, wenn der Projektor ein Fernbedienungssignal empfängt.

#### **Projektorgehäuse**

# **1 2 3 4 5 6 7 7 Vorderseite Seite**

#### **Rückseite**

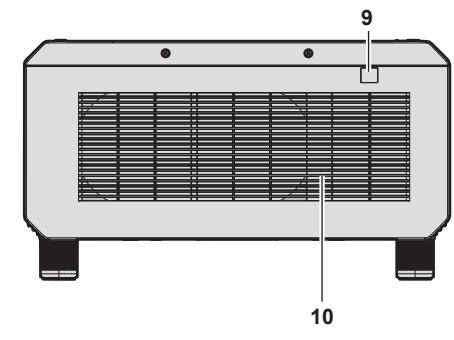

#### **Unterseite**

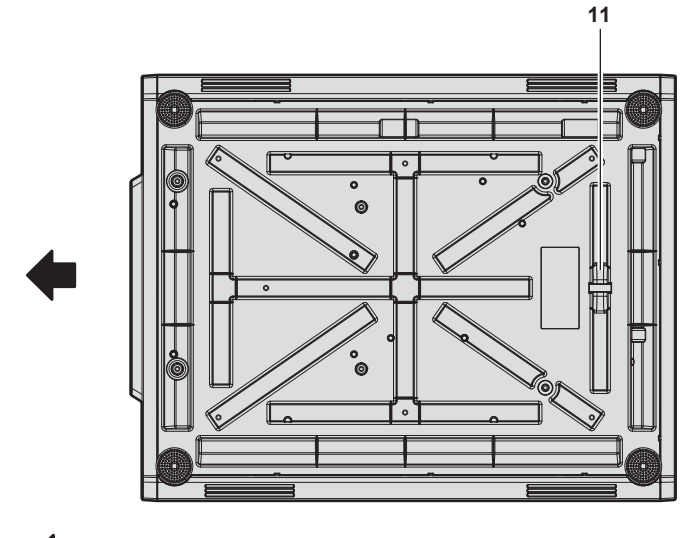

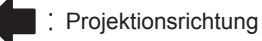

- **1 Signalempfänger der Fernbedienung (vorn)**
- **2 Betriebsanzeige <ON (G)/STANDBY (R)>** Zeigt den Betriebszustand an.
- **3 Lichtquellenanzeige <LIGHT1>** Gibt den Status von Lichtquelle 1 an.

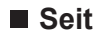

**8 8 12 8**

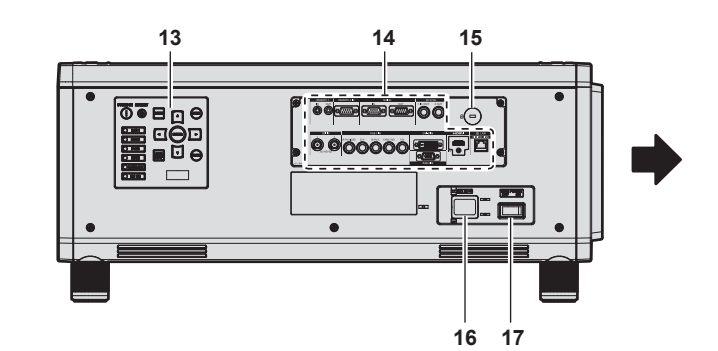

- **4 Lichtquellenanzeige <LIGHT2>** Gibt den Status von Lichtquelle 2 an.
- **5 Temperaturanzeige <TEMP>** Zeigt die Innentemperatur an.
- **6 Filteranzeige <FILTER>** Zeigt den Status der Luftfiltereinheit an.
- **7 Einstellbare Füße** Zur Einstellung des Projektionswinkels.
- **8 Lüftungseingang**
- **9 Signalempfänger der Fernbedienung (hinten)**
- **10 Luftaustrittsöffnung**
- **11 Anschluss für Diebstahlschutz** Befestigt ein Diebstahlsicherungskabel usw.
- **12 Luftfilterabdeckung** Die Luftfiltereinheit befindet sich im Inneren.
- **13 Bedienfeld** (→ **Seite 30**)
- **14 Anschlüsse (**x **Seite 31)**
- **15 Sicherheitssteckplatz** Dieser Sicherheitssteckplatz ist mit Kensington-Sicherheitskabeln kompatibel.
- **16 <AC IN>-Anschluss** Schließen Sie das mitgelieferte Netzkabel an.
- **17 <MAIN POWER>-Schalter** Schaltet die Spannungsversorgung ein/aus.

**Achtung**

• Blockieren Sie nicht die Belüftungsöffnungen (Einlass und Auslass) des Projektors.

#### ■ Bedienfeld

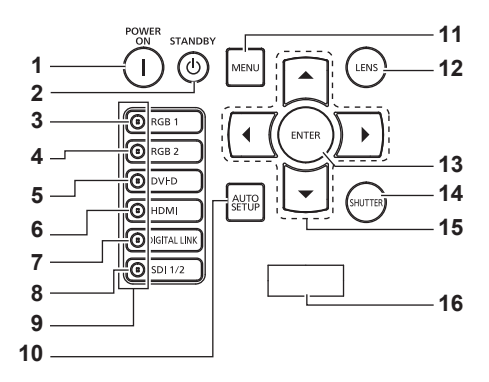

#### **1 Einschalttaste <** |>

Stellt den Projektor auf den Projektionsmodus ein, wenn der <MAIN POWER>-Schalter am Projektor auf <ON> eingestellt ist und das Gerät ausgeschaltet wird (Bereitschaftsmodus).

#### **2 Standby-Taste <** $\phi$ **>**

Versetzt den Projektor in den Ausschaltzustand (Standby-Modus), wenn der <MAIN POWER>-Schalter am Projektor im Projektionsmodus auf <ON> gestellt ist.

#### **3 <RGB1>-Taste**

Schaltet den Eingang auf RGB1 um.

#### **4 <RGB2>-Taste**

Schaltet den Eingang auf RGB2 um.

**5 <DVI-D>-Taste** Schaltet den Eingang auf DVI-D um.

#### **6 <HDMI>-Taste**

Schaltet den Eingang auf HDMI um.

#### **7 <DIGITAL LINK>-Taste**

Schaltet den Eingang auf DIGITAL LINK um.

#### **8 <SDI 1/2>-Taste**

Schaltet den Eingang auf SDI um.

#### **9 Eingangswahlanschlussanzeige**

Anzeige, die den ausgewählten Eingangsanschluss zeigt. Diese Anzeige leuchtet auf, wenn ein Videosignal am ausgewählten Anschluss eingespeist wird, und blinkt, wenn kein Videosignal eingespeist wird.

#### **10 <AUTO SETUP>-Taste**

Passt automatisch die Bildanzeigeposition an, während das Bild projiziert wird. [SICHERE DATEN] wird während der automatischen Einstellung angezeigt.  $(\Rightarrow$  Seite 74)

#### **11 <MENU>-Taste**

Zeigt das Hauptmenü an oder blendet es aus. (→ Seite 79) Kehrt zum vorherigen Menü zurück, wenn das Untermenü angezeigt wird.

Wenn Sie bei ausgeschalteter (ausgeblendeter) Bildschirmanzeige die <MENU>-Taste auf dem Bedienfeld mindestens drei Sekunden lang drücken, wird die Bildschirmanzeige eingeschaltet.

#### **12 <LENS>-Taste**

Stellt die Bildschärfe, den Zoom und Shift (Position) des Objektivs ein.

**13 <ENTER>-Taste**

Bestimmt und führt eine Option im Menübildschirm aus.

#### **14 <SHUTTER>-Taste**

Wird zum vorübergehenden Ausschalten des Bildes verwendet.  $\Leftrightarrow$  Seite 73)

#### 15 **AV**<sup>◆</sup>-Tasten

Verwenden Sie diese Tasten, um die Optionen des Menübildschirms auszuwählen, Einstellungen zu ändern und Pegel anzupassen. Wird auch verwendet, um ein Passwort in [SICHERHEIT] einzugeben oder Zeichen einzugeben.

#### **16 Selbstdiagnoseanzeige**

Zeigt automatisch den Wert der Eingangsspannung oder die Einzelheiten zu Fehlern oder Warnungen an, wenn diese auftreten.

(→ Seiten 76, 201)

#### ■ Anschlüsse

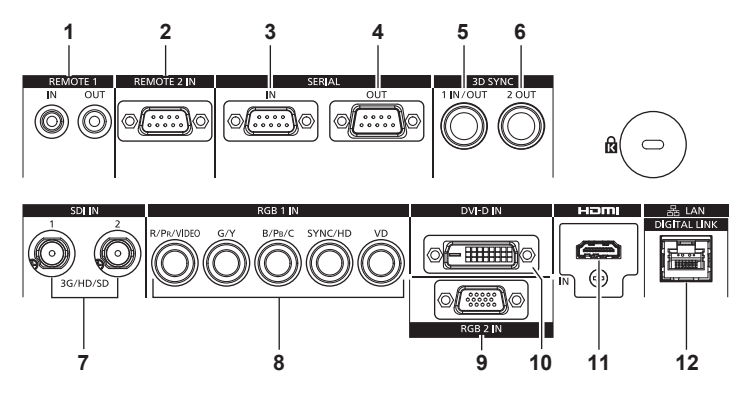

- **1 <REMOTE 1 IN>-Anschluss/<REMOTE 1 OUT>-Anschluss** Mit diesen Anschlüssen wird in einer Umgebung mit mehreren Projektoren die Fernbedienung für die serielle Steuerung angeschlossen.
- **2 <REMOTE 2 IN>-Anschluss** Dieser Anschluss wird verwendet, um den Projektor mit der externen Steuerung fernzusteuern.
- **3 <SERIAL IN>-Anschluss**

Dies ist der RS‑232C-kompatible Anschluss zur externen Steuerung des Projektors durch Verbindung mit einem Computer.

**4 <SERIAL OUT>-Anschluss**

Dies ist ein Anschluss zur Ausgabe des Signals, das an den Anschluss <SERIAL IN> angeschlossen ist.

**5 <3D SYNC 1 IN/OUT>-Anschluss**

Dieser Anschluss wird verwendet, um mehrere Projektoren anzuschließen, wenn der Kontrast für eine kombinierte Projektionsfläche ausgeglichen wird oder die Effekte unter Verwendung der Verschlussfunktion einschließlich Einblendung/ Ausblendung bei einem System mit mehreren Projektoren synchronisiert werden.

Der Anschluss wird auch zum Einspeisen oder Ausgeben von Steuersignalen verwendet, wenn der Projektor in 3D-Systemen verwendet wird.

#### **6 <3D SYNC 2 OUT>-Anschluss**

Dieser Anschluss wird verwendet, um mehrere Projektoren anzuschließen, wenn der Kontrast für eine kombinierte Projektionsfläche ausgeglichen wird oder die Effekte unter Verwendung der Verschlussfunktion einschließlich Einblendung/ Ausblendung bei einem System mit mehreren Projektoren synchronisiert werden. Der Anschluss wird auch zum Ausgeben von Steuersignalen

verwendet, wenn der Projektor in 3D-Systemen verwendet wird.

- **7 <SDI IN 1>-Anschluss/<SDI IN 2>-Anschluss** Dies sind Anschlüsse zum Einspeisen der SDI-Signale.
- 8 <RGB 1 IN>-Anschlüsse (<R/P<sub>R</sub>/VIDEO>, <G/Y>, <B/P<sub>R</sub>/C>, **<SYNC/HD>, <VD>)** Diese sind Anschlüsse für die Einspeisung von RGB-Signalen,

YC<sub>B</sub>C<sub>R</sub>/YP<sub>B</sub>P<sub>R</sub>-Signalen, Y/C-Signalen oder Videosignalen.

- **9 <RGB 2 IN>-Anschluss** Dies ist der Anschluss zum Einspeisen der RGB-Signale oder der  $YC_BC_R$ -/YP<sub>B</sub>P<sub>R</sub>-Signale.
- **10 <DVI-D IN>-Anschluss** Dies ist der Anschluss zur Eingabe des DVI-D-Signals.
- **11 <HDMI IN>-Anschluss** Dies ist der Anschluss zur Eingabe des HDMI-Signals.
- **12 <DIGITAL LINK/LAN>-Anschluss** Dies ist ein LAN-Anschluss zur Verbindung mit dem Netzwerk. Er wird auch zum Anschließen eines Videosignalübertragungsgeräts über den LAN-Anschluss verwendet.

#### **Achtung**

f Wenn ein Netzwerkkabel direkt an den Projektor angeschlossen wird, darf die Netzwerkverbindung nicht im Freien hergestellt werden.

# **Vorbereiten der Fernbedienung**

#### **Einsetzen und Entnehmen der Batterien**

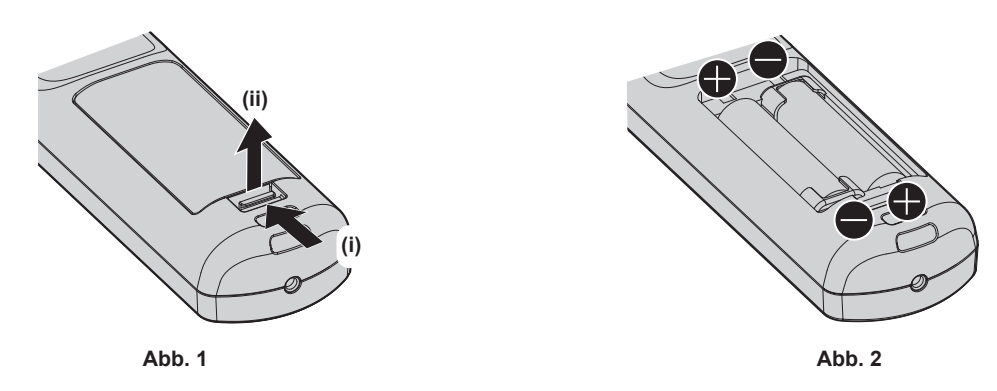

- **1) Öffnen Sie den Deckel. (Abb. 1)**
- 2) Legen Sie die Batterien ein und schließen Sie den Deckel (legen Sie zuerst die  $\bigoplus$ -Seite ein). (Abb. 2)
	- Wenn Sie die Batterien herausnehmen wollen, führen Sie diese Schritte in umgekehrter Reihenfolge durch.

#### **Bei der Verwendung mehrerer Projektoren**

Wenn Sie mehrere Projektoren zusammen benutzen, können Sie alle Projektoren gleichzeitig bedienen oder jeden Projektor individuell mit einer einzelnen Fernbedienung bedienen, sofern jedem Projektor eine eindeutige Identifikationsnummer zugewiesen wurde.

Wenn Sie die Projektoren durch Einstellen der Identifikationsnummern verwenden, stellen Sie die Identifikationsnummer des Projektorgehäuses nach Abschluss der Anfangseinstellungen ein. Stellen Sie dann die Identifikationsnummer der Fernbedienung ein. Zu Anfangseinstellungen siehe "Bei Anzeige des Bildschirms für Ersteinstellungen" (→ Seite 58).

Die werksseitig eingestellte Identifikationsnummer des Projektors (Projektorgehäuse und Fernbedienung) lautet [ALLE], weshalb Sie sie unverändert benutzen können. Stellen Sie bei Bedarf die Identifikationsnummern des Projektorgehäuses und der Fernbedienung ein.

Einzelheiten zum Einstellen der Identifikationsnummer der Fernbedienung finden Sie unter "Einstellen der Identifikationsnummer der Fernbedienung" (→ Seite 77).

#### **Hinweis**

f Stellen Sie die Identifikationsnummer des Projektorgehäuses über das [PROJEKTOR EINSTELLUNGEN]-Menü → [PROJEKTOR ID] ein.

#### **Die Fernbedienung mit einem Kabel am Projektor anschließen**

Wenn Sie mehrere Projektoren mit einer einzelnen Fernbedienung steuern, verwenden Sie im Handel erhältliche M3-Stereo-Minibuchsenkabel zur Verbindung mit den Anschlüssen <REMOTE 1 IN>/<REMOTE 1 OUT> der Projektoren.

Die Fernbedienung ist selbst an Stellen wirksam, wo Hindernisse im Lichtpfad stehen oder Geräte empfänglich für das Außenlicht sind.

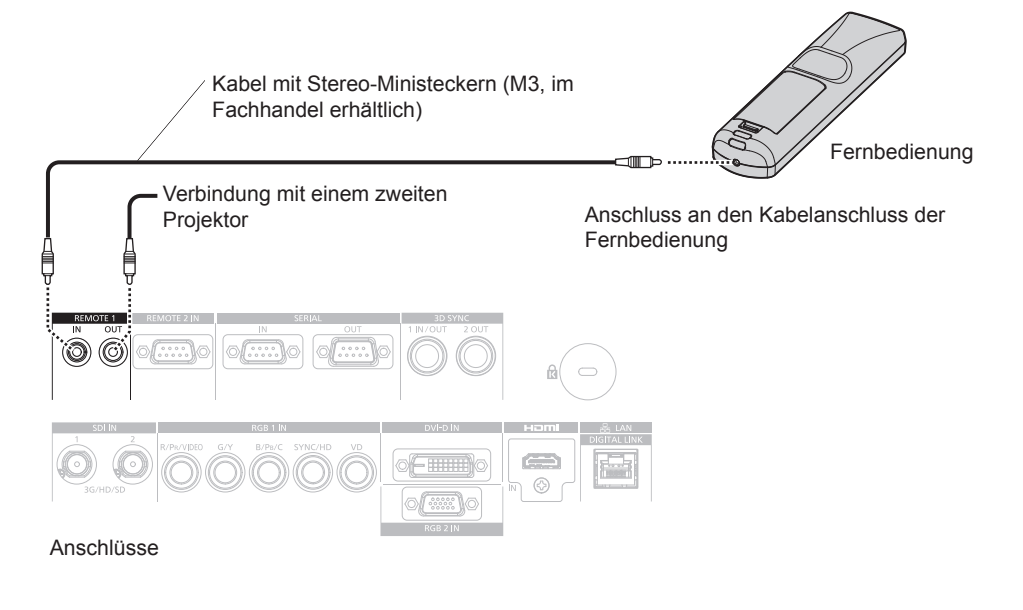

#### **Achtung**

f Verwenden Sie ein 2-adriges Kabel von höchstens 15 m (49'3") mit Abschirmung. Die Fernbedienung funktioniert möglicherweise nicht richtig, wenn die Kabellänge 15 m (49'3") überschreitet oder wenn das Kabel nicht hinreichend abgeschirmt ist.

# **Kapitel 2 Erste Schritte**

Dieses Kapitel beschreibt, was Sie vor der Verwendung des Projektors tun müssen, z. B. Einrichtung und Herstellen von Verbindungen.

# **Einrichtung**

#### **Installationsmodus**

Die Installationsmodi des Projektors sind wie folgt. Stellen Sie das Menü [PROJEKTOR EINSTELLUNGEN] → [PROJEKTIONSARTEN] (→ Seite 131) abhängig vom Installationsmodus ein.

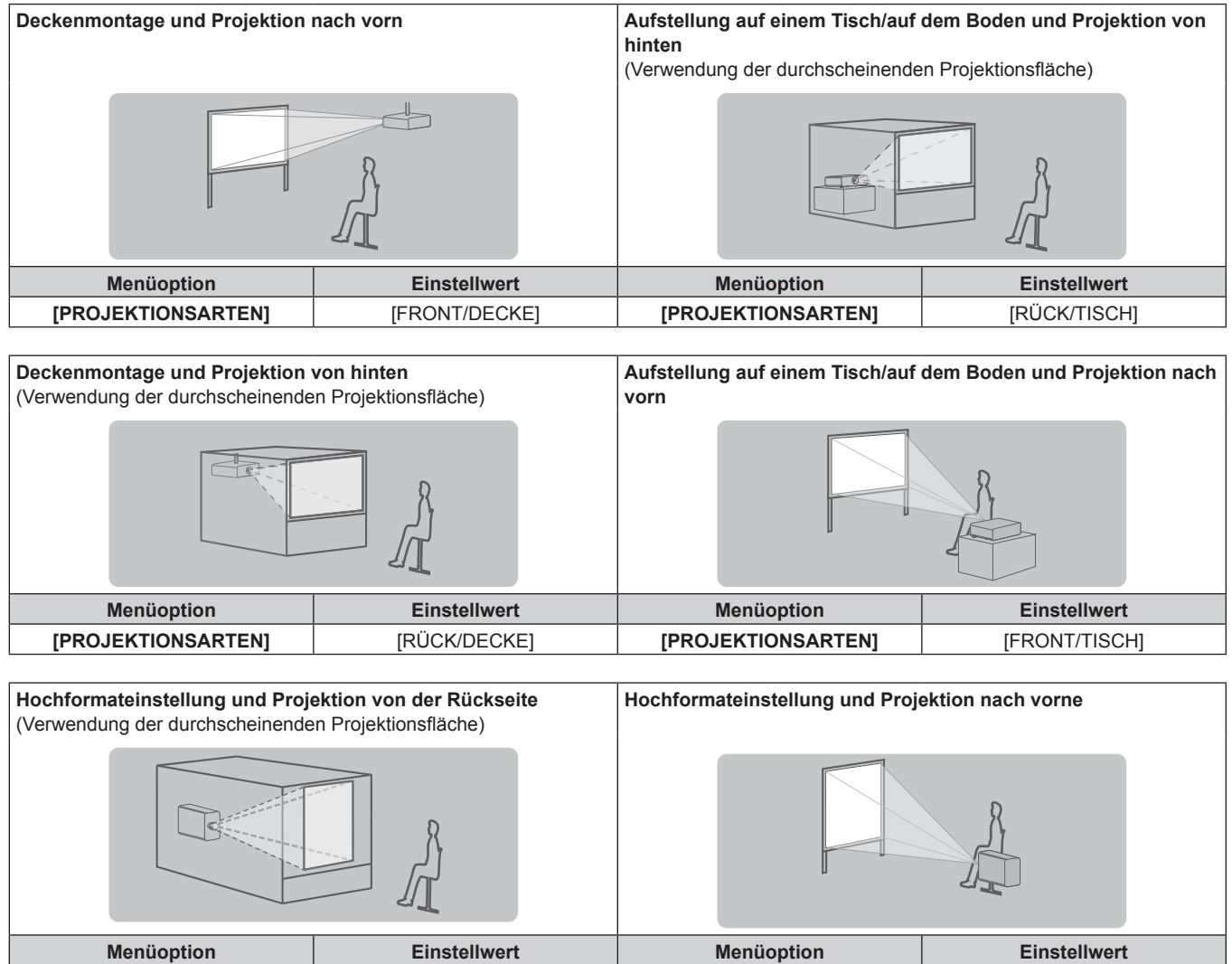

#### **Hinweis**

 $\bullet$  In der Hochformateinstellung wird das Bildschirmmenü seitlich angezeigt.

Um das Bildschirmmenü im Hochformat anzuzeigen, gehen Sie zum Menü [ANZEIGE OPTION] → [BILDSCHIRMEINBLENDUNGEN] (→ Seite 122) und ändern Sie die Einstellung [OSD-DREHUNG].

**[PROJEKTIONSARTEN]** [RÜCK/TISCH] **[PROJEKTIONSARTEN]** [FRONT/TISCH]

#### **Teile für die Deckenmontage (optional)**

Der Projektor kann an der Decke installiert werden, indem Sie die optionale Aufhängevorrichtung (Modell-Nr.: ET-PKD520H (für Hohe Decken), ET-PKD520S (für Niedrige Decken)) und die Aufhängevorrichtung (Modell-Nr.: ET-PKD520B (Projektormontagehalterung)) kombinieren.

- Verwenden Sie unbedingt die für diesen Projektor vorgesehene Aufhängevorrichtung.
- f Siehe die Installationsanleitung der Aufhängevorrichtung zur Installation und Einrichtung des Projektors.

Mithilfe des optionalen Rahmen (Modell-Nr.: ET-PFD510) können zwei Projektoren übereinander gestapelt und gleichzeitig verwendet werden.

#### **Achtung**

f Um die Leistung und Sicherheit des Projektors zu garantieren, muss die Aufhängevorrichtung von Ihrem Händler oder von einem qualifizierten Techniker angebracht werden.

#### **Projektionsabstand des projizierten Bilds**

Installieren Sie den Projektor unter Bezugnahme auf die Projektionsgröße und den Projektionsabstand. Bildgröße und Bildposition können an die Größe und Position der Projektionsfläche angepasst werden. Wenn das Festobjektiv (Modell-Nr.: ET-D75LE90) angebracht wird, unterscheidet sich das Projektionsverhältnis zwischen der Projektionsfläche und dem Projektor von dem anderer Objektive. Einzelheiten finden Sie unter "Für das Festobjektiv (Modell-Nr.: ET-D75LE90)" (→ Seite 37).

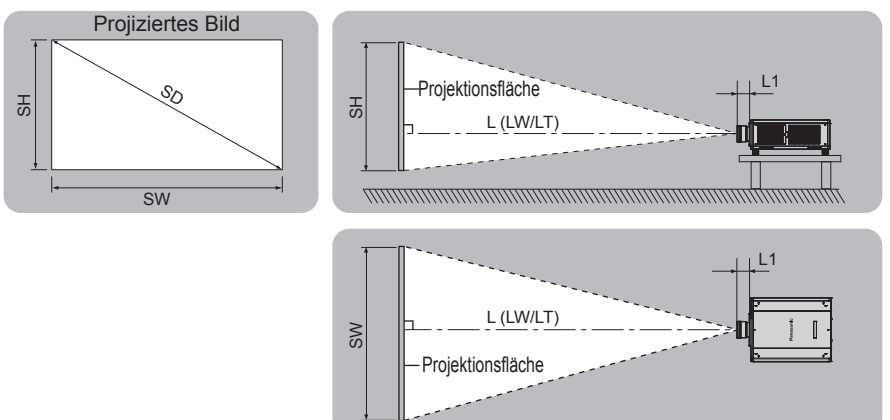

(Einheit: m)

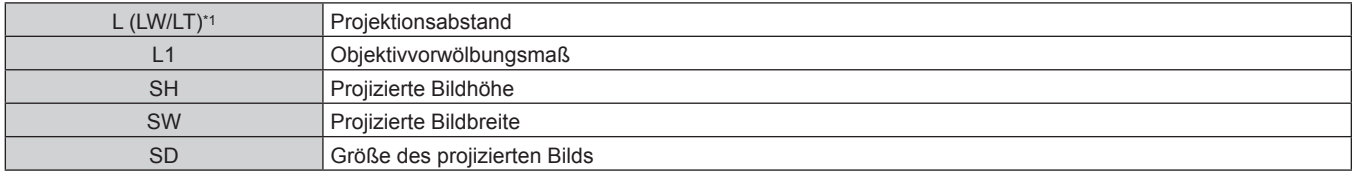

LW: Mindest-Projektionsabstand, wenn das Zoomobjektiv verwendet wird LT: Größter Projektionsabstand, wenn das Zoomobjektiv verwendet wird

(Einheit: m)

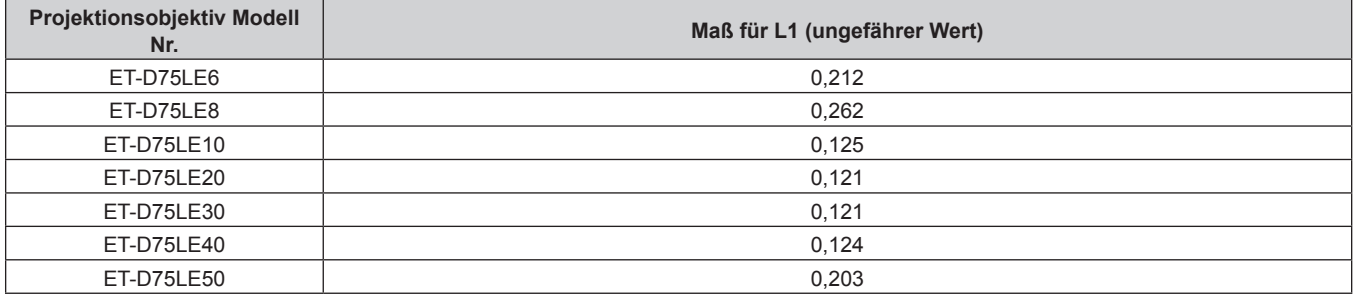
#### ■ Für das Festobjektiv (Modell-Nr.: ET-D75LE90)

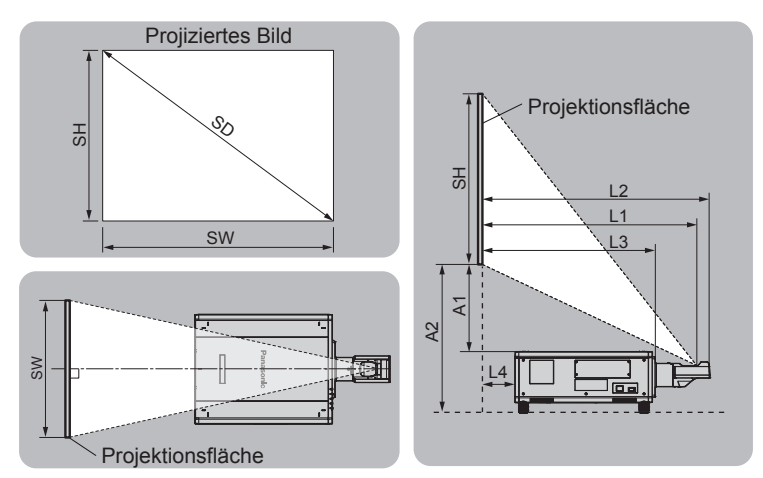

(Einheit: m)

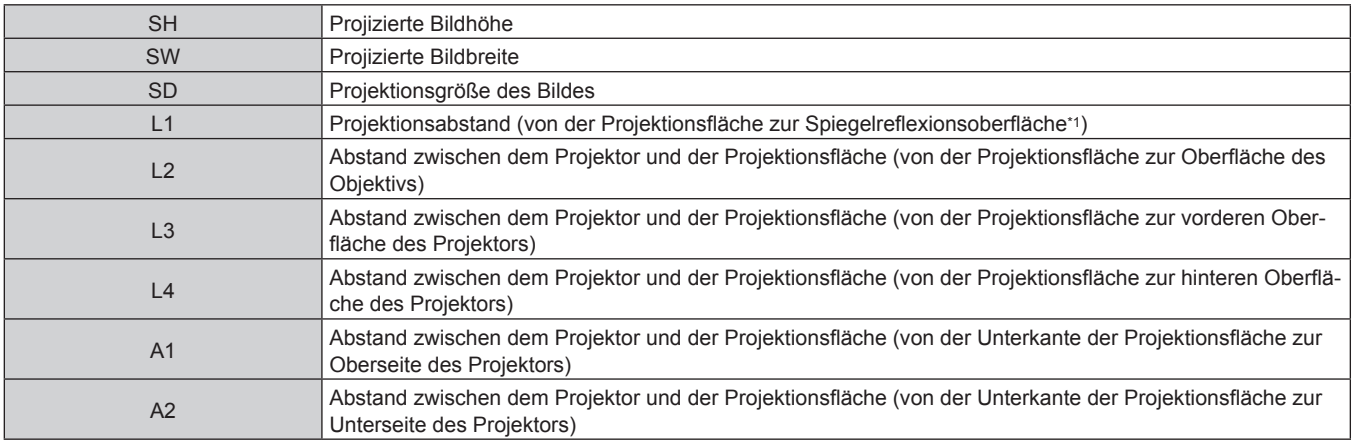

\*1 Die Spiegelreflexionsoberfläche kann nicht von der Außenseite gesehen werden, weil sie sich innerhalb des Festobjektiv befindet.

(Einheit: m)

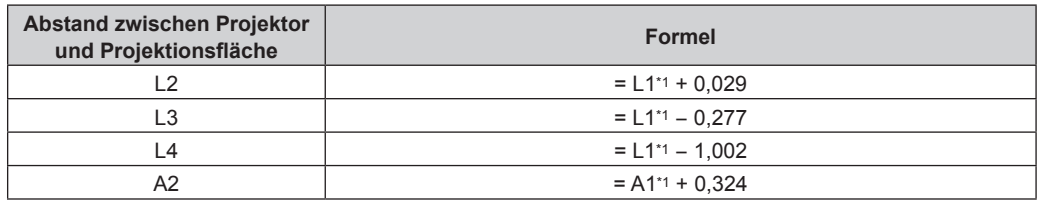

\*1 Ausführliche Informationen zur Berechnung der Werte finden Sie unter "Formel zum Berechnen des Projektionsabstands pro Projektionsobjektiv"  $(\Rightarrow$  Seite 45).

#### **Achtung**

- Lesen Sie "Vorsichtsmaßnahmen beim Gebrauch" ( $\Rightarrow$  Seite 19) vor der Einrichtung
- Besonders bei Verwendung des Festobjektiv (Modell-Nr.: ET-D75LE90) sollte der Projektor so installiert werden, dass seine hintere Fläche zur Projektionsfläche parallel ist, damit das projizierte Bild rechteckig ist.
- Eine moderate vertikale Trapezverzerrung kann auch nach der Installation des Projektors durch das Menü [POSITION] → [GEOMETRIE] → [TRAPEZKORREKTUR] → [V-TRAPEZKORREKTUR] ( $\blacktriangleright$  Seite 97) korrigiert werden. Bezüglich des korrigierbaren Bereichs siehe "[GEOMETRIE]-Projektionsbereich" (→ Seite 38).
- f Verwenden Sie den Projektor und das Hochleistungs-Lasergerät nicht im selben Raum. Die DLP-Chips können beschädigt werden, wenn Laserstrahlen auf die Projektionsobjektivfläche treffen.
- f Die Abmessung von L4 ist nicht der Abstand zwischen der Rückseite des Projektorgehäuses und der Wand, sondern der Abstand zwischen der Rückseite des Projektorgehäuses und der Projektionsfläche. Installieren Sie den Projektor mit 500 mm (19-11/16") oder mehr Platz zwischen der Rückseite des Projektorgehäuses und der Wand oder eines beliebigen Objekts, damit die Belüftung nicht versperrt wird. Wenn Sie den Projektor in einem engen Bereich installieren, sorgen Sie für eine separate Klimatisierung oder Belüftung. Bei unzureichender Belüftung kann sich Abwärme stauen, wodurch die Schutzschaltung des Projektors ausgelöst wird.

#### **[GEOMETRIE]-Projektionsbereich**

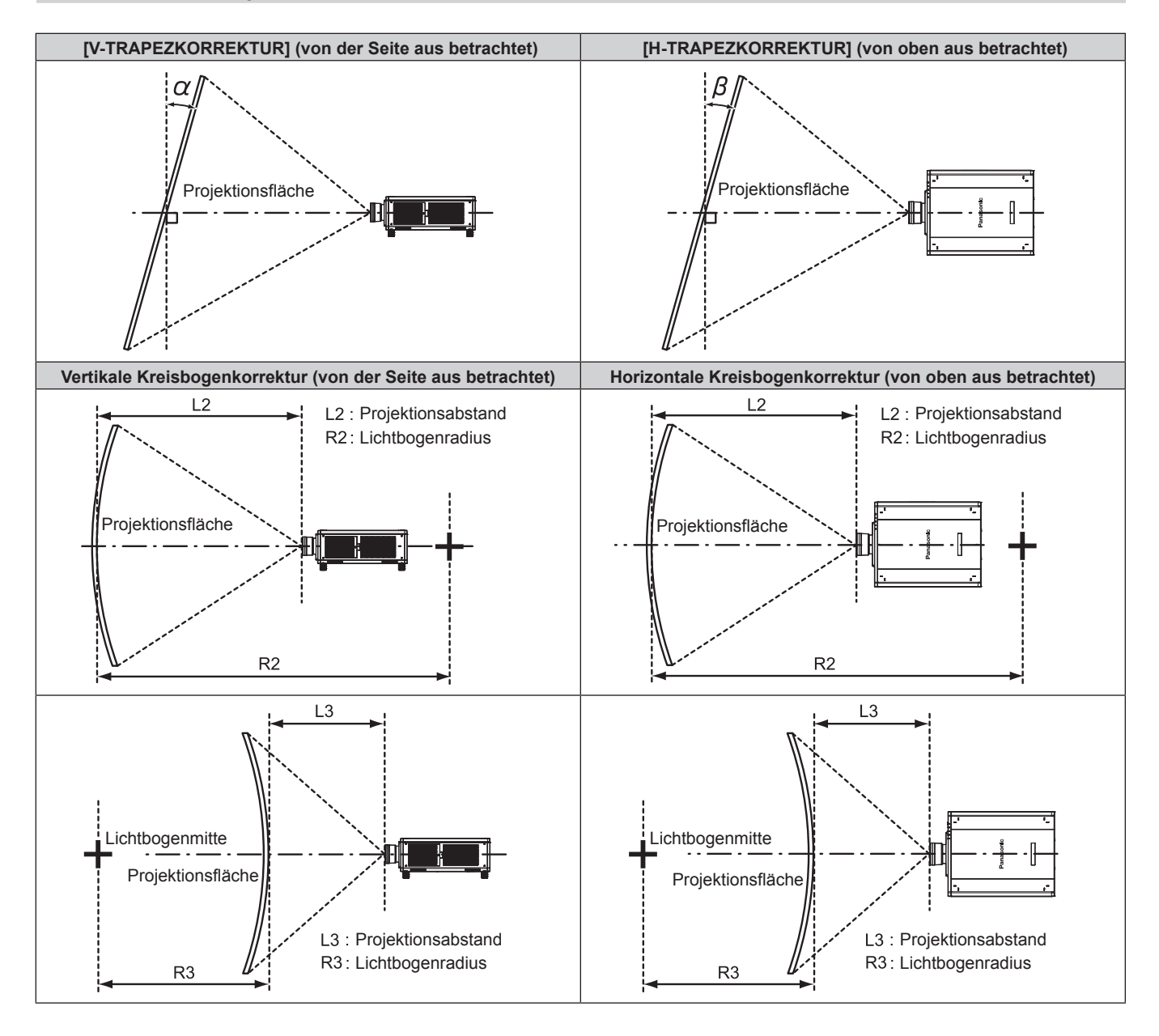

#### **Standardstatus**

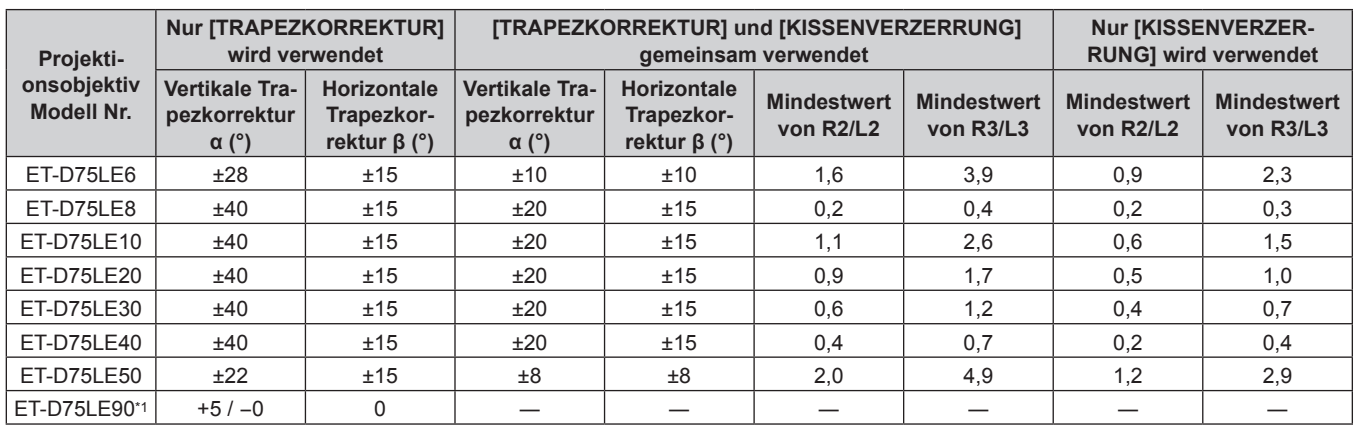

\*1 Nur die vertikale Trapezkorrektur kann in der Richtung korrigiert werden, in der sich das Projektorgehäuse von der Projektionsfläche wegbewegt.

#### **Wenn das optionale Upgrade-Kit (Modell-Nr.: ET-UK20) verwendet wird**

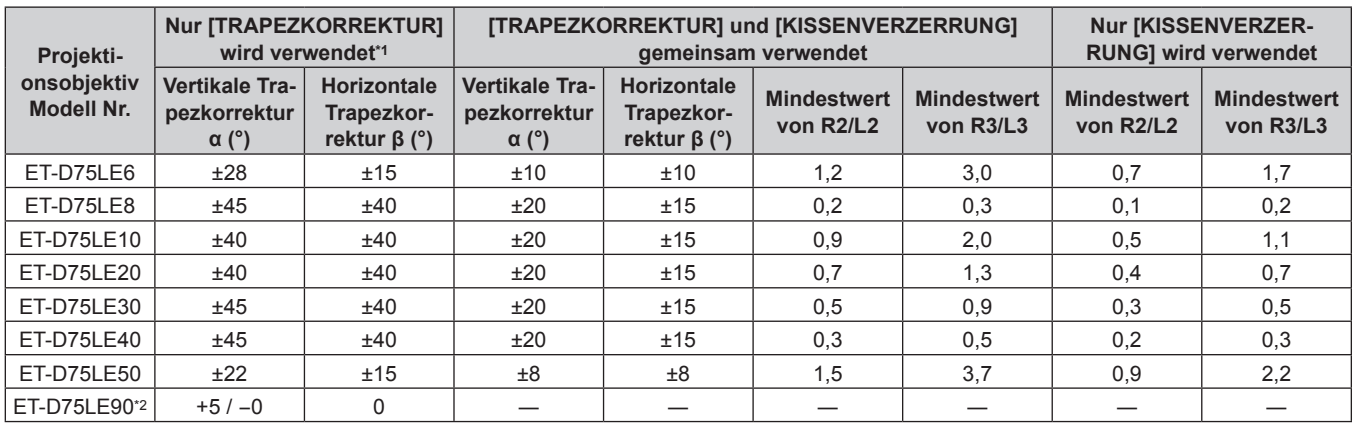

\*1 Wenn [V-TRAPEZKORREKTUR] und [H-TRAPEZKORREKTUR] gleichzeitig verwendet werden, kann keine Korrektur von insgesamt mehr als 55° angewandt werden.

\*2 Nur die vertikale Trapezkorrektur kann in der Richtung korrigiert werden, in der sich das Projektorgehäuse von der Projektionsfläche wegbewegt.

#### **Hinweis**

f Wird [GEOMETRIE] verwendet, kann die Schärfe der gesamten Projektionsfläche verloren gehen, während die Korrektur zunimmt.

f Machen Sie aus der kurvenförmigen Projektionsfläche eine kreisrunde Bogenform, wobei ein Teil eines perfekten Kreises entfernt wird.

f Der Einstellbereich der [GEOMETRIE]-Optionen stimmt möglicherweise aufgrund des Projektionsobjektivs nicht mit dem aufgeführten Projektionsbereich überein. Verwenden Sie diesen Projektor innerhalb des Projektionsbereiches, sonst funktioniert die Korrektur nicht.

#### **Projektionsabstand jedes Projektionsobjektivs**

Es kann eine ±5 %-Abweichung bei den aufgeführten Projektionsabständen auftreten. Wird [GEOMETRIE] verwendet, wird der Abstand korrigiert, damit er unter der angegebene Projektionsbildgröße liegt.

#### **Für PT-RZ12K**

#### ■ Wenn das Bildseitenverhältnis 16:10 ist

(Einheit: m)

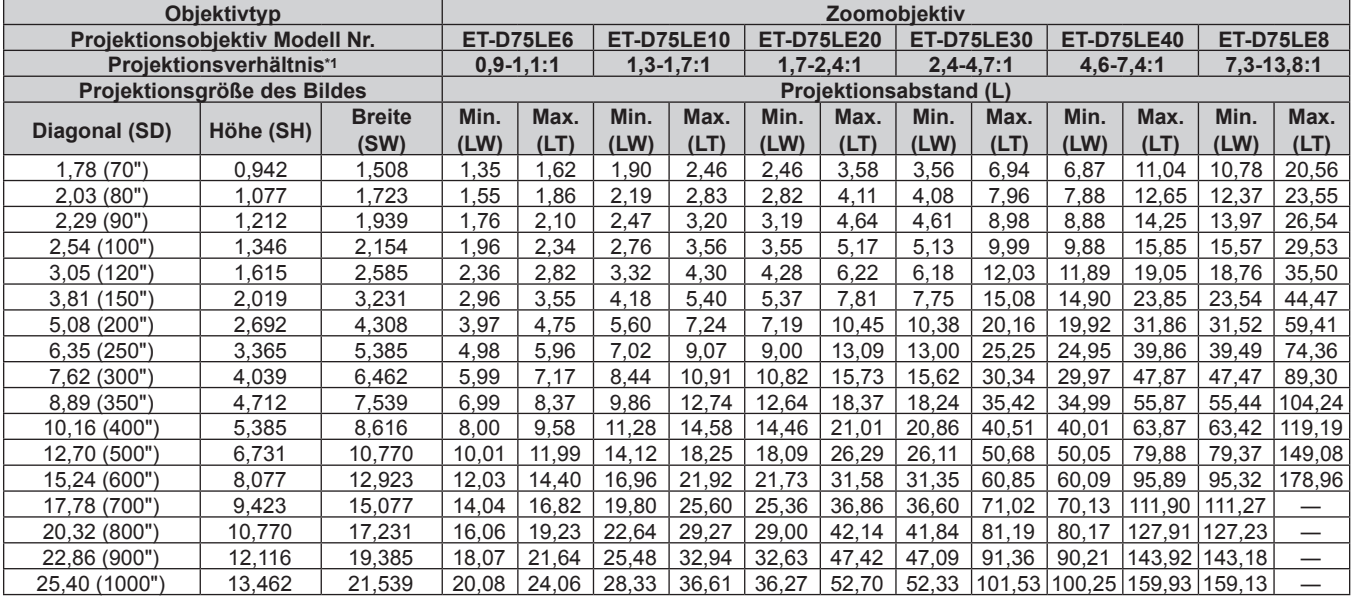

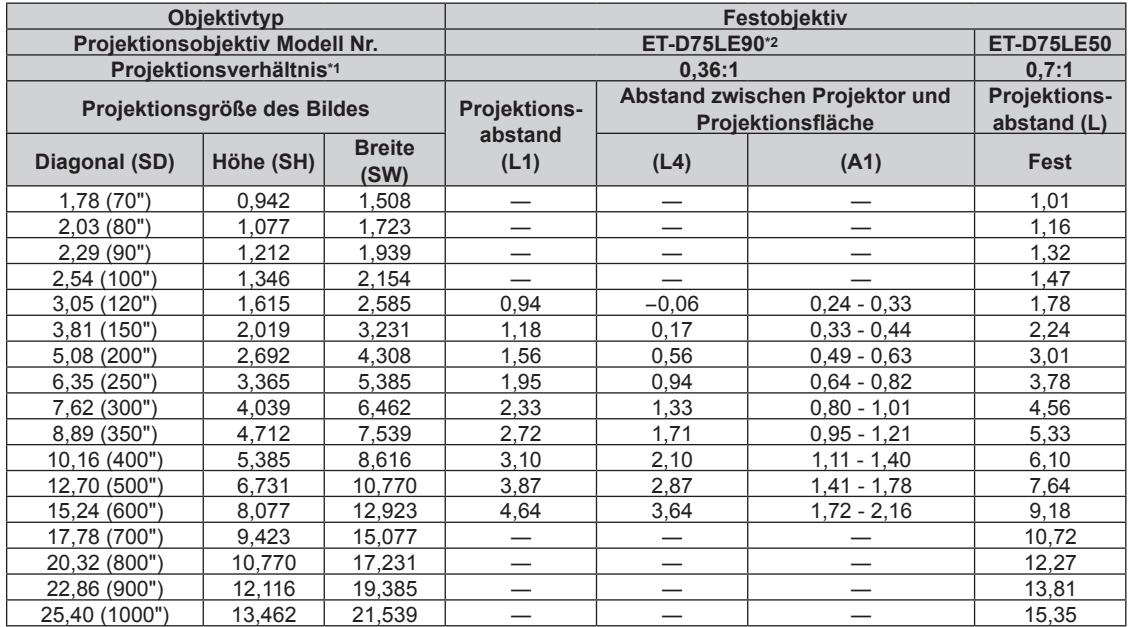

\*1 Das Projektionsverhältnis beruht auf dem Wert während der Projektion mit einer Projektionsgröße von 3,81 m (150").

#### ■ Wenn das Bildseitenverhältnis 16:9 ist

(Einheit: m)

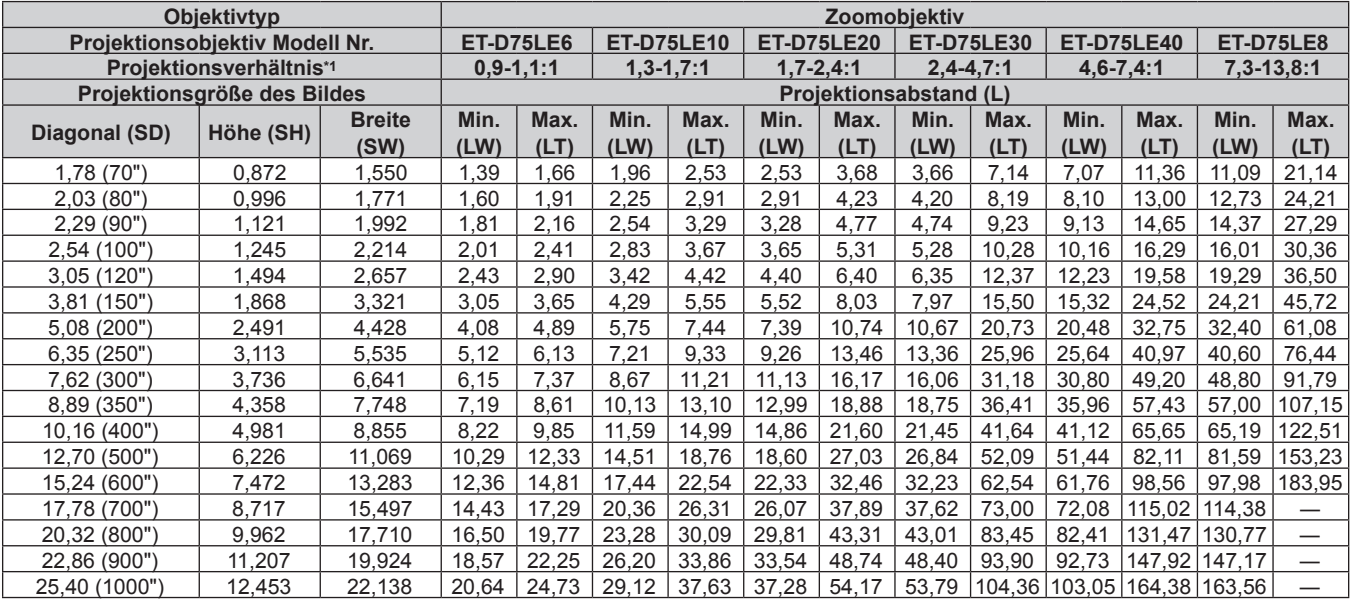

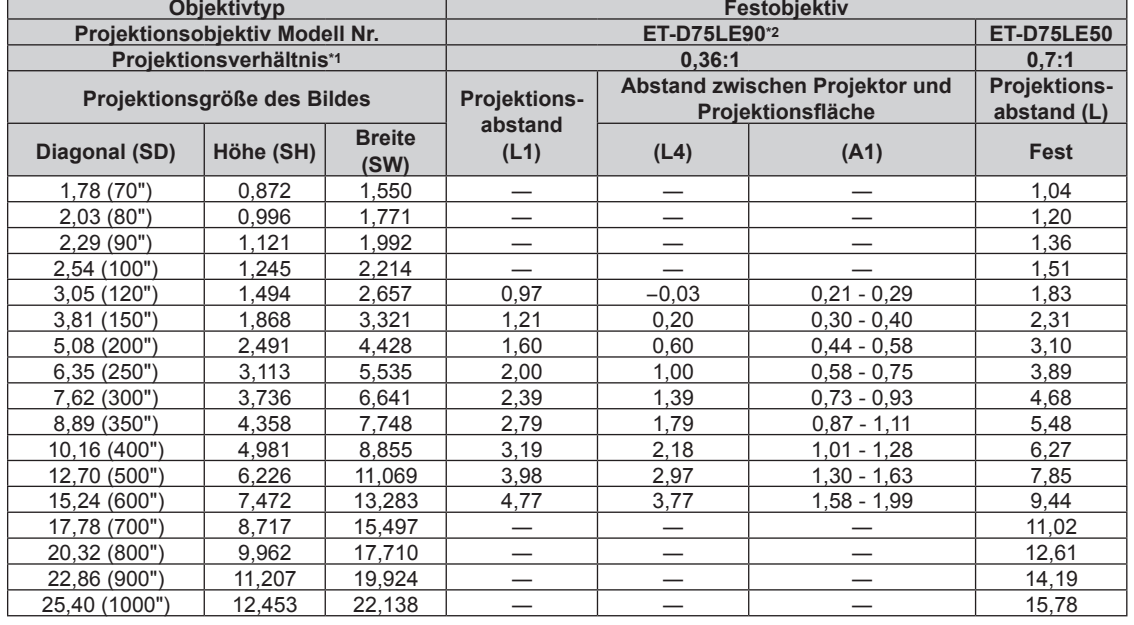

\*1 Das Projektionsverhältnis beruht auf dem Wert während der Projektion mit einer Projektionsgröße von 3,81 m (150").

#### ■ Wenn das Bildseitenverhältnis 4:3 ist

(Einheit: m)

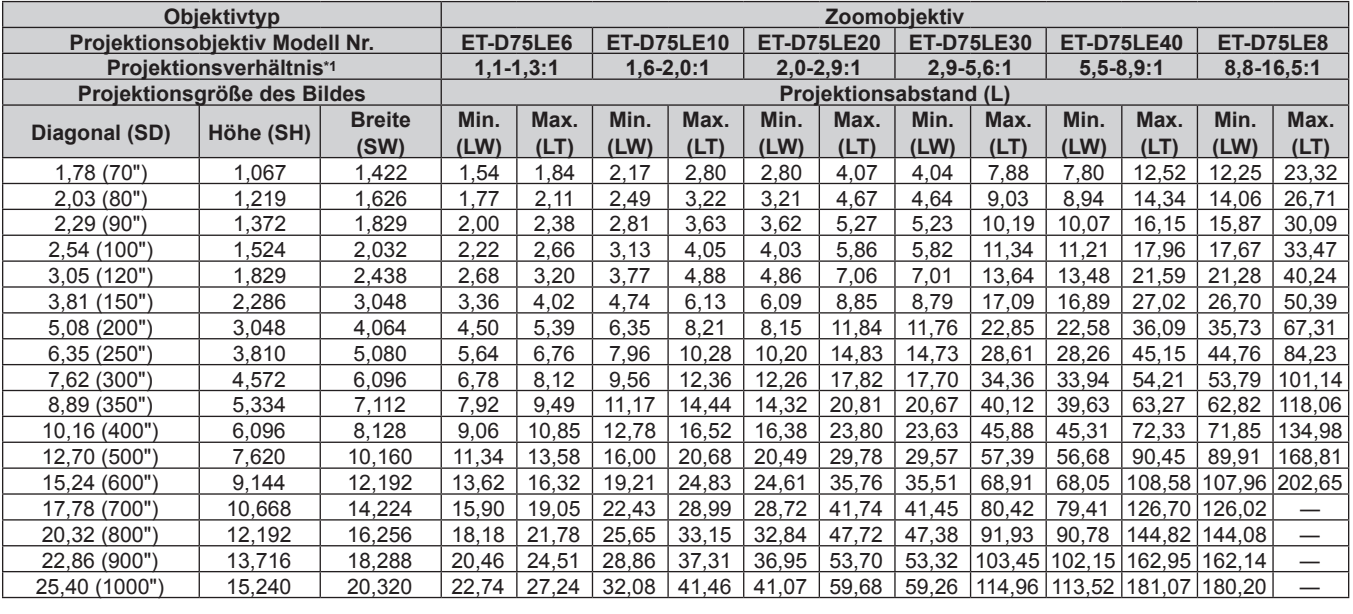

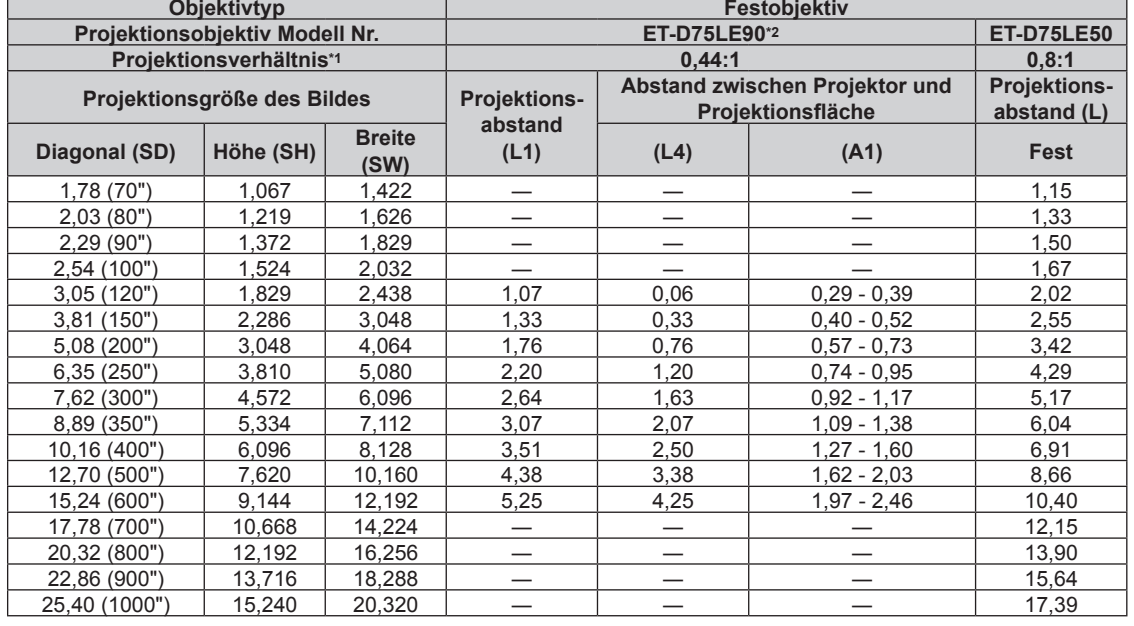

\*1 Das Projektionsverhältnis beruht auf dem Wert während der Projektion mit einer Projektionsgröße von 3,81 m (150").

#### **Für PT-RS11K**

#### ■ Wenn das Bildseitenverhältnis 4:3 ist

(Einheit: m)

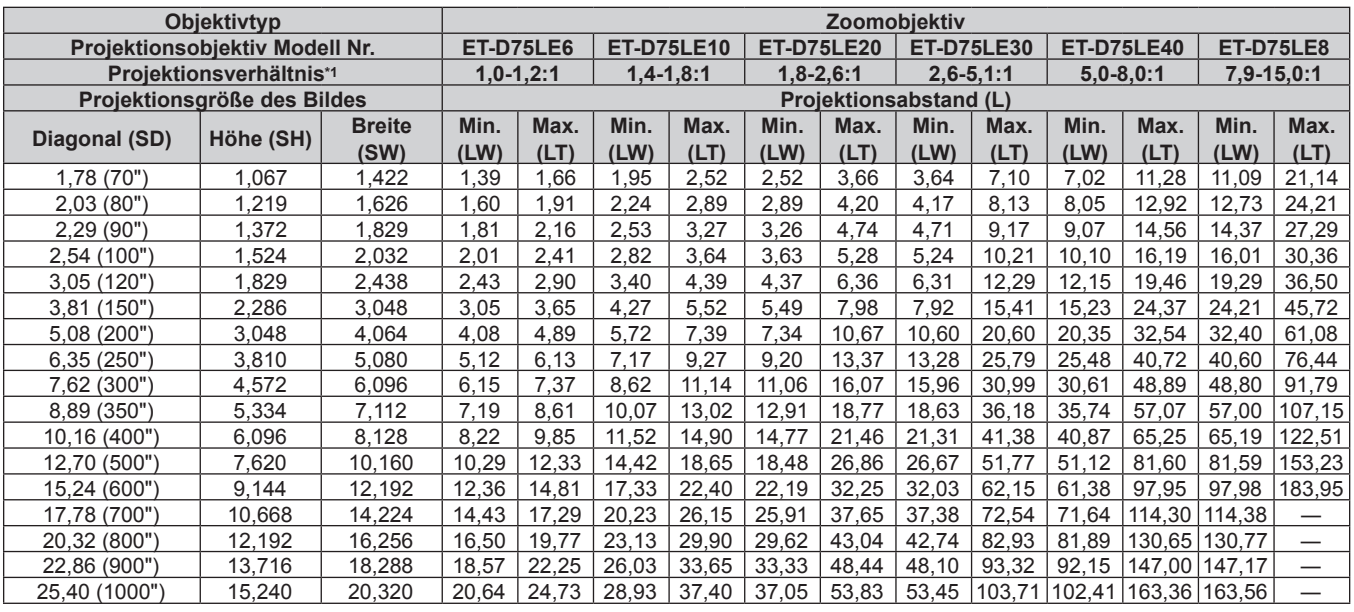

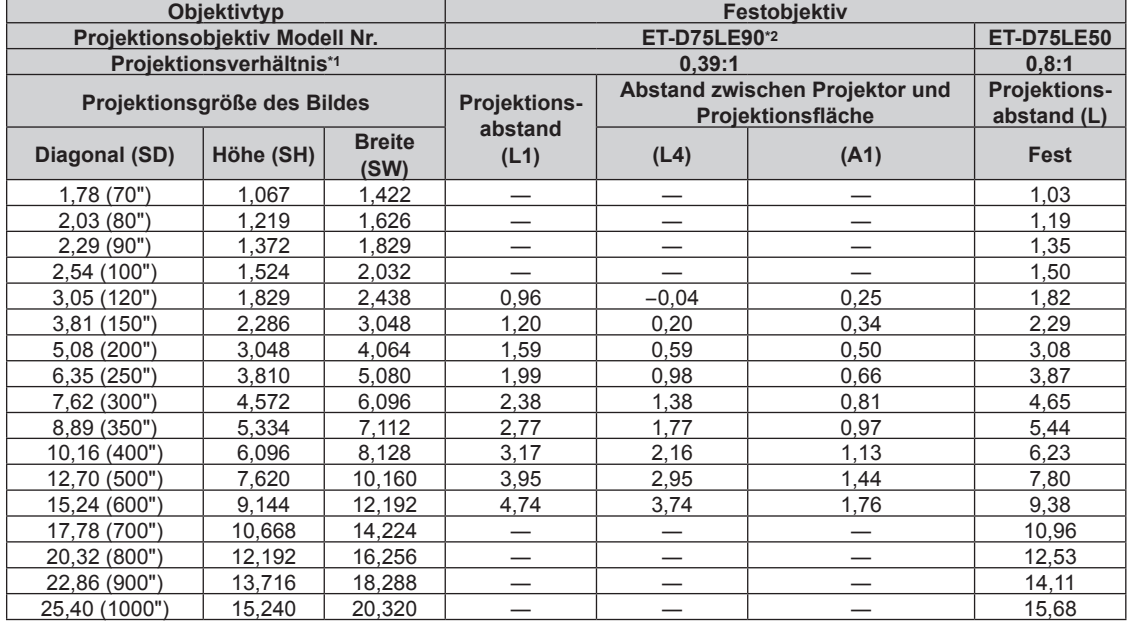

\*1 Das Projektionsverhältnis beruht auf dem Wert während der Projektion mit einer Projektionsgröße von 3,81 m (150").

#### ■ Wenn das Bildseitenverhältnis 16:9 ist

(Einheit: m)

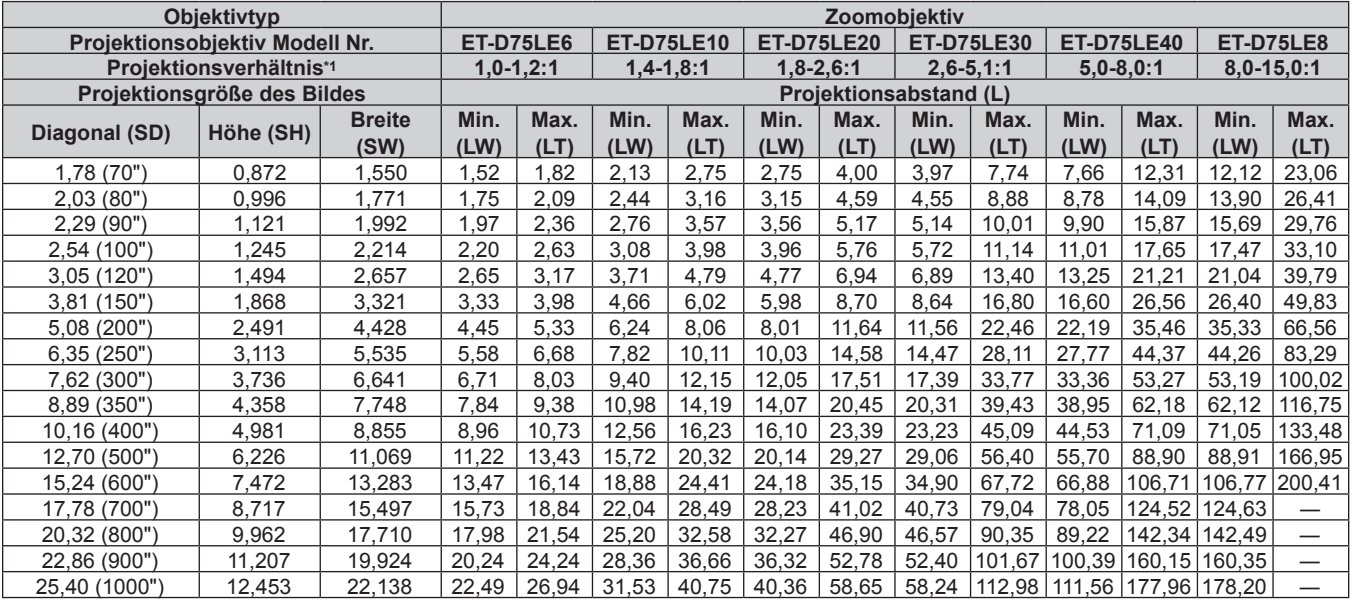

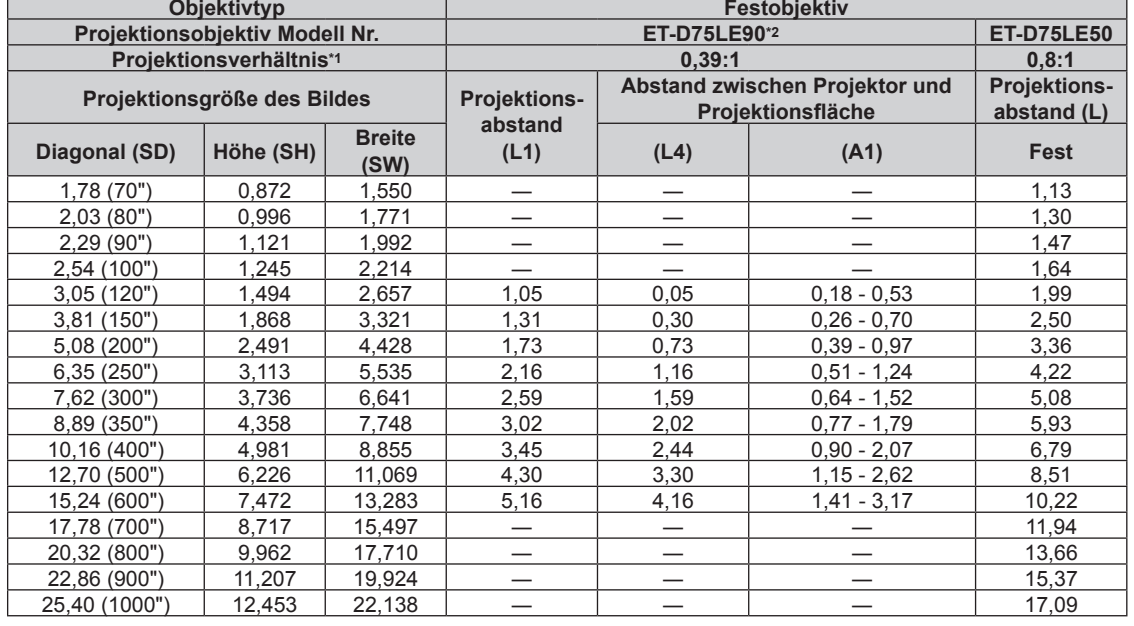

\*1 Das Projektionsverhältnis beruht auf dem Wert während der Projektion mit einer Projektionsgröße von 3,81 m (150").

#### **Formel zum Berechnen des Projektionsabstands pro Projektionsobjektiv**

Um eine Projektionsgröße zu verwenden, die nicht in diesem Handbuch aufgeführt ist, prüfen Sie die Projektionsgröße SD (m) und verwenden Sie die entsprechende Formel, um den Projektionsabstand zu berechnen.

Die Einheit aller Formeln ist m. (Die Werte, die durch die folgenden Berechnungsformeln bestimmt werden, enthalten einen geringfügigen Fehler.)

Wenn Sie einen Projektionsabstand unter Verwendung der Bildgrößenbezeichnung (Wert in den Zoll) berechnen, multiplizieren Sie den Wert in Zoll mit 0,0254 und setzen Sie ihn für SD in die Formel zur Berechnung des Projektionsabstands ein.

#### **Für PT-RZ12K**

#### ■ Zoomobjektiv

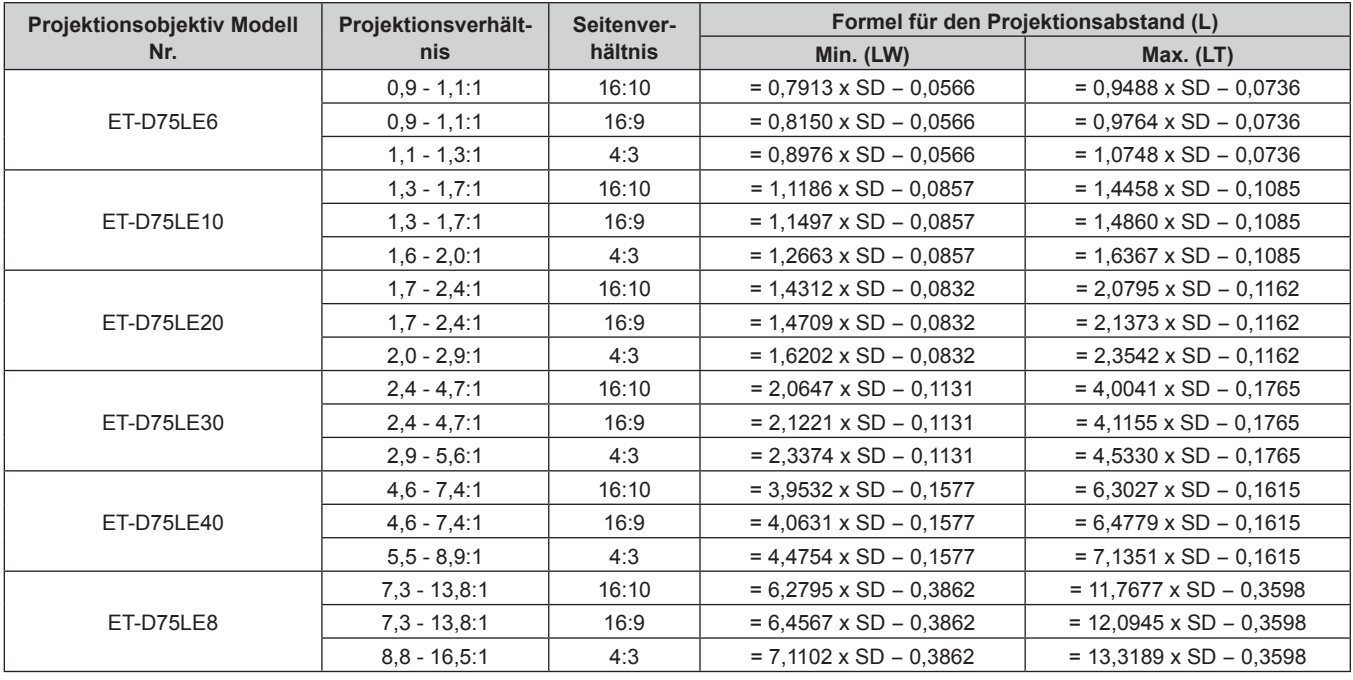

#### **Festobjektiv**

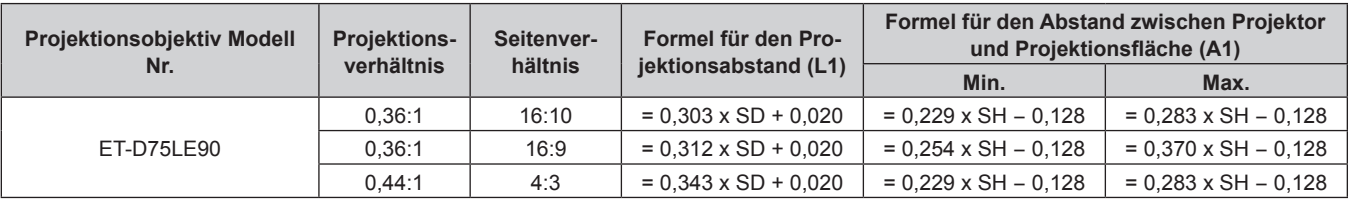

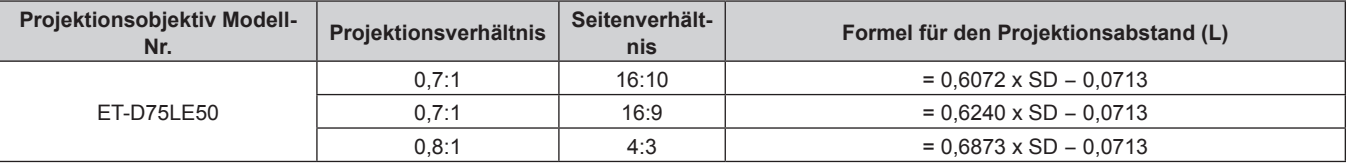

#### **Für PT-RS11K**

#### ■ Zoomobjektiv

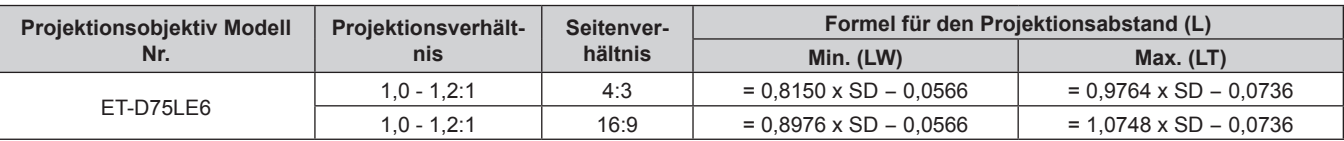

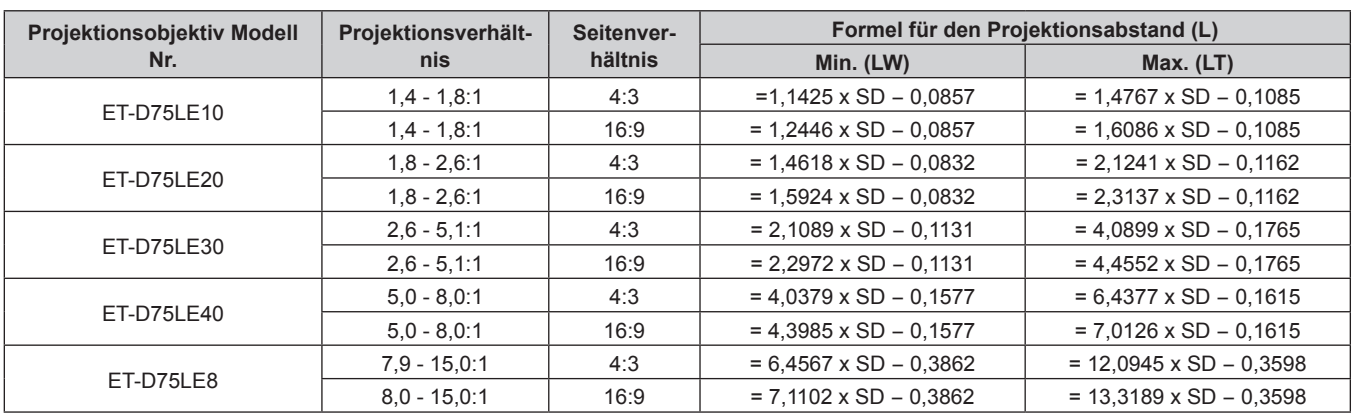

#### **Kapitel 2 Erste Schritte — Einrichtung**

#### **Festobjektiv**

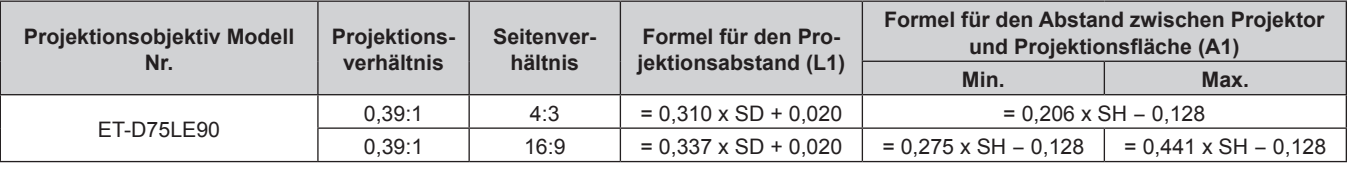

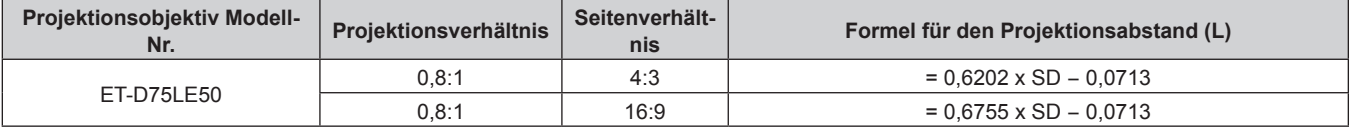

#### **Einstellung der einstellbaren Füße**

Installieren Sie den Projektor auf einer ebenen Oberfläche, sodass die Vorderseite des Projektors parallel zur Projektionsfläche ist und die Projektionsfläche rechteckig ist.

Wird die Leinwand nach unten geneigt, kann die Projektionsfläche so angepasst werden, dass sie rechteckig ist, indem die einstellbaren Füße verstellt werden. Die einstellbaren Füße können auch zum Anpassen des Projektors verwendet werden, so dass er eben ist, wenn er horizontal geneigt wird.

Die einstellbaren Füße können verlängert werden, indem man sie wie in der Abbildung gezeigt dreht. Das Drehen in entgegengesetzter Richtung bringt sie in die Ausgangsstellung zurück.

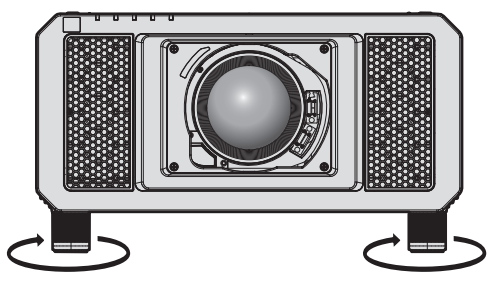

**Einstellbarer Bereich** Einstellbare Füße: Jeweils ca. 12 mm (15/32")

#### **Achtung**

f Geben Sie acht, dass Sie nicht die Einlass-/Auslassöffnungen mit Ihren Händen oder Objekten blockieren, wenn Sie die einstellbaren Füße bei eingeschalteter Lichtquelle justieren. ( $\Rightarrow$  Seite 29)

# **Anbringen/Abnehmen des Projektionsobjektivs (optional)**

Verschieben Sie die Objektivposition auf die Ausgangsposition, bevor Sie das Projektionsobjektiv ersetzen oder entfernen. (→ Seite 68)

#### **Achtung**

- f Setzen Sie das Projektionsobjektiv nach dem Ausschalten des Projektors wieder auf.
- f Berühren Sie nicht die elektrischen Kontakte des Projektionsobjektivs. Schmutz oder Staub können die Kontakte beeinträchtigen.
- f Berühren Sie die Oberfläche des Projektionsobjektivs nicht mit bloßen Händen.
- f Bevor Sie das Projektionsobjektiv anbringen, nehmen Sie den Objektivdeckel ab, der am Projektionsobjektiv angebracht ist.

#### **Hinweis**

f Die Vorkehrungen für das Handhaben des Objektivs sind für das Festobjektiv (Modell-Nr.: ET‑D75LE90) unterschiedlich. Einzelheiten finden Sie in der Bedienungsanleitung von ET-D75LE90.

# **Anbringen des Projektionsobjektivs**

Befolgen Sie zum Anbringen des Projektionsobjektivs die folgenden Schritte.

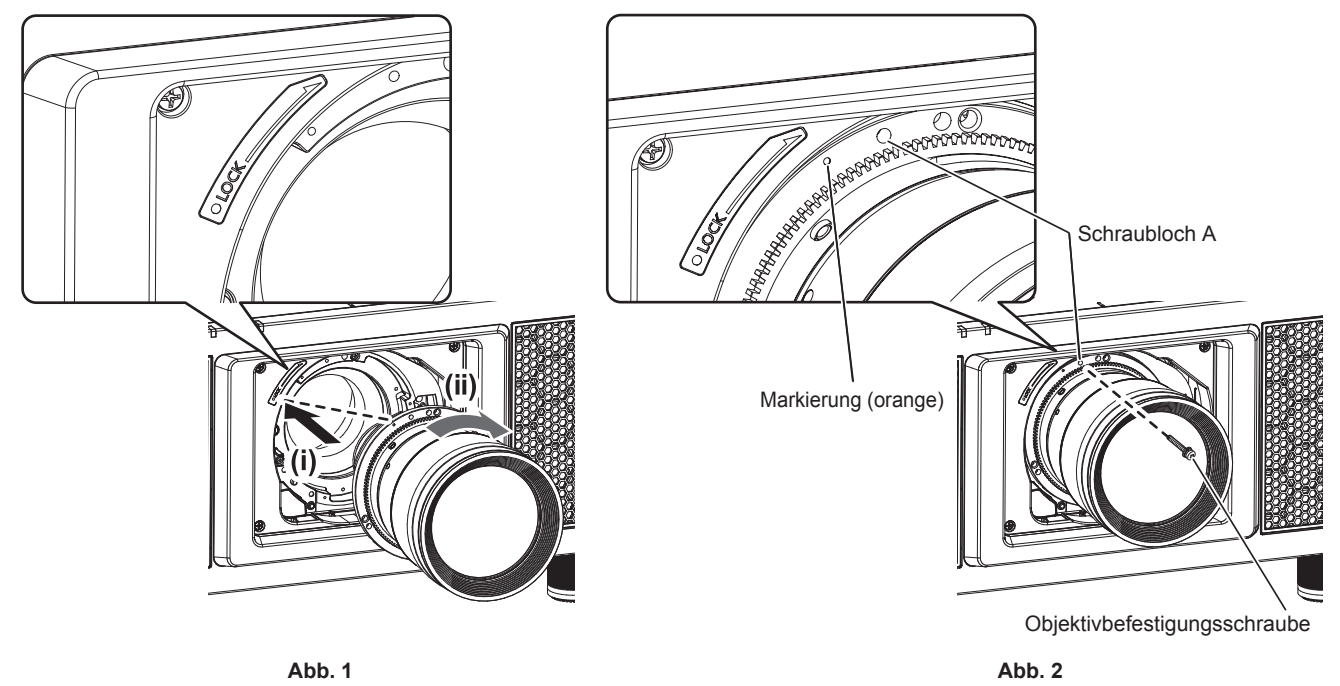

- **1) Setzen Sie das Projektionsobjektiv ein, indem Sie die Markierung am Projektionsobjektiv (orange) an der Markierung am Projektorgehäuse (**E **links neben LOCK) ausrichten und das Projektionsobjektiv im Uhrzeigersinn drehen, bis es einrastet. (Abb. 1)**
- **2) Sichern Sie das Projektionsobjektiv mit der beiliegenden Objektivbefestigungsschraube. (Abb. 2)**
	- Verwenden Sie einen Kreuzschlitzschraubendreher, um es im Schraubloch A rechts neben der Markierung am Projektionsobjektiv (orange) zu sichern.
	- f Einige Objektive haben möglicherweise kein Schraubloch A, um das Projektionsobjektiv zu sichern.

#### **Achtung**

f Drehen Sie das Projektionsobjektiv gegen den Uhrzeigersinn, um zu überprüfen, ob es fest sitzt.

#### **Abnehmen des Projektionsobjektivs**

Befolgen Sie zum Entfernen des Projektionsobjektivs die folgenden Schritte.

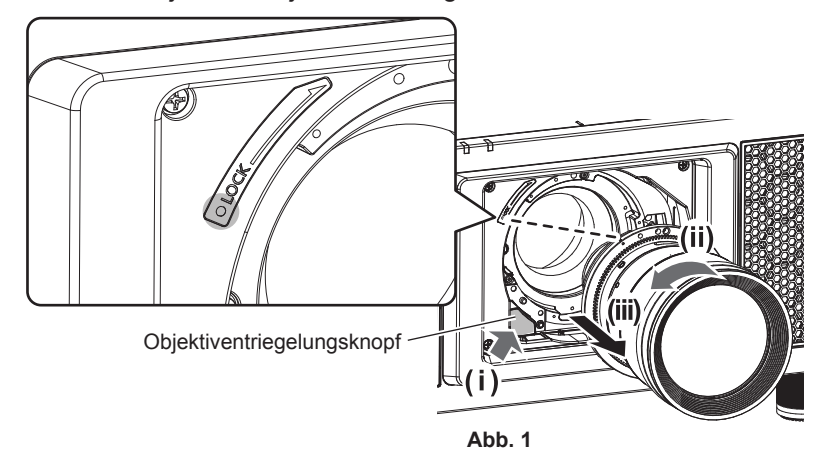

#### **1) Entfernen Sie die Objektivbefestigungsschraube.**

- f Verwenden Sie einen Kreuzschlitzschraubendreher, um die erste Schraube rechts neben der Projektionsobjektiv-Markierung (orange) zu entfernen.
- **2) Entfernen Sie das Projektionsobjektiv, indem Sie es gegen den Uhrzeigersinn drehen, während Sie die Objektiventriegelungstaste drücken. (Abb. 1)**
	- Drehen Sie das Projektionsobjektiv gegen den Uhrzeigersinn, bis die Markierung am Projektionsobjektiv (orange) mit der Markierung am Projektor ( $\bigcirc$  links neben LOCK) übereinstimmt.

#### **Hinweis**

f Einige Objektive haben möglicherweise kein Schraubenloch, um das Projektionsobjektiv zu befestigen.

#### **Achtung**

f Lagern Sie das abgenommene Projektionsobjektiv geschützt vor Vibrationen und Stößen.

**• Bewahren Sie die entfernte Objektivbefestigungsschraube an einem sicheren Ort auf.** 

# **Anschließen**

## **Vor dem Anschließen**

- f Lesen Sie vor dem Anschließen die Bedienungsanleitung für das anzuschließende externe Gerät aufmerksam durch.
- Schalten Sie alle Geräte aus, bevor Sie die Kabel anschließen.
- f Beachten Sie vor dem Anschließen der Kabel folgende Punkte. Anderenfalls kann es zu Funktionsstörungen kommen.
	- g Beim Anschließen eines Kabels an ein Gerät, das an den Projektor angeschlossen ist, oder an den Projektor selbst berühren Sie einen beliebigen nahe gelegenen Metallgegenstand, um die statische Aufladung aus Ihrem Körper abzuleiten, bevor Sie den Anschluss durchführen.
	- g Verwenden Sie zum Anschließen eines Geräts, das an den Projektor oder an das Projektorgehäuse angeschlossen wird, keine unnötig langen Kabel. Je länger das Kabel, desto störanfälliger ist es. Wird ein aufgerolltes Kabel verwendet, wirkt es wie eine Antenne und ist störanfälliger.
	- Schließen Sie zuerst das GND-Kabel an und stecken Sie dann den Anschluss des anzuschließenden Geräts gerade ein.
- f Besorgen Sie falls nötig ein Verbindungskabel, um das externe Gerät mit dem System zu verbinden, wenn entweder kein Kabel im Lieferumfang des Geräts enthalten ist oder dies kein optionales Zubehör ist.
- Wenn Videosignale von den Videogeräten zu viel Schwankungen enthalten, wackeln möglicherweise die Bilder auf der Projektionsfläche. In diesem Fall muss eine Zeitkorrekturschaltung (TBC) angeschlossen werden.
- Der Projektor empfängt Videosignale, Y/C-Signale, YC<sub>B</sub>C<sub>R</sub>-/YP<sub>B</sub>P<sub>R</sub>-Signale, analoge RGB-Signale (synchrone Signale sind TTL-Pegel) und digitale Signale.
- Einige Computermodelle sind nicht mit dem Projektor kompatibel.
- Benutzen Sie einen Kabel-Kompensator, wenn Sie Geräte mit langen Kabeln an den Projektor anschließen wollen. Anderenfalls wird das Bild möglicherweise nicht korrekt angezeigt.
- Die Videosignaltypen, die mit dem Projektor benutzt werden können, finden Sie unter "Verzeichnis kompatibler Signale" ( $\blacktriangleright$  Seite 218).

#### **<RGB 2 IN>-Anschluss Stiftzuweisungen und Signalnamen**

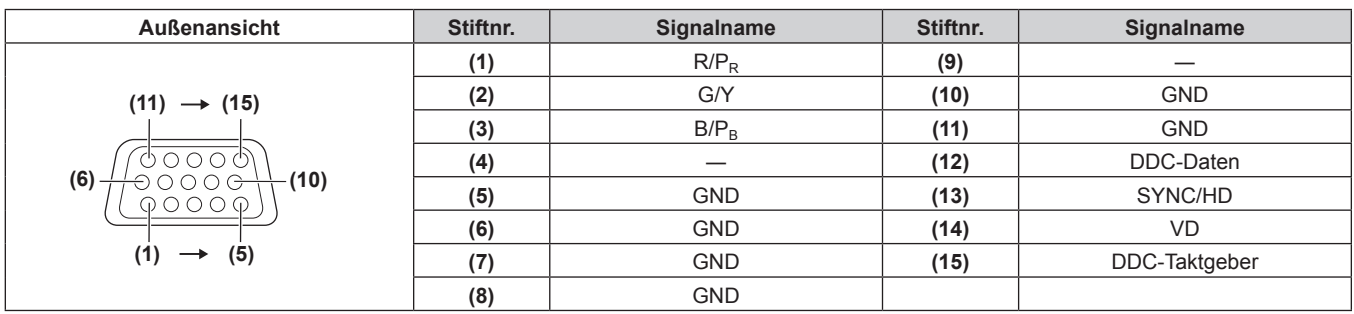

#### **<HDMI IN>-Anschluss Stiftzuweisungen und Signalnamen**

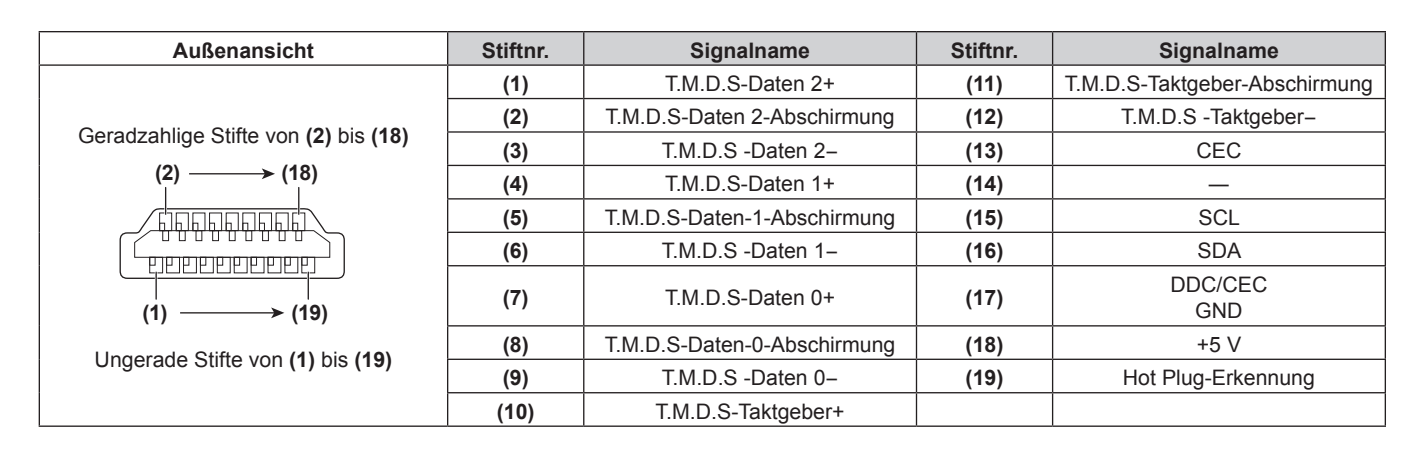

#### **<DVI-D IN>-Anschluss Stiftzuweisungen und Signalnamen**

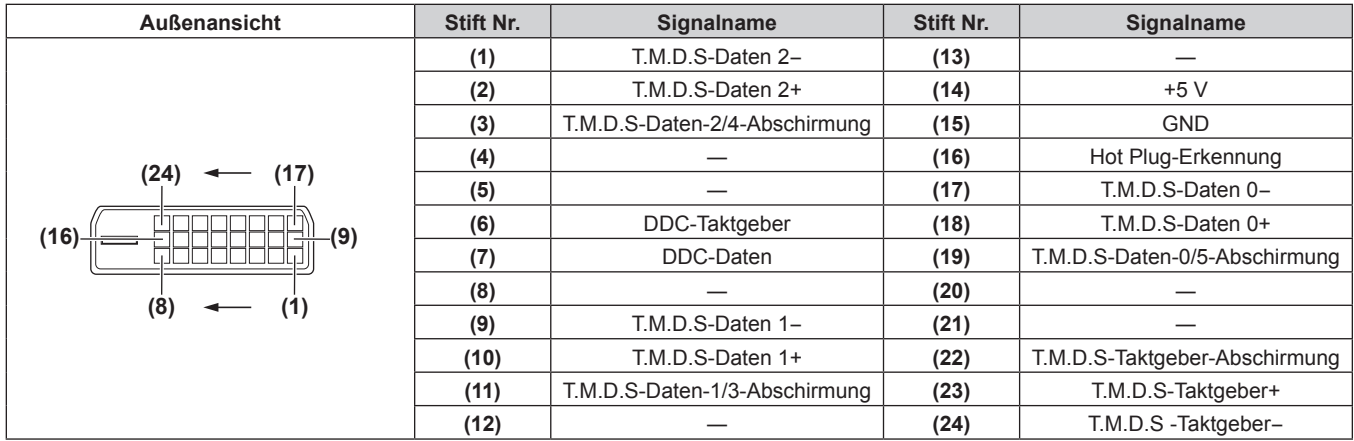

### **Anschlussbeispiel: AV-Geräte**

#### **Für <HDMI IN>/<DVI-D IN>/<RGB 1 IN>-Anschlüsse**

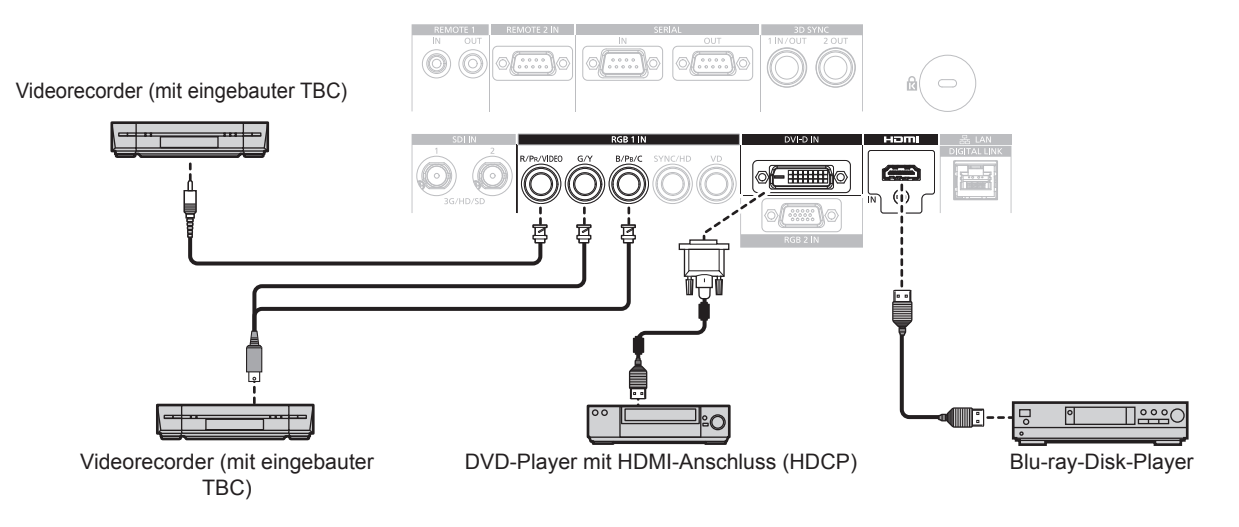

#### **Achtung**

- Verwenden Sie immer eine der folgenden Optionen, wenn Sie einen Videorecorder anschließen.
- Einen Videorecorder mit eingebauter Zeitkorrekturschaltung (TBC)
- Eine Zeitkorrekturschaltung (TBC) zwischen dem Projektor und dem Videorecorder
- f Wenn Burstsignale angeschlossen sind, die nicht dem Standard entsprechen, kann das Bild verzerrt sein. Schließen Sie in einem solchen Fall eine Zeitkorrekturschaltung (TBC) zwischen dem Projektor und den externen Geräten an.

- f Beim Eingang DVI‑D ist es je nach anzuschließendem externem Gerät möglicherweise notwendig, die Einstellung unter Verwendung des Menüs [ANZEIGE OPTION] → [DVI-D IN] → [EDID-AUSWAHL] umzuschalten.
- f Der <DVI-D IN>-Anschluss kann an HDMI- oder DVI-D-konforme Geräte angeschlossen werden. Auf einigen Geräten erscheinen die Bilder jedoch möglicherweise nicht oder werden nicht richtig angezeigt.
- Verwenden Sie ein HDMI-Kabel, das den HDMI High Speed-Normen entspricht, wie etwa ein HDMI-Kabel. Falls ein Kabel verwendet wird, das nicht den HDMI-Normen entspricht, können die Bilder unterbrochen werden oder werden möglicherweise gar nicht angezeigt.
- f Der <HDMI IN>-Anschluss des Projektors kann über ein HDMI/DVI-Konvertierungskabel mit einem externen Gerät verbunden werden, das mit einem DVI‑D-Anschluss ausgestattet ist. Dies funktioniert jedoch möglicherweise bei einigen externen Geräten nicht, so dass die Bilder nicht angezeigt werden.
- Der Projektor unterstützt VIERA Link (HDMI) nicht.
- f Wenn das Videosignal und ein Y/C-Signal einspeist werden, schalten Sie die Einstellung unter Verwendung des Menüs [ANZEIGE OPTION]  $\rightarrow$  [RGB IN]  $\rightarrow$  [RGB1 EINGANG EINSTELLUNG] ( $\rightarrow$  Seite 116) um.

#### **Für <SDI IN 1>/<SDI IN 2>-Anschlüsse**

Digital-Videorecorder für gewerbliche Nutzung BBBB: 9 SD-SDI-Signal, HD-SDI-Signal oder 3G-SDI-Signal

#### **Hinweis**

- Verwenden Sie das Menü [BILD] → [SYSTEM AUSWAHL], um das Eingangsformat zu wechseln.
- f Für einige externe Geräte, die angeschlossen werden sollen, muss das Menü [ANZEIGE OPTION] → [SDI IN] eingestellt werden. f Verwenden Sie 5CFB oder höher (wie 5CFB oder 7CFB) oder Belden 1694A oder ein höheres Verbindungskabel, um die Bilder richtig zu
- übertragen. Benutzen Sie ein Verbindungskabel von 100 m (328'1") Länge oder weniger.
- f Zur Einspeisung von Dual-Link-Signalen ist die Einstellung [SDI-VERBINDUNG] unter [SDI IN] erforderlich.
- f Zur Einspeisung der Dual-Link-Signale sollten die Kabel für die <SDI IN 1>/<SDI IN 2>-Anschlüsse die gleiche Länge und den gleichen Typ aufweisen. Das Bild wird möglicherweise nicht richtig angezeigt, wenn der Längenunterschied der Kabel 4 m (13'1") oder mehr beträgt.
- f Schließen Sie bei Einspeisung von Dual-Link-Signalen den Projektor direkt an das externe Gerät an, an welches das Signal ausgeben wird, ohne einen Verteiler usw. zu verwenden, wenn Dual-Link-Signale einspeist werden. Es wird eine Phasendifferenz zwischen dem LINK-A-Signal und dem LINK-B-Signal erzeugt, weshalb das Bild möglicherweise nicht richtig angezeigt wird.
- f Wenn ein schwankendes Signal angeschlossen wird, kann ein Fehler bei der Signalerkennung auftreten. Verwenden Sie in diesem Fall das Menü [BILD] → [SYSTEM AUSWAHL], um zu einem System umzuschalten, das mit dem Signalformat übereinstimmt.

#### **Anschlussbeispiel: Computer**

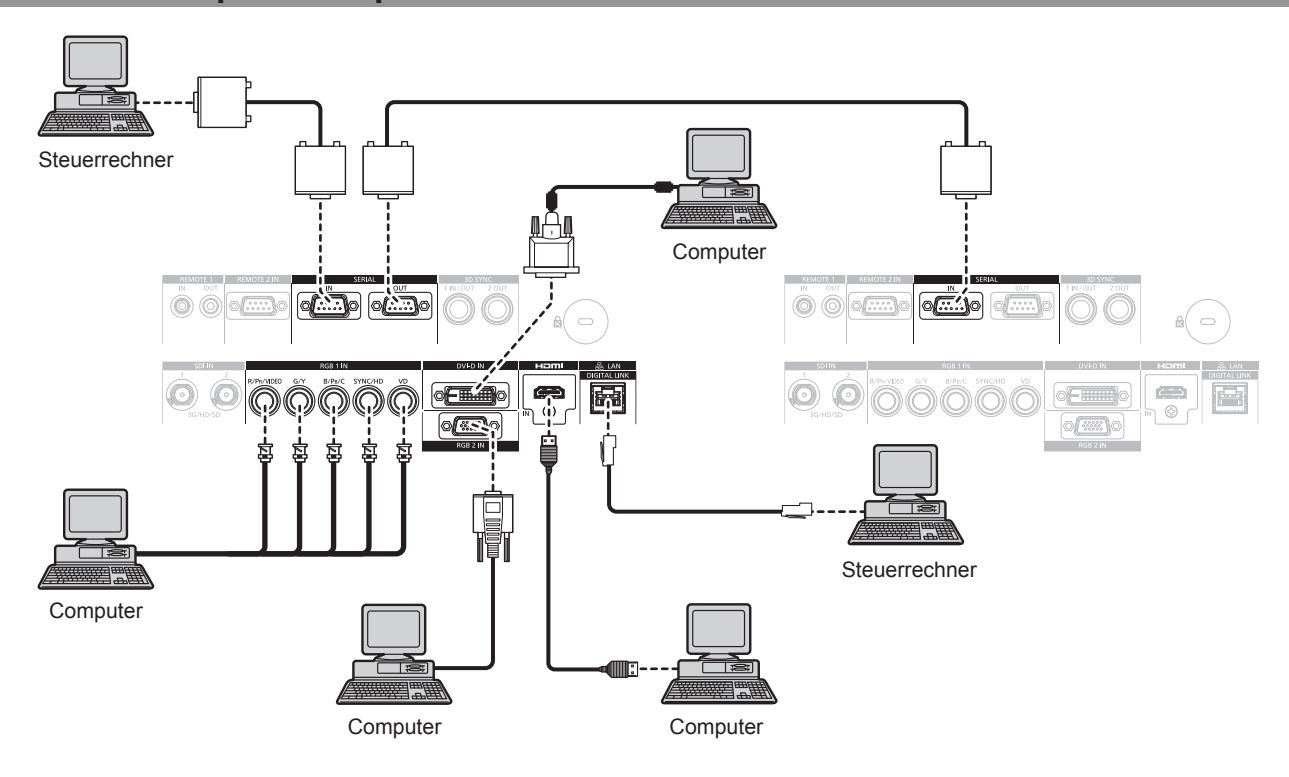

#### **Achtung**

f Wenn Sie einen Computer oder ein externes Gerät an den Projektor anschließen, benutzen Sie die mit den jeweiligen Geräten mitgelieferten Netzkabel und im Handel erhältliche abgeschirmte Kabel.

- f Beim Eingang DVI‑D ist es je nach anzuschließendem externem Gerät möglicherweise notwendig, die Einstellung unter Verwendung des Menüs [ANZEIGE OPTION] → [DVI-D IN] → [EDID-AUSWAHL] umzuschalten.
- Verwenden Sie ein HDMI-Kabel, das den HDMI High Speed-Normen entspricht, wie etwa ein HDMI-Kabel. Falls ein Kabel verwendet wird, das nicht den HDMI-Normen entspricht, können die Bilder unterbrochen werden oder werden möglicherweise gar nicht angezeigt.
- f Der <HDMI IN>-Anschluss des Projektors kann über ein HDMI/DVI-Konvertierungskabel mit einem externen Gerät verbunden werden, das mit einem DVI-D-Anschluss ausgestattet ist. Dies funktioniert jedoch möglicherweise bei einigen externen Geräten nicht, so dass die Bilder nicht angezeigt werden.
- Der <DVI-D IN>-Anschluss unterstützt nur Single-Links.
- f Wenn Sie das SYNC ON GREEN-Signal eingeben, geben Sie keine Synchronisierungssignale am <SYNC/HD>-Anschluss oder <VD>- Anschluss ein.
- f Wenn Sie den Projektor unter Verwendung des Computers mit der Fortsetzungsfunktion (letzte Speicherposition) betreiben, müssen Sie die Fortsetzungsfunktion möglicherweise zurücksetzen, bevor Sie den Projektor benutzen können.

#### **Anschlussbeispiel unter Verwendung von DIGITAL LINK**

Doppelkabeltransmitter auf Basis des Kommunikationsstandards HDBaseT™ wie etwa das optionale Gerät mit Unterstützung von DIGITAL LINK-Ausgabe (Modell-Nr.: ET-YFB100G, ET-YFB200G) verwenden Doppelkabel zum Übertragen von Eingangsbild-, Ethernet- und seriellem Steuersignal, und der Projektor kann diese digitalen Signale am <DIGITAL LINK/LAN>-Anschluss einspeisen.

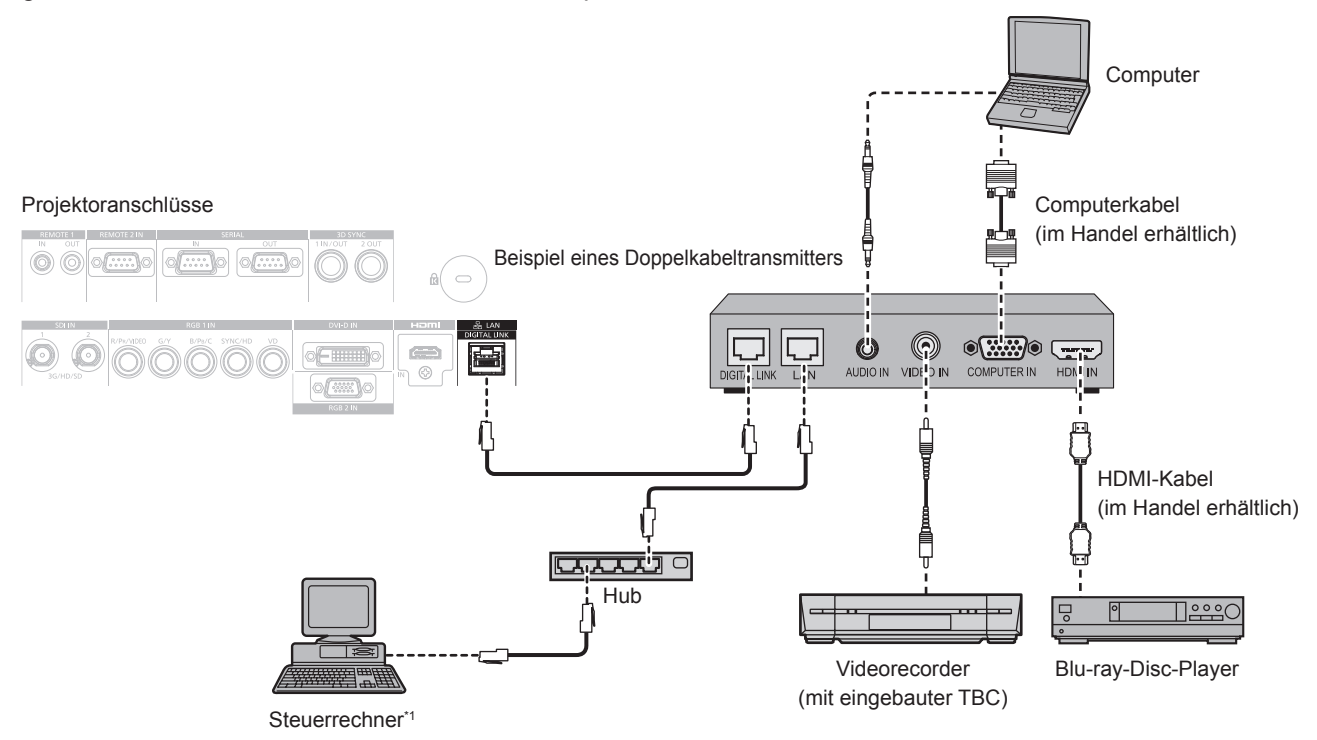

\*1 Steuerziel ist der Projektor oder der Doppelkabeltransmitter. Die Steuerung selbst ist je nach Doppelkabeltransmitter u. U. nicht möglich. Überprüfen Sie die Bedienungsanleitung des anzuschließenden Geräts.

#### **Achtung**

- f Verwenden Sie immer eine der folgenden Optionen, wenn Sie einen Videorecorder anschließen.
	- Verwenden Sie einen Videorecorder mit eingebauter Zeitkorrekturschaltung (TBC).
- Verwenden Sie eine Zeitkorrekturschaltung (TBC) zwischen dem Projektor und dem Videorecorder.
- f Wenn Burstsignale angeschlossen sind, die nicht dem Standard entsprechen, kann das Bild gestört sein. Schließen Sie in einem solchen Fall eine Zeitkorrekturschaltung (TBC) zwischen dem Projektor und den externen Geräten an.
- f Beauftragen Sie einen qualifizierten Techniker oder Ihren Händler mit der Verkabelung zwischen dem Doppelkabeltransmitter und dem Projektor. Das Bild kann unterbrochen werden, wenn die Kabelübertragungseigenschaften aufgrund einer unsachgemäßen Installation nicht erreicht werden.
- f Das Netzwerkkabel, das zwischen dem Doppelkabeltransmitter und dem Projektor angeschlossen wird, muss folgende Kriterien erfüllen: Übereinstimmung mit CAT5e oder höheren Standards
- g Abgeschirmter Typ (einschließlich Stecker)
- Ungekreuzt
- Einzeldraht
- f Bestätigen Sie bei der Verlegung der Kabel zwischen dem Doppelkabeltransmitter und dem Projektor mithilfe eines Kabeltesters oder Kabelanalysators, ob das Kabel mit CAT5e oder höher kompatibel ist.
- Wenn Sie einen Relais-Anschluss verwenden, beziehen Sie ihn in die Messung ein.
- Verwenden Sie keinen Hub zwischen Doppelkabeltransmitter und Projektor.
- f Wenn Sie den Projektor an einen Doppelkabeltransmitter (Receiver) eines anderen Herstellers anschließen, schließen Sie zwischen dem Doppelkabeltransmitter des anderen Herstellers und dem Projektor keinen weiteren Doppelkabeltransmitter an. Andernfalls kann das Bild unterbrochen werden.
- f Ziehen Sie nicht zu stark an den Kabeln. Biegen und knicken Sie die Kabel nicht unnötigerweise.
- Um die Auswirkungen von Rauschen weitestmöglich zu verringern, verlegen Sie die Kabel zwischen dem Doppelkabeltransmitter und dem Projektor möglichst gerade und ohne Schleifen.
- f Verlegen Sie die Kabel zwischen dem Doppelkabeltransmitter und dem Projektor getrennt von anderen Kabeln, vor allen Dingen von Stromkabeln.
- f Bei der Verlegung von mehreren Kabeln verlegen Sie diese möglichst nahe nebeneinander, ohne sie zu bündeln.
- f Nachdem Sie die Kabel verlegt haben, gehen Sie zum Menü [NETZWERK] → [DIGITAL LINK STATUS] und prüfen Sie, ob der Wert von [SIGNALQUALITÄT] in Grün angezeigt wird; dies zeigt normale Qualität an. (→ Seite 167)

- Verwenden Sie ein HDMI-Kabel, das den HDMI High Speed-Normen entspricht, wie etwa ein HDMI-Kabel. Falls ein Kabel verwendet wird, das nicht den HDMI-Normen entspricht, können die Bilder unterbrochen werden oder werden möglicherweise gar nicht angezeigt.
- Der Projektor unterstützt VIERA Link (HDMI) nicht.
- f Der maximale Übertragungsabstand zwischen dem Doppelkabeltransmitter und dem Projektor beträgt 100 m (328'1"). Eine Übertragung über bis zu 150 m (492'2") ist möglich, wenn der Doppelkabeltransmitter die Verbindungsart für große Reichweite unterstützt. Wird dieser Abstand überschritten, kann das Bild unterbrochen oder die Netzwerkkommunikation gestört werden. Beachten Sie bitte, das Panasonic die Nutzung des Projektors außerhalb des maximalen Übertragungsabstands nicht unterstützt. Das übertragbare Videosignal oder die Übertragungsreichweite kann bei Verbindung mit großer Reichweite abhängig von der Spezifikation des Doppelkabeltransmitters eingeschränkt sein.
- f Informationen zu Doppelkabeltransmittern anderer Hersteller, die für den Betrieb mit dem Projektor geprüft wurden, finden Sie auf der Panasonic-Website (https://panasonic.net/cns/projector/). Beachten Sie, dass die Überprüfung für Geräte anderer Hersteller für die von der Panasonic Corporation festgelegten Elemente durchgeführt wurde und nicht alle Vorgänge überprüft wurden. Bei Betriebs- oder Leistungsproblemen, die durch die Geräte anderer Hersteller verursacht werden, wenden Sie sich an den jeweiligen Hersteller.

### **Anschlussbeispiel, wenn die Kontrast-Synchronisierungsfunktion/Verschluss-Synchronisierungsfunktion verwendet wird**

Wenn eine Multi-Display-Projektionsfläche erstellt wird, indem projizierte Bilder von mehreren Projektoren verknüpft werden, können die folgende Funktionen verwendet werden, um mehrere Projektoren unter Verwendung des <3D SYNC 1 IN/OUT>-Anschlusses und des <3D SYNC 2 OUT>-Anschlusses zu synchronisieren.

#### **• Kontrast-Synchronisierungsfunktion**

Eine verknüpfte Projektionsfläche mit ausgeglichenem Kontrast kann angezeigt werden, indem das Helligkeitsniveau des Videosignals weitergegeben wird, das in jeden Projektor eingespeist wird. Um diese Funktion zu verwenden, stellen Sie das Menü [PROJEKTOR EINSTELLUNGEN] → [MULTI PROJECTOR SYNC] für jeden synchronisierten Projektor wie folgt ein.

F Stellen Sie [MULTI PROJECTOR SYNC] → [MODUS] auf etwas anderes als [AUS] ein. Stellen Sie [MODUS] nur bei einem der synchronisierten Projektoren auf [MASTER] ein. Stellen Sie [MODUS] bei allen anderen Projektoren auf [SLAVE] ein.

g Stellen Sie [MULTI PROJECTOR SYNC] → [KONTRAST-SYNCHRONISIERUNG] auf [EIN] ein.

#### **• Verschluss-Synchronisierungsfunktion**

Dies ist eine Funktion zur Synchronisation der Verschlussbedienung des angegebenen Projektors mit anderen Projektoren. Der Effekt unter Verwendung der Verschlussfunktion einschließlich der Einblendung/Ausblendung im Betrieb kann synchronisiert werden.

Um diese Funktion zu verwenden, stellen Sie das Menü [PROJEKTOR EINSTELLUNGEN] → [MULTI PROJECTOR SYNC] für jeden synchronisierten Projektor wie folgt ein.

- g Stellen Sie [MULTI PROJECTOR SYNC] → [MODUS] auf etwas anderes als [AUS] ein. Stellen Sie [MODUS] nur auf einem Projektor auf [MASTER] ein, der die Synchronisierungsquelle innerhalb der verknüpften Projektoren wird. Stellen Sie [MODUS] bei allen anderen Projektoren auf [SLAVE] ein.
- g Stellen Sie [MULTI PROJECTOR SYNC] → [VERSCHLUSS-SYNCHRONISIERUNG] auf [EIN] ein.

#### ■ Anschlussbeispiel

Schließen Sie alle zu verbindenden Projektoren in einer Schleife durch eine Verkettungsverbindung an, wenn die Kontrast-Synchronisierungsfunktion/Verschluss-Synchronisierungsfunktion verwendet werden soll. Die Anzahl der verbundenen Projektoren ist auf maximal 64 Projektoren begrenzt.

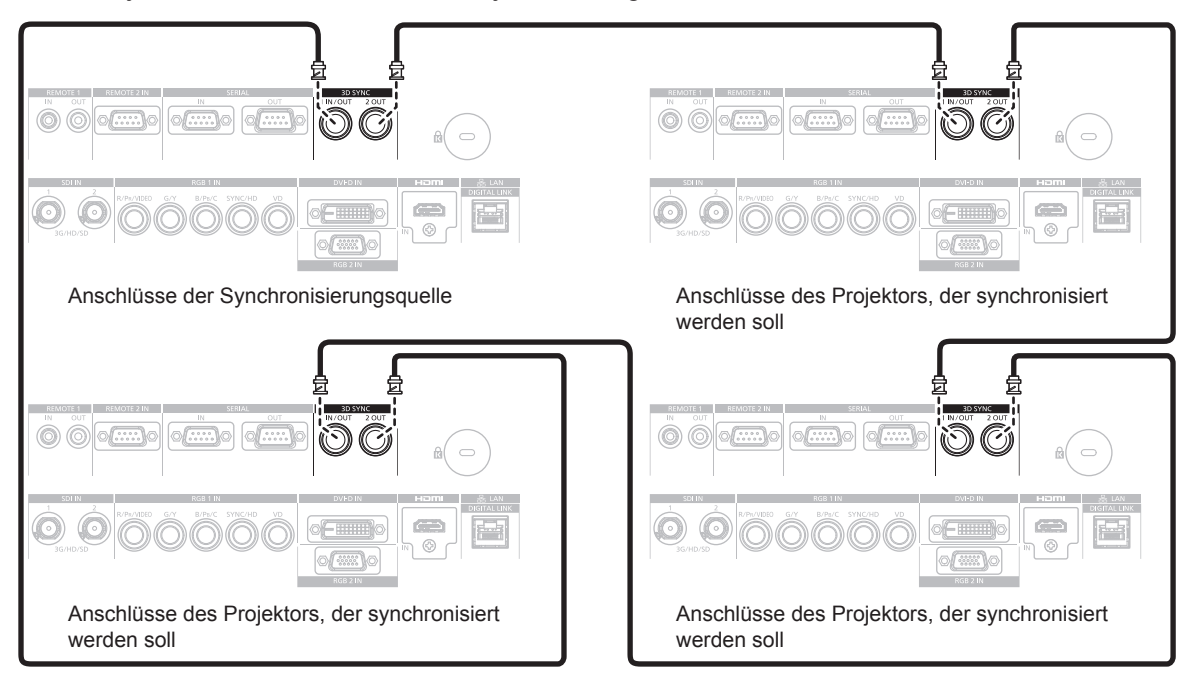

- f Die Kontrast-Synchronisierungsfunktion und die Verschluss-Synchronisierungsfunktion können gleichzeitig verwendet werden.
- f Einzelheiten zu den Einstellungen der Kontrast-Synchronisierungsfunktion und der Verschluss-Synchronisierungsfunktion finden Sie im Menü [PROJEKTOR EINSTELLUNGEN]  $\rightarrow$  [MULTI PROJECTOR SYNC] ( $\rightarrow$  Seite 145).
- f Die Menüoptionen im Menü [PROJEKTOR EINSTELLUNGEN] → [MULTI PROJECTOR SYNC] sind dieselben wie die folgenden Einstellungselemente.
	- g Das Menü [BILD] → [DYNAMISCHER KONTRAST] → [ANWENDER] → [MULTI PROJECTOR SYNC]
- g Das Menü [ANZEIGE OPTION] → [VERSCHLUSS EINSTELLUNGEN] → [MULTI PROJECTOR SYNC]
- f Wenn es Projektoren gibt, die Sie nicht mit den verknüpften Projektoren synchronisieren möchten, setzen Sie [KONTRAST-SYNCHRONISIERUNG] und [VERSCHLUSS-SYNCHRONISIERUNG] einzeln auf [AUS].

# **Kapitel 3 Grundlegende Bedienung**

Dieses Kapitel beschreibt grundlegende Bedienungsvorgänge für den Anfang.

# **Ein-/Ausschalten des Projektors**

### **Anschluss des Netzkabels**

**Achten Sie darauf, dass das beiliegende Netzkabel sicher in das Projektorgehäuse eingesteckt ist, um zu verhindern, dass es herausfällt.**

Überzeugen Sie sich davon, dass der <MAIN POWER>-Schalter auf der <OFF>-Seite steht, bevor Sie das Netzkabel anschließen.

Benutzen Sie ein Netzkabel, das mit der Versorgungsspannung und der Form der Steckdose übereinstimmt. Zu Einzelheiten zum Umgang mit dem Netzkabel siehe "Wichtige Hinweise zur Sicherheit" ( $\blacktriangleright$  Seite 5).

#### **Das Netzkabel anbringen**

**1) Prüfen Sie die Form des <AC IN>-Anschlusses an der Seite des Projektors und den Anschluss des Netzkabels und führen Sie dann den Stecker vollständig in die richtige Richtung ein.**

#### **Das Netzkabel lösen**

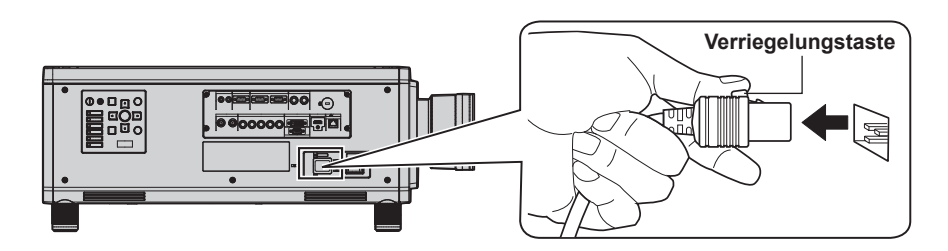

- **1) Prüfen Sie, dass der <MAIN POWER>-Schalter auf der Seite des Projektorgehäuses auf der <OFF>- Seite steht, und trennen Sie den Netzstecker von der Steckdose.**
- **2) Entfernen Sie den Netzkabelstecker aus dem <AC IN>-Anschluss des Projektors. Drücken Sie dabei auf die Verriegelungstaste.**

#### **Betriebsanzeige**

Zeigen Sie den Betriebszustand an. Prüfen Sie vor dem Betrieb des Projektors den Status der Betriebsanzeige <ON (G)/STANDBY (R)>.

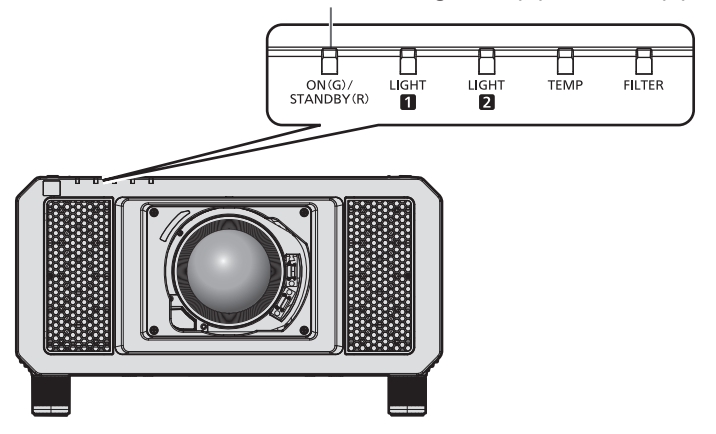

#### **Betriebsanzeige <ON (G)/STANDBY (R)>**

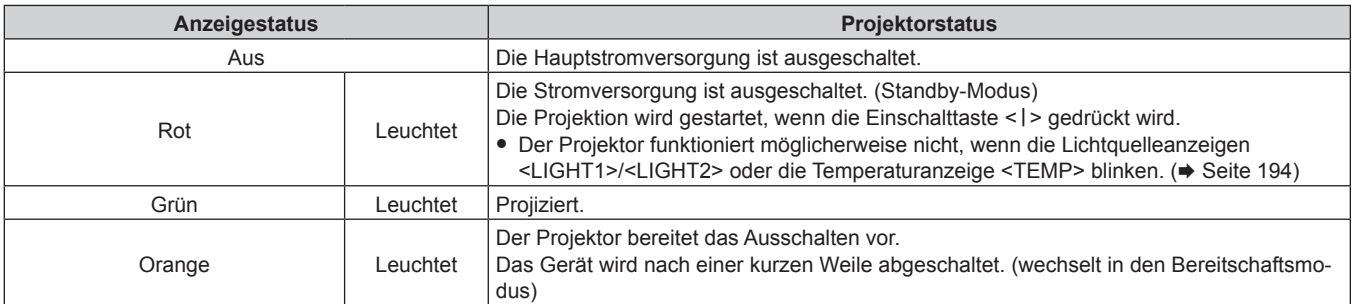

#### **Hinweis**

- f Wenn die Betriebsanzeige <ON (G)/STANDBY (R)> orange leuchtet, läuft der Lüfter, um den Projektor zu kühlen.
- f Für ungefähr 15 Sekunden nach dem Ausschalten des Projektors leuchtet die Anzeige bei einem erneuten Einschalten des Projektors nicht wieder auf. Schalten Sie das Gerät erst wieder ein, wenn die Betriebsanzeige <ON (G)/STANDBY (R)> rot leuchtet.
- f Der Projektor verbraucht auch im Standby-Modus Strom (Betriebsanzeige <ON (G)/STANDBY (R)> leuchtet rot). Näheres zum Stromverbrauch finden Sie unter "Stromverbrauch" ( $\blacktriangleright$  Seite 224).
- f Wenn der Projektor das Signal von der Fernbedienung empfängt, blinkt die Betriebsanzeige <ON (G)/STANDBY (R)> in der folgenden Farbe gemäß dem Status des Projektors.
	- Wenn der Projektor im Projektionsmodus ist: Grün
	- Wenn der Projektor im Standby-Modus ist: Orange

Wenn aber das Menü [PROJEKTOR EINSTELLUNGEN] → [BEREITSCHAFTS MODUS] auf [ECO] eingestellt ist, leuchtet die Anzeige durchgehend rot und blinkt nicht, wenn der Projektor im Standby-Modus ist.

- f Die Betriebsanzeige <ON (G)/STANDBY (R)> blinkt langsam in Grün, während die Verschlussfunktion verwendet wird (Verschluss: geschlossen), oder während die Funktion des Menüs [PROJEKTOR EINSTELLUNGEN] → [K-SIGNAL-LICHT AUS] (+ Seite 141) aktiviert ist und die Lichtquelle ausgeschaltet ist.
- f Wenn die Betriebsanzeige <ON (G)/STANDBY (R)> rot blinkt, wenden Sie sich an Ihren Händler.

### **Einschalten des Projektors**

Installieren Sie das Projektionsobjektiv, bevor Sie den Projektor einschalten.

Nehmen Sie zunächst den Objektivdeckel ab.

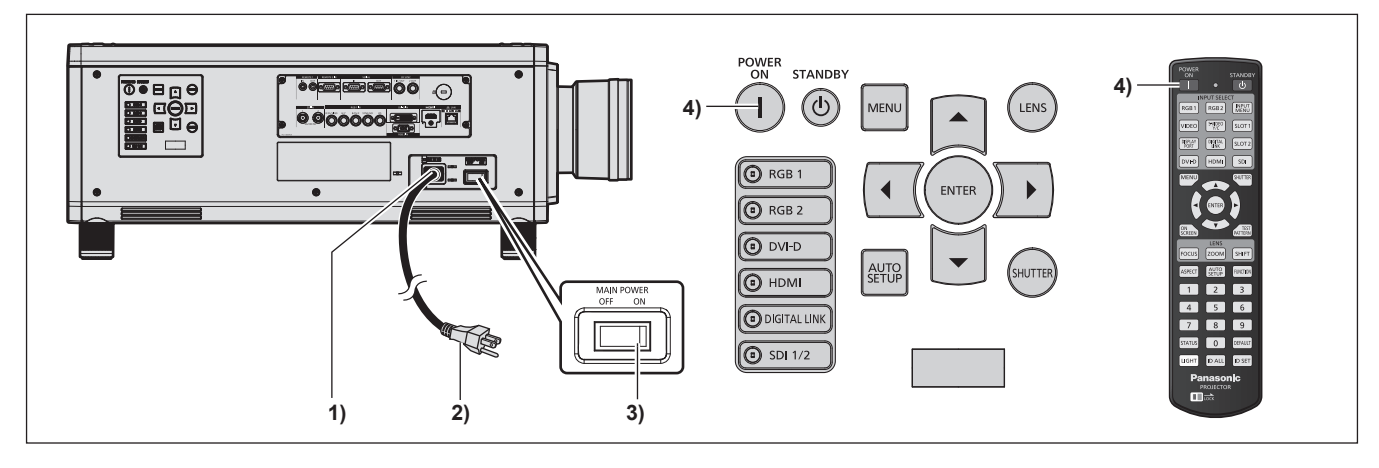

- **1) Schließen Sie das Netzkabel an den Projektor an.**
- **2) Schließen Sie den Netzstecker an eine Steckdose an.**
- **3) Drücken Sie auf die <ON>-Seite des <MAIN POWER>-Schalters, um das Gerät einzuschalten.**
	- f Die Betriebsanzeige <ON (G)/STANDBY (R)> leuchtet rot und der Projektor tritt in den Standby-Modus.
- **4)** Drücken Sie die Einschalttaste < | >.
	- f Die Betriebsanzeige <ON (G)/STANDBY (R)> leuchtet grün und das Bild wird bald darauf auf die Projektionsfläche projiziert.

#### **Achtung**

f Entfernen Sie immer den Objektivdeckel, bevor Sie mit der Projektion beginnen. Kontinuierliches Projizieren bei aufgesetztem Objektivdeckel kann dazu führen, dass sich der Objektivdeckel überhitzt und in Brand gerät.

- f Eine Aufwärmzeit von bis zu etwa fünf Minuten ist möglicherweise notwendig, bis ein Bild angezeigt wird, wenn der Projektor bei etwa 0 °C (32 °F) eingeschaltet wird.
- Die Temperaturanzeige <TEMP> leuchtet während der Aufwärmphase. Wenn das Aufwärmen beendet ist, erlischt die Temperaturanzeige <TEMP> und die Projektion beginnt. Näheres zum Anzeigestatus finden Sie unter "Wenn eine Anzeigelampe aufleuchtet" (+ Seite 194).
- f Wenn die Betriebstemperatur niedrig ist und das Aufwärmen länger als fünf Minuten dauert, liegt für den Projektor ein Problem vor, und er schaltet automatisch in den Standby-Modus. Wenn dies geschieht, sorgen Sie für eine höhere Betriebstemperatur der Umgebung von 0 °C (32 °F) oder mehr, schalten Sie das Gerät aus und dann wieder ein.
- Wenn das Menü [PROJEKTOR EINSTELLUNGEN] → [BEREITSCHAFTS MODUS] auf [ECO] eingestellt ist, dauert es nach dem Einschalten möglicherweise länger, bis die Projektion beginnt, als für den Fall, dass es auf [NORMAL] eingestellt ist.
- f Wenn das Menü [PROJEKTOR EINSTELLUNGEN] → [START MODUS] auf [LETZTE EINST.] eingestellt ist und das Gerät beim vorherigen Gebrauch durch Drücken der <OFF>-Seite des <MAIN POWER>-Schalters während des Projizieren oder mit dem Unterbrechungsschalter ausgeschaltet wurde und dann das Gerät bei in die Steckdose eingestecktem Netzstecker oder Einschalten des Unterbrechungsschalters durch Drücken der <ON>-Seite des <MAIN POWER>-Schalters eingeschaltet wird, leuchtet die Betriebsanzeige <ON (G)/STANDBY (R)> grün, und nach einiger Zeit wird das Bild projiziert.

#### **Bei Anzeige des Bildschirms für Ersteinstellungen**

Wenn der Projektor zum ersten Mal nach dem Kauf eingeschaltet wird sowie wenn [ALLE BENUTZERDATEN] im Menü [PROJEKTOR EINSTELLUNGEN] → [INITIALISIEREN] ausgeführt wird, wird nach Beginn der Projektion der **[WERKSEINSTELLUNG]**-Bildschirm angezeigt. Nehmen Sie die Einstellung den Bedingungen entsprechend vor.

Bei anderen Gelegenheiten können Sie die Einstellungen über die Menüfunktionen ändern. Wenn Sie die Taste <MENU> betätigen, während der **[WERKSEINSTELLUNG]**-Bildschirm angezeigt wird, können Sie zum vorherigen Bildschirm zurückkehren.

#### **Scharfeinstellung**

Justieren Sie den Fokus, um den Menübildschirm deutlich anzuzeigen.

Sie müssen möglicherweise auch den Zoom und die Verschiebung justieren. Beziehen Sie sich für Einzelheiten auf "Einstellung von Fokus, Zoom und Verschiebung" ( $\blacktriangleright$  Seite 66).

**1)** Drücken Sie ▲▼◀▶, um den Fokus einzustellen.

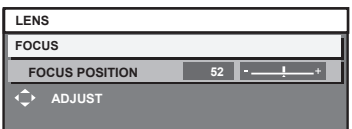

**2) Drücken Sie die Schaltfläche <MENU>, um zur Werkseinstellung zu gelangen.**

#### **Anfangseinstellung (Anzeigesprache)**

Wählen Sie die Sprache aus, die auf dem Bildschirm angezeigt werden soll. Nach dem Abschluss der Werkseinstellung können Sie die Bildschirmanzeigesprache über das Menü [MENUE SPRACHE(LANGUAGE)] ändern.

**1)** Drücken Sie ▲▼, um die Anzeigesprache auszuwählen.

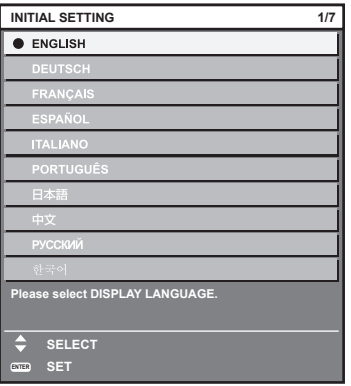

**2) Drücken Sie die Schaltfläche <ENTER>, um zur Anfangseinstellung zu gelangen.**

#### **Anfangseinstellung (Bedienungseinstellung)**

Stellen Sie die Elemente für das Bedienverfahren abhängig von der Anwendung und der Betriebsdauer des Projektors ein.

Nach dem Abschluss der Anfangseinstellung können Sie die Einstellungen der einzelnen Elemente über das Menü [PROJEKTOR EINSTELLUNGEN] ändern. Wenn Sie die Einstellungen ändern, während der Projektor verwendet wird, verringert sich möglicherweise die Dauer bis zur Halbierung der Lichtquellenluminanz, oder die Luminanz nimmt ab.

Durch diese Anfangseinstellung (Betriebseinstellung) können Sie die Einstellungen sofort bei Installation des Projektors abschließen, sofern das Betriebsverfahren des Projektors im Voraus festgelegt wurde. Wenn [ALLE BENUTZERDATEN] vom Menü [PROJEKTOR EINSTELLUNGEN] → [INITIALISIEREN] ausgeführt wird, ändern Sie nicht die Anfangseinstellung (Bedienungseinstellung) und gehen Sie zur folgenden Anfangseinstellung (Installationseinstellung) über, indem Sie die <ENTER>-Taste drücken. Wenn Sie die Einstellung ändern müssen, fragen Sie die Person, die für diesen Projektor verantwortlich ist (etwa eine Person, die für Ausrüstung oder Betrieb zuständig ist).

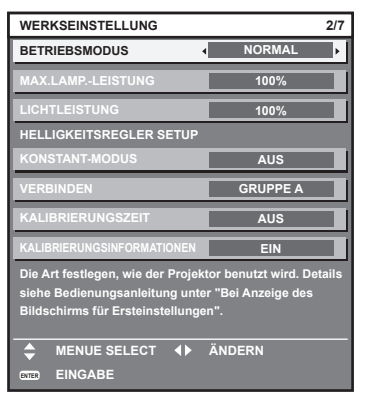

#### **Hinweis**

- f Der vorstehend gezeigte Bildschirm zur Anfangseinstellung wird angezeigt, wenn der Projektor nach dem Kauf erstmals eingeschaltet wird. Wenn [ALLE BENUTZERDATEN] von [PROJEKTOR EINSTELLUNGEN] → [INITIALISIEREN] ausgeführt wird, werden die Einstellungen vor der Ausführung unter [BETRIEBSMODUS] und [MAX.LAMP.-LEISTUNG] angezeigt.
- · Zum Verhältnis zwischen Luminanz und Laufzeit, siehe "Wechselbeziehung von Luminanz und Laufzeit" (→ Seite 61).
- f Ausführliche Informationen zu den einzelnen Einstellungselementen finden Sie im Menü [PROJEKTOR EINSTELLUNGEN] → [BETRIEBSEINSTELLUNG].

#### **1)** Drücken Sie ▲▼, um [BETRIEBSMODUS] auszuwählen.

#### 2) Drücken Sie < $\blacktriangleright$ , um das Element umzuschalten.

- Die Einstellung ändert sich mit jedem Tastendruck.
- **Stellen Sie [BETRIEBSMODUS] auf etwas anderes als [ECO], [LANGLEBIG1], [LANGLEBIG2] oder** [LANGLEBIG3] ein, wenn der Projektor in einer Höhe von 2 700 m (8 858') oder höher über dem Meeresspiegel verwendet wird.

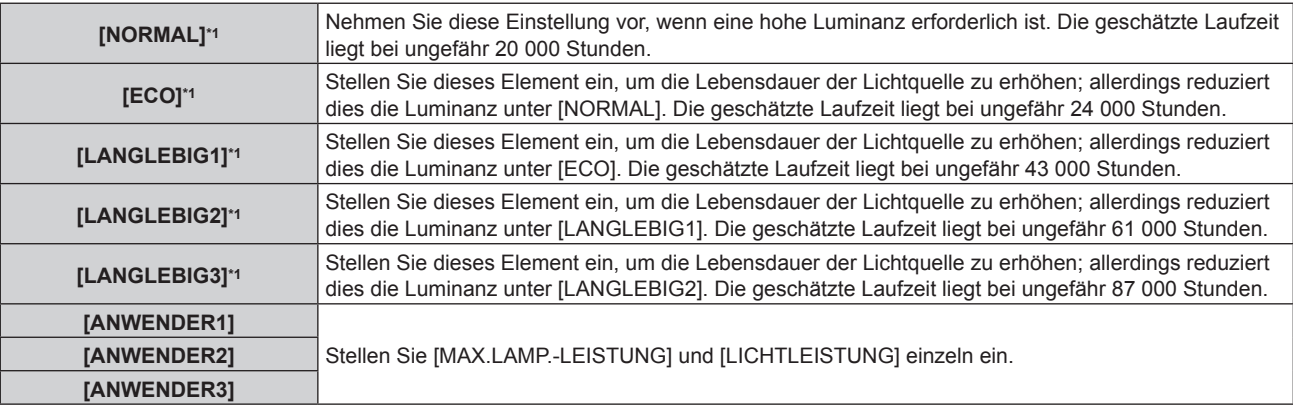

\*1 Die Laufzeit wird geschätzt, wenn das Menü [BILD] → [DYNAMISCHER KONTRAST] auf [3] eingestellt ist.

f Wenn [NORMAL], [ECO], [LANGLEBIG1], [LANGLEBIG2] oder [LANGLEBIG3] ausgewählt wird, fahren Sie mit Schritt **5)** fort.

#### 3) Drücken Sie ▲▼, um [MAX.LAMP.-LEISTUNG] auszuwählen.

#### **4)** Drücken Sie zum Anpassen <

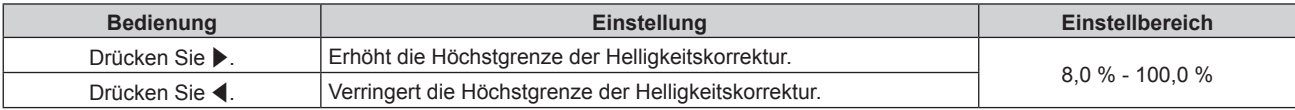

#### **5)** Drücken Sie ▲▼, um [LICHTLEISTUNG] auszuwählen.

#### **6)** Drücken Sie zum Anpassen  $\blacklozenge$ .

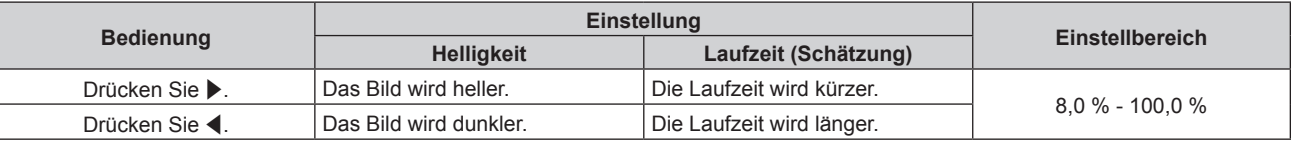

#### 7) Drücken Sie ▲▼, um [KONSTANT-MODUS] auszuwählen.

#### 8) Drücken Sie <**D**, um das Element umzuschalten.

• Die Einstellung ändert sich mit jedem Tastendruck.

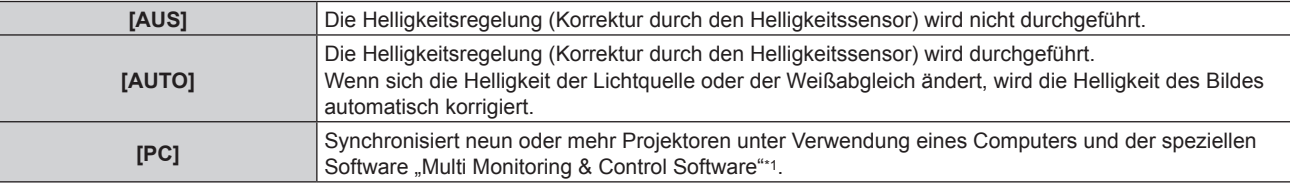

\*1 "Multi Monitoring & Control Software" ist auf der mitgelieferten CD-ROM enthalten.

- f Wenn die Helligkeitsregelung nicht durchgeführt wird ([AUS] ist ausgewählt), fahren Sie mit Schritt **15)** fort.
- f Wenn [PC] ausgewählt wird, fahren Sie mit Schritt **11)** fort.

#### 9) Drücken Sie  $\blacktriangle$  **v**, um [VERBINDEN] auszuwählen.

#### 10) Drücken Sie <**D**, um das Element umzuschalten.

• Die Einstellung ändert sich mit jedem Tastendruck.

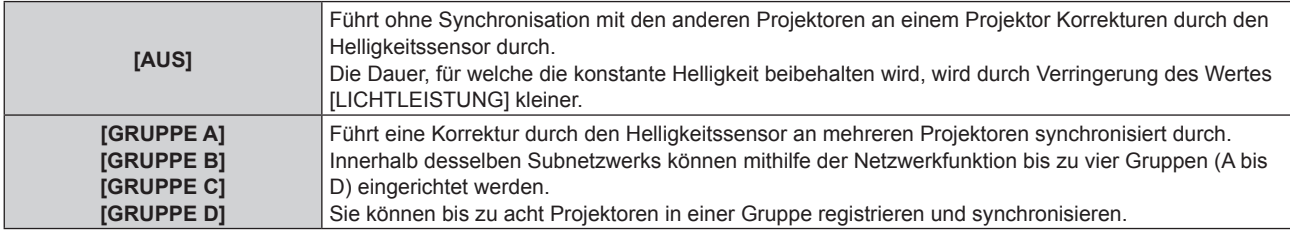

#### **11)** Drücken Sie ▲▼, um [KALIBRIERUNGSZEIT] auszuwählen.

#### **12) Drücken Sie die Zifferntasten (<0> - <9>) auf der Fernbedienung, um die Zeit einzugeben.**

- Der Projektor ist im Einstellmodus (die Zeit blinkt).
- Drücken Sie <>>
brücken Sie <>
Minute" auszuwählen.
- **[KALIBRIERUNGSZEIT] wird eingestellt, wenn der Cursor von [KALIBRIERUNGSZEIT] mit AV** verschoben wird.
- f Helligkeit und Farbe werden zur festgelegten Zeit gemessen. Die dynamische Kontrastfunktion ist während des Messens nicht wirksam.
- f Wenn die Zeit nicht festgelegt werden soll, drücken Sie die <DEFAULT>-Taste, während [KALIBRIERUNGSZEIT] mit ▲▼ ausgewählt ist (die Zeit blinkt nicht).

#### 13) Drücken Sie ▲▼, um [KALIBRIERUNGSINFORMATIONEN] auszuwählen.

#### 14) Drücken Sie < $\blacktriangleright$ , um das Element umzuschalten.

• Die Einstellung ändert sich mit jedem Tastendruck.

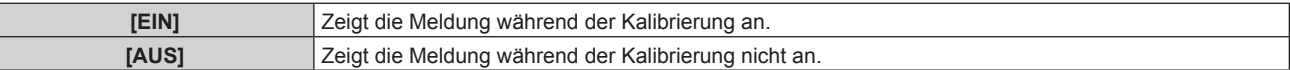

# 60 - DEUTSCH

#### **15) Drücken Sie die <ENTER>-Taste, um mit der Anfangseinstellung fortzufahren.**

#### **Wechselbeziehung von Luminanz und Laufzeit**

Sie können den Projektor mit der gewünschten Helligkeit und Nutzungsdauer benutzen, indem Sie die Einstellungen von [MAX.LAMP.-LEISTUNG], [LICHTLEISTUNG] und [KONSTANT-MODUS] unter [HELLIGKEITSREGLER SETUP] kombinieren.

Die Wechselbeziehung zwischen Luminanz und Laufzeit ist wie folgt. Nehmen Sie die Anfangseinstellung (Betriebseinstellung) abhängig von der gewünschten Nutzungsdauer und der Helligkeit der Projektion vor. Die Werte von Luminanz und Laufzeit sind grobe Schätzungen.

#### ■ So stellen Sie den Projektor basierend auf der Nutzungsdauer ein

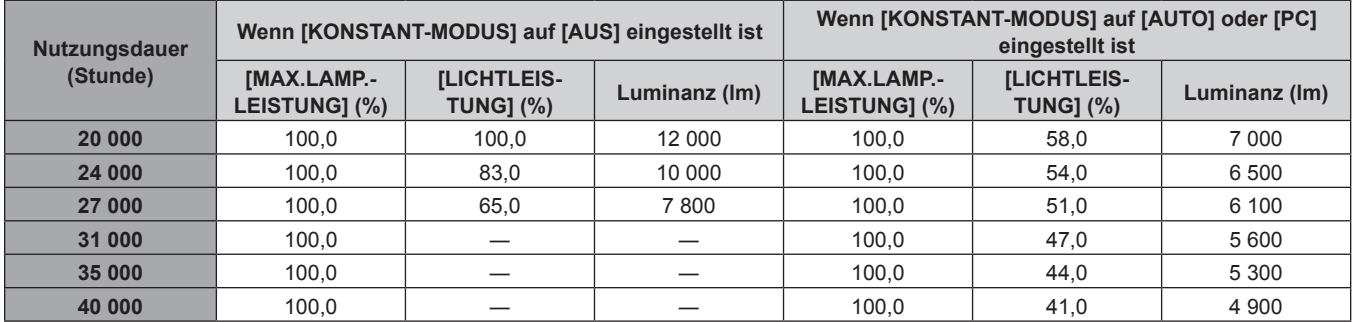

#### ■ So stellen Sie den Projektor basierend auf der Luminanz ein

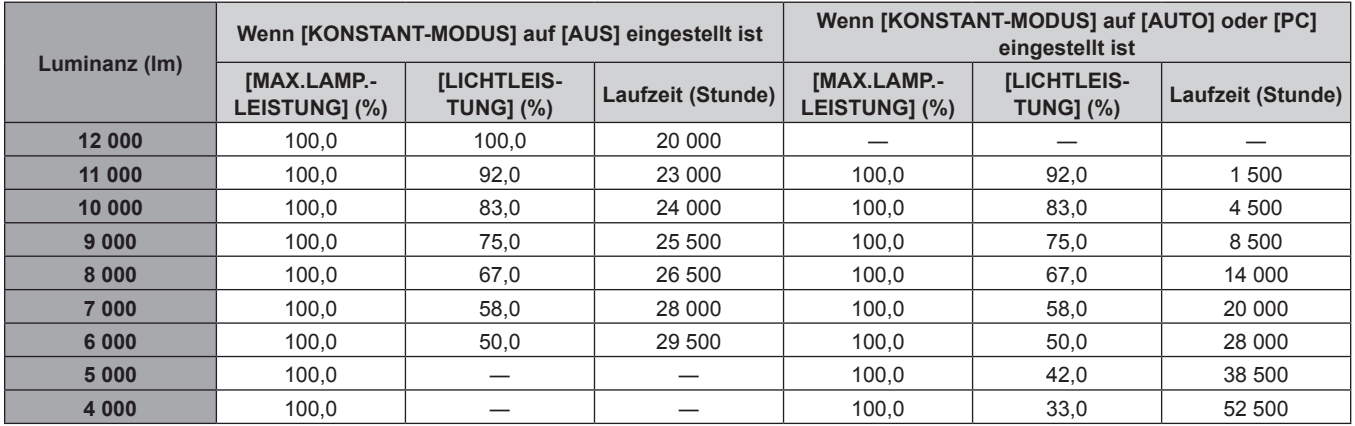

#### **Hinweis**

f Die Laufzeit ist abhängig von den Eigenschaften der Lichtquellen, den Nutzungsbedingungen, der Installationsumgebung usw. möglicherweise kürzer als die Schätzung.

f Die Nutzungsdauer bezeichnet die Laufzeit bei mehrmaliger Benutzung des Projektors hintereinander. Die Nutzungsdauer ist eine geschätzte Dauer und entspricht nicht dem Garantiezeitraum.

f Wenn die Laufzeit 20 000 Stunden übersteigt, müssen möglicherweise Bauteile innerhalb des Projektors ausgetauscht werden. Wenden Sie sich für Einzelheiten an Ihren Händler.

#### **Anfangseinstellung (Installationseinstellung)**

Stellen Sie [PROJEKTIONSARTEN] abhängig vom Installationsmodus ein. Beziehen Sie sich für Einzelheiten auf "Installationsmodus" ( $\blacktriangleright$  Seite 35).

Nach dem Abschluss der Anfangseinstellung können Sie die Einstellung über das Menü [PROJEKTOR EINSTELLUNGEN] → [PROJEKTIONSARTEN] ändern.

**1) Drücken Sie** qw**, um die Einstellung zu ändern.**

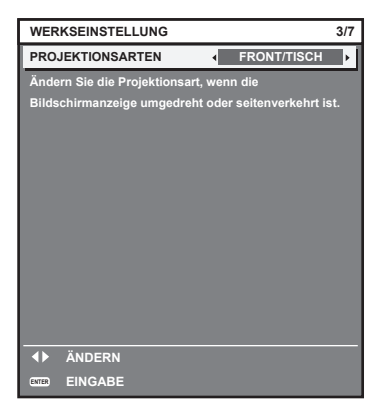

**2) Drücken Sie die Schaltfläche <ENTER>, um zur Werkseinstellung zu gelangen.**

#### **Anfangseinstellung (Standby-Modus)**

Stellen Sie die Betriebsart im Standby-Modus ein. Die Standardeinstellung lautet [NORMAL] und erlaubt Ihnen, die Netzwerkfunktion im Standby-Modus zu nutzen. Um den Stromverbrauch im Standby-Modus gering zu halten, stellen Sie diese Funktion auf [ECO] ein. Nach dem Abschluss der Anfangseinstellung können Sie die Einstellung über das Menü [PROJEKTOR EINSTELLUNGEN] → [BEREITSCHAFTS MODUS] ändern.

1) Drücken Sie <**D**, um die Einstellung umzuschalten.

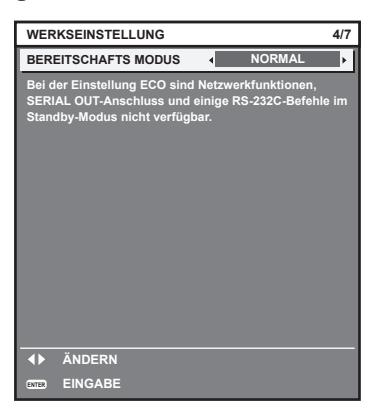

**2) Drücken Sie die <ENTER>-Taste, um zur Anfangseinstellung zu gelangen.**

#### **Hinweis**

f Der vorangehend gezeigte Bildschirm zur Anfangseinstellung wird angezeigt, wenn der Projektor nach dem Kauf erstmals eingeschaltet wird. Wenn [ALLE BENUTZERDATEN] vom Menü [PROJEKTOR EINSTELLUNGEN] → [INITIALISIEREN] ausgeführt wird, wird die Einstellung [BEREITSCHAFTS MODUS] vor der Ausführung angezeigt.

#### **Werkseinstellung (Bildschirmeinstellung)**

Stellen Sie das Leinwandformat (Seitenverhältnis) und die Anzeigeposition des Bildes ein. Nach dem Abschluss der Werkseinstellung können Sie die Einstellungen jedes Parameters über das Menü [ANZEIGE OPTION] → [BILD-EINSTELLUNGEN] ändern.

- **1)** Drücken Sie ▲▼, um eine Option auszuwählen.
- 2) Drücken Sie < $\blacktriangleright$ , um die Einstellung zu ändern.

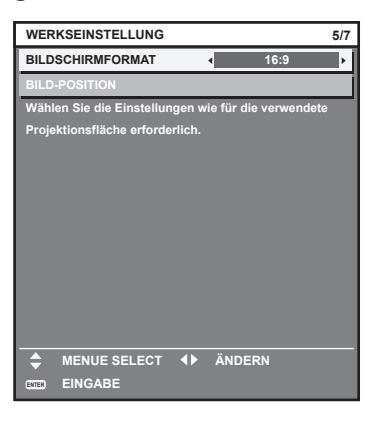

**3) Drücken Sie die <ENTER>-Taste, um zur Anfangseinstellung zu gelangen.**

#### **Anfangseinstellung (Zeitzone)**

Stellen Sie [ZEITZONE] in Übereinstimmung mit dem Land oder der Region ein, wo Sie den Projektor benutzen. Nach dem Abschluss der Anfangseinstellung können Sie die Einstellung über das Menü [PROJEKTOR EINSTELLUNGEN] → [DATUM UND UHRZEIT] ändern. Die aktuellen Einstellungen werden unter [ORTS DATUM] und [ORTSZEIT] angezeigt.

**1) Drücken Sie** qw**, um die Einstellung umzuschalten.**

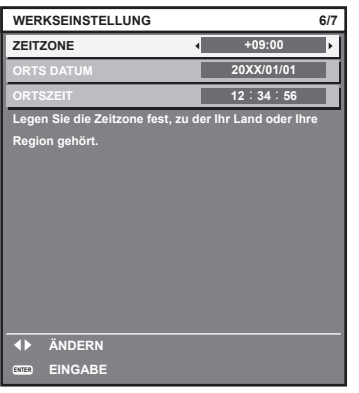

**2) Drücken Sie die <ENTER>-Taste, um zur Anfangseinstellung zu gelangen.**

f Standardmäßig ist die Zeitzone des Projektors auf +09:00 (Standardzeit Japan und Korea) eingestellt. Ändern Sie die Einstellung im Menü [PROJEKTOR EINSTELLUNGEN] → [DATUM UND UHRZEIT] → [ZEITZONE] auf die Zeitzone der Region, in der Sie den Projektor verwenden.

#### **Anfangseinstellung (Datum und Zeit)**

Stellen Sie das lokale Datum und die Zeit ein. Nach dem Abschluss der Anfangseinstellung können Sie die Einstellung über das Menü [PROJEKTOR EINSTELLUNGEN] → [DATUM UND UHRZEIT] ändern. Um das Datum und die Zeit automatisch einzustellen, schlagen Sie unter "Automatisches Einstellen von Datum und Uhrzeit" (→ Seite 143) nach.

**1)** Drücken Sie ▲▼, um ein Element auszuwählen.

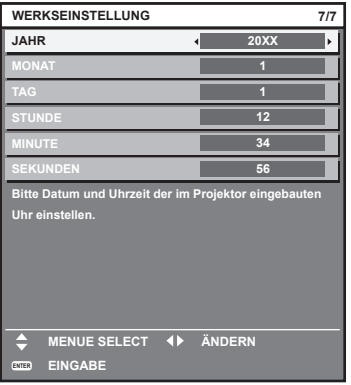

- **2) Drücken Sie** qw**, um die Einstellung umzuschalten.**
- **3) Drücken Sie die <ENTER>-Taste.**
	- Bestätigen Sie den Einstellwert und schließen Sie die Anfangseinstellung ab.

#### **Einstellungen vornehmen und Elemente auswählen**

Es ist empfehlenswert, die Bilder mindestens 30 Minuten lang durchgehend zu projizieren, bevor die Schärfe eingestellt wird.

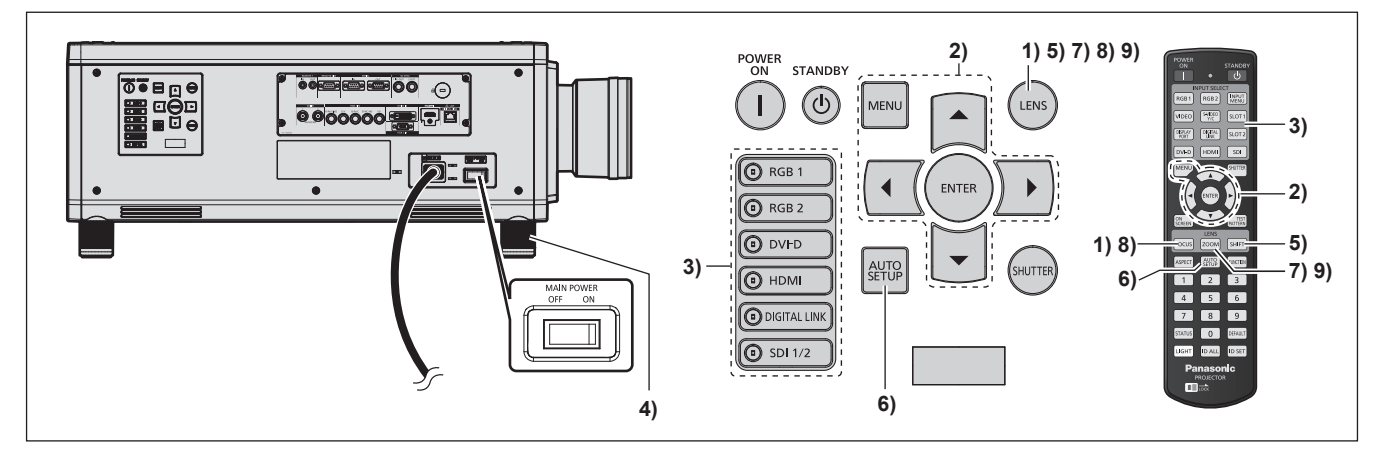

- **1)** Drücken Sie die <FOCUS>-Taste, um die Bildschärfe grob einzustellen. (→ Seite 66)
- **2) Ändern Sie die Einstellung des Menüs [PROJEKTOR EINSTELLUNGEN]** → **[PROJEKTIONSARTEN] abhängig vom Installationsmodus. (**x **Seite 35)**
	- Beziehen Sie sich bezüglich der Bedienung des Menübildschirms auf "Navigation durch das Menü"  $\Leftrightarrow$  Seite 79).
- **3) Drücken Sie die Eingangsauswahl-Taste (<RGB1>, <RGB2>, <DIGITAL LINK>, <DVI-D>, <HDMI>, <SDI 1/2> oder <SDI>), um das Eingangssignal auszuwählen.**
- **4) Stellen Sie die vordere, hintere und seitliche Neigung des Projektors mit den einstellbaren Füßen ein. (** $\rightarrow$  Seite 46)
- **5) Drücken Sie die <SHIFT>-Taste, um die Bildposition anzupassen.**
- **6) Wenn das Eingangssignal das analoge RGB-Signal oder das DVI-D/HDMI-Signal ist, drücken Sie die <AUTO SETUP>-Taste.**
- **7) Drücken Sie die <ZOOM>-Taste, um die Bildgröße entsprechend der Projektionsfläche einzustellen.**

# 64 - DEUTSCH

- **8) Drücken Sie die <FOCUS>-Taste erneut, um die Bildschärfe einzustellen.**
- **9) Drücken Sie die <ZOOM>-Taste erneut, um die Zoomeinstellung anzupassen und die Bildgröße an die Projektionsfläche anzugleichen.**

#### **Hinweis**

f Wenn der Projektor zum ersten Mal nach dem Kauf eingeschaltet wird sowie wenn [ALLE BENUTZERDATEN] im Menü [PROJEKTOR EINSTELLUNGEN] → [INITIALISIEREN] ausgeführt wird, wird nach Beginn der Projektion der **[WERKSEINSTELLUNG]**-Bildschirm angezeigt. Beziehen Sie sich für Einzelheiten auf "Bei Anzeige des Bildschirms für Ersteinstellungen" (+ Seite 58).

#### **Ausschalten des Projektors**

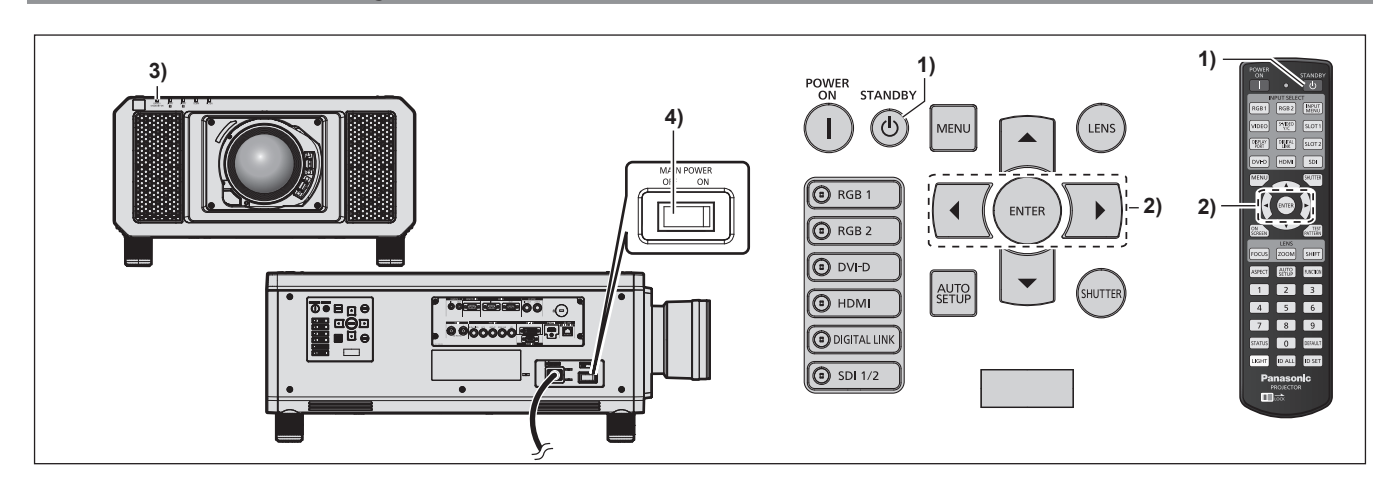

1) Drücken Sie die Standby-Taste < $\phi$ >.

**• Der [AUSSCHALTEN (STANDBY)]-Bestätigungsbildschirm wird angezeigt.** 

- **2) Drücken Sie** qw **zur Auswahl von [AUSFÜHREN], und drücken Sie die <ENTER>-Taste. (Oder drücken Sie erneut die Standby-Taste <** $\upphi$ **>.)** 
	- f Die Projektion des Bildes wird beendet und die Betriebsanzeige <ON (G)/STANDBY (R)> am Projektorgehäuse leuchtet orange. (Der Lüfter läuft weiter.)
- **3) Warten Sie einige Sekunden, bis die Betriebsanzeige <ON (G)/STANDBY (R)> des Projektorgehäuses rot leuchtet (der Lüfter ist angehalten).**
- **4) Drücken Sie auf die <OFF>-Seite des <MAIN POWER>-Schalters, um das Gerät auszuschalten.**

#### **Achtung**

f Befolgen Sie beim Ausschalten des Projektors die beschriebenen Verfahren. Anderenfalls werden möglicherweise die internen Bauteile beschädigt und Fehlfunktionen verursacht.

#### **Hinweis**

- f Für ungefähr 15 Sekunden nach dem Ausschalten des Projektors leuchtet die Anzeige bei einem erneuten Einschalten des Projektors nicht wieder auf.
- **Der Projektor verbraucht auch dann Strom, wenn die Standby-Taste <** $\phi$ **> gedrückt wird und der Projektor ausgeschaltet wird, sofern der Projektor noch mit Strom versorgt wird.**

Wenn das Menü [PROJEKTOR EINSTELLUNGEN] → [BEREITSCHAFTS MODUS] auf [ECO] eingestellt ist, ist die Verwendung einiger Funktionen beschränkt, aber der Stromverbrauch während des Standby-Betriebs kann gesenkt werden.

# **Projizieren**

Überprüfen Sie die Anbringung des Projektionsobjektivs (→ Seite 47), den externen Geräteanschluss (→ Seite 49), den Netzkabelanschluss (→ Seite 56), schalten Sie den Strom ein (→ Seite 57), um mit dem Projizieren zu beginnen. Wählen Sie das zu projizierende Video aus, und passen Sie die Darstellung des projizierten Bildes an.

#### **Auswahl des Eingabesignals**

Wählen Sie ein Eingangssignal.

**1) Drücken Sie die Eingangsauswahl-Taste (<RGB1>, <RGB2>, <DIGITAL LINK>, <DVI-D>, <HDMI>, <SDI 1/2> oder <SDI>) auf der Fernbedienung oder dem Bedienfeld.**

• Das Bild des Signals, das am ausgewählten Anschluss eingespeist wird, wird projiziert.

#### **Achtung**

- f Die Bilder werden abhängig vom externen Gerät oder der abgespielten Blu-ray-Disc oder DVD-Disc möglicherweise nicht richtig projiziert. Stellen Sie im Menü [BILD] → [SYSTEM AUSWAHL] ein.
- f Prüfen Sie das Seitenverhältnis der Projektionsfläche und des Bildes und wechseln Sie im Menü [POSITION] → [BILDFORMAT] zu einem optimalen Seitenverhältnis.

#### **Einstellung von Fokus, Zoom und Verschiebung**

Wenn das projizierte Bild oder die Position nicht korrekt ist, obwohl der Projektor richtig ausgerichtet ist und die Projektionsfläche ordnungsgemäß aufgestellt ist, stellen Sie Bildschärfe, Zoom und Shift ein. Dieser Abschnitt beschreibt die Einstellungsmethode, wenn ein anderes als das Festobjektiv (Modell-Nr.: ET-D75LE90) verwendet wird. Wenn das Festobjektiv (Modell-Nr.: ET-D75LE90) verwendet wird, siehe "Anpassen der Objektivposition und des Fokus, wenn das Festobjektiv (Modell-Nr.: ET-D75LE90) verwendet wird"  $\Leftrightarrow$  Seite 67).

#### **Unter Verwendung des Bedienfelds**

- **1) Drücken Sie die <LENS>-Taste auf dem Bedienfeld.**
	- f Das Drücken der Taste ändert den Anpassungsbildschirm in der Reihenfolge [FOKUS], [ZOOM] und [SHIFT].
- 2) Wählen Sie jede Option aus und drücken Sie ▲▼◀▶, um sie einzustellen.

#### **Verwendung der Fernbedienung**

- **1) Drücken Sie die Objektivtasten (<FOCUS>, <ZOOM>, <SHIFT>) auf der Fernbedienung.**
	- <FOCUS>-Taste: Justiert den Fokus.
	- <ZOOM>-Taste: Justiert den Zoom.
	- <SHIFT>-Taste: Justiert die Verschiebung.
- 2) Wählen Sie jede Option aus und drücken Sie ▲▼◀▶, um sie einzustellen.

# **VORSICHT**

**Führen Sie während des Objektivverschiebung nicht Ihre Hand in irgendeine Öffnung um das Objektiv ein.** Ihre Hand kann eingeklemmt und verletzt werden.

#### **Hinweis**

- Wenn ein Projektionsobjektiv ohne Zoomfunktion angebracht ist, wird der Zoomeinstellbildschirm nicht angezeigt.
- f Wenn das Festobjektiv (Modell-Nr.: ET-D75LE50) verwendet wird, verwenden Sie nicht die Verschiebungseinstellung und benutzen Sie den Projektor mit der Objektivposition in der Ausgangsposition. (→ Seite 68)
- Die Einstellung kann schneller durchgeführt werden, wenn ▲▼◆ etwa sechs Sekunden lang oder länger gedrückt gehalten wird,
- während der Fokus eingestellt wird, oder ungefähr drei Sekunden oder länger, wenn die Verschiebung eingestellt wird.
- f Es ist empfehlenswert, die Bilder mindestens 30 Minuten lang durchgehend zu projizieren, bevor die Schärfe eingestellt wird.
- f Nur [FOKUS] wird gelb angezeigt, so dass die angezeigte Menüoption an der Farbe erkannt werden kann, auch wenn das projizierte Bild nicht scharf eingestellt ist und die angezeigten Zeichen nicht zu lesen sind. (Werkseinstellung)

Die Bildschirmanzeigefarbe von [FOKUS] hängt von der Einstellung des Menüs [ANZEIGE OPTION] → [BILDSCHIRMEINBLENDUNGEN]  $\rightarrow$  [OSD ANORDNUNG] ab.

# 66 - DEUTSCH

- f Wird der Strom während der Einstellung der Schärfe und der Verschiebung ausgeschaltet, muss die Objektivkalibrierung durchgeführt werden, wenn der Strom das nächste Mal eingeschaltet wird. ( $\blacklozenge$  Seite 150)
- f Wird der Hauptstrom während der Einstellung der Schärfe ausgeschaltet, wird die Objektivkalibrierung automatisch während der nächsten Einstellung der Schärfe durchgeführt.
- f Wird der Hauptstrom während der Verschiebungseinstellung ausgeschaltet, wird die Objektivkalibrierung automatisch während der nächsten Verschiebungseinstellung durchgeführt. Führen Sie das Menü [PROJEKTOR EINSTELLUNGEN] → [KALIBRIERUNG DER LINSE] durch. f Wird der Objektivkalibrierungs-Fehler angezeigt, auch wenn [KALIBRIERUNG DER LINSE] ausgeführt wurde, lassen Sie die Einheit von
- Ihrem Händler reparieren.

#### **Anpassen der Objektivposition und des Fokus, wenn das Festobjektiv (Modell-Nr.: ET-D75LE90) verwendet wird**

Nachdem Sie das Projektionsobjektiv angebracht haben, passen Sie die Objektivposition und den Fokus mit korrekt auf die Projektionsfläche gerichtetem Projektor an.

Der Schärfeausgleich zwischen der Mitte und der Peripherie der Projektion unterscheidet sich abhängig von der Größe der Projektion, wenn das Festobjektiv (Modell-Nr.: ET-D75LE90) angebracht ist. Passen Sie den Fokusausgleich der Peripherie falls erforderlich mit dem Festobjektiv (Modell-Nr.: ET-D75LE90) an.

- **1) Bringen Sie das Objektiv in die ET-D75LE90-Standardobjektivposition.**
	- f Während der Verschiebungseinstellbildschirm angezeigt wird, drücken Sie die <DEFAULT>-Taste an der Fernbedienung, um den Bildschirm **[TRANSPORT-POSITION]** anzuzeigen. Wählen Sie [D75LE90] aus, um das Objektiv in die Standardobjektivposition zu bringen. Beziehen Sie sich für Einzelheiten auf "Einstellen der Objektivposition" (→ Seite 68).
- **2) Passen Sie die Schärfe in der Mitte der Projektion an.**
	- Zum Anpassen der Schärfe siehe "Einstellung von Fokus, Zoom und Verschiebung" (→ Seite 66).
- **3) Lösen Sie die Sicherungsschraube und drehen Sie den Peripheriescharfstellring manuell, um den Fokus in der Peripherie der Projektionsfläche anzupassen.**

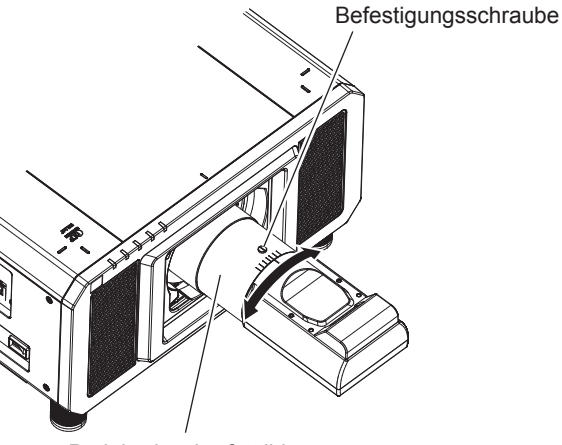

Peripheriescharfstellring

- **4) Überprüfen Sie die Scharfeinstellung in der Mitte des Bildes erneut und nehmen Sie Feineinstellungen vor.**
- **5) Ziehen Sie die Sicherungsschraube an.**

• Der Peripheriescharfstellring wird fixiert.

#### **Hinweis**

f Die Größe und die Skalierung der Projektion, die auf dem Peripheriescharfstellring gezeigt werden, sind ein ungefährer Richtwert.

#### **Einstellen der Objektivposition**

Um die Objektivposition auf die Ausgangsposition oder die Standardobjektivposition zu verschieben, gehen Sie wie folgt vor.

- **1) Drücken Sie die Taste <DEFAULT> auf der Fernbedienung, während der Verschiebungseinstellbildschirm angezeigt wird.**
	- **Der Bildschirm <b>[TRANSPORT-POSITION]** wird angezeigt.

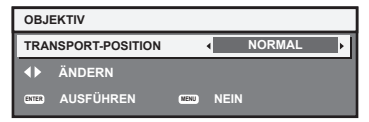

#### 2) Drücken Sie ◀▶, um das Element umzuschalten.

• Die Einstellung ändert sich mit jedem Tastendruck.

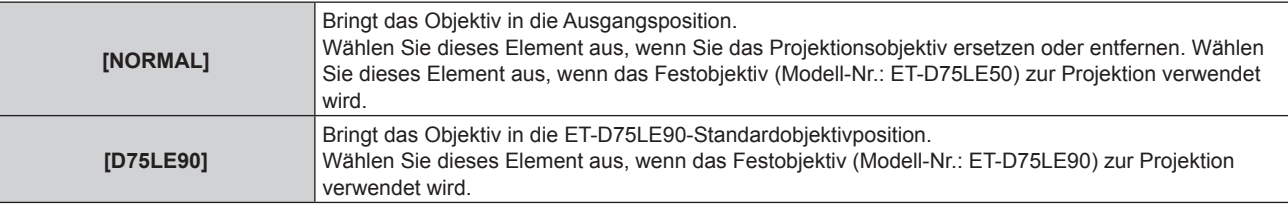

#### **3) Drücken Sie die <ENTER>-Taste.**

f [SICHERE DATEN] wird im Bildschirm **[TRANSPORT-POSITION]** angezeigt, und die Objektivposition kehrt in die Ausgangsposition oder in die Standardobjektivposition zurück.

#### **Hinweis**

- f Schließen Sie den Vorgang innerhalb von etwa 5 Sekunden nach dem Anzeigen des Bildschirms **[TRANSPORT-POSITION]** ab. Der Bildschirm **[TRANSPORT-POSITION]** verschwindet nach einer bestimmten Zeit.
- f Die Ausgangsposition des Objektivs ist die Position des Objektivs, wenn das Objektiv gewechselt wird oder wenn der Projektor gelagert wird, und sie ist nicht die optische Bildmitte.
- f Sie können den **[TRANSPORT-POSITION]**-Bildschirm auch anzeigen, indem Sie die Taste <LENS> auf dem Bedienfeld oder die Taste <SHIFT> auf der Fernbedienung für mindestens drei Sekunden drücken.

# **Einstellungsbereich der Objektivverschiebung (optische Verschiebung)**

Führen Sie die Objektivverschiebung innerhalb des Einstellungsbereichs durch.

Die Scharfeinstellung kann sich verändern, wenn das Objektiv aus dem Einstellungsbereich heraus verschoben wird. Dies liegt daran, dass die Verschiebung des Objektivs zum Schutz der optischen Teile eingeschränkt ist. Die Projektionsposition kann mit der optischen Achsenverschiebungsfunktion angepasst werden, die auf der Position der Projektion in der Ausgangsposition (Standardprojektionsposition) oder der Position der Projektion in der ET-D75LE90-Objektivstandardposition (Bezugsprojektionsposition) basiert.

#### ■ Für PT-RZ12K

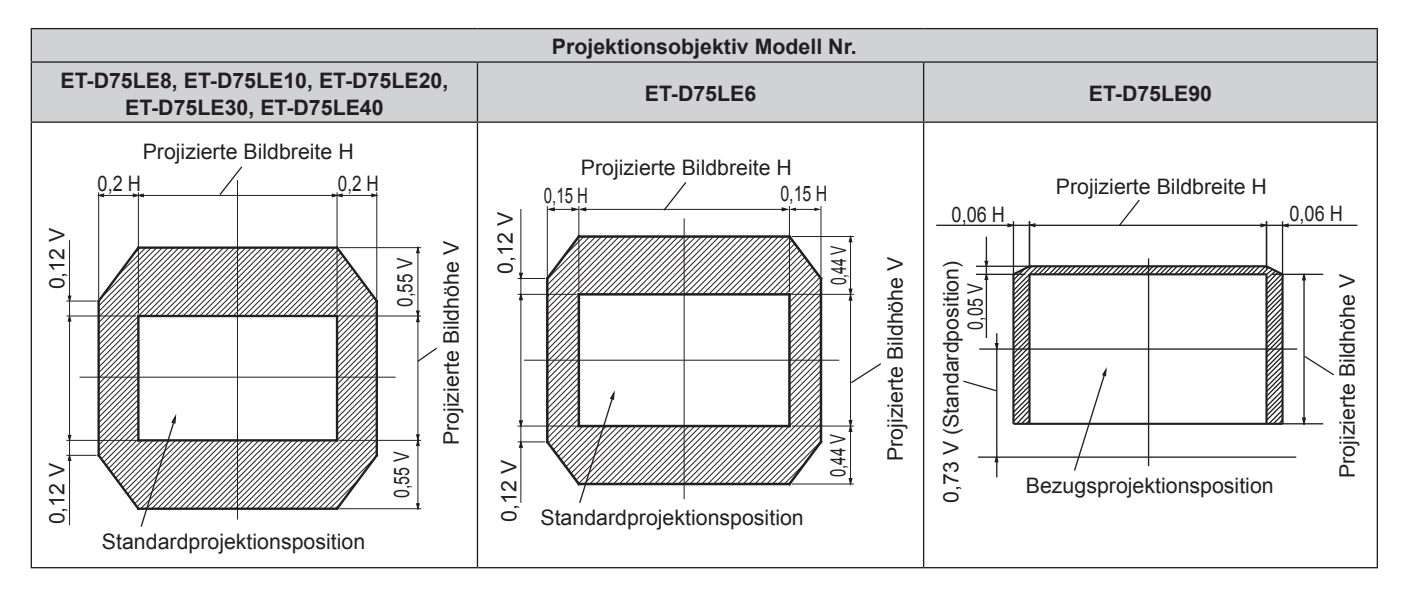

68 - DEUTSCH

#### **Für PT-RS11K**

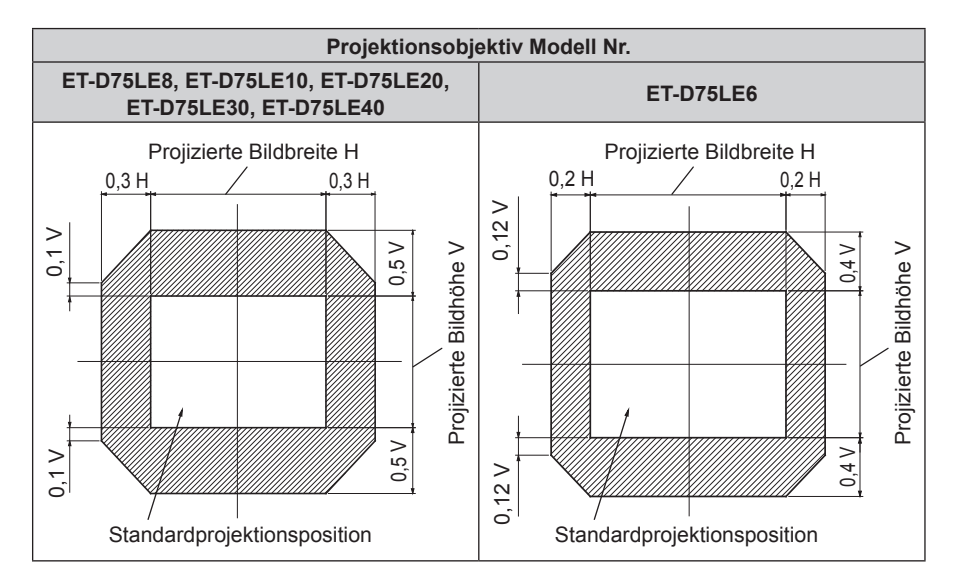

#### **Hinweis**

- f Wenn das optionale Festobjektiv (Modell-Nr.: ET-D75LE50) angebracht ist, verwenden Sie es in der Standardprojektionsposition, ohne die Verschiebung anzupassen.
- f Wenn das optionale Festobjektiv (Modell-Nr.: ET-D75LE90) am PT-RS11K angebracht ist, verwenden es in der Bezugsprojektionsposition, ohne die Verschiebung anzupassen.

#### **Anbringen des Objektivmounts, wenn der Fokus unausgeglichen ist**

#### **Fokusausgleich**

#### **Verhältnis zwischen der Neigung des Objektivs und der Projektionsflächen-Fokusoberfläche**

Wenn das Projektionsobjektiv im Gegensatz zur Bildformungsoberfläche geneigt ist, wird durch Neigen der Vorderseite (Projektionsflächenseite) des Projektionsobjektivs nach unten (in Richtung der gepunkteten Pfeillinie) die Oberseite der Projektionsflächen-Fokusoberfläche nach innen geneigt und die Unterseite wird nach außen geneigt, wie im Beispiel dargestellt.

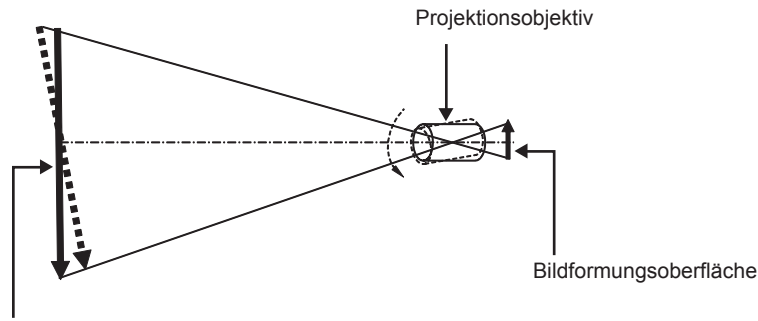

Projektionsflächen-Fokusoberfläche

#### **Wie man den Fokusausgleich einstellt (Einstellung durch Neigung des Objektivmounts)**

Wenn die gesamte Projektionsflächenoberfläche nicht gleichmäßig ist, selbst wenn die Bildschärfe eingestellt wurde, hat das Objektivmount an 3 Stellen Einstellschrauben für die Schärfe.

- f Benötigtes Werkzeug: Sechskantschlüssel oder Inbusschlüssel (Diagonale 2,5 mm (3/32"))
- f Der Inbusschlüssel ist im Lieferumfang des Projektionsobjektivs ET-D75LE6, ET-D75LE8 enthalten.

#### **Objektivmount-Aufbau**

Die Einstellschrauben für die Schärfe (a), (b) und (c) können gedreht werden, um die Objektivmounthalterung zu verschieben.

Des Weiteren wird durch Festziehen der festen Schrauben die Objektivanschlusshalterung fest arretiert, so dass sie sich nicht bewegt.

Wird ein Projektionsobjektiv mit einem großen Gewicht angebracht oder wenn der Projektor geneigt installiert wird, neigt sich das Objektiv möglicherweise und die Schärfe wird unausgeglichen. Führen Sie in diesen Fällen die Anpassung durch, indem Sie sich auf das Verhältnis zwischen der Einstellstelle und den Einstellschrauben beziehen.

#### ■ Vorderansichtdiagramm des Objektivmounts (gesehen von der Seite der Projektionsfläche)

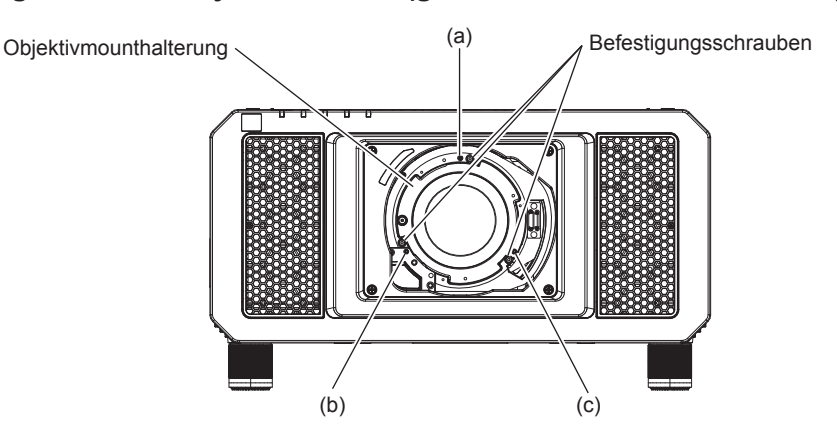

#### **Hinweis**

f Die Einstellschrauben für die Schärfe (a), (b) und (c) werden mit angebrachtem Objektiv justiert.

#### **Einstellverfahren**

#### r **Verhältnis zwischen der Einstellstelle und den Einstellschrauben**

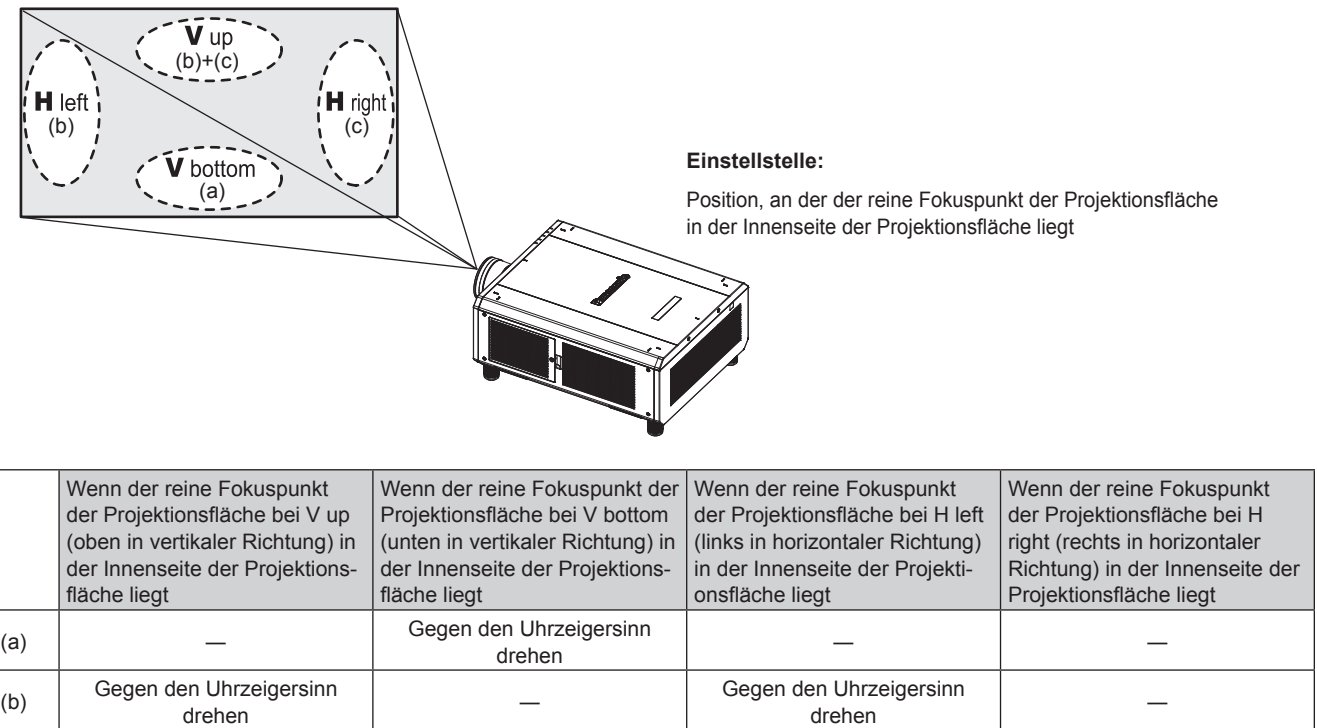

**1) Drücken Sie die <FOCUS>-Taste auf der Fernbedienung oder die <LENS>-Taste auf dem Bedienfeld, um den Fokus-Einstellungsbildschirm anzuzeigen.**

drehen ― ― Gegen den Uhrzeigersinn

drehen

- 2) Drücken Sie ▼, um den Fokus des gesamten Bildschirms einmal zu verschieben.
- **3) Drücken Sie** a**, um an einer beliebigen Stelle auf der Projektionsfläche anzuhalten, die der erste reine Fokuspunkt sein soll.**
	- f Für die Stelle, an der die Schärfe in diesem Zustand verschoben wird, liegt der reine Fokuspunkt in der Innenseite der Projektionsfläche.

# 70 - DEUTSCH

(c) Gegen den Uhrzeigersinn<br>
drehen

- **4) Lösen Sie die festen Schrauben an der Position relativ zu der Stelle, an der die Schärfe am meisten um bis zu zwei Drehungen verschoben wird (die Stelle, an der der reine Fokuspunkt bei Schritt 2) am meisten zur Innenseite verschoben wird).**
	- Drehen Sie die Schrauben an zwei Stellen im Uhrzeigersinn oder wenigstens an einer Stelle, wenn Sie eine Einstellung vornehmen.
- **5) Drehen Sie langsam die Einstellschrauben für die Schärfe, die mit den Stellen übereinstimmen, gegen den Uhrzeigersinn und halten Sie dort an, wo sich das Bild im Fokus befindet. (→ Seite 69)** 
	- Wenn die Schrauben gegen den Uhrzeigersinn gedreht werden, wird die Neigung des Objektivs geändert, indem die Objektivanschlusshalterung des Objektivmounts nach vorn (Projektionsflächenseite) verschoben wird. Im projizierten Bild auf der Projektionsfläche wird der Fokuspunkt in der entgegengesetzten Richtung der Einstellschrauben von der Innenseite der Projektionsfläche zur Außenseite verschoben.
- **6) Drücken Sie die <SHIFT>-Taste auf der Fernbedienung oder die <LENS>-Taste auf dem Bedienfeld, um das Verschiebungs-Einstellmenü anzuzeigen, und setzen Sie die Projektionsflächenposition des projizierten Bildes auf der Projektionsfläche zurück in den optimalen Zustand.**
- **7) Führen Sie die Einstellung der Schärfe erneut nahe der Mitte der Projektionsfläche durch und wenn das immer noch nicht ausreicht, passen Sie den Betrag der Drehung der Einstellschrauben fein an.**
- **8) Wenn die Einstellungen vorgenommen wurden, ziehen Sie die gelösten festen Schrauben wieder fest.**
- **9) Stellen Sie die Schärfe erneut mit der Fernbedienung ein.**

# **Bedienen der Fernbedienung**

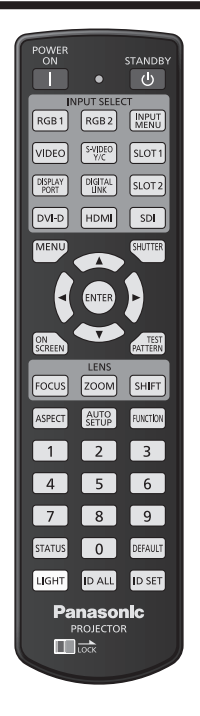

### **Umschalten des Eingangs**

Der Eingang für die Projektion kann umgeschaltet werden. Gehen Sie zum Umschalten des Eingangs wie folgt vor.

- f Drücken Sie die Eingangsauswahl-Taste und geben Sie direkt den Eingang für die Projektion an.
- f Rufen Sie den Eingangsauswahlbildschirm auf und wählen Sie den Eingang für die Projektion von der Liste aus.

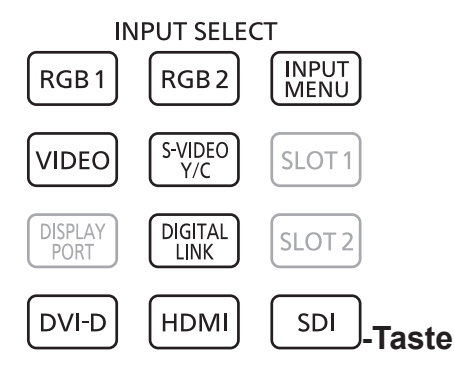

#### **Direktes Umschalten des Eingangs**

Der Eingang für Projektion kann durch direktes Festlegen umgeschaltet werden.

#### **1) Drücken Sie die Eingangsauswahl-Taste (<RGB1>, <RGB2>, <VIDEO>, <S-VIDEO Y/C>, <DIGITAL LINK>, <DVI-D>, <HDMI>, <SDI>).**

f Dieser Vorgang kann auch unter Verwendung der Tasten auf dem Bedienfeld durchgeführt werden.

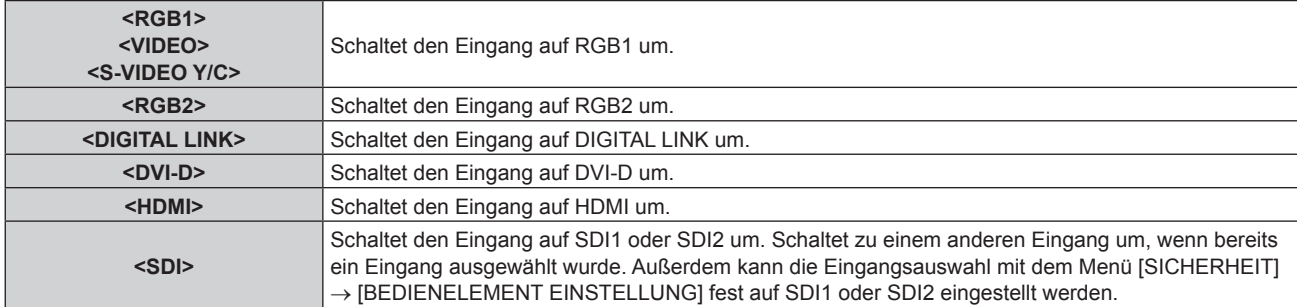

# 72 - DEUTSCH
#### **Hinweis**

- f Wenn das optionale Gerät mit Unterstützung für DIGITAL LINK-Ausgabe (Modell-Nr.: ET-YFB100G, ET-YFB200G) am <DIGITAL LINK/ LAN>-Anschluss angeschlossen wird, wechselt der Eingang des Geräts mit Unterstützung für DIGITAL LINK-Ausgabe mit jedem Drücken der <DIGITAL LINK>-Taste. Der Eingang kann auch über den Steuerungsbefehl RS-232C geändert werden. Schalten Sie bei Doppelkabeltransmittern von anderen Herstellern den Eingang des Projektors auf DIGITAL LINK um und schalten Sie dann
- den Eingang des Doppelkabeltransmitters um. Konfigurieren Sie [RGB1 EINGANG EINSTELLUNG] im Menü [ANZEIGE OPTION] → [RGB IN] (+ Seite 116) für eine Anpassung an das Signal, das am <RGB 1 IN>-Anschluss eingespeist wird.

#### **Umschalten des Eingangs durch das Aufrufen des Eingangsauswahlbildschirms**

Der Eingang für die Projektion kann ausgewählt werden, indem der Eingangsauswahlbildschirm aufgerufen wird.

#### **1) Drücken Sie die <INPUT MENU>-Taste.**

• Der Eingangsauswahlbildschirm wird angezeigt.

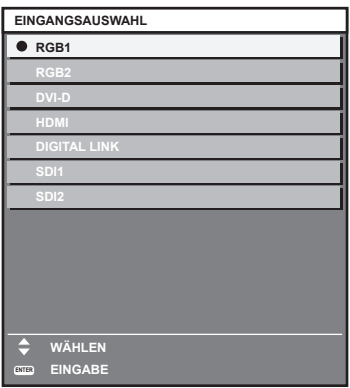

#### **2) Drücken Sie die <INPUT MENU>-Taste erneut.**

f Der Eingang wechselt mit jedem Drücken der <INPUT MENU>-Taste.

#### **Hinweis**

- f Eingang kann umgeschaltet werden, indem bei angezeigtem Eingangsauswahlbildschirm der Eingang für die Projektion durch Drücken von ▲▼ und der <ENTER>-Taste ausgewählt wird.
- Der Bildschirm **[BILD IM BILD MODUS]** wird angezeigt, wenn die <INPUT MENU>-Taste bei P IN P gedrückt wird. (→ Seite 155)
- f Wenn das optionale Gerät mit Unterstützung für DIGITAL LINK-Ausgabe (Modell-Nr.: ET-YFB100G, ET-YFB200G) am Projektor angeschlossen ist, wird das Eingangsauswahlmenü für das optionale Gerät mit Unterstützung für DIGITAL LINK-Ausgabe angezeigt, wenn bei Auswahl des DIGITAL LINK-Eingangs auf dem Eingangsauswahlbildschirm die <ENTER>-Taste gedrückt wird.
- f Wenn das optionale Gerät mit Unterstützung für DIGITAL LINK-Ausgabe (Modell-Nr.: ET-YFB100G, ET-YFB200G) am Projektor angeschlossen ist, werden das DIGITAL LINK-Logo und der Eingangsname, der in dem optionalen Gerät mit Unterstützung für DIGITAL LINK-Ausgang ausgewählt wurde, im Anzeigebereich von [DIGITAL LINK] auf dem Eingangsauswahlbildschirm angezeigt.
- Konfigurieren Sie [RGB1 EINGANG EINSTELLUNG] im Menü [ANZEIGE OPTION] → [RGB IN] (+ Seite 116) für eine Anpassung an das Signal, das am <RGB 1 IN>-Anschluss eingespeist wird.

#### **Verwendung der Verschlussfunktion**

Wenn der Projektor eine Zeit lang nicht gebraucht wird, z.B. während einer Sitzungspause, kann das Bild zeitweise ausgeschaltet werden.

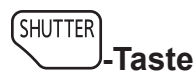

- **1) Drücken Sie die <SHUTTER>-Taste.**
	- Das Bild verschwindet.
	- f Dieser Vorgang kann auch unter Verwendung der <SHUTTER>-Taste auf dem Bedienfeld durchgeführt werden.

#### **2) Drücken Sie die <SHUTTER>-Taste erneut.**

• Das Bild wird angezeigt.

f Die Betriebsanzeige <ON (G)/STANDBY (R)> blinkt langsam grün, während die Verschlussfunktion verwendet wird (Verschluss: geschlossen).

f Mit dem Menü [ANZEIGE OPTION] → [VERSCHLUSS EINSTELLUNGEN] können Sie einstellen, ob der mechanischen Verschluss verwendet werden soll, und Sie können die Zeit zum Ein-/Ausblenden des Bildes festlegen.

· Wenn [MECHANISCHER VERSCHLUSS] im Menü [ANZEIGE OPTION] → [VERSCHLUSS EINSTELLUNGEN] (+ Seite 126) auf [INAKTIV] eingestellt wird, kann die Lichtquelle aufgrund des Aufwärmvorgangs schwach leuchten, wenn die Verschlussfunktion bei einer Betriebstemperatur der Umgebung um 0 °C (32 °F) verwendet wird.

#### **Verwendung der Bildschirmanzeige-Funktion**

Schalten Sie die Bildschirmanzeige-Funktion aus (keine Anzeige), wenn Sie nicht wollen, dass die Zuschauer die Bildschirmanzeige sehen, z.B. das Menü oder den Namen des Eingangsanschlusses.

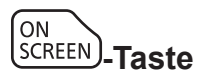

**1) Drücken Sie die <ON SCREEN>-Taste.**

• Die Bildschirmanzeige wird ausgeblendet.

**2) Drücken Sie die <ON SCREEN>-Taste erneut.**

• Die Bildschirmanzeige wird eingeblendet.

#### **Hinweis**

f Wenn Sie bei ausgeschalteter Bildschirmanzeige (ausgeblendet) die <MENU>-Taste auf dem Bedienfeld mindestens drei Sekunden lang drücken, wird die Bildschirmanzeige eingeschaltet.

#### **Verwendung der automatischen Einstellfunktion**

Die automatische Einstellfunktion kann verwendet werden, um die Auflösung, die Taktphase und die Bildlage automatisch anzupassen, wenn RGB-Analogsignale, die aus Punkten bestehen, wie etwa Computersignale, eingespeist werden, oder die Bildlage automatisch anzupassen, wenn DVI-D/HDMI-Signale eingespeist werden. Es wird empfohlen, ein Bild mit hellen weißen Randbegrenzungen und kontrastreiche Schwarzweiß-Zeichen einzugeben, wenn die automatische Konfiguration durchgeführt wird.

Vermeiden Sie die Verwendung von Bildern mit Halbtönen oder Farbverläufen, wie z. B. Fotos und Computer-Grafiken.

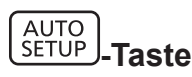

#### **1) Drücken Sie die <AUTO SETUP>-Taste.**

- f [NORMAL BEENDET] wird angezeigt, wenn der Vorgang ohne Probleme beendet wurde.
- f Dieser Vorgang kann auch unter Verwendung der <AUTO SETUP>-Taste auf dem Bedienfeld durchgeführt werden.

- f Die Taktphase kann sich verschieben, auch wenn sie ohne besondere Vorkommnisse abgeschlossen wurde. Stellen Sie sie in solchen Fällen mit dem Menü [POSITION]  $\rightarrow$  [CLOCK PHASE] ( $\rightarrow$  Seite 96) ein.
- f Wenn ein Bild mit unscharfen Kanten oder ein dunkles Bild eingegeben wird, kann [N.NORMAL BEENDET] erscheinen, oder die Einstellung wird nicht richtig durchgeführt, selbst wenn [NORMAL BEENDET] angezeigt wird. Stellen Sie in diesem Fall die Einstellungen im Menü [ERWEITERTES MENÜ] auf → [AUFLOESUNG] (→ Seite 100), [POSITION] → [CLOCK PHASE] (→ Seite 96) und [SHIFT]  $\Leftrightarrow$  Seite 94) um.
- Passen Sie die speziellen Signale im Menü [ANZEIGE OPTION] → [AUTO SETUP] ( $\blacktriangleright$  Seite 113) entsprechend an.
- f Die automatische Einstellung funktioniert je nach Computermodell möglicherweise nicht.
- f Die automatische Einstellung funktioniert bei einem Synchronisierungssignal von C-SY oder SYNC ON GREEN möglicherweise nicht.
- f Die Bildwiedergabe kann während der automatischen Einstellung für ein paar Sekunden unterbrochen werden; dies stellt jedoch keine Fehlfunktion dar.
- $\bullet$  Die Einstellung muss für jedes Eingangssignal vorgenommen werden.
- f Die automatische Einstellung kann abgebrochen werden, indem während der automatischen Einstellung die <MENU>-Taste gedrückt wird.
- f Selbst wenn ein Signal eingespeist wird, mit dem die automatische Konfiguration möglich ist, kann eine korrekte Einstellung möglicherweise nicht durchgeführt werden, wenn die automatische Einstellfunktion verwendet wird, während ein bewegtes Bild eingespeist wird. [N.NORMAL BEENDET] kann angezeigt werden, oder die Einstellung wird nicht richtig abgeschlossen, obwohl [NORMAL BEENDET] angezeigt wird.

#### **Umschalten des Bildseitenverhältnisses**

Schalten Sie das Bildseitenverhältnis gemäß dem Eingang um.

$$
\underbrace{\text{ASPECT}}.\text{Taste}
$$

- **1) Drücken Sie die <ASPECT>-Taste.**
	- Die Einstellung wechselt mit jedem Drücken der Taste.

#### **Hinweis**

• Beziehen Sie sich für Einzelheiten auf das Menü [POSITION] → [BILDFORMAT] (→ Seite 94).

#### **Verwendung der Funktionstaste**

Die <FUNCTION>-Taste der Fernbedienung kann als vereinfachte Schnelltaste verwendet werden, indem ihr die folgenden Funktionen zugewiesen werden: [BILD IM BILD], [VOREINSTELLUNG], [SYSTEM AUSWAHL], [SYSTEM DAYLIGHT VIEW], [STANDBILD], [EINGANGS-SIGNALANZEIGE], [OPTIK DATEN LADEN], [LINKS/ RECHTS TAUSCH], [PROJEKTIONSARTEN]

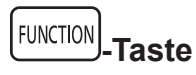

#### **1) Drücken Sie die <FUNCTION>-Taste.**

#### **Hinweis**

• Die Funktionsbelegung erfolgt im Menü [PROJEKTOR EINSTELLUNGEN] → [FUNKTIONSTASTEN MENÜ] (+ Seite 149).

#### **Anzeigen des internen Testbilds**

Der Projektor verfügt über acht Arten interner Testbilder, mit welchen der Zustand des Projektorgehäuses getestet werden kann. Führen Sie folgende Schritte durch, um die Testbilder anzuzeigen.

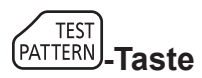

**1) Drücken Sie die <TEST PATTERN>-Taste.**

#### 2) Drücken Sie <**D**, um das Testbild auszuwählen.

<sup>•</sup> Die Einstellung kann auch im Menü [TESTBILDER] (→ Seite 157) durchgeführt werden.

f Die Einstellungen von Position, Größe und anderen Faktoren werden in den Testbildern nicht berücksichtigt. Achten Sie darauf, das Eingangssignal anzuzeigen, bevor Sie verschiedene Einstellungen durchführen.

#### **Verwendung der Statusfunktion**

Zeigen Sie den Status des Projektors an.

## **STATUS** | Taste

#### **1) Drücken Sie die <STATUS>-Taste.**

**• Der Bildschirm <b>[STATUS]** wird angezeigt.

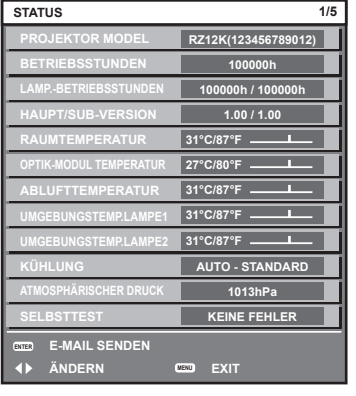

#### **Hinweis**

f Dieser Bildschirm kann über das Menü [PROJEKTOR EINSTELLUNGEN] → [STATUS] (x Seite 152) aufgerufen werden.

#### **Verwendung der Wechselspannungsüberwachungsfunktion**

Der Wert der Eingangsspannung kann auf der Selbstdiagnoseanzeige an der Seite des Projektors angezeigt werden.

#### ■ Zum Anzeigen während der Projektion

#### 1) **Drücken Sie die Einschalttaste < | >.**

- f Der Wert der Eingangsspannung wird nur als Zahlenwert auf der Selbstdiagnoseanzeige angezeigt.
- Die Anzeige schaltet sich automatisch nach ungefähr 3 Sekunden aus.

#### ■ Zum Anzeigen während des Standby-Modus

- 1) Drücken Sie die Standby-Taste < $\phi$ >.
	- Der Wert der Eingangsspannung wird nur als Zahlenwert auf der Selbstdiagnoseanzeige angezeigt.
	- Die Anzeige schaltet sich automatisch nach ungefähr 3 Sekunden aus.

- Er kann unter Verwendung des Menüs [PROJEKTOR EINSTELLUNGEN] → [WECHSELSPANNUNGS-MONITOR] (+ Seite 153) eingestellt werden.
- f Der Wert der Eingangsspannung kann im Standby nicht in der Selbstdiagnoseanzeige angezeigt werden, wenn das Menü [PROJEKTOR EINSTELLUNGEN]  $\rightarrow$  [BEREITSCHAFTS MODUS] ( $\rightarrow$  Seite 141) auf [ECO] eingestellt ist.
- Die Bedienung ist auch mit der Einschalttaste <1> oder der Standbytaste < $\phi$ > auf dem Bedienfeld möglich.

#### **Einstellen der Identifikationsnummer der Fernbedienung**

Wenn Sie mehrere Projektoren zusammen benutzen, können Sie alle Projektoren gleichzeitig bedienen oder jeden Projektor individuell mit einer einzelnen Fernbedienung bedienen, sofern jedem Projektor eine eindeutige Identifikationsnummer zugewiesen wurde.

Stellen Sie nach der Zuweisung der Identifikationsnummer des Projektors dieselbe Identifikationsnummer an der Fernbedienung ein.

**Die Identifikationsnummer der Projektor-Werkseinstellung ist auf [ALLE] eingestellt. Wenn Sie nur einen Projektor benutzen, drücken Sie die <ID ALL>-Taste auf der Fernbedienung. Des Weiteren können Sie die Steuerung eines Projektors durchführen, indem Sie die <ID ALL>-Taste auf der Fernbedienung drücken, selbst wenn Sie die Identifikationsnummer des Projektors nicht kennen.**

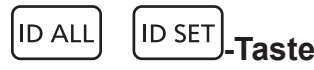

**1) Drücken Sie die <ID SET>-Taste auf der Fernbedienung.**

- **2) Geben Sie innerhalb von fünf Sekunden durch Drücken die ein- oder zweistellige Identifikationsnummer am Projektorgehäuse mit den Zifferntasten (<0> - <9>) ein.**
	- f Wenn Sie die <ID ALL>-Taste drücken, können Sie die Projektoren unabhängig von der Einstellung der Identifikationsnummer am Projektorgehäuse steuern.

#### **Achtung**

- f Da die Identifikationsnummer der Fernbedienung ohne das Projektorgehäuse eingestellt werden kann, drücken Sie die <ID SET>-Taste auf der Fernbedienung nicht ohne Grund. Wenn die <ID SET>-Taste gedrückt wird und innerhalb der nächsten fünf Sekunden keine Zifferntasten (<0> - <9>) gedrückt werden, wird die Identifikationsnummer auf ihren Ausgangswert vor dem Drücken der <ID SET>-Taste zurückgesetzt.
- f Die mit der Fernbedienung eingestellte Identifikationsnummer wird solange gespeichert, bis sie erneut eingestellt wird. Sie wird jedoch gelöscht, wenn die Fernbedienung mit leeren Batterien liegen bleibt. Stellen Sie dieselbe Identifikationsnummer erneut ein, wenn die Batterien ersetzt worden sind.

- f Wenn die Identifikationsnummer der Fernbedienung auf [0] eingestellt ist, können Sie den Projektor unabhängig von der
- Identifikationsnummerneinstellung am Projektorgehäuse so steuern, als ob [ALLE] eingestellt wäre.
- f Stellen Sie die Identifikationsnummer des Projektorgehäuses über das [PROJEKTOR EINSTELLUNGEN]-Menü → [PROJEKTOR ID] ein.

# **Kapitel 4 Einstellungen**

Dieses Kapitel beschreibt die Einstellungen und die Anpassungen, die Sie unter Verwendung des Bildschirmmenüs vornehmen können.

## **Menünavigation**

Über das Bildschirmmenü (Menü) können verschiedene Einstellungen und Anpassungen des Projektors durchgeführt werden.

#### **Navigation durch das Menü**

#### **Bedienungsverfahren**

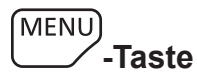

- **1) Drücken Sie die <MENU>-Taste auf der Fernbedienung oder auf dem Bedienfeld.**
	- f Der Bildschirm **[HAUPTMENÜ]** wird angezeigt.

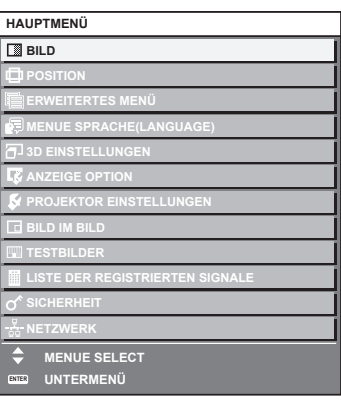

- 2) Drücken Sie ▲▼, um eine Option aus dem Hauptmenü auszuwählen.
	- Die ausgewählte Option wird gelb markiert.

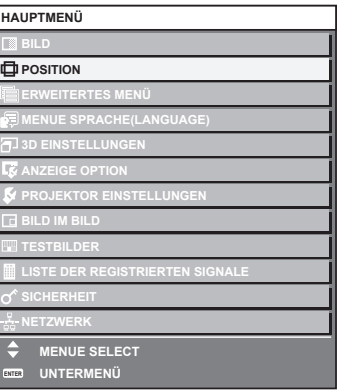

#### **3) Drücken Sie die <ENTER>-Taste.**

• Die Untermenüs des ausgewählten Hauptmenüs werden angezeigt.

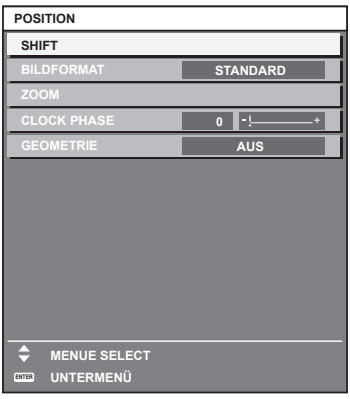

- **4)** Drücken Sie ▲▼, um ein Untermenü zu wählen, und die ◀▶- oder die <ENTER>-Taste, um die **Einstellungen zu ändern oder vorzunehmen.**
	- Einige Optionen werden wie folgt mit jedem Tastendruck von < > aufgerufen.

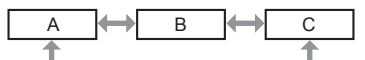

• Drücken Sie für einige Optionen <  $\blacktriangleright$ , um, wie in der folgenden Abbildung dargestellt, einen Bildschirm zur individuellen Anpassung mit einem Skalierungsbalken anzuzeigen.

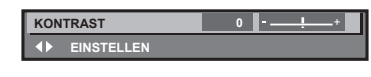

#### **Hinweis**

- f Durch Drücken der <MENU>-Taste während der Anzeige des Menübildschirms können Sie zum vorigen Menü zurückkehren.
- f Abhängig von den in den Projektor einzuspeisenden Signalen können bestimmte Elemente oder Funktionen nicht eingestellt oder benutzt werden. Wenn Elemente nicht angepasst oder benutzt werden können, werden die Elemente auf dem Menübildschirm in schwarzen Zeichen gezeigt und lassen sich nicht anpassen oder einstellen. [DIGITAL CINEMA REALITY] und [FRAME LOCK] werden abhängig vom Eingangssignal möglicherweise nicht angezeigt. Wenn das Element im Menübildschirm in schwarzen Zeichen angezeigt wird und das Element nicht angepasst werden oder eingestellt

werden kann, lässt sich die Ursache durch Drücken der <ENTER>-Taste bei Auswahl des entsprechenden Menüs anzeigen.

- f Einige Optionen können eingestellt werden, auch wenn keine Signale eingespeist werden.
- f Der Einstellbildschirm verschwindet automatisch, wenn etwa fünf Sekunden lang keine Bedienvorgänge durchgeführt werden.
- Zu den Menüoptionen siehe "Hauptmenü" (→ Seite 80) und "Untermenü" (→ Seite 81).
- f Die Cursor-Farbe hängt von den Einstellungen im Menü [ANZEIGE OPTION] → [BILDSCHIRMEINBLENDUNGEN] → [OSD ANORDNUNG] ab. Die ausgewählte Option wird standardmäßig mit dem gelben Cursor angezeigt.
- In der Hochformateinstellung wird das Bildschirmmenü seitlich angezeigt. Um das Bildschirmmenü im Hochformat anzuzeigen, gehen Sie zum Menü [ANZEIGE OPTION] → [BILDSCHIRMEINBLENDUNGEN] (→ Seite 122) und ändern Sie die Einstellung [OSD-DREHUNG].

#### **Einstellungswerte auf die Standardeinstellungen zurücksetzen**

Wenn die <DEFAULT>-Taste auf der Fernbedienung gedrückt wird, werden die in den Menüoptionen eingestellten Werte auf die werkseitigen Standardeinstellungen zurückgesetzt.

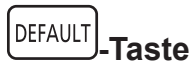

#### **1) Drücken Sie die <DEFAULT>-Taste auf der Fernbedienung.**

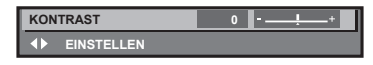

#### **Hinweis**

- f Sie können nicht alle Einstellungen gleichzeitig auf die Standardeinstellungen zurücksetzen.
- · Führen Sie das Menü [PROJEKTOR EINSTELLUNGEN] → [INITIALISIEREN] (→ Seite 154) aus, um alle in der Untermenüoption
- eingestellten Einstellungen einzeln auf die Standardeinstellung zurückzusetzen.
- f Einige Elemente können durch Betätigen der Taste <DEFAULT> auf der Fernbedienung nicht auf die Standardeinstellungen zurückgesetzt werden. Stellen Sie diese Elemente einzeln ein.
- f Die dreieckige Markierung unterhalb des Skalierungsbalkens im Einstellbildschirm zeigt die werkseitige Standardeinstellung an. Die Position der dreieckigen Markierung variiert mit den ausgewählten Eingangssignalen.

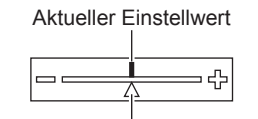

Werkseitige Standardeinstellung

#### **Hauptmenü**

Die folgenden Optionen sind im Hauptmenü vorhanden. Wenn eine Hauptmenüoption ausgewählt wird, wechselt der Bildschirm zum Untermenü-Auswahlbildschirm.

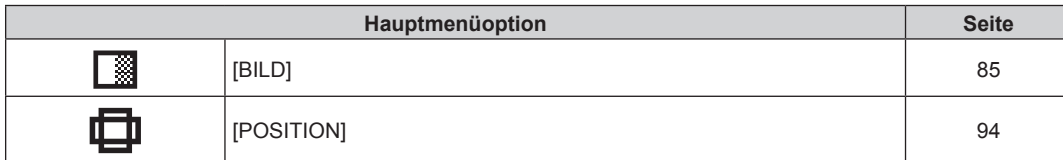

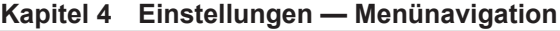

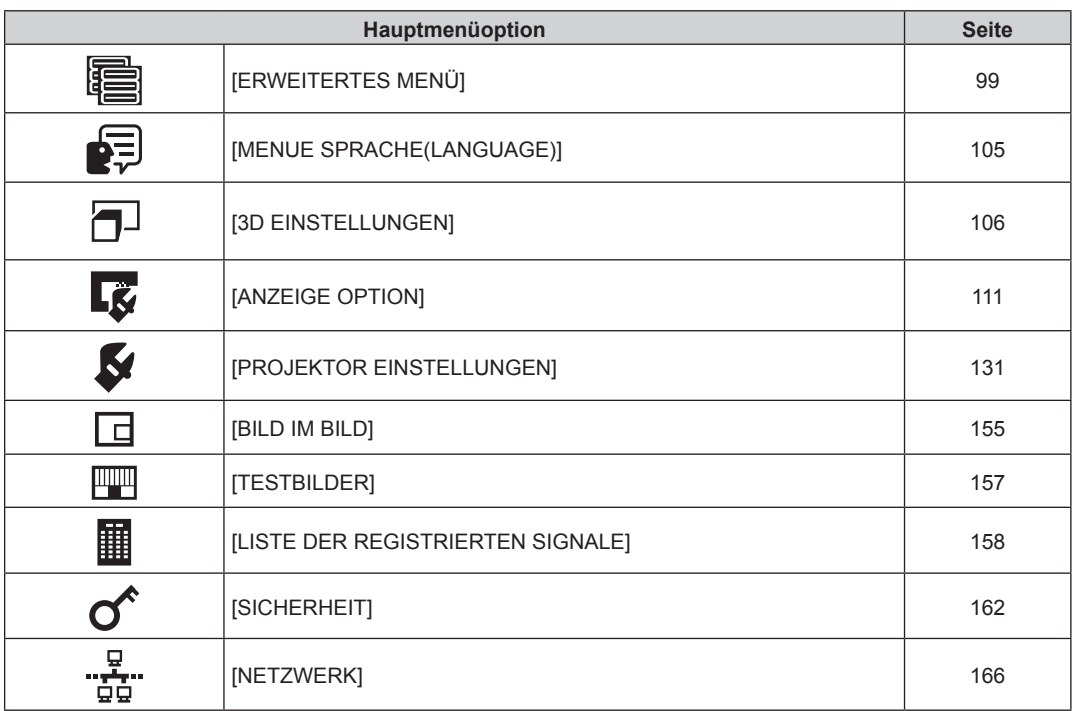

#### **Untermenü**

Das Untermenü der ausgewählten Hauptmenüoption wird angezeigt, und Sie können verschiedene Menüoptionen im Untermenü einstellen und anpassen.

### **[BILD]**

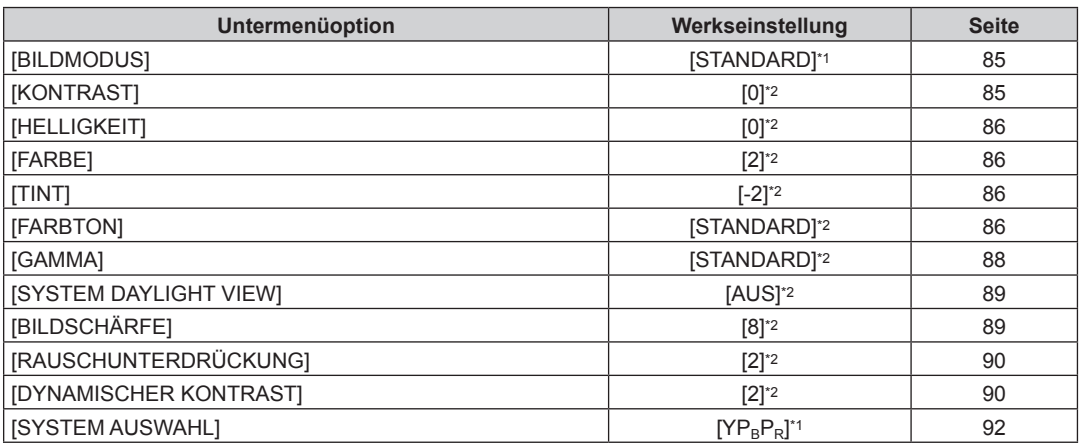

\*1 Hängt vom Signaleingang ab.

\*2 Hängt von [BILDMODUS] ab.

### **[POSITION]**

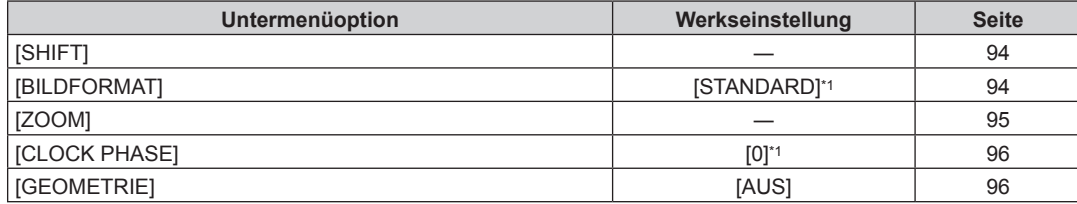

\*1 Hängt vom Signaleingang ab.

## **[ERWEITERTES MENÜ]**

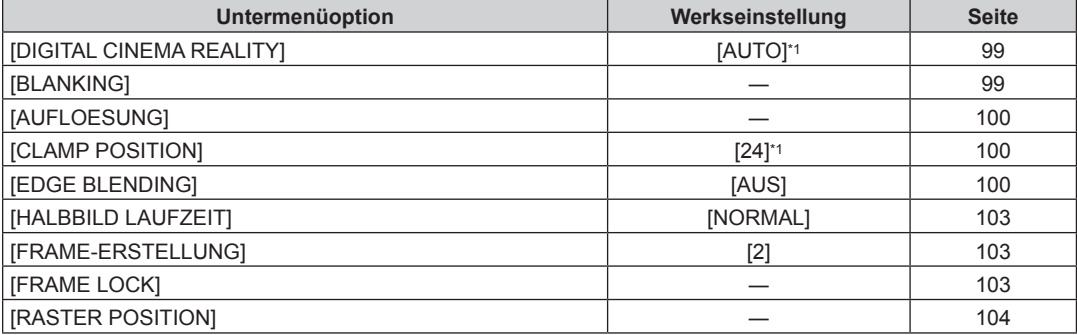

\*1 Hängt vom Signaleingang ab.

#### **Hinweis**

 $\bullet$  Untermenüs und werkseitige Standardeinstellungen unterscheiden sich abhängig vom ausgewählten Eingangsanschluss.

## **[MENUE SPRACHE(LANGUAGE)]**

Einzelheiten ( $\blacklozenge$  Seite 105)

## **[3D EINSTELLUNGEN]**

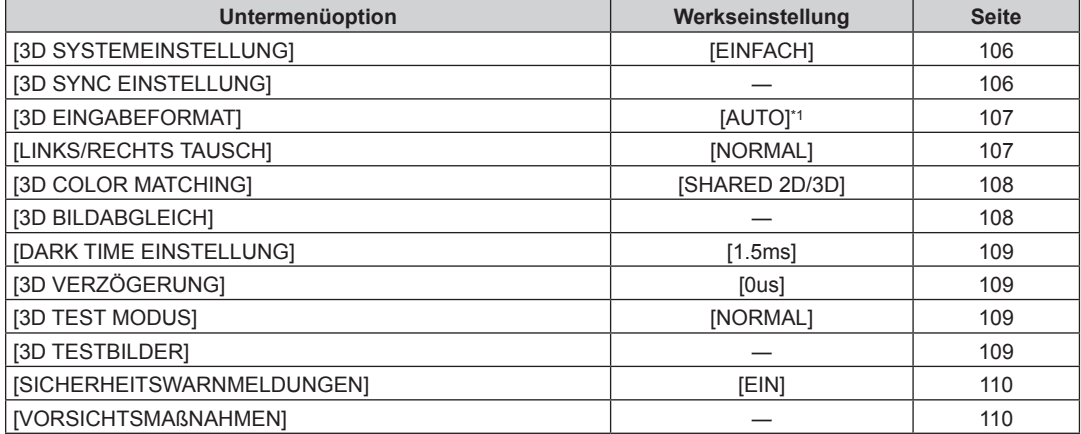

\*1 Variiert abhängig vom gewählten Eingang.

## **[ANZEIGE OPTION]**

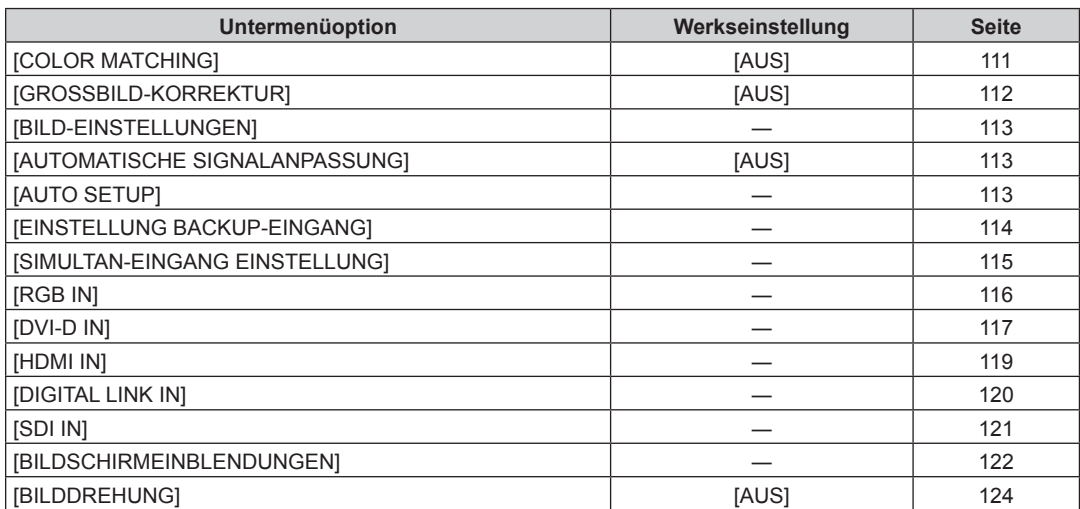

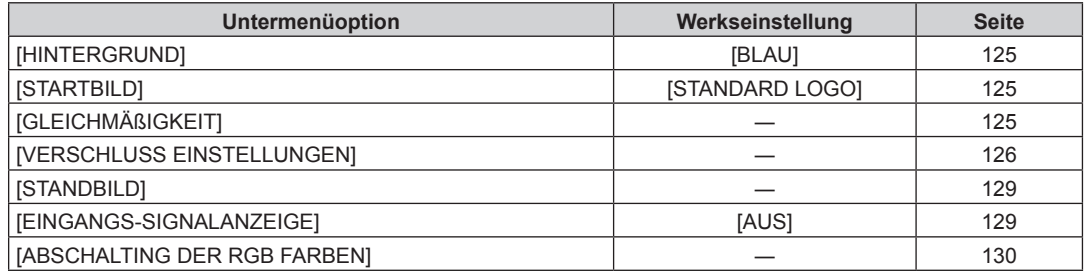

## **[PROJEKTOR EINSTELLUNGEN]**

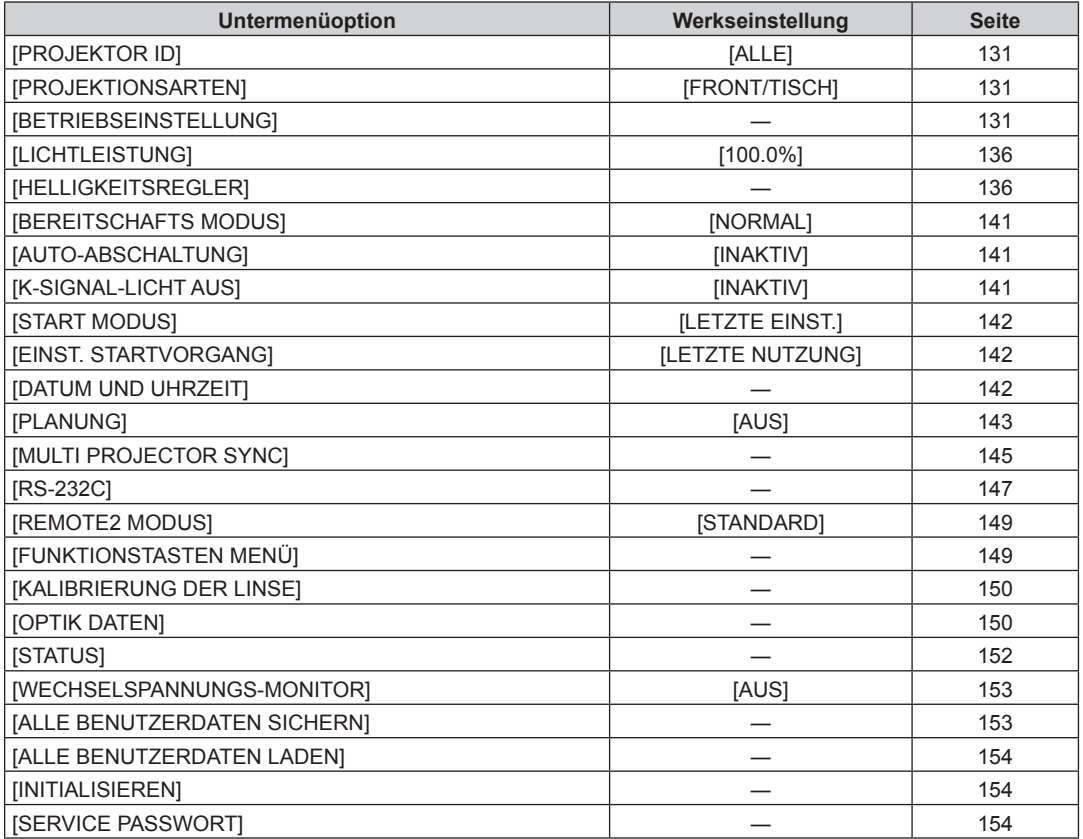

#### **[BILD IM BILD]**

Einzelheiten ( $\blacklozenge$  Seite 155)

#### **[TESTBILDER]**

Einzelheiten (→ Seite 157)

## **[LISTE DER REGISTRIERTEN SIGNALE]**

Einzelheiten ( $\blacklozenge$  Seite 158)

## **[SICHERHEIT]**

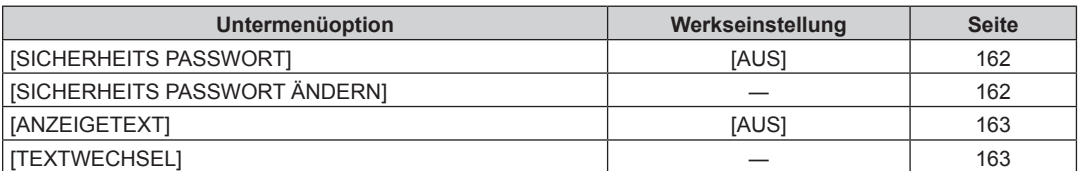

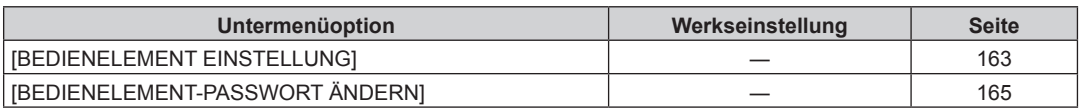

## <u>ہے۔</u><br>[NETZWERK] and

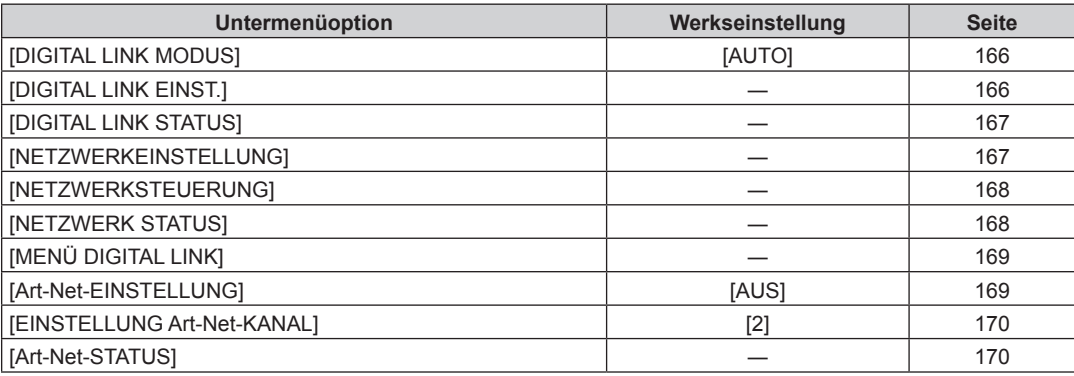

#### **Hinweis**

f Einige Optionen werden eventuell nicht eingestellt oder nicht für bestimmte Signalformate verwendet, die für den Projektor eingegeben werden sollen.

Wenn Elemente nicht angepasst oder benutzt werden können, werden die Elemente auf dem Menübildschirm als schwarze Zeichen angezeigt und lassen sich nicht anpassen oder einstellen.

 $\bullet$  Untermenüs und werkseitige Standardeinstellungen unterscheiden sich abhängig vom ausgewählten Eingangsanschluss.

## **Menü [BILD]**

**Wählen Sie auf dem Menübildschirm [BILD] aus dem Hauptmenü aus und wählen Sie eine Option aus dem Untermenü.**

Beziehen Sie sich bezüglich der Bedienung des Menübildschirms auf "Navigation durch das Menü" **(→ Seite 79).** 

#### **[BILDMODUS]**

Sie können zum gewünschten Bildmodus wechseln, der für die Bildquelle und die Umgebung, in der Projektor verwendet wird, geeignet ist.

- **1)** Drücken Sie ▲▼, um [BILDMODUS] auszuwählen.
- 2) Drücken Sie < $\blacktriangleright$ .
	- **Der [BILDMODUS]-Bildschirm zur individuellen Anpassung wird angezeigt.**
- **3) Drücken Sie** qw**, um das Element zu ändern.**
	- Die Einstellung ändert sich mit jedem Tastendruck.

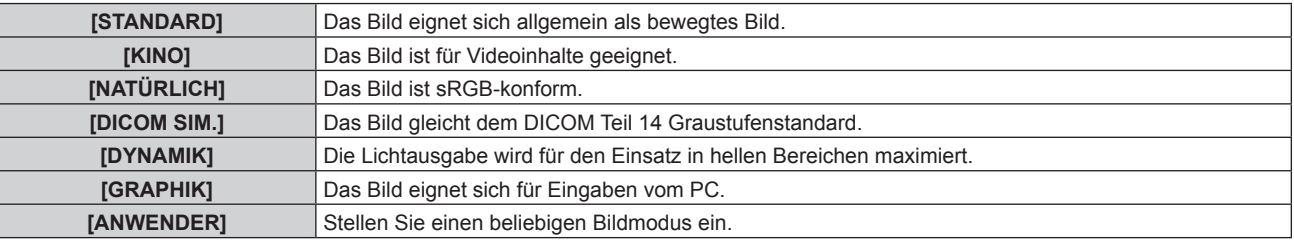

#### **Hinweis**

- f Der Standardbildmodus lautet [GRAPHIK] für Standbild-Eingangssignale und [STANDARD] für Video-Eingangssignale.
- DICOM ist die Abkürzung von "Digital Imaging and COmmunication in Medicine" und ein Standard für medizinische Bildgebungsgeräte. Obwohl der DICOM-Name verwendet wird, ist der Projektor kein medizinisches Gerät und sollte nicht zu Zwecken wie der Anzeige von Diagnosebildern verwendet werden.
- f Drücken Sie die <ENTER>-Taste, wenn der jeweilige [BILDMODUS] gewählt wird, um einen festgelegten Wert zu speichern, wenn ein neues Signal eingespeist wird. Die Daten aller Optionen außer [SYSTEM AUSWAHL] im [BILD]-Menü werden gespeichert.
- f Bei den werkseitigen Standardeinstellungen ist [ANWENDER] für Bilder eingestellt, die mit der ITU-R BT.709-Norm übereinstimmen.

#### **Ändern des [ANWENDER]-Namens**

- 1) Drücken Sie ▲▼, um [BILDMODUS] auszuwählen.
- 2) Drücken Sie <**D**, um [ANWENDER] auszuwählen.
- **3) Drücken Sie die <ENTER>-Taste.**
	- **Der [BILDMODUS]-Detailbildschirm wird angezeigt.**
- **4) Drücken Sie** as**, um [BILDMODUS NAME ÄNDERN] auszuwählen, und drücken Sie die <ENTER>- Taste.**
	- **Der Bildschirm [BILDMODUS NAME ÄNDERN]** wird angezeigt.
- 5) Drücken Sie ▲▼◀▶, um den Text auszuwählen, und drücken Sie die <ENTER>-Taste, um den Text **einzugeben.**
- **6)** Drücken Sie ▲▼◀▶, um [OK] auszuwählen, und drücken Sie die <ENTER>-Taste. • Der Name des Bildmodus wird geändert.

#### **[KONTRAST]**

Sie können den Kontrast der Farben einstellen.

- **1)** Drücken Sie ▲▼, um [KONTRAST] auszuwählen.
- **2) Drücken Sie die** qw **oder die <ENTER>-Taste.**
	- **Der [KONTRAST]-Bildschirm zur individuellen Anpassung wird angezeigt.**

#### **3) Drücken Sie** qw**, um den Pegel einzustellen.**

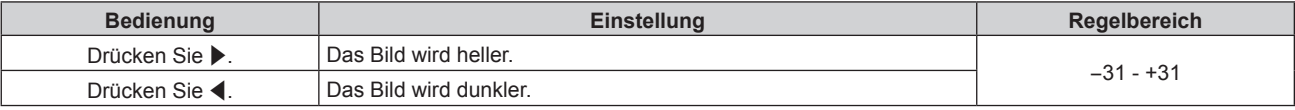

#### **Achtung**

f Stellen Sie zunächst [HELLIGKEIT] ein, wenn Sie den Schwarzwert einstellen müssen.

#### **[HELLIGKEIT]**

Sie können den dunklen (schwarzen) Teil des projizierten Bildes einstellen.

- **1)** Drücken Sie ▲▼, um [HELLIGKEIT] auszuwählen.
- 2) Drücken Sie die <>>  $\blacklozenge$  oder die <ENTER>-Taste.
	- **Der [HELLIGKEIT]-Bildschirm zur individuellen Anpassung wird angezeigt.**
- **3) Drücken Sie** qw**, um den Pegel einzustellen.**

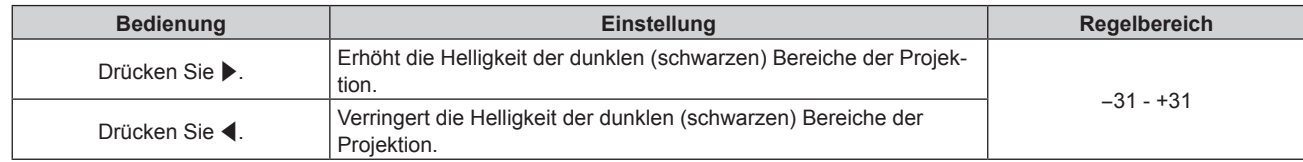

#### **[FARBE]**

Sie können die Farbsättigung des projizierten Bildes einstellen.

- **1)** Drücken Sie ▲▼, um [FARBE] auszuwählen.
- **2) Drücken Sie die** qw **oder die <ENTER>-Taste. • Der <b>[FARBE]**-Bildschirm zur individuellen Anpassung wird angezeigt.
- 3) Drücken Sie <**D**, um den Pegel einzustellen.

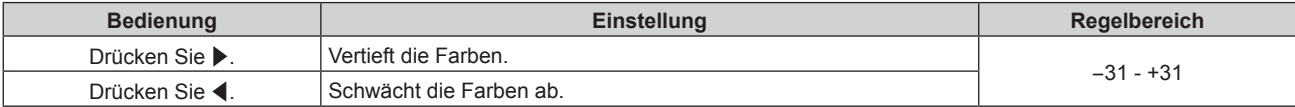

#### **[TINT]**

Sie können den Hautfarbton im projizierten Bild anpassen.

- **1)** Drücken Sie ▲▼, um [TINT] auszuwählen.
- **2) Drücken Sie die** qw **oder die <ENTER>-Taste.**

**• Der [TINT]-Bildschirm zur individuellen Anpassung wird angezeigt.** 

**3) Drücken Sie** qw**, um den Pegel einzustellen.**

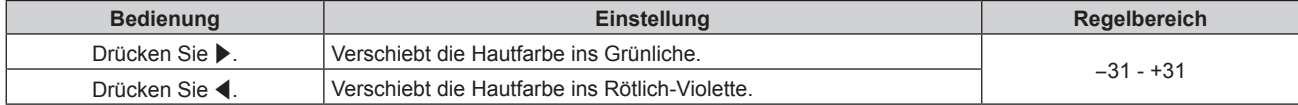

#### **[FARBTON]**

Sie können die Farbtemperatur wechseln, wenn die weißen Bereiche des projizierten Bildes bläulich oder rötlich sind.

#### **Einstellen mit Farbtemperatur**

**1)** Drücken Sie ▲▼, um [FARBTON] auszuwählen.

#### **2) Drücken Sie die** qw**- oder die <ENTER>-Taste.**

**• Der <b>[FARBTON]**-Bildschirm zur individuellen Anpassung wird angezeigt.

#### **3) Drücken Sie** qw**, um das Element zu ändern.**

• Die Einstellung ändert sich mit jedem Tastendruck.

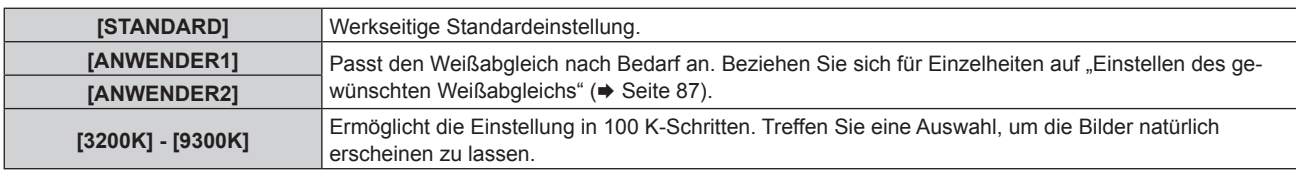

#### **Hinweis**

- · Wenn [BILDMODUS] (→ Seite 85) auf [ANWENDER] oder [DICOM SIM.] eingestellt ist, kann [STANDARD] nicht gewählt werden.
- Wenn die [COLOR MATCHING] (→ Seite 111)-Einstellung nicht auf [AUS] eingestellt wurde, ist [FARBTON] auf [ANWENDER1] festgelegt.
- Die numerischen Werte der Farbtemperatur sind Richtlinien.

#### **Einstellen des gewünschten Weißabgleichs**

- **1)** Drücken Sie ▲▼, um [FARBTON] auszuwählen.
- **2) Drücken Sie die** qw **oder die <ENTER>-Taste. • Der <b>[FARBTON]**-Bildschirm zur individuellen Anpassung wird angezeigt.
- 3) Drücken Sie < $\blacktriangleright$ , um [ANWENDER1] oder [ANWENDER2] auszuwählen.
- **4) Drücken Sie die <ENTER>-Taste.**

**• Der Bildschirm [FARBTON]** wird angezeigt.

- **5)** Drücken Sie ▲▼, um [FARBTON] auszuwählen.
- **6) Drücken Sie die <ENTER>-Taste.**

**• Der Bildschirm [FARBTON]** wird angezeigt.

#### 7) Drücken Sie ▲▼, um [WEISSWERT] oder [SCHWARZWERT] auszuwählen.

**8) Drücken Sie die <ENTER>-Taste.**

f Der Bildschirm **[WEISSWERT]** oder **[SCHWARZWERT]** wird angezeigt.

- **9)** Drücken Sie ▲▼, um [ROT], [GRÜN] oder [BLAU] zu wählen.
- 10) Drücken Sie <**D**, um den Pegel einzustellen.

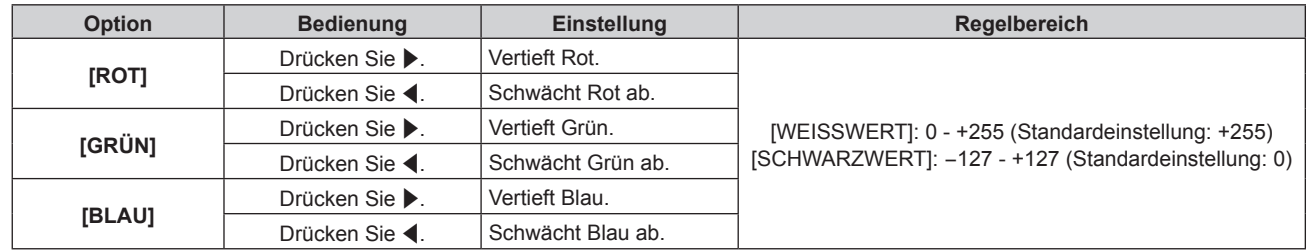

#### **Hinweis**

• Stellen Sie [FARBTON] richtig ein. Es werden nur dann alle Farben richtig angezeigt, wenn eine passende Einstellung vorgenommen wurde. Wenn die Einstellung nicht geeignet ist, können Sie die <DEFAULT>-Taste auf der Fernbedienung drücken, um die Einstellung der gewählten Option auf die werkseitige Standardeinstellung zurückzusetzen.

#### **Einstellung des gewünschten Weißabgleichs basierend auf den vorhandenen Farbtemperatureinstellungen**

- **1)** Drücken Sie ▲▼, um [FARBTON] auszuwählen.
- **2) Drücken Sie** qw **oder die <ENTER>-Schaltfläche.**
	- **Der [FARBTON]-Bildschirm zur individuellen Anpassung wird angezeigt.**
- 3) Drücken Sie <**D**, um ein anderes Element als [STANDARD], [ANWENDER1] und [ANWENDER2] **auszuwählen.**
- **4) Drücken Sie die <ENTER>-Taste.** f Der Bildschirm **[WECHSELN ZU \*\*\*\*\*]** wird angezeigt.
- **5)** Drücken Sie ▲▼, um [ANWENDER1] oder [ANWENDER2] auszuwählen.
	- Der Status der geänderten Farbtemperatur wird für die gewählte Option gespeichert.
- **6) Drücken Sie die <ENTER>-Taste.** • Der Bestätigungsbildschirm wird angezeigt.
- **7) Drücken Sie** qw**, um [AUSFÜHREN] auszuwählen, und drücken Sie die <ENTER>-Taste.**
	- Die JANWENDER11- oder JANWENDER21-Daten werden überschrieben.
	- Wenn Sie <**EXAMBRECHEN Stern auszuwählen, und dann die <ENTER>-Taste drücken, werden** die Daten nicht überschrieben.
	- **Der Bildschirm [WEISSWERT]** wird angezeigt.
- 8) Drücken Sie ▲▼, um [ROT], [GRÜN] oder [BLAU] zu wählen.
- 9) Drücken Sie <**D**, um den Pegel einzustellen.

#### **Hinweis**

f Stellen Sie [FARBTON] richtig ein. Es werden nur dann alle Farben richtig angezeigt, wenn eine passende Einstellung vorgenommen wurde. Wenn die Einstellung nicht geeignet ist, können Sie die <DEFAULT>-Taste auf der Fernbedienung drücken, um die Einstellung der gewählten Option auf die werkseitige Standardeinstellung zurückzusetzen.

f Wurde die Farbtemperatur geändert, unterscheiden sich die Farben vor und nach der Änderung nur leicht.

#### **Ändern des Namens von [ANWENDER1] oder [ANWENDER2]**

- **1)** Drücken Sie ▲▼, um [FARBTON] auszuwählen.
- **2) Drücken Sie die** qw **oder die <ENTER>-Taste. • Der <b>[FARBTON]**-Bildschirm zur individuellen Anpassung wird angezeigt.
- **3) Drücken Sie** qw**, um [ANWENDER1] oder [ANWENDER2] auszuwählen.**
- **4) Drücken Sie die <ENTER>-Taste.**
	- **Der Bildschirm <b>[FARBTON]** wird angezeigt.
- **5)** Drücken Sie ▲▼, um [FARBTON NAME ÄNDERN] auszuwählen.
- **6) Drücken Sie die <ENTER>-Taste. • Der Bildschirm <b>[FARBTON NAME ÄNDERN]** wird angezeigt.
- 7) Drücken Sie ▲▼◀▶, um den Text auszuwählen, und drücken Sie die <ENTER>-Taste, um den Text **einzugeben.**
- 8) Drücken Sie ▲▼◀▶ zur Auswahl von [OK], und drücken Sie die <ENTER>-Taste.

• Der für die Farbtemperatur festgelegte Name wird geändert.

#### **Hinweis**

f Wenn ein Name geändert wird, wird die Anzeige von [ANWENDER1], [ANWENDER2] ebenfalls geändert.

#### **[GAMMA]**

Sie können den Gamma-Modus umschalten.

- **1)** Drücken Sie ▲▼, um [GAMMA] auszuwählen.
- **2) Drücken Sie** qw **oder die <ENTER>-Schaltfläche.**
	- **Der [GAMMA]-Bildschirm zur individuellen Anpassung wird angezeigt.**
- **3) Drücken Sie** qw**, um das Element zu ändern.**
	- Die Einstellung ändert sich mit jedem Tastendruck.

#### **Kapitel 4 Einstellungen — Menü [BILD]**

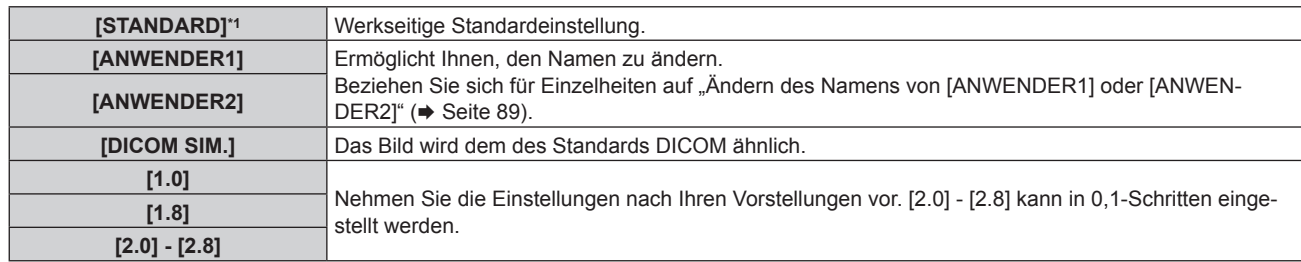

\*1 Wenn [BILDMODUS] auf [DYNAMIK], [ANWENDER] oder [DICOM SIM.] eingestellt ist, kann [STANDARD] nicht gewählt werden.

#### **Hinweis**

f DICOM ist die Abkürzung von "Digital Imaging and COmmunication in Medicine" und ein Standard für medizinische Bildgebungsgeräte. Obwohl der DICOM-Name verwendet wird, ist der Projektor kein medizinisches Gerät und sollte nicht zu Zwecken wie der Anzeige von Diagnosebildern verwendet werden.

#### **Ändern des Namens von [ANWENDER1] oder [ANWENDER2]**

- **1)** Drücken Sie ▲▼, um [GAMMA] auszuwählen.
- **2) Drücken Sie** qw **oder die <ENTER>-Schaltfläche.**

**• Der <b>[GAMMA]**-Bildschirm zur individuellen Anpassung wird angezeigt.

- 3) Drücken Sie < $\blacktriangleright$ , um [ANWENDER1] oder [ANWENDER2] auszuwählen.
- **4) Drücken Sie die <ENTER>-Taste.**
	- **Der Bildschirm [GAMMA]** wird angezeigt.
- **5) Drücken Sie die <ENTER>-Taste.**

**• Der Bildschirm [GAMMA EINSTELLUNG SPEICHERN]** wird angezeigt.

- **6)** Drücken Sie ▲▼◀▶, um den Text auszuwählen, und drücken Sie die <ENTER>-Taste, um den Text **einzugeben.**
- **7)** Drücken Sie ▲▼◀▶, um [OK] auszuwählen, und drücken Sie die <ENTER>-Taste.

• Der gewählte Gamma-Name wird geändert.

#### **Hinweis**

f Wenn ein Name geändert wird, wird die Anzeige von [ANWENDER1], [ANWENDER2] ebenfalls geändert.

#### **[SYSTEM DAYLIGHT VIEW]**

Sie können das Bild für optimale Klarheit korrigieren, auch wenn es unter einem hellen Licht projiziert wird.

- **1)** Drücken Sie ▲▼, um [SYSTEM DAYLIGHT VIEW] auszuwählen.
- **2) Drücken Sie die** qw **oder die <ENTER>-Taste.**
	- **Der <b>[SYSTEM DAYLIGHT VIEW]**-Bildschirm zur individuellen Anpassung wird angezeigt.
- **3) Drücken Sie** qw**, um das Element zu ändern.**

• Die Einstellung ändert sich mit jedem Tastendruck.

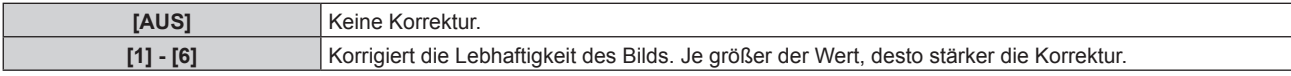

#### **[BILDSCHÄRFE]**

Sie können die Schärfe des projizierten Bildes einstellen.

- **1)** Drücken Sie ▲▼, um [BILDSCHÄRFE] auszuwählen.
- **2) Drücken Sie die** qw **oder die <ENTER>-Taste.**

**• Der <b>[BILDSCHÄRFE]**-Bildschirm zur individuellen Anpassung wird angezeigt.

**3) Drücken Sie** qw**, um den Pegel einzustellen.**

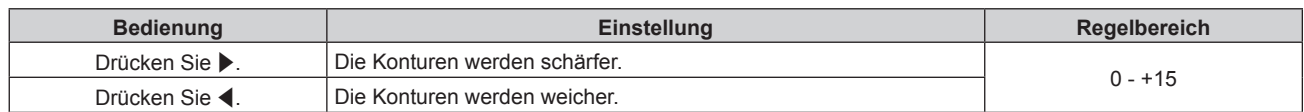

#### **Hinweis**

• Wenn Sie > drücken, während der Einstellwert [+15] ist, wird der Wert [0]. Wenn Sie < drücken, während der Einstellwert [0] ist, wird der Wert [+15].

#### **[RAUSCHUNTERDRÜCKUNG]**

Sie können das Rauschen verringern, wenn das Eingangsbild schlecht ist und Rauschen im Bildsignal auftritt.

- **1)** Drücken Sie ▲▼, um [RAUSCHUNTERDRÜCKUNG] auszuwählen.
- **2) Drücken Sie die** qw **oder die <ENTER>-Taste.**
	- **Der <b>[RAUSCHUNTERDRÜCKUNG]**-Bildschirm zur individuellen Anpassung wird angezeigt.
- **3) Drücken Sie** qw**, um das Element zu ändern.**
	- Die Einstellung ändert sich mit jedem Tastendruck.

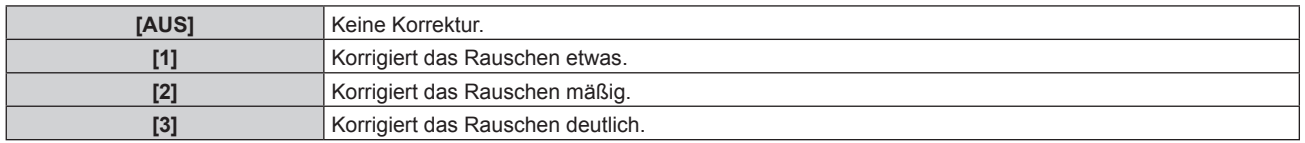

#### **Achtung**

f Wenn dies für ein Eingangssignal mit wenig Rauschen eingestellt wird, unterscheidet sich das Bild möglicherweise vom Originalbild. Stellen Sie in einem solchen Fall [AUS] ein.

#### **[DYNAMISCHER KONTRAST]**

Helligkeitseinstellung der Lichtquelle und Signalausgleich werden automatisch gemäß dem Bild durchgeführt, um einen optimalen Kontrast für das Bild zu erreichen.

#### **1)** Drücken Sie ▲▼, um [DYNAMISCHER KONTRAST] auszuwählen.

**2) Drücken Sie** qw **oder die <ENTER>-Schaltfläche.**

**• Der <b>[DYNAMISCHER KONTRAST**]-Bildschirm zur individuellen Anpassung wird angezeigt.

#### **3) Drücken Sie** qw**, um das Element zu ändern.**

• Die Einstellung ändert sich mit jedem Tastendruck.

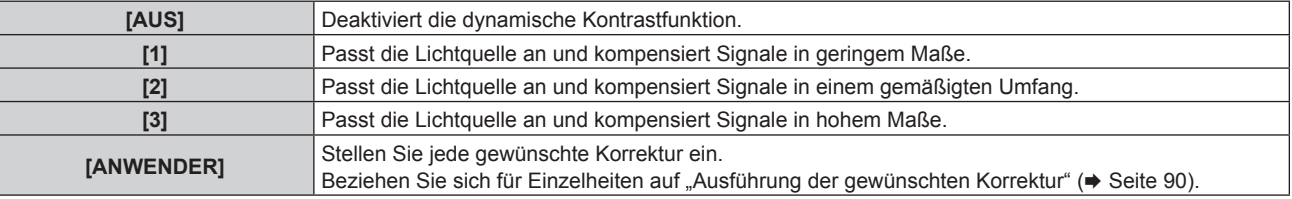

#### **Ausführung der gewünschten Korrektur**

- **1)** Drücken Sie ▲▼, um [DYNAMISCHER KONTRAST] auszuwählen.
- **2) Drücken Sie** qw **oder die <ENTER>-Schaltfläche.**

**• Der [DYNAMISCHER KONTRAST]-Bildschirm zur individuellen Anpassung wird angezeigt.** 

- 3) Drücken Sie <**>**, um [ANWENDER] auszuwählen.
- **4) Drücken Sie die <ENTER>-Taste.**
	- **Der Bildschirm [DYNAMISCHER KONTRAST]** wird angezeigt.
- **5)** Drücken Sie ▲▼, um das Element auszuwählen, das eingestellt werden soll.
	- Die Elemente der ausführlichen Einstellungen schalten jedes Mal um, wenn Sie < drücken.
	- Drücken Sie die <ENTER>-Taste, wenn [MULTI PROJECTOR SYNC] ausgewählt ist.
- 90 DEUTSCH

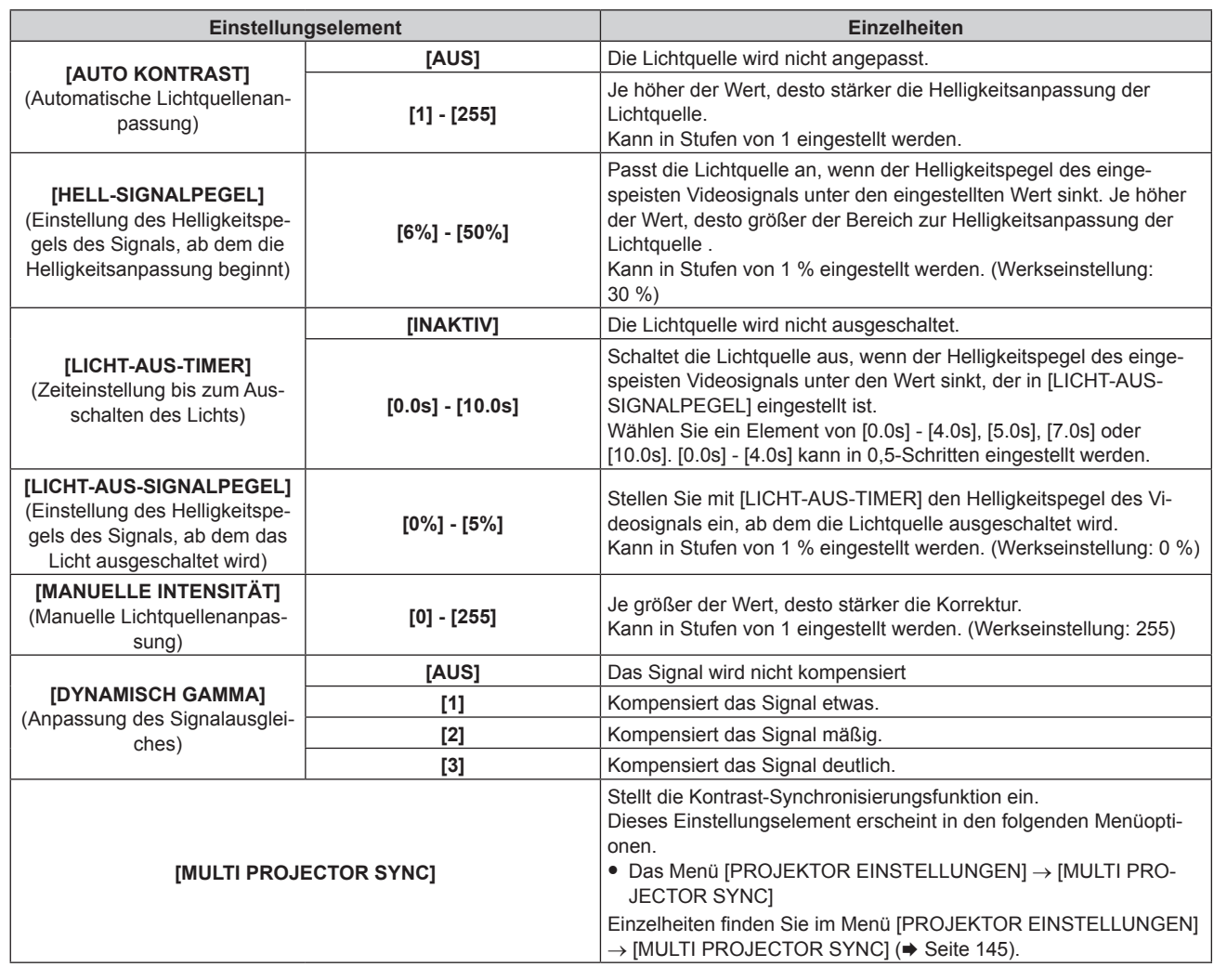

#### **Hinweis**

f [LICHT-AUS-SIGNALPEGEL] kann nicht eingestellt werden, wenn [LICHT-AUS-TIMER] auf [INAKTIV] eingestellt ist.

· Wenn [LICHT-AUS-TIMER] auf etwas anderes als [INAKTIV] eingestellt ist, gelten die folgenden Bedingungen zum erneuten Einschalten der Lichtquelle aus dem Zustand, in dem die Lichtquelle durch diese Funktion ausgeschaltet wurde.

- g Wenn der Helligkeitspegel des eingespeisten Videosignals den in [LICHT-AUS-SIGNALPEGEL] eingestellten Wert überstiegen hat - Wenn das Eingangssignal verloren geht
- 
- g Wenn eine Bildschirmanzeige wie der Menübildschirm (OSD) oder ein Eingangsüberblick, ein Testbild oder eine Warnmeldung angezeigt wird
- Wenn die Betriebstemperatur der Umgebung um 0 °C (32 °F) beträgt und die Lichtquelle durch die Aufwärmung zwangsweise eingeschaltet wird
- f Wenn das Bild des Analogsignals projiziert wird, kann das Bild durch Rauschen beeinflusst werden, während der Helligkeitspegel des Videosignals ermittelt wird. Selbst wenn der Helligkeitspegel des Bilds unter den in [LICHT-AUS-SIGNALPEGEL] eingestellten Wert fällt, wird in diesem Fall beurteilt, dass der Helligkeitspegel nicht unterhalb des Signalwerts liegt. Das Analogsignal bezeichnet das Y/C-Signal, YC<sub>B</sub>C<sub>R</sub>/YP<sub>B</sub>P<sub>R</sub>-Signal und analoge RGB-Signal.
- Wenn [DYNAMISCH GAMMA] auf [3] eingestellt wird, wird der Kontrast maximiert.
- Die Helligkeitsregelungsfunktion und die dynamische Kontrastfunktion sind gleichzeitig funktionsfähig, doch die dynamische Kontrastfunktion funktioniert nicht beim Messen der Helligkeit und der Farbe.
- f Die Kontrast-Synchronisierungsfunktion ist eine Funktion, um eine kombinierte Projektionsfläche mit einem ausgeglichenen Kontrast kann angezeigt werden, indem Sie das Helligkeitsniveau des Videosignaleingangs an jeden Projektor weitergeben, wenn Sie eine Projektionsfläche mit mehreren Displays erstellen, indem Sie die projizierten Bilder von mehreren Projektoren kombinieren.
- f Die [3D SYNC EINSTELLUNG]-Einstellung ist deaktiviert und fest auf [AUS] eingestellt, wenn [MULTI PROJECTOR SYNC] → [MODUS] auf eine andere Option als [AUS] eingestellt ist.
- f Die folgenden Einstellungen sind deaktiviert und die Kontrast-Synchronisierungsfunktion und die Verschluss-Synchronisierungsfunktion können nicht verwendet werden, wenn [3D SYNC EINSTELLUNG] auf eine andere Option als [AUS] eingestellt ist.
	- g Das Menü [BILD] → [DYNAMISCHER KONTRAST] → [ANWENDER] → [MULTI PROJECTOR SYNC]
	- Das Menü [ANZEIGE OPTION] → [VERSCHLUSS EINSTELLUNGEN] → [MULTI PROJECTOR SYNC]
	- g Das Menü [PROJEKTOR EINSTELLUNGEN] → [MULTI PROJECTOR SYNC]

#### **[SYSTEM AUSWAHL]**

Der Projektor erkennt automatisch das Eingangssignal. Sie können die Systemmethode aber auch manuell einstellen, wenn ein instabiles Signal eingespeist wird. Stellen Sie die Systemmethode passend zum Eingangssignal ein.

**1)** Drücken Sie ▲▼, um [SYSTEM AUSWAHL] auszuwählen.

#### **2) Drücken Sie die <ENTER>-Taste.**

#### **3)** Drücken Sie ▲▼, um ein Systemformat auszuwählen.

- Wählen Sie das Systemformat unter Verwendung von  $\blacktriangle \blacktriangledown \blacktriangle \blacktriangleright$ , wenn das Signal Eingang an den Anschlüssen <SDI IN 1>/<SDI IN 2> eingespeist wird.
- Die verfügbaren Systemformate hängen vom Eingangssignal ab.

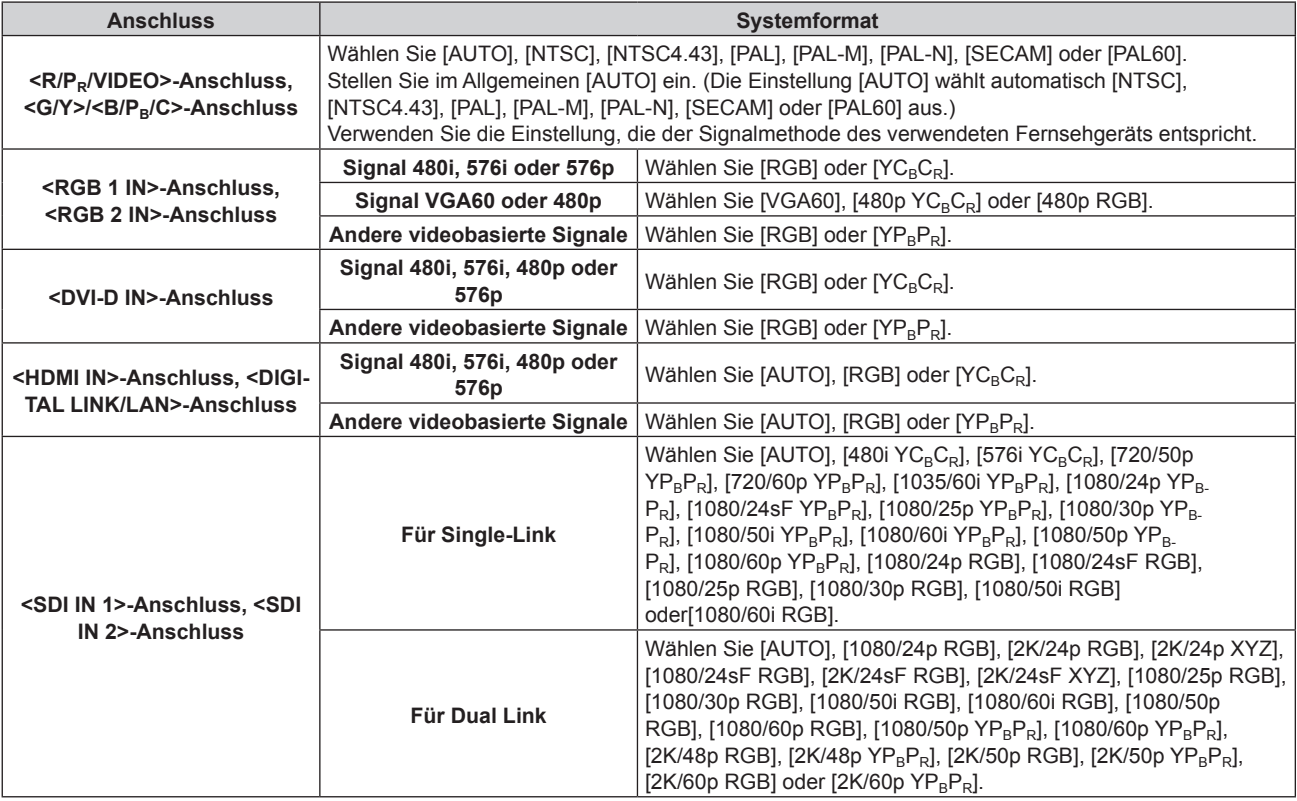

#### **4) Drücken Sie die <ENTER>-Taste.**

#### **Hinweis**

· Die Videosignaltypen, die mit dem Projektor benutzt werden können, finden Sie unter "Verzeichnis kompatibler Signale" (→ Seite 218).

f Bei einigen angeschlossenen externen Geräten funktioniert dieser Vorgang möglicherweise nicht.

#### **sRGB-kompatibles Video**

sRGB ist ein internationaler Standard (IEC61966-2-1) für die Farbwiedergabe, der von IEC (International Electrotechnical Commission) festgelegt wurde.

Nehmen Sie die in den folgenden Schritten beschriebenen Einstellungen vor, um eine möglichst originalgetreue, sRGB-konforme Farbwiedergabe zu erzielen.

- **1) Stellen Sie [COLOR MATCHING] auf [AUS] ein.**
	- Siehe [COLOR MATCHING] (→ Seite 111).
- **2) Rufen Sie das Menü [BILD] auf.**
	- $\bullet$  Siehe "Menü [BILD]" ( $\bullet$  Seite 85).
- 3) Drücken Sie ▲▼, um [BILDMODUS] auszuwählen.
- **4) Drücken Sie** qw **zur Einstellung von [NATÜRLICH].**
- **5)** Drücken Sie ▲▼, um [FARBE] auszuwählen.

- **6) Drücken Sie die <DEFAULT>-Taste auf der Fernbedienung, um die Standardeinstellungen einzustellen.**
- **7) Folgen Sie den Schritten 5) bis 6), um [TINT], [FARBTON], [GAMMA], und [SYSTEM DAYLIGHT VIEW] auf die Standardeinstellungen zu setzen.**

#### **Hinweis**

• sRGB ist nur für einen RGB-Signaleingang verfügbar.

## **Menü [POSITION]**

**Wählen Sie auf dem Menübildschirm [POSITION] aus dem Hauptmenü aus und wählen Sie eine Option aus dem Untermenü.**

#### Beziehen Sie sich bezüglich der Bedienung des Menübildschirms auf "Navigation durch das Menü" **(→ Seite 79).**

#### **Hinweis**

f Wenn das optionale Gerät mit Unterstützung für DIGITAL LINK-Ausgabe (Modell-Nr.: ET-YFB100G, ET-YFB200G) am <DIGITAL LINK/ LAN>-Anschluss angeschlossen ist, passen Sie zunächst die Verschiebung, das Seitenverhältnis und die Taktphase vom Menü des optionalen Geräts mit Unterstützung für DIGITAL LINK-Ausgabe an.

#### **[SHIFT]**

Verschieben Sie die Bildposition vertikal oder horizontal, wenn das projizierte Bild auf der Projektionsfläche auch weiterhin verschoben ist, obwohl der Projektor und die Projektionsfläche richtig zueinander positioniert sind.

- **1)** Drücken Sie ▲▼, um [SHIFT] auszuwählen.
- **2) Drücken Sie die <ENTER>-Taste.**
	- **Der Bildschirm [SHIFT] wird angezeigt.**
- 3) Drücken Sie  $\blacktriangle \blacktriangledown \blacklozenge$ , um die Position einzustellen.

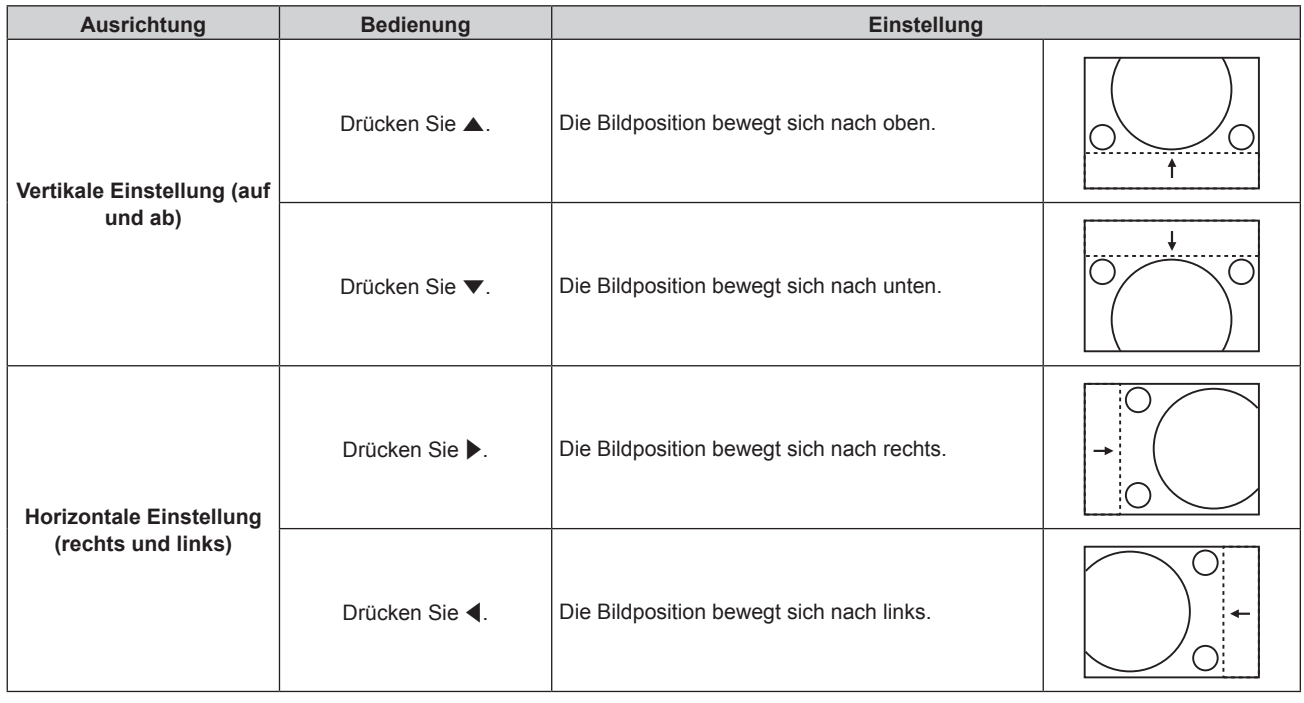

#### **Hinweis**

• Bei der Hochformateinstellung wird die Bildposition horizontal verschoben, wenn "Vertikale Einstellung (auf und ab)" vorgenommen wird. Die Bildposition wird vertikal verschoben, wenn "Horizontale Einstellung (rechts und links)" vorgenommen wird.

#### **[BILDFORMAT]**

Sie können das Seitenverhältnis des Bildes wechseln.

Das Seitenverhältnis wird innerhalb des unter [BILD-EINSTELLUNGEN] ausgewählten Bildschirmbereichs umgeschaltet. Stellen Sie zunächst [BILD-EINSTELLUNGEN] ein. (→ Seite 113)

- **1)** Drücken Sie ▲▼, um [BILDFORMAT] auszuwählen.
- **2) Drücken Sie die** qw **oder die <ENTER>-Taste.**
	- **Der [BILDFORMAT]-Bildschirm zur individuellen Anpassung wird angezeigt.**
- **3) Drücken Sie** qw**, um das Element zu ändern.**
	- Die Einstellung ändert sich mit jedem Tastendruck.

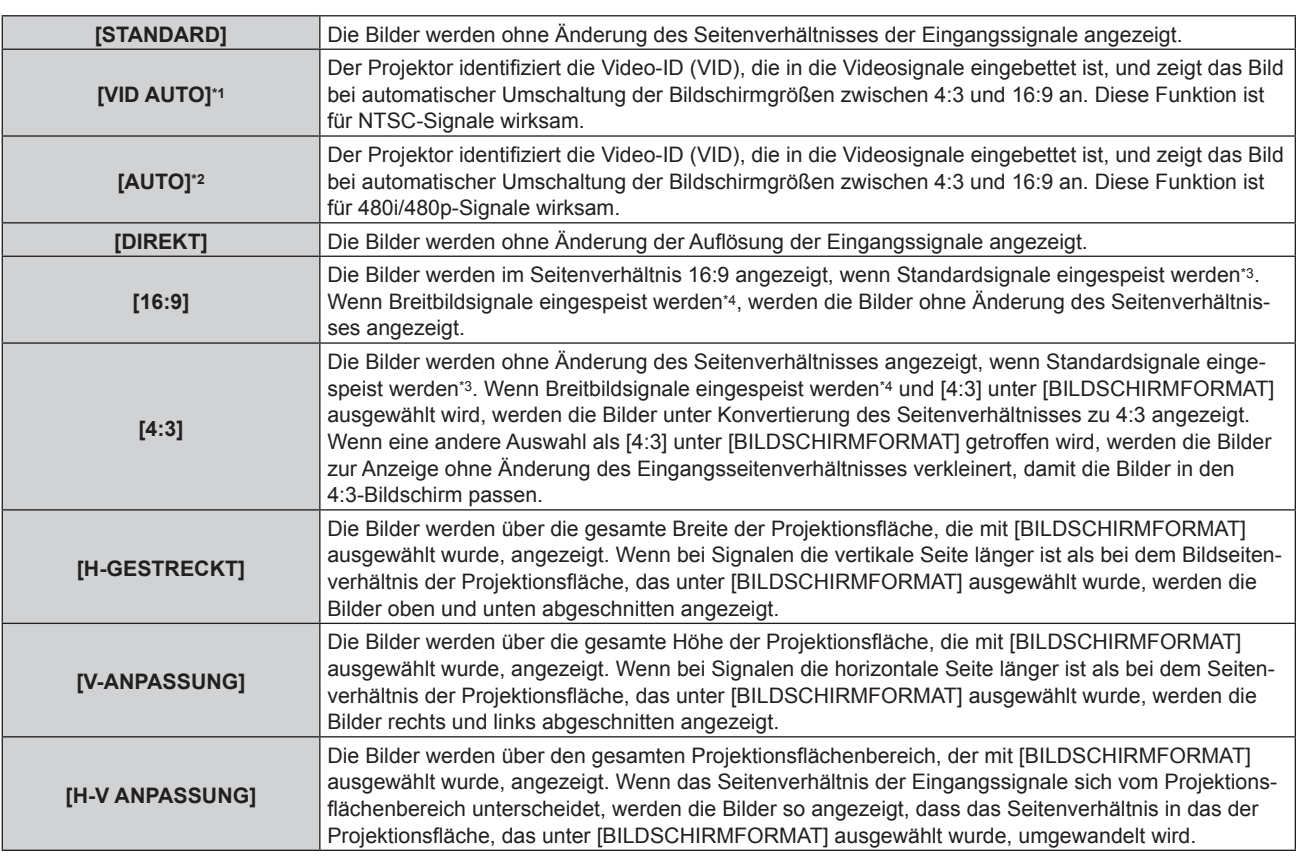

\*1 Nur während der Einspeisung von Videosignalen und Y/C-Signal (NTSC)

\*2 Während der RGB-Signaleinspeisung (480i, 480p)

\*3 Standardsignale sind Eingangssignale mit einem Seitenverhältnis von 4:3 oder 5:4.

\*4 Breitwandsignale sind Eingangssignale mit einem Seitenverhältnis von 16:10, 16:9, 15:9 oder 15:10.

#### **Hinweis**

- f Einige Größenmodi sind nicht für bestimmte Typen von Eingangssignalen verfügbar. [STANDARD] kann nicht für Videosignale, Y/C-Signale (NTSC) oder RGB-Signale (480i, 480p) ausgewählt werden.
- f Wenn ein Seitenverhältnis ausgewählt wird, das sich vom Seitenverhältnis für das Eingangssignal unterscheidet, weichen die Bilder von den Originalen ab. Beachten Sie dies bei der Auswahl des Seitenverhältnisses.
- f Wenn Sie den Projektor an Orten wie Cafés oder Hotels verwenden, um Programme für kommerzielle Zwecke oder für eine öffentliche Präsentation anzuzeigen, beachten Sie, dass die Einstellung des Seitenverhältnisses oder die Verwendung der Zoom-Funktion zur Änderung der Bildschirmbilder eine urheberrechtliche Verletzung der Rechte des Urhebers an diesem Programm darstellen kann. Beachten Sie dies, wenn Sie eine Funktion des Projektors wie die Einstellung des Seitenverhältnisses und die Zoom-Funktion verwenden.
- f Wenn herkömmliche (normale) 4:3-Bilder, die keine Bilder im Breitwandformat sind, auf einer Breitwand angezeigt werden, sind die Ränder der Bilder eventuell nicht sichtbar oder verzerrt. Diese Bilder sollten mit einem Seitenverhältnis von 4:3 wiedergegeben werden, und zwar im Originalformat, das vom Urheber des Bildes vorgesehen wurde.

#### **[ZOOM]**

Sie können die Bildgröße einstellen.

#### **Wenn [BILDFORMAT] nicht auf [STANDARD] und [DIREKT] eingestellt ist**

- **1)** Drücken Sie ▲▼, um [ZOOM] auszuwählen.
- **2) Drücken Sie die <ENTER>-Taste.**
	- **Der Bildschirm [ZOOM]** wird angezeigt.
- 3) Drücken Sie ▲▼, um [INTERLOCKED] auszuwählen.
- **4) Drücken Sie** qw**, um das Element zu ändern.**

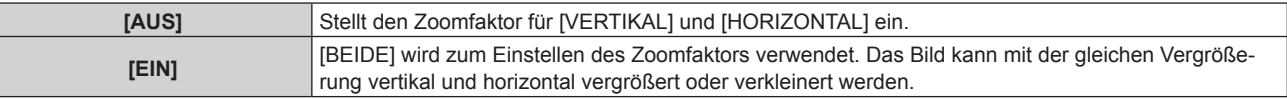

#### **5)** Drücken Sie ▲▼, um [VERTIKAL] oder [HORIZONTAL] auszuwählen.

• Ist [EIN] ausgewählt, wählen Sie [BEIDE].

#### **6)** Drücken Sie zum Einstellen <

#### **Hinweis**

• Wenn [BILDFORMAT] auf [DIREKT] eingestellt ist, kann [ZOOM] nicht eingestellt werden.

#### **Wenn [BILDFORMAT] auf [STANDARD] eingestellt ist**

- **1)** Drücken Sie ▲▼, um [ZOOM] auszuwählen.
- **2) Drücken Sie die <ENTER>-Taste.**
	- **Der Bildschirm [ZOOM]** wird angezeigt.
- 3) Drücken Sie ▲▼, um [MODUS] auszuwählen.
- **4) Drücken Sie** qw**, um das Element zu ändern.**

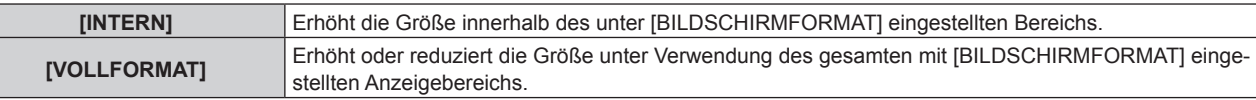

#### **5)** Drücken Sie ▲▼, um [INTERLOCKED] auszuwählen.

**6) Drücken Sie** qw**, um das Element zu ändern.**

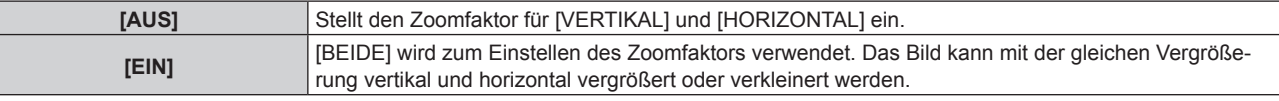

- 7) Drücken Sie ▲▼, um [VERTIKAL] oder [HORIZONTAL] auszuwählen.
	- Ist [EIN] ausgewählt, wählen Sie [BEIDE].

#### 8) Drücken Sie zum Einstellen <

#### **Hinweis**

• Wenn [BILDFORMAT] nicht auf [STANDARD] eingestellt ist, wird [MODUS] nicht angezeigt.

#### **[CLOCK PHASE]**

Bei einem flimmernden Bild oder verwischten Konturen können Sie Anpassungen vornehmen, um ein optimales Bild zu erhalten.

- **1)** Drücken Sie ▲▼, um [CLOCK PHASE] auszuwählen.
- **2) Drücken Sie die** qw **oder die <ENTER>-Taste.**
	- **Der <b>[CLOCK PHASE]**-Bildschirm zur individuellen Anpassung wird angezeigt.

#### **3)** Drücken Sie zum Einstellen <

f Der Einstellwert ändert sich zwischen [0] und [+31]. Nehmen Sie die Einstellung so vor, dass die Störung minimal ist.

#### **Hinweis**

- f Einige Signale können eventuell nicht eingestellt werden.
- Der optimale Wert wird eventuell nicht erreicht, wenn die Ausgabe vom Eingangscomputer instabil ist.
- f Der optimale Wert wird eventuell nicht erreicht, wenn es eine Verschiebung bei der Gesamtanzahl der Punkte gibt.
- f [CLOCK PHASE] kann nur eingestellt werden, wenn ein Signal am <RGB 1 IN>-Anschluss oder am <RGB 2 IN>-Anschluss eingeht.
- [CLOCK PHASE] wird nicht eingestellt, wenn ein digitales Signal eingespeist wird.
- Wenn Sie ▶ drücken, während der Einstellwert [+31] ist, wird der Wert [0]. Wenn Sie ◀ drücken, während der Einstellwert [0] ist, wird der Wert [+31].

### **[GEOMETRIE]**

Sie können verschiedene Typen der Verzerrung in einem projizierten Bild korrigieren.

Die einzigartige Bildverarbeitungstechnologie ermöglicht es, ein rechteckiges Bild auf eine besonders geformte Projektionsfläche zu projizieren.

**1)** Drücken Sie ▲▼, um [GEOMETRIE] auszuwählen.

#### **2) Drücken Sie** qw**, um das Element zu ändern.**

• Die Einstellung ändert sich mit jedem Tastendruck.

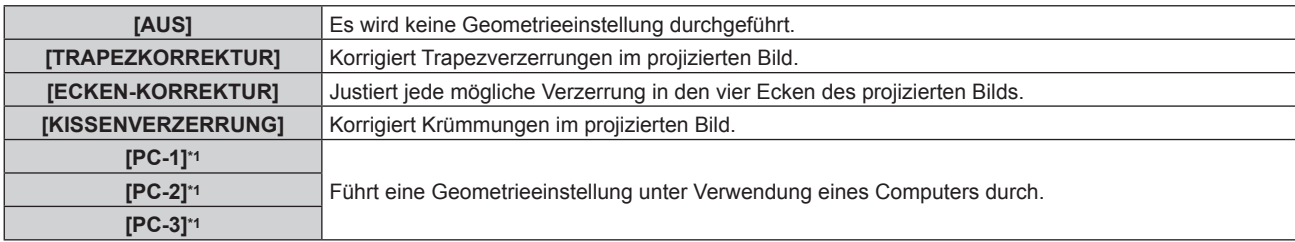

\*1 Die Steuerung der Geometrieeinstellung über einen Computer setzt fortgeschrittene Kenntnisse voraus. Wenden Sie sich an Ihren Händler. Bis zu drei geometrische Einstellungen unter Verwendung des Computers können gespeichert werden.

#### **Einstellen von [TRAPEZKORREKTUR] oder [KISSENVERZERRUNG]**

- **1)** Drücken Sie ▲▼, um [GEOMETRIE] auszuwählen.
- **2) Drücken Sie** qw**, um [TRAPEZKORREKTUR] oder [KISSENVERZERRUNG] auszuwählen.**
- **3) Drücken Sie die <ENTER>-Taste.**
	- f Der Bildschirm **[GEOMETRIE:TRAPEZKORREKTUR]** oder **[GEOMETRIE:KISSENVERZERRUNG]** wird angezeigt.
- **4)** Drücken Sie ▲▼, um die gewünschte Einstellungsoption zu wählen.
- **5) Drücken Sie** qw**, um die Einstellung vorzunehmen.**

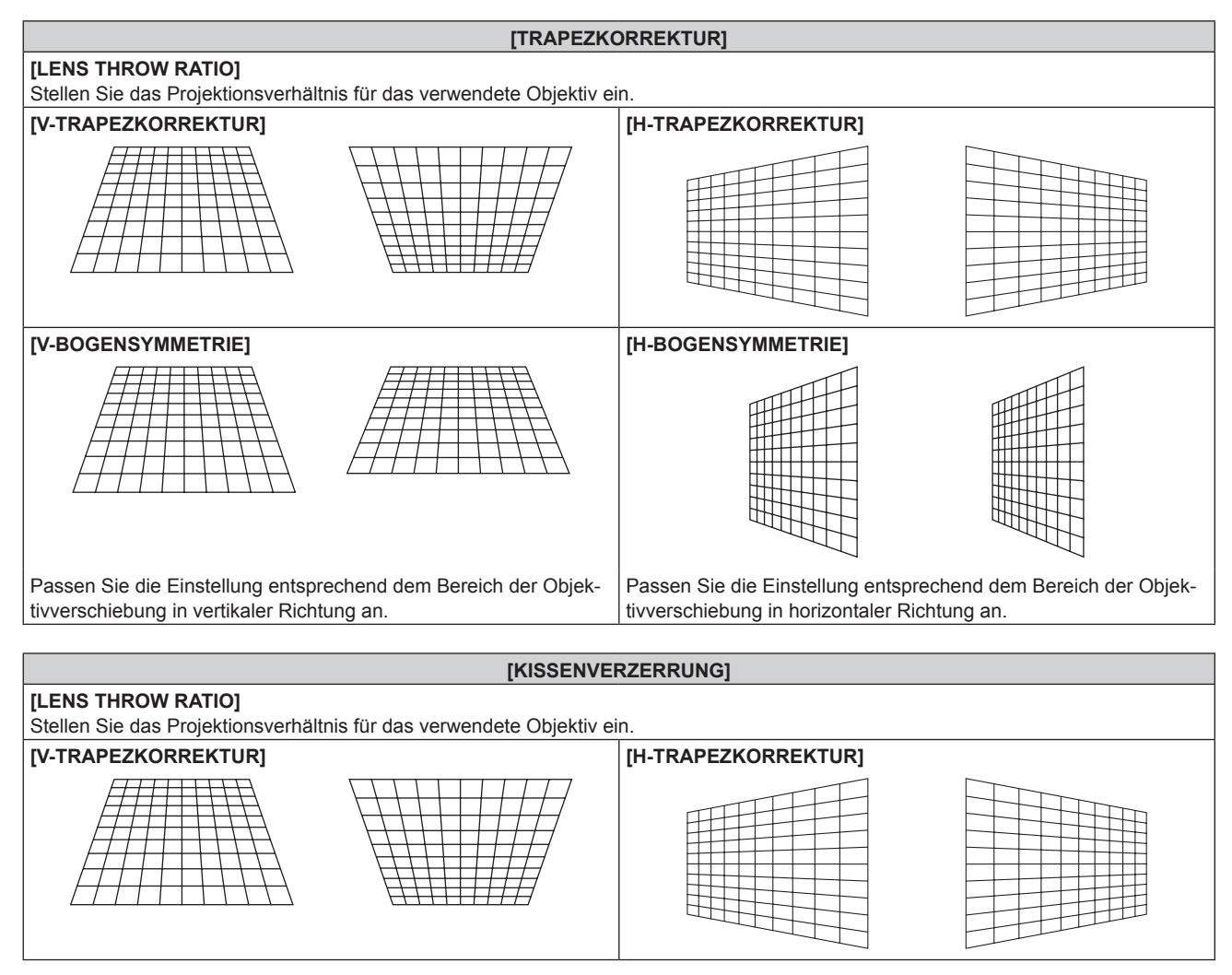

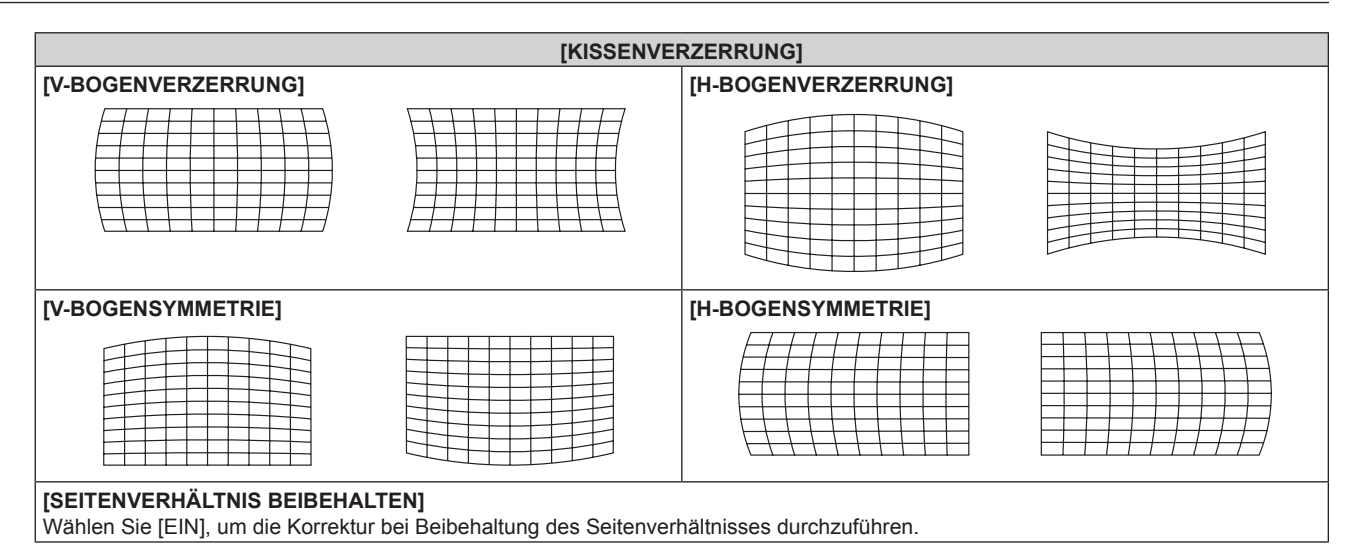

#### **Einstellen von [ECKEN-KORREKTUR]**

- **1)** Drücken Sie ▲▼, um [GEOMETRIE] auszuwählen.
- **2) Drücken Sie** qw**, um [ECKEN-KORREKTUR] auszuwählen.**
- **3) Drücken Sie die <ENTER>-Taste.**
	- **Der Bildschirm <b>[GEOMETRIE:ECKEN-KORREKTUR]** wird angezeigt.
- **4)** Drücken Sie ▲▼, um das anzupassende Element auszuwählen, und drücken Sie die <ENTER>-Taste.
- **5)** Drücken Sie ▲▼◀▶, um die Einstellung vorzunehmen.

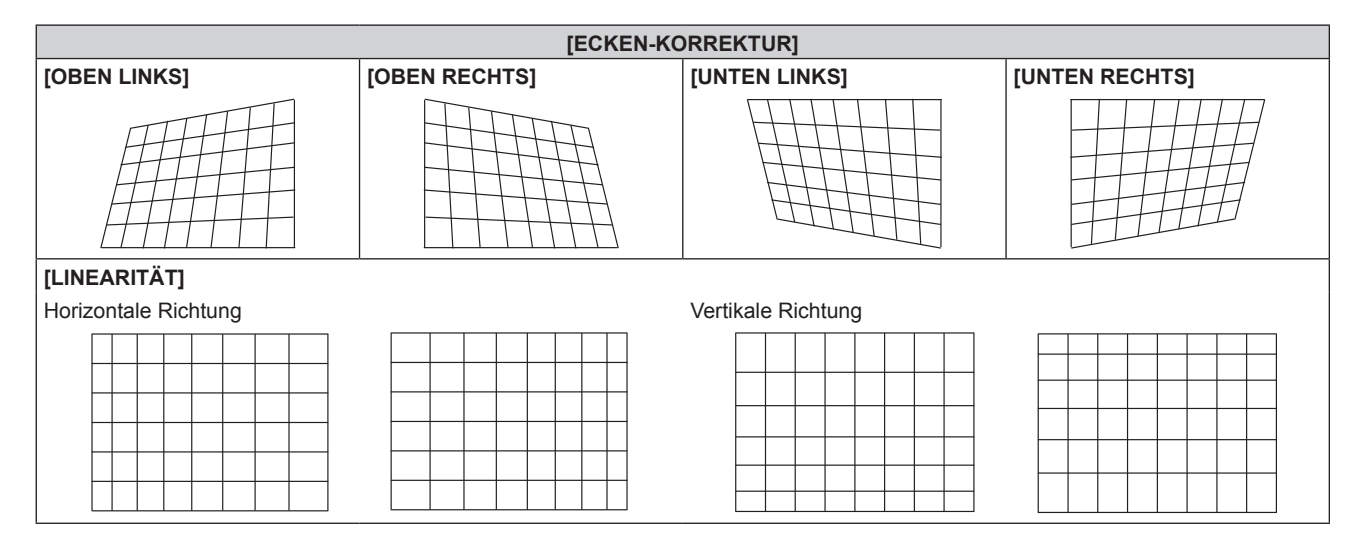

- f Das Menü oder das Logo erscheinen möglicherweise neben der Projektionsfläche, wenn [GEOMETRIE] eingestellt wird.
- · Wenn die Funktionen [EDGE BLENDING] (→ Seite 100)-Einstellung und [GEOMETRIE] zusammen verwendet werden, ist die korrekte Einstellung der Kantenzusammenführung in bestimmten Umgebungen eventuell nicht möglich.
- f Mit dem optionalen Upgrade-Kit (Modell-Nr.: ET-UK20) kann der korrigierbare Bereich erweitert werden. Wenden Sie sich an Ihren Händler, um das Produkt zu erwerben.
- f Das Bild verschwindet für einen Augenblick bei der Ausführung der Einstellung, aber dies ist keine Fehlfunktion.

## **Menü [ERWEITERTES MENÜ]**

**Wählen Sie auf dem Menübildschirm [ERWEITERTES MENÜ] aus dem Hauptmenü aus und wählen Sie eine Option aus dem Untermenü.**

Beziehen Sie sich bezüglich der Bedienung des Menübildschirms auf "Navigation durch das Menü" **(→ Seite 79).** 

#### **[DIGITAL CINEMA REALITY]**

Erhöhen Sie die vertikale Auflösung und erhöhen Sie die Bildqualität, indem Sie die Kinoverarbeitung durchführen, wenn das Signal PAL (oder SECAM) 576i, NTSC 480i oder 1080/50i, 1080/60i eingespeist wird.

#### **1)** Drücken Sie ▲▼, um [DIGITAL CINEMA REALITY] auszuwählen.

#### **2) Drücken Sie** qw**, um das Element zu ändern.**

• Die Einstellung ändert sich mit jedem Tastendruck.

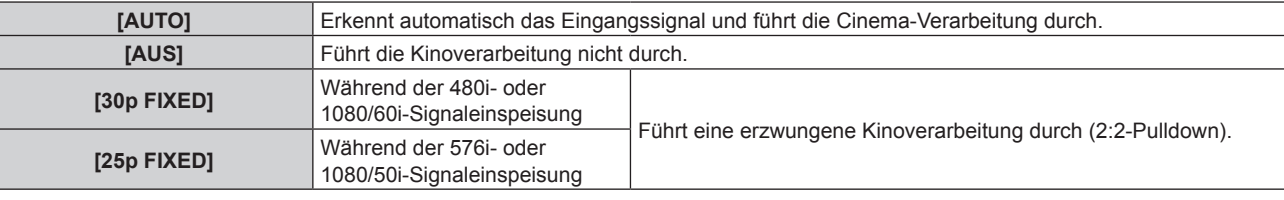

#### **Hinweis**

f In [DIGITAL CINEMA REALITY] verschlechtert sich die Bildqualität, wenn ein anderes Signal als 2:2-Pulldown als [25p FIXED] oder [30p FIXED] eingestellt wird. (Die vertikale Auflösung verschlechtert sich.)

f [DIGITAL CINEMA REALITY] kann nicht eingestellt werden, wenn [HALBBILD LAUFZEIT] auf [SCHNELL] eingestellt ist.

### **[BLANKING]**

Sie können die Abtastbreite einstellen, falls Rauschen am Rand der Projektionsfläche auftritt oder das Bild etwas aus der Projektionsfläche heraustritt, wenn ein Bild vom Videorecorder oder anderen Geräten projiziert wird.

#### **1)** Drücken Sie ▲▼, um [BLANKING] auszuwählen.

**2) Drücken Sie die <ENTER>-Taste.**

**• Der <b>[BLANKING]**-Einstellbildschirm wird angezeigt.

#### **3) Drücken Sie** as**, um [OBEN], [UNTEN], [LINKS] oder [RECHTS]. auszuwählen.**

• Wenn [INDIVID.EINSTELLUNG] auf etwas anderes als [AUS] ([PC-1], [PC-2] oder [PC-3]) eingestellt ist, kann die Abtastbreite unter Verwendung des Computers auf eine beliebige Form eingestellt werden. Bis zu drei Abtasteinstellungen, die unter Verwendung des Computers angepasst wurden, können gespeichert werden.

Zur Verwendung der Funktion [INDIVID.EINSTELLUNG] wird ein optionales Upgrade-Kit (Modell-Nr.: ET-UK20) benötigt. Wenden Sie sich an Ihren Händler, um das Produkt zu erwerben.

#### **4) Drücken Sie** qw**, um die Abtastbreite einzustellen.**

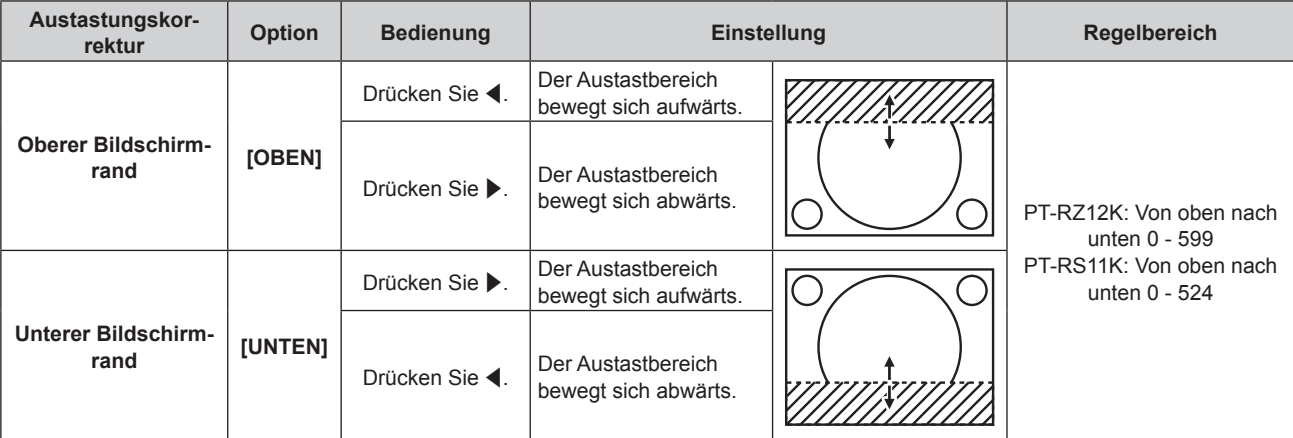

**Kapitel 4 Einstellungen — Menü [ERWEITERTES MENÜ]**

| Austastungskor-<br>rektur                     | <b>Option</b> | <b>Bedienung</b> | <b>Einstellung</b>                               |  | <b>Regelbereich</b>                        |
|-----------------------------------------------|---------------|------------------|--------------------------------------------------|--|--------------------------------------------|
| Linke Seite des<br><b>Bildschirms</b>         | [LINKS]       | Drücken Sie ▶.   | Der Austastbereich be-<br>wegt sich nach rechts. |  | PT-RZ12K: Von links nach<br>rechts 0 - 959 |
|                                               |               | Drücken Sie ◀.   | Der Austastbereich be-<br>wegt sich nach links.  |  |                                            |
| <b>Rechte Seite des</b><br><b>Bildschirms</b> | [RECHTS]      | Drücken Sie ◀.   | Der Austastbereich be-<br>wegt sich nach rechts. |  | PT-RS11K: Von links nach<br>rechts 0 - 699 |
|                                               |               | Drücken Sie ▶.   | Der Austastbereich be-<br>wegt sich nach links.  |  |                                            |

### **[AUFLOESUNG]**

Bei einem flimmernden Bild oder verwischten Konturen können Sie Anpassungen vornehmen, um ein optimales Bild zu erhalten.

- **1)** Drücken Sie ▲▼, um [AUFLOESUNG] auszuwählen.
- **2) Drücken Sie die <ENTER>-Taste.**
	- **Der Bildschirm [AUFLOESUNG]** wird angezeigt.
- 3) Drücken Sie ▲▼, um [GESAMTPIXEL], [ANZEIGEPIXEL], [GESAMTZEILEN] oder [ANZEIGEZEILEN] **auszuwählen, und drücken Sie dann** qw **zur Anpassung des jeweiligen Elements.**
	- Für jede Option werden automatisch Werte entsprechend dem Eingangssignal angezeigt. Erhöhen oder verringern Sie die angezeigten Werte und stellen Sie sie auf den optimalen Punkt zum Betrachten der Projektionsfläche ein, wenn auf der Projektionsfläche eine vertikale Streifenbildung auftritt oder Bereiche fehlen.

#### **Hinweis**

- f Die vorher erwähnte vertikale Streifenbildung tritt nicht auf, wenn der Signaleingang nur weiß ist.
- f Das Bild wird bei der Durchführung der Einstellung eventuell unterbrochen, was jedoch keine Fehlfunktion darstellt.
- f [AUFLOESUNG] kann nur eingestellt werden, wenn ein RGB-Signal am <RGB 1 IN>-Anschluss oder <RGB 2 IN>-Anschluss eingespeist wird.
- f Einige Signale können eventuell nicht eingestellt werden.

#### **[CLAMP POSITION]**

Sie können den optimalen Punkt einstellen, wenn der schwarze Bereich des Bildes stumpf ist oder grün geworden ist.

- **1)** Drücken Sie ▲▼, um [CLAMP POSITION] auszuwählen.
- 2) Drücken Sie zum Einstellen <

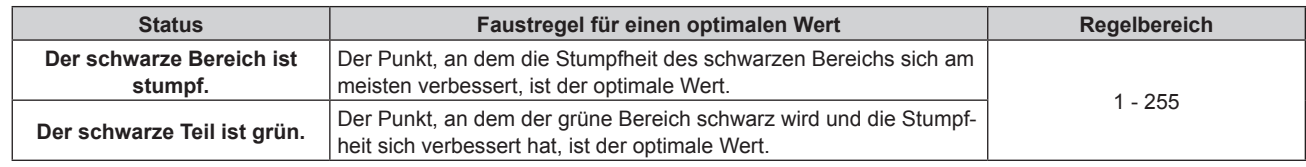

#### **Hinweis**

f [CLAMP POSITION] kann nur eingestellt werden, wenn ein Signal am <RGB 1 IN>-Anschluss oder am <RGB 2 IN>-Anschluss eingeht.

• Die Einstellung ist abhängig von dem Signal nicht verfügbar.

#### **[EDGE BLENDING]**

Mit der Funktion der Kantenzusammenführung können mehrere Projektorbilder nahtlos übereinander gelagert werden, indem die Helligkeit am überlagerten Bereich angepasst wird.

#### **1)** Drücken Sie ▲▼, um [EDGE BLENDING] auszuwählen.

#### **2) Drücken Sie** qw**, um das Element zu ändern.**

• Die Einstellung ändert sich mit jedem Tastendruck.

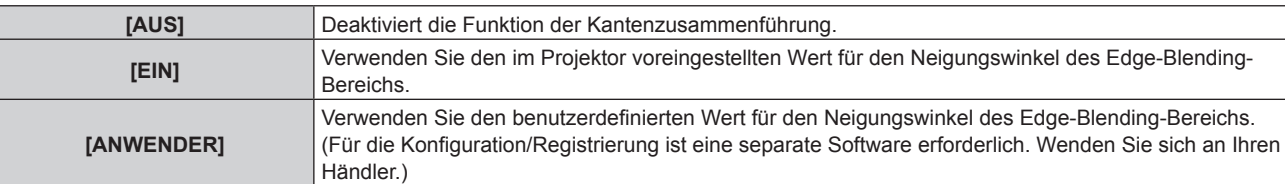

- f Fahren Sie mit Schritt **3)** fort, um die Kantenzusammenführung anzupassen.
- **3) Wenn [EIN] oder [ANWENDER] ausgewählt ist, drücken Sie die Taste <ENTER>.**
	- **Der Bildschirm [EDGE BLENDING]** wird angezeigt.

#### **4)** Drücken Sie ▲▼, um den Bereich anzugeben, der korrigiert werden soll.

- Überlagerung an der Oberseite: Stellen Sie [OBEN] auf [EIN] ein
- Überlagerung an der Unterseite: Stellen Sie [UNTEN] auf [EIN] ein
- Überlagerung links: Stellen Sie [LINKS] auf [EIN] ein
- Überlagerung rechts: Stellen Sie [RECHTS] auf [EIN] ein
- **5) Drücken Sie** qw**, um zu [EIN] umzuschalten.**
- **6)** Drücken Sie ▲▼, um [START] oder [BREITE] auszuwählen.
- **7) Drücken Sie** qw**, um die Ausgangsposition und die Korrekturbreite einzustellen.**
- 8) Drücken Sie ▲▼, um [MARKIERUNG] auszuwählen.
- 9) Drücken Sie <**D**, um zu [EIN] umzuschalten.
	- Eine Markierung für die Einstellung der Bildposition wird angezeigt. Die Position, an der die roten und grünen Linien sich überlagern, um die Projektoren zusammenzuführen, ist der optimale Punkt. Stellen Sie unbedingt die Korrekturbreite ein, damit die Projektoren mit dem gleichen Wert zusammengeführt werden können. Eine optimale Zusammenführung ist mit Projektoren unterschiedlicher Korrekturbreite nicht möglich.

Der optimale Punkt ist der Punkt, an dem diese Linien sich überlagern.

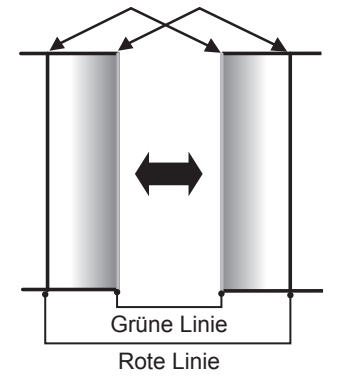

- 10) Drücken Sie ▲▼, um [HELLIGKEIT JUSTIEREN] auszuwählen.
- **11) Drücken Sie die <ENTER>-Taste.**
	- **Der Bildschirm [HELLIGKEIT JUSTIEREN]** wird angezeigt.
	- f Wird [AUTO TESTPATTERN] auf dem Bildschirm **[EDGE BLENDING]** auf [EIN] eingestellt, so wird ein schwarzes Testbild angezeigt, wenn Sie den Bildschirm **[HELLIGKEIT JUSTIEREN]** aufrufen.
- **12) Drücken Sie** as**, um [NICHT ÜBERDECKT. SCHWARZWERT] auszuwählen.**

#### **13) Drücken Sie die <ENTER>-Taste.**

- **Der Bildschirm [NICHT ÜBERDECKT. SCHWARZWERT]** wird angezeigt.
- f [ROT], [GRÜN] und [BLAU] können einzeln angepasst werden, wenn [INTERLOCKED] auf [AUS] eingestellt ist.
- **14)** Drücken Sie ▲▼, um eine Option auszuwählen, und drücken Sie ◀▶, um die Einstellung **anzupassen.**
	- f Sobald die Einstellung abgeschlossen ist, drücken Sie die <MENU>-Taste, um zum Bildschirm **[HELLIGKEIT JUSTIEREN]** zurückzukehren.
- **15) Drücken Sie** as**, um [OBEN], [UNTEN], [LINKS] oder [RECHTS] unter [SCHWARZRAND-BREITE] auszuwählen.**
- **16) Drücken Sie** qw**, um den Bereich (die Breite) der [SCHWARZRAND-BREITE]-Einstellung festzulegen.**
- **17)** Drücken Sie ▲▼, um [OBERER TRAPEZKORR, BEREICH], [UNTERER TRAPEZKORR, BEREICH], **[LINKER TRAPEZKORR. BEREICH] oder [RECHTER TRAPEZKORR. BEREICH] zu wählen.**
- **18) Drücken Sie** qw**, um die Neigung der Grenze zwischen [NICHT ÜBERDECKT. SCHWARZWERT] und [SCHWARZRAND-WERT] anzupassen.**
- 19) Drücken Sie ▲▼, um [SCHWARZRAND-WERT] auszuwählen.
- **20) Drücken Sie die <ENTER>-Taste.**
	- **Der Bildschirm <b>[SCHWARZRAND-WERT]** wird angezeigt.
	- f [ROT], [GRÜN] und [BLAU] können einzeln angepasst werden, wenn [INTERLOCKED] auf [AUS] eingestellt ist.
- **21)** Drücken Sie ▲▼, um ein Element auszuwählen, und drücken Sie ◀▶, um die Einstellung **anzupassen.**
	- f Sobald die Einstellung abgeschlossen ist, drücken Sie die <MENU>-Taste, um zum Bildschirm **[SCHWARZRAND-WERT]** zurückzukehren.
- 22) Drücken Sie ▲▼, um [OBEN], [UNTEN], [LINKS]oder [RECHTS] für [ÜBERDECKTER **SCHWARZWERT] auszuwählen.**
- **23) Drücken Sie die <ENTER>-Taste.**
	- **Der Bildschirm <b>[ÜBERDECKTER SCHWARZWERT**] wird angezeigt.
	- f [ROT], [GRÜN] und [BLAU] können einzeln angepasst werden, wenn [INTERLOCKED] auf [AUS] eingestellt ist.
- **24)** Drücken Sie ▲▼, um eine Option auszuwählen, und drücken Sie ◀▶, um die Einstellung **anzupassen.**

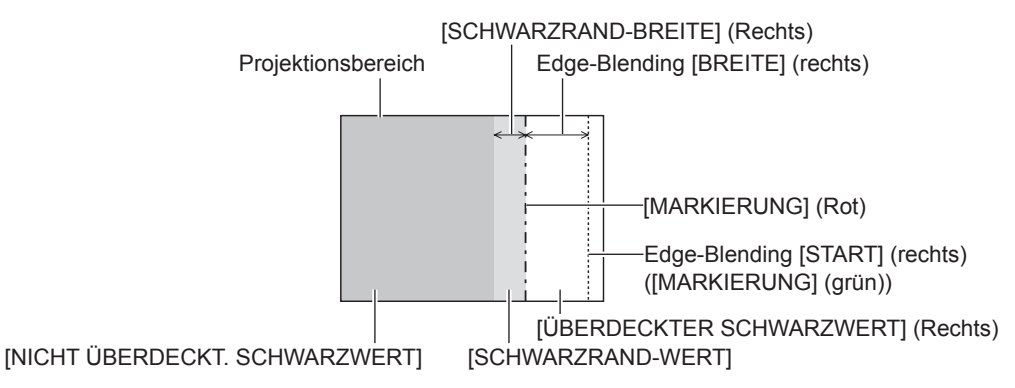

#### **Hinweis**

- f [HELLIGKEIT JUSTIEREN] ist eine Funktion, die die erhöhte Helligkeit im Schwarzwert des überlappenden Bildbereichs weniger auffällig macht, wenn [EDGE BLENDING] zur Konfiguration mehrerer Projektionen verwendet wird. Der optimale Punkt der Korrektur wird durch die Anpassung von [NICHT ÜBERDECKT. SCHWARZWERT] eingestellt, sodass der Schwarzwert des überlagerten Bildbereichs auf den gleichen Wert wie der nicht überlagerte Bereich angepasst wird. Wenn der Grenzbereich des Bereichs der Bildüberlagerung und der nicht überlagerte Bereich nach der Einstellung von [NICHT ÜBERDECKT. SCHWARZWERT] heller werden, passen Sie die Breite des oberen, unteren, linken oder rechten Bereichs an. Stellen Sie [SCHWARZRAND-WERT] ein, wenn durch die Breiteneinstellung nur die Randbereiche dunkler werden.
- f Der Zusammenführungsbereich kann abhängig von Ihrer Betrachtungsposition unterbrochen aussehen, wenn eine Projektionsfläche mit einer hohen Körnung oder eine Rückleinwand verwendet wird.
- f Wenn Sie mehrere Projektionen unter Verwendung des horizontalen und vertikalen Edge-Blending konfigurieren, stellen Sie zunächst [ÜBERDECKTER SCHWARZWERT] ein, bevor Sie die Einstellungen in Schritt **12)** vornehmen. Das Einstellverfahren entspricht dem Vorgang von [NICHT ÜBERDECKT. SCHWARZWERT].
- f Wenn nur eine horizontale oder vertikale Kantenzusammenführung verwendet wird, stellen Sie alle Elemente unter [ÜBERDECKTER SCHWARZWERT] auf 0 ein.

#### **Kapitel 4 Einstellungen — Menü [ERWEITERTES MENÜ]**

- f Die [AUTO TESTPATTERN]-Einstellung verändert sich synchron mit [AUTO TESTPATTERN] von [COLOR MATCHING].
- f Die Anpassung der Neigung der Grenze zwischen [NICHT ÜBERDECKT. SCHWARZWERT] und [SCHWARZRAND-WERT] ist eine Funktion zur Anpassung von [GEOMETRIE] (→ Seite 96) zusammen mit dem Edge-Blending. Wenn [NICHT ÜBERDECKT. SCHWARZWERT] durch die Korrektur der Trapezverzerrung von [TRAPEZKORREKTUR] in [GEOMETRIE] geneigt wird, führen Sie die Schritte **17)** und **18)** durch, um das Edge-Blending entsprechend der Form von [NICHT ÜBERDECKT. SCHWARZWERT] anzupassen.

#### **[HALBBILD LAUFZEIT]**

Stellen Sie die Bildverzögerung ein.

#### 1) Drücken Sie ▲▼, um [HALBBILD LAUFZEIT] auszuwählen.

#### **2) Drücken Sie** qw**, um das Element zu ändern.**

• Die Einstellung ändert sich mit jedem Tastendruck.

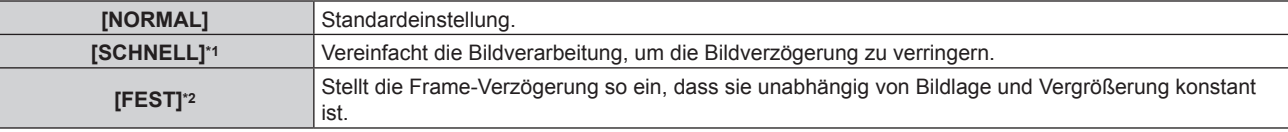

- \*1 Wenn andere Eingangssignale als Zeilensprungsignale vorliegen, kann [SCHNELL] nicht eingestellt werden.
- \*2 Nur wenn Bewegtbild-basierte Signale und Standbildsignale mit einer vertikalen Abtastfrequenz von 50 Hz oder 60 Hz eingespeist werden.

#### **Hinweis**

- f [DIGITAL CINEMA REALITY] kann nicht eingestellt werden, wenn [HALBBILD LAUFZEIT] auf [SCHNELL] eingestellt ist.
- f [HALBBILD LAUFZEIT] kann nicht während P IN P eingestellt werden.

#### **[FRAME-ERSTELLUNG]**

Stellen Sie den Grad der Frame-Interpolation ein.

Bilder mit schneller Bewegung können glatter angezeigt werden, indem automatisch ein Zwischen-Frame zwischen dem vorhergehenden und folgenden Frame erzeugt wird.

**1)** Drücken Sie ▲▼, um [FRAME-ERSTELLUNG] auszuwählen.

#### 2) Drücken Sie **∢▶**, um das Element umzuschalten.

• Die Einstellung ändert sich mit jedem Tastendruck.

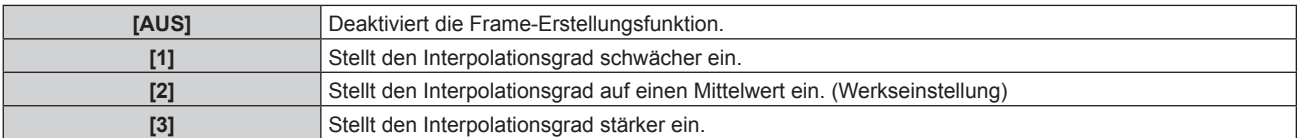

#### **Hinweis**

- Der Effekt ist abhängig vom Bild möglicherweise schwer zu erkennen.
- f Schalten Sie die Einstellung um, wenn das Bild aufgrund der Bildverzögerung oder der Erzeugung von Rauschen unnatürlich wirkt.
- f [FRAME-ERSTELLUNG] wird deaktiviert und kann nicht ausgewählt werden, wenn [HALBBILD LAUFZEIT] zu [SCHNELL] eingestellt wird.
- f [FRAME-ERSTELLUNG] wird deaktiviert und kann nicht ausgewählt werden, wenn [3D EINSTELLUNGEN] das Menü →[3D
- SYSTEMEINSTELLUNG] ( $\blacktriangleright$  Seite 106) zu [DUAL (LINKS)] eingestellt wird oder [DUAL (RECHTS)].
- f [FRAME-ERSTELLUNG] ist deaktiviert und kann nicht ausgewählt werden, wenn das Menü [3D EINSTELLUNGEN] → [3D EINGABEFORMAT] ( $\blacktriangleright$  Seite 107) auf [AUTO], [SIMULTAN], [NEBENEINANDER], [UNTEREINANDER], [LINE BY LINE] oder [FRAME SEQUENTIAL] eingestellt ist. Bei [AUTO] gilt dies jedoch nur dann, wenn ein 3D-Format erkannt werden kann.
- f Die Einstellung [FRAME-ERSTELLUNG] wird deaktiviert und kann nicht ausgewählt werden, wenn das Menü [ANZEIGE OPTION] → [SIMULTAN-EINGANG EINSTELLUNG] ( $\blacklozenge$  Seite 115) auf [AUTO(3D)] oder [AUTO(2D)] eingestellt ist und das Bild im Simultanformat angezeigt wird.
- Diese Funktion wird deaktiviert, wenn das interne Testbild oder [3D TESTBILDER] angezeigt wird.

#### **[FRAME LOCK]**

Stellen Sie diese Funktion ein, um das Bild in 3D anzuzeigen, wenn die vertikale Abtastfrequenz des Signals 25 Hz, 50 Hz und 100 Hz ist.

#### 1) Drücken Sie ▲▼, um [FRAME LOCK] auszuwählen.

#### 2) Drücken Sie **♦**, um das Element umzuschalten.

• Die Einstellung ändert sich mit jedem Tastendruck.

**[AUS]** Verringert das Flackern des angezeigten Bilds.

[EIN] Synchronisiert das angezeigte Bild mit der vertikalen Abtastfrequenz des Eingangssignals.

#### **Hinweis**

- f [FRAME LOCK] wird nicht angezeigt, wenn ein Signal mit einer anderen vertikalen Abtastfrequenz als der oben angegebenen eingespeist wird oder 2D-Bilder angezeigt werden.
- Das Bild flackert möglicherweise, wenn [FRAME LOCK] auf [EIN] eingestellt ist.
- Das angezeigte Bild erscheint möglicherweise nicht kontinuierlich, wenn [FRAME LOCK] auf [AUS] eingestellt ist.

#### **[RASTER POSITION]**

Hiermit kann die Bildposition innerhalb des Anzeigebereichs nach Belieben bewegt werden, wenn das Eingangsbild nicht den gesamten Anzeigebereich verwendet.

- 1) Drücken Sie  $\blacktriangle$  **v**, um [RASTER POSITION] auszuwählen.
- **2) Drücken Sie die <ENTER>-Taste.**

**• Der Bildschirm [RASTER POSITION]** wird angezeigt.

3) Drücken Sie  $\blacktriangle \blacktriangledown \blacktriangle \blacktriangledown$ , um die Position einzustellen.

## **Menü [MENUE SPRACHE(LANGUAGE)]**

**Wählen Sie auf dem Menübildschirm [MENUE SPRACHE(LANGUAGE)] aus dem Hauptmenü aus und rufen Sie das Untermenü auf.**

**Beziehen Sie sich bezüglich der Bedienung des Menübildschirms auf "Navigation durch das Menü" (** $\rightarrow$  Seite 79).

#### **Ändern der Menüsprache**

Sie können die Sprache der Bildschirmanzeige auswählen.

**1)** Drücken Sie ▲▼, um die Anzeigesprache auszuwählen, und drücken Sie die <ENTER>-Taste.

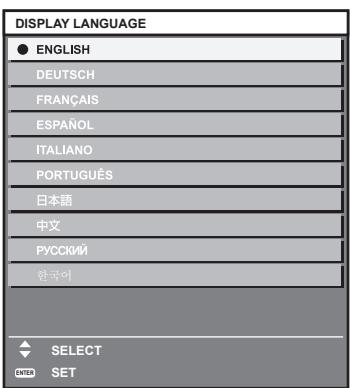

- f Verschiedene Menüs, Einstellungen, Einstellbildschirme, Bedientasten-Bezeichnungen usw. werden in der gewählten Sprache angezeigt.
- f Englisch, Deutsch, Französisch, Spanisch, Italienisch, Portugiesisch, Japanisch, Chinesisch, Russisch und Koreanisch stehen für die Sprachauswahl zur Verfügung.

f Die Sprache der Bildschirmanzeige des Projektors ist standardmäßig auf Englisch eingestellt, ebenso wie bei der Ausführung von [ALLE BENUTZERDATEN] (→ Seite 154) unter [INITIALISIEREN].

## **Menü [3D EINSTELLUNGEN]**

**Wählen Sie auf dem Menübildschirm [3D EINSTELLUNGEN] aus dem Hauptmenü aus und wählen Sie eine Option aus dem Untermenü.**

Beziehen Sie sich bezüglich der Bedienung des Menübildschirms auf "Navigation durch das Menü" **(→ Seite 79).** 

#### **[3D SYSTEMEINSTELLUNG]**

Stellen Sie gemäß dem verwendeten 3D-System das während des 3D-Signaleingangs angewandte Bildanzeigeverfahren ein.

**1)** Drücken Sie ▲▼, um [3D SYSTEMEINSTELLUNG] auszuwählen.

#### **2) Drücken Sie** qw**, um das Element umzuschalten.**

• Die Einstellung ändert sich mit jedem Tastendruck.

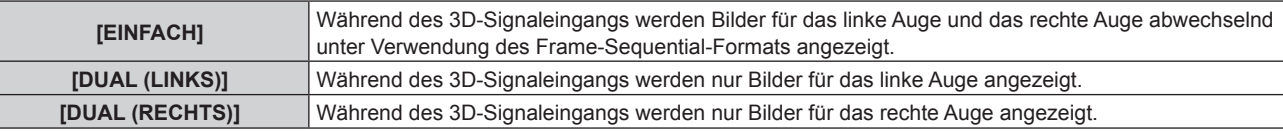

#### **Hinweis**

f Bei der Eingabe von 2D-Bildern werden 2D-Bilder angezeigt, unabhängig von den [3D SYSTEMEINSTELLUNG]-Einstellungen.

#### **[3D SYNC EINSTELLUNG]**

Stellen Sie ein, auf welche Weise <3D SYNC 1 IN/OUT>-Anschluss und <3D SYNC 2 OUT>-Anschluss verwendet werden.

#### **Achtung**

- f Führen Sie vor dem Anschließen externer Geräten an den <3D SYNC 1 IN/OUT>-Anschluss und den <3D SYNC 2 OUT>-Anschluss unter Verwendung der Kabel die [3D SYNC MODUS]-Einstellung aus und prüfen Sie, ob die anzuschließenden externen Geräte ausgeschaltet sind.
- f Eine Änderung der Einstellung [3D SYNC MODUS] bei angeschlossenen Kabeln kann zu einer Funktionsstörung des Projektors oder der angeschlossenen externen Geräte führen.
- 1) Drücken Sie ▲▼, um [3D SYNC EINSTELLUNG] auszuwählen.
- **2) Drücken Sie die <ENTER>-Taste.**

• Der Vorsichtshinweis in Verbindung mit [3D SYNC EINSTELLUNG] wird angezeigt.

**3) Drücken Sie die <ENTER>-Taste.**

**• Der Bildschirm [3D SYNC EINSTELLUNG]** wird angezeigt.

- **4)** Drücken Sie ▲▼, um [3D SYNC MODUS] auszuwählen.
- **5)** Drücken Sie < $\blacktriangleright$ , um das Element umzuschalten.

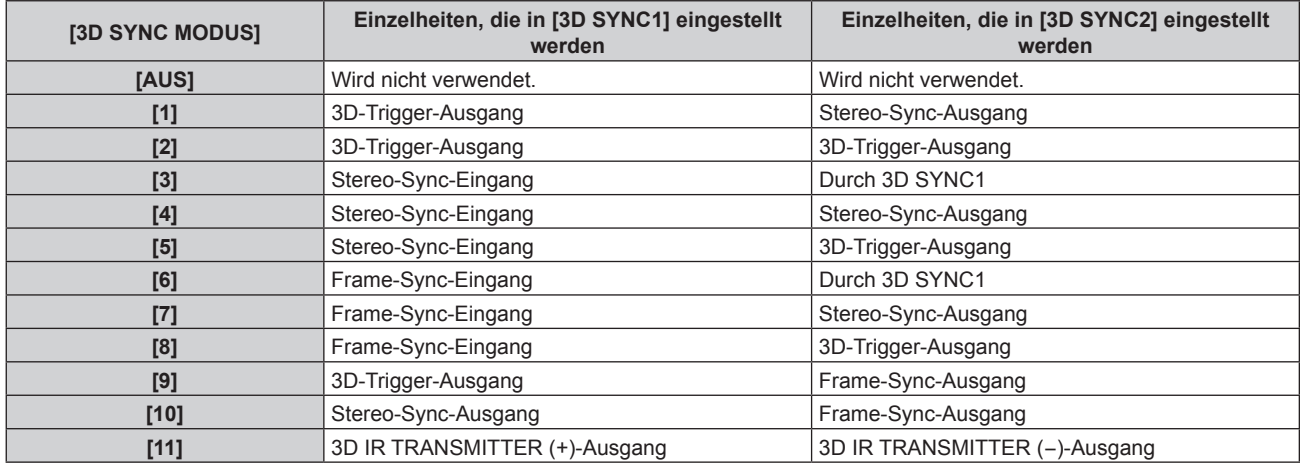

**6)** Wenn [1], [4], [7] oder [10] ausgewählt wird, drücken Sie  $\blacktriangle\blacktriangledown$ , um [STEREO SYNC AUSGANG **VERZUG] auszuwählen, und ◀▶, um die Menge der Ausgabeverzögerung einzustellen.** 

**[0us] - [25000us]** Stellt den Wert in 10 us Schritten ein.

f Verwenden Sie einen Frame-Sync-Eingang und Ausgang, um mehrere Projektoren für die Anzeige von 3D-Bildern zu synchronisieren.

Wählen Sie [9] oder [10] für den ersten Projektor.

Wählen Sie [6], [7] oder [8] für den zweiten und die folgenden Projektoren.

- Die Stereosynchronisierung ist ein Signal, das einen 50 %-Arbeitszyklus hat, bei dem Hoch für das linke Auge und Niedrig für das rechte Auge gilt.
- "Von dem Anschluss, für den der 3D-Trigger-Ausgang gewählt wurde, wird "H" an die 3D-Bilder-Anzeige und "L" an die 2D-Bilder-Anzeige ausgegeben.

#### **Hinweis**

- f [11] unter [3D SYNC MODUS] ist die Einstellung, wenn der 3D-IR-Sender TY-3DTRW von Panasonic (Produktion wurde eingestellt) mit dem Projektor verwendet wird. Wenden Sie sich bezüglich der Verbindungsmethode an Ihren Händler.
- f Die folgenden Einstellungen sind deaktiviert und die Kontrast-Synchronisierungsfunktion und die Verschluss-Synchronisierungsfunktion können nicht verwendet werden, wenn [3D SYNC EINSTELLUNG] auf eine andere Option als [AUS] eingestellt ist.
	- g Das Menü [BILD] → [DYNAMISCHER KONTRAST] → [ANWENDER] → [MULTI PROJECTOR SYNC]
	- g Das Menü [ANZEIGE OPTION] → [VERSCHLUSS EINSTELLUNGEN] → [MULTI PROJECTOR SYNC]
	- Das Menü [PROJEKTOR EINSTELLUNGEN] → [MULTI PROJECTOR SYNC]
- f Die [3D SYNC EINSTELLUNG]-Einstellung ist deaktiviert und fest auf [AUS] eingestellt, wenn das Menü [PROJEKTOR EINSTELLUNGEN]  $\rightarrow$  [MULTI PROJECTOR SYNC]  $\rightarrow$  [MODUS] auf eine andere Option als [AUS] eingestellt ist.

#### **[3D EINGABEFORMAT]**

Stellen Sie das 3D-Format für die eingespeisten Bildsignale ein. Stellen Sie das passende 3D-Format für das Eingangssignal ein.

- **1)** Drücken Sie ▲▼, um [3D EINGABEFORMAT] auszuwählen.
- **2) Drücken Sie die <ENTER>-Taste.**
	- **Der Bildschirm [3D EINGABEFORMAT]** wird angezeigt.
- **3) Drücken Sie** as**, um ein 3D-Format auszuwählen.**

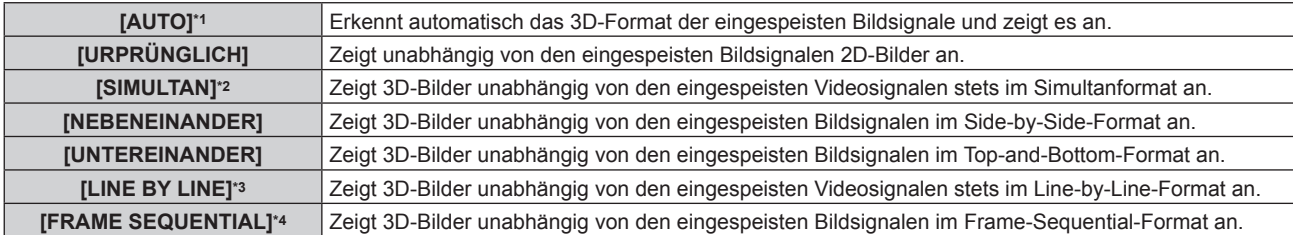

\*1 Nur bei DVI-D- oder HDMI-Eingang

- \*2 Nur bei 3G-SDI-Level-B-Eingang
- \*3 Nur bei Einspeisung anderer Signale als Zeilensprungsignale
- \*4 Nur bei Einspeisung progressiver Signale mit einer vertikalen Abtastfrequenz von 100 Hz oder 120 Hz an den <RGB1>/<RGB2>/<DVI-D>- Anschlüssen

#### **4) Drücken Sie die <ENTER>-Taste.**

#### **Hinweis**

- · Wenn [AUTO], [SIMULTAN], [NEBENEINANDER], [UNTEREINANDER], [LINE BY LINE] oder [FRAME SEQUENTIAL] eingestellt ist. werden 3D-Bilder nicht mit dem Menü [ANZEIGE OPTION] → [SIMULTAN-EINGANG EINSTELLUNG] angezeigt. Bei [AUTO] tritt dies jedoch nur auf, wenn ein 3D-Format erkannt werden kann.
- f Bei einigen angeschlossenen externen Geräten funktioniert dieser Vorgang möglicherweise nicht.

#### **[LINKS/RECHTS TAUSCH]**

Zeigt Bilder unter Umkehr des Zeitpunkts an, an dem das linke und rechte Bild umgeschaltet werden. Ändern Sie die Einstellung, wenn am 3D-Bild Probleme auftreten.

- **1)** Drücken Sie ▲▼, um [LINKS/RECHTS TAUSCH] auszuwählen.
- 2) Drücken Sie ◀▶, um das Element umzuschalten.
	- Die Einstellung ändert sich mit jedem Tastendruck.

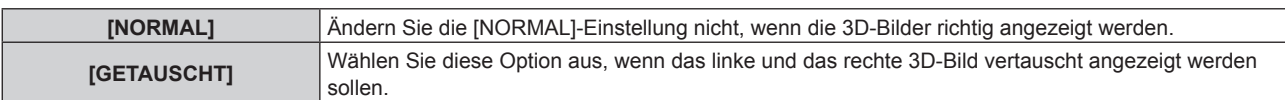

#### **Hinweis**

**• Diese Funktion ist deaktiviert, wenn [3D SYSTEMEINSTELLUNG] auf eine andere Einstellung als [EINFACH] gesetzt ist.** 

#### **[3D COLOR MATCHING]**

Schalten Sie die Color-Matching-Korrekturdaten um, die auf das angezeigte Bild angewandt werden.

#### **1)** Drücken Sie ▲▼, um [3D COLOR MATCHING] auszuwählen.

#### **2) Drücken Sie** qw**, um das Element umzuschalten.**

• Die Einstellung ändert sich mit jedem Tastendruck.

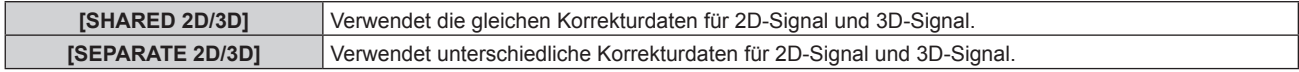

#### **Hinweis**

· Schalten Sie die Einstellung von [COLOR MATCHING] (→ Seite 111) um, während das einzustellende Signal eingespeist wird.

#### **[3D BILDABGLEICH]**

Korrigieren Sie die Differenz, falls die Bilder für linkes Auge und rechtes Auge unterschiedliche Helligkeit oder Farbe haben.

- **1)** Drücken Sie ▲▼, um [3D BILDABGLEICH] auszuwählen.
- **2) Drücken Sie die <ENTER>-Taste.**
	- **Der Bildschirm [3D BILDABGLEICH]** wird angezeigt.
- 3) Drücken Sie ▲▼, um ein Element auszuwählen, und drücken Sie ◀▶, um die Einstellung **anzupassen.**
	- f Das rechte Augenbild wird unter Verwendung des linken Augenbilds als Referenz anhand des Sollwerts korrigiert.
	- Für [3D EINGANGS-SIGNALANZEIGE] werden die Bilder für das linke Auge und das rechte Auge horizontal in links und rechts aufgespalten, und es werden Wellenformen angezeigt.

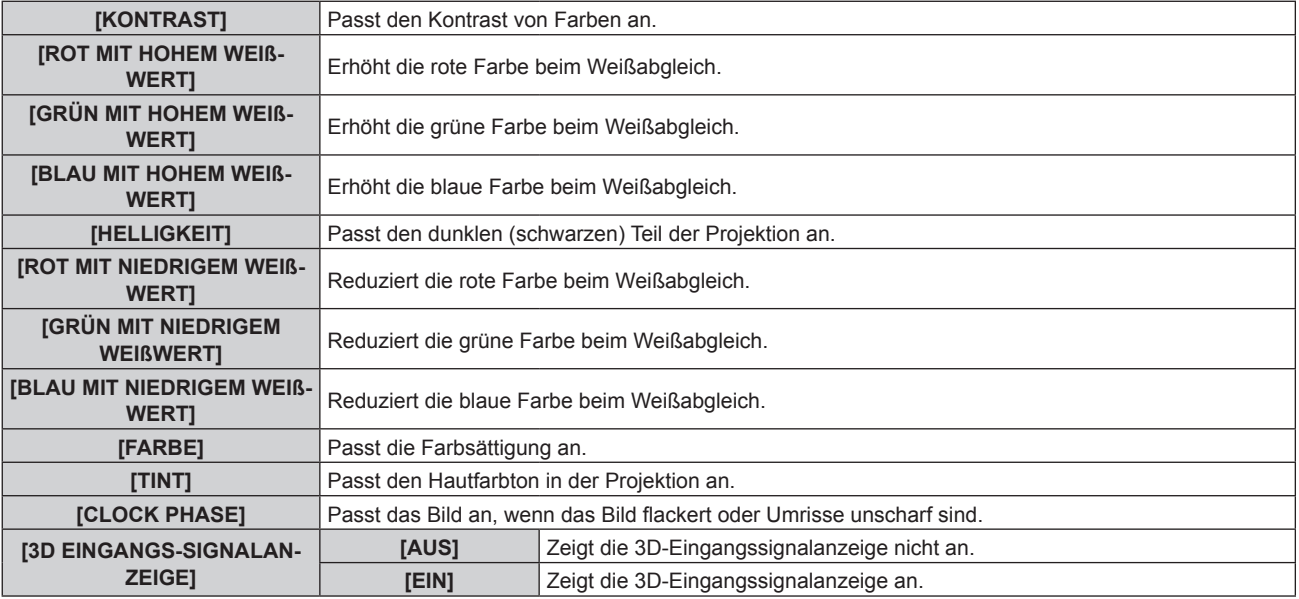

#### **Hinweis**

- f Die Einstellung [CLOCK PHASE] wird während der simultanen Einspeisung von RGB1 und RGB2 aktiviert und anhand des rechten Augenbilds angepasst.
- Diese Funktion ist deaktiviert, wenn [3D SYSTEMEINSTELLUNG] auf eine andere Einstellung als [EINFACH] gesetzt ist.
- **Diese Funktion wird deaktiviert, wenn [3D TESTBILDER] angezeigt wird.**
- Diese Funktion ist deaktiviert, wenn [3D TEST MODUS] auf eine andere Einstellung als [NORMAL] gesetzt ist.
- f Die 3D-Eingangssignalanzeige wird nur angezeigt, wenn der Bildschirm **[3D BILDABGLEICH]** angezeigt wird.
- f Die normale Eingangssignalanzeige kann nicht angezeigt werden, wenn das 3D-Bild angezeigt wird.

## **[DARK TIME EINSTELLUNG]**

Passen Sie die Anzeigedauer für Schwarz, das zwischen dem rechten Augenbild und dem linken Augenbild erscheint, an das verwendete 3D-System an.

#### **1)** Drücken Sie ▲▼, um [DARK TIME EINSTELLUNG] auszuwählen.

#### 2) Drücken Sie <**D**, um das Element umzuschalten.

• Die Einstellung ändert sich mit jedem Tastendruck.

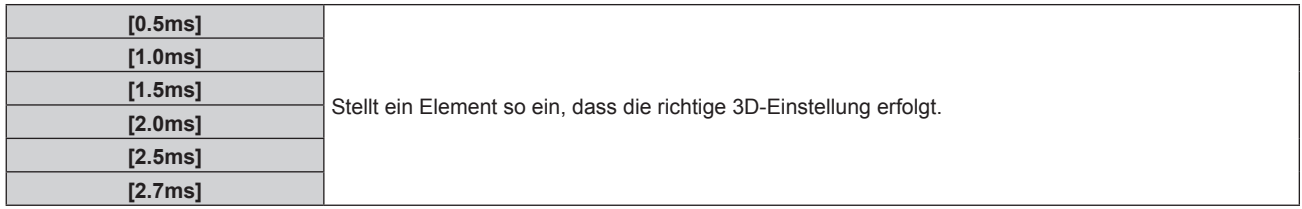

#### **Hinweis**

- Diese Funktion ist deaktiviert, wenn [3D SYSTEMEINSTELLUNG] auf eine andere Einstellung als [EINFACH] gesetzt ist.
- Das Übersprechen nimmt möglicherweise zu oder das angezeigte Bild wird dunkler, wenn die Einstellung nicht mit dem verwendeten 3D-System übereinstimmt.

# **[3D VERZÖGERUNG]**

Stellen Sie den Zeitpunkt für den Links-Rechts-Wechsel eines Bildes ein.

1) Drücken Sie ▲▼, um [3D VERZÖGERUNG] auszuwählen.

#### 2) Drücken Sie <**D**, um das Element umzuschalten.

**[0us] - [25000us]** Stellt den Wert in 10 us Schritten ein.

• Der Einstellbereich hängt vom Eingangssignal ab.

## **[3D TEST MODUS]**

Legen Sie den Bildanzeigemodus fest, der mit den 3D-Systemeinstellungen verwendet wird.

#### **1)** Drücken Sie ▲▼, um [3D TEST MODUS] auszuwählen.

#### 2) Drücken Sie ◀▶, um das Element umzuschalten.

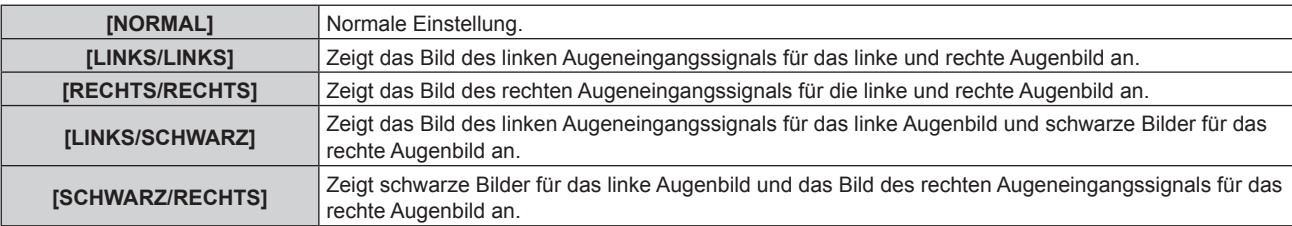

#### **Hinweis**

- f Beim Ausschalten des Projektors wird die Einstellung [3D TEST MODUS] auf [NORMAL] zurückgesetzt.
- **Diese Funktion ist deaktiviert, wenn [3D SYSTEMEINSTELLUNG] auf eine andere Einstellung als [EINFACH] gesetzt ist.**
- Diese Funktion wird deaktiviert, wenn [3D TESTBILDER] angezeigt wird.

## **[3D TESTBILDER]**

Mit dem 3D-Testmuster kann auch ohne ein 3D-Signal der Betrieb überprüft werden und es können Einstellungen vorgenommen werden.

- **1)** Drücken Sie ▲▼, um [3D TESTBILDER] auszuwählen.
- 2) Drücken Sie < $\blacktriangleright$ , um das Element umzuschalten.

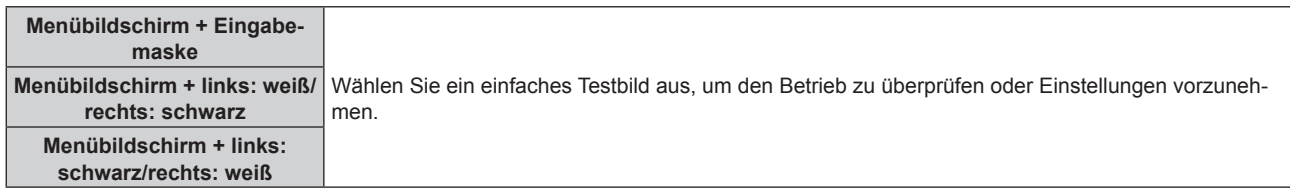

#### **Hinweis**

- Wenn das Menü [ANZEIGE OPTION] → [RGB IN] → [RGB1 EINGANG EINSTELLUNG] ( $\blacktriangleright$  Seite 116) auf [VIDEO] oder [Y/C] eingestellt ist, kann das 3D-Testbild nicht angezeigt werden, während der <RGB 1 IN>-Anschluss ausgewählt ist.
- Diese Funktion ist deaktiviert, wenn [3D SYSTEMEINSTELLUNG] auf eine andere Einstellung als [EINFACH] gesetzt ist.

## **[SICHERHEITSWARNMELDUNGEN]**

Stellen Sie die Option ein, um die Sicherheitshinweise zur 3D-Wiedergabe beim Einschalten des Projektors anzuzeigen oder auszublenden.

1) Drücken Sie ▲▼, um [SICHERHEITSWARNMELDUNGEN] auszuwählen.

#### 2) Drücken Sie < $\blacktriangleright$ , um das Element umzuschalten.

• Die Einstellung ändert sich mit jedem Tastendruck.

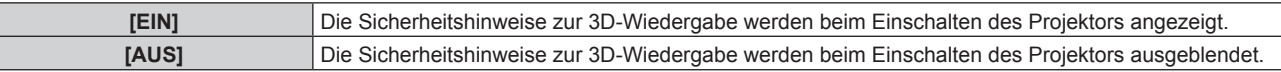

#### **Hinweis**

- f Wenn [AUS] eingestellt wird, werden die Sicherheitshinweise zur 3D-Wiedergabe beim Einschalten des Projektors angezeigt.
- Ein Bestätigungsbildschirm wird angezeigt, wenn von [EIN] auf [AUS] umgeschaltet wird. Drücken Sie (▶, um [AUSFÜHREN] auszuwählen, und drücken Sie die <ENTER>-Taste, um die Einstellung auf [AUS] zu ändern.

#### **Achtung**

f Wenn eine unbestimmte Zahl von Personen 3D-Bilder zur gewerblichen Nutzung betrachtet, sollten Sie die Sicherheitshinweise zur 3D-Wiedergabe zur Information der Zuschauer anzeigen.

# **[VORSICHTSMAßNAHMEN]**

Zeigen Sie den Sicherheitshinweis zur 3D-Wiedergabe an.

#### 1) Drücken Sie ▲▼, um [VORSICHTSMAßNAHMEN] auszuwählen.

- **2) Drücken Sie die <ENTER>-Taste.**
	- **Der Bildschirm <b>[VORSICHTSMAßNAHMEN]** wird angezeigt.
	- Drücken Sie <>>
	ightare Million die Seite zu wechseln.

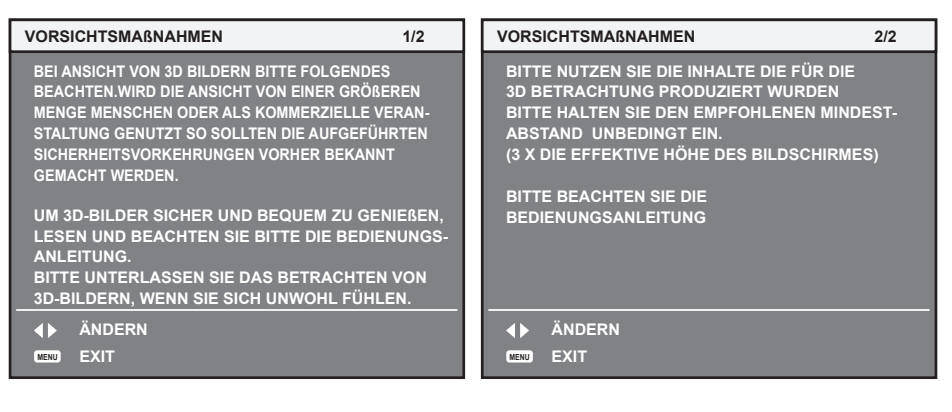

# **Menü [ANZEIGE OPTION]**

**Wählen Sie auf dem Menübildschirm [ANZEIGE OPTION] aus dem Hauptmenü aus und wählen Sie eine Option aus dem Untermenü.**

Beziehen Sie sich bezüglich der Bedienung des Menübildschirms auf "Navigation durch das Menü" **(→ Seite 79).** 

# **[COLOR MATCHING]**

Korrigieren Sie den Farbunterschied zwischen Projektoren, wenn Sie mehrere Projektoren gleichzeitig verwenden.

## **Einstellen der Farbabstimmung nach Wunsch**

**1)** Drücken Sie ▲▼, um [COLOR MATCHING] auszuwählen.

#### **2) Drücken Sie** qw**, um das Element zu ändern.**

• Die Einstellung ändert sich mit jedem Tastendruck.

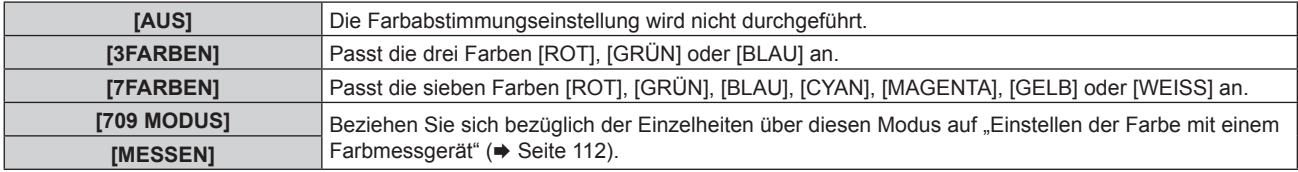

- **3) Wählen Sie [3FARBEN] oder [7FARBEN] aus und drücken Sie die <ENTER>-Taste. • Der Bildschirm <b>[3FARBEN]** oder **[7FARBEN]** wird angezeigt.
- **4)** Drücken Sie ▲▼, um [ROT], [GRÜN] oder [BLAU] ([ROT], [GRÜN], [BLAU], [CYAN], [MAGENTA], **[GELB] oder [WEISS] für [7FARBEN]) auszuwählen.**

#### **5) Drücken Sie die <ENTER>-Taste.**

- f Der Bildschirm **[3FARBEN:ROT]**, **[3FARBEN:GRÜN]** oder **[3FARBEN:BLAU]** wird angezeigt. Für [7FARBEN] wird der Bildschirm **[7FARBEN:ROT]**, **[7FARBEN:GRÜN]**, **[7FARBEN:BLAU]**, **[7FARBEN:CYAN]**, **[7FARBEN:MAGENTA]**, **[7FARBEN:GELB]** oder **[7FARBEN:WEISS]** angezeigt.
- Durch Einstellung von [AUTO TESTPATTERN] auf [EIN] wird das Testbild für die ausgewählte Farbe angezeigt.

#### **6)** Drücken Sie ▲▼, um [ROT], [GRÜN] oder [BLAU] auszuwählen.

- 7) Drücken Sie zum Einstellen <
	- Der Einstellungswert ändert sich von 0 bis 2 048.

#### **Hinweis**

- Bedienung bei der Korrektur der Anpassungsfarbe Wenn die gleiche Korrekturfarbe wie die Anpassungsfarbe geändert wird: Die Luminanz der Anpassungsfarbe ändert sich. Wenn die Korrekturfarbe Rot geändert wird: Rot wird der Anpassungsfarbe hinzugefügt oder entzogen. Wenn die Korrekturfarbe Grün geändert wird: Grün wird der Anpassungsfarbe hinzugefügt oder entzogen. Wenn die Korrekturfarbe Blau geändert wird: Blau wird der Anpassungsfarbe hinzugefügt oder entzogen. f Da fortgeschrittene Fähigkeiten für die Einstellung notwendig sind, sollte diese Einstellung von einer Person, die mit dem Projektor vertraut
- ist, oder von Wartungspersonal durchgeführt werden. f Durch Drücken der <DEFAULT>-Taste auf der Fernbedienung werden die werkseitigen Standardeinstellungen für alle Optionen

f [URPRÜNGLICH] oder [3D] wird oben rechts im Menü angezeigt, wenn separate Einstellungen für das 2D-Signal und das 3D-Signal verwendet werden.

wiederhergestellt.

f Wenn [COLOR MATCHING] nicht auf [AUS] eingestellt wurde, ist [FARBTON] auf [ANWENDER1] festgelegt.

<sup>·</sup> Durch Einstellen von [3D COLOR MATCHING] (→ Seite 108) können Sie festlegen, ob separate Einstellungen für das 2D-Signal und das 3D-Signal konfiguriert oder gemeinsame Daten verwendet werden sollen.

## **Einstellen der Farbe mit einem Farbmessgerät**

Verwenden Sie ein Farbmessgerät, das über eine Messfunktion für Farbwertkoordinaten und Luminanz verfügt, um die Farben [ROT], [GRÜN], [BLAU], [CYAN], [MAGENTA], [GELB] oder [WEISS] oder auf die gewünschten Farbwerte einzustellen.

- **1)** Drücken Sie ▲▼, um [COLOR MATCHING] auszuwählen.
- **2) Drücken Sie** qw**, um [709 MODUS] oder [MESSEN] auszuwählen.**
- **3) Drücken Sie die <ENTER>-Taste.** f Der Bildschirm **[709 MODUS]** oder **[MESS MODUS]** wird angezeigt.
- **4)** Drücken Sie ▲▼, um [MESS DATEN] auszuwählen.
- **5) Drücken Sie die <ENTER>-Taste.**

**• Der Bildschirm <b>[MESS DATEN]** wird angezeigt.

- **6) Messen Sie die aktuelle Luminanz (Y) und die Farbwertanteile (x, y) mit dem Farbmessgerät.**
- **7)** Drücken Sie ▲▼, um eine Farbe auszuwählen, und drücken Sie ◀▶, um sie einzustellen. • Stellen Sie [AUTO TESTPATTERN] auf [EIN], um ein Testmuster ausgewählter Farben anzuzeigen.
- **8) Sobald Sie alle Eingaben vorgenommen haben, drücken Sie die <MENU>-Taste.**
	- f Der Bildschirm **[709 MODUS]** oder **[MESS MODUS]** wird angezeigt.
	- f Wenn [MESSEN] in Schritt **2)** ausgewählt wird, fahren Sie mit Schritt **9)** fort und geben Sie die Koordinaten der gewünschten Farben ein.
- 9) Drücken Sie  $\blacktriangle$  **v**, um [ZIEL DATEN] auszuwählen.
- **10) Drücken Sie die <ENTER>-Taste.**

**• Der Bildschirm <b>[ZIEL DATEN]** wird angezeigt.

- **11)** Drücken Sie ▲▼, um eine Farbe auszuwählen, und drücken Sie ◀▶, um die Koordinaten für die **gewünschten Farben einzugeben.**
	- f Durch Einstellung von [AUTO TESTPATTERN] auf [EIN] wird das Testbild für die ausgewählte Farbe angezeigt.
- **12) Sobald Sie alle Eingaben vorgenommen haben, drücken Sie die <MENU>-Taste.**

## **Hinweis**

- f Wenn [709 MODUS] unter [COLOR MATCHING] ausgewählt ist, werden die drei Primärfarben des Standards ITU-R BT.709 als Zieldaten eingestellt.
- f Die Farben werden nicht korrekt angezeigt, wenn es sich bei den Zieldaten um eine Farbe außerhalb des Farbbereichs dieses Projektors handelt.
- f [709 MODUS] kann geringfügig von den Standardfarben gemäß ITU-R BT.709 abweichen.
- f Stellen Sie [AUTO TESTPATTERN] auf [EIN] ein, um automatisch ein Testmuster anzuzeigen, das bei der Einstellung der ausgewählten Anpassungsfarben verwendet wird.
- f Stellen Sie [BILDMODUS] auf [DYNAMIK] ein, bevor Sie ein Farbmessgerät oder ein ähnliches Messinstrument für die Ermittlung der Messdaten verwenden.
- f Bei einigen Messgeräten und Messumgebungen kann eine Differenz zwischen den Farbkoordination der Zieldaten und den mit dem Messgerät ermittelten Messdaten auftreten.
- f [AUTO TESTPATTERN]-Einstellungen ändern sich zusammen mit [AUTO TESTPATTERN] von [EDGE BLENDING].

# **[GROSSBILD-KORREKTUR]**

Korrigiert das Phänomen, durch das Farben bei der Ansicht aus geringer Entfernung auf einem großen Bildschirm heller wirken als bei der Ansicht auf einem Bildschirm durchschnittlicher Größe, so dass die Farben gleich erscheinen.

- **1)** Drücken Sie ▲▼, um [GROSSBILD-KORREKTUR] auszuwählen.
- **2) Drücken Sie** qw**, um das Element zu ändern.**

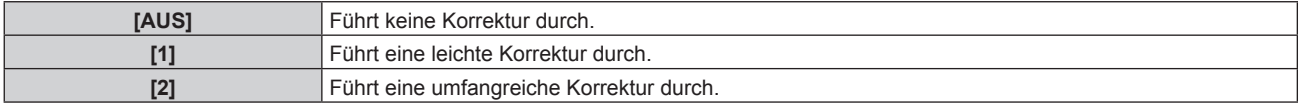

# **[BILD-EINSTELLUNGEN]**

Stellen Sie die Projektionsgröße ein.

Nehmen Sie eine Korrektur auf die optimale Bildposition für die gegebene Projektionsfläche vor, wenn sich das Seitenverhältnis eines projizierten Bildes ändert. Wählen Sie die Einstellungen wie für die verwendete Projektionsfläche erforderlich.

## 1) Drücken Sie ▲▼, um [BILD-EINSTELLUNGEN] auszuwählen.

## **2) Drücken Sie die <ENTER>-Taste.**

**• Der Bildschirm [BILD-EINSTELLUNGEN]** wird angezeigt.

## **3) Drücken Sie** qw**, um die [BILDSCHIRMFORMAT]-Einstellung zu ändern.**

• Die Einstellung ändert sich mit jedem Tastendruck.

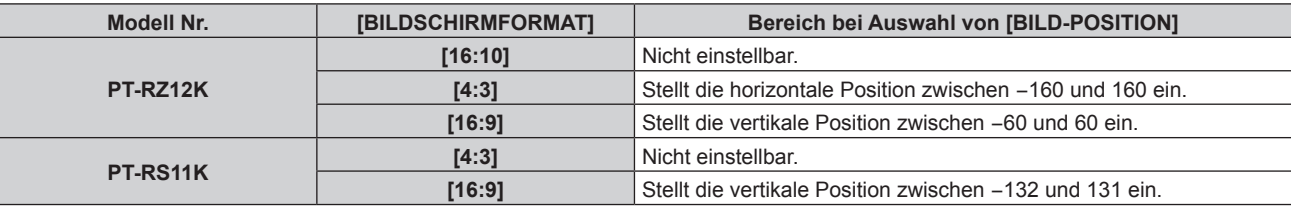

## **4)** Drücken Sie ▲▼, um [BILD-POSITION] auszuwählen.

- f [BILD-POSITION] kann nicht ausgewählt werden oder eingestellt werden, wenn [BILDSCHIRMFORMAT] wie folgt eingestellt ist. PT-RZ12K: [16:10] PT-RS11K: [4:3]
- 5) Drücken Sie <>>
zum Einstellen von [BILD-POSITION].

# **[AUTOMATISCHE SIGNALANPASSUNG]**

Legen Sie fest, ob die automatische Konfiguration der Signale automatisch ausgeführt werden soll. Die Bildschirm-Anzeigeposition oder der Signalpegel können automatisch eingestellt werden, ohne dass hierzu jedes Mal die <AUTO SETUP>-Taste der Fernbedienung gedrückt werden muss, wenn Sie z. B. bei Besprechungen häufig unregistrierte Signale eingeben usw.

## 1) Drücken Sie ▲▼, um [AUTOMATISCHE SIGNALANPASSUNG] auszuwählen.

## 2) Drücken Sie < $\blacktriangleright$ , um das Element zu ändern.

• Die Einstellung ändert sich mit jedem Tastendruck.

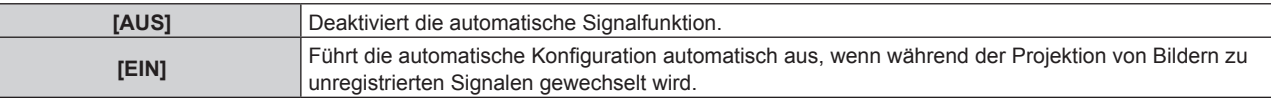

# **[AUTO SETUP]**

Stellen Sie diese Option ein, wenn Sie ein spezielles Signal oder ein horizontal langes Signal anpassen (etwa 16:9).

## **Einstellung mit [MODUS]**

- **1)** Drücken Sie ▲▼, um [AUTO SETUP] auszuwählen.
- **2) Drücken Sie die <ENTER>-Taste. • Der Bildschirm [AUTO SETUP]** wird angezeigt.
- **3)** Drücken Sie ▲▼, um [MODUS] auszuwählen.
- **4) Drücken Sie** qw**, um das Element zu ändern.**

• Die Einstellung ändert sich mit jedem Tastendruck.

**[STANDARD]** Standardeinstellung

## **Kapitel 4 Einstellungen — Menü [ANZEIGE OPTION]**

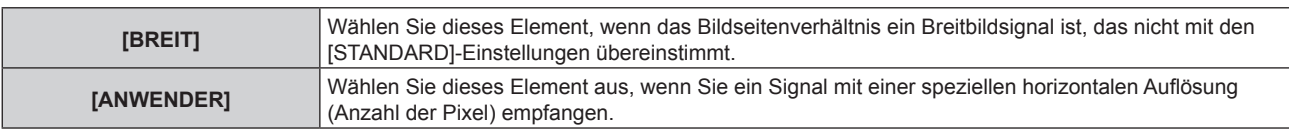

- f Wenn [STANDARD] oder [BREIT] ausgewählt wird, fahren Sie mit Schritt **7)** fort.
- f Wenn [ANWENDER] ausgewählt wird, fahren Sie fort mit Schritt **5)**.
- **5)** Drücken Sie ▲▼, um [ANZEIGEPIXEL] auszuwählen, und ◆▶, um [ANZEIGEPIXEL] an die horizontale **Auflösung der Signalquelle anzupassen.**
- **6)** Drücken Sie ▲▼, um [MODUS] auszuwählen.
- **7) Drücken Sie die <ENTER>-Taste.**

• Die automatische Einstellung wird ausgeführt. Während der automatischen Einstellung wird [SICHERE] DATEN] angezeigt. Nach abgeschlossenem Vorgang kehrt das System zum **[AUTO SETUP]**-Bildschirm zurück.

**Position automatisch anpassen**

- 1) Drücken Sie ▲▼, um [AUTO SETUP] auszuwählen.
- **2) Drücken Sie die <ENTER>-Taste. • Der Bildschirm [AUTO SETUP]** wird angezeigt.
- 3) Drücken Sie ▲▼, um [POSITION ANPASSEN] auszuwählen.
- **4) Drücken Sie** qw**, um das Element zu ändern.**

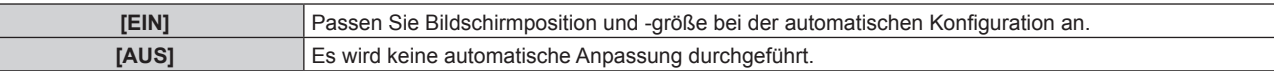

## **Signalpegel automatisch anpassen**

- **1)** Drücken Sie ▲▼, um [AUTO SETUP] auszuwählen.
- **2) Drücken Sie die <ENTER>-Taste.**

**• Der Bildschirm [AUTO SETUP]** wird angezeigt.

- 3) Drücken Sie ▲▼, um [SIGNAL LEVEL ANPASSEN] auszuwählen.
- **4) Drücken Sie** qw**, um das Element zu ändern.**

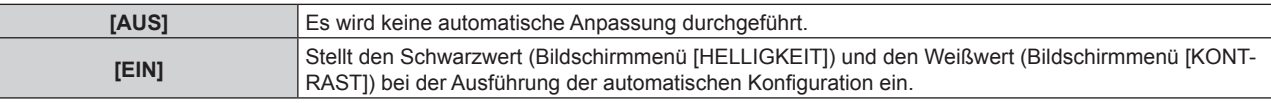

#### **Hinweis**

f [SIGNAL LEVEL ANPASSEN] funktioniert möglicherweise nicht richtig, es sei denn, es wird ein Standbild mit klaren schwarzen und weißen Anteilen eingegeben.

# **[EINSTELLUNG BACKUP-EINGANG]**

Stellen Sie die Backup-Funktion ein, die dafür sorgt, dass das Signal so nahtlos wie möglich zum Backup-Eingangssignal umgeschaltet wird, wenn das Eingangssignal gestört ist.

- 1) Drücken Sie ▲▼, um [EINSTELLUNG BACKUP-EINGANG] auszuwählen.
- **2) Drücken Sie die <ENTER>-Taste. • Der Bildschirm <b>[EINSTELLUNG BACKUP-EINGANG]** wird angezeigt.
- 3) Drücken Sie ▲▼, um [MODUS BACKUP-EINGANG] auszuwählen.
- **4) Drücken Sie** qw**, um das Element zu ändern.**
	- Die Einstellung ändert sich mit jedem Tastendruck.

# 114 - DEUTSCH

## **Kapitel 4 Einstellungen — Menü [ANZEIGE OPTION]**

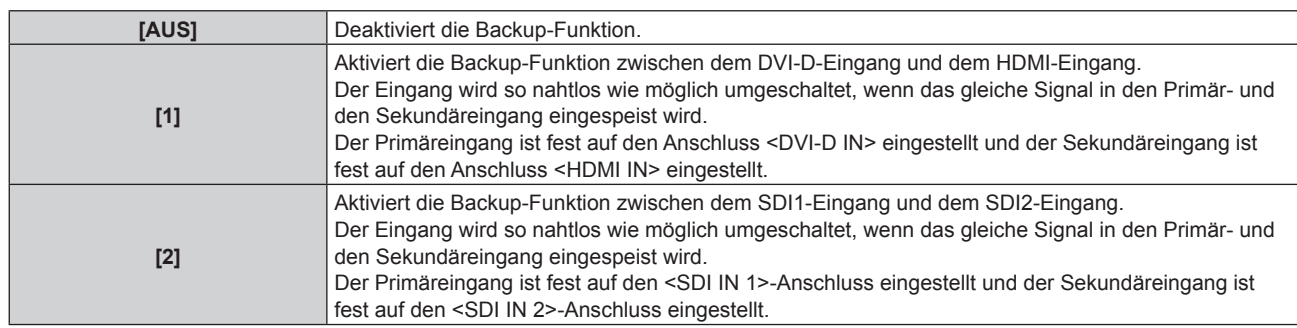

## **5)** Drücken Sie ▲▼, um [AUTOMATISCHES UMSCHALTEN] auszuwählen.

• Wenn [MODUS BACKUP-EINGANG] auf [AUS] eingestellt ist, kann [AUTOMATISCHES UMSCHALTEN] nicht ausgewählt werden.

## **6) Drücken Sie** qw**, das Element zu ändern.**

• Die Einstellung ändert sich mit jedem Tastendruck.

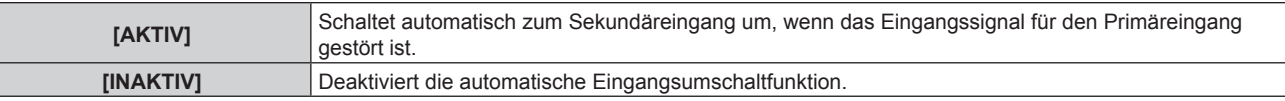

#### **Hinweis**

f Die Backup-Funktion wird aktiviert, wenn [MODUS BACKUP-EINGANG] auf [1] eingestellt wird und an den Anschlüsse <DVI-D IN> und <HDMI IN> das gleiche Signal eingespeist wird.

Alternativ wird die Backup-Funktion aktiviert, wenn [MODUS BACKUP-EINGANG] auf [2] eingestellt wird, und es wird das gleiche Signal am <SDI IN 1>-Anschluss und an <SDI IN 2> eingespeist.

- f Um mithilfe der Backup-Funktion zum Backup-Eingangssignal umzuschalten, überprüfen Sie, ob die folgenden drei Bedingungen erfüllt sind, damit die Funktion einsatzbereit ist.
	- Stellen Sie [MODUS BACKUP-EINGANG] auf etwas anderes als [AUS] ein.
	- Speisen Sie das gleiche Signal in den Primär- und den Sekundäreingang ein.
	- Zeigen Sie das Bild des Primäreingangs an.
- f Wenn der Eingang auf einen anderen Eingang als den Primär- oder Sekundäreingang umgeschaltet wird, während die Backup-Funktion einsatzbereit ist, wird die Betriebsbereitschaft der Backup-Funktion beendet. Schalten Sie zum Primäreingang um, um wieder mithilfe der Backup-Funktion zum Backup-Eingangssignal umzuschalten.
- · [STATUS BACKUP-EINGANG] wird im Eingangsüberblick (→ Seite 122) und auf dem Bildschirm **[STATUS]** (→ Seiten 76, 152) angezeigt, wenn [MODUS BACKUP-EINGANG] auf etwas anderes als [AUS] eingestellt ist.

Wenn das Umschalten zum Backup-Eingangssignal mithilfe der Backup-Funktion möglich ist, wird [AKTIV] unter [STATUS BACKUP-EINGANG] angezeigt. Wenn es nicht möglich ist, wird stattdessen [INAKTIV] angezeigt.

Wenn [STATUS BACKUP-EINGANG] [AKTIV] ist, während das Bild des Primäreingangs angezeigt wird, wird der Sekundäreingang zum Backup-Eingang.

Wenn [STATUS BACKUP-EINGANG] [AKTIV] ist, während das Bild des Sekundäreingangs angezeigt wird, wird der Primäreingang zum Backup-Eingang.

- f Der Eingang wird nahtlos umgeschaltet, wenn die Eingänge von DVI-D und HDMI umgeschaltet werden, während [MODUS BACKUP-EINGANG] auf [1] eingestellt ist und das Umschalten zum Backup-Eingangssignal möglich ist.
- f Wenn [MODUS BACKUP-EINGANG] auf [2] eingestellt ist, wird der Eingang nahtlos umgeschaltet, wenn die Eingänge von SDI1 und SDI2 umgeschaltet werden, während das Umschalten zum Backup-Eingangssignal möglich ist.
- · Wenn [AUTOMATISCHES UMSCHALTEN] auf [AKTIV] eingestellt ist und [STATUS BACKUP-EINGANG] [AKTIV] ist, wird das Signal zum Backup-Eingang umgeschaltet, wenn das Eingangssignal gestört wird.
- f Wenn [AUTOMATISCHES UMSCHALTEN] auf [AKTIV] eingestellt ist und das Signal wegen einer Unterbrechung des Eingangssignals automatisch zum Backup-Eingang umgeschaltet wird, ändert sich [STATUS BACKUP-EINGANG] zu [INAKTIV]. In diesem Fall ist das Umschalten zum Backup-Eingangssignal nicht möglich, bis das ursprüngliche Eingangssignal wiederhergestellt wird. Wenn das Signal automatisch zum Backup-Eingang umgeschaltet wird, wird das Umschalten zum Backup-Eingangssignal möglich, sobald das ursprüngliche Eingangssignal wiederhergestellt wurde. In diesem Fall wird der aktuelle Eingang beibehalten.
- f [EINSTELLUNG BACKUP-EINGANG] kann bei P IN P nicht eingestellt werden. Der Backup-Vorgang wird ebenfalls nicht durchgeführt.
- f [EINSTELLUNG BACKUP-EINGANG] kann nicht eingestellt werden, wenn das [ANZEIGE OPTION]Menü → [SIMULTAN-EINGANG EINSTELLUNG] → [HDMI/DVI-D] oder [SDI1/SDI2] auf etwas anderes als [AUS] eingestellt ist. Der Backup-Vorgang wird ebenfalls nicht durchgeführt.
- f [EINSTELLUNG BACKUP-EINGANG] kann nicht eingestellt werden, wenn das Menü [ANZEIGE OPTION] → [SDI IN] → [SDI-VERBINDUNG] auf [DUAL LINK] oder [AUTO] eingestellt ist. Der Backup-Vorgang wird ebenfalls nicht durchgeführt.

# **[SIMULTAN-EINGANG EINSTELLUNG]**

Stellen Sie diese Funktion ein, wenn ein Videosignal im Simultanformat eingespeist und verwendet wird.

## 1) Drücken Sie ▲▼, um [SIMULTAN-EINGANG EINSTELLUNG] auszuwählen.

- **2) Drücken Sie die <ENTER>-Taste.**
	- **Der Bildschirm <b>[SIMULTAN-EINGANG EINSTELLUNG]** wird angezeigt.

**3) Drücken Sie die** as**-Taste, um [RGB1/RGB2], [HDMI/DVI-D] oder [SDI1/SDI2] auszuwählen.**

#### **4) Drücken Sie** qw**, um die Einstellung umzuschalten.**

• Die Einstellung ändert sich mit jedem Tastendruck.

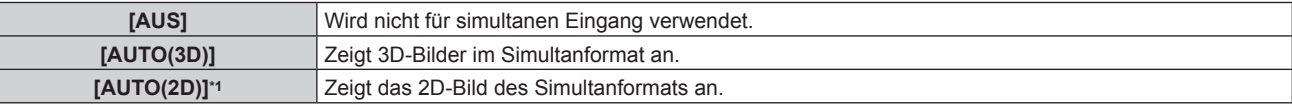

\*1 Dies kann nur eingestellt werden, wenn [SIMULTAN-EINGANG EINSTELLUNG] auf [HDMI/DVI-D] oder [SDI1/SDI2] eingestellt ist.

#### **Hinweis**

- f Wenn [AUTO(2D)] eingestellt ist, werden 2D-Bilder angezeigt, wenn an jedem Eingang dieselben 2D-kompatiblen Signale eingespeist werden.
- f Wenn [AUTO(3D)] eingestellt ist, werden 3D-Bilder angezeigt, wenn an jedem Eingang dieselben 3D-kompatiblen Signale eingespeist werden.
- f [SIMULTAN-EINGANG EINSTELLUNG] kann bei P IN P nicht eingestellt werden.
- f [SIMULTAN-EINGANG EINSTELLUNG] kann nicht eingestellt werden, wenn [MODUS BACKUP-EINGANG] auf etwas anderes als [AUS] eingestellt ist.
- f Bei einigen angeschlossenen externen Geräten funktioniert dieser Vorgang möglicherweise nicht.
- Abhängig vom Signal wird dieser Vorgang möglicherweise nicht richtig ausgeführt.
- f Die Verwendung der einzelnen Eingangssignale wird unter [RGB1] und [RGB2], unter [HDMI] und [DVI-D] und unter [SDI1] und [SDI2] des Bildschirms **[SIMULTAN-EINGANG EINSTELLUNG]** angezeigt, wenn [AUTO(3D)] oder [AUTO(2D)] eingestellt ist.

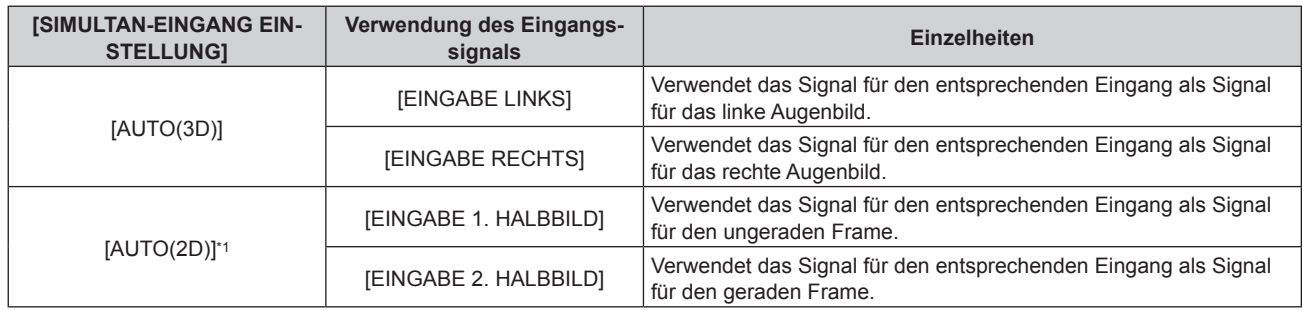

\*1 Dies kann nur eingestellt werden, wenn [SIMULTAN-EINGANG EINSTELLUNG] auf [HDMI/DVI-D] oder [SDI1/SDI2] eingestellt ist.

# **[RGB IN]**

Nehmen Sie die Einstellung vor, um das Eingangssignal an den <RGB 1 IN>-Anschluss anzupassen.

#### **Einstellen von [RGB1 EINGANG EINSTELLUNG]**

- **1)** Drücken Sie ▲▼, um [RGB IN] auszuwählen.
- **2) Drücken Sie die <ENTER>-Taste.**
	- **Der Bildschirm <b>[RGB IN]** wird angezeigt.

#### 3) Drücken Sie ▲▼, um [RGB1 EINGANG EINSTELLUNG] auszuwählen.

#### **4) Drücken Sie** qw**, um das Element zu ändern.**

• Die Einstellung ändert sich mit jedem Tastendruck.

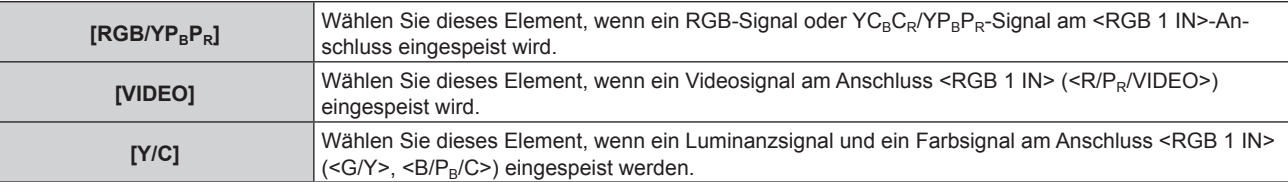

## **Ändern des Begrenzungswerts eines eingehenden Sync-Signals**

- **1)** Drücken Sie ▲▼, um [RGB IN] auszuwählen.
- **2) Drücken Sie die <ENTER>-Taste.**
	- **Der Bildschirm <b>[RGB IN]** wird angezeigt.
- **3)** Drücken Sie ▲▼, um [RGB1 SYNC SCHNITT LEVEL] oder [RGB2 SYNC SCHNITT LEVEL] **auszuwählen.**
- **4) Drücken Sie** qw**, um das Element zu ändern.**

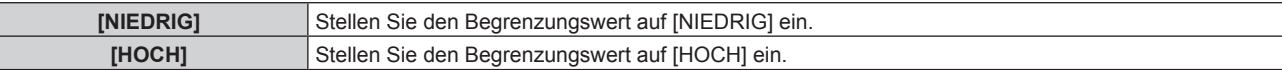

## **Einstellen von [RGB2-EDID-MODUS]**

- **1)** Drücken Sie ▲▼, um [RGB IN] auszuwählen.
- **2) Drücken Sie die <ENTER>-Taste.**

**• Der Bildschirm <b>[RGB IN]** wird angezeigt.

- 3) Drücken Sie ▲▼, um [RGB2-EDID-MODUS] auszuwählen.
- **4) Drücken Sie die <ENTER>-Taste.**
	- **Der Bildschirm [RGB2-EDID-MODUS]** wird angezeigt.
- 5) Drücken Sie < $\blacktriangleright$ , um [EDID-MODUS] umzuschalten.
	- Die Einstellung ändert sich mit jedem Tastendruck.

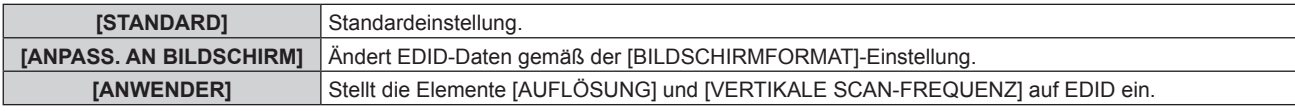

f Wenn [STANDARD] oder [ANPASS. AN BILDSCHIRM] ausgewählt wird, fahren Sie mit Schritt **10)** fort.

#### **6) Drücken Sie die <ENTER>-Taste.**

**• Der Bildschirm <b>[AUFLÖSUNG]** wird angezeigt.

## 7) Drücken Sie ▲▼◀▶, um [AUFLÖSUNG] auszuwählen.

f Wählen Sie [1024x768p], [1280x720p], [1280x768p], [1280x800p], [1280x1024p], [1366x768p], [1400x1050p], [1440x900p], [1600x900p], [1600x1200p], [1680x1050p], [1920x1080p], [1920x1080i] oder [1920x1200p].

## **8) Drücken Sie die <ENTER>-Taste.**

**• Der Bildschirm [VERTIKALE SCAN-FREQUENZ]** wird angezeigt.

## 9) Drücken Sie <**D**, um [VERTIKALE SCAN-FREQUENZ] auszuwählen.

- Wählen Sie [60Hz], [50Hz], [30Hz], [25Hz] oder [24Hz], wenn [1920x1080p] für [AUFLÖSUNG] ausgewählt ist.
- Wählen Sie [60Hz], [50Hz] oder [48Hz], wenn [1920x1080i] für [AUFLÖSUNG] ausgewählt ist.
- Wählen Sie [60Hz] oder [50Hz], wenn etwas anderes als [1920x1080p] oder [1920x1080i] für [AUFLÖSUNG] ausgewählt ist.

## **10) Drücken Sie die <ENTER>-Taste.**

• Der Bestätigungsbildschirm wird angezeigt.

#### **11) Drücken Sie** qw**, um [AUSFÜHREN] auszuwählen, und drücken Sie die <ENTER>-Taste.**

#### **Hinweis**

- f Die Einstellungseinzelheiten werden unter [AUFLÖSUNG] und [VERTIKALE SCAN-FREQUENZ] von [EDID-STATUS] angezeigt.
- f Die Auflösung und die vertikalen Abtastfrequenzeinstellungen werden möglicherweise auch auf Ihrem Computer oder Videogerät benötigt. f Nach der Konfiguration der Einstellungen müssen der Computer oder das Videogerät oder der Projektor möglicherweise aus- und wieder
- eingeschaltet werden. f Möglicherweise wird abhängig von Ihrem Computer oder Videogerät mit der eingestellten Auflösung und vertikalen Abtastfrequenz kein Signal ausgegeben.

# **[DVI-D IN]**

Schalten Sie die Einstellung um, wenn das externe Gerät an den <DVI-D IN>-Anschluss des Projektors angeschlossen ist und das Bild nicht richtig projiziert wird.

**1)** Drücken Sie ▲▼, um [DVI-D IN] auszuwählen.

## **2) Drücken Sie die <ENTER>-Taste.**

**• Der Bildschirm [DVI-D IN] wird angezeigt.** 

## 3) Drücken Sie ▲▼, um [EDID-AUSWAHL] auszuwählen.

**4) Drücken Sie** qw**, um das Element zu ändern.**

• Die Einstellung ändert sich mit jedem Tastendruck.

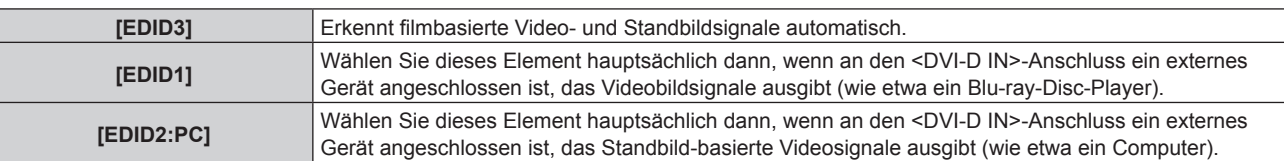

#### **5)** Drücken Sie ▲▼, um [SIGNALPEGEL] auszuwählen.

#### **6) Drücken Sie** qw**, um das Element zu ändern.**

• Die Einstellung ändert sich mit jedem Tastendruck.

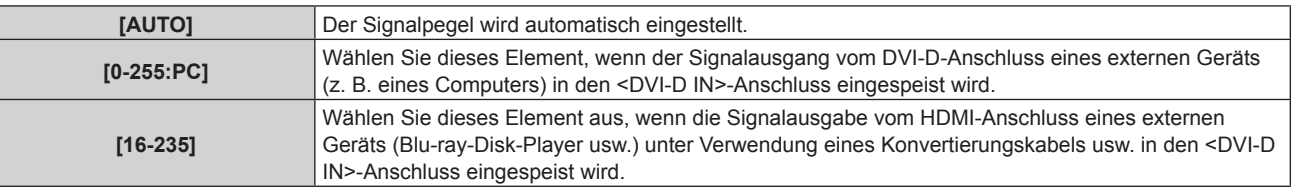

#### **Hinweis**

f Die optimale Einstellung schwankt abhängig von der Ausgabeeinstellung des verbundenen externen Gerätes. Beziehen Sie sich bezüglich des Ausgangs des externen Geräts auf die Bedienungsanleitung des externen Geräts.

f Die Daten für Plug and Play ändern sich, wenn die Einstellung geändert wird. Beziehen Sie sich für eine Auflösung, die Plug and Play unterstützt, auf "Verzeichnis kompatibler Signale" ( $\blacktriangleright$  Seite 218).

## **Einstellen von [EDID-MODUS]**

#### **1)** Drücken Sie ▲▼, um [DVI-D IN] auszuwählen.

- **2) Drücken Sie die <ENTER>-Taste.**
	- **Der Bildschirm [DVI-D IN] wird angezeigt.**
- 3) Drücken Sie ▲▼, um [EDID-MODUS] auszuwählen.

## **4) Drücken Sie die <ENTER>-Taste.**

**• Der Bildschirm [DVI-D-EDID-MODUS]** wird angezeigt.

#### **5) Drücken Sie** qw**, um [EDID-MODUS] umzuschalten.**

• Die Einstellung ändert sich mit jedem Tastendruck.

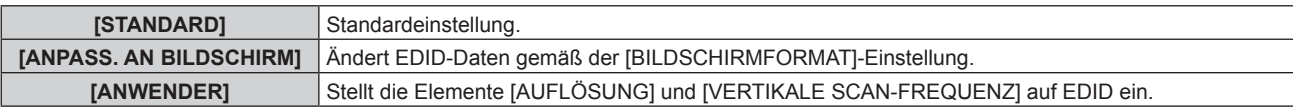

f Wenn [STANDARD] oder [ANPASS. AN BILDSCHIRM] ausgewählt wird, fahren Sie mit Schritt **10)** fort.

#### **6) Drücken Sie die <ENTER>-Taste.**

- **Der Bildschirm [AUFLÖSUNG]** wird angezeigt.
- 7) Drücken Sie  $\blacktriangle \blacktriangledown \blacktriangle \blacktriangledown$ , um [AUFLÖSUNG] auszuwählen.
	- f Wählen Sie [1024x768p], [1280x720p], [1280x768p], [1280x800p], [1280x1024p], [1366x768p], [1400x1050p], [1440x900p], [1600x900p], [1600x1200p], [1680x1050p], [1920x1080p], [1920x1080i] oder [1920x1200p].

## **8) Drücken Sie die <ENTER>-Taste.**

**• Der Bildschirm [VERTIKALE SCAN-FREQUENZ]** wird angezeigt.

# 118 - DEUTSCH

## 9) Drücken Sie < $\blacktriangleright$ , um [VERTIKALE SCAN-FREQUENZ] auszuwählen.

- f Wählen Sie [60Hz], [50Hz], [30Hz], [25Hz] oder [24Hz], wenn [1920x1080p] für [AUFLÖSUNG] ausgewählt ist.
- Wählen Sie [60Hz], [50Hz] oder [48Hz], wenn [1920x1080i] für [AUFLÖSUNG] ausgewählt ist.
- f Wählen Sie [60Hz] oder [50Hz], wenn etwas anderes als [1920x1080p] oder [1920x1080i] für [AUFLÖSUNG] ausgewählt ist.

#### **10) Drücken Sie die <ENTER>-Taste.**

• Der Bestätigungsbildschirm wird angezeigt.

## **11) Drücken Sie** qw**, um [AUSFÜHREN] auszuwählen, und drücken Sie die <ENTER>-Taste.**

#### **Hinweis**

- f Die Einstellungseinzelheiten werden unter [AUFLÖSUNG] und [VERTIKALE SCAN-FREQUENZ] von [EDID-STATUS] angezeigt.
- f Die Auflösung und die vertikalen Abtastfrequenzeinstellungen werden möglicherweise auch auf Ihrem Computer oder Videogerät benötigt. f Nach der Konfiguration der Einstellungen müssen der Computer oder das Videogerät oder der Projektor möglicherweise aus- und wieder
- eingeschaltet werden. f Möglicherweise wird abhängig von Ihrem Computer oder Videogerät mit der eingestellten Auflösung und vertikalen Abtastfrequenz kein Signal ausgegeben.

## **[HDMI IN]**

Schalten Sie die Einstellung um, wenn das externe Gerät an den <HDMI IN>-Anschluss des Projektors angeschlossen ist und das Bild nicht richtig projiziert wird.

#### **1)** Drücken Sie ▲▼, um [HDMI IN] auszuwählen.

- **2) Drücken Sie die <ENTER>-Taste.**
	- **Der Bildschirm [HDMI IN] wird angezeigt.**
- 3) Drücken Sie ▲▼, um [SIGNALPEGEL] auszuwählen.
- **4) Drücken Sie** qw**, um das Element umzuschalten.**

• Die Einstellung ändert sich mit jedem Tastendruck.

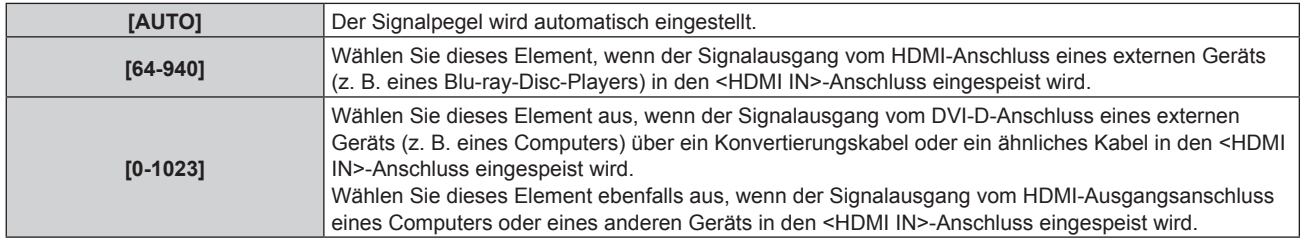

#### **Hinweis**

f Die optimale Einstellung schwankt abhängig von der Ausgabeeinstellung des verbundenen externen Gerätes. Beziehen Sie sich bezüglich des Ausgangs des externen Geräts auf die Bedienungsanleitung des externen Geräts.

• Der HDMI-Signalpegel wird für 30 Eingangsbits angezeigt.

## **Einstellen von [EDID-MODUS]**

- **1)** Drücken Sie ▲▼, um [HDMI IN] auszuwählen.
- **2) Drücken Sie die <ENTER>-Taste.**
	- **Der Bildschirm [HDMI IN] wird angezeigt.**
- 3) Drücken Sie ▲▼, um [EDID-MODUS] auszuwählen.
- **4) Drücken Sie die <ENTER>-Taste.**
	- **Der Bildschirm [HDMI-EDID-MODUS]** wird angezeigt.

#### **5) Drücken Sie** qw**, um [EDID-MODUS] umzuschalten.**

• Die Einstellung ändert sich mit jedem Tastendruck.

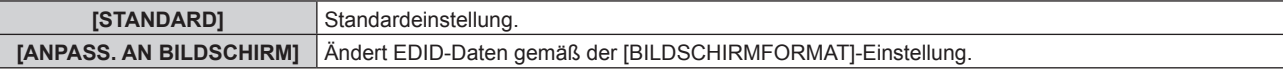

**[ANWENDER]** Stellt die Elemente [AUFLÖSUNG] und [VERTIKALE SCAN-FREQUENZ] auf EDID ein.

- f Wenn [STANDARD] oder [ANPASS. AN BILDSCHIRM] ausgewählt wird, fahren Sie mit Schritt **10)** fort.
- **6) Drücken Sie die <ENTER>-Taste.**
	- **Der Bildschirm [AUFLÖSUNG]** wird angezeigt.
- 7) Drücken Sie ▲▼◀▶, um [AUFLÖSUNG] auszuwählen.
	- f Wählen Sie [1024x768p], [1280x720p], [1280x768p], [1280x800p], [1280x1024p], [1366x768p], [1400x1050p], [1440x900p], [1600x900p], [1600x1200p], [1680x1050p], [1920x1080p], [1920x1080i] oder [1920x1200p].
- **8) Drücken Sie die <ENTER>-Taste.**
	- **Der Bildschirm <b>[VERTIKALE SCAN-FREQUENZ**] wird angezeigt.

## 9) Drücken Sie < $\blacktriangleright$ , um [VERTIKALE SCAN-FREQUENZ] auszuwählen.

- f Wählen Sie [60Hz], [50Hz], [30Hz], [25Hz] oder [24Hz], wenn [1920x1080p] für [AUFLÖSUNG] ausgewählt ist.
- Wählen Sie [60Hz], [50Hz] oder [48Hz], wenn [1920x1080i] für [AUFLÖSUNG] ausgewählt ist.
- Wählen Sie [60Hz] oder [50Hz], wenn etwas anderes als [1920x1080p] oder [1920x1080i] für [AUFLÖSUNG] ausgewählt ist.

## **10) Drücken Sie die <ENTER>-Taste.**

• Der Bestätigungsbildschirm wird angezeigt.

## **11) Drücken Sie** qw**, um [AUSFÜHREN] auszuwählen, und drücken Sie die <ENTER>-Taste.**

#### **Hinweis**

- f Die Einstellungseinzelheiten werden unter [AUFLÖSUNG] und [VERTIKALE SCAN-FREQUENZ] von [EDID-STATUS] angezeigt.
- f Die Auflösung und die vertikalen Abtastfrequenzeinstellungen werden möglicherweise auch auf Ihrem Computer oder Videogerät benötigt. f Nach der Konfiguration der Einstellungen müssen der Computer oder das Videogerät oder der Projektor möglicherweise aus- und wieder eingeschaltet werden.
- f Möglicherweise wird abhängig von Ihrem Computer oder Videogerät mit der eingestellten Auflösung und vertikalen Abtastfrequenz kein Signal ausgegeben.

# **[DIGITAL LINK IN]**

Stellt den Signalpegel ein, wenn der DIGITAL LINK-Eingang ausgewählt ist.

- **1)** Drücken Sie ▲▼, um [DIGITAL LINK IN] auszuwählen.
- **2) Drücken Sie die <ENTER>-Taste.**
	- **Der Bildschirm <b>[DIGITAL LINK IN]** wird angezeigt.
- 3) Drücken Sie ▲▼, um [SIGNALPEGEL] auszuwählen.
- **4) Drücken Sie** qw**, um das Element umzuschalten.**
	- Die Einstellung ändert sich mit jedem Tastendruck.

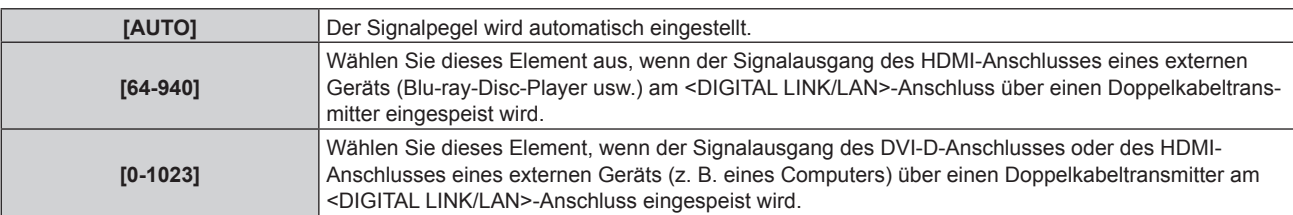

## **Hinweis**

- f Die optimale Einstellung schwankt abhängig von der Ausgabeeinstellung des verbundenen externen Gerätes. Beziehen Sie sich bezüglich des Ausgangs des externen Geräts auf die Bedienungsanleitung des externen Geräts.
- Der Signalpegel wird für 30 Eingangsbits angezeigt.

## **Einstellen von [EDID-MODUS]**

**1)** Drücken Sie ▲▼, um [DIGITAL LINK IN] auszuwählen.

- **2) Drücken Sie die <ENTER>-Taste. • Der Bildschirm <b>[DIGITAL LINK IN]** wird angezeigt.
- 3) Drücken Sie ▲▼, um [EDID-MODUS] auszuwählen.
- **4) Drücken Sie die <ENTER>-Taste.**
	- **Der Bildschirm [DIGITAL LINK-EDID-MODUS]** wird angezeigt.
- 5) Drücken Sie < $\blacktriangleright$ , um [EDID-MODUS] umzuschalten.
	- Die Einstellung ändert sich mit jedem Tastendruck.

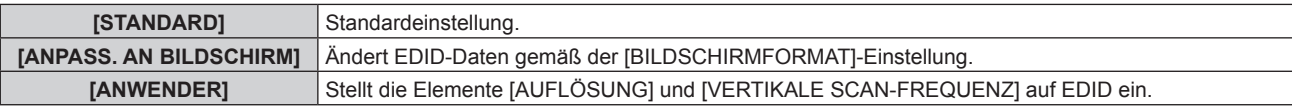

f Wenn [STANDARD] oder [ANPASS. AN BILDSCHIRM] ausgewählt wird, fahren Sie mit Schritt **10)** fort.

#### **6) Drücken Sie die <ENTER>-Taste.**

f Der Bildschirm **[AUFLÖSUNG]** wird angezeigt.

#### 7) Drücken Sie  $\blacktriangle \blacktriangledown \blacktriangle \blacktriangledown$ , um [AUFLÖSUNG] auszuwählen.

f Wählen Sie [1024x768p], [1280x720p], [1280x768p], [1280x800p], [1280x1024p], [1366x768p], [1400x1050p], [1440x900p], [1600x900p], [1600x1200p], [1680x1050p], [1920x1080p], [1920x1080i] oder [1920x1200p].

#### **8) Drücken Sie die <ENTER>-Taste.**

**• Der Bildschirm [VERTIKALE SCAN-FREQUENZ]** wird angezeigt.

## **9) Drücken Sie** qw**, um [VERTIKALE SCAN-FREQUENZ] auszuwählen.**

- Wählen Sie [60Hz], [50Hz], [30Hz], [25Hz] oder [24Hz], wenn [1920x1080p] für [AUFLÖSUNG] ausgewählt ist.
- Wählen Sie [60Hz], [50Hz] oder [48Hz], wenn [1920x1080i] für [AUFLÖSUNG] ausgewählt ist.
- Wählen Sie [60Hz] oder [50Hz], wenn etwas anderes als [1920x1080p] oder [1920x1080i] für [AUFLÖSUNG] ausgewählt ist.

#### **10) Drücken Sie die <ENTER>-Taste.**

• Der Bestätigungsbildschirm wird angezeigt.

## **11) Drücken Sie** qw**, um [AUSFÜHREN] auszuwählen, und drücken Sie die <ENTER>-Taste.**

#### **Hinweis**

- f Die Einstellungseinzelheiten werden unter [AUFLÖSUNG] und [VERTIKALE SCAN-FREQUENZ] von [EDID-STATUS] angezeigt.
- f Die Auflösung und die vertikalen Abtastfrequenzeinstellungen werden möglicherweise auch auf Ihrem Computer oder Videogerät benötigt. f Nach der Konfiguration der Einstellungen müssen der Computer oder das Videogerät oder der Projektor möglicherweise aus- und wieder eingeschaltet werden.
- f Möglicherweise wird abhängig von Ihrem Computer oder Videogerät mit der eingestellten Auflösung und vertikalen Abtastfrequenz kein Signal ausgegeben.

## **[SDI IN]**

Stellen Sie diese Funktion in Übereinstimmung mit dem Signaleingang an den Anschlüssen <SDI IN 1>/<SDI IN 2> ein.

## **Einstellen von [SDI-VERBINDUNG]**

- **1)** Drücken Sie ▲▼, um [SDI IN] auszuwählen.
- **2) Drücken Sie die <ENTER>-Taste.**

**• Der Bildschirm [SDI IN] wird angezeigt.** 

- 3) Drücken Sie ▲▼, um [SDI-VERBINDUNG] auszuwählen.
- **4) Drücken Sie** qw**, um das Element umzuschalten.**

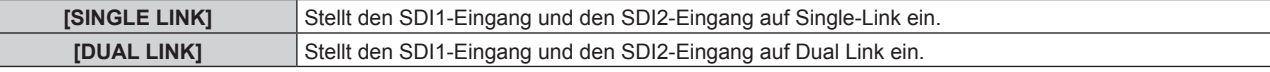

**[AUTO]** Wählt automatisch Single-Link oder Dual Link aus.

#### **Hinweis**

- [SDI-VERBINDUNG] kann nicht eingestellt werden, wenn [MODUS BACKUP-EINGANG] auf [2] eingestellt ist.
- f Wenn [AUTO] eingestellt ist, werden entweder Single-Link oder Dual Link automatisch ausgewählt, indem die Payload-ID des
- Eingangssignals ausgelesen wird. Single-Link wird ausgewählt, wenn das Eingangssignal keine Payload-ID besitzt.

## **Einstellen von [SIGNALPEGEL]**

Wählen Sie die Amplitude des Signals, das eingegeben werden soll.

- **1)** Drücken Sie ▲▼, um [SDI IN] auszuwählen.
- **2) Drücken Sie die <ENTER>-Taste.**

**• Der Bildschirm [SDI IN] wird angezeigt.** 

- 3) Drücken Sie ▲▼, um [SIGNALPEGEL] auszuwählen.
- **4) Drücken Sie** qw**, um das Element zu ändern.**

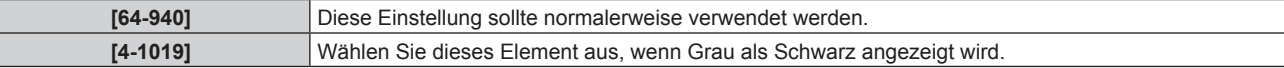

## **Einstellen von [FARBTIEFE]**

- **1)** Drücken Sie ▲▼, um [SDI IN] auszuwählen.
- **2) Drücken Sie die <ENTER>-Taste.**
	- **Der Bildschirm [SDI IN] wird angezeigt.**
- 3) Drücken Sie ▲▼, um [FARBTIEFE] auszuwählen.
- **4) Drücken Sie** qw**, um das Element zu ändern.**

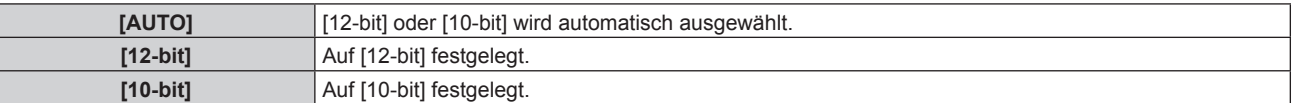

## **Einstellen von [3G-SDI ABBILDUNG]**

- **1)** Drücken Sie ▲▼, um [SDI IN] auszuwählen.
- **2) Drücken Sie die <ENTER>-Taste.**
	- **Der Bildschirm [SDI IN] wird angezeigt.**
- 3) Drücken Sie ▲▼, um [3G-SDI ABBILDUNG] auszuwählen.

#### **4) Drücken Sie** qw**, um das Element zu ändern.**

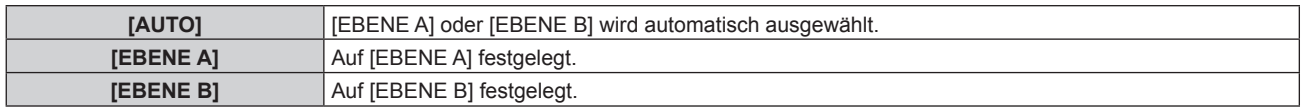

#### **Hinweis**

• Dieser Vorgang funktioniert nicht, wenn das SD-SDI-Signal oder das HD-SDI-Signal eingespeist wird.

## **[BILDSCHIRMEINBLENDUNGEN]**

Stellen Sie die Bildschirmanzeige ein.

## **Einstellen von [OSD-POSITION]**

Stellen Sie die Position des Menübildschirms (OSD) ein.

- 1) Drücken Sie ▲▼, um [BILDSCHIRMEINBLENDUNGEN] auszuwählen.
- **2) Drücken Sie die <ENTER>-Taste. • Der Bildschirm [BILDSCHIRMEINBLENDUNGEN]** wird angezeigt.
- **3)** Drücken Sie ▲▼, um [OSD-POSITION] auszuwählen.
- **4) Drücken Sie** qw**, um das Element zu ändern.**
	- Die Einstellung ändert sich mit jedem Tastendruck.

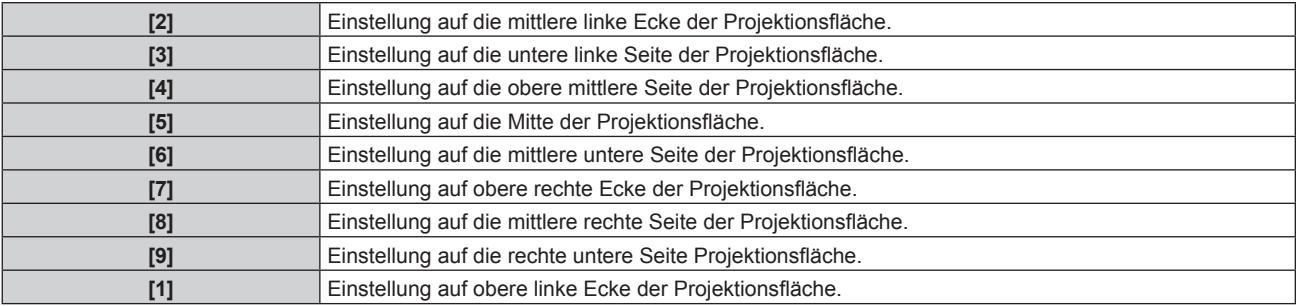

## **Einstellen von [OSD-DREHUNG]**

Stellen Sie die Ausrichtung des Menübildschirms (OSD) ein.

- 1) Drücken Sie ▲▼, um [BILDSCHIRMEINBLENDUNGEN] auszuwählen.
- **2) Drücken Sie die <ENTER>-Taste.**
	- **Der Bildschirm [BILDSCHIRMEINBLENDUNGEN]** wird angezeigt.
- 3) Drücken Sie ▲▼, um [OSD-DREHUNG] auszuwählen.
- **4) Drücken Sie** qw**, um das Element umzuschalten.**
	- Die Einstellung ändert sich mit jedem Tastendruck.

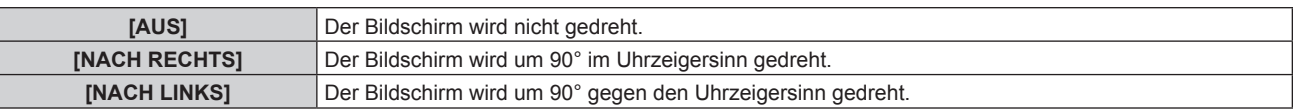

## **Einstellen von [OSD ANORDNUNG]**

Stellen Sie die Farben des Menübildschirms (OSD) ein.

- **1)** Drücken Sie ▲▼, um [BILDSCHIRMEINBLENDUNGEN] auszuwählen.
- **2) Drücken Sie die <ENTER>-Taste. • Der Bildschirm <b>[BILDSCHIRMEINBLENDUNGEN]** wird angezeigt.
- 3) Drücken Sie ▲▼, um [OSD ANORDNUNG] auszuwählen.
- **4) Drücken Sie** qw**, um das Element zu ändern.**

• Die Einstellung ändert sich mit jedem Tastendruck.

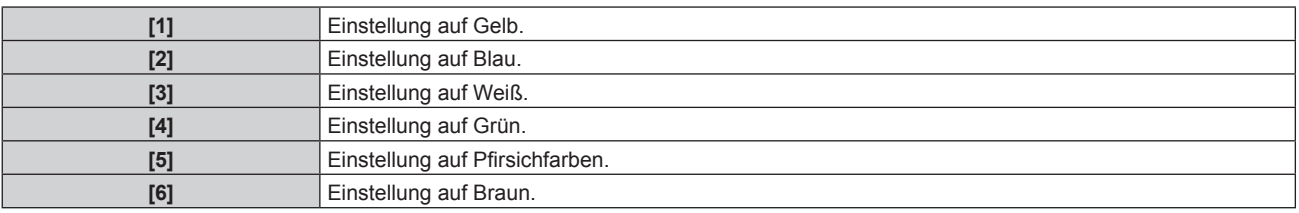

## **Einstellen von [OSD SPEICHER]**

Stellen Sie ein, ob die Cursorposition des Menübildschirms (OST) gespeichert werden soll.

1) Drücken Sie ▲▼, um [BILDSCHIRMEINBLENDUNGEN] auszuwählen.

- **2) Drücken Sie die <ENTER>-Taste. • Der Bildschirm [BILDSCHIRMEINBLENDUNGEN]** wird angezeigt.
- 3) Drücken Sie ▲▼, um [OSD SPEICHER] auszuwählen.
- **4) Drücken Sie** qw**, um das Element zu ändern.**
	- Die Einstellung ändert sich mit jedem Tastendruck.

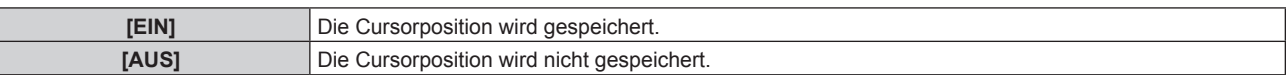

#### **Hinweis**

• Die Cursorposition wird nicht beibehalten, selbst wenn [OSD SPEICHER] auf [EIN] eingestellt ist.

## **Einstellen von [EINGABEFÜHRUNG]**

Stellen Sie ein, ob der Eingangsüberblick (gegenwärtige Auswahl für Eingangsanschlussname, Signalname, Speichernummer und [STATUS BACKUP-EINGANG]) an der unter [OSD-POSITION] eingestellten Position angezeigt werden soll.

- **1)** Drücken Sie ▲▼, um [BILDSCHIRMEINBLENDUNGEN] auszuwählen.
- **2) Drücken Sie die <ENTER>-Taste.**
	- **Der Bildschirm [BILDSCHIRMEINBLENDUNGEN]** wird angezeigt.
- **3) Drücken Sie** as**, um [EINGABEFÜHRUNG] auszuwählen.**
- **4) Drücken Sie** qw**, um das Element zu ändern.**

• Die Einstellung ändert sich mit jedem Tastendruck.

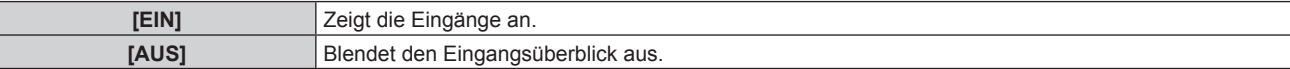

#### **Einstellen von [WARNHINWEIS]**

Sie können einstellen, ob die Warnmeldung ein- oder ausgeblendet wird.

- 1) Drücken Sie ▲▼, um [BILDSCHIRMEINBLENDUNGEN] auszuwählen.
- **2) Drücken Sie die <ENTER>-Taste.**
	- **Der Bildschirm [BILDSCHIRMEINBLENDUNGEN]** wird angezeigt.
- 3) Drücken Sie ▲▼, um [WARNHINWEIS] auszuwählen.
- **4) Drücken Sie** qw**, um das Element zu ändern.**

• Die Einstellung ändert sich mit jedem Tastendruck.

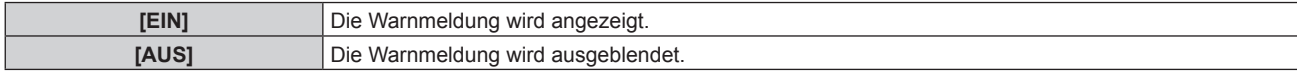

#### **Hinweis**

f Wenn [WARNHINWEIS] auf [AUS] eingestellt ist, wird die Warnmeldung nicht auf der Projektion angezeigt, selbst wenn ein Warnstatus wie [TEMPERATUR-WARNUNG] oder [LUFTFILTER REINIGEN] erkannt wird. Auch die folgende Countdown-Meldung wird nicht angezeigt: die Meldung bis zum Ausschalten des Geräts, wenn die Funktion "Kein Signal: Licht aus" ausgeführt wird; die Meldung bis zum Ausschalten der Lichtquelle, wenn die Funktion "Kein Signal: Licht aus" ausgeführt wird

## **[BILDDREHUNG]**

Stellen Sie ein, ob das Eingangsbild bei der Projektion gedreht werden soll.

#### **1)** Drücken Sie ▲▼, um [BILDDREHUNG] auszuwählen.

#### **2) Drücken Sie** qw**, um ein Element auszuwählen.**

• Die Einstellung ändert sich mit jedem Tastendruck.

**[AUS]** Projiziert das Eingangsbild, ohne es zu drehen.

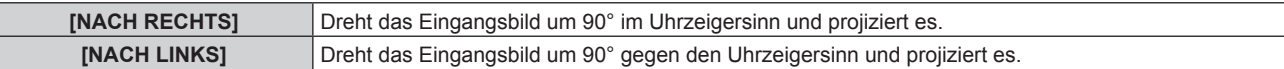

#### **Hinweis**

- f [BILDDREHUNG] wird beim Anzeigen des 3D-Bilds deaktiviert und zeigt das Bild im Simultanformat und bei P IN P an.
- f Die Bildschirmanzeigeausrichtung ändert nicht, selbst wenn [BILDDREHUNG] auf eine andere Option als [AUS] eingestellt ist. Stellen Sie das Menü [ANZEIGE OPTION] → [BILDSCHIRMEINBLENDUNGEN] → [OSD-DREHUNG] ( $\blacklozenge$  Seite 123) dem Bedarf entsprechend ein.

## **[HINTERGRUND]**

Stellen Sie die Anzeige auf der Projektionsfläche ein, wenn kein Signaleingang vorliegt.

#### **1)** Drücken Sie ▲▼, um [HINTERGRUND] auszuwählen.

#### **2) Drücken Sie** qw**, um das Element zu ändern.**

• Die Einstellung ändert sich mit jedem Tastendruck.

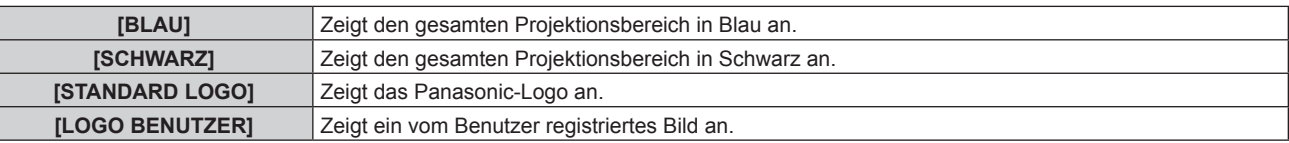

#### **Hinweis**

f Verwenden Sie "Logo Transfer Software" auf der mitgelieferten CD-ROM, um das [LOGO BENUTZER]-Bild zu erstellen/zu registrieren.

## **[STARTBILD]**

Stellen Sie die Logo-Anzeige ein, wenn das Gerät eingeschaltet ist.

## 1) Drücken Sie ▲▼, um [STARTBILD] auszuwählen.

#### **2) Drücken Sie** qw**, um das Element zu ändern.**

• Die Einstellung ändert sich mit jedem Tastendruck.

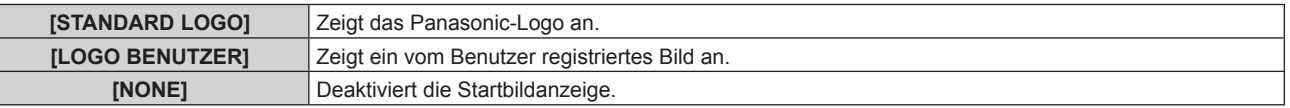

#### **Hinweis**

- Bei Auswahl von [LOGO BENUTZER] wird das Startbild etwa 15 Sekunden lang angezeigt.
- f Verwenden Sie "Logo Transfer Software" auf der mitgelieferten CD-ROM, um das [LOGO BENUTZER]-Bild zu erstellen/zu registrieren.

## **[GLEICHMÄßIGKEIT]**

Korrigieren Sie Unregelmäßigkeiten in Helligkeit und Farbe auf der gesamten Projektionsfläche.

## **Einstellung jeder Farbe**

- 1) Drücken Sie ▲▼, um [GLEICHMÄßIGKEIT] auszuwählen.
- **2) Drücken Sie die <ENTER>-Taste.**

**• Der Bildschirm [GLEICHMÄßIGKEIT]** wird angezeigt.

- 3) Drücken Sie ▲▼, um [WEISS], [ROT], [GRÜN] oder [BLAU] zu wählen.
- **4) Drücken Sie** qw**, um den Pegel einzustellen.**

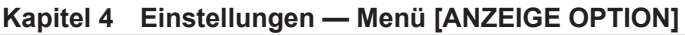

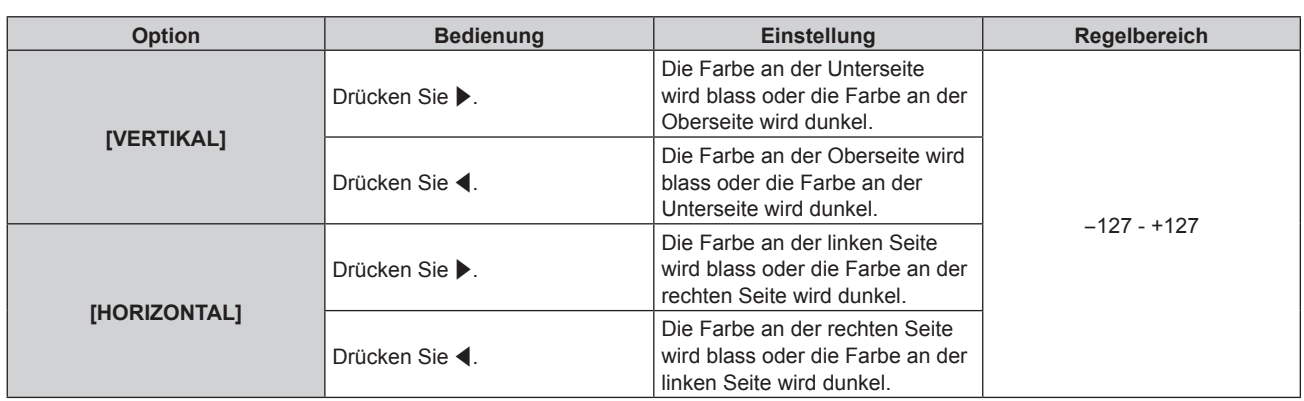

## **Einstellen von [PC-FARBEN KORREKTUR]**

Zur Verwendung der Funktion [PC-FARBEN KORREKTUR] wird ein optionales Upgrade-Kit (Modell-Nr.: ET-UK20) benötigt. Wenden Sie sich an Ihren Händler, um das Produkt zu erwerben.

- 1) Drücken Sie ▲▼, um [GLEICHMÄßIGKEIT] auszuwählen.
- **2) Drücken Sie die <ENTER>-Taste.**

**• Der Bildschirm [GLEICHMÄßIGKEIT]** wird angezeigt.

3) Drücken Sie ▲▼, um [PC-FARBEN KORREKTUR] auszuwählen.

#### **4) Drücken Sie** qw**, um das Element umzuschalten.**

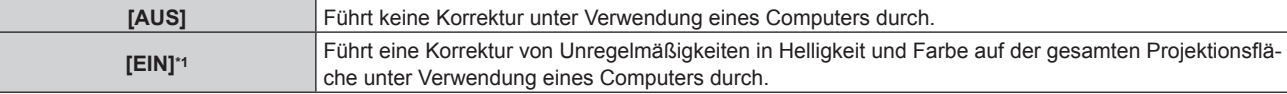

\*1 Für die computergesteuerte Korrektur sind fortgeschrittene Kenntnisse erforderlich. Wenden Sie sich an Ihren Händler.

#### **Hinweis**

f Der Einstellwert [GLEICHMÄßIGKEIT] kehrt nicht auf die Werkseinstellung zurück, selbst wenn [ALLE BENUTZERDATEN] über das Menü [PROJEKTOR EINSTELLUNGEN] → [INITIALISIEREN] (→ Seite 154) ausgeführt wird.

# **[VERSCHLUSS EINSTELLUNGEN]**

Die Betriebsweise der Verschlussfunktion wird eingestellt.

## **Einstellen von [MECHANISCHER VERSCHLUSS]**

- 1) Drücken Sie ▲▼, um [VERSCHLUSS EINSTELLUNGEN] auszuwählen.
- **2) Drücken Sie die <ENTER>-Taste.**
	- **Der Bildschirm [VERSCHLUSS EINSTELLUNGEN]** wird angezeigt.

#### **3) Drücken Sie** as**, um [MECHANISCHER VERSCHLUSS] auszuwählen.**

**4) Drücken Sie** qw**, um das Element umzuschalten.**

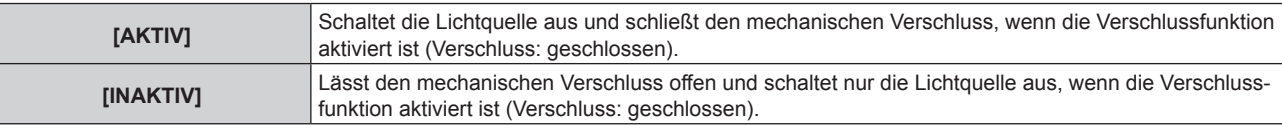

#### **Hinweis**

- f Durch Schließen des mechanischen Verschlusses kann eine Fehlfunktion des DLP-Chips durch Eindringen eines starken Laserstrahls in die Projektionsobjektivfläche verhindert werden. Um den mechanischen Verschluss zu schließen, stellen Sie [MECHANISCHER VERSCHLUSS] auf [AKTIV] ein und aktivieren Sie dann die Verschlussfunktion (Verschluss: geschlossen).
- f Wenn [MECHANISCHER VERSCHLUSS] auf [AKTIV] eingestellt wird, dauert es bei aktivierter Verschlussfunktion (Verschluss: geschlossen) etwa 0,5 Sekunden, bis die Verschlussfunktion deaktiviert wird (Verschluss: geöffnet).
- f Die Lichtquelle ist im Falle der Verwendung der Verschlussfunktion beim Einschalten möglicherweise dunkler, um sich aufzuwärmen, wenn die Betriebstemperatur der Umgebung um 0 °C (32 °F) beträgt, falls [MECHANISCHER VERSCHLUSS] auf [INAKTIV] eingestellt ist.

## **Einstellen von [ZEIT DER EINBLENDUNG] oder [ZEIT DER AUSBLENDUNG]**

Stellen Sie das Ein- und Ausblenden des Bildes ein, wenn die Verschlussfunktion aktiviert ist.

- 1) Drücken Sie ▲▼, um [VERSCHLUSS EINSTELLUNGEN] auszuwählen.
- **2) Drücken Sie die <ENTER>-Taste.**

**• Der Bildschirm [VERSCHLUSS EINSTELLUNGEN]** wird angezeigt.

- 3) Drücken Sie ▲▼, um [ZEIT DER EINBLENDUNG] oder [ZEIT DER AUSBLENDUNG] auszuwählen.
- **4) Drücken Sie** qw**, um das Element zu ändern.**

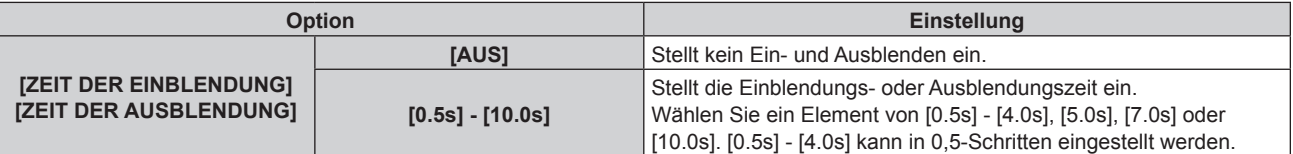

#### **Hinweis**

f Drücken Sie während des Ein- oder Ausblendens die <SHUTTER>-Schaltfläche auf der Fernbedienung oder dem Bedienfeld, um den Einoder Ausblendvorgang abzubrechen.

#### **Einstellen von [BEIM STARTVORGANG]**

Aktivieren/deaktivieren Sie beim Einschalten automatisch die Verschlussfunktion (Verschluss: geschlossen/ geöffnet).

- 1) Drücken Sie ▲▼, um [VERSCHLUSS EINSTELLUNGEN] auszuwählen.
- **2) Drücken Sie die <ENTER>-Taste.**
	- **Der Bildschirm [VERSCHLUSS EINSTELLUNGEN]** wird angezeigt.
- 3) Drücken Sie ▲▼, um [BEIM STARTVORGANG] auszuwählen.
- **4) Drücken Sie** qw**, um das Element zu ändern.**

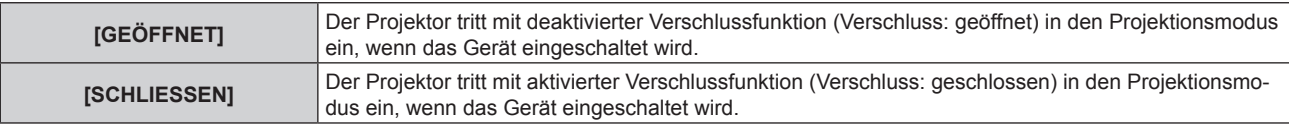

#### **Einstellen von [BEIM HERUNTERFAHREN]**

Der mechanische Verschluss wird beim Ausschalten des Geräts automatisch geöffnet/geschlossen.

#### 1) Drücken Sie ▲▼, um [VERSCHLUSS EINSTELLUNGEN] auszuwählen.

**2) Drücken Sie die <ENTER>-Taste.**

**• Der Bildschirm [VERSCHLUSS EINSTELLUNGEN]** wird angezeigt.

3) Drücken Sie ▲▼, um [BEIM HERUNTERFAHREN] auszuwählen.

#### **4) Drücken Sie** qw**, um das Element zu ändern.**

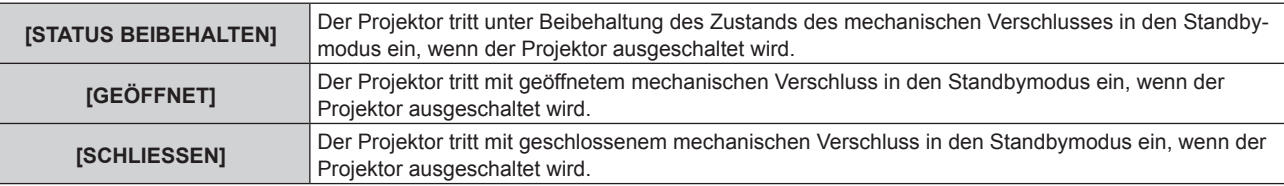

## **Einstellen der Verschluss-Synchronisierungsfunktion**

Die Verschluss-Synchronisierungsfunktion dient der Synchronisation der Verschlussbedienung am angegebenen Projektor mit anderen Projektoren, so dass der Effekt der Verschlussfunktion einschließlich Ein-/Ausblendung synchronisiert werden kann.

Um die Verschluss-Synchronisierungsfunktion zu verwenden, ist es notwendig, die Projektoren, die für die Synchronisierung vorgesehen sind, in einer Schleife durch eine Verkettungsverbindung an den <3D SYNC 1 IN/ OUT>-Anschluss und <3D SYNC 2 OUT>-Anschluss anzuschließen. Ausführliche Informationen zum Anschluss der Projektoren finden Sie unter "Anschlussbeispiel, wenn die Kontrast-Synchronisierungsfunktion/Verschluss-Synchronisierungsfunktion verwendet wird" ( $\Rightarrow$  Seite 53).

- 1) Drücken Sie ▲▼, um [VERSCHLUSS EINSTELLUNGEN] auszuwählen.
- **2) Drücken Sie die <ENTER>-Taste.**

**• Der Bildschirm [VERSCHLUSS EINSTELLUNGEN]** wird angezeigt.

- 3) Drücken Sie ▲▼, um [MULTI PROJECTOR SYNC] auszuwählen.
- **4) Drücken Sie die <ENTER>-Taste.**

**• Der Bildschirm <b>[MULTI PROJECTOR SYNC]** wird angezeigt.

**5)** Drücken Sie ▲▼, um [MODUS] auszuwählen.

## **6) Drücken Sie** qw**, um das Element umzuschalten.**

• Die Einstellung ändert sich mit jedem Tastendruck.

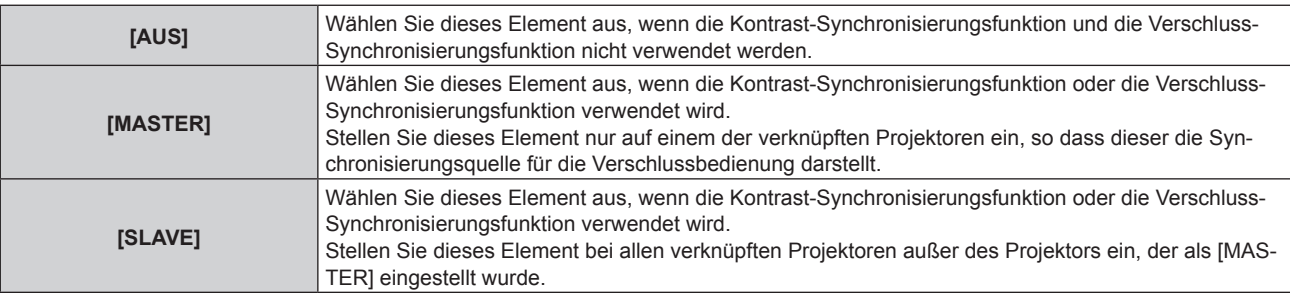

• Wenn etwas anders als [AUS] ausgewählt wird, wird das Diagnoseergebnis unter [LINK STATUS] angezeigt und zeigt an, ob alle Projektoren, einschließlich der Projektoren, die für die Synchronisierung vorgesehen sind, richtig angeschlossen sind und ob [MODUS] richtig eingestellt ist.

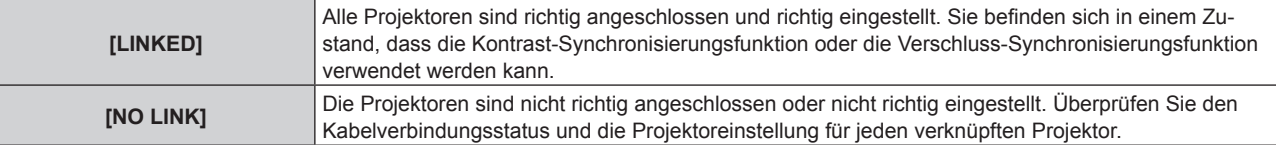

## 7) Drücken Sie ▲▼, um [VERSCHLUSS-SYNCHRONISIERUNG] auszuwählen.

## 8) Drücken Sie <**D**, um das Element umzuschalten.

• Die Einstellung ändert sich mit jedem Tastendruck.

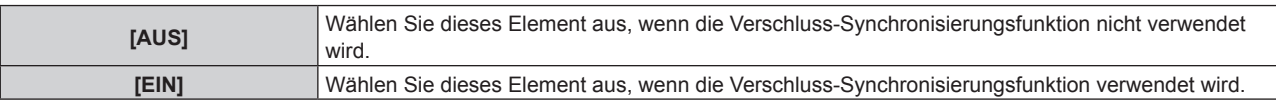

#### **Hinweis**

• Das Einstellungselement [MULTI PROJECTOR SYNC] erscheint in der folgenden Menüoption.

g Das Menü [PROJEKTOR EINSTELLUNGEN] → [MULTI PROJECTOR SYNC]

Ausführliche Informationen zur Kontrast-Synchronisierungsfunktion finden Sie im Menü [PROJEKTOR EINSTELLUNGEN] → [MULTI PROJECTOR SYNC] (→ Seite 145).

f Die Verschluss-Synchronisierungsfunktion funktioniert, wenn alle folgenden Bedingungen erfüllt sind.

- Alle zu verknüpfenden Projektoren sind über die Verkettungsverbindung in Schleife geschaltet. (Maximal 64 Projektoren)

g [MODUS] ist nur auf einem Projektor, der verknüpft ist, auf [MASTER] eingestellt und [MODUS] ist auf allen anderen Projektoren auf [SLAVE] eingestellt.

- [VERSCHLUSS-SYNCHRONISIERUNG] ist auf den Projektoren, die die Verschluss-Synchronisierung durchführen, auf [EIN] eingestellt.

# 128 - DEUTSCH

- f Es ist möglich, [VERSCHLUSS-SYNCHRONISIERUNG] für die Projektoren auf [AUS] einzustellen, die verknüpft aber nicht synchronisiert werden.
- f Die Verschlussbedienung durch die Verschluss-Synchronisierungsfunktion folgt der Einstellung des Menüs [ANZEIGE OPTION] → [VERSCHLUSS EINSTELLUNGEN] des Projektors, bei dem [MODUS] auf [MASTER] eingestellt ist.
- f Die Bedienung des mechanischen Verschlusses ist von der Verschluss-Synchronisierungsfunktion nicht betroffen.
- f Wenn das Eingangssignal an jeden verknüpften Projektor nicht synchronisiert ist, kann sich der Zeitpunkt der Verschlussbedienung zwischen den Projektoren um 1 Bild verschieben, während die Verschluss-Synchronisierungsfunktion genutzt wird.
- f Die Verschlussfunktion des Projektors, bei dem [MODUS] auf [SLAVE] gesetzt ist, kann einzeln bedient werden. Zu dieser Zeit folgt die Verschlussbedienung der Einstellung des Menüs [ANZEIGE OPTION] → [VERSCHLUSS EINSTELLUNGEN], das bei diesem Projektor eingestellt ist.
- f Die [3D SYNC EINSTELLUNG]-Einstellung ist deaktiviert und fest auf [AUS] eingestellt, wenn [MULTI PROJECTOR SYNC] → [MODUS] auf eine andere Option als [AUS] eingestellt ist.
- f Die folgenden Einstellungen sind deaktiviert und die Kontrast-Synchronisierungsfunktion und die Verschluss-Synchronisierungsfunktion können nicht verwendet werden, wenn [3D SYNC EINSTELLUNG] auf eine andere Option als [AUS] eingestellt ist.
	- g Das Menü [BILD] → [DYNAMISCHER KONTRAST] → [ANWENDER] → [MULTI PROJECTOR SYNC]
	- g Das Menü [ANZEIGE OPTION] → [VERSCHLUSS EINSTELLUNGEN] → [MULTI PROJECTOR SYNC]
	- g Das Menü [PROJEKTOR EINSTELLUNGEN] → [MULTI PROJECTOR SYNC]

## **[STANDBILD]**

Hält das projizierte Bild vorübergehend unabhängig von der Wiedergabe des externen Gerätes an.

- **1)** Drücken Sie ▲▼, um [STANDBILD] auszuwählen.
- **2) Drücken Sie die <ENTER>-Taste.**
	- f Drücken Sie für die Freigabe die <MENU>-Taste.

#### **Hinweis**

• Während die Videowiedergabe angehalten wird, wird auf dem Bildschirm [STANDBILD] angezeigt.

## **[EINGANGS-SIGNALANZEIGE]**

Verwenden Sie die Eingangssignale von einem angeschlossenen externen Gerät für die Anzeige in einer Wellenform. Überprüfen Sie, ob der Signalpegel der Videoausgabe (Luminanz) innerhalb des für den Projektor empfohlenen Bereichs liegt, und nehmen Sie Anpassungen vor.

#### 1) Drücken Sie ▲▼, um [EINGANGS-SIGNALANZEIGE] auszuwählen.

**2) Drücken Sie** qw**, um das Element zu ändern.**

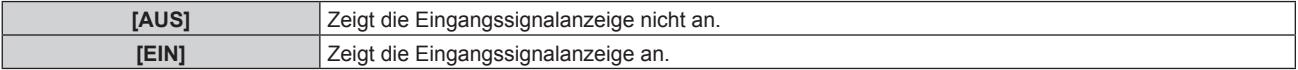

- **3) Drücken Sie die <MENU>-Schaltfläche zweimal, um die Angaben zu löschen.**
- **4)** Drücken Sie ▲▼, um eine beliebige horizontale Linie auszuwählen.
- **5) Drücken Sie die <ENTER>-Taste, um die ausgewählte Linie entweder zu Luminanz, Rot, Grün oder Blau umzuschalten.**
	- f Die Linienwahlparameter schalten jedes Mal um, wenn <ENTER> gedrückt wird, aber nur wenn die Eingangssignalanzeige angezeigt wird.

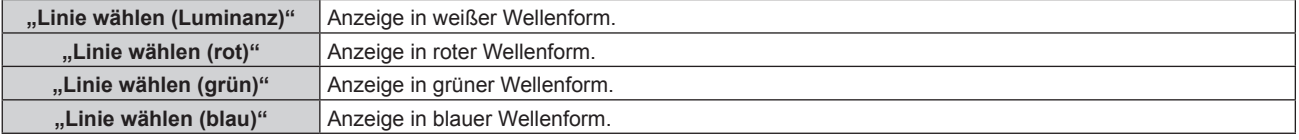

#### **Hinweis**

- Die Einstellung ist auch mit [FUNKTIONSTASTEN MENÜ] (+ Seite 149) möglich.
- In [BILD IM BILD] ist die Eingangssignalanzeige nicht möglich.
- f Die Wellenformanzeige schaltet sich ab, wenn [BILD IM BILD] während der Anzeige der Wellenform ausgeführt wird.
- Die Wellenformanzeige erscheint nicht, wenn die Bildschirmanzeige ausgeblendet ist (aus).
- f Verwenden Sie [3D EINGANGS-SIGNALANZEIGE], um die Eingangssignalanzeige mit dem 3D-Bild anzuzeigen.

## **Anpassen der Wellenform**

Projizieren Sie das Anpassungssignal für die Luminanz einer handelsüblichen Testdisc (0 % (0 IRE oder 7,5 IRE) – 100 % (100 IRE)) und führen Sie die Anpassung durch.

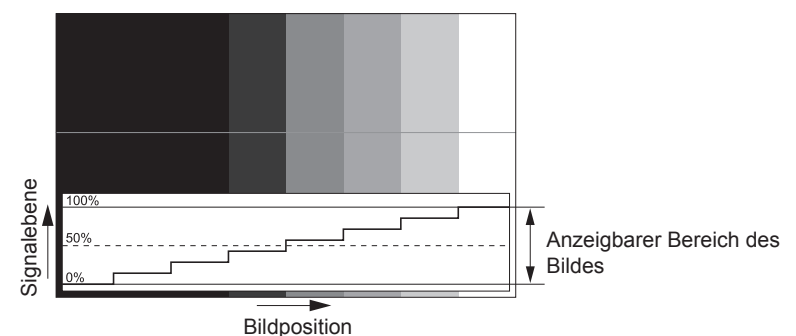

**1) Wählen Sie "Linie wählen (Luminanz)" in der Eingangssignalanzeige.**

#### **2) Stellen Sie den Schwarzwert ein.**

- Verwenden Sie [HELLIGKEIT] im Bildschirmmenü [BILD], um den Schwarzwert 0 % des Videosignals an die Position 0 % der Eingangssignalanzeige anzupassen.
- **3) Stellen Sie den Weißwert ein.**
	- f Verwenden Sie [KONTRAST] im Bildschirmmenü [BILD], um den Weißwert 100 % des Videosignals an die Position 100 % der Eingangssignalanzeige anzupassen.

## **Anpassen von Rot, Grün und Blau**

- **1)** Stellen Sie [FARBTON] auf [ANWENDER1] oder [ANWENDER2] ein (→ Seite 86).
- 2) Wählen Sie "Linie wählen (Rot)" in der Eingangssignalanzeige.
- **3) Passen Sie dunkelrote Bereiche an.**
	- f Verwenden Sie [ROT] unter [SCHWARZWERT], um den Schwarzwert 0 % des Videosignals an die Position 0 % der Eingangssignalanzeige anzupassen.

#### **4) Passen Sie hellrote Bereiche an.**

• Verwenden Sie [ROT] unter [WEISSWERT], um den Weißwert 100 % des Videosignals an die Position 100 % der Eingangssignalanzeige anzupassen.

## **5) Verwenden Sie das Verfahren für [ROT] zur Anpassung von [GRÜN] und [BLAU].**

#### **Hinweis**

f Vergewissern Sie sich vor der Einstellung des Schwarzpegels für das DVI-D-Signal, das HDMI-Signal, das SDI-Signal oder das DIGITAL LINK-Signal, ob die Einstellung für [SIGNALPEGEL] korrekt ist.

## **[ABSCHALTING DER RGB FARBEN]**

Jede rote, grüne und blaue Farbkomponente kann entfernt werden.

- 1) Drücken Sie ▲▼, um [ABSCHALTING DER RGB FARBEN] auszuwählen.
- **2) Drücken Sie die <ENTER>-Taste. • Der Bildschirm <b>[ABSCHALTING DER RGB FARBEN]** wird angezeigt.
- 3) Drücken Sie ▲▼, um [ROT], [GRÜN] oder [BLAU] zu wählen.
- **4) Drücken Sie** qw**, um das Element zu ändern.**

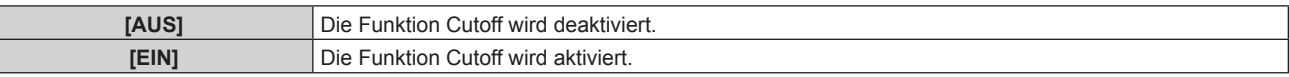

#### **Hinweis**

f Beim Wechsel des Eingangs oder des Signals wird die Einstellung der Cutoff-Funktion auf die ursprüngliche Einstellung zurückgesetzt (aus).

# **Menü [PROJEKTOR EINSTELLUNGEN]**

**Wählen Sie auf dem Menübildschirm [PROJEKTOR EINSTELLUNGEN] aus dem Hauptmenü aus und wählen Sie eine Option aus dem Untermenü.**

Beziehen Sie sich bezüglich der Bedienung des Menübildschirms auf "Navigation durch das Menü" **(→ Seite 79).** 

# **[PROJEKTOR ID]**

Der Projektor verfügt über eine Einstellfunktion für die Identifikationsnummer, die bei der Benutzung mehrerer Projektoren nebeneinander verwendet werden kann, um die gleichzeitige oder individuelle Steuerung über eine Fernbedienung zu ermöglichen.

**1)** Drücken Sie ▲▼, um [PROJEKTOR ID] auszuwählen.

## 2) Drücken Sie <**D**, um das Element zu ändern.

• Die Einstellung ändert sich mit jedem Tastendruck.

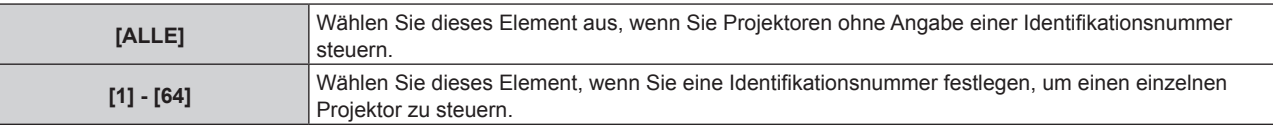

## **Hinweis**

f Um die Identifikationsnummer für die Einzelsteuerung festzulegen, muss die Identifikationsnummer einer Fernbedienung mit der Identifikationsnummer des Projektors übereinstimmen.

- f Wenn die Identifikationsnummer auf [ALLE] eingestellt wird, arbeitet der Projektor unabhängig davon, welche Identifikationsnummer bei der Steuerung über Fernbedienung oder Computer angegeben wird.
- Wenn mehrere Projektoren nebeneinander verwendet werden, deren Identifikationsnummern auf [ALLE] eingestellt sind, können sie nicht separat von den Projektoren mit anderen Identifikationsnummern gesteuert werden.
- f Beziehen Sie sich bezüglich der Einstellung der Identifikationsnummer auf der Fernbedienung auf "Einstellen der Identifikationsnummer der Fernbedienung" (→ Seite 77).

# **[PROJEKTIONSARTEN]**

Stellen Sie die Projektionsart gemäß dem Installationsstatus des Projektors ein.

Ändern Sie die Projektionsart, wenn die Bildschirmanzeige umgedreht oder seitenverkehrt ist.

## **1)** Drücken Sie ▲▼, um [PROJEKTIONSARTEN] auszuwählen.

## **2) Drücken Sie** qw**, um das Element umzuschalten.**

• Die Einstellung ändert sich mit jedem Tastendruck.

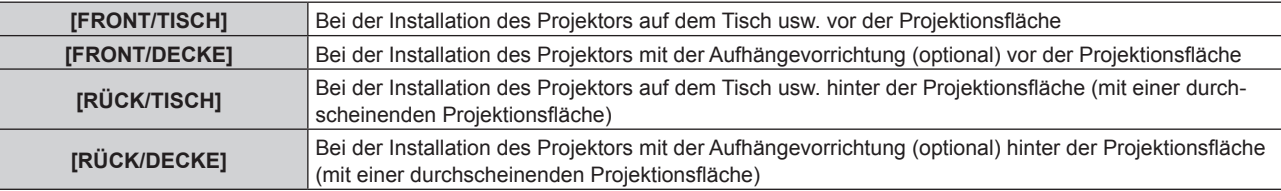

# **[BETRIEBSEINSTELLUNG]**

Stellen Sie die Bedienungsmethode des Projektors ein.

Die Einstellungen werden übernommen, wenn "Anfangseinstellung (Bedienungseinstellung)" (→ Seite 59) im Bildschirm **[WERKSEINSTELLUNG]** bereits eingestellt wurde.

Wenn Sie die Einstellungen ändern, während der Projektor verwendet wird, verringert sich möglicherweise die Dauer bis zur Halbierung der Lichtquellenluminanz, oder die Luminanz nimmt ab.

## **Einstellen von [BETRIEBSMODUS]**

- **1)** Drücken Sie ▲▼, um [BETRIEBSEINSTELLUNG] auszuwählen.
- **2) Drücken Sie die <ENTER>-Taste.**
	- **Der Bildschirm [BETRIEBSEINSTELLUNG]** wird angezeigt.

## 3) Drücken Sie ▲▼, um [BETRIEBSMODUS] auszuwählen.

#### 4) Drücken Sie < $\blacktriangleright$ , um das Element umzuschalten.

• Die Einstellung ändert sich mit jedem Tastendruck.

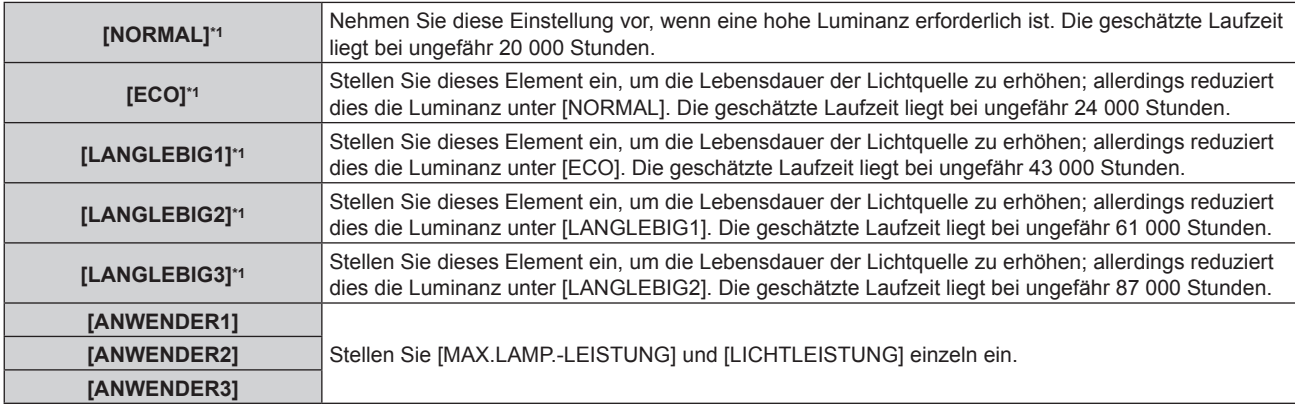

\*1 Die Laufzeit wird geschätzt, wenn das Menü [BILD] → [DYNAMISCHER KONTRAST] auf [3] eingestellt ist.

#### **5)** Drücken Sie ▲▼, um [EINSTELLUNGEN ANWENDEN] auszuwählen.

- **6) Drücken Sie die <ENTER>-Taste.**
- 7) Wenn der Bestätigungsbildschirm angezeigt wird, drücken Sie (b, um [AUSFÜHREN] auszuwählen, **und drücken Sie dann die <ENTER>-Taste.**

#### **Hinweis**

- f Die [BETRIEBSMODUS]-Einstellung wird nicht auf die Werkseinstellung zurückgesetzt, wenn [ALLE BENUTZERDATEN] aus dem Menü [PROJEKTOR EINSTELLUNGEN] → [INITIALISIEREN] (+ Seite 154) ausgeführt wird.
- f Stellen Sie [BETRIEBSMODUS] auf etwas anderes als [ECO], [LANGLEBIG1], [LANGLEBIG2] oder [LANGLEBIG3] ein, wenn der Projektor in einer Höhe von 2 700 m (8 858') oder höher über dem Meeresspiegel verwendet wird.
- f Wenn die Laufzeit 20 000 Stunden übersteigt, müssen möglicherweise Bauteile innerhalb des Projektors ausgetauscht werden. Wenden Sie sich für Einzelheiten an Ihren Händler.

## **Einstellen von [MAX.LAMP.-LEISTUNG]**

Legen Sie die Höchstgrenze zur Korrektur der Projektionsflächenhelligkeit entsprechend den Veränderungen der Helligkeit der Lichtquelle fest.

- 1) Drücken Sie ▲▼, um [BETRIEBSEINSTELLUNG] auszuwählen.
- **2) Drücken Sie die <ENTER>-Taste.**
	- **Der Bildschirm [BETRIEBSEINSTELLUNG]** wird angezeigt.
- 3) Drücken Sie ▲▼, um [MAX.LAMP.-LEISTUNG] auszuwählen.

#### 4) **Drücken Sie zum Anpassen <**

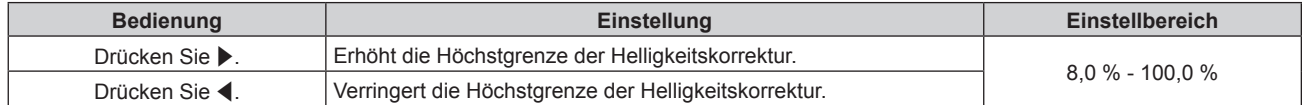

- **5)** Drücken Sie ▲▼, um [EINSTELLUNGEN ANWENDEN] auszuwählen.
- **6) Drücken Sie die <ENTER>-Taste.**
- 7) Wenn der Bestätigungsbildschirm angezeigt wird, drücken Sie (▶, um [AUSFÜHREN] auszuwählen, **und drücken Sie dann die <ENTER>-Taste.**

#### **Hinweis**

- f Wenn [BETRIEBSMODUS] auf [NORMAL], [ECO], [LANGLEBIG1], [LANGLEBIG2] oder [LANGLEBIG3] eingestellt ist, kann [MAX.LAMP.- LEISTUNG] nicht eingestellt werden.
- f Wenn das Menü [PROJEKTOR EINSTELLUNGEN] → [HELLIGKEITSREGLER] → [HELLIGKEITSREGLER SETUP] → [KONSTANT-MODUS] auf [AUTO] oder [PC] eingestellt ist, wird die Helligkeit unter Verwendung dieser Einstellung korrigiert.
- f Die [MAX.LAMP.-LEISTUNG]-Einstellung wird nicht auf die Werkseinstellung zurückgesetzt, wenn [ALLE BENUTZERDATEN] aus dem Menü [PROJEKTOR EINSTELLUNGEN]  $\rightarrow$  [INITIALISIEREN] ( $\rightarrow$  Seite 154) ausgeführt wird.

## **Einstellen von [LICHTLEISTUNG]**

Passen Sie die Helligkeit der Lichtquelle an.

Die Einstellung der [LICHTLEISTUNG] wird mit dem Menü [PROJEKTOR EINSTELLUNGEN] → [LICHTLEISTUNG] synchronisiert. Die neueste Einstellung wird für beide Elemente übernommen.

**1)** Drücken Sie ▲▼, um [BETRIEBSEINSTELLUNG] auszuwählen.

## **2) Drücken Sie die <ENTER>-Taste.**

**• Der Bildschirm [BETRIEBSEINSTELLUNG]** wird angezeigt.

## 3) Drücken Sie ▲▼, um [LICHTLEISTUNG] auszuwählen.

## **4)** Drücken Sie zum Anpassen  $\blacklozenge$ .

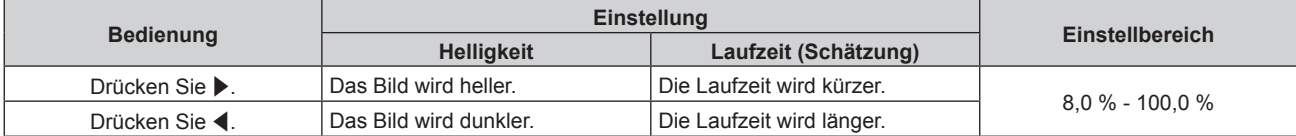

- 5) Drücken Sie ▲▼, um [EINSTELLUNGEN ANWENDEN] auszuwählen.
- **6) Drücken Sie die <ENTER>-Taste.**
- 7) Wenn der Bestätigungsbildschirm angezeigt wird, drücken Sie (▶, um [AUSFÜHREN] auszuwählen, **und drücken Sie dann die <ENTER>-Taste.**

#### **Hinweis**

f [LICHTLEISTUNG] kann für jedes Einstellungselement von [BETRIEBSMODUS] einzeln angepasst werden.

f Wenn Sie mehrere Projektionsflächen mit mehreren Projektoren konfigurieren, können Sie Einheitlichkeit der Helligkeit zwischen mehreren Projektionsflächen erzielen, indem Sie [LICHTLEISTUNG] anpassen.

## **Wechselbeziehung von Luminanz und Laufzeit**

Sie können den Projektor mit der gewünschten Helligkeit und Nutzungsdauer benutzen, indem Sie die Einstellungen von [MAX.LAMP.-LEISTUNG], [LICHTLEISTUNG] und [KONSTANT-MODUS] unter [HELLIGKEITSREGLER SETUP] kombinieren.

Die Wechselbeziehung zwischen Luminanz und Laufzeit ist wie folgt. Nehmen Sie die Einstellungen abhängig der gewünschten Nutzungsdauer und Helligkeit der Projektion vor.

Die Werte von Luminanz und Laufzeit sind grobe Schätzungen.

## ■ So stellen Sie den Projektor basierend auf der Nutzungsdauer ein

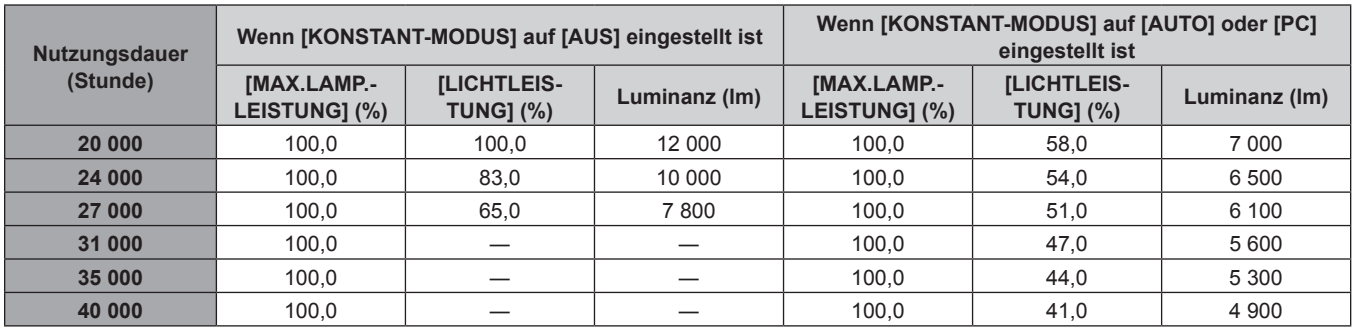

## ■ So stellen Sie den Projektor basierend auf der Luminanz ein

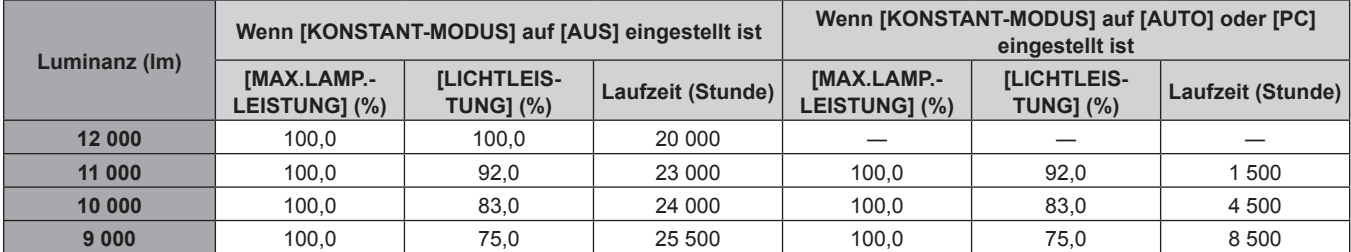

## **Kapitel 4 Einstellungen — Menü [PROJEKTOR EINSTELLUNGEN]**

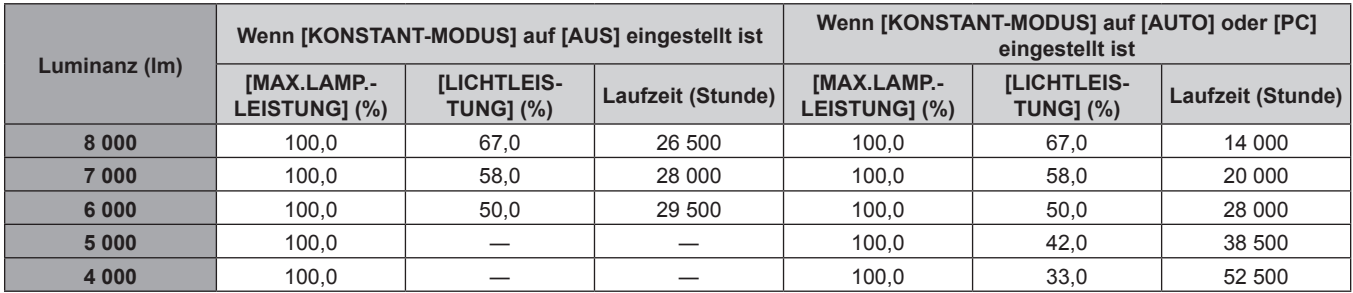

#### **Hinweis**

f Die Laufzeit ist abhängig von den Eigenschaften der Lichtquellen, den Nutzungsbedingungen, der Installationsumgebung usw. möglicherweise kürzer als die Schätzung.

f Die Nutzungsdauer bezeichnet die Laufzeit bei mehrmaliger Benutzung des Projektors hintereinander. Die Nutzungsdauer ist eine geschätzte Dauer und entspricht nicht dem Garantiezeitraum.

f Wenn die Laufzeit 20 000 Stunden übersteigt, müssen möglicherweise Bauteile innerhalb des Projektors ausgetauscht werden. Wenden Sie sich für Einzelheiten an Ihren Händler.

## **Einstellen von [HELLIGKEITSREGLER SETUP]**

Stellen Sie den Betrieb der Helligkeitsregelungsfunktion ein.

Die Einstellung [HELLIGKEITSREGLER SETUP] wird mit dem Menü [PROJEKTOR EINSTELLUNGEN] → [HELLIGKEITSREGLER] → [HELLIGKEITSREGLER SETUP] synchronisiert. Die neueste Einstellung wird für beide Elemente übernommen.

**1)** Drücken Sie ▲▼, um [BETRIEBSEINSTELLUNG] auszuwählen.

**2) Drücken Sie die <ENTER>-Taste.**

**• Der Bildschirm <b>[BETRIEBSEINSTELLUNG]** wird angezeigt.

#### 3) Drücken Sie ▲▼, um [KONSTANT-MODUS] auszuwählen.

## **4) Drücken Sie** qw**, um das Element umzuschalten.**

• Die Einstellung ändert sich mit jedem Tastendruck.

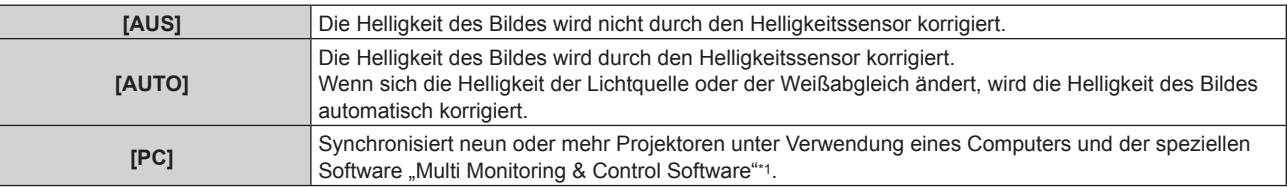

\*1 "Multi Monitoring & Control Software" ist auf der mitgelieferten CD-ROM enthalten.

f Wenn [PC] ausgewählt wird, fahren Sie mit Schritt **7)** fort.

#### **5)** Drücken Sie ▲▼, um [VERBINDEN] auszuwählen.

#### **6) Drücken Sie** qw**, um das Element umzuschalten.**

• Die Einstellung ändert sich mit jedem Tastendruck.

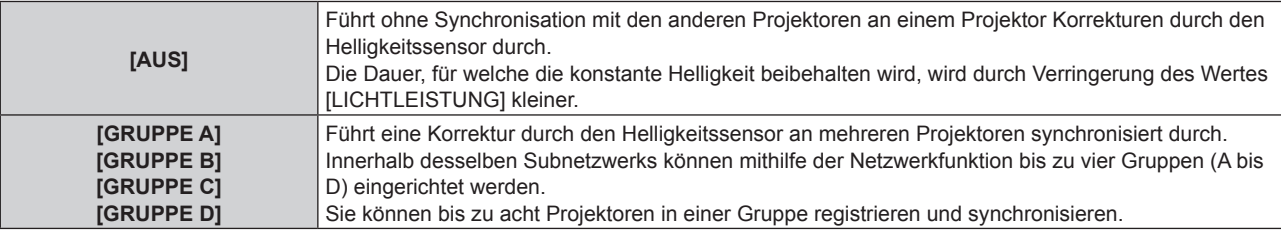

## 7) Drücken Sie ▲▼, um [KALIBRIERUNGSZEIT] auszuwählen.

## **8) Drücken Sie die <ENTER>-Taste.**

• Der Projektor ist im Einstellmodus (die Zeit blinkt).

- 9) Drücken Sie <**D**, um "Stunde" oder "Minute" auszuwählen, und drücken Sie AV oder die **Zifferntaste (<0> - <9>), um eine Zeit einzustellen.**
	- Das Auswählen von "Stunde" erlaubt die Einstellung nur der Stunde mit Abstufungen von einer Stunde, und das Auswählen von "Minute" erlaubt die Einstellung nur der Minuten mit Abstufungen von einer Minute zwischen 00 und 59.
	- Wenn die Zeit nicht angegeben wird, wählen Sie [AUS] zwischen 23 und 00 für die Stunde oder zwischen 59 und 00 für die Minute aus.

#### **10) Drücken Sie die <ENTER>-Taste.**

- f [KALIBRIERUNGSZEIT] wird eingestellt.
- f Helligkeit und Farbe werden zur festgelegten Zeit gemessen. Die dynamische Kontrastfunktion ist während des Messens nicht wirksam.

#### 11) Drücken Sie ▲▼, um [KALIBRIERUNGSINFORMATIONEN] auszuwählen.

#### 12) Drücken Sie <**D**, um das Element umzuschalten.

• Die Einstellung ändert sich mit jedem Tastendruck.

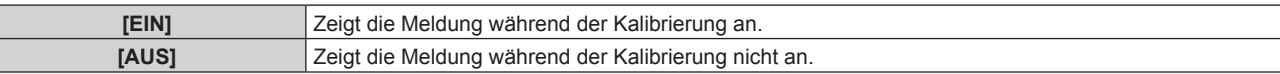

#### 13) Drücken Sie ▲▼, um [EINSTELLUNGEN ANWENDEN] auszuwählen.

#### **14) Drücken Sie die <ENTER>-Taste.**

- Wenn [KONSTANT-MODUS] unter [HELLIGKEITSREGLER SETUP] auf etwas anderes als [AUS] eingestellt ist, werden die Helligkeit und der Weißabgleich der Lichtquelle zum Zeitpunkt des Drückens der <ENTER>-Taste als Standardhelligkeit und Standardweißabgleich aufgezeichnet.
- f Wenn die <ENTER>-Taste gedrückt wird und [VERBINDEN] von [GRUPPE A] auf [GRUPPE D] eingestellt wird, wird der Gruppenname auf den Bildschirmen der Projektoren der gleichen Gruppe angezeigt.

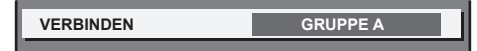

#### 15) Wenn der Bestätigungsbildschirm angezeigt wird, drücken Sie (▶, um [AUSFÜHREN] auszuwählen, **und drücken Sie dann die <ENTER>-Taste.**

#### **Hinweis**

Ī

- f Wenn [KONSTANT-MODUS] unter [HELLIGKEITSREGLER SETUP] auf [AUTO] oder [PC] eingestellt wird, lassen Sie die Verschlussfunktion mindestens zwei Minuten lang deaktiviert (Verschluss: offen), um die Helligkeitssensor-Kalibrierung durchzuführen, nachdem die Einstellung von [HELLIGKEITSREGLER SETUP] abgeschlossen wurde.
- f Wenn die Verschlussfunktion innerhalb von etwa 10 Minuten nach dem Einschalten der Lichtquelle aktiviert wird (Verschluss: geschlossen), während [KONSTANT-MODUS] unter [HELLIGKEITSREGLER SETUP] auf [AUTO] oder [PC] eingestellt ist, können Helligkeit und Farbe nicht gemessen werden. Deshalb wird die Helligkeit möglicherweise etwa zwei Minuten nach der Deaktivierung der Verschlussfunktion (Verschluss: offen) korrigiert.
- f Da die Helligkeit und die Farbe der Lichtquelle etwa acht Minuten brauchen, um sich nach dem Einschalten der Lichtquelle zu stabilisieren, werden Helligkeit und Farbe der Lichtquelle etwa acht Minuten nach dem Einschalten der Lichtquelle automatisch gemessen, wenn [KONSTANT-MODUS] unter [HELLIGKEITSREGLER SETUP] auf [AUTO] oder [PC] eingestellt ist. Basierend auf diesem Messergebnis wird eine Korrektur vorgenommen, damit die Helligkeit und die Farbe der Standardhelligkeit und der Standardfarbe entsprechen, wenn sie mit der Helligkeitsregelung angepasst werden.
- f Wenn der Projektor läuft und [KONSTANT-MODUS] unter [HELLIGKEITSREGLER SETUP] auf [AUTO] oder [PC] eingestellt ist, können die Elemente [BETRIEBSMODUS] und [LICHTLEISTUNG] nicht geändert werden.
- f Wenn [KONSTANT-MODUS] unter [HELLIGKEITSREGLER SETUP] auf [AUTO] eingestellt ist und [VERBINDEN] auf [AUS] eingestellt ist, wird die Helligkeit korrigiert, bis sie den unter [MAX.LAMP.-LEISTUNG] eingestellten Wert erreicht.
- f Die Helligkeitsschwankung kann sich abhängig von der Installationsumgebung des Projektors aufgrund von Staub, der sich auf dem Objektiv, der Projektionsfläche oder im Inneren des Projektor ansammelt, verstärken.
- f Wenn sich die Helligkeitsschwankung aufgrund einer zeitbedingten Verschlechterung der Lichtquelle verstärkt oder wenn Sie die Lichtquelle ersetzen, passen Sie die Helligkeitsregelung erneut an.
- f Wenn der Projektor kontinuierlich mehr als 24 Stunden lang benutzt wird, stellen Sie [KALIBRIERUNGSZEIT] unter [HELLIGKEITSREGLER SETUP] ein. Wird diese Einstellung versäumt, wird die Korrektur nicht automatisch durchgeführt.
- f Die Helligkeitsregelungsfunktion und die dynamische Kontrastfunktion sind gleichzeitig funktionsfähig, doch die dynamische Kontrastfunktion funktioniert nicht beim Messen der Helligkeit und der Farbe.
- Die Einstellung [KALIBRIERUNGSZEIT] wird übernommen, wenn Sie die Zeit eingeben.
- Die Einstellung [KALIBRIERUNGSINFORMATIONEN] wird übernommen, wenn das Element unter Verwendung von <

# **[LICHTLEISTUNG]**

Passen Sie die Helligkeit der Lichtquelle an.

Die Einstellung wird übernommen, wenn sie bereits mit "Anfangseinstellung (Bedienungseinstellung)" (**→** Seite 59) auf dem Bildschirm**[WERKSEINSTELLUNG]** oder über das Menü [PROJEKTOR EINSTELLUNGEN] → [BETRIEBSEINSTELLUNG] eingestellt wurde. Die Einstellung [LICHTLEISTUNG] wird mit dem Menü [PROJEKTOR EINSTELLUNGEN] → [BETRIEBSEINSTELLUNG] → [LICHTLEISTUNG] synchronisiert. Die neueste Einstellung wird für beide Elemente übernommen.

## **1)** Drücken Sie ▲▼, um [LICHTLEISTUNG] auszuwählen.

#### 2) Drücken Sie zum Anpassen <

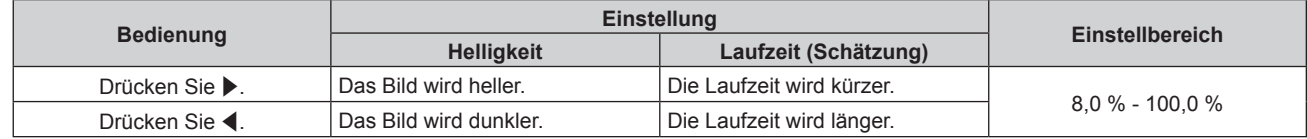

#### **Hinweis**

- f [LICHTLEISTUNG] kann für jedes Einstellungselement von [BETRIEBSMODUS] einzeln angepasst werden.
- f Wenn Sie mehrere Projektionsflächen mit mehreren Projektoren konfigurieren, können Sie Einheitlichkeit der Helligkeit zwischen mehreren Projektionsflächen erzielen, indem Sie [LICHTLEISTUNG] anpassen.

# **[HELLIGKEITSREGLER]**

Der Projektor ist mit einem Helligkeitssensor ausgestattet, der Helligkeit und Farbe der Lichtquelle misst, und Helligkeit und Weißabgleich der Projektion werden abhängig von den Veränderungen in Helligkeit und Farbe der Lichtquelle korrigiert.

Mithilfe dieser Funktion können Sie für den Fall, dass mit mehreren Projektoren auf mehrere Projektionsflächen projiziert wird, Veränderungen der Gesamthelligkeit und des Weißabgleichs mehrerer Projektionsflächen, die durch eine Verschlechterung der Lichtquellen entstehen, reduzieren und Schwankungen in Helligkeit und Weißabgleich unterdrücken, um für eine gleichmäßige Anzeige zu sorgen.

## **Einstellen von [HELLIGKEITSREGLER SETUP]**

Stellen Sie den Betrieb der Helligkeitsregelungsfunktion ein.

- 1) Drücken Sie ▲▼, um [HELLIGKEITSREGLER] auszuwählen.
- **2) Drücken Sie die <ENTER>-Taste.**

**• Der Bildschirm [HELLIGKEITSREGLER]** wird angezeigt.

- 3) Drücken Sie ▲▼, um [HELLIGKEITSREGLER SETUP] auszuwählen.
- **4) Drücken Sie die <ENTER>-Taste.**
	- f Der Bildschirm **[HELLIGKEITSREGLER SETUP]** wird angezeigt.
- **5)** Drücken Sie ▲▼, um [KONSTANT-MODUS] auszuwählen.
- **6) Drücken Sie** qw**, um das Element zu ändern.**

• Die Einstellung ändert sich mit jedem Tastendruck.

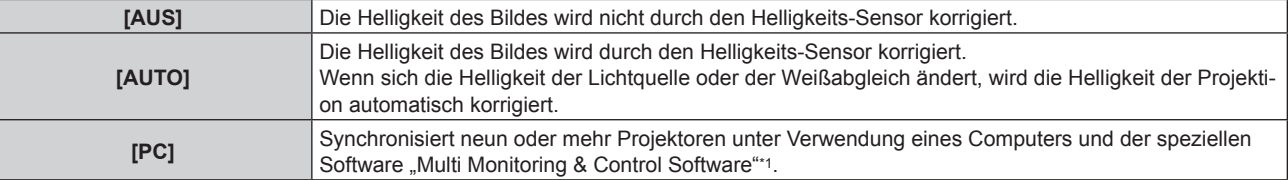

\*1 "Multi Monitoring & Control Software" ist auf der mitgelieferten CD-ROM enthalten.

f Wenn [PC] ausgewählt wird, fahren Sie fort mit Schritt **9)**.

## 7) Drücken Sie ▲▼, um [VERBINDEN] auszuwählen.

## 8) Drücken Sie < $\blacktriangleright$ , um das Element zu ändern.

• Die Einstellung ändert sich mit jedem Tastendruck.

# 136 - DEUTSCH

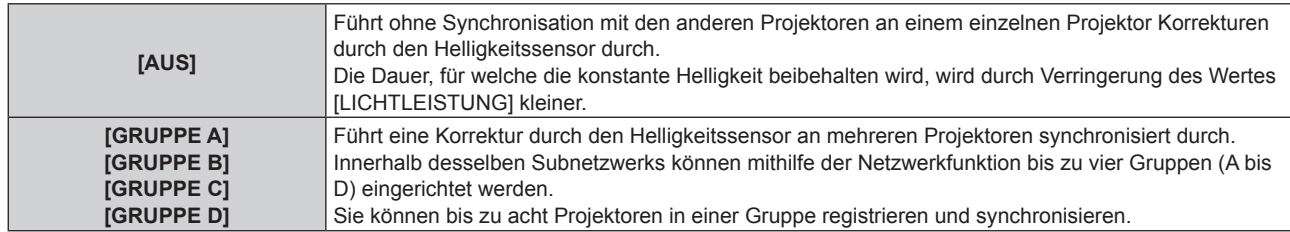

## 9) Drücken Sie ▲▼, um [KALIBRIERUNGSZEIT] auszuwählen.

## **10) Drücken Sie die <ENTER>-Taste.**

- Der Projektor ist im Einstellmodus (die Zeit blinkt).
- **11)** Drücken Sie ◀▶, um "Stunde" oder "Minute" auszuwählen, und drücken Sie ▲▼ oder die **Zifferntasten (<0> - <9>), um eine Zeit einzustellen.**
	- Das Auswählen von "Stunde" erlaubt die Einstellung nur der Stunde mit Abstufungen von einer Stunde, und das Auswählen von "Minute" erlaubt die Einstellung nur der Minuten mit Abstufungen von einer Minute zwischen 00 und 59.
	- Wenn die Zeit nicht angegeben wird, wählen Sie [AUS] zwischen 23 und 00 für die Stunde oder zwischen 59 und 00 für die Minute aus.

## **12) Drücken Sie die <ENTER>-Taste.**

- [KALIBRIERUNGSZEIT] wird eingestellt.
- f Helligkeit und Farbe werden zur festgelegten Zeit gemessen. Die dynamische Kontrastfunktion ist während des Messens nicht wirksam.

#### 13) Drücken Sie ▲▼, um [KALIBRIERUNGSINFORMATIONEN] auszuwählen.

## **14) Drücken Sie** qw**, um das Element zu ändern.**

• Die Einstellung ändert sich mit jedem Tastendruck.

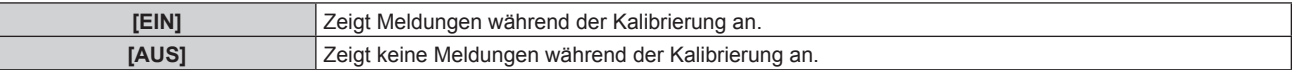

## 15) Drücken Sie ▲▼, um [EINSTELLUNGEN ANWENDEN] auszuwählen.

#### **16) Drücken Sie die <ENTER>-Taste.**

- Wenn [KONSTANT-MODUS] unter [HELLIGKEITSREGLER SETUP] auf etwas anderes als [AUS] eingestellt ist, werden die Helligkeit und der Weißabgleich der Lichtquelle zum Zeitpunkt des Drückens der <ENTER>-Taste als Standardhelligkeit und Standardweißabgleich aufgezeichnet.
- f Wenn die <ENTER>-Taste gedrückt wird und [VERBINDEN] von [GRUPPE A] auf [GRUPPE D] eingestellt wird, wird der Gruppenname auf den Bildschirmen der Projektoren der gleichen Gruppe angezeigt.

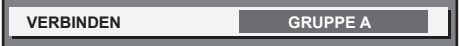

#### **Hinweis**

- f Wenn [KONSTANT-MODUS] unter [HELLIGKEITSREGLER SETUP] auf [AUTO] oder [PC] eingestellt wird, lassen Sie die Blendenfunktion mindestens zwei Minuten lang deaktiviert (Verschluss: offen), um die Helligkeitssensor-Kalibrierung durchzuführen, nachdem die Einstellung von [HELLIGKEITSREGLER SETUP] abgeschlossen wurde.
- f Wenn die Verschlussfunktion innerhalb von etwa 10 Minuten nach dem Einschalten der Lichtquelle aktiviert wird (Verschluss: geschlossen), während [KONSTANT-MODUS] unter [HELLIGKEITSREGLER SETUP] auf [AUTO] oder [PC] eingestellt ist, können Helligkeit und Farbe nicht gemessen werden. Deshalb wird die Helligkeit möglicherweise etwa zwei Minuten nach der Deaktivierung der Verschlussfunktion (Verschluss: offen) korrigiert.
- f Da die Helligkeit und die Farbe der Lichtquelle etwa acht Minuten brauchen, um sich nach dem Einschalten der Lichtquelle zu stabilisieren, werden Helligkeit und Farbe der Lichtquelle etwa acht Minuten nach dem Einschalten der Lichtquelle automatisch gemessen, wenn [KONSTANT-MODUS] unter [HELLIGKEITSREGLER SETUP] auf [AUTO] oder [PC] eingestellt ist. Basierend auf diesem Messergebnis wird eine Korrektur vorgenommen, damit die Helligkeit und die Farbe der Standardhelligkeit und der Standardfarbe entsprechen, wenn sie mit der Helligkeitsregelung angepasst werden.
- f Wenn [KONSTANT-MODUS] unter [HELLIGKEITSREGLER SETUP] auf [AUTO] eingestellt ist und [VERBINDEN] auf [AUS] eingestellt ist, wird die Helligkeit korrigiert, bis sie den unter [MAX.LAMP.-LEISTUNG] eingestellten Wert erreicht.
- Die Helligkeitsschwankungen können sich abhängig von der Aufstellungsumgebung des Projektors aufgrund von Staub, der sich auf dem Objektiv, der Projektionsfläche oder im Inneren des Projektor ansammelt, verstärken.
- f Wenn sich die Helligkeitsschwankung aufgrund einer zeitbedingten Verschlechterung der Lichtquelle verstärkt oder wenn Sie die Lichtquelle ersetzen, passen Sie die Helligkeitsregelung erneut an.

## **Kapitel 4 Einstellungen — Menü [PROJEKTOR EINSTELLUNGEN]**

- f Wenn der Projektor kontinuierlich mehr als 24 Stunden lang benutzt wird, stellen Sie [KALIBRIERUNGSZEIT] unter [HELLIGKEITSREGLER SETUP] ein. Wird diese Einstellung versäumt, wird die Korrektur nicht automatisch durchgeführt.
- f Die Helligkeitsregelungsfunktion und die dynamische Kontrastfunktion sind gleichzeitig funktionsfähig, doch die dynamische
- Kontrastfunktion funktioniert nicht beim Messen der Helligkeit und der Farbe.
- Die Einstellung [KALIBRIERUNGSZEIT] wird übernommen, wenn Sie die Zeit eingeben.
- Die Einstellung [KALIBRIERUNGSINFORMATIONEN] wird dann übernommen, wenn das Element unter Verwendung von < umgeschaltet wird.

## **Anzeigen von [HELLIGKEITSEINSTELLUNGEN ANZEIGEN]**

Zeigen Sie den Helligkeitsregelungsstatus an.

- 1) Drücken Sie ▲▼, um [HELLIGKEITSREGLER] auszuwählen.
- **2) Drücken Sie die <ENTER>-Taste.**
	- **Der Bildschirm [HELLIGKEITSREGLER]** wird angezeigt.
- **3) Drücken Sie** as**, um [HELLIGKEITSEINSTELLUNGEN ANZEIGEN] auszuwählen.**
- **4) Drücken Sie die <ENTER>-Taste.**
	- f Der Bildschirm **[HELLIGKEITSEINSTELLUNGEN ANZEIGEN]** wird angezeigt.

## **Anzeigebeispiel für den Bildschirm [HELLIGKEITSEINSTELLUNGEN ANZEIGEN]:**

## **Wenn [KONSTANT-MODUS] unter [HELLIGKEITSREGLER SETUP] auf [AUS] eingestellt wird** Der Bildschirm zeigt an, dass die Helligkeitsregelung deaktiviert ist.

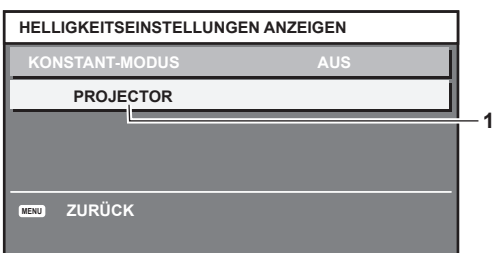

## **Wenn [KONSTANT-MODUS] unter [HELLIGKEITSREGLER SETUP] auf [AUTO] eingestellt wird und [VERBINDEN] auf [AUS] eingestellt wird**

Der Bildschirm zeigt den Status der Helligkeitsregelung für einen Projektor an.

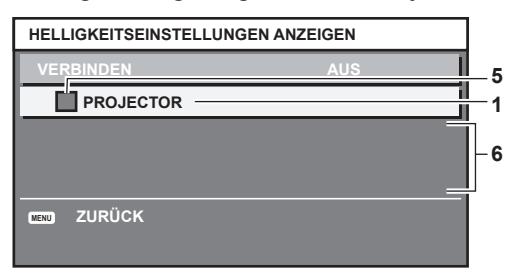

## **Wenn [KONSTANT-MODUS] unter [HELLIGKEITSREGLER SETUP] auf [AUTO] eingestellt wird und [VERBINDEN] von [GRUPPE A] auf [GRUPPE D]eingestellt wird**

Der Bildschirm zeigt den Status der Helligkeitsregelung der synchronisierten Projektoren (bis zu acht Geräte) an, einschließlich des über das Bildschirmmenü gesteuerten Projektors.

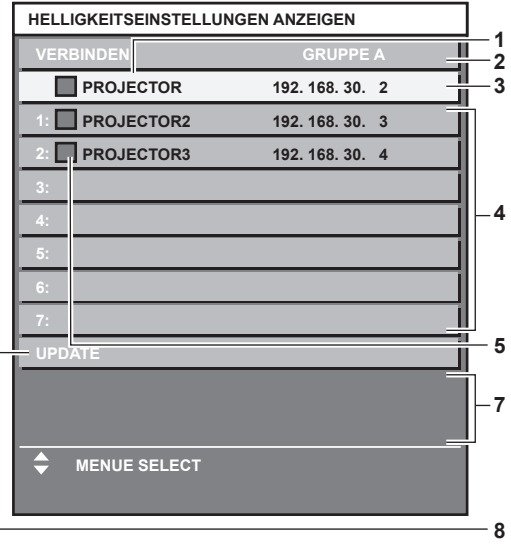

## **Wenn [KONSTANT-MODUS] unter [HELLIGKEITSREGLER SETUP] auf [PC] eingestellt wird**

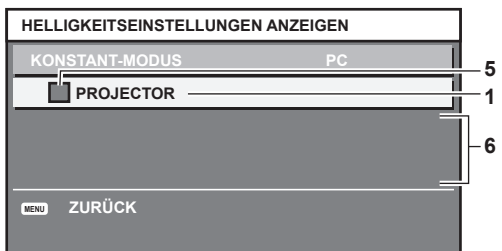

- **1 Zeigen Sie den Namen des Projektors an.**
- **2 Zeigen Sie die synchronisierte Gruppe an.**
- **3 Zeigen Sie die IP-Adresse des Projektors an.**
- **4 Zeigen Sie die Namen und die IP-Adresse von Projektoren in der gleichen Gruppe an, die im Netzwerk erkannt werden.**
- **5 Zeigen Sie den Status farblich an.** Grün: Es gibt Raum für eine Helligkeitskorrektur. Gelb: Es gibt wenig Raum für eine Helligkeitskorrektur. Rot: Es liegt ein Helligkeitsregelungsfehler vor.
- **6 Zeigen Sie detaillierte Fehlermeldungen an.**

#### **7 Zeigen Sie Fehlermeldungen an.**

Wenn die Meldung [EINSTELLUNG DER HELLIGKEIT BEI EINIGEN GERÄTEN FEHLGESCHLAGEN] erscheint, bedeutet dies, dass die Synchronisierung mit dem Projektor, der in Rot angezeigt wird, fehlgeschlagen ist. Drücken Sie ▲▼, um den in Rot angezeigten Projektor auszuwählen, und drücken Sie die <ENTER>-Taste, um die Fehlerdetails anzuzeigen.

**8 Sie erhalten die neuesten Statusinformationen.**

#### **Fehlerdetails**

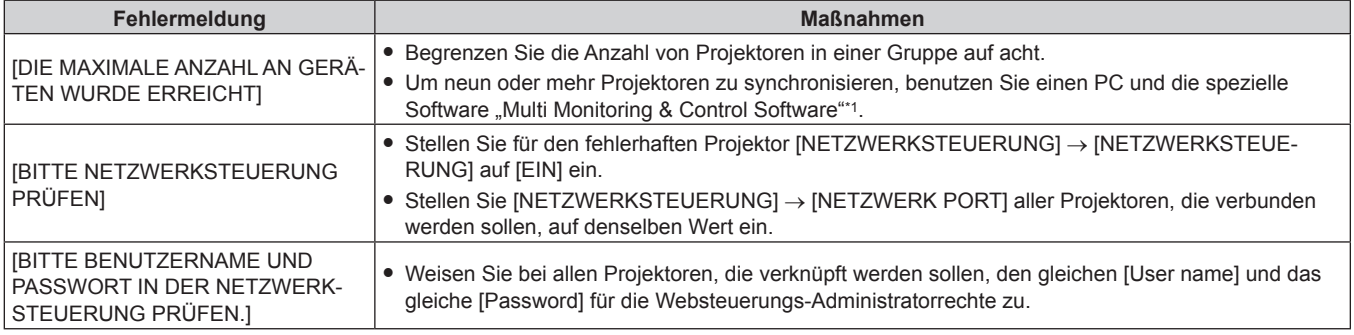

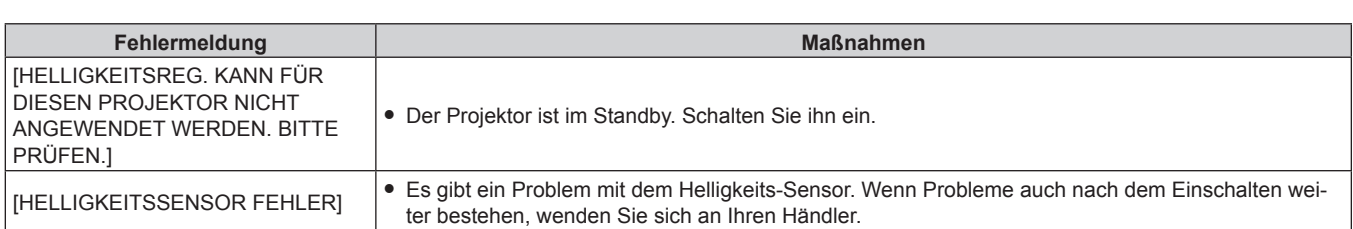

\*1 "Multi Monitoring & Control Software" ist auf der mitgelieferten CD-ROM enthalten.

#### **Hinweis**

• Wenn die synchronisierten Projektoren nicht in der Liste angezeigt werden, überprüfen Sie Folgendes:

- Gibt es Geräte mit der gleichen IP-Adresse im Netzwerk?
- Sind die LAN-Kabel richtig angeschlossen? (→ Seite 171)
- Sind die Subnetzwerke der Projektoren die gleichen?
- Werden die gleichen [VERBINDEN]-Einstellungen auf eine Gruppe angewandt?
- Zum Ändern des Projektornamens siehe [NETZWERKEINSTELLUNG] (→ Seite 167) oder "[Network config]-Seite" (→ Seite 181).

#### **Beispiel für den Einstellungsvorgang der Helligkeitsregelung**

In diesen Schritten wird ein Einstellungsbeispiel erläutert, bei dem die Helligkeit von acht in einem Netzwerk verbundenen Projektoren abgestimmt wird.

- **1)** Schließen Sie alle Projektoren mit LAN-Kabeln an den Hub an. (→ Seite 171)
- **2) Schalten Sie alle Projektoren ein und starten Sie die Projektion.**
- **3) Stellen Sie [KONSTANT-MODUS] unter [HELLIGKEITSREGLER SETUP] auf [AUS], wählen Sie [EINSTELLUNGEN ANWENDEN] und drücken Sie dann die <ENTER>-Taste.**
- **4) Stellen Sie [BETRIEBSMODUS] jedes Projektors auf die gleiche Einstellung ein. (**x **Seite 131)**
- **5) Legen Sie [SUBNET-MASKE] und [IP ADRESSE] bei jedem Projektor fest.**

f Um über das Netzwerk zu kommunizieren, müssen Sie den Wert [SUBNET-MASKE] für alle Projektoren gleich und den Wert [IP ADRESSE] für alle Projektoren unterschiedlich einstellen.

- **6) Warten Sie nach dem Start der Projektion mindestens acht Minuten, bis sich die Lichtquellenhelligkeit stabilisiert hat.**
- **7) Stellen Sie für alle Optionen im Menü [BILD] bei sämtlichen Projektoren dieselben Werte ein.**
- **8) Stellen Sie [COLOR MATCHING] für die Farbabstimmung ein.**
- **9) Zeigen Sie das interne Testbild "Ganz Weiß" auf allen Projektoren an.**
- **10) Stellen Sie [LICHTLEISTUNG] aller Projektoren auf 100 % oder den einstellbaren Höchstwert ein.**
	- f Abhängig von den [BETRIEBSMODUS]-Einstellungen kann [LICHTLEISTUNG] möglicherweise nicht auf 100 % eingestellt werden.
- **11) Stellen Sie [LICHTLEISTUNG] des Projektors mit der geringsten Helligkeit auf 90 % oder 10 % niedriger als den einstellbaren Höchstwert ein.**
- **12) Passen Sie [LICHTLEISTUNG] bei jedem Projektor an.**
	- Passen Sie [LICHTLEISTUNG] bei allen anderen Projektoren an, damit die Helligkeit der des Projektors mit der geringsten Helligkeit entspricht.
- **13) Stellen Sie bei allen Projektoren [KONSTANT-MODUS] unter [HELLIGKEITSREGLER SETUP] auf [AUTO] und [VERBINDEN] auf [GRUPPE A] ein.**
- **14) Wählen Sie bei allen Projektoren [EINSTELLUNGEN ANWENDEN] unter [HELLIGKEITSREGLER SETUP] aus und drücken Sie die <ENTER>-Taste.**
	- Die Helligkeitsregelung beginnt.

#### **Hinweis**

f Die Helligkeit wird automatisch korrigiert, sobald die Lichtquelle durch Einschalten des Projektors usw. eingeschaltet wird.

f Wenn sich die Helligkeitsschwankung aufgrund einer zeitbedingten Verschlechterung der Lichtquelle verstärkt oder wenn Sie die Lichtquelle ersetzen, passen Sie die Helligkeitsregelung erneut an.

# **[BEREITSCHAFTS MODUS]**

Stellen Sie den Stromverbrauch während des Standby-Modus ein.

### 1) Drücken Sie ▲▼, um [BEREITSCHAFTS MODUS] auszuwählen.

- **2) Drücken Sie** qw**, um das Element zu ändern.**
	- Die Einstellung ändert sich mit jedem Tastendruck.

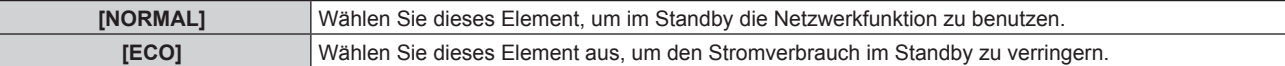

#### **Hinweis**

- f Die Wechselspannungsüberwachungsfunktion, die Netzwerkfunktion, der <SERIAL OUT>-Anschluss und ein Teil des RS-232C-Befehls können bei Einstellung auf [ECO] während des Standbys nicht verwendet werden.
- Wenn am Projektor ein Fehler oder eine Warnung auftritt, erscheint unabhängig von den Einstellungen von [BEREITSCHAFTS MODUS] die Selbstdiagnoseanzeige auf dem Bedienfeld. ( $\Rightarrow$  Seite 201)
- f Wenn [ECO] eingestellt wird, dauert es nach dem Einschalten möglicherweise etwa10 Sekunden länger, bis der Projektor mit der Projektion beginnt, als bei der Einstellung [NORMAL].
- f Wenn [NORMAL] eingestellt ist, können die Netzwerkfunktion und der <SERIAL OUT>-Anschluss im Standby verwendet werden.
- f Die [BEREITSCHAFTS MODUS]-Einstellung wird nicht auf die Standardeinstellung zurückgesetzt, wenn [ALLE BENUTZERDATEN] aus dem Menü [PROJEKTOR EINSTELLUNGEN] → [INITIALISIEREN] ausgeführt wird.

# **[AUTO-ABSCHALTUNG]**

Mit dieser Funktion können Sie den Projektor automatisch in den Standby-Modus schalten, wenn innerhalb einer festgelegten Zeit kein Signaleingang erfolgt. Die Zeit bis zur Aktivierung des Standby-Modus lässt sich einstellen.

1) Drücken Sie ▲▼, um [AUTO-ABSCHALTUNG] auszuwählen.

#### **2) Drücken Sie** qw**, um das Element zu ändern.**

• Die Einstellung ändert sich mit jedem Tastendruck.

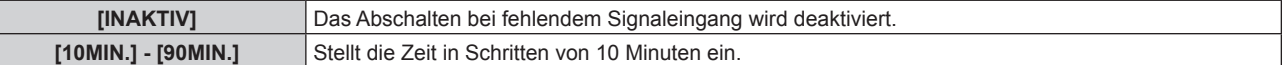

# **[K-SIGNAL-LICHT AUS]**

Dies ist eine Funktion zum automatischen Ausschalten der Lichtquelle des Projektors, wenn über einen bestimmten Zeitraum kein Eingangssignal anliegt. Die Zeit, bis die Lichtquelle ausgeschaltet wird, kann eingestellt werden.

#### **1)** Drücken Sie ▲▼, um [K-SIGNAL-LICHT AUS] auszuwählen.

#### 2) Drücken Sie <**D**, um das Element umzuschalten.

• Die Einstellung ändert sich mit jedem Tastendruck.

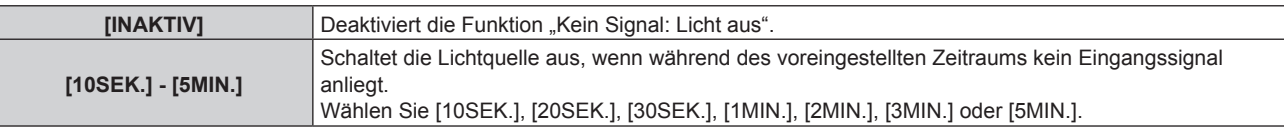

#### **Hinweis**

• Die Betriebsanzeige <ON (G)/STANDBY (R)> blinkt langsam in Grün, während die Funktion "Kein Signal: Licht aus" aktiviert ist und die Lichtquelle ausgeschaltet ist.

• Wenn [K-SIGNAL-LICHT AUS] auf etwas anderes als [INAKTIV] eingestellt ist, gelten die folgenden Bedingungen zum erneuten Einschalten der Lichtquelle aus dem Zustand, in dem die Lichtquelle durch diese Funktion ausgeschaltet wurde.

- Wenn das Signal eingespeist wird

- g Wenn eine Bildschirmanzeige wie der Menübildschirm (OSD) oder ein Eingangsüberblick, ein Testbild oder eine Warnmeldung angezeigt wird
- Wenn die Einschalttaste < | > gedrückt wird
- Wenn die Bedienung zum Deaktivieren der Verschlussfunktion (Verschluss: offen) durchgeführt wird, etwa beim Drücken der Taste <SHUTTER>
- Wenn die Betriebstemperatur der Umgebung um 0 °C (32 °F) beträgt und die Lichtquelle durch die Aufwärmung zwangsweise eingeschaltet wird

# **[START MODUS]**

Stellen Sie das Startverfahren für den Fall ein, dass der Schalter <MAIN POWER> auf <ON> gestellt wird.

- **1)** Drücken Sie ▲▼, um [START MODUS] auszuwählen.
- **2) Drücken Sie** qw**, um das Element umzuschalten.**
	- Die Einstellung ändert sich mit jedem Tastendruck.

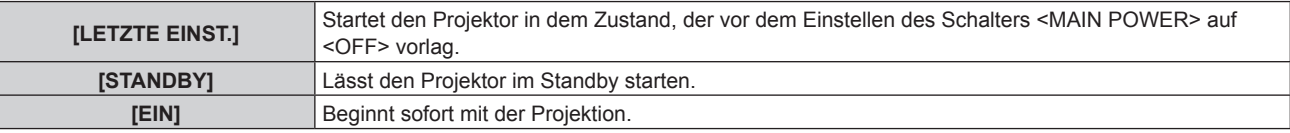

## **[EINST. STARTVORGANG]**

Stellen Sie den Eingang ein, auf den der Projektor zum Projektionsstart geschaltet werden soll.

- 1) Drücken Sie ▲▼, um [EINST. STARTVORGANG] auszuwählen.
- **2) Drücken Sie die <ENTER>-Taste.**

**• Der Bildschirm [EINST. STARTVORGANG]** wird angezeigt.

**3) Drücken Sie** asqw**, um den Eingang auszuwählen, und drücken Sie die <ENTER>-Taste.**

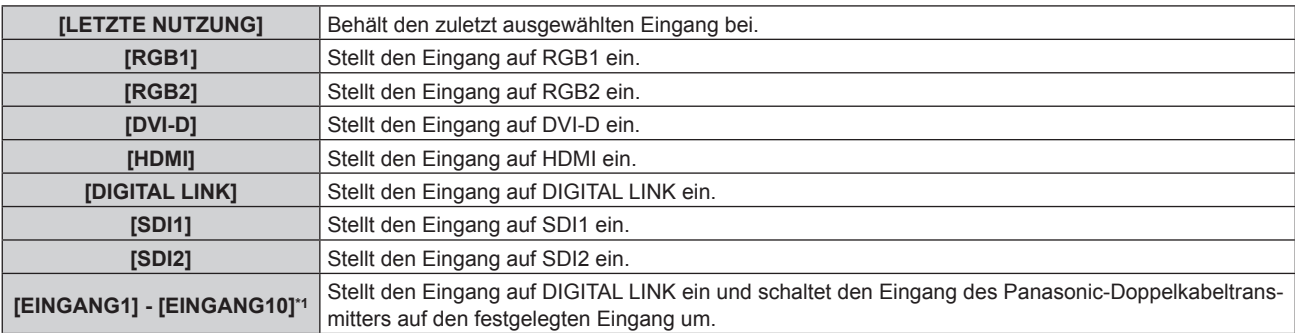

\*1 Wenn das optionale Gerät mit Unterstützung für DIGITAL LINK-Ausgabe (Modell-Nr.: ET-YFB100G, ET-YFB200G) am Projektor angeschlossen ist, wird sein Eingangsname automatisch an [EINGANG1] bis [EINGANG10] übernommen. Wenn ein Element, das nicht den Eingangsnamen übernimmt, ausgewählt wird, wird es deaktiviert.

#### **Hinweis**

- · Wenn [MODUS BACKUP-EINGANG] im Menü [ANZEIGE OPTION] → [EINSTELLUNG BACKUP-EINGANG] (+ Seite 114) auf [1] eingestellt ist, das Gerät ausgeschaltet wird und der Eingang beim letzten Gebrauch auf HDMI eingestellt war, beginnt die Projektion mit dem DVI-D-Eingang, selbst wenn [EINST. STARTVORGANG] auf [LETZTE NUTZUNG] eingestellt ist
- · Wenn [MODUS BACKUP-EINGANG] mit dem Menü [ANZEIGE OPTION] → [EINSTELLUNG BACKUP-EINGANG] (+ Seite 114) auf [2] eingestellt wird und das Gerät ausgeschaltet wird und der Eingang beim vorherigen Gebrauch auf SDI2 eingestellt war, beginnt Projektion mit dem SDI1-Eingang, selbst wenn [EINST. STARTVORGANG] auf [LETZTE NUTZUNG] eingestellt ist.

## **[DATUM UND UHRZEIT]**

Stellen Sie die Zeitzone, das Datum und die Uhrzeit der internen Uhr des Projektors ein.

#### **Einstellung der Zeitzone**

- **1)** Drücken Sie ▲▼, um [DATUM UND UHRZEIT] auszuwählen.
- **2) Drücken Sie die <ENTER>-Taste.**

**• Der Bildschirm [DATUM UND UHRZEIT]** wird angezeigt.

- 3) Drücken Sie ▲▼, um [ZEITZONE] auszuwählen.
- **4) Drücken Sie zum Umschalten von [ZEITZONE] auf** qw**.**

#### **Manuelles Einstellen von Datum und Uhrzeit**

**1)** Drücken Sie ▲▼, um [DATUM UND UHRZEIT] auszuwählen.

# 142 - DEUTSCH

- **2) Drücken Sie die <ENTER>-Taste. • Der Bildschirm <b>[DATUM UND UHRZEIT]** wird angezeigt.
- 3) Drücken Sie ▲▼, um [UHR EINSTELLEN] auszuwählen.
- **4) Drücken Sie die <ENTER>-Taste.**
	- **Der Bildschirm [UHR EINSTELLEN]** wird angezeigt.
- **5)** Drücken Sie ▲▼, um eine Option auszuwählen, und drücken Sie ◀▶, um das lokale Datum und die **Uhrzeit einzustellen.**
- **6)** Drücken Sie ▲▼ zur Auswahl von [AUSFÜHREN], und drücken Sie die <ENTER>-Taste. • Die Einstellung des Datums und der Uhrzeit ist abgeschlossen.

#### **Automatisches Einstellen von Datum und Uhrzeit**

- **1)** Drücken Sie ▲▼, um [DATUM UND UHRZEIT] auszuwählen.
- **2) Drücken Sie die <ENTER>-Taste. • Der Bildschirm <b>[DATUM UND UHRZEIT]** wird angezeigt.
- 3) Drücken Sie ▲▼, um [UHR EINSTELLEN] auszuwählen.
- **4) Drücken Sie die <ENTER>-Taste.**
	- **Der Bildschirm <b>[UHR EINSTELLEN]** wird angezeigt.
- **5)** Drücken Sie ▲▼, um [SYNCHRONISIERUNG MIT NTP] auszuwählen, und drücken Sie ◀▶, um die **Einstellung auf [EIN] zu ändern.**
- 6) Drücken Sie ▲▼ zur Auswahl von [AUSFÜHREN], und drücken Sie die <ENTER>-Taste.
	- Die Einstellung des Datums und der Uhrzeit ist abgeschlossen.

#### **Hinweis**

- f Um das Datum und die Uhrzeit automatisch einzustellen, muss der Projektor mit dem Netzwerk verbunden sein.
- f Wenn die Synchronisierung mit dem NTP-Server unmittelbar nach dem Einstellen von [SYNCHRONISIERUNG MIT NTP] auf [EIN] fehlschlägt, wird [SYNCHRONISIERUNG MIT NTP] wieder auf [AUS] gesetzt. Wenn [SYNCHRONISIERUNG MIT NTP] auf [EIN] gesetzt wird, während kein NTP-Server eingestellt ist, wird [SYNCHRONISIERUNG MIT NTP] ebenfalls auf [AUS] zurückgesetzt.
- f Stellen Sie den Zugang zum Projektor über einen Webbrowser her, um den NTP-Server festzulegen. Einzelheiten finden Sie unter "[Adjust clock]-Seite" (→ Seite 182).
- f Die Einstellung [ZEITZONE] wird auf die Standardeinstellung zurückgesetzt, wenn [ALLE BENUTZERDATEN] über das Menü [PROJEKTOR EINSTELLUNGEN] → [INITIALISIEREN] (→ Seite 154) ausgeführt wird. Allerdings werden das Datum und die Zeit, die auf der lokalen Datums- und Zeiteinstellung basieren (koordinierte Weltzeit, UTC, Universal Time, Coordinated) beibehalten, ohne initialisiert zu werden.

## **[PLANUNG]**

Stellen Sie den Befehlsausführungsplan für jeden Tag der Woche ein.

## **Aktivieren/Deaktivieren der Zeitplanfunktion**

#### **1)** Drücken Sie ▲▼, um [PLANUNG] auszuwählen.

#### **2) Drücken Sie** qw**, um das Element zu ändern.**

• Die Einstellung ändert sich mit jedem Tastendruck.

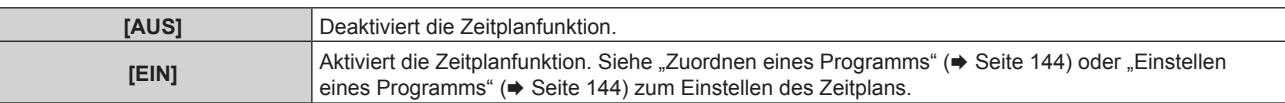

#### **Hinweis**

f Wenn [PLANUNG] auf [EIN] eingestellt ist, wird die Einstellung [BEREITSCHAFTS MODUS] zwangsläufig auf [NORMAL] umgeschaltet und die Einstellung kann nicht geändert werden. Selbst wenn in diesem Zustand dann [PLANUNG] auf [AUS] eingestellt wird, bleibt die Einstellung von [BEREITSCHAFTS MODUS] bei [NORMAL].

## **Zuordnen eines Programms**

- **1)** Drücken Sie ▲▼, um [PLANUNG] auszuwählen.
- **2) Drücken Sie** qw **zur Auswahl von [EIN], und drücken Sie die <ENTER>-Taste. • Der Bildschirm [PLANUNG]** wird angezeigt.
- **3) Wählen Sie für jeden Tag der Woche ein Programm, das Sie diesem Tag zuordnen.**
	- Drücken Sie  $\blacktriangle\blacktriangledown$ , um einen Wochentag auszuwählen, und drücken Sie  $\blacktriangle\blacktriangledown$ , um eine Programmnummer zu wählen.
	- Sie können das Programm zwischen Nr.1 und Nr.7 einstellen. "---" zeigt an, dass die Programmnummer noch nicht eingestellt wurde.

## **Einstellen eines Programms**

Richten Sie bis zu 16 Befehle für jedes Programm ein.

- **1)** Drücken Sie ▲▼, um [PLANUNG] auszuwählen.
- **2) Drücken Sie** qw **zur Auswahl von [EIN], und drücken Sie die <ENTER>-Taste. • Der Bildschirm [PLANUNG]** wird angezeigt.
- 3) Drücken Sie ▲▼, um [PROGRAMM EDITIEREN] auszuwählen.
- **4) Drücken Sie** qw **zur Auswahl einer Programmnummer und drücken Sie die <ENTER>-Taste.**
- **5) Drücken Sie** as **zur Auswahl einer Befehlsnummer und drücken Sie die <ENTER>-Taste.** • Mit < $\blacktriangleright$  können Sie die Seite wechseln.
- 6) Drücken Sie ▲▼◀▶, um [ZEIT] auszuwählen, und drücken Sie die <ENTER>-Taste. • Der Projektor ist im Einstellmodus (die Zeit blinkt).
- **7) Drücken Sie** qw**, um "Stunde" oder "Minute" auszuwählen, drücken Sie** as **oder die Zifferntasten (<0> - <9>), um eine Zeit einzustellen, und drücken Sie dann die <ENTER>-Taste.**
- 8) Drücken Sie  $\blacktriangle \blacktriangledown \blacktriangle \blacktriangledown$ , um [BEFEHL] auszuwählen.
- **9) Drücken Sie die <ENTER>-Taste.**
	- **Der [BEFEHL]-Detailbildschirm wird angezeigt.**
- **10)** Drücken Sie ▲▼, um [BEFEHL] auszuwählen.
	- f Bei [BEFEHL], wofür detaillierte Einstellungen vorgenommen werden müssen, wechseln die detaillierten Einstellungen mit jedem Tastendruck von  $\blacklozenge$ .
	- Wenn [EINGABE] ausgewählt wird, drücken Sie die <ENTER>-Taste und drücken Sie dann  $\blacktriangle \blacktriangledown \blacktriangle$ ), um den festzulegenden Eingang auszuwählen.

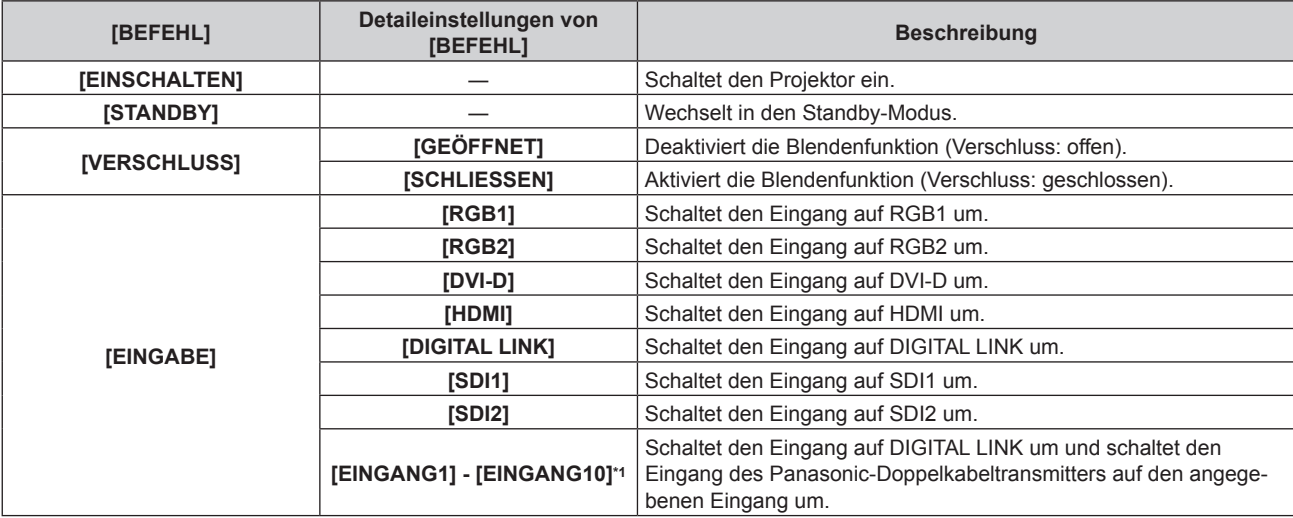
### **Kapitel 4 Einstellungen — Menü [PROJEKTOR EINSTELLUNGEN]**

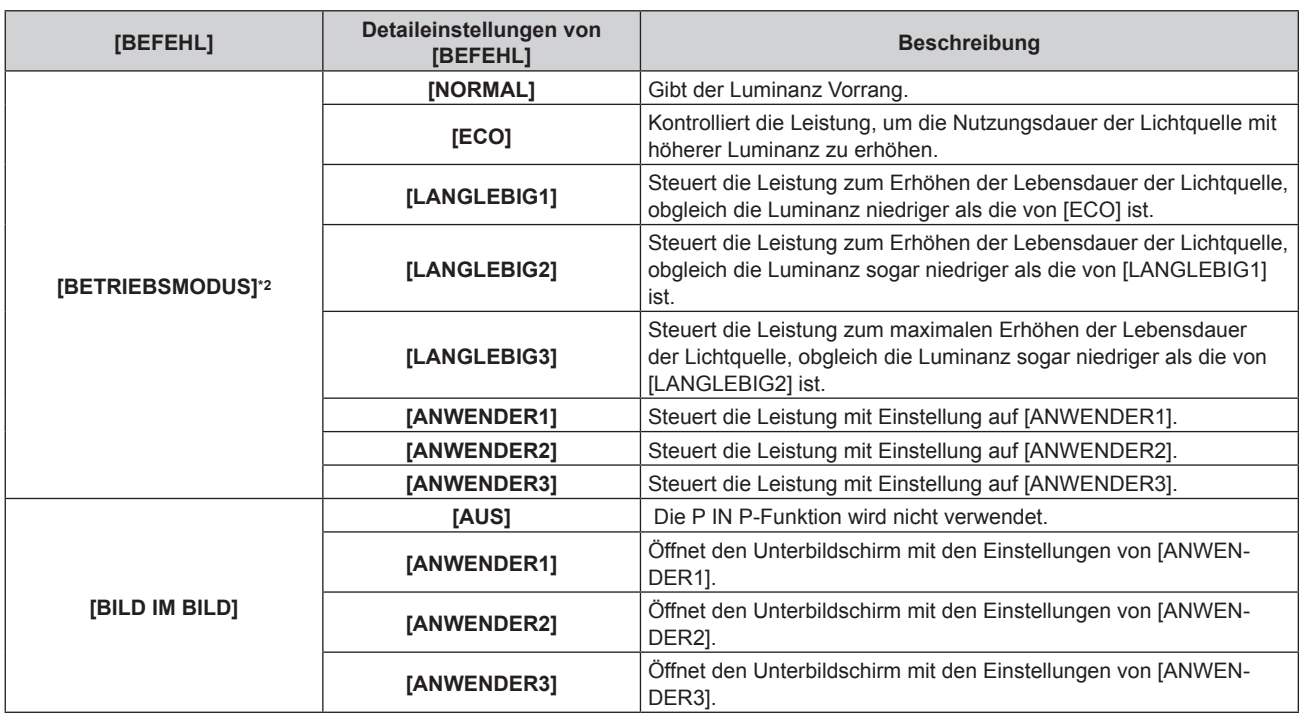

\*1 Wenn das optionale Gerät mit Unterstützung für DIGITAL LINK-Ausgabe (Modell-Nr.: ET-YFB100G, ET-YFB200G) am Projektor angeschlossen ist, wird sein Eingangsname automatisch an [EINGANG1] bis [EINGANG10] übernommen. Wenn ein Element, das nicht den Eingangsnamen übernimmt, ausgewählt wird, wird es deaktiviert.

\*2 Wenn Sie die Einstellungen während der Verwendung des Projektors ändern, verringert sich möglicherweise die Dauer, bis die Lichtquellenluminanz um die Hälfte sinkt, oder die Luminanz verringert sich.

#### **11) Drücken Sie die <ENTER>-Taste.**

- Der Befehl wird festgelegt und  $\bullet$  wird auf der linken Seite des gewählten Befehls angezeigt.
- Drücken Sie nach der Festlegung des Befehls die <MENU>-Taste, um den Detaileinstellungsbildschirm zu schließen.

#### 12) Drücken Sie ▲▼◀▶, um [SPEICHERN] auszuwählen, und drücken Sie die <ENTER>-Taste.

#### **Hinweis**

- f Drücken Sie zum Löschen eines bereits festgelegten Befehls die <DEFAULT>-Taste auf der Fernbedienung, während der Bildschirm in Schritt **5)** angezeigt wird, oder wählen Sie [LÖSCHEN] im Bildschirm von Schritt **6)** und drücken Sie die <ENTER>-Taste.
- f Wenn mehrere Befehle für dieselbe Zeit festgelegt wurden, werden sie in chronologischer Reihenfolge, beginnend mit der kleinsten Befehlsnummer, ausgeführt.
- Die Betriebszeit ist die Ortszeit. (→ Seite 142)
- · Wenn vor dem Ausführen des in [PLANUNG] festgelegten Befehls ein Vorgang mit der Fernbedienung oder dem Bedienfeld des Projektors oder mit einem Steuerungsbefehl ausgeführt wird, wird der Befehl, der mit dieser Funktion festgelegt wurde, möglicherweise nicht ausgeführt.

## **[MULTI PROJECTOR SYNC]**

Stellen Sie die Kontrast-Synchronisierungsfunktion und die Verschluss-Synchronisierungsfunktion ein.

Die Kontrast-Synchronisierungsfunktion ist eine Funktion, um eine kombinierte Projektionsfläche mit einem ausgeglichenen Kontrast kann angezeigt werden, indem Sie das Helligkeitsniveau des Videosignaleingangs an jeden Projektor weitergeben, wenn Sie eine Projektionsfläche mit mehreren Displays erstellen, indem Sie die projizierten Bilder von mehreren Projektoren kombinieren. Die Verschluss-Synchronisierungsfunktion dient der Synchronisation der Verschlussbedienung am angegebenen Projektor mit anderen Projektoren, so dass der Effekt der Verschlussfunktion einschließlich Ein-/Ausblendung synchronisiert werden kann.

Um die Kontrast-Synchronisierungsfunktion und die Verschluss-Synchronisierungsfunktion zu verwenden, ist es notwendig, die Projektoren, die für die Synchronisierung vorgesehen sind, in einer Schleife durch eine Verkettungsverbindung an den <3D SYNC 1 IN/OUT>-Anschluss und <3D SYNC 2 OUT>-Anschluss anzuschließen. Ausführliche Informationen zum Anschluss der Projektoren finden Sie unter "Anschlussbeispiel, wenn die Kontrast-Synchronisierungsfunktion/Verschluss-Synchronisierungsfunktion verwendet wird"  $\Leftrightarrow$  Seite 53).

#### **Hinweis**

f Die Kontrast-Synchronisierungsfunktion und die Verschluss-Synchronisierungsfunktion können gleichzeitig verwendet werden.

<sup>•</sup> Die Bedienung des mechanischen Verschlusses ist von der Verschluss-Synchronisierungsfunktion nicht betroffen.

- f Die Menüoptionen im Menü [PROJEKTOR EINSTELLUNGEN] → [MULTI PROJECTOR SYNC] sind dieselben wie die folgenden Einstellungselemente.
	- g Das Menü [BILD] → [DYNAMISCHER KONTRAST] → [ANWENDER] → [MULTI PROJECTOR SYNC]
	- g Das Menü [ANZEIGE OPTION] → [VERSCHLUSS EINSTELLUNGEN] → [MULTI PROJECTOR SYNC]
- f Die [3D SYNC EINSTELLUNG]-Einstellung ist deaktiviert und fest auf [AUS] eingestellt, wenn [MULTI PROJECTOR SYNC] → [MODUS] auf eine andere Option als [AUS] eingestellt ist.
- f Die folgenden Einstellungen sind deaktiviert und die Kontrast-Synchronisierungsfunktion und die Verschluss-Synchronisierungsfunktion können nicht verwendet werden, wenn [3D SYNC EINSTELLUNG] auf eine andere Option als [AUS] eingestellt ist.
	- g Das Menü [BILD] → [DYNAMISCHER KONTRAST] → [ANWENDER] → [MULTI PROJECTOR SYNC]
	- g Das Menü [ANZEIGE OPTION] → [VERSCHLUSS EINSTELLUNGEN] → [MULTI PROJECTOR SYNC]
	- g Das Menü [PROJEKTOR EINSTELLUNGEN] → [MULTI PROJECTOR SYNC]

#### **Einstellen der Kontrast-Synchronisierungsfunktion**

#### 1) Drücken Sie ▲▼, um [MULTI PROJECTOR SYNC] auszuwählen.

**2) Drücken Sie die <ENTER>-Taste.**

**• Der Bildschirm <b>[MULTI PROJECTOR SYNC]** wird angezeigt.

#### 3) Drücken Sie ▲▼, um [MODUS] auszuwählen.

#### **4) Drücken Sie** qw**, um das Element umzuschalten.**

• Die Einstellung ändert sich mit jedem Tastendruck.

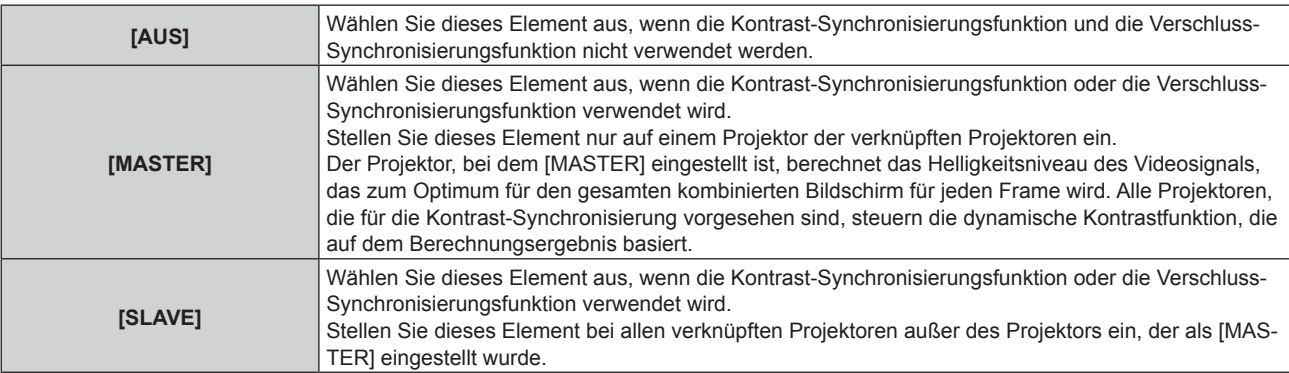

• Wenn etwas anders als [AUS] ausgewählt wird, wird das Diagnoseergebnis unter [LINK STATUS] angezeigt und zeigt an, ob alle Projektoren, einschließlich der Projektoren, die für die Synchronisierung vorgesehen sind, richtig angeschlossen sind und ob [MODUS] richtig eingestellt ist.

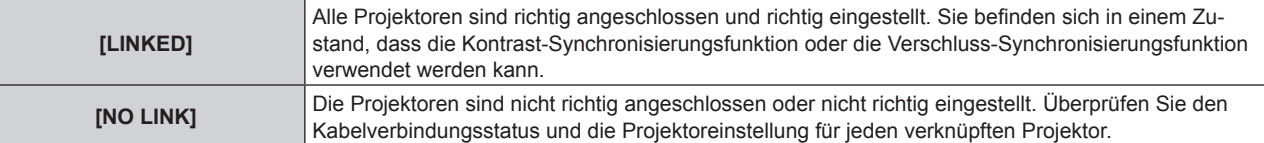

#### 5) Drücken Sie ▲▼, um [KONTRAST-SYNCHRONISIERUNG] auszuwählen.

#### **6) Drücken Sie** qw**, um das Element umzuschalten.**

• Die Einstellung ändert sich mit jedem Tastendruck.

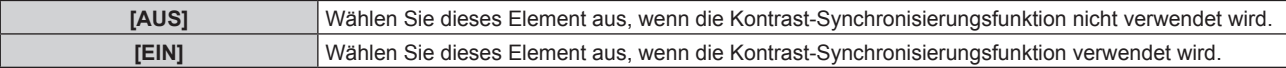

#### **Hinweis**

f Die Kontrast-Synchronisierungsfunktion funktioniert, wenn alle folgenden Bedingungen erfüllt sind.

- Alle zu verknüpfenden Projektoren sind über die Verkettungsverbindung in Schleife geschaltet. (Maximal 64 Projektoren)
- [MODUS] ist nur auf einem Projektor, der verknüpft ist, auf [MASTER] eingestellt und [MODUS] ist auf allen anderen Projektoren auf [SLAVE] eingestellt.
- g [KONTRAST-SYNCHRONISIERUNG] ist auf den Projektoren, die die Kontrast-Synchronisierung durchführen, auf [EIN] eingestellt.
- f Es ist möglich, [KONTRAST-SYNCHRONISIERUNG] für die Projektoren auf [AUS] einzustellen, die verknüpft aber nicht synchronisiert werden.

#### **Einstellen der Verschluss-Synchronisierungsfunktion**

**1)** Drücken Sie ▲▼, um [MULTI PROJECTOR SYNC] auszuwählen.

# 146 - DEUTSCH

### **2) Drücken Sie die <ENTER>-Taste.**

**• Der Bildschirm <b>[MULTI PROJECTOR SYNC]** wird angezeigt.

#### 3) Drücken Sie ▲▼, um [MODUS] auszuwählen.

#### 4) Drücken Sie < $\blacktriangleright$ , um das Element umzuschalten.

• Die Einstellung ändert sich mit jedem Tastendruck.

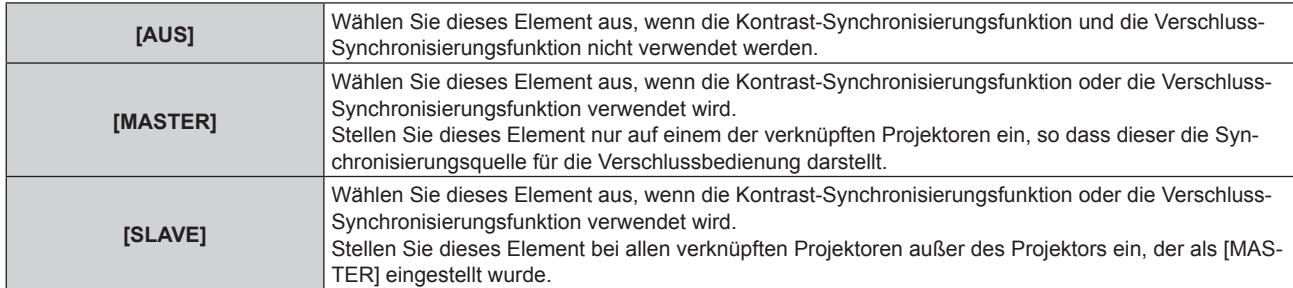

• Wenn etwas anders als [AUS] ausgewählt wird, wird das Diagnoseergebnis unter [LINK STATUS] angezeigt und zeigt an, ob alle Projektoren, einschließlich der Projektoren, die für die Synchronisierung vorgesehen sind, richtig angeschlossen sind und ob [MODUS] richtig eingestellt ist.

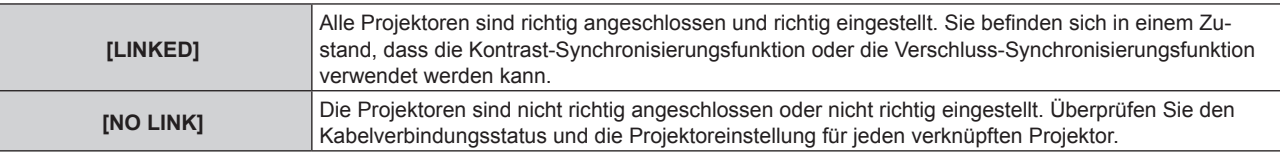

#### 5) Drücken Sie ▲▼, um [VERSCHLUSS-SYNCHRONISIERUNG] auszuwählen.

#### **6) Drücken Sie** qw**, um das Element umzuschalten.**

• Die Einstellung ändert sich mit jedem Tastendruck.

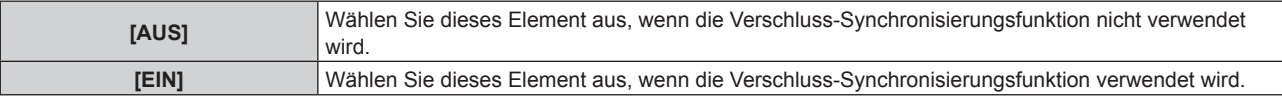

#### **Hinweis**

- f Die Verschluss-Synchronisierungsfunktion funktioniert, wenn alle folgenden Bedingungen erfüllt sind.
	- g Alle zu verknüpfenden Projektoren sind über die Verkettungsverbindung in Schleife geschaltet. (Maximal 64 Projektoren)
	- g [MODUS] ist nur auf einem Projektor, der verknüpft ist, auf [MASTER] eingestellt und [MODUS] ist auf allen anderen Projektoren auf [SLAVE] eingestellt.
	- g [VERSCHLUSS-SYNCHRONISIERUNG] ist auf den Projektoren, die die Verschluss-Synchronisierung durchführen, auf [EIN] eingestellt.
- f Es ist möglich, [VERSCHLUSS-SYNCHRONISIERUNG] für die Projektoren auf [AUS] einzustellen, die verknüpft aber nicht synchronisiert werden.
- f Die Verschlussbedienung durch die Verschluss-Synchronisierungsfunktion folgt der Einstellung des Menüs [ANZEIGE OPTION] → [VERSCHLUSS EINSTELLUNGEN] des Projektors, bei dem [MODUS] auf [MASTER] eingestellt ist.
- f Wenn das Eingangssignal an jeden verknüpften Projektor nicht synchronisiert ist, kann sich der Zeitpunkt der Verschlussbedienung zwischen den Projektoren um 1 Bild verschieben, während die Verschluss-Synchronisierungsfunktion genutzt wird.
- f Die Verschlussfunktion des Projektors, bei dem [MODUS] auf [SLAVE] gesetzt ist, kann einzeln bedient werden. Zu dieser Zeit folgt die Verschlussbedienung der Einstellung des Menüs [ANZEIGE OPTION] → [VERSCHLUSS EINSTELLUNGEN], das bei diesem Projektor eingestellt ist.

## **[RS-232C]**

Stellen Sie den Verbindungszustand des <SERIAL IN>/<SERIAL OUT>-Anschlusses ein. Siehe "<SERIAL IN>/<SERIAL OUT>-Anschluss" (→ Seite 211).

#### **Einstellen des Kommunikationszustandes des <SERIAL IN>-Anschlusses**

- **1)** Drücken Sie ▲▼, um [RS-232C] auszuwählen.
- **2) Drücken Sie die <ENTER>-Taste.**
	- **Der Bildschirm <b>[RS-232C]** wird angezeigt.
- 3) Drücken Sie ▲▼, um [EINGANGSAUSWAHL] auszuwählen.

#### **4) Drücken Sie** qw**, um das Element umzuschalten.**

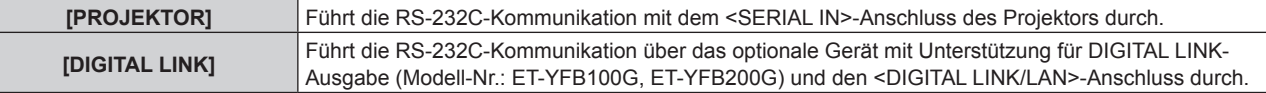

#### **5)** Drücken Sie ▲▼, um [(IN)BAUDRATE] auszuwählen.

#### **6) Drücken Sie** qw**, um das Element zu ändern.**

• Die Einstellung ändert sich mit jedem Tastendruck.

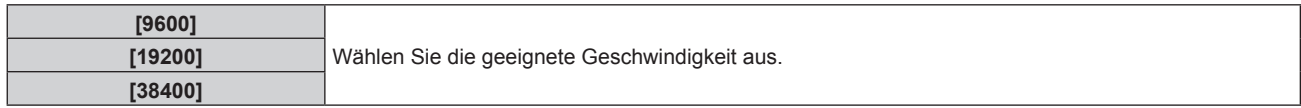

#### 7) Drücken Sie ▲▼, um [(IN)PARITÄT] auszuwählen.

#### 8) Drücken Sie <**D**, um das Element zu ändern.

• Die Einstellung ändert sich mit jedem Tastendruck.

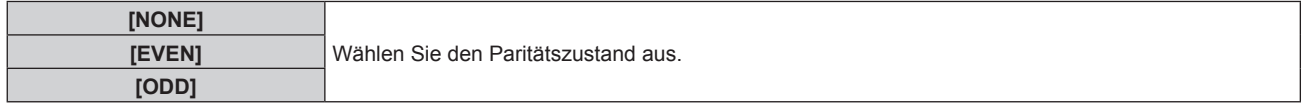

#### **Einstellen des Kommunikationszustandes des <SERIAL OUT>-Anschlusses**

#### **1)** Drücken Sie ▲▼, um [RS-232C] auszuwählen.

- **2) Drücken Sie die <ENTER>-Taste.**
	- f Der Bildschirm **[RS-232C]** wird angezeigt.

#### 3) Drücken Sie ▲▼, um [(OUT)BAUDRATE] auszuwählen.

#### **4) Drücken Sie** qw**, um das Element zu ändern.**

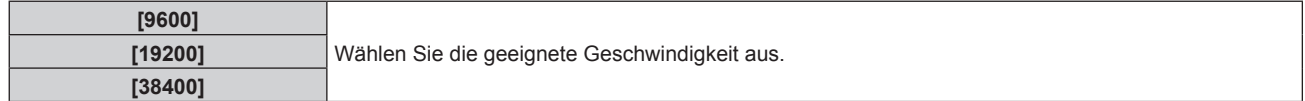

#### **5)** Drücken Sie ▲▼, um [(OUT)PARITÄT] auszuwählen.

#### **6) Drücken Sie** qw**, um das Element zu ändern.**

• Die Einstellung ändert sich mit jedem Tastendruck.

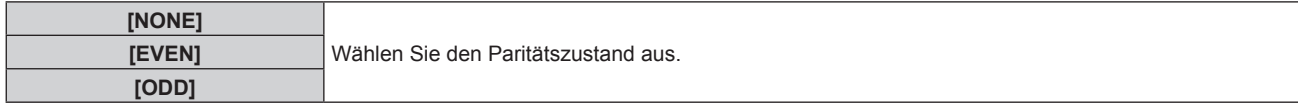

#### **Einstellen der Antwort**

- **1)** Drücken Sie ▲▼, um [RS-232C] auszuwählen.
- **2) Drücken Sie die <ENTER>-Taste.**
	- f Der Bildschirm **[RS-232C]** wird angezeigt.

### 3) Drücken Sie ▲▼, um [RÜCKANTWORT (ID ALLE)] auszuwählen.

**4) Drücken Sie** qw**, um das Element zu ändern.**

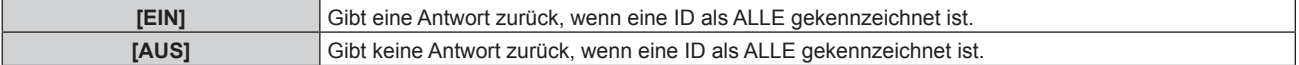

**5)** Drücken Sie ▲▼, um [GRUPPE] auszuwählen.

## 148 - DEUTSCH

#### **6) Drücken Sie** qw**, um das Element zu ändern.**

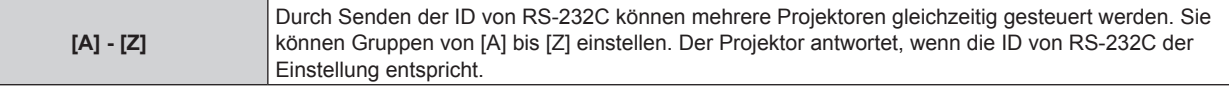

#### 7) Drücken Sie ▲▼, um [RÜCKANTWORT (ID GRUPPE)] auszuwählen.

#### 8) Drücken Sie <**D**, um das Element zu ändern.

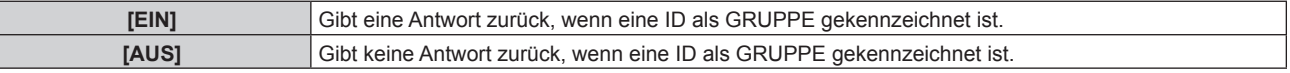

#### **Hinweis**

- Wenn [EINGANGSAUSWAHL] auf [DIGITAL LINK] eingestellt ist, ist die Verbindung über den seriellen Anschluss nur dann möglich, wenn das entsprechende Gerät (wie etwa das optionale Gerät mit Unterstützung für DIGITAL LINK-Ausgabe (Modell-Nr.: ET-YFB100G, ET-YFB200G)) am <DIGITAL LINK/LAN>-Anschluss angeschlossen ist.
- f Beim Übertragen von Logos über das optionale Gerät mit Unterstützung für DIGITAL LINK-Ausgabe (Modell-Nr.: ET-YFB100G, ET-YFB200G) sollte die Einstellung für "NO SIGNAL SLEEP" des Geräts mit Unterstützung für DIGITAL LINK-Ausgabe auf "OFF" eingestellt werden, um Unterbrechungen der Kommunikation zu vermeiden.
- f Wenn [EINGANGSAUSWAHL] auf [DIGITAL LINK] eingestellt ist, ist die Kommunikationsgeschwindigkeit für den Eingang auf 9 600 bps festgelegt und die Parität ist auf "NONE" festgelegt.

## **[REMOTE2 MODUS]**

Sie können den <REMOTE 2 IN>-Anschluss einstellen.

#### **1)** Drücken Sie ▲▼, um [REMOTE2 MODUS] auszuwählen.

#### **2) Drücken Sie** qw**, um das Element zu ändern.**

• Die Einstellung ändert sich mit jedem Tastendruck.

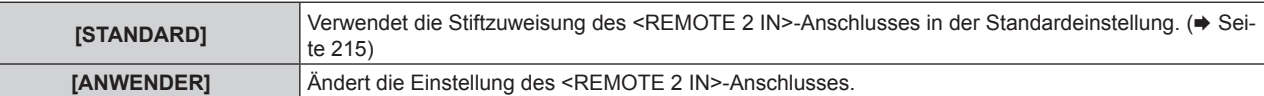

- f Wenn [ANWENDER] ausgewählt wird, fahren Sie mit Schritt **3)** fort.
- **3) Drücken Sie die <ENTER>-Taste.**
- **4)** Drücken Sie ▲▼, um eine Einstellung von [PIN2] bis [PIN8] auszuwählen, und drücken Sie ◀▶, um **die Einstellung zu ändern.**

## **[FUNKTIONSTASTEN MENÜ]**

Stellen die Funktionen der <FUNCTION>-Taste auf der Fernbedienung ein.

#### **1)** Drücken Sie ▲▼, um [FUNKTIONSTASTEN MENÜ] auszuwählen.

- **2) Drücken Sie die <ENTER>-Taste.**
	- **Der Bildschirm <b>[FUNKTIONSTASTEN MENÜ]** wird angezeigt.

#### **3)** Drücken Sie ▲▼, um eine Funktion auszuwählen.

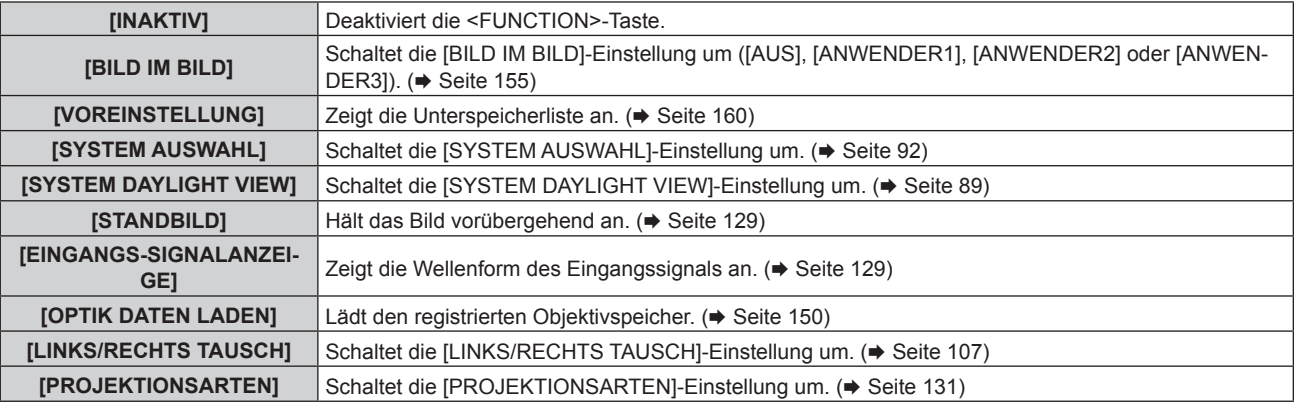

#### **4) Drücken Sie die <ENTER>-Taste.**

## **[KALIBRIERUNG DER LINSE]**

Erkennt den Objektivverschiebungsgrenzwert des Projektors und stellt die Ausgangsposition und die ET-D75LE90-Standardobjektivposition automatisch ein.

#### **1)** Drücken Sie ▲▼, um [KALIBRIERUNG DER LINSE] auszuwählen.

#### **2) Drücken Sie** qw**, um das Element umzuschalten.**

• Die Einstellung ändert sich mit jedem Tastendruck.

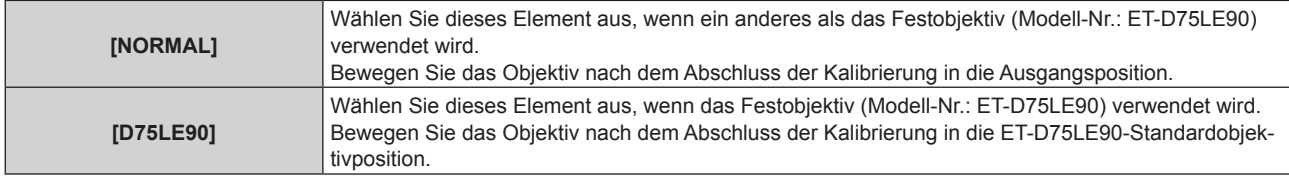

#### **3) Drücken Sie die <ENTER>-Taste.**

• Der Bestätigungsbildschirm wird angezeigt.

#### **4) Drücken Sie** qw**, um [AUSFÜHREN] auszuwählen, und drücken Sie die <ENTER>-Taste.**

- $\bullet$  Wählen Sie zum Abbrechen [ABBRECHEN].
- Das Objektiv bewegt sich nach oben, unten, links und rechts, um den Objektivverschiebungsgrenzwert automatisch zu ermitteln, und stellt die Ausgangsposition und die ET-D75LE90-Standardobjektivposition automatisch ein.
- Das Objektiv hält an, wenn die Kalibrierung beendet ist.

#### **Hinweis**

- f [SICHERE DATEN] wird während der Objektivkalibrierung im Menü angezeigt. Der Vorgang kann während der Kalibrierung nicht beendet werden.
- f Wenn die Objektivkalibrierung ordnungsgemäß abgeschlossen werden konnte, wird [NORMAL BEENDET] angezeigt, wenn sie nicht ordnungsgemäß abgeschlossen werden konnte, wird [N.NORMAL BEENDET] angezeigt.
- f Das Drücken der <FOCUS>-Taste auf der Fernbedienung für mindestens drei Sekunden zeigt auch den Bestätigungsbildschirm für die Objektivkalibrierungsausführung an.

## **[OPTIK DATEN]**

Speichern Sie die Fokusposition, die Verschiebungsposition und die Zoomposition eines kalibrierten Objektivs und rufen Sie diese auf.

#### **Speichern der Objektivposition**

- **1)** Drücken Sie ▲▼, um [OPTIK DATEN] auszuwählen.
- **2) Drücken Sie die <ENTER>-Taste.**
- 3) Drücken Sie ▲▼, um [OPTIK DATEN SICHERN] auszuwählen.
- **4) Drücken Sie die <ENTER>-Taste.**
	- **Der Bildschirm <b>[OPTIK DATEN SICHERN]** wird angezeigt.
- **5) Drücken Sie** as**, um das zu speichernde Element auszuwählen, und drücken Sie die <ENTER>- Taste.**
- **6)** Wenn der Bestätigungsbildschirm angezeigt wird, drücken Sie (▶, um [AUSFÜHREN] auszuwählen, **und drücken Sie dann die <ENTER>-Taste.**
	- **Der Bildschirm <b>[OPTIK DATEN NAME]** wird angezeigt.
- 7) **Drücken Sie ▲▼◀▶, um den Text auszuwählen, und drücken Sie die <ENTER>-Taste, um den Text einzugeben.**
- **8)** Drücken Sie nach der Eingabe des Namens ▲▼◀▶, um [OK] auszuwählen, und drücken Sie die **<ENTER>-Taste.**
	- **Damit ist die Registrierung abgeschlossen. Es wird zur <b>[OPTIK DATEN SICHERN**]-Projektionsfläche zurückgekehrt.
	- Wenn Sie  $\blacktriangle \blacktriangledown \blacktriangle \blacktriangledown$  drücken, um [CANCEL] auszuwählen, und dann die <ENTER>-Taste drücken, wird der Objektivspeicher nicht gespeichert.
	- Wenn Sie  $\blacktriangle \blacktriangledown \blacktriangle$  drücken, um [DEFAULT] auszuwählen, und dann die <ENTER>-Taste drücken, wird der eingegebene Name nicht registriert und der Standardname wird verwendet.
	- f Wenn Sie [OK] auswählen, ohne irgendwelche Zeichen einzugeben, und Sie die <ENTER>-Schaltfläche drücken, wird der Standardname verwendet.

#### **Laden der Objektivposition**

- **1)** Drücken Sie ▲▼, um [OPTIK DATEN] auszuwählen.
- **2) Drücken Sie die <ENTER>-Taste.**
- **3)** Drücken Sie ▲▼, um [OPTIK DATEN LADEN] auszuwählen.
- **4) Drücken Sie die <ENTER>-Taste.**
	- **Der Bildschirm <b>[OPTIK DATEN LADEN]** wird angezeigt.
- 5) Drücken Sie ▲▼, um das zu ladende Element auszuwählen, und drücken Sie die <ENTER>-Taste.
- **6) Wenn der Bestätigungsbildschirm angezeigt wird, drücken Sie** qw**, um [AUSFÜHREN] auszuwählen, und drücken Sie dann die <ENTER>-Taste.**

• Das Objektiv bewegt sich automatisch zu den registrierten Verschiebungs-, Zoom- und Fokuspositionen.

#### **Hinweis**

- Der Objektivspeicher kann nicht zu 100 % Funktionsfähigkeit garantiert werden.
- f Nach dem Laden des Objektivspeichers können sich die Zoom- und Fokuspositionen verschieben. Führen Sie erforderlichenfalls eine Neueinstellung durch.
- Vorsicht vor Verschiebungen, sie ergeben besonders signifikante Abweichungen in der Zoomposition.
- f Wenn Sie ein anderes Objektiv einsetzen, führen Sie eine Neueinstellung durch und speichern Sie den Objektivspeicher erneut.
- f Wenn ein Objektiv mit Zoomfunktion verwendet wird, funktioniert der Objektivspeicher der Zoomposition nicht.
- f Wenn Sie [OPTIK DATEN LADEN] der <FUNCTION>-Taste zugewiesen haben, wird mit jedem Drücken der <FUNCTION>-Taste ein Objektivspeicher nach dem anderen aufgerufen.

#### **Löschung eines Objektivspeichers**

- **1)** Drücken Sie ▲▼, um [OPTIK DATEN] auszuwählen.
- **2) Drücken Sie die <ENTER>-Taste.**
- **3) Drücken Sie** as**, um [OPTIK DATEN BEARBEITEN] auszuwählen.**
- **4) Drücken Sie die <ENTER>-Taste. • Der Bildschirm [OPTIK DATEN BEARBEITEN]** wird angezeigt.
- **5)** Drücken Sie ▲▼, um [OPTIK DATEN LÖSCHEN] auszuwählen.
- **6) Drücken Sie die <ENTER>-Taste.**
	- **Der Bildschirm <b>[OPTIK DATEN LÖSCHEN]** wird angezeigt.
- 7) Drücken Sie ▲▼, um das zu löschende Element auszuwählen, und drücken Sie die <ENTER>-Taste.
- 8) Wenn der Bestätigungsbildschirm angezeigt wird, drücken Sie (b. um [AUSFÜHREN] auszuwählen, **und drücken Sie dann die <ENTER>-Taste.**

#### **Ändern des Objektivspeichernamens**

- **1)** Drücken Sie ▲▼, um [OPTIK DATEN] auszuwählen.
- **2) Drücken Sie die <ENTER>-Taste.**
- 3) Drücken Sie ▲▼, um [OPTIK DATEN BEARBEITEN] auszuwählen.
- **4) Drücken Sie die <ENTER>-Taste. • Der Bildschirm [OPTIK DATEN BEARBEITEN]** wird angezeigt.
- **5)** Drücken Sie ▲▼, um [OPTIK DATEN NAME ÄNDERN] auszuwählen.
- **6) Drücken Sie die <ENTER>-Taste.**
	- **Der Bildschirm [OPTIK DATEN NAME ÄNDERN]** wird angezeigt.
- 7) Drücken Sie ▲▼, um den zu ändernden Namen auszuwählen, und drücken Sie die <ENTER>-Taste. **• Der Bildschirm <b>[OPTIK DATEN NAME]** wird angezeigt.
- 8) Drücken Sie ▲▼◀▶, um den Text auszuwählen, und drücken Sie die <ENTER>-Taste, um den Text **einzugeben.**
- 9) Drücken Sie nach der Änderung des Namens  $\blacktriangle \blacktriangledown \blacktriangle \blacktriangleright$ , um [OK] auszuwählen, und drücken Sie die **<ENTER>-Taste.**
	- **Damit ist die Registrierung abgeschlossen. Es wird zur <b>[OPTIK DATEN NAME ÄNDERN]**-Projektionsfläche zurückgekehrt.
	- Wenn Sie  $\blacktriangle \blacktriangledown \blacktriangle$  drücken, um [CANCEL] auszuwählen, und dann die <ENTER>-Taste drücken, wird der geänderte Name nicht registriert.
	- Wenn Sie  $\blacktriangle\blacktriangledown\blacktriangle\blacktriangledown\blacktriangle$  drücken, um [DEFAULT] auszuwählen, und dann die <ENTER>-Taste drücken, wird der geänderte Name nicht registriert und der Standardname wird verwendet.
	- f Wenn Sie [OK] auswählen, ohne irgendwelche Zeichen einzugeben, und Sie die <ENTER>-Schaltfläche drücken, wird der Standardname verwendet.

## **[STATUS]**

Zeigen Sie den Status des Projektors an.

- **1)** Drücken Sie ▲▼, um [STATUS] auszuwählen.
- **2) Drücken Sie die <ENTER>-Taste.**
	- **Der Bildschirm [STATUS]** wird angezeigt.
- **3) Drücken Sie** qw**, um in den Seiten zu blättern.**
	- Die Seite wechselt mit jedem Drücken der Taste.

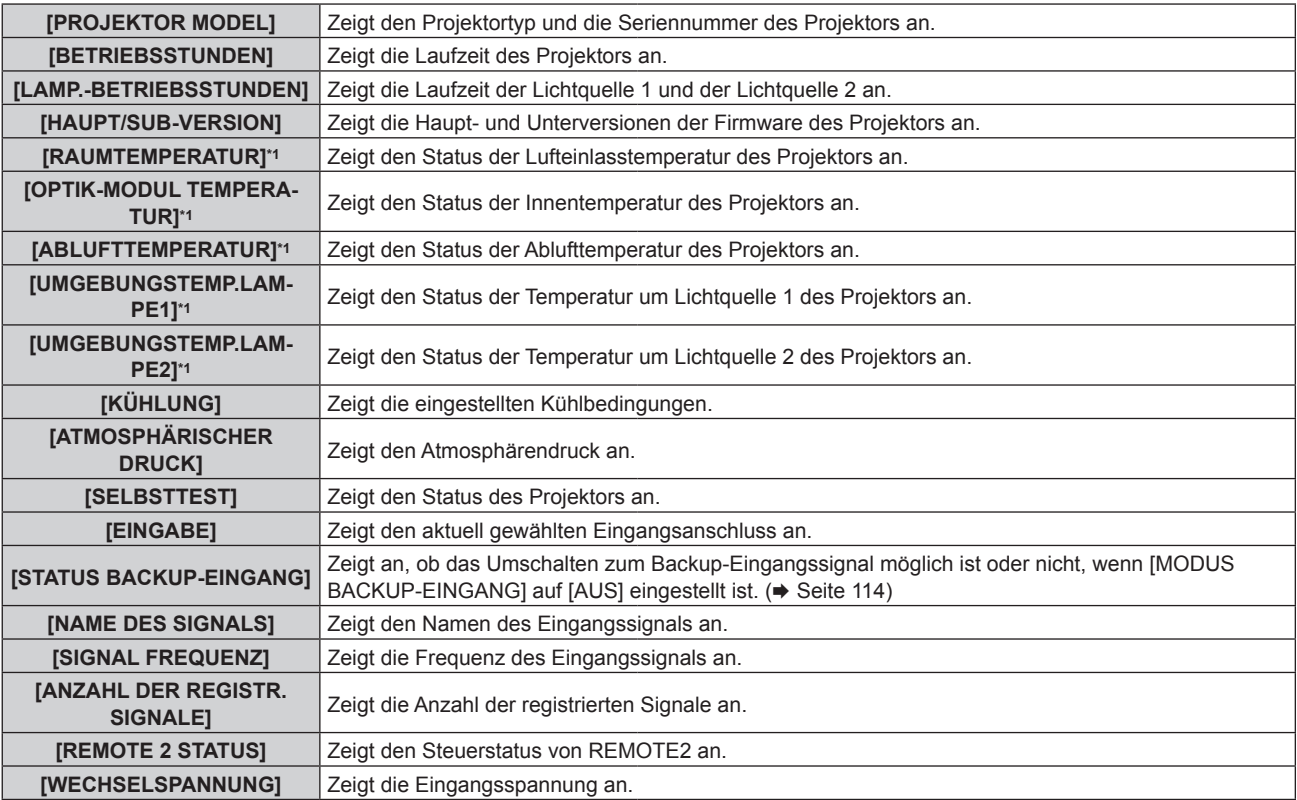

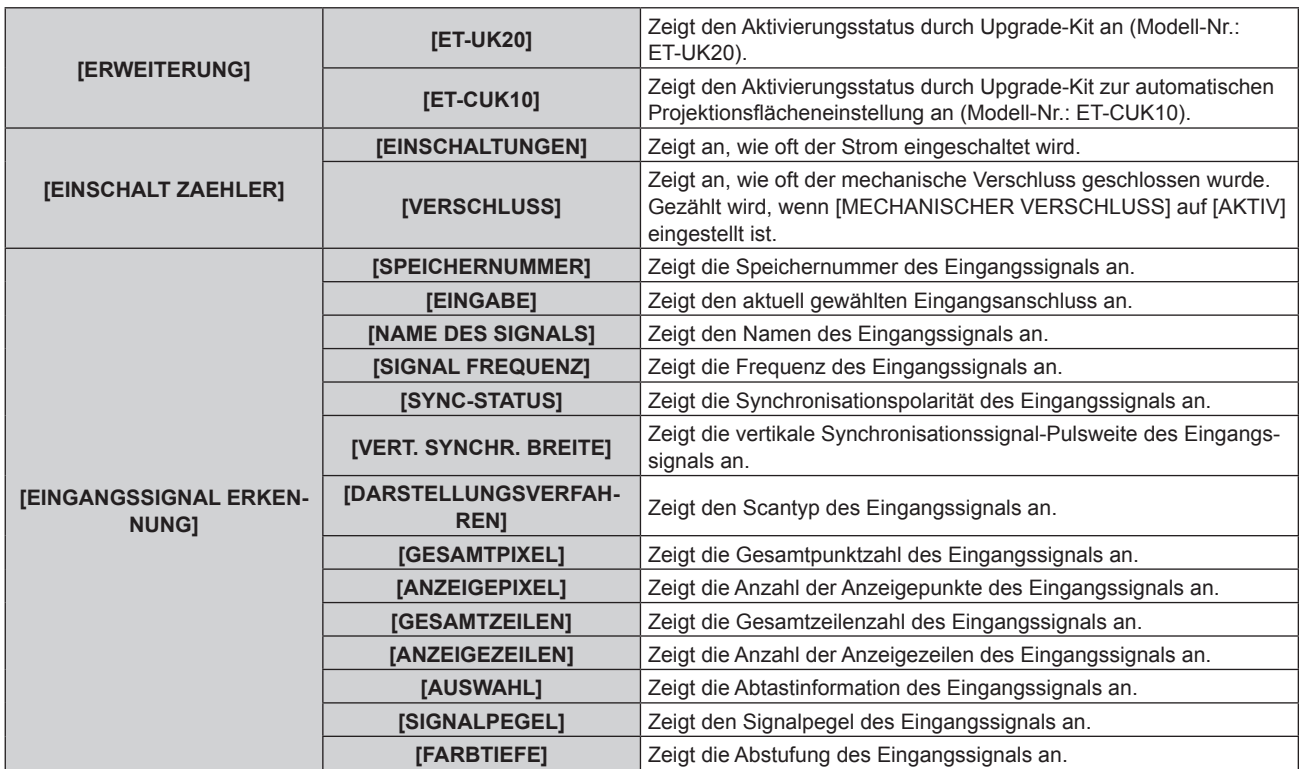

\*1 Der Temperaturzustand wird durch farbigen Text (grün/gelb/rot) und einen Skalierungsbalken angegeben. Verwenden Sie den Projektor in einem Bereich, in dem die Anzeige grün ist.

#### **Hinweis**

- f Drücken Sie die <ENTER>-Taste beim Anzeigen des Bildschirms **[STATUS]**, um eine E-Mail mit Statusinformationen an die unter "[E-mail set up]-Seite" ( $\blacklozenge$  Seite 183) eingestellten E-Mail-Adressen (bis zu zwei Adressen) zu schicken.
- f In Abhängigkeit vom Eingangssignal werden manche Punkte in [EINGANGSSIGNAL ERKENNUNG] angezeigt und andere nicht.
- f Wenn eine Abweichung beim Projektor aufgetreten ist, wird durch Drücken der <DEFAULT>-Taste während der Anzeige des Bildschirms **[STATUS]** der Detailbildschirm der Fehlerinformationen angezeigt.
- · Ausführliche Informationen zu den unter [SELBSTTEST] angezeigten Inhalten finden Sie unter "Selbstdiagnoseanzeige" (→ Seite 201).

## **[WECHSELSPANNUNGS-MONITOR]**

Aktivieren oder deaktivieren Sie die Wechselspannungsüberwachungsfunktion. Der Wert der Eingangsspannung wird auf der Selbstdiagnoseanzeige an der Seite des Projektors angezeigt, wenn die Funktion aktiviert wird.

**1)** Drücken Sie ▲▼, um [WECHSELSPANNUNGS-MONITOR] auszuwählen.

#### 2) Drücken Sie < $\blacktriangleright$ , um das Element umzuschalten.

• Die Einstellung ändert sich mit jedem Tastendruck.

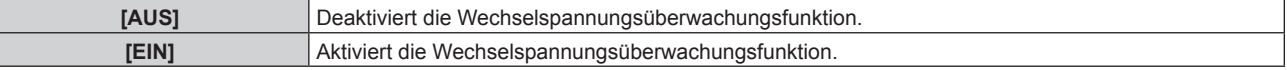

#### **Hinweis**

- f Wenn [EIN] eingestellt ist, wird der Wert der Eingangsspannung immer in der Selbstdiagnoseanzeige angezeigt, solange die Hauptstromversorgung des Projektors eingeschaltet ist.
- f Auch wenn [AUS] eingestellt wird, kann der Wert der Eingangsspannung in der Selbstdiagnoseanzeige durch Betätigen der Taste auf der Fernbedienung vorübergehend angezeigt werden. ( $\Rightarrow$  Seite 76)
- f Der Wert der Eingangsspannung kann im Standby nicht in der Selbstdiagnoseanzeige angezeigt werden, wenn das Menü [PROJEKTOR EINSTELLUNGEN]  $\rightarrow$  [BEREITSCHAFTS MODUS] ( $\rightarrow$  Seite 141) auf [ECO] eingestellt ist.

## **[ALLE BENUTZERDATEN SICHERN]**

Speichern Sie die verschiedenen Einstellwerte als eine Sicherung im internen Speicher des Projektors.

#### 1) Drücken Sie ▲▼, um [ALLE BENUTZERDATEN SICHERN] auszuwählen.

- **2) Drücken Sie die <ENTER>-Taste.**
	- **Der Bildschirm <b>[SICHERHEITS PASSWORT]** wird angezeigt.
- **3) Geben Sie ein Sicherheitspasswort ein und drücken Sie die <ENTER>-Taste.**
- **4)** Wenn der Bestätigungsbildschirm angezeigt wird, drücken Sie (▶, um [AUSFÜHREN] auszuwählen, **und drücken Sie dann die <ENTER>-Taste.**
	- [SICHERE DATEN] wird während der Speicherung der Daten angezeigt.

#### **Hinweis**

- Die Daten, die von der Computeranwendung festgelegt werden, sind nicht in [ALLE BENUTZERDATEN] eingeschlossen.
- f Die Daten, die gespeichert werden, indem [ALLE BENUTZERDATEN SICHERN] ausgeführt wird, werden nicht gelöscht, selbst wenn das Menü [PROJEKTOR EINSTELLUNGEN] → [INITIALISIEREN] → [ALLE BENUTZERDATEN] ausgeführt wird.

## **[ALLE BENUTZERDATEN LADEN]**

Laden Sie die verschiedenen Einstellwerte, die als Sicherung im internen Speicher des Projektors gespeichert sind.

- 1) Drücken Sie ▲▼, um [ALLE BENUTZERDATEN LADEN] auszuwählen.
- **2) Drücken Sie die <ENTER>-Taste.**
	- **Der Bildschirm [SICHERHEITS PASSWORT]** wird angezeigt.
- **3) Geben Sie ein Sicherheitspasswort ein und drücken Sie die <ENTER>-Taste.**
- 4) Wenn der Bestätigungsbildschirm angezeigt wird, drücken Sie (▶, um [AUSFÜHREN] auszuwählen, **und drücken Sie dann die <ENTER>-Taste.**

#### **Hinweis**

f Der Projektor tritt in den Standby-Modus ein, um die Einstellwerte zu übernehmen, wenn [ALLE BENUTZERDATEN LADEN] ausgeführt wird.

• Die Daten, die von einem Computer registriert werden, sind nicht in [ALLE BENUTZERDATEN] eingeschlossen.

## **[INITIALISIEREN]**

Setzen Sie verschiedene Einstellwerte auf ihre werkseitigen Standardeinstellungen zurück.

- **1)** Drücken Sie ▲▼, um [INITIALISIEREN] auszuwählen.
- **2) Drücken Sie die <ENTER>-Taste.**
	- **Der Bildschirm <b>[SICHERHEITS PASSWORT]** wird angezeigt.
- **3) Geben Sie ein Sicherheitspasswort ein und drücken Sie die <ENTER>-Taste. • Der Bildschirm [INITIALISIEREN]** wird angezeigt.
- **4)** Drücken Sie ▲▼, um eine gewünschte Initialisierungsoption auszuwählen.

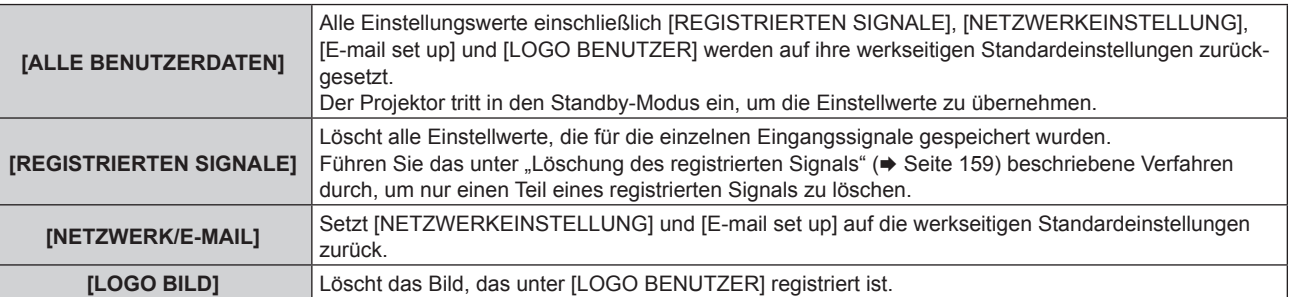

- **5) Drücken Sie die <ENTER>-Taste.**
- **6)** Wenn der Bestätigungsbildschirm angezeigt wird, drücken Sie (▶, um [AUSFÜHREN] auszuwählen, **und drücken Sie dann die <ENTER>-Taste.**

#### **Hinweis**

f Selbst wenn [ALLE BENUTZERDATEN] ausgeführt wird werden die Einstellungen von [GLEICHMÄßIGKEIT], [BETRIEBSMODUS], [MAX. LAMP.-LEISTUNG] und [BEREITSCHAFTS MODUS] nicht initialisiert.

## **[SERVICE PASSWORT]**

Diese Funktion wird vom Wartungspersonal verwendet.

# **Menü [BILD IM BILD]**

**Wählen Sie auf dem Menübildschirm [BILD IM BILD] aus dem Hauptmenü aus und wählen Sie eine Option aus dem Untermenü.**

Beziehen Sie sich bezüglich der Bedienung des Menübildschirms auf "Navigation durch das Menü" **(→ Seite 79).** 

## **Verwendung der P IN P-Funktion**

Platzieren Sie einen kleinen separaten Unterbildschirm im Hauptbildschirm, um zwei Bilder gleichzeitig zu projektieren.

- **1)** Drücken Sie ▲▼, um [BILD IM BILD MODUS] auszuwählen.
- **2) Drücken Sie die <ENTER>-Taste.**

**• Der Bildschirm [BILD IM BILD MODUS]** wird angezeigt.

**3)** Drücken Sie ▲▼, um eine Funktion auszuwählen.

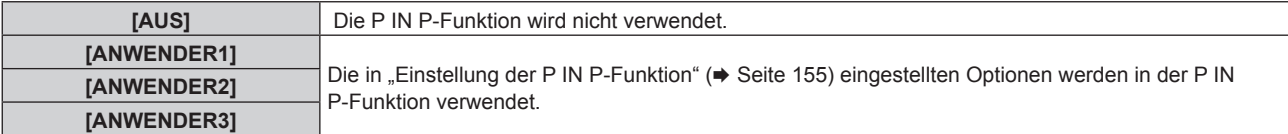

#### **4) Drücken Sie die <ENTER>-Taste.**

#### **Einstellung der P IN P-Funktion**

Die P IN P-Funktionseinstellungen können in [ANWENDER1], [ANWENDER2] und [ANWENDER3] gespeichert werden.

- **1)** Drücken Sie ▲▼, um [BILD IM BILD MODUS] auszuwählen.
- **2) Drücken Sie die <ENTER>-Taste.**
	- **Der Bildschirm [BILD IM BILD MODUS]** wird angezeigt.
- **3)** Drücken Sie ▲▼, um den gewünschten Modus unter [ANWENDER1], [ANWENDER2] und **[ANWENDER3] auszuwählen, und drücken Sie die <ENTER>-Taste.**
- **4)** Drücken Sie ▲▼, um [HAUPTFENSTER] oder [NEBENFENSTER] auszuwählen und drücken Sie die **<ENTER>-Schaltfläche.**
- **5)** Drücken Sie ▲▼, um den Eingang auszuwählen, der im Fenster angezeigt werden soll, und drücken **Sie die <ENTER>-Taste.**
- **6)** Drücken Sie ▲▼, um eine Option auszuwählen.

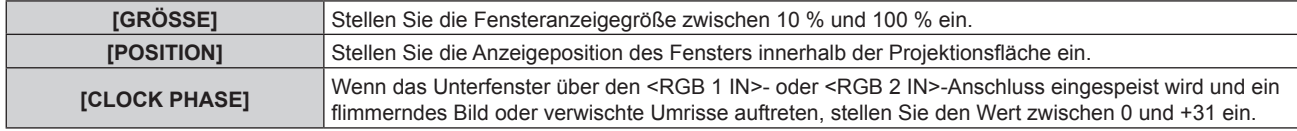

**7) Wenn in Schritt 6) [GRÖSSE] ausgewählt wird, drücken Sie die Taste <ENTER>.**

• Das Untermenü wird angezeigt.

- 8) Drücken Sie  $\blacktriangle$ **V**, um eine Option auszuwählen.
- 9) Drücken Sie ◀▶, um Anpassungen vorzunehmen, und drücken Sie die <MENU>-Taste.
- **10) Wenn in Schritt 6) [POSITION] ausgewählt wird, drücken Sie die Taste <ENTER>.**
- **11)** Drücken Sie ▲▼◀▶, um die Position anzupassen, und drücken Sie die <MENU>-Taste.
- 12) Wenn in Schritt 6) [CLOCK PHASE] ausgewählt wird, drücken Sie die Taste ◀▶, um Anpassungen **vorzunehmen.**

#### **13)** Drücken Sie ▲▼, um [FRAME LOCK] auszuwählen.

#### 14) Drücken Sie <**D**, um das Element zu ändern.

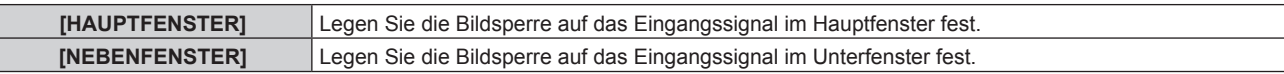

#### **15)** Drücken Sie ▲▼, um [TYPE] auszuwählen.

#### **16) Drücken Sie** qw**, um das Element zu ändern.**

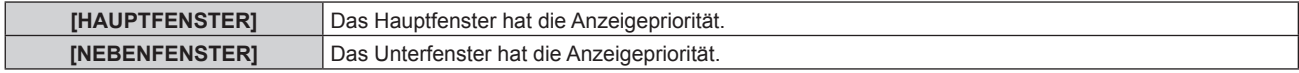

#### **Hinweis**

- f Die P IN P-Funktion ist für einige Eingangssignale und ausgewählte Anschlüsse nicht verfügbar. Beziehen Sie sich für Einzelheiten auf "Zweifensteranzeige-Kombinationsliste" (+ Seite 216).
- Bilder mit Kombination von DIGITAL LINK und anderen Eingängen können nicht in P IN P angezeigt werden.
- f Die Einstellungswerte des Hauptfensters werden als Bild-Einstellungswerte angewendet, wie zum Beispiel [BILDMODUS], [GAMMA] und [FARBTON].
- Drücken Sie < $\blacktriangleright$  auf dem normalen Bildschirm (wenn kein Menü angezeigt wird), um die Größe und Position des Haupt- und Unterfensters umzuschalten, während P IN P aktiviert ist.
- f [BILD IM BILD] kann nicht eingestellt werden, wenn [HALBBILD LAUFZEIT] auf etwas anderes als [NORMAL] eingestellt ist.
- f [BILD IM BILD] kann nicht eingestellt werden, wenn [MODUS BACKUP-EINGANG] auf etwas anderes als [AUS] eingestellt ist.

f [BILD IM BILD] kann nicht eingestellt werden, wenn [BILDDREHUNG] auf etwas anderes als [AUS] eingestellt ist.

- 3D-Bilder können in P IN P nicht angezeigt werden.
- f [BILD IM BILD] kann nicht eingestellt werden, wenn [SIMULTAN-EINGANG EINSTELLUNG] auf etwas anderes als [AUS] eingestellt ist.

# **Menü [TESTBILDER]**

**Wählen Sie auf dem Menübildschirm [TESTBILDER] aus dem Hauptmenü aus.**

Beziehen Sie sich bezüglich der Bedienung des Menübildschirms auf "Navigation durch das Menü" **(** $\rightarrow$  Seite 79).

## **[TESTBILDER]**

Zeigt das integrierte Testbild des Projektors an.

Die Einstellungen von Position, Größe und anderen Faktoren werden in den Testbildern nicht berücksichtigt. Achten Sie darauf, das Eingangssignal anzuzeigen, bevor Sie verschiedene Einstellungen durchführen.

#### **1) Drücken Sie** qw**, um die [TESTBILDER]-Einstellung zu ändern.**

• Die Einstellung ändert sich mit jedem Tastendruck.

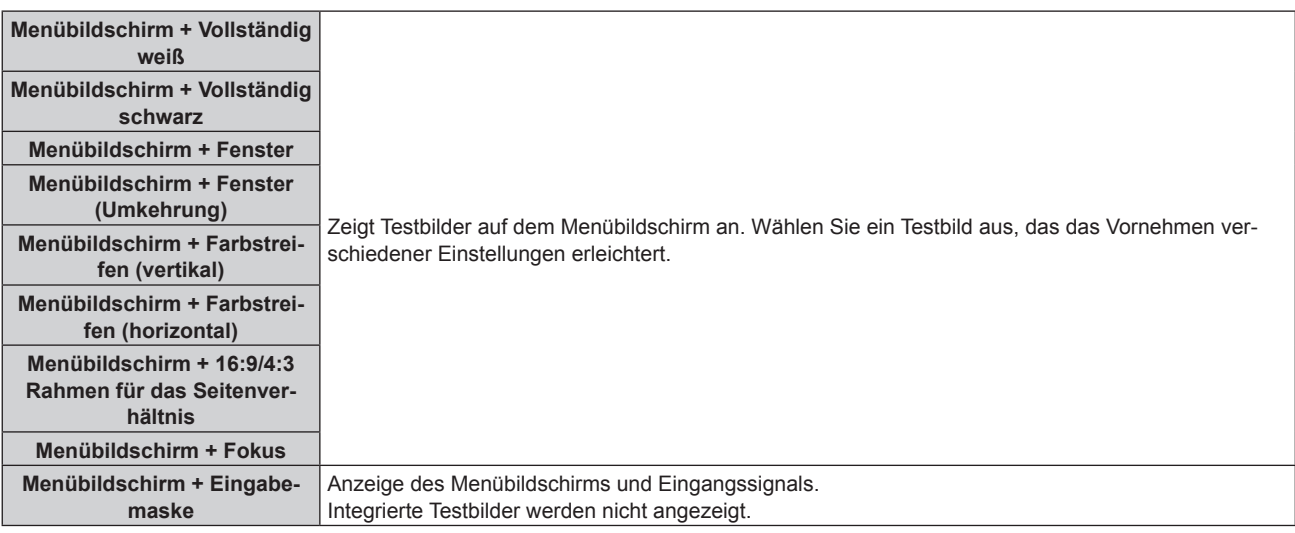

#### **Hinweis**

f Drücken Sie die <ON SCREEN>-Schaltfläche auf der Fernbedienung, während das Testbild angezeigt wird, um den Menübildschirm auszublenden.

## **Ändern der Farbe oder des Fokus des Testbildes**

Die Farbe kann geändert werden, wenn das Testbild "Menübildschirm + Fokus" angezeigt wird.

- 1) Drücken Sie < $\blacktriangleright$ , um das Testbild "Menübildschirm + Fokus" auszuwählen.
- **2) Drücken Sie die <ENTER>-Taste.**
	- **Der Bildschirm [FARBTESTBILDER]** wird angezeigt.
- 3) Drücken Sie ▲▼, um eine Farbe auszuwählen, und drücken Sie die <ENTER>-Taste.

• Die Farbe des Fokustestbilds wird zur ausgewählten Farbe geändert.

#### **Hinweis**

- f Die Farbeinstellungen des Testbildes kehren zu [WEISS] zurück, wenn der Projektor ausgeschaltet wird.
- f Die Farben der Testbilder mit Ausnahme der Fokus-Testbilder können nicht geändert werden.

# **Menü [LISTE DER REGISTRIERTEN SIGNALE]**

**Wählen Sie auf dem Menübildschirm [LISTE DER REGISTRIERTEN SIGNALE] aus dem Hauptmenü aus. Beziehen Sie sich bezüglich der Bedienung des Menübildschirms auf "Navigation durch das Menü" (** $\div$  Seite 79).

 $\blacksquare$  Details der registrierten Signale

**A1 (1-2) Speichernummer:**

**Nummer des Unterspeichers**

**Wenn das Signal der Adressennummern (A1, A2, ... L7, L8) registriert ist**

• Ein Name kann für jeden Unterspeicher vergeben werden (→ Seite 160).

## **Registrierung neuer Signale**

Wenn ein neues Signal eingegeben wurde und die <MENU>-Taste auf der Fernbedienung oder dem Bedienfeld gedrückt wurde, ist die Registrierung abgeschlossen und der Bildschirm **[HAUPTMENÜ]** wird angezeigt.

**Ein 3D-Symbol wird rechts vom Bildschirm <b>[LISTE DER REGISTRIERTEN SIGNALE]** angezeigt, wenn ein Signal als 3D-Signal registriert wird.

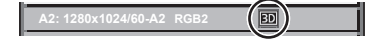

#### **Hinweis**

- f Es können bis zu 96 Signale einschließlich der Unterspeicher für den Projektor registriert werden.
- f Es gibt 12 Seiten (acht Speicher von A bis L, mit acht möglichen Speichern auf jeder Seite) für Speichernummern, und es wird unter der niedrigsten verfügbaren Nummer registriert. Wenn keine Speichernummer verfügbar ist, wird das älteste Signal überschrieben. • Der Registrierungsname wird automatisch durch das Eingangssignal bestimmt.
- Wenn ein Menü angezeigt wird, werden die neuen Signale im Moment ihrer Eingabe registriert.

## **Umbenennen des registrierten Signals**

Registrierte Signale können umbenannt werden.

- **1)** Drücken Sie ▲▼◀▶, um das Signal auszuwählen, dessen Name geändert werden soll.
- **2) Drücken Sie die <ENTER>-Taste.**
	- **Der Bildschirm <b>[STATUS DER REGISTRIERTEN SIGNALE**] wird angezeigt.
	- f Die Speichernummer, der Eingangsanschluss, der Eingangssignalname, die Frequenz, die Synchronisationspolarität usw. werden angezeigt.
	- f Drücken Sie die <MENU>-Taste, um zum **[LISTE DER REGISTRIERTEN SIGNALE]**-Bildschirm zurückzukehren.
- **3) Drücken Sie die <ENTER>-Taste.**
	- **Der Bildschirm [SETUP DER REGISTRIERTEN SIGNALE]** wird angezeigt.
- **4)** Drücken Sie ▲▼, um [SIGNALNAME ÄNDERN] auszuwählen.
- **5) Drücken Sie die <ENTER>-Taste.**

**• Der Bildschirm <b>[SIGNALNAME ÄNDERN]** wird angezeigt.

- **6) Drücken Sie** asqw**, um den Text auszuwählen, und drücken Sie die <ENTER>-Taste, um den Text einzugeben.**
- 7) Drücken Sie nach der Umbenennung **AV +>** zur Auswahl von [OK] und drücken Sie die <ENTER>-**Taste.**
	- f Die Registrierung ist abgeschlossen und der Bildschirm **[SETUP DER REGISTRIERTEN SIGNALE]** wird wieder angezeigt.
	- Wenn Sie  $\blacktriangle \blacktriangledown \blacktriangle$  zur Auswahl von [CANCEL] und die <ENTER>-Taste drücken, wird der geänderte Signalname nicht registriert und ein automatisch registrierter Signalname wird verwendet.

## **Löschung des registrierten Signals**

Registrierte Signale können gelöscht werden.

- **1)** Drücken Sie ▲▼◀▶, um das Signal auszuwählen, das gelöscht werden soll.
- **2) Drücken Sie die <DEFAULT>-Taste auf der Fernbedienung.**
	- **Der Bildschirm <b>[REGISTRIERTEN SIGNALE LÖSCHEN]** wird angezeigt.
	- f Drücken Sie zum Abbrechen des Löschvorgangs die <MENU>-Taste, um zum **[LISTE DER REGISTRIERTEN SIGNALE]**-Bildschirm zurückzukehren.

#### **3) Drücken Sie die <ENTER>-Taste.**

• Das ausgewählte Signal wird gelöscht.

#### **Hinweis**

f Ein registriertes Signal kann auch mit [REGISTRIERTEN SIGNALE LÖSCHEN] im **[SETUP DER REGISTRIERTEN SIGNALE]**-Bildschirm gelöscht werden.

## **Schützen des registrierten Signals**

- 1) Drücken Sie  $\blacktriangle \blacktriangledown \blacktriangle \blacktriangleright$ , um das Signal auszuwählen, das geschützt werden soll.
- **2) Drücken Sie die <ENTER>-Taste.**
	- f Der Bildschirm **[STATUS DER REGISTRIERTEN SIGNALE]** wird angezeigt.
- **3) Drücken Sie die <ENTER>-Taste.**
	- **Der Bildschirm [SETUP DER REGISTRIERTEN SIGNALE]** wird angezeigt.
- **4)** Drücken Sie ▲▼, um [SPERREN] auszuwählen.
- **5) Drücken Sie** qw**, um das Element zu ändern.**
	- Die Einstellung ändert sich mit jedem Tastendruck.

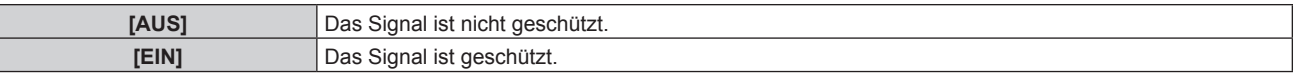

f Ein Sperrsymbol wird rechts vom Bildschirm **[LISTE DER REGISTRIERTEN SIGNALE]** angezeigt, wenn [SPERREN] auf [EIN] eingestellt ist.

**A2: 1280x1024/60-A2**

#### **Hinweis**

- f Wenn [SPERREN] auf [EIN] eingestellt ist, sind das Löschen des Signals, die Bildanpassung und die automatische Konfiguration nicht verfügbar. Stellen Sie [SPERREN] auf [AUS] ein, um diese Funktionen auszuführen.
- f Ein Signal kann im Unterspeicher registriert werden, selbst wenn es geschützt ist.

f Selbst ein geschütztes Signal wird gelöscht, wenn [INITIALISIEREN] ausgeführt wird.

## **Erweiterungssignalsperrbereich**

- **1)** Drücken Sie ▲▼◀▶, um das Signal auszuwählen, das eingestellt werden soll.
- **2) Drücken Sie die <ENTER>-Taste.**
	- **Der Bildschirm [STATUS DER REGISTRIERTEN SIGNALE]** wird angezeigt.
- **3) Drücken Sie die <ENTER>-Taste.**
	- **Der Bildschirm <b>[SETUP DER REGISTRIERTEN SIGNALE]** wird angezeigt.
- **4)** Drücken Sie ▲▼, um [LOCK-IN RANGE] auszuwählen.
- **5) Drücken Sie** qw**, um das Element zu ändern.**
	- Die Einstellung ändert sich mit jedem Tastendruck.

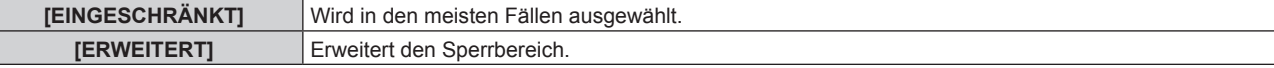

f Ein Erweiterungssymbol wird rechts vom Bildschirm **[LISTE DER REGISTRIERTEN SIGNALE]** angezeigt, wenn [LOCK-IN RANGE] auf [BREIT] eingestellt ist.

**A2: 1280x1024/60-A2**

#### **Hinweis**

- f Schalten Sie den Bereich um, in dem das einzuspeisende Signal als das gleiche Signal wie das bereits registrierte Signal bestimmt wird.
- f Um der Bestimmung Vorrang zu geben, dass ein Signal das gleiche wie das bereits registrierte Signal ist, stellen Sie diese Funktion auf [ERWEITERT] ein.
- f Ist in den Fällen zu verwenden, wenn z. B. die Synchronisationsfrequenz eines Eingangssignals sich leicht geändert hat oder wenn mehrere Signallisten registriert werden.
- f Diese Funktion kann nur verwendet werden, nur wenn ein Signal vom <RGB 1 IN>-Anschluss, vom <RGB 2 IN>-Anschluss, vom <DVI-D IN>-Anschluss, vom <HDMI IN>-Anschluss oder vom <DIGITAL LINK/LAN>-Anschluss eingespeist wird.
- f Wenn [ERWEITERT] eingestellt ist, kann das Bild verzerrt erscheinen, weil das Signal als das gleiche Signal erkannt wird, selbst wenn die Synchronisationsfrequenz leicht schwankt.
- f Wenn das Eingangssignal mehreren Signalen entspricht, die unter [ERWEITERT] eingestellt sind, erhält das registrierte Signal mit einer höheren Speichernummer den Vorrang. Beispiel: Ein Eingangssignal, das den Speichernummern A2, A4 und B1 entspricht, wird als B1 festgelegt.
- $\bullet\,$  Wenn ein registriertes Signal gelöscht wird, werden auch dessen Einstellungen gelöscht.
- f In einer Umgebung mit mehreren Arten von Eingangssignalen am gleichen Anschluss werden die Signale manchmal nicht korrekt festgelegt, wenn die Einstellungen auf [ERWEITERT] festgelegt sind.

## **Voreinstellung**

Der Projektor hat eine Unterspeicher-Funktion, die mehrere Bildanpassungsdaten registrieren kann, auch wenn sie aufgrund der Frequenz oder des Formats der Synchronisations-Signalquelle als dasselbe Signal erkannt werden.

Verwenden Sie diese Funktion, wenn Sie die Bildqualität wie zum Beispiel der Wechsel des Seitenverhältnisses oder des Weißabgleichs mit der gleichen Signalquelle einstellen müssen. Der Unterspeicher enthält alle Daten, die für jedes Signal eingestellt werden können, wie zum Beispiel das Bildseitenverhältnis und die Daten, die in der [BILD]-Option eingestellt wurden ([KONTRAST], [HELLIGKEIT] usw.).

#### **Registrieren im Unterspeicher**

- 1) Drücken Sie auf dem normalen Bildschirm (wenn kein Menü angezeigt wird) <
	- Der Registrierungsbildschirm für den Unterspeicher wird angezeigt, wenn der Unterspeicher nicht registriert ist. Fahren Sie mit Schritt **3)** fort.
	- Eine Liste von Unterspeichern, die für das derzeit eingegebene Signal registriert sind, wird angezeigt.
	- Die <FUNCTION>-Taste auf der Fernbedienung kann anstelle von <**Dermannter werden, wenn** [VOREINSTELLUNG] vom Menü [PROJEKTOR EINSTELLUNGEN] → [FUNKTIONSTASTEN MENÜ] ausgewählt wird.
- 2) Drücken Sie ▲▼◀▶, um die Voreinstellungsnummer auszuwählen, die unter [VOREINSTELLUNG-**LISTE] registriert werden soll.**

#### **3) Drücken Sie die <ENTER>-Taste.**

- **Der Bildschirm <b>[SIGNALNAME ÄNDERN]** wird angezeigt.
- **4)** Drücken Sie ▲▼◀▶, um [OK] auszuwählen, und drücken Sie die <ENTER>-Taste.
	- **Führen Sie die Schritte 6) und 7) unter "Umbenennen des registrierten Signals" (→ Seite 158) aus, um das** registrierte Signal umzubenennen.

#### **Umschalten zum Unterspeicher**

1) Drücken Sie auf dem normalen Bildschirm (wenn kein Menü angezeigt wird)  $\blacklozenge$ .

• Eine Liste von Unterspeichern, die für das derzeit eingegebene Signal registriert sind, wird angezeigt.

- 2) Drücken Sie ▲▼◀▶, um das Signal auszuwählen, zu dem unter [VOREINSTELLUNG-LISTE] **umgeschaltet werden soll.**
- **3) Drücken Sie die <ENTER>-Taste.**
	- f Das schaltet das im Schritt **2)** ausgewählte Signal um.

## 160 - DEUTSCH

#### **Löschen des Unterspeichers**

- 1) Drücken Sie auf dem normalen Bildschirm (wenn kein Menü angezeigt wird) < f Der Bildschirm **[VOREINSTELLUNG-LISTE]** wird angezeigt.
- 2) Drücken Sie ▲▼◀▶, um den zu löschenden Unterspeicher auszuwählen, und drücken Sie die **<DEFAULT>-Taste auf der Fernbedienung.**
	- f Der Bildschirm **[REGISTRIERTEN SIGNALE LÖSCHEN]** wird angezeigt.
	- f Drücken Sie zum Abbrechen des Löschvorgangs die <MENU>-Taste, um zum **[VOREINSTELLUNG-LISTE]**-Bildschirm zurückzukehren.
- **3) Drücken Sie die <ENTER>-Taste.**
	- f Der ausgewählte Unterspeicher wird gelöscht.

# **Menü [SICHERHEIT]**

**Wählen Sie auf dem Menübildschirm [SICHERHEIT] aus dem Hauptmenü aus und wählen Sie eine Option aus dem Untermenü.**

#### Beziehen Sie sich bezüglich der Bedienung des Menübildschirms auf "Navigation durch das Menü" **(→ Seite 79).**

• Wenn der Projektor zum ersten Mal verwendet wird

Anfängliches Passwort: Drücken Sie AVVIII von der Reihe nach und drücken Sie die <ENTER>-Taste.

#### **Achtung**

f Wenn Sie das Menü [SICHERHEIT] auswählen und die <ENTER>-Taste drücken, müssen Sie ein Passwort eingeben. Geben Sie das festgelegte Passwort ein und fahren Sie anschließend mit den Bedienungen des Menüs [SICHERHEIT] fort.

f Wenn das Passwort zuvor geändert wurde, geben Sie das geänderte Passwort ein und drücken Sie die <ENTER>-Taste.

#### **Hinweis**

- Das eingegebene Passwort wird mit \*-Symbolen auf dem Bildschirm angezeigt.
- f Eine Fehlermeldung wird auf dem Bildschirm angezeigt, wenn das eingegebene Passwort falsch ist. Geben Sie das richtige Passwort erneut ein.

### **[SICHERHEITS PASSWORT]**

Rufen Sie den **[SICHERHEITS PASSWORT]**-Bildschirm beim Einschalten auf, indem Sie den Schalter <MAIN POWER> auf die <OFF>-Seite setzen. Wenn das eingegebene Passwort falsch ist, wird die Bedienung auf die Standby-Taste < $\phi$ >, die <SHUTTER>-Taste und die <LENS>-Tasten (<FOCUS>, <ZOOM>, <SHIFT>) beschränkt.

- **1)** Drücken Sie ▲▼, um [SICHERHEITS PASSWORT] auszuwählen.
- **2) Drücken Sie** qw**, um das Element zu ändern.**
	- Die Einstellung ändert sich mit jedem Tastendruck.

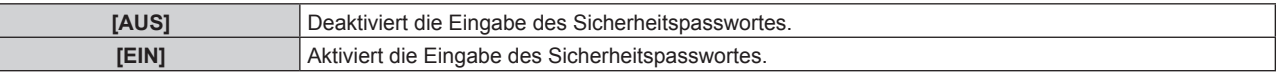

#### **Hinweis**

- f Die [SICHERHEITS PASSWORT]-Einstellung wird standardmäßig oder wenn [ALLE BENUTZERDATEN] unter [INITIALISIEREN] (→ Seite 154) ausgeführt wird auf [AUS] eingestellt.
- Legen Sie regelmäßig ein neues Passwort fest, das schwer zu erraten ist.
- f Das Sicherheitspasswort wird nach der Einstellung von [SICHERHEITS PASSWORT] auf [EIN] und dem Schalten des <MAIN POWER>- Schalters auf <OFF> aktiviert.

## **[SICHERHEITS PASSWORT ÄNDERN]**

Ändern Sie das Sicherheitspasswort.

- **1)** Drücken Sie ▲▼, um [SICHERHEITS PASSWORT ÄNDERN] auszuwählen.
- **2) Drücken Sie die <ENTER>-Taste.**
	- **Der Bildschirm <b>[SICHERHEITS PASSWORT ÄNDERN]** wird angezeigt.
- **3) Drücken Sie** asqw **und die Ziffertasten (<0> <9>), um ein Passwort zu vergeben.**

f Es können bis zu acht Tastenbedienungen eingestellt werden.

- **4) Drücken Sie die <ENTER>-Taste.**
- **5) Geben Sie das Passwort zur Bestätigung erneut ein.**
- **6) Drücken Sie die <ENTER>-Taste.**

#### **Hinweis**

<sup>•</sup> Das eingegebene Passwort wird mit \*-Symbolen auf dem Bildschirm angezeigt.

f Wenn ein Zahlenwert als Sicherheitspasswort benutzt wird, muss das Sicherheitspasswort initialisiert werden, falls die Fernbedienung verloren geht. Wenden Sie sich zum Initialisierungsverfahren an Ihren Händler.

## **[ANZEIGETEXT]**

Legen Sie die Sicherheitsmeldung (Text oder Bild) über das Projektionsbild.

- **1)** Drücken Sie ▲▼, um [ANZEIGETEXT] auszuwählen.
- **2) Drücken Sie** qw**, um das Element zu ändern.**
	- Die Einstellung ändert sich mit jedem Tastendruck.

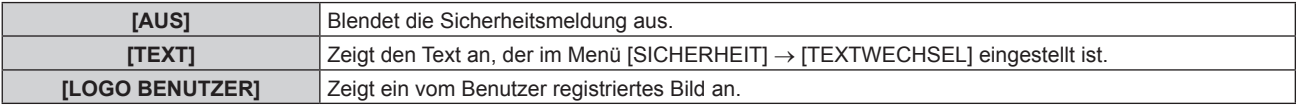

#### **Hinweis**

f Verwenden Sie "Logo Transfer Software" auf der mitgelieferten CD-ROM, um das [LOGO BENUTZER]-Bild zu erstellen/zu registrieren.

#### **[TEXTWECHSEL]**

Bearbeiten Sie den anzuzeigenden Text, wenn [TEXT] unter [ANZEIGETEXT] ausgewählt ist.

- **1)** Drücken Sie ▲▼, um [TEXTWECHSEL] auszuwählen.
- **2) Drücken Sie die <ENTER>-Taste. • Der Bildschirm <b>[TEXTWECHSEL]** wird angezeigt.
- **3) Drücken Sie** asqw**, um den Text auszuwählen, und drücken Sie die <ENTER>-Taste, um den Text einzugeben.**
- **4) Drücken Sie** asqw **zur Auswahl von [OK], und drücken Sie die <ENTER>-Taste.**
	- Der Text wird geändert.

### **[BEDIENELEMENT EINSTELLUNG]**

Aktivieren/deaktivieren Sie die Tastenbedienung auf dem Bedienfeld und der Fernbedienung.

- **1)** Drücken Sie ▲▼, um [BEDIENELEMENT EINSTELLUNG] auszuwählen.
- **2) Drücken Sie die <ENTER>-Taste.**

**• Der Bildschirm [BEDIENELEMENT EINSTELLUNG]** wird angezeigt.

3) Drücken Sie ▲▼, um [BEDIENFELD] oder [FERNBEDIENUNG] auszuwählen.

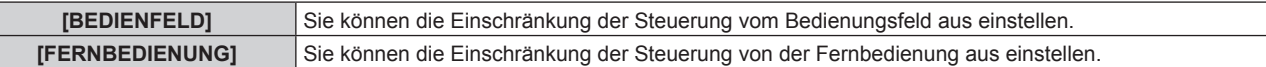

#### **4) Drücken Sie die <ENTER>-Taste.**

f Der Bildschirm **[BEDIENFELD]** oder **[FERNBEDIENUNG]** wird angezeigt.

#### **5) Drücken Sie** as**, um [BEDIENFELD] oder [FERNBEDIENUNG] auszuwählen.**

#### **6) Drücken Sie** qw**, um das Element zu ändern.**

• Sie können die Bedienungsbeschränkung über das Bedienfeld oder die Fernbedienung einstellen.

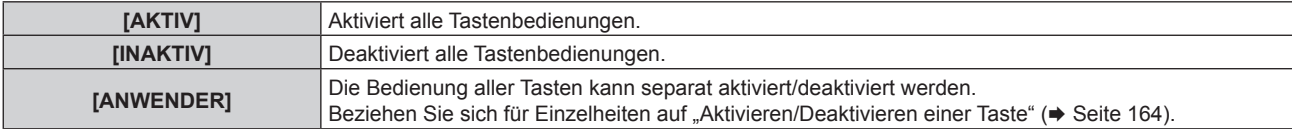

- 7) Drücken Sie ▲▼, um [AUSFÜHREN] auszuwählen, und drücken Sie die <ENTER>-Taste. • Der Bestätigungsbildschirm wird angezeigt.
- **8) Drücken Sie** qw**, um [AUSFÜHREN] auszuwählen, und drücken Sie die <ENTER>-Taste.**

#### **Aktivieren/Deaktivieren einer Taste**

- 1) Drücken Sie ▲▼, um [BEDIENELEMENT EINSTELLUNG] auszuwählen.
- **2) Drücken Sie die <ENTER>-Taste. • Der Bildschirm [BEDIENELEMENT EINSTELLUNG]** wird angezeigt.
- **3) Drücken Sie** as**, um [BEDIENFELD] oder [FERNBEDIENUNG] auszuwählen.**
- **4) Drücken Sie die <ENTER>-Taste.** f Der Bildschirm **[BEDIENFELD]** oder **[FERNBEDIENUNG]** wird angezeigt.
- 5) Drücken Sie ▲▼, um [BEDIENFELD] oder [FERNBEDIENUNG] auszuwählen.
- **6) Drücken Sie** qw**, um [ANWENDER] umzuschalten.**
- **7)** Drücken Sie ▲▼, um die einzustellende Taste zu wählen.
	- f Wenn [EINGANGSWAHLSCHALTER] ausgewählt wird, drücken Sie die <ENTER>-Taste und drücken Sie dann ▲▼, um die einzustellende Taste auszuwählen.

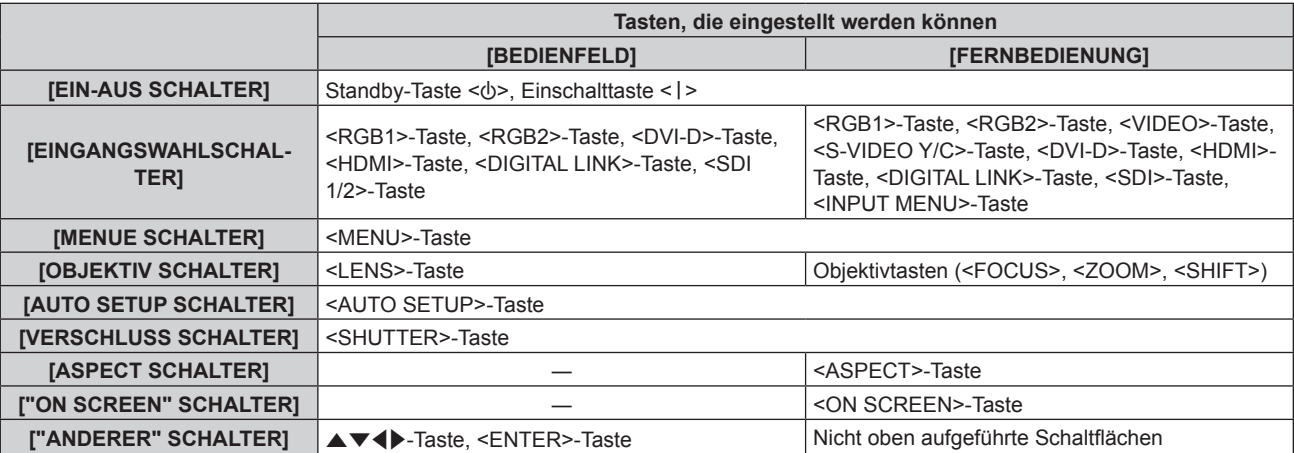

#### 8) Drücken Sie <**D**, um das Element zu ändern.

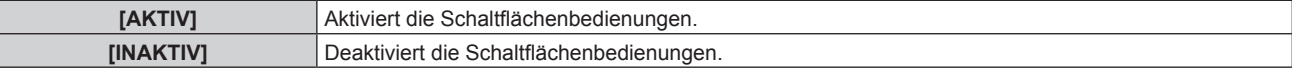

f Folgende Elemente können nur ausgewählt werden, wenn [SDI SCHALTER] unter [EINGANGSWAHLSCHALTER] ausgewählt wird.

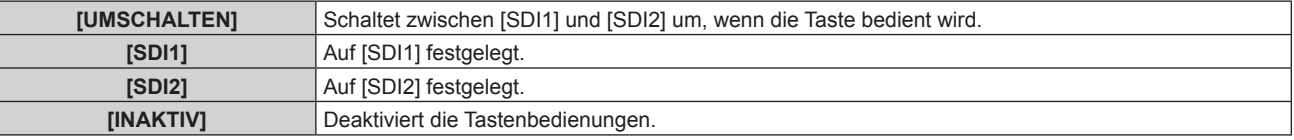

f Drücken Sie die <MENU>-Taste, um zum Bildschirm **[BEDIENFELD]** oder zum Bildschirm **[FERNBEDIENUNG]** zurückzukehren, wenn [EINGANGSWAHLSCHALTER] im Schritt **7)** ausgewählt wird.

#### 9) Drücken Sie ▲▼, um [AUSFÜHREN] auszuwählen, und drücken Sie die <ENTER>-Taste.

- Der Bestätigungsbildschirm wird angezeigt.
- **10) Drücken Sie** qw**, um [AUSFÜHREN] auszuwählen, und drücken Sie die <ENTER>-Taste.**

#### **Hinweis**

- f Wenn eine Tastenbedienung am Gerät durchgeführt wird, die auf [INAKTIV] eingestellt ist, wird der Bildschirm **[BEDIENELEMENT-PASSWORT]** angezeigt.
- Geben Sie das Passwort des Steuergerätes ein.
- f Der **[BEDIENELEMENT-PASSWORT]**-Bildschirm wird ausgeblendet, wenn ca. 10 Sekunden lang keine Bedienung durchgeführt wird.
- f Wenn die Bedienungsvorgänge von [BEDIENFELD] und von [FERNBEDIENUNG] auf [INAKTIV] eingestellt sind, kann der Projektor nicht ausgeschaltet werden (nicht in den Standby-Modus wechseln).
- f Wenn die Einstellung abgeschlossen ist, verschwindet der Menübildschirm. Drücken Sie zur weiteren Bedienung auf die <MENU>-Taste, um das Hauptmenü anzuzeigen.

# 164 - DEUTSCH

f Selbst wenn Sie die Tastenbedienungen für die Fernbedienung deaktivieren, bleibt die Bedienung der Tasten <ID SET> und <ID ALL> der Fernbedienung aktiviert.

## **[BEDIENELEMENT-PASSWORT ÄNDERN]**

Das Passwort des Steuergerätes kann geändert werden.

- 1) Drücken Sie ▲▼, um [BEDIENELEMENT-PASSWORT ÄNDERN] auszuwählen.
- **2) Drücken Sie die <ENTER>-Taste. • Der Bildschirm [BEDIENELEMENT-PASSWORT ÄNDERN]** wird angezeigt.
- 3) Drücken Sie ▲▼◀▶, um den Text auszuwählen, und drücken Sie die <ENTER>-Taste, um den Text **einzugeben.**
- **4)** Drücken Sie ▲▼◀▶ zur Auswahl von [OK], und drücken Sie die <ENTER>-Taste.

· Wählen Sie zum Abbrechen [CANCEL].

#### **Achtung**

• Legen Sie regelmäßig ein neues Passwort fest, das schwer zu erraten ist.

<sup>·</sup> Das Anfangspasswort ist werkseitig "AAAA" oder wenn [ALLE BENUTZERDATEN] unter [INITIALISIEREN] (→ Seite 154) ausgeführt wird.

# **Menü [NETZWERK]**

**Wählen Sie auf dem Menübildschirm [NETZWERK] aus dem Hauptmenü aus und wählen Sie eine Option aus dem Untermenü.**

Beziehen Sie sich bezüglich der Bedienung des Menübildschirms auf "Navigation durch das Menü" **(→ Seite 79).** 

## **[DIGITAL LINK MODUS]**

Schalten Sie die Verbindungsart des <DIGITAL LINK/LAN>-Projektoranschlusses um.

#### **1)** Drücken Sie ▲▼, um [DIGITAL LINK MODUS] auszuwählen.

#### **2) Drücken Sie** qw**, um das Element umzuschalten.**

• Die Einstellung ändert sich mit jedem Tastendruck.

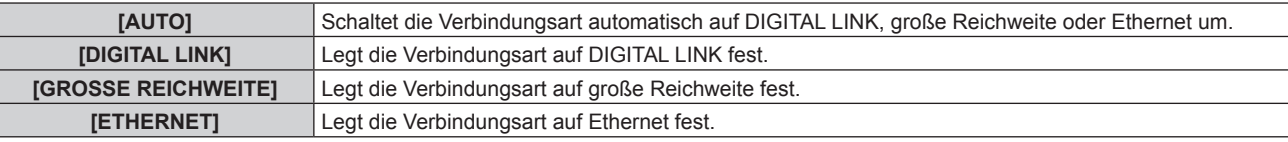

#### **Mögliche Kommunikationsverfahren**

#### $\checkmark$ : Kommunikation möglich

―: Kommunikation nicht möglich

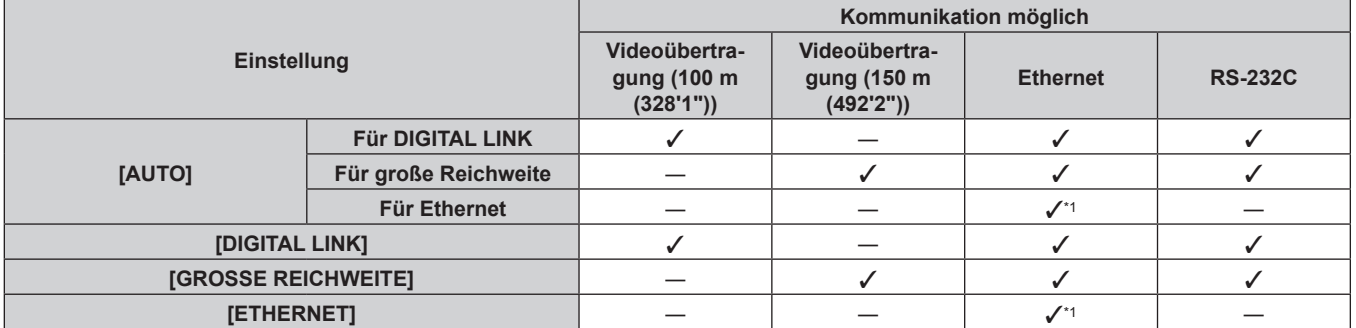

\*1 Kommunikation über einen Doppelkabeltransmitter ist nicht verfügbar. Schließen Sie den Projektor direkt an das Netzwerk an.

#### **Hinweis**

- f Der maximale Übertragungsabstand bei Verbindung mittels Verbindungsart für große Reichweite beträgt 150 m (492'2"). Allerdings hat das Signal, das der Projektor empfangen kann, nur bis zu 1080/60p (148,5 MHz).
- f Wenn die Verbindungsart des Doppelkabeltransmitters auf große Reichweite eingestellt ist, verbindet sich der Projektor mit der Verbindungsart für große Reichweite, wenn [DIGITAL LINK MODUS] auf [AUTO] eingestellt ist. Zum Herstellen einer Verbindung zum optionalen DIGITAL LINK Umschalter (Modell-Nr.: ET-YFB200G) mit der Verbindungsart für große Reichweite stellen Sie [DIGITAL LINK MODUS] auf [GROSSE REICHWEITE] ein.
- f Wenn der Doppelkabeltransmitter die Verbindungsart für große Reichweite nicht unterstützt, findet keine korrekte Verbindung statt, selbst wenn [DIGITAL LINK MODUS] auf [GROSSE REICHWEITE] eingestellt ist.

## **[DIGITAL LINK EINST.]**

Stellen Sie die Verbindungsart auf DIGITAL LINK oder Ethernet ein.

#### **Wenn der Projektor direkt über Ethernet angeschlossen ist**

- **1)** Drücken Sie ▲▼, um [DIGITAL LINK EINST.] auszuwählen.
- **2) Drücken Sie die <ENTER>-Taste.**
	- **Der Bildschirm [DIGITAL LINK EINST.]** wird angezeigt.
- 3) Drücken Sie ▲▼, um [DUPLEX(ETHERNET)] auszuwählen.
- **4)** Drücken Sie zum Umschalten der Verbindungsart auf  $\blacklozenge$ .
	- Die Einstellung ändert sich mit jedem Tastendruck.

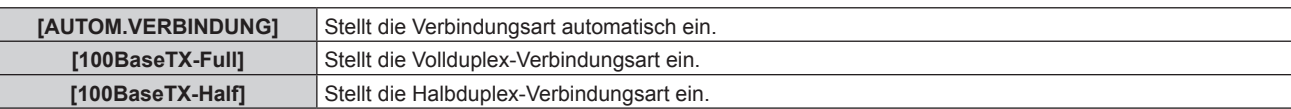

- **5)** Drücken Sie ▲▼, um [SPEICHERN] auszuwählen.
- **6) Drücken Sie die <ENTER>-Taste.**
- 7) Wenn der Bestätigungsbildschirm angezeigt wird, drücken Sie ◀▶, um [AUSFÜHREN]auszuwählen, **und drücken Sie dann die <ENTER>-Taste.**

#### **Hinweis**

f Der Projektor unterstützt 10BaseT Full/Half nicht.

#### **Wenn der Projektor an einen Doppelkabeltransmitter angeschlossen wird**

- **1)** Drücken Sie ▲▼, um [DIGITAL LINK EINST.] auszuwählen.
- **2) Drücken Sie die <ENTER>-Taste.**
	- **Der Bildschirm [DIGITAL LINK EINST.]** wird angezeigt.
- 3) Drücken Sie ▲▼, um [DUPLEX(DIGITAL LINK)] auszuwählen.

#### **4)** Drücken Sie zum Umschalten der Verbindungsart auf  $\blacklozenge$ .

• Die Einstellung ändert sich mit jedem Tastendruck.

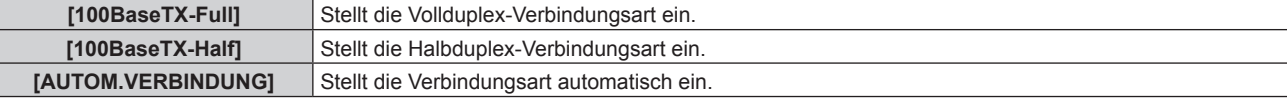

- **5)** Drücken Sie ▲▼, um [SPEICHERN] auszuwählen.
- **6) Drücken Sie die <ENTER>-Taste.**
- 7) Wenn der Bestätigungsbildschirm angezeigt wird, drücken Sie (▶, um [AUSFÜHREN]auszuwählen, **und drücken Sie dann die <ENTER>-Taste.**

## **[DIGITAL LINK STATUS]**

Zeigen Sie die DIGITAL LINK-Verbindungsumgebung an.

- **1)** Drücken Sie ▲▼, um [DIGITAL LINK STATUS] auszuwählen.
- **2) Drücken Sie die <ENTER>-Taste.**
	- **Der Bildschirm [DIGITAL LINK STATUS]** wird angezeigt.

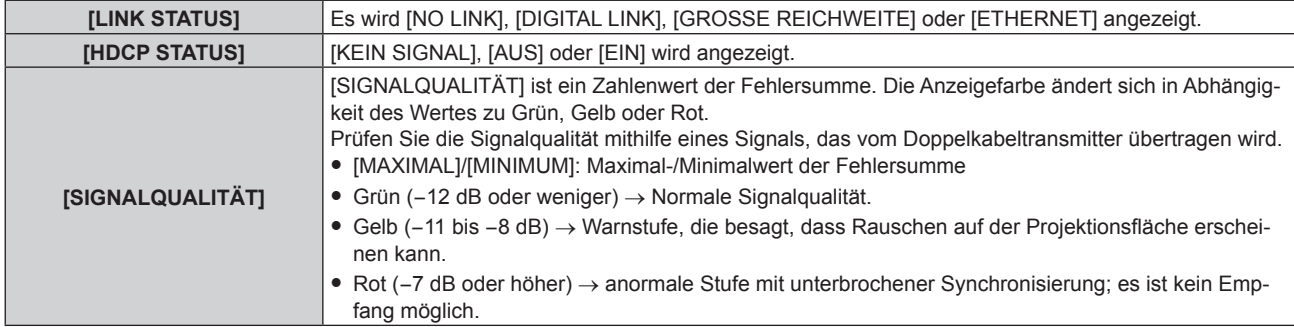

## **[NETZWERKEINSTELLUNG]**

Führen Sie die Anfangseinstellung des Netzwerks durch, bevor Sie die Netzwerkfunktionen verwenden.

#### 1) Drücken Sie ▲▼, um [NETZWERKEINSTELLUNG] auszuwählen.

#### **2) Drücken Sie die <ENTER>-Taste.**

- **Der Bildschirm [NETZWERKEINSTELLUNG]** wird angezeigt.
- 3) Drücken Sie ▲▼, um eine Option auszuwählen, und ändern Sie die Einstellungen gemäß den **Bedienungsanweisungen des Menüs.**

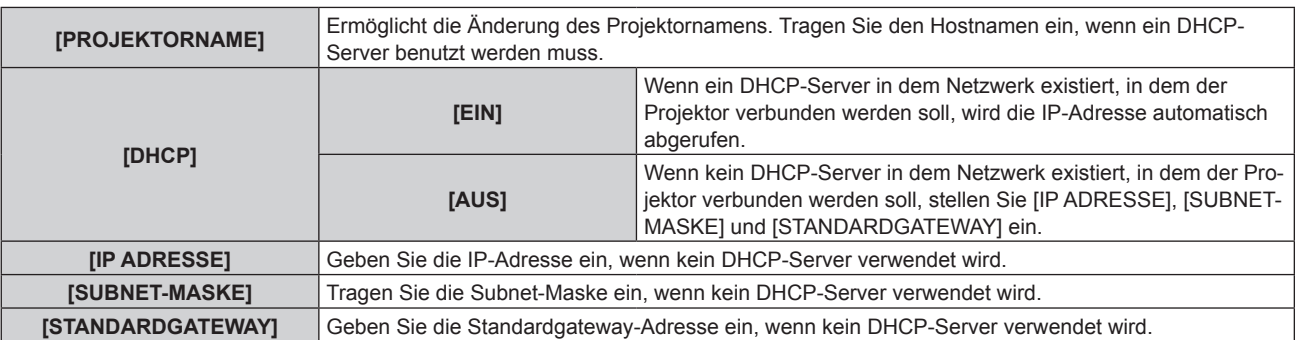

- **4)** Drücken Sie ▲▼ zur Auswahl von [SPEICHERN], und drücken Sie die <ENTER>-Taste.
- **5)** Wenn der Bestätigungsbildschirm angezeigt wird, drücken Sie ♦ », um [AUSFÜHREN] auszuwählen, **und drücken Sie dann die <ENTER>-Taste.**

#### **Hinweis**

- f Wenn Sie einen DHCP-Server verwenden, überzeugen Sie sich, dass der DHCP-Server funktioniert.
- f Wenden Sie sich bezüglich der IP-Adresse, der Subnetzmaske und des Standardgateways an Ihren Netzwerkadministrator.
- f Wenn [Art-Net-EINSTELLUNG] auf [EIN(2.X.X.X)] oder [EIN(10.X.X.X)] eingestellt ist, kann [NETZWERKEINSTELLUNG] nicht gewählt werden.

## **[NETZWERKSTEUERUNG]**

Richten Sie das Steuerverfahren des Netzwerks ein.

#### 1) Drücken Sie ▲▼, um [NETZWERKSTEUERUNG] auszuwählen.

- **2) Drücken Sie die <ENTER>-Taste.**
	- **Der Bildschirm <b>[NETZWERKSTEUERUNG]** wird angezeigt.
- 3) Drücken Sie ▲▼, um eine Option auszuwählen, und drücken Sie ◀▶, um die Einstellung zu ändern.

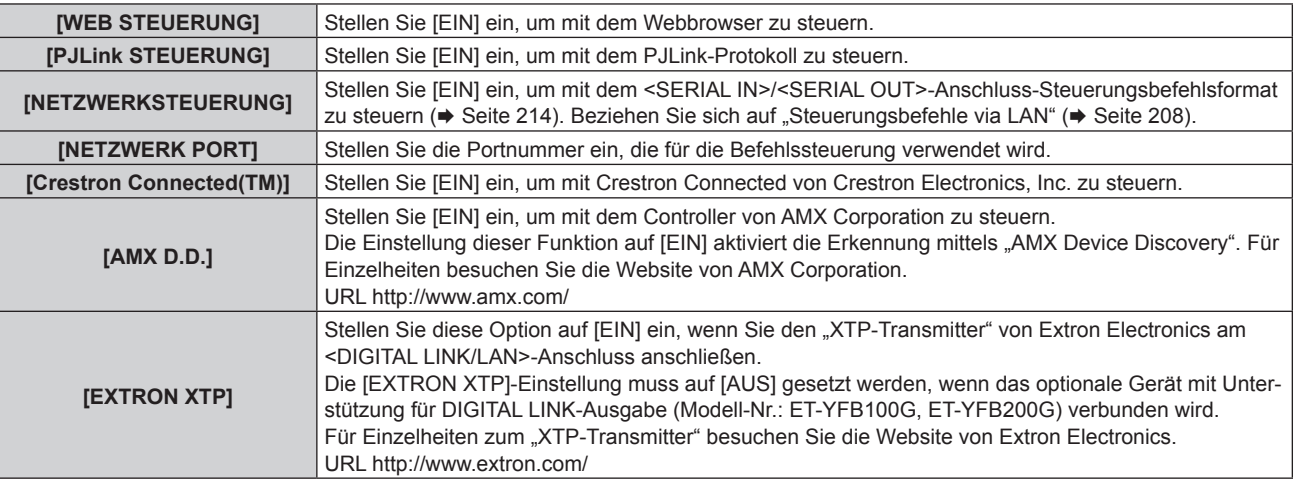

- **4)** Drücken Sie ▲▼ zur Auswahl von [SPEICHERN], und drücken Sie die <ENTER>-Taste.
- **5)** Wenn der Bestätigungsbildschirm angezeigt wird, drücken Sie (▶, um [AUSFÜHREN] auszuwählen, **und drücken Sie dann die <ENTER>-Taste.**

#### **[NETZWERK STATUS]**

Zeigen Sie den Status des Projektor-Netzwerks an.

**1)** Drücken Sie ▲▼, um [NETZWERK STATUS] auszuwählen.

## 168 - DEUTSCH

#### **2) Drücken Sie die <ENTER>-Taste.**

#### **• Der Bildschirm <b>[NETZWERK STATUS]** wird angezeigt.

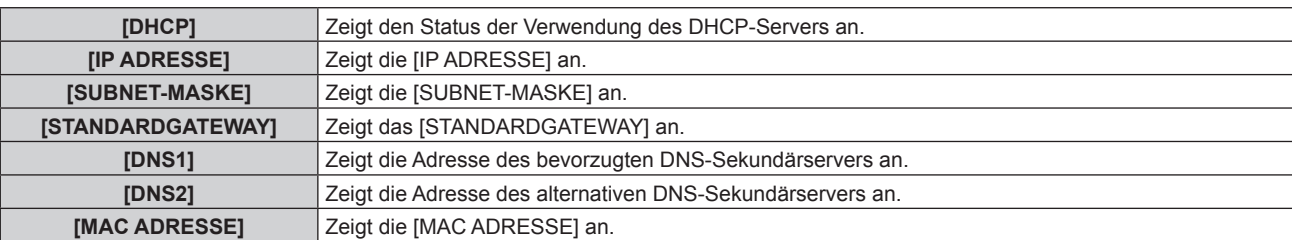

## **[MENÜ DIGITAL LINK]**

Wenn das optionale Gerät mit Unterstützung für DIGITAL LINK-Ausgabe (Modell-Nr.: ET-YFB100G, ET-YFB200G) am <DIGITAL LINK/LAN>-Anschluss angeschlossen wird, wird das Hauptmenü des Geräts mit Unterstützung für DIGITAL LINK-Ausgabe angezeigt. Siehe Bedienungsanleitung des Geräts mit Unterstützung für DIGITAL LINK-Ausgabe für Einzelheiten.

#### **Hinweis**

- f [MENÜ DIGITAL LINK] kann nicht ausgewählt werden, wenn [EXTRON XTP] auf [EIN] eingestellt ist.
- f Die Bedienungshilfe für die "RETURN"-Taste wird auf dem Menübildschirm von Digitale Interface-Box und DIGITAL LINK Umschalter angezeigt. Der Projektor verfügt nicht über die "RETURN"-Taste, aber die entsprechende Bedienung ist auch über die <MENU>-Taste möglich.

## **[Art-Net-EINSTELLUNG]**

Nehmen Sie Einstellungen zum Verwenden der Art-Net-Funktion vor.

1) Drücken Sie ▲▼, um [Art-Net-EINSTELLUNG] auszuwählen.

#### **2) Drücken Sie** qw**, um ein Element auszuwählen.**

• Die Einstellung ändert sich mit jedem Tastendruck.

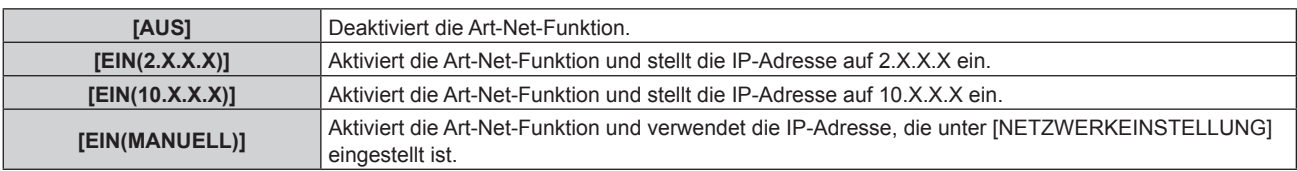

f Wenn eine andere Option als [AUS] ausgewählt ist, fahren Sie mit Schritt **3)** fort.

#### **3) Drücken Sie die <ENTER>-Taste.**

- **Der Bildschirm [Art-Net-EINSTELLUNG]** wird angezeigt.
- **4)** Drücken Sie ▲▼, um ein Element auszuwählen, und drücken Sie ◀▶, um die Einstellung **umzuschalten.**

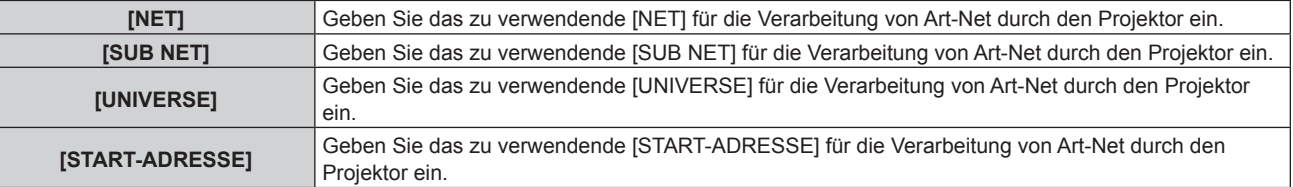

- 5) Drücken Sie ▲▼ zur Auswahl von [SPEICHERN] und drücken Sie die <ENTER>-Taste.
- **6)** Wenn der Bestätigungsbildschirm angezeigt wird, drücken Sie (b), um [AUSFÜHREN] auszuwählen, **und drücken Sie dann die <ENTER>-Taste.**

## **Hinweis**

f Wenn [EIN(2.X.X.X)] oder [EIN(10.X.X.X)] ausgewählt ist, wird die IP-Adresse automatisch berechnet und eingestellt.

## **[EINSTELLUNG Art-Net-KANAL]**

Stellen Sie die Zuweisung des Kanals ein.

Zu den Kanaldefinitionen, die für die Steuerung des Projektors mit der Art-Net-Funktion verwendet werden, siehe "Verwenden der Art-Net-Funktion" ( $\blacktriangleright$  Seite 205).

#### 1) Drücken Sie ▲▼, um [EINSTELLUNG Art-Net-KANAL] auszuwählen.

2) Drücken Sie <**D**, um das Element umzuschalten.

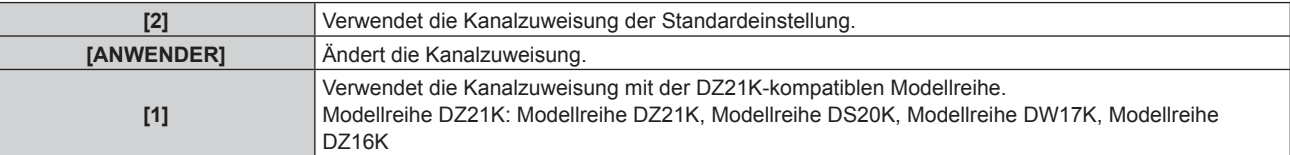

- f Wenn [2] oder [1] ausgewählt wird, ruft das Drücken der <ENTER>-Taste die Funktion auf, die dem Kanal zugewiesen ist.
- f Wenn [ANWENDER] ausgewählt wird, fahren Sie fort mit Schritt **3)**.

#### **3) Drücken Sie die <ENTER>-Taste.**

- **Der Bildschirm [EINSTELLUNG Art-Net-KANAL]** wird angezeigt.
- **4)** Drücken Sie ▲▼, um den einzustellenden Kanal auswählen, und drücken Sie ◀▶, um das Element **umzuschalten.**

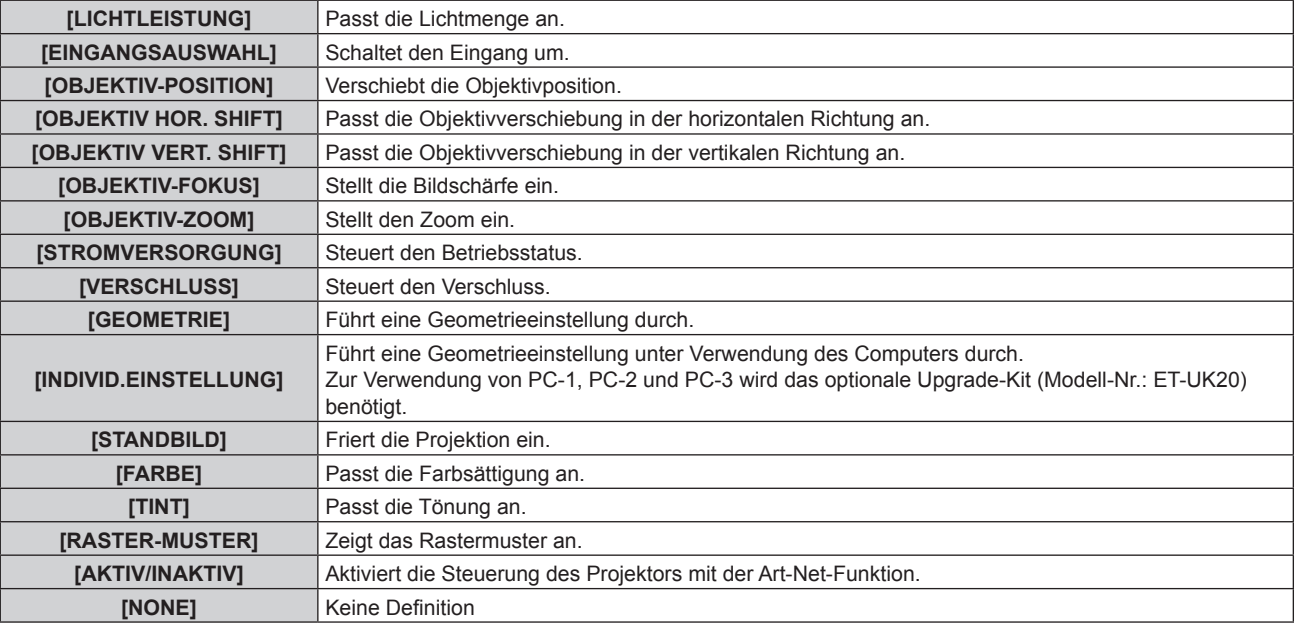

- Die Einstellung ist auch möglich, indem ▲▼ gedrückt wird, um den Kanal auszuwählen, die <ENTER>-Taste gedrückt wird, um die Elementliste anzuzeigen. ▲▼◀▶ gedrückt wird, um das Element auszuwählen, und die <ENTER>-Taste gedrückt wird.
- **Es kann nicht das gleiche Element für mehrere Kanäle eingestellt sein, außer [NONE].**

## **[Art-Net-STATUS]**

Zeigen Sie den Inhalt der Steuerung an, die den einzelnen Kanälen zugewiesen ist, und die empfangenen Daten dieses Kanals.

**1)** Drücken Sie ▲▼, um [Art-Net-STATUS] auszuwählen.

## **2) Drücken Sie die <ENTER>-Taste.**

**• Der Bildschirm [Art-Net-STATUS]** wird angezeigt.

## **Netzwerkverbindung**

Der Projektor besitzt eine Netzwerkfunktion, und die folgenden Bedienungen sind vom Computer aus mittels Websteuerung möglich.

- Einstellung und Anpassung des Projektors
- Anzeige des Projektorstatus
- Übertragung einer E-Mail-Nachricht im Falle eines Projektorproblems

Der Projektor unterstützt "Crestron Connected", und die folgende Anwendungssoftware von Crestron Electronics, Inc. kann benutzt werden.

• RoomView Express

• Crestron Fusion

#### **Achtung**

f Wenn ein Netzwerkkabel direkt an den Projektor angeschlossen wird, darf die Netzwerkverbindung nicht im Freien hergestellt werden.

#### **Hinweis**

- f "Crestron Connected" ist ein System von Crestron Electronics, Inc., das Geräte mehrerer Systeme, die unter Verwendung eines Computers mit einem Netzwerk verbunden werden, kollektiv verwaltet und steuert.
- Für Einzelheiten zu "Crestron Connected" besuchen Sie die Website von Crestron Electronics, Inc. (Nur Englisch) URL https://www.crestron.com/ Downloaden Sie"RoomView Express" von der Website von Crestron Electronics, Inc. (Nur Englisch)
- URL https://www.crestron.com/en-US/resources/get-roomview
- Ein Netzwerkkabel ist erforderlich, um die Netzwerkfunktion nutzen zu können.

#### ■ Beispiel einer normalen Netzwerkverbindung

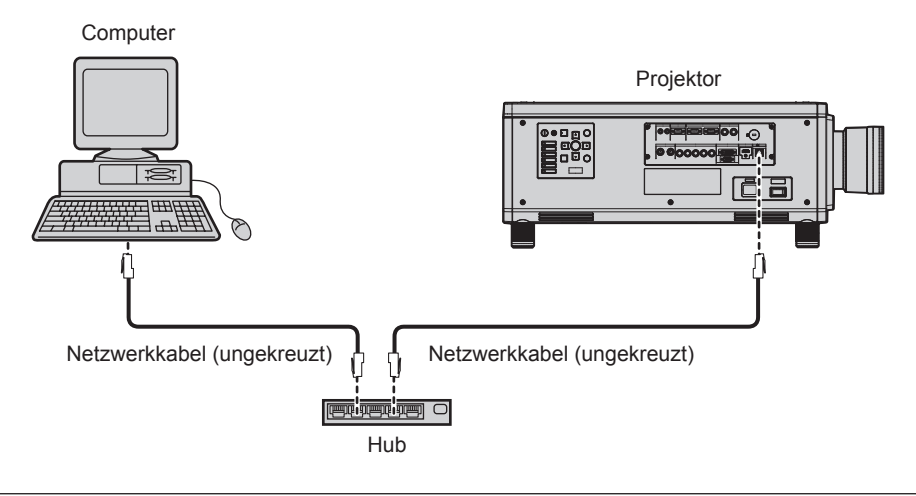

- f Ein Webbrowser ist erforderlich, um diese Funktion nutzen zu können. Vergewissern Sie sich vorab, dass der Webbrowser verwendet werden kann.
- Unterstützter Browser: Internet Explorer 8.0/9.0/10.0/11.0 (Windows OS), Safari 6.0/7.0/8.0 (Mac OS)
- f Die Kommunikation mit einem E-Mail-Server ist erforderlich, um die E-Mail-Funktion nutzen zu können. Vergewissern Sie sich vorab, dass die E-Mail verwendet werden kann.
- **Benutzen Sie ein ungekreuztes Netzwerkkabel, das mit Kategorie 5 oder höher kompatibel ist.**
- Verwenden Sie ein Netzwerkkabel von höchstens 100 m (328'1") Länge.

## **Verbindung mit einem Doppelkabeltransmitter**

Der Projektor hat eine Funktion, mit der über eine Netzwerkkabel Ethernet-Signale von einem Doppelkabeltransmitter zusammen mit Video und Audio-Signalen empfangen werden können. Schließen Sie ein Netzwerkkabel am <DIGITAL LINK/LAN>-Anschluss des Projektors an. (→ Seiten 23, 31)

#### ■ Beispiel von Netzwerkverbindungen über einen Doppelkabeltransmitter

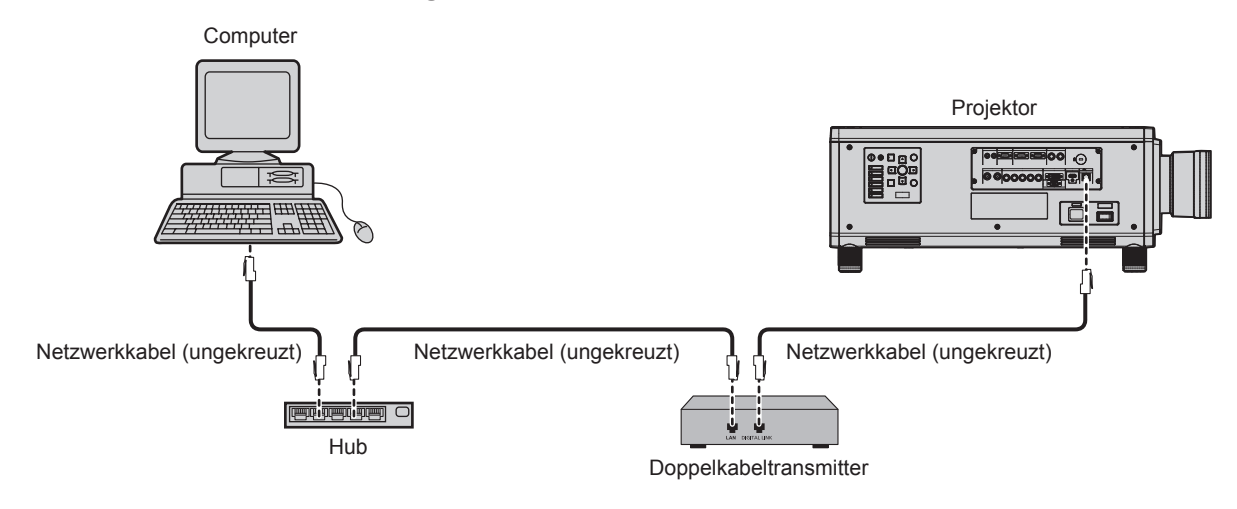

- f Das Netzwerkkabel, das zwischen dem Doppelkabeltransmitter und dem Projektor angeschlossen wird, muss folgende Kriterien erfüllen: - Übereinstimmung mit CAT5e oder höheren Standards
	- Abgeschirmter Typ (einschließlich Stecker)
	- Ungekreuzt
	- Einzeldraht
- f Der maximale Übertragungsabstand zwischen dem Doppelkabeltransmitter und dem Projektor beträgt 100 m (328'1"). Eine Übertragung über bis zu 150 m (492'2") ist möglich, wenn der Doppelkabeltransmitter die Verbindungsart für große Reichweite unterstützt. Wird dieser Abstand überschritten, kann das Bild unterbrochen oder die Netzwerkkommunikation gestört werden.
- f Bestätigen Sie bei der Verlegung der Kabel zwischen dem Doppelkabeltransmitter und dem Projektor mithilfe eines Kabeltesters oder Kabelanalysators, ob das Kabel mit CAT5e oder höher kompatibel ist.
- Wenn Sie einen Relais-Anschluss verwenden, beziehen Sie ihn in die Messung ein.
- f Verwenden Sie keinen Hub zwischen Doppelkabeltransmitter und Projektor.
- f Ziehen Sie nicht zu stark an den Kabeln. Biegen und knicken Sie die Kabel nicht unnötigerweise.
- f Um die Auswirkungen von Rauschen weitestmöglich zu verringern, verlegen Sie die Kabel zwischen dem Doppelkabeltransmitter und dem Projektor möglichst gerade und ohne Schleifen.
- f Verlegen Sie die Kabel zwischen dem Doppelkabeltransmitter und dem Projektor getrennt von anderen Kabeln, vor allen Dingen von Stromkabeln.
- f Bei der Verlegung von mehreren Kabeln verlegen Sie diese möglichst nahe nebeneinander, ohne sie zu bündeln.
- f Nachdem Sie die Kabel verlegt haben, gehen Sie zum Menü [NETZWERK] → [DIGITAL LINK STATUS] und prüfen Sie, ob der Wert von [SIGNALQUALITÄT] in Grün angezeigt wird; dies zeigt normale Qualität an. (+ Seite 167)
- f Informationen zu Doppelkabeltransmittern anderer Hersteller, die für den Betrieb mit dem Projektor geprüft wurden, finden Sie auf der Panasonic-Website (https://panasonic.net/cns/projector/). Beachten Sie, dass die Überprüfung für Geräte anderer Hersteller für die von der Panasonic Corporation festgelegten Elemente durchgeführt wurde und nicht alle Vorgänge überprüft wurden. Bei Betriebs- oder Leistungsproblemen, die durch die Geräte anderer Hersteller verursacht werden, wenden Sie sich an den jeweiligen Hersteller.

## **Zugang über den Webbrowser**

- **1) Starten Sie den Webbrowser auf dem Computer.**
- **2) Geben Sie die IP-Adresse des Projektors in das URL-Eingabefeld des Webbrowsers ein.**

#### **3) Geben Sie den Benutzernamen und das Passwort ein.**

f Die werkseitige Standardeinstellung des Benutzernamens lautet user1 (Benutzerrechte)/admin1 (Administratorrechte) und das Passwort lautet panasonic (Kleinschreibung).

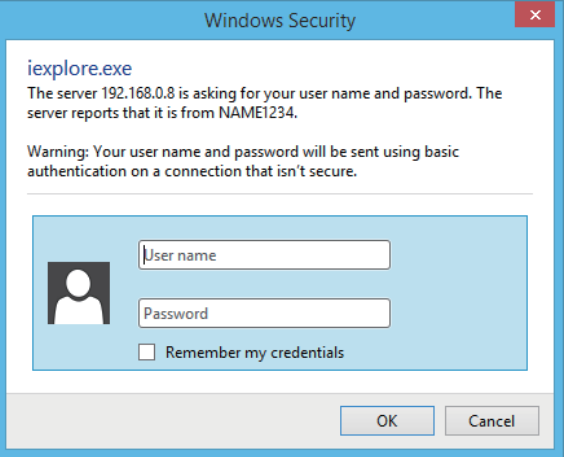

### **4) Klicken Sie auf OK.**

• Die [Projector status]-Seite wird angezeigt.

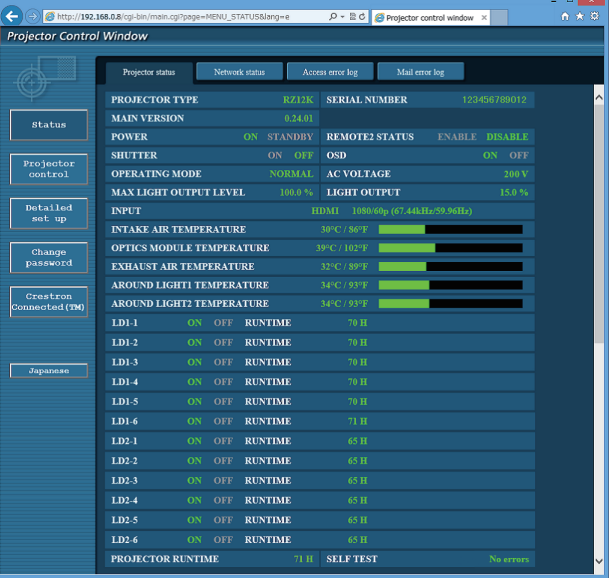

#### **Hinweis**

- · Wenn Sie den Projektor mit einem Webbrowser steuern, stellen Sie [WEB STEUERUNG] unter [NETZWERKSTEUERUNG] (+ Seite 168) auf [EIN] ein.
- f Führen Sie die Einstellung oder die Steuerung nicht gleichzeitig durch das Aufrufen von mehreren Webbrowsern durch. Verwenden Sie für die Einstellung und Steuerung des Projektors nicht mehrere Computer.
- Ändern Sie zunächst das Passwort. ( $\Rightarrow$  Seite 188)
- Mit Administratorrechten können Sie alle Funktionen nutzen. Benutzerrechte berechtigen nur zur Verwendung von [Projector status] (→ Seite 175), zur Bestätigung der Fehlerinformationsseite (→ Seite 176), [Network status] (→ Seite 178), [Basic control] (→ Seite 179) und [Change password]  $(\Rightarrow$  Seite 188).
- Der Zugang wird für einige Minuten gesperrt, wenn dreimal nacheinander ein falsches Passwort eingegeben wird.
- f Einige Optionen auf der Projektoreinstellseite nutzen Javascript-Funktion des Webbrowsers. Möglicherweise kann der Projektor nicht richtig gesteuert werden, wenn diese Funktion in den Browser-Einstellungen deaktiviert ist.
- Wenn der Bildschirm zur Websteuerung nicht angezeigt wird, konsultieren Sie Ihren Netzwerkadministrator.
- f Während der Aktualisierung des Bildschirms für die Websteuerung wird der Bildschirm möglicherweise einen Moment lang weiß. Hierbei handelt es sich nicht um eine Fehlfunktion.
- Bildschirmaufnahme eines Computers

Die Größe oder die Anzeige des Bildschirms weichen je nach verwendetem Betriebssystem oder Webbrowser möglicherweise von diesem Handbuch ab.

#### **Beschreibungen von Optionen**

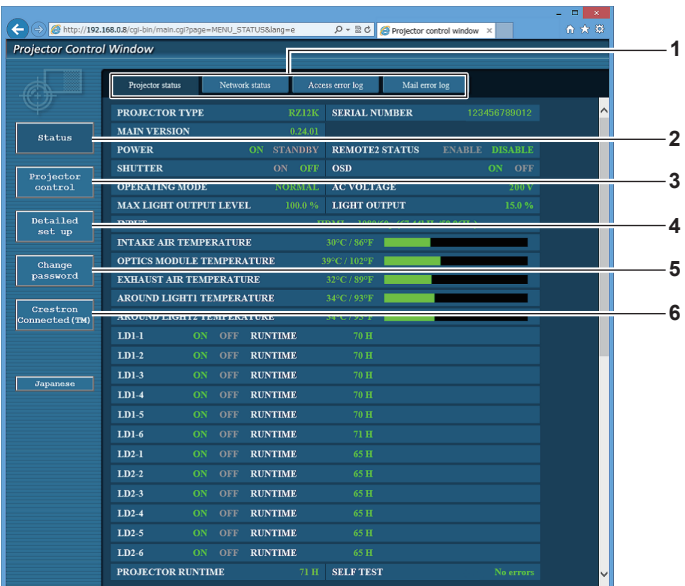

#### **1 Seitenregisterkarte**

Das Anklicken dieser Option bewirkt einen Seitenwechsel.

**2 [Status]**

Der Status des Projektors wird durch Anklicken dieser Option angezeigt.

#### **3 [Projector control]**

Die [Projector control]-Seite wird durch Anklicken dieser Option angezeigt.

- **4 [Detailed set up]** Die [Detailed set up]-Seite wird durch Anklicken dieser Option angezeigt.
- **5 [Change password]** Die [Change password]-Seite wird durch Anklicken dieser Option angezeigt.
- **6 [Crestron Connected(TM)]** Die Crestron Connected-Bedienungsseite wird durch Anklicken dieses Elements angezeigt.

## **[Projector status]-Seite**

#### Klicken Sie auf [Status] → [Projector status].

Zeigen Sie den Status des Projektors für die folgenden Optionen an.

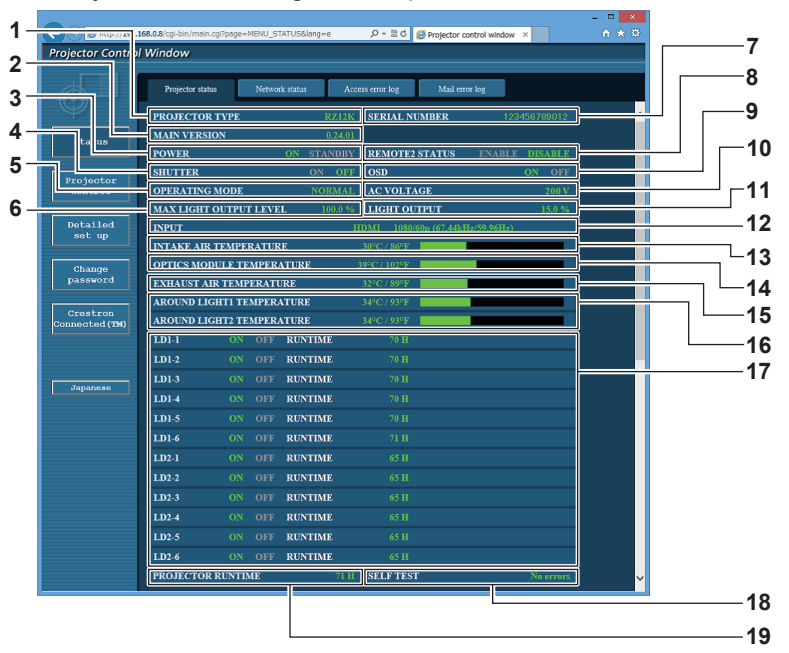

- **1 [PROJECTOR TYPE]** Zeigt den Typ des Projektors an.
- **2 [MAIN VERSION]**
- Zeigt die Firmwareversion des Projektors an.
- **3 [POWER]**
- Zeigt den Betriebszustand an.
- **4 [SHUTTER]** Zeigt den Status der Blendenfunktion an (EIN: aktiviert (geschlossen), AUS: deaktiviert (offen)).
- **5 [OPERATING MODE]** Zeigt den Einstellstatus von [BETRIEBSMODUS] an.
- **6 [MAX LIGHT OUTPUT LEVEL]** Zeigt den Einstellstatus von [MAX.LAMP.-LEISTUNG] an.
- **7 [SERIAL NUMBER]**
	- Zeigt die Seriennummer des Projektors an.
- **8 [REMOTE2 STATUS]**
- Zeigt den Steuerstatus des <REMOTE 2 IN>-Anschlusses an. **9 [OSD]**
	- Zeigt den Status der Bildschirmanzeige an.
- **10 [AC VOLTAGE]**

Zeigt die Eingangsspannung an.

- **11 [LIGHT OUTPUT]** Zeigt den Einstellstatus von [LICHTLEISTUNG] an. **12 [INPUT]**
	- Zeigt den Status des ausgewählten Eingangs an.
- **13 [INTAKE AIR TEMPERATURE]** Zeigt den Status der Lufteinlasstemperatur des Projektors an.
- **14 [OPTICS MODULE TEMPERATURE]** Zeigt den Status der Innentemperatur des Projektors an.
- **15 [EXHAUST AIR TEMPERATURE]** Zeigt den Status der Ablufttemperatur des Projektors an.
- **16 [AROUND LIGHT1 TEMPERATURE], [AROUND LIGHT2 TEMPERATURE]** Zeigt den Temperatur-Status der Lichtquelle an.
- **17 [LD1-1], [LD1-2], [LD1-3], [LD1-4], [LD1-5], [LD1-6], [LD2-1], [LD2-2], [LD2-3], [LD2-4], [LD2-5], [LD2-6]** Zeigt den Beleuchtungsstatus und die Laufzeit der Lichtquelle an.
- **18 [SELF TEST]** Zeigt die Informationen des Selbsttests an.
- **19 [PROJECTOR RUNTIME]** Zeigt die Laufzeit des Projektors an.

#### **Fehlerinformationsseite**

Wenn [Error (Detail)] oder [Warning (Detail)] im [SELF TEST]-Anzeigefeld des Bildschirms **[Projector status]** angezeigt wird, klicken Sie es an, um den Inhalt des Fehlers/der Warnung aufzurufen.

f Der Projektor tritt je nach Fehlerinhalt eventuell in den Standby-Status ein, um den Projektor zu schützen.

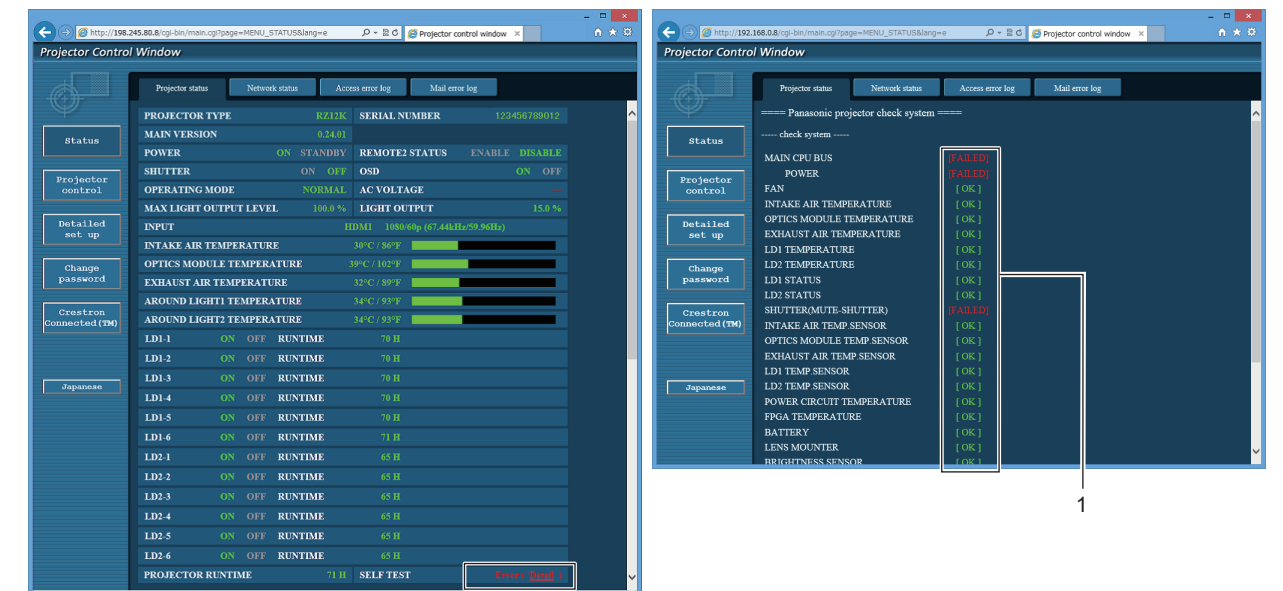

#### **1 Selbstdiagnoseanzeige**

Zeigt die Prüfergebnisse des Elements an. **[OK]:** Zeigt an, dass der Betrieb normal ist. **[FAILED]:** Zeigt an, dass ein Problem vorliegt. **[WARNING]:** Zeigt an, dass es eine Warnung vorliegt.

#### r **[FAILED]-Elemente**

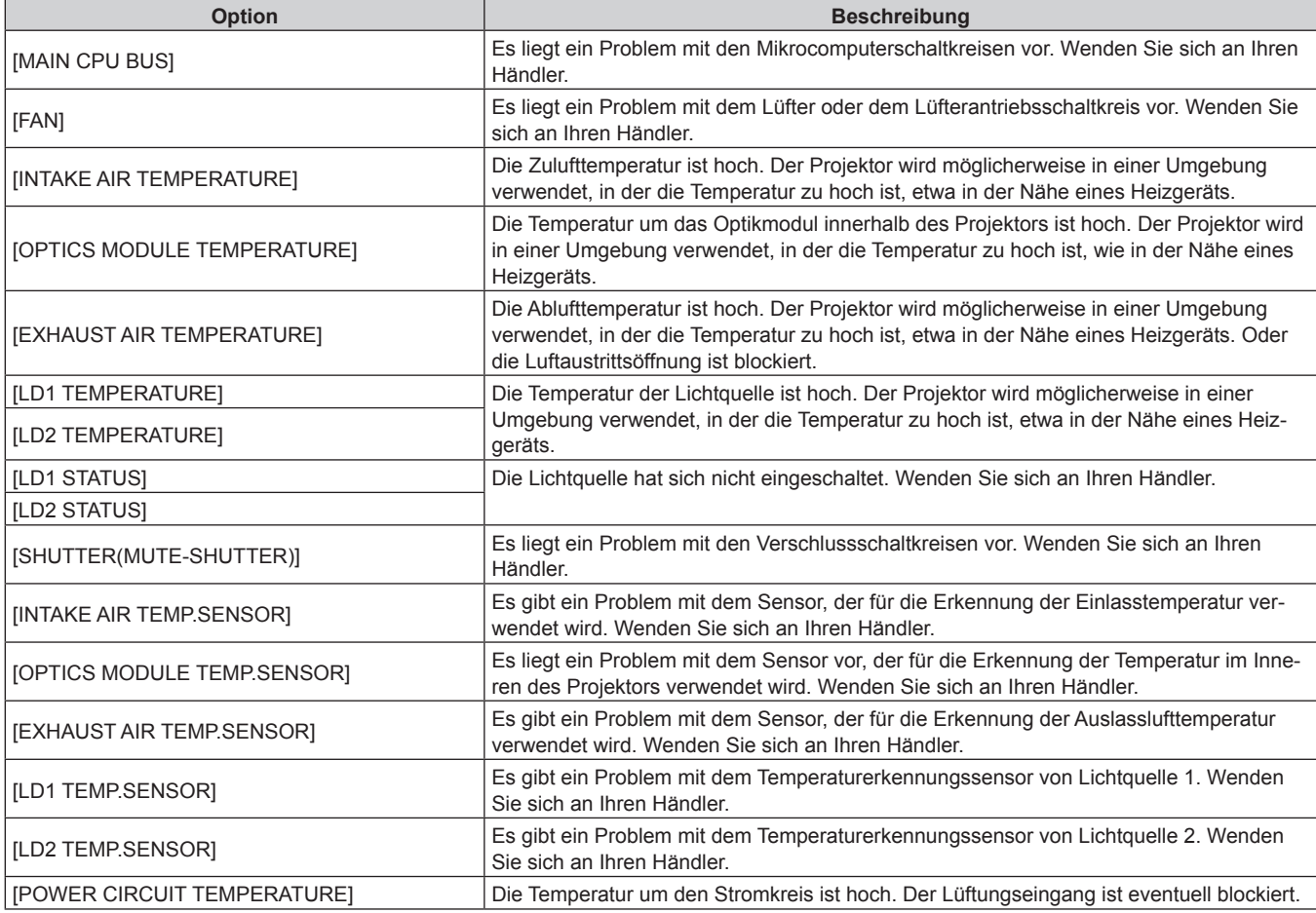

# 176 - DEUTSCH

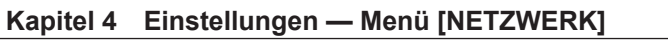

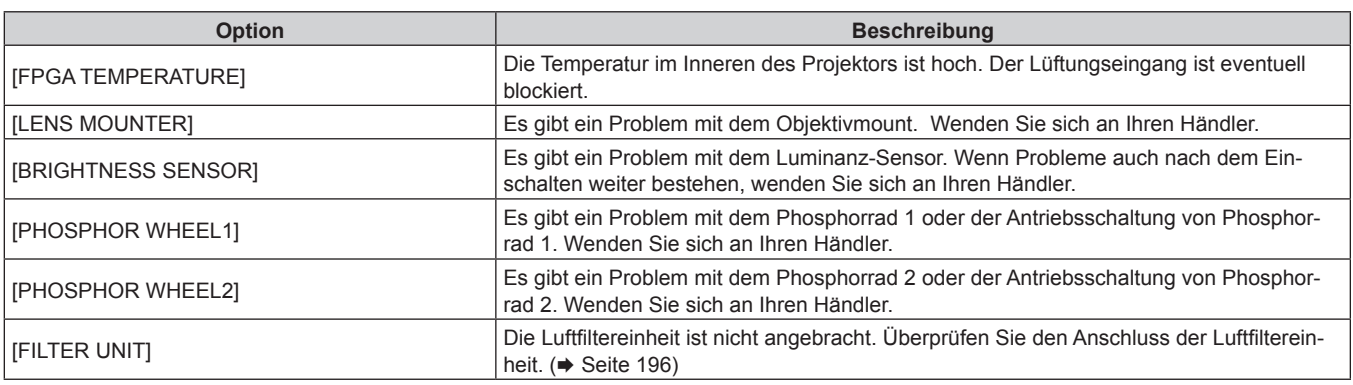

# r **[WARNING]-Elemente**

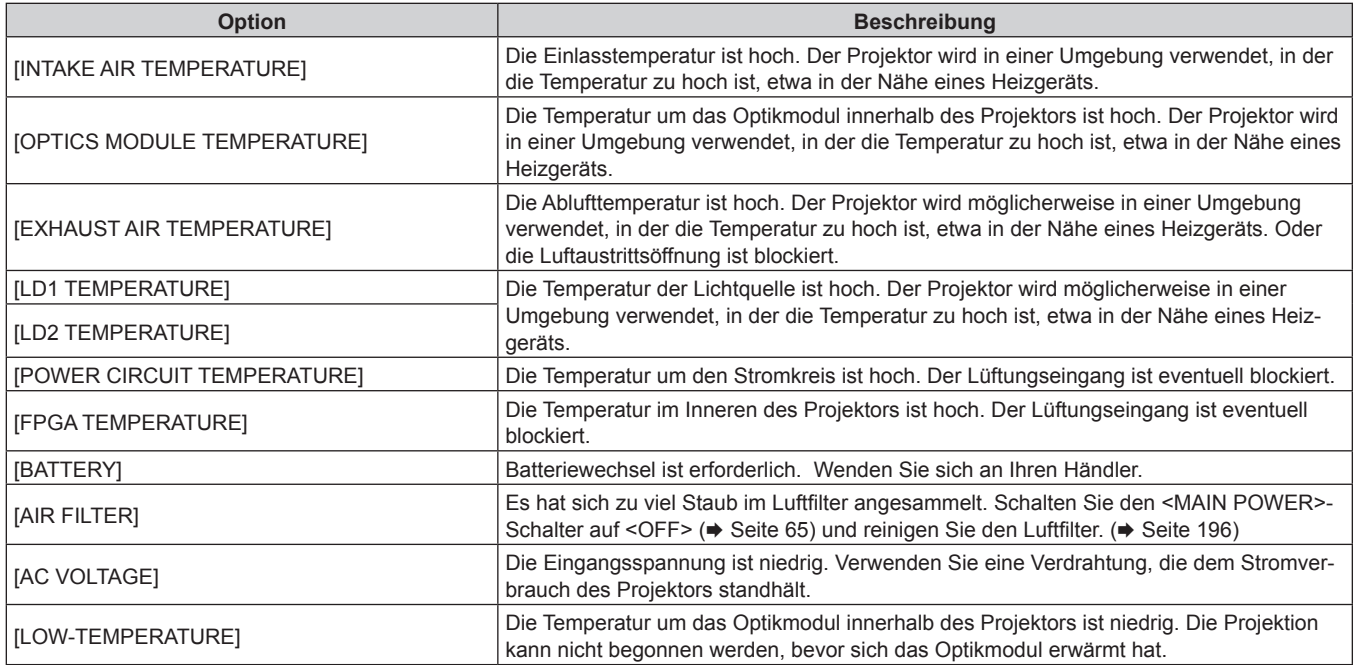

#### **[Network status]-Seite**

Klicken Sie auf [Status]  $\rightarrow$  [Network status].

Der aktuelle Status der Netzwerkeinstellung wird angezeigt.

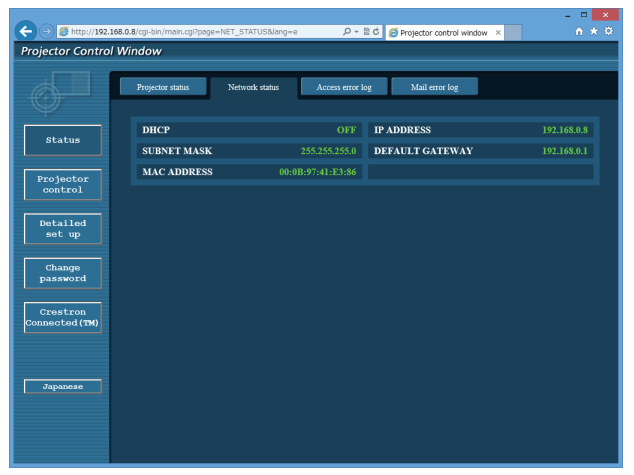

#### **[Access error log]-Seite**

Klicken Sie auf [Status]  $\rightarrow$  [Access error log].

Das Fehlerprotokoll des Webservers wird angezeigt, etwa der Zugriff auf Seiten, die nicht existieren, oder der Zugriff mit nicht autorisierten Benutzernamen oder Passwörtern.

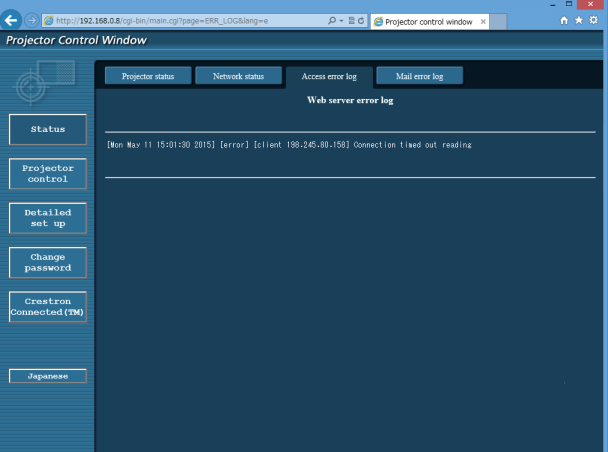

#### **Seite [Mail error log]**

Klicken Sie auf [Status]  $\rightarrow$  [Mail error log]. Das E-Mail-Fehlerprotokoll wird angezeigt, wenn der regelmäßige E-Mail-Versand fehlgeschlagen ist.

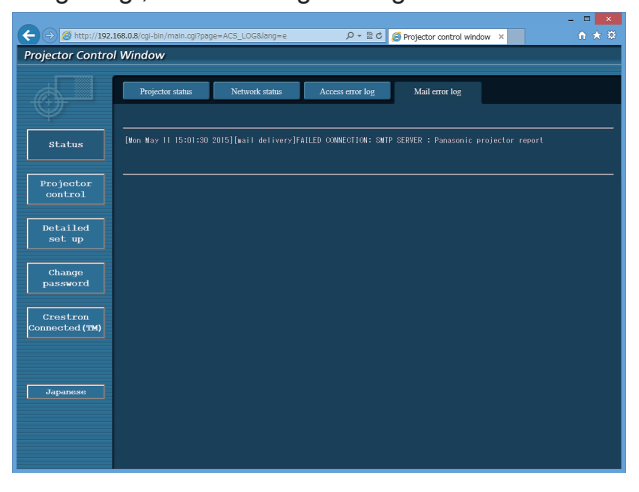

178 - DEUTSCH

#### **Hinweis**

- f [Access error log] und [Mail error log] zeigt die letzten paar tausend Zugriffe/Anforderungen an. Es werden möglicherweise nicht alle Informationen angezeigt, wenn viele Zugriffe/Anforderungen auf einmal stattfinden.
- f Einträge in [Access error log] und [Mail error log] werden ab dem ältesten Eintrag gelöscht, wenn eine bestimmte Menge überschritten wird.
- f Prüfen Sie [Access error log] und [Mail error log] regelmäßig.

#### **[Basic control]-Seite**

Klicken Sie auf [Projector control] → [Basic control].

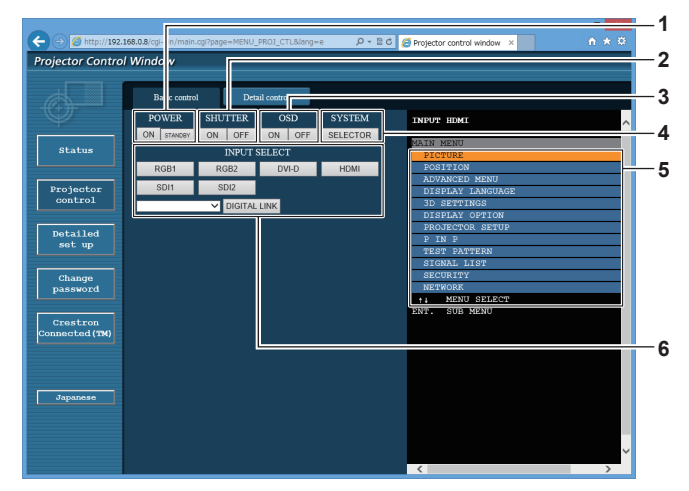

#### **1 [POWER]**

Schaltet das Gerät ein/aus.

#### **2 [SHUTTER]**

Schaltet um, ob die Blendenfunktion genutzt wird (aktiviert (Verschluss: geschlossen)/deaktiviert (Verschluss: offen)).

**3 [OSD]**

Schaltet die Bildschirmanzeigefunktion ein (Anzeige)/aus (keine Anzeige).

#### **4 [SYSTEM]**

Wechselt die Systemmethode.

#### **5 Bildschirmanzeige des Projektors**

Zeigt die gleichen Elemente wie in der Bildschirmanzeige des Projektors an. Sie können die Einstellungen der Menüs überprüfen oder ändern. Es wird angezeigt, selbst wenn die Bildschirmanzeigefunktion ausgeschaltet ist (ausgeblendet).

#### **6 [INPUT SELECT]**

Schaltet das Eingangssignal um. Der Inhalt der Anzeige für die Eingangsauswahl-Taste ist abhängig von dem Modell des Projektors unterschiedlich.

## **[Detail control]-Seite**

#### Klicken Sie auf [Projector control] → [Detail control].

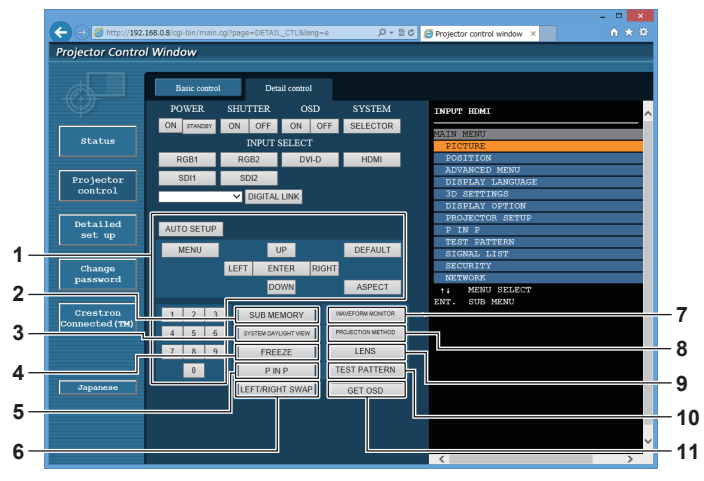

#### **1 Steuerung des Projektors**

Der Projektor wird durch Drücken der Schaltflächen auf die gleiche Art wie die Schaltflächen auf der Fernbedienung gesteuert. Nach der Steuerung wird die Bildschirmanzeige des Projektors rechts auf der Steuerungsseite aktualisiert.

#### **2 [SUB MEMORY]**

Schaltet die Voreinstellung um.

**3 [SYSTEM DAYLIGHT VIEW]** Schaltet auf die Systemeinstellungen für die Tageslichtansicht um.

#### **4 [FREEZE]**

Hält das Bild vorübergehend an.

#### **5 [P IN P]**

Schaltet die P IN P-Einstellung um.

- **6 [LEFT/RIGHT SWAP]**
- Schaltet die Einstellungen der horizontalen Spiegelung um. **7 [WAVEFORM MONITOR]**
- Zeigt die Wellenform des Eingangssignals an.
- **8 [PROJECTION METHOD]** Schaltet die Einstellung der Projektionsart um.
- **9 [LENS]** Stellen Sie das Projektionsobjektiv ein.

## **10 [TEST PATTERN]**

Zeigt das Testbild an.

**11 [GET OSD]**

Aktualisiert die Bildschirmanzeige des Projektors rechts auf der Steuerungsseite.
#### **[Network config]-Seite**

Klicken Sie auf [Detailed set up]  $\rightarrow$  [Network config].

- **Klicken Sie auf [Network config], um den [CAUTION!]-Bildschirm anzuzeigen.**
- Die aktuellen Einstellungen werden durch Drücken der Taste [Next] angezeigt.
- f Klicken Sie auf [Change], um den folgenden Einstellungsänderungsbildschirm anzuzeigen.

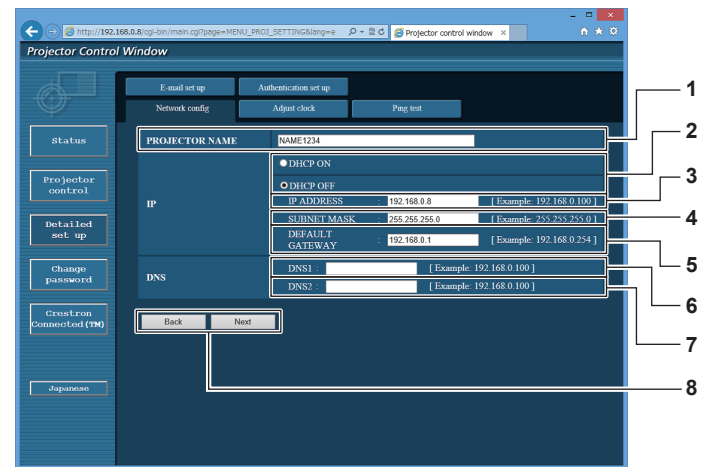

#### **1 [PROJECTOR NAME]**

Geben Sie den Namen des Projektors ein. Geben Sie den Hostnamen ein, falls dieser bei der Verwendung eines DHCP-Servers usw. benötigt wird.

#### **2 [DHCP ON], [DHCP OFF]**

Stellen Sie [DHCP ON] ein, um die DHCP-Clientfunktion zu aktivieren.

**3 [IP ADDRESS]**

Geben Sie die IP-Adresse ein, wenn Sie keinen DHCP-Server verwenden.

#### **4 [SUBNET MASK]**

Geben Sie die Subnetzmaske ein, wenn Sie keinen DHCP-Server verwenden.

**5 [DEFAULT GATEWAY]**

Geben Sie die Adresse des Standardgateways ein, wenn Sie keinen DHCP-Server verwenden.

**6 [DNS1]**

Geben Sie die DNS1-Serveradresse ein. Zulässige Zeichen für die Eingabe der DNS1-Serveradresse (primär): Zahlen (0 - 9), Punkt (.) (Beispiel: 192.168.0.253)

#### **7 [DNS2]**

Geben Sie die DNS2-Serveradresse ein. Zulässige Zeichen für die Eingabe der DNS2-Serveradresse (sekundär): Zahlen (0 - 9), Punkt (.) (Beispiel: 192.168.0.254)

**8 [Back], [Next]**

Klicken Sie auf die Schaltfläche [Back], um zum ursprünglichen Bildschirm zurückzukehren. Die aktuellen Einstellungen werden durch Drücken der Taste [Next] angezeigt. Klicken Sie auf die Schaltfläche [Submit], um die Einstellungen zu aktualisieren.

#### **Hinweis**

- f Wenn Sie die Funktionen "Weiter" und "Zurück" Ihres Browsers verwenden, erscheint möglicherweise die Warnmeldung "Seite ist abgelaufen". Klicken Sie in diesem Fall erneut auf [Network config], da die nachfolgende Bedienung nicht garantiert werden kann.
- f Eine Änderung der LAN-Einstellungen während einer aktiven Netzwerkverbindung kann zu einer Verbindungsunterbrechung führen.

#### **[Adjust clock]-Seite**

Klicken Sie auf [Detailed set up]  $\rightarrow$  [Adjust clock].

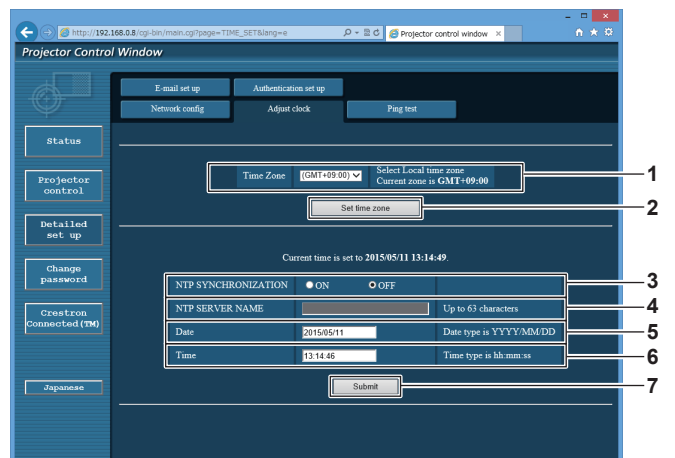

- **1 [Time Zone]**
- Wählen Sie die Zeitzone aus. **2 [Set time zone]** Aktualisiert die Einstellung der Zeitzone.
- **3 [NTP SYNCHRONIZATION]** Stellen Sie [ON] ein, um das Datum und die Uhrzeit automatisch einzustellen.

#### **4 [NTP SERVER NAME]**

Geben Sie die IP-Adresse oder den Servernamen des NTP-Servers ein, wenn Sie das Datum und die Uhrzeit manuell einstellen möchten. (Zur Eingabe des Servernamens muss der DNS-Server eingerichtet sein.)

#### **5 [Date]**

Geben Sie das zu ändernde Datum ein.

**6 [Time]** Geben Sie die zu ändernde Uhrzeit ein.

#### **7 [Submit]**

Aktualisiert die Einstellungen des Datums und der Uhrzeit.

#### **Hinweis**

f Die Batterie im Inneren des Projektors muss ausgetauscht werden, wenn die Uhrzeit unmittelbar nach der Korrektur der Uhrzeit nicht mehr übereinstimmt. Wenden Sie sich an Ihren Händler.

#### **[Ping test]-Seite**

Überprüfen Sie, ob das Netzwerk mit dem E-Mail-Server, dem POP-Server, dem DNS-Server usw. verbunden ist. Klicken Sie auf [Detailed set up]  $\rightarrow$  [Ping test].

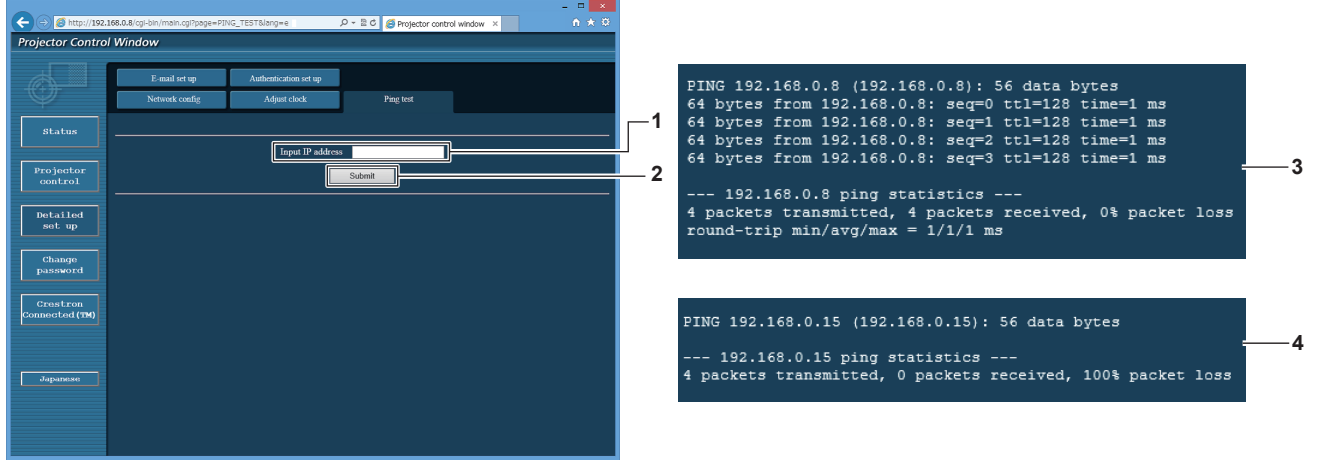

#### **1 [Input IP address]**

Geben Sie die IP-Adresse des Servers ein, der getestet werden soll.

**2 [Submit]**

Führt den Verbindungstest aus.

- **3 Anzeigebeispiel für eine erfolgreiche Verbindung**
- **4 Anzeigebeispiel für eine fehlgeschlagene Verbindung**

#### **[E-mail set up]-Seite**

Schicken Sie eine E-Mail zu voreingestellten E-Mail-Adressen (bis zwei Adressen) wenn ein Problem aufgetreten ist.

Klicken Sie auf [Detailed set up]  $\rightarrow$  [E-mail set up].

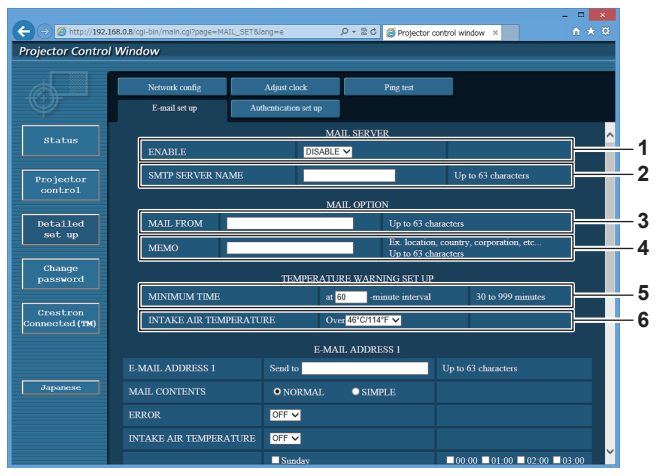

#### **1 [ENABLE]**

Wählen Sie [Enable], um die E-Mail-Funktion zu verwenden.

#### **2 [SMTP SERVER NAME]**

Geben Sie die IP-Adresse oder den Servernamen des E-Mail-Servers (SMTP) ein. Zur Eingabe des Servernamens muss der DNS-Server eingerichtet sein.

#### **3 [MAIL FROM]**

Geben Sie die E-Mail-Adresse des Projektors ein. (Bis zu 63 Zeichen als Single-Byte)

#### **4 [MEMO]**

Geben Sie Informationen wie den Standort des Projektors ein, der den Absender der E-Mail benachrichtigt. (Bis zu 63 Zeichen als Single-Byte)

#### **5 [MINIMUM TIME]**

Ändern Sie das Mindestintervall für die Temperatur-Warn-E-Mail. Der Standardwert beträgt 60 Minuten. In diesem Fall wird nach dem Versenden einer Temperatur-Warn-E-Mail 60 Minuten lang keine weitere E-Mail versendet, auch wenn die Warntemperatur erneut erreicht wird.

#### **6 [INTAKE AIR TEMPERATURE]**

Ändern Sie die Temperatureinstellung für die Temperatur-Warn-E-Mail. Eine Temperatur-Warn-E-Mail wird versendet, wenn die Temperatur diesen Wert übersteigt.

#### **Kapitel 4 Einstellungen — Menü [NETZWERK]**

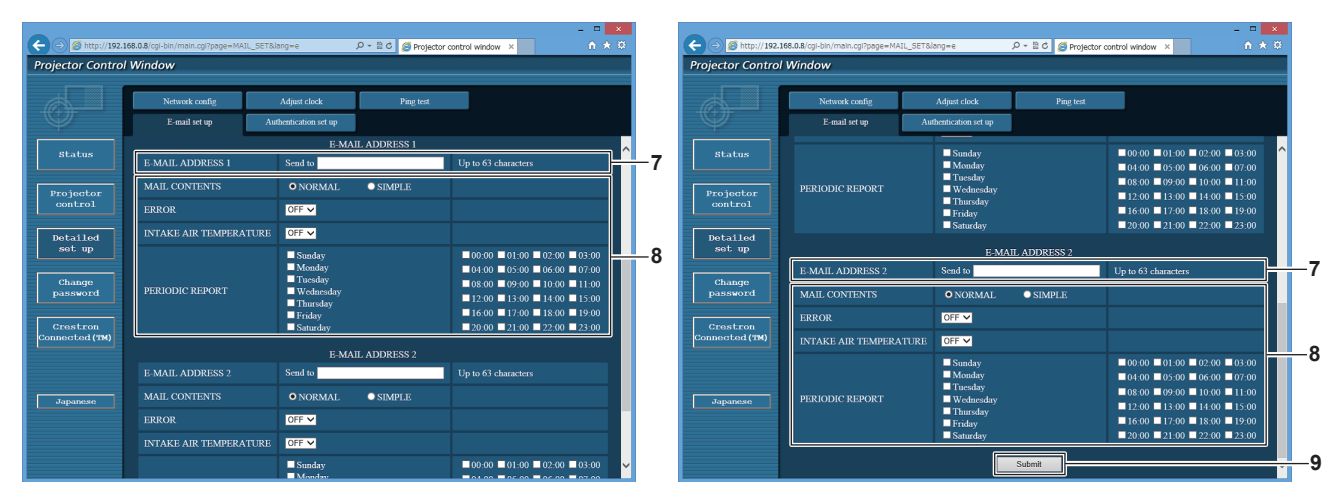

#### **7 [E-MAIL ADDRESS 1], [E-MAIL ADDRESS 2]**

Geben Sie die E-Mail-Adresse ein, an die gesendet werden soll. Lassen Sie [E-MAIL ADDRESS 2] leer, wenn keine zwei E-Mail-Adressen verwendet werden sollen.

#### **8 Einstellungen der Bedingungen, bei denen eine E-Mail versendet werden soll**

Wählen Sie die Bedingungen aus, unter denen eine E-Mail versendet werden soll.

#### **[MAIL CONTENTS]:**

Wählen Sie entweder [NORMAL] oder [SIMPLE]. **[ERROR]:** 

Senden Sie eine E-Mail, wenn ein Fehler in der Selbstdiagnose

auftritt.

#### **[INTAKE AIR TEMPERATURE]:**

Senden Sie eine E-Mail, wenn die Lufteinlasstemperatur den im oben stehenden Feld eingestellten Wert erreicht.

#### **[PERIODIC REPORT]:**

Versehen Sie diese Option mit einem Häkchen, um regelmäßig eine E-Mail zu senden.

Sie wird an den Tagen und zu der Uhrzeit versendet, an denen ein Häkchen gesetzt wurde.

#### **9 [Submit]**

Aktualisieren Sie die Einstellungen.

#### **[Authentication set up]-Seite**

Stellen Sie die Authentifizierungselemente ein, wenn eine POP-Authentifizierung oder SMTP-Authentifizierung notwendig ist, um eine E-Mail zu senden.

Klicken Sie auf [Detailed set up]  $\rightarrow$  [Authentication set up].

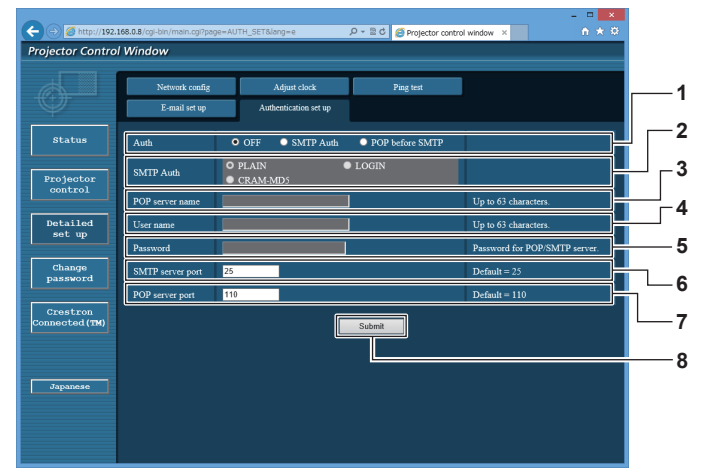

#### **1 [Auth]**

Wählen Sie die Authentifizierungsmethode, die von Ihrem Internetanbieter festgelegt wurde.

#### **2 [SMTP Auth]**

Stellen Sie diese Option ein, wenn SMTP-Authentifizierung ausgewählt ist.

#### **3 [POP server name]**

Geben Sie den POP-Servernamen ein. Erlaubte Zeichen: Alphanumerische (A - Z, a - z, 0 - 9) Minuszeichen (-) und Punkt (.)

#### **4 [User name]**

Geben Sie den Benutzernamen für den POP-Server oder den SMTP-Server ein.

#### **5 [Password]**

Geben Sie das Passwort für den POP-Server oder den SMTP-Server ein.

#### **6 [SMTP server port]** Geben Sie die Portnummer des SMTP-Servers ein. (Normalerweise 25)

**7 [POP server port]** Geben Sie die Portnummer des POP-Servers ein. (Normalerweise 110)

#### **8 [Submit]** Aktualisieren Sie die Einstellungen.

DEUTSCH - 185

#### **Inhalt der gesendeten E-Mail**

#### **Beispiel der gesendeten E-Mail, wenn E-Mail eingestellt ist**

Die folgende E-Mail wird versendet, wenn die E-Mail-Einstellungen eingerichtet wurden.

=== Panasonic projector report(CONFIGURE) === Projector Type Projector Type : RZ12K<br>Serial No : 123456789012 ----- E-mail setup data ----- TEMPERATURE WARNING SETUP MINIMUM TIME at [ 60] minutes interval INTAKE AIR TEMPERATURE Over [ 46 degC / 114 degF ] ERROR [ OFF ] INTAKE AIR TEMPERATURE [ OFF ] PERIODIC REPORT Sunday [ ON ] Monday [ ON ] Tuesday [ ON ] Wednesday [ ON ] Thursday [ ON ] Friday [ ON ] Saturday [ ON ] 00:00 [ON ] 01:00 [ON ] 02:00 [ON ] 03:00 [ON ]<br>04:00 [ON ] 05:00 [ON ] 06:00 [ON ] 07:00 [ON ]<br>08:00 [ON ] 09:00 [ON ] 10:00 [ON ] 11:00 [ON ]<br>12:00 [ON ] 13:00 [ON ] 14:00 [ON ] 15:00 [ON ]<br>16:00 [ON ] 21:00 [ON ] 22:00 ----- check system ----- MAIN CPU BUS [ OK<br>FAN [ OK<br>INTAKE AIR TEMPERATURE [ OK FAN [ OK ] INTAKE AIR TEMPERATURE [ OK ] OPTICS MODULE TEMPERATURE [ OK ] EXHAUST AIR TEMPERATURE [ OK ] LD1 TEMPERATURE [ OK ] LD2 TEMPERATURE [ OK<br>
LD2 TEMPERATURE [ OK<br>
LD1 STATUS [ OK LD1 STATUS  $\begin{bmatrix} \n\end{bmatrix}$  OK LD2 STATUS [ OK ]  $\sim$  OK ]  $T$ ETER UNIT AIR FILTER<br>AC VOLTAGE AC VOLTAGE [ OK ] (Error code 00 00 00 00 00 00 00 00 00 00 00 00 00 00 00 00) Intake air temperature : 30 degC / 86 degF Optics module temperature<br>Exhaust air temperature Exhaust air temperature : 32 degC / 89 degF Ariadot all temperature<br>Around light1 temperature Around light2 temperature : 34 degC / 93 degF PROJECTOR RUNTIME 77 H<br>POWER ON 1906 times LD1-1 ON 1906 times LD1-1 RUNTIME 76 H LD1-2 ON 1906 times<br>
LD1-2 RUNTIME 76 H LD1-2 RUNTIME<br>I D1-3 ON 1906 times<br>76 H LD1-3 RUNTIME<br>LD1-4 ON 1906 times<br>76 H LD1-4 RUNTIME 76 H LD1-5 ON 1906 times LD1-5 RUNTIME 76 H<br>LD1-6 ON 1906 tin 1906 times<br>76 H LD1-6 ON<br>LD1-6 RUNTIME<br>LD2-1 ON 1900 times<br> $\frac{75 \text{ H}}{}$ LD2-1 RUNTIME<br>LD2-2 ON 1900 times LD2-2 RUNTIME 75 H<br>LD2-3 ON 1900 times LD2-3 ON 1900 times LD2-3 RUNTIME 75 H LD2-4 ON 1900 times LD2-4 RUNTIME 75 H LD2-5 ON 1900 times<br>LD2-5 RUNTIME 75 H LD2-5 RUNTIME 75 H<br>LD2-6 ON 1900 times LD2-6 ON 1900 times LD2-6 RUNTIME 75 H - Current status ---MAIN VERSION 0.24<br>SUB VERSION 0.04.01 SUB VERSION LD STATUS LD1-1=ON LD1-2=ON LD1-3=ON LD1-4=OFF LD1-5=OFF LD1-6=ON LD2-1=ON LD2-2=ON LD2-3=ON LD2-4=OFF LD2-5=OFF LD2-6=OFF INPUT SDI1 SIGNAL NAME --- SIGNAL FREQUENCY ---kHz / ---Hz REMOTE2 STATUS ----- Wired Network configuration ----- DHCP Client<br>IP address DHCP Client OFF<br>IP address 192.168.0.8<br>MAC address 12:34:56:78: 12:34:56:78:90:12 Mon Jan 01 12:34:56 20XX ----- Memo -----

#### **Beispiel einer E-Mail, die bei einem Fehler gesendet wird**

Die folgende E-Mail wird gesendet, wenn ein Fehler aufgetreten ist.

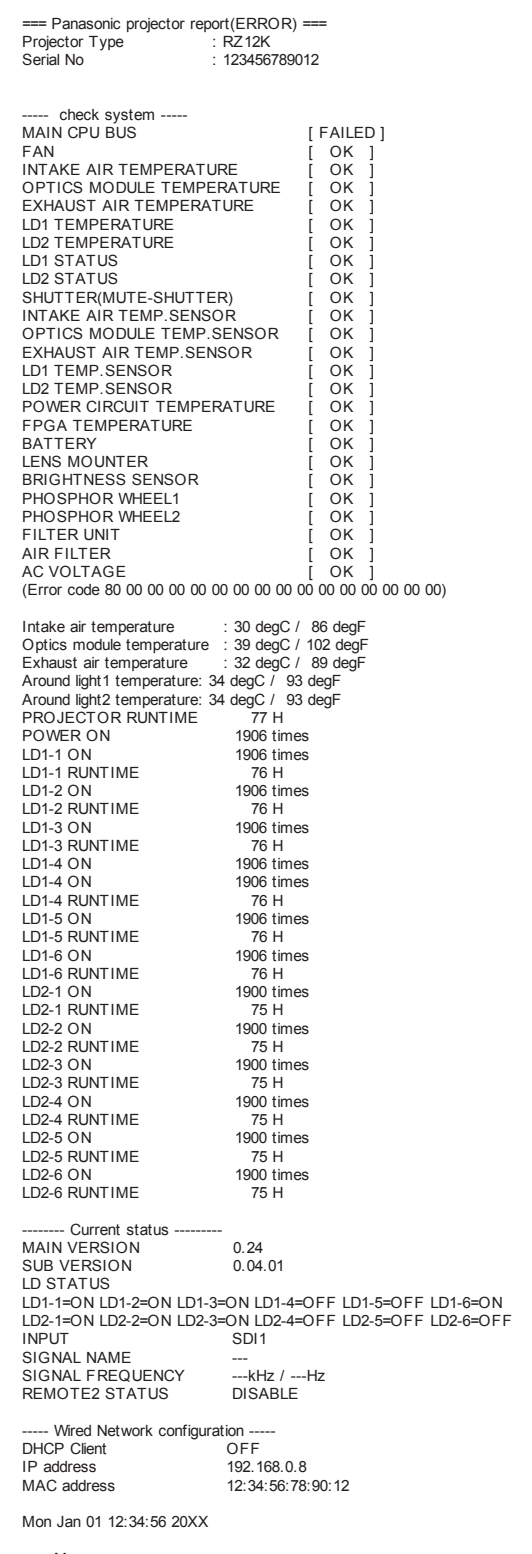

----- Memo -----

#### **[Change password]-Seite**

Klicken Sie auf [Change password].

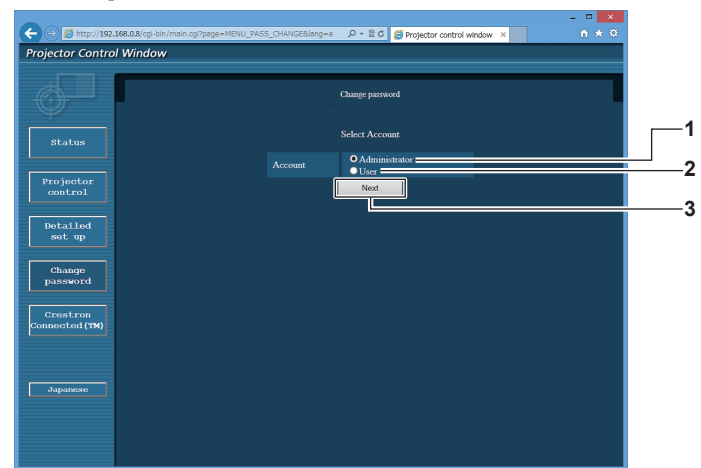

#### **1 [Administrator]**

Wird verwendet, um die Einstellung von [Administrator] zu ändern.

**2 [User]**

-<br>Wird verwendet, um die Einstellung von [User] zu ändern.

**3 [Next]**

Wird verwendet, um die Einstellung des Passwortes zu ändern.

#### **[Administrator]-Konto**

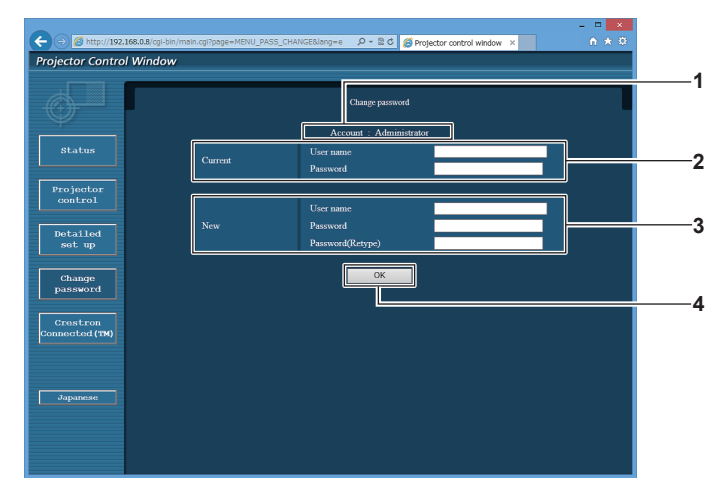

**1 [Account]**

Zeigt das zu ändernde Konto an.

#### **2 [Current]**

**[User name]:**  Geben Sie den Benutzernamen vor der Änderung ein. **[Password]:**  Geben Sie das aktuelle Passwort ein.

**3 [New]**

#### **[User name]:**

Geben Sie den gewünschten neuen Benutzernamen ein. (Bis zu 16 Zeichen als Single-Byte) **[Password]:**  Geben Sie das gewünschte neue Passwort ein. (Bis zu 16

Zeichen als Single-Byte)

**[Password(Retype)]:**  Geben Sie das gewünschte neue Passwort erneut ein.

**4 [OK]**

Bestätigt die Änderung des Passworts.

#### **[User]-Konto**

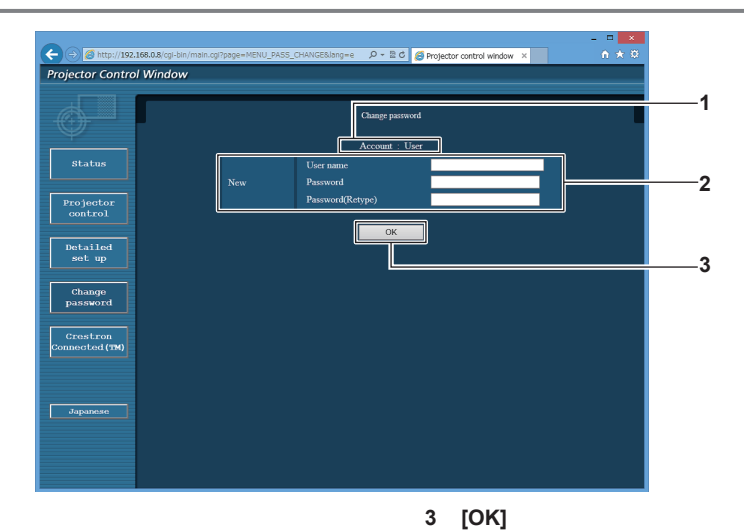

#### **1 [Account]**

Zeigt das zu ändernde Konto an.

#### **2 [New]**

**[User name]:** 

Geben Sie den gewünschten neuen Benutzernamen ein. (Bis zu 16 Zeichen als Single-Byte) **[Password]:**  Geben Sie das gewünschte neue Passwort ein. (Bis zu 16 Zeichen als Single-Byte) **[Password(Retype)]:**  Geben Sie das gewünschte neue Passwort erneut ein.

#### **[Change password] (Für Benutzerrechte)**

Unter den Benutzerrechten ist nur die Änderung des Passworts aktiviert.

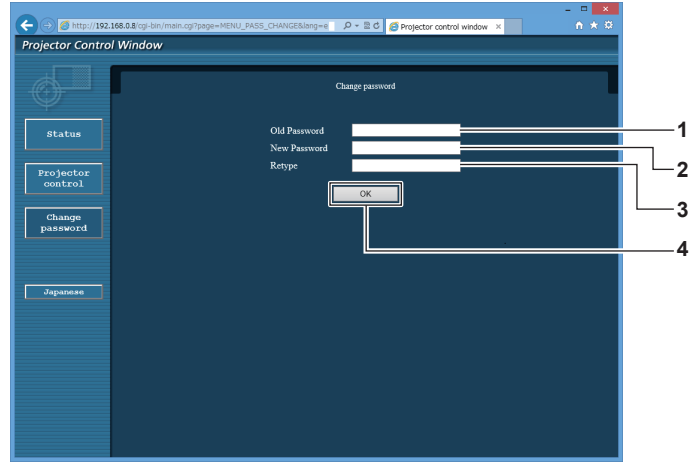

**1 [Old Password]** Geben Sie das aktuelle Passwort ein.

**2 [New Password]** Geben Sie das gewünschte neue Passwort ein. (Bis zu 16 Zeichen als Single-Byte)

**3 [Retype]**

Geben Sie das gewünschte neue Passwort erneut ein.

Bestätigt die Änderung des Passworts.

**4 [OK]** Bestätigt die Änderung des Passworts.

#### **Hinweis**

f Um das Konto des Administrators zu ändern, müssen Sie [User name] und [Password] unter [Current] eingeben.

#### **Seite [Crestron Connected(TM)]**

Der Projektor kann mit Crestron Connected überwacht/gesteuert werden.

Es ist ein Zugriff mit Administratorrechten notwendig, um den Bedienungsbildschirm von Crestron Connected über den Websteuerungsbildschirm zu starten. (Die [Crestron Connected(TM)]-Taste wird mit Benutzerrechten nicht auf dem Websteuerungsbildschirm angezeigt.)

Die Bedienungsseite von Crestron Connected wird durch Anklicken von [Crestron Connected(TM)] angezeigt. Sie wird nicht angezeigt, wenn Adobe Flash Player nicht auf dem Computer installiert ist oder der Browser kein Flash unterstützt. Klicken Sie in diesem Fall auf der Bedienungsseite auf [Back], um zur vorherigen Seite zurückzukehren.

#### **Bedienungsseite**

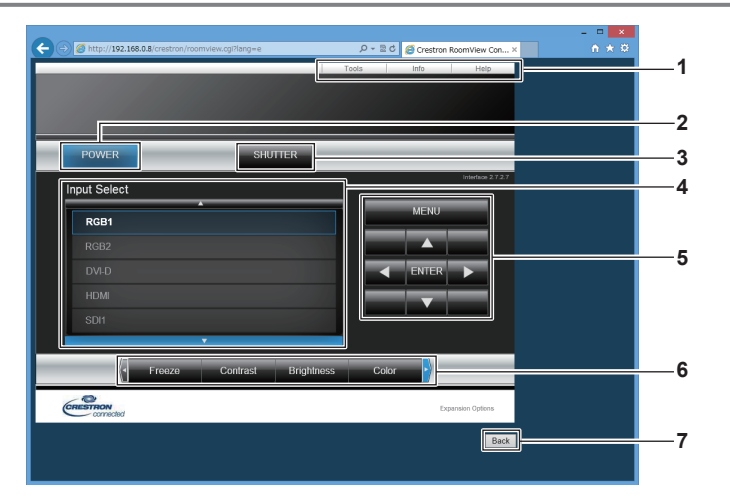

#### **1 [Tools], [Info], [Help]**

Registerkarten für die Auswahl der Einstellung, der Informationen oder der Hilfeseite des Projektors.

#### **2 [POWER]**

Schaltet das Gerät ein/aus.

#### **3 [SHUTTER]**

Schaltet um, ob die Blendenfunktion genutzt wird (aktiviert (Verschluss: geschlossen)/deaktiviert (Verschluss: offen)).

#### **4 [Input Select]**

Steuert die Eingangsauswahl. Nicht verfügbar, wenn die Stromversorgung des Projektors ausgeschaltet ist.

- **5 Steuerungsschaltflächen des Menübildschirms** Dient zur Navigation im Menübildschirm.
- **6 Einstellung Einfrieren/Bildqualität** Steuert die Menüelemente im Zusammenhang mit Einfrieren/ Bildqualität.

**<sup>7</sup> [Back]** Kehrt zur vorherigen Seite zurück.

#### **Seite [Tools]**

Klicken Sie auf der Bedienseite auf [Tools].

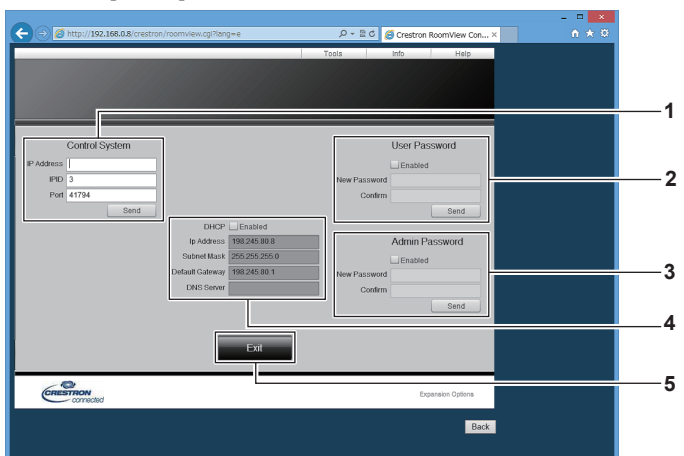

#### **1 [Control System]**

Nehmen Sie die Einstellungen vor, die für die Kommunikation des Projektors mit dem anzuschließenden Controller erforderlich sind.

#### **2 [User Password]**

Legen Sie das Benutzerrechte-Passwort für die Bedienseite von Crestron Connected fest.

#### **3 [Admin Password]**

Legen Sie das Administratorrechte-Passwort für die Bedienseite von Crestron Connected fest.

#### **4 Netzwerkstatus**

Zeigt die Einstellung des kabelgebundenen LAN an. **[DHCP]** Zeigt die aktuelle Einstellung an. **[Ip Address]** -<br>Zeigt die aktuelle Einstellung an. **[Subnet Mask]** Zeigt die aktuelle Einstellung an. **[Default Gateway]** Zeigt die aktuelle Einstellung an. **[DNS Server]** Zeigt die aktuelle Einstellung an.

**5 [Exit]**

Kehrt zur Bedienseite zurück.

#### **Seite [Info]**

Klicken Sie auf der Bedienseite auf [Info].

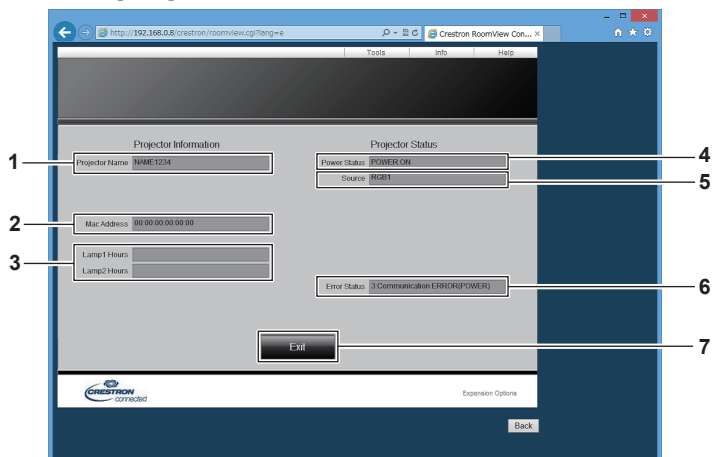

**1 [Projector Name]**

Zeigt den Projektornamen an.

- **2 [Mac Address]** Zeigt die MAC-Adresse an.
- **3 [Lamp1 Hours], [Lamp2 Hours]** Zeigt die Laufzeit der Lichtquelle 1 und der Lichtquelle 2 an. **4 [Power Status]**
- Zeigt den Betriebszustand an.

**5 [Source]**

Zeigt den ausgewählten Eingang an. **6 [Error Status]**

- Zeigt den Fehlerstatus an. **7 [Exit]**
	- Kehrt zur Bedienseite zurück.

#### **Seite [Help]**

Klicken Sie auf der Bedienseite auf [Help]. Das [Help Desk]-Fenster wird angezeigt.

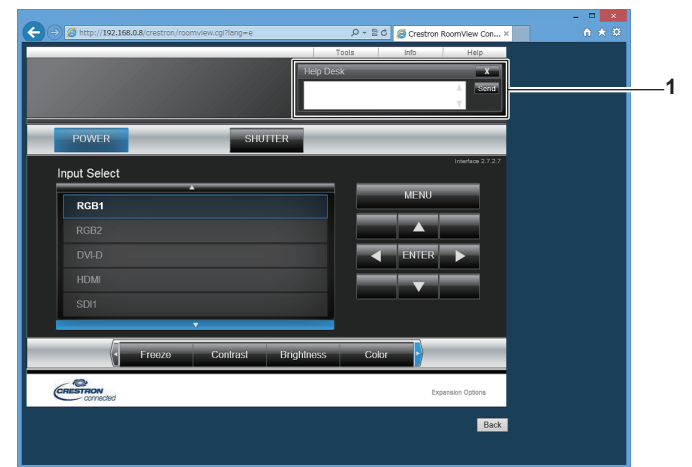

#### **1 [Help Desk]**

Eine Meldung kann gesendet/empfangen werden, wenn der Administrator Crestron Connected verwendet.

## **Kapitel 5 Wartung**

Dieses Kapitel beschreibt Prüfungsverfahren bei Problemen, der Wartung und dem Austausch der Einheiten.

### **Lichtquellen/Temperatur-/Filteranzeige**

#### **Wenn eine Anzeigelampe aufleuchtet**

Wenn ein Problem innerhalb des Projektors auftritt, informieren die Lichtquelleanzeigen <LIGHT1>/<LIGHT2>, die Temperaturanzeige <TEMP> oder die Filteranzeige <FILTER> Sie, indem sie rot leuchten oder blinken. Überprüfen Sie den Status der Anzeigen und ergreifen Sie folgende Maßnahmen.

#### **Achtung**

· Befolgen Sie unbedingt die unter "Ausschalten des Projektors" (→ Seite 65) beschriebenen Schritte, wenn Sie den Projektor zum Beheben von Problemen ausschalten.

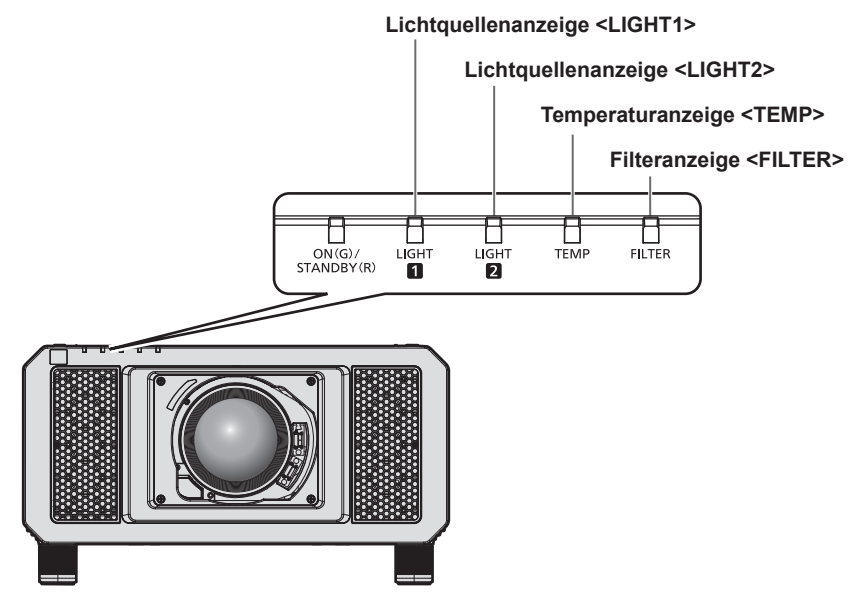

#### **Lichtquellenanzeigen <LIGHT1>/<LIGHT2>**

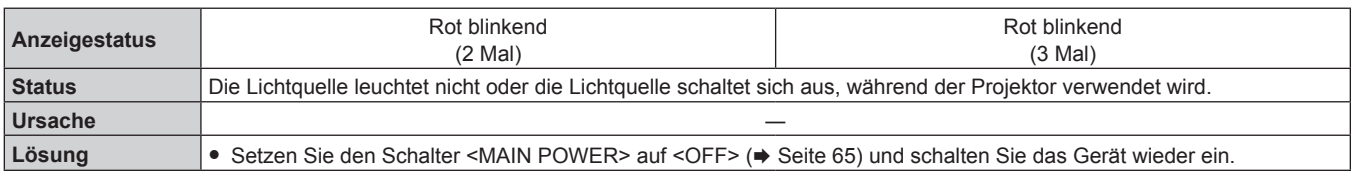

#### **Hinweis**

f Wenn die Lichtquellenanzeigen <LIGHT1>/<LIGHT2> immer noch leuchten oder blinken, nachdem die vorhergehenden Maßnahmen durchgeführt wurden, lassen Sie Ihr Gerät von Ihrem Händler reparieren.

f Die Lichtquellenanzeige, die der leuchtenden Lichtquelle zugeordnet ist, leuchtet grün, wenn der Projektor im Projektionsmodus ist und kein Anzeichen für ein Problem vorliegt, wie es durch rotes Leuchten oder Blinken angezeigt wird.

#### **Temperaturanzeige <TEMP>**

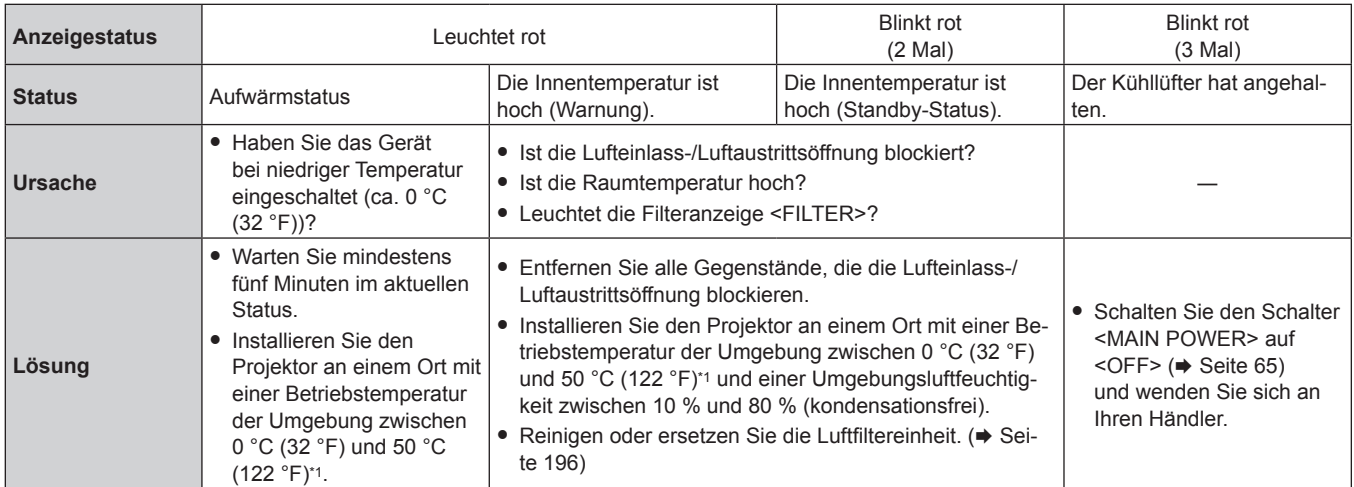

\*1 Die Betriebstemperatur der Umgebung sollte zwischen 0 °C (32 °F) und 45 °C (113 °F) liegen, wenn der Projektor in einer Höhe zwischen 1 400 m (4 593') und 4 200 m (13 780') über dem Meeresspiegel verwendet wird. Wenn [BETRIEBSMODUS] im Menü [PROJEKTOR EINSTELLUNGEN] → [BETRIEBSEINSTELLUNG] auf [ECO], [LANGLEBIG1], [LANGLEBIG2] oder [LANGLEBIG3] eingestellt ist, sollte die Betriebstemperatur der Umgebung zwischen 0 °C (32 °F) und 45 °C (113 °F) liegen, und wenn der Rauchsperrfilter verwendet wird, sollte sie unabhängig von der Höhe zwischen 0 °C (32 °F) und 40 °C (104 °F) liegen. Wenn [BETRIEBSMODUS] im Menü [PROJEKTOR EINSTELLUNGEN] → [BETRIEBSEINSTELLUNG] auf [ECO], [LANGLEBIG1], [LANGLEBIG2] oder [LANGLEBIG3] eingestellt ist, kann der Projektor nicht in einer Höhe von 2 700 m (8 858') oder höher über dem Meeresspiegel verwendet werden. Wenn Rauchsperrfilter verwendet wird, kann der Projektor nicht in einer Höhe von 1 400 m (4 593') oder höher über dem Meeresspiegel verwendet werden.

#### **Hinweis**

f Wenn die Temperaturanzeige <TEMP> immer noch leuchtet oder blinkt, nachdem die Maßnahmen durchgeführt wurden, lassen Sie Ihr Gerät von Ihrem Händler reparieren.

#### **Filteranzeige <FILTER>**

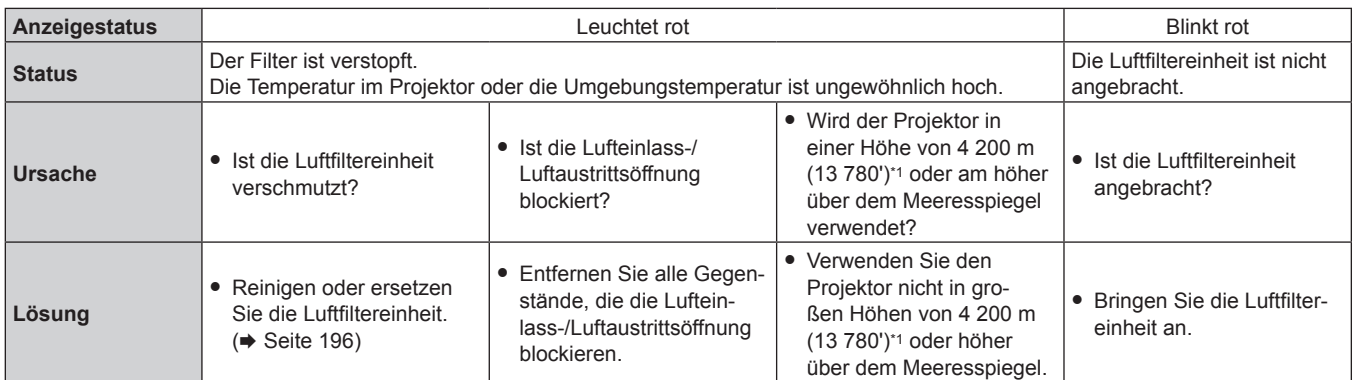

\*1 Wenn [BETRIEBSMODUS] im Menü [PROJEKTOR EINSTELLUNGEN] → [BETRIEBSEINSTELLUNG] auf [ECO], [LANGLEBIG1], [LANGLEBIG2] oder [LANGLEBIG3] eingestellt ist, kann der Projektor nicht in einer Höhe von 2 700 m (8 858') oder höher über dem Meeresspiegel verwendet werden. Wenn Rauchsperrfilter verwendet wird, kann der Projektor nicht in einer Höhe von 1 400 m (4 593') oder höher über dem Meeresspiegel verwendet werden.

#### **Hinweis**

f Wenn die Filteranzeige <FILTER> immer noch leuchtet oder blinkt, nachdem die Maßnahmen durchgeführt wurden, lassen Sie Ihr Gerät von Ihrem Händler reparieren.

### **Wartung/Austausch**

#### **Vor der Wartung/dem Ersatz**

- Achten Sie darauf, dass der Strom vor der Wartung oder dem Austausch des Projektors ausgeschaltet wird. (+ Seiten 56, 65)
- Befolgen Sie beim Ausschalten des Projektors die unter "Ausschalten des Projektors" (→ Seite 65) beschriebenen Verfahren.

#### **Wartung**

#### **Außengehäuse**

Wischen Sie Schmutz und Staub mit einem weichen, trockenen Tuch ab.

- Wenn der Schmutz hartnäckig ist, tränken Sie das Tuch in Wasser und wringen Sie es gründlich aus, bevor Sie das Gerät abwischen. Trocknen Sie den Projektor mit einem trockenen Tuch ab.
- Verwenden Sie kein Benzin, Verdünnungsmittel, Reinigungsalkohol, andere Lösungsmittel oder Haushaltsreiniger. Diese können das Außengehäuse beschädigen.
- Wenn Sie chemisch behandelte Staubtücher verwenden, befolgen Sie die Anweisungen auf der Verpackung.

#### **Objektivvorderseite**

Wischen Sie Schmutz und Staub von der Vorderseite des Objektivs mit einem weichen, sauberen Tuch ab.

- f Verwenden Sie kein flauschiges, staubiges oder in Öl/Wasser getränktes Tuch.
- Da das Objektiv zerbrechlich ist, wenden Sie beim Abwischen des Objektivs keine übermäßige Kraft an.

#### **Achtung**

f Das Objektiv besteht aus Glas. Stöße oder übermäßiger Kraftaufwand beim Abwischen können die Oberfläche verkratzen. Behandeln Sie sie sorgfältig.

#### **Luftfiltereinheit**

Führen Sie in den folgenden Fällen eine Wartung der Luftfiltereinheit durch.

f Der Luftfilter ist mit Staub verstopft, so dass die Meldung für den Filteraustausch auf der Projektionsfläche angezeigt wird und die Filteranzeige <FILTER> rot leuchtet.

#### **Achtung**

- Achten Sie darauf, dass der Strom vor der Wartung der Luftfiltereinheit ausgeschaltet wird.
- f Achten Sie darauf, dass der Projektor stabil ist, und führen Sie die Wartung an einem sicheren Ort vor, falls Sie ihn versehentlich fallen lassen.

#### **Entfernen der Luftfiltereinheit**

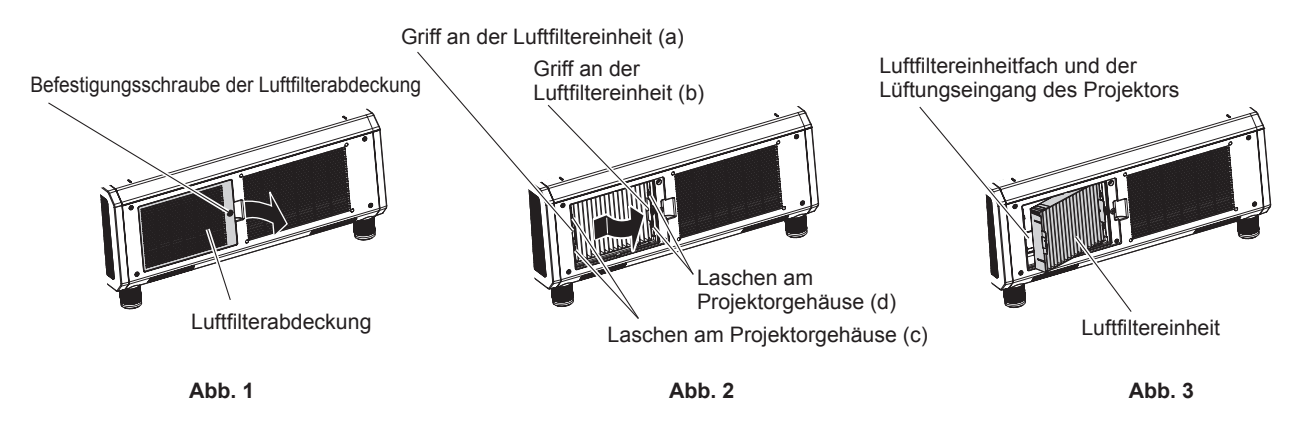

#### **1) Entfernen Sie die Luftfilterabdeckung. (Abb. 1)**

- f Lösen Sie mit einem Kreuzschlitzschraubendreher die Schraube der Luftfilterabdeckung gegen den Uhrzeigersinn, und entfernen Sie dann die Luftfilterabdeckung.
- Lösen Sie die Luftfilterabdeckungs-Befestigungsschraube und halten Sie sie dabei mit der Hand fest.
- **2) Ziehen Sie die Luftfiltereinheit heraus.**

### 196 - DEUTSCH

- i) Ziehen Sie die Luftfiltereinheit von den Laschen am Projektorgehäuse (c) herunter, wobei Sie den Griff an der Luftfiltereinheit (a) etwas nach innen drücken, wie durch den Pfeil dargestellt. **(Abb. 2)**
- ii) Ziehen Sie die Luftfiltereinheit heraus. **(Abb. 3)**
	- Überprüfen Sie beim Herausziehen, dass sich die Luftfiltereinheit von den Laschen am Projektorgehäuse (d) löst.
	- f Wenn Sie die Luftfiltereinheit herausgezogen haben, entfernen Sie, falls vorhanden, große Fremdkörper und Staub aus dem Fach der Luftfiltereinheit und aus dem Lüftungseingang des Projektorgehäuses.

#### **Reinigen Sie die Luftfiltereinheit**

Entfernen Sie die Luftfiltereinheit zuvor mit den unter "Entfernen der Luftfiltereinheit" beschriebenen Schritten.

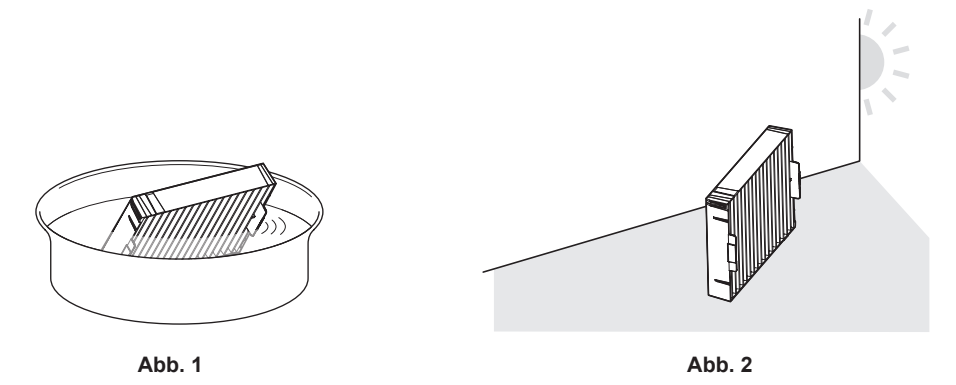

#### **1) Waschen Sie die Luftfiltereinheit. (Abb. 1)**

- i) Tauchen Sie die Luftfiltereinheit in kaltes oder warmes Wasser und spülen Sie sie anschließend leicht aus.
	- Verwenden Sie keine Reinigungswerkzeuge wie zum Beispiel Bürsten.
	- f Halten Sie beim Ausspülen den Rahmen der Luftfiltereinheit fest, ohne dabei großen Druck auf die Filtereinheit auszuüben.
- ii) Spülen Sie die Luftfiltereinheit zweimal oder dreimal aus. Benutzen Sie dafür jedes Mal frisches Wasser. f Unzureichendes Ausspülen kann zu Geruchsbildung führen.

#### **2) Trocknen Sie die Luftfiltereinheit. (Abb. 2)**

- Lassen Sie die Luftfiltereinheit natürlich und an einem gut belüfteten Ort trocknen, wo kaum Staub ist und die Einheit keinem direkten Sonnenlicht ausgesetzt ist.
- Trocken Sie die Einheit nicht mit Trockengeräten wie Trocknern.
- Nachdem der Luftfilter getrocknet ist, fahren Sie mit "Anbringen der Luftfiltereinheit" (+ Seite 197) fort.

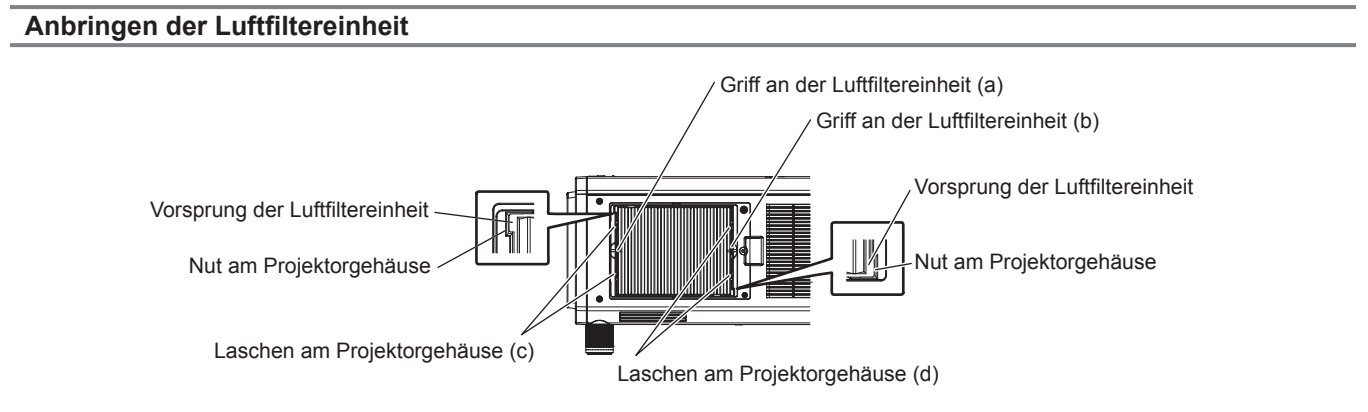

#### **1) Bringen Sie die Luftfiltereinheit am Projektor an.**

- Die Luftfiltereinheit weist keinen Unterschied zwischen Ober- und Unterseite auf, aber sie ist doppelseitig. Richten Sie die Position der Ausbuchtung der Luftfiltereinheit an den Nuten am Projektorgehäuse aus.
- f Haken Sie den Luftfiltereinheit-Rahmen an der Seite der Luftaustrittsöffnung an den Laschen des Projektorgehäuses (d) ein und führen Sie Schritt 2) unter "Entfernen der Luftfiltereinheit" zur Befestigung in der umgekehrten Reihenfolge aus.
- Überprüfen Sie, ob sich die Laschen am Projektorgehäuse (c) und (d) in den Luftfiltereinheit-Rahmen eingehakt haben.
- **2) Bringen Sie die Luftfilterabdeckung am Projektor an und verwenden Sie einen Kreuzschlitzschraubendreher, um die Schraube der Luftfilterabdeckung festzuziehen.**
	- **Bringen Sie die Luftfilterabdeckung an, indem Sie Schritt 1) unter "Entfernen der Luftfiltereinheit"** 
		- (→ Seite 196) in der umgekehrten Reihenfolge durchführen.

#### **Achtung**

- f Trocknen Sie die Luftfiltereinheit nach dem Waschen gründlich, bevor Sie sie wieder an den Projektor anbringen. Wird eine nasse Einheit angebracht, kommt es zu einem Stromschlag oder einer Fehlfunktion.
- Nehmen Sie die Luftfiltereinheit nicht auseinander.
- f Achten Sie darauf, den Luftzufuhrlüfter im Fach der Luftfiltereinheit nicht zu berühren, wenn Sie Schmutz oder Staub entfernen.

#### **Hinweis**

- f Achten Sie darauf, dass die Luftfiltereinheit ordnungsgemäß angebracht ist, bevor Sie den Projektor verwenden. Wenn sie nicht ordnungsgemäß installiert wird, saugt der Projektor Schmutz und Staub an, was eine Fehlfunktion verursacht.
- f Wenn Sie den Projektor verwenden, ohne die Luftfiltereinheit einzusetzen, blinkt die Filteranzeige <FILTER> rot und die Meldung wird ungefähr 30 Sekunden lang in der Projektion angezeigt.
- f Tauschen Sie die Luftfiltereinheit gegen die neue optionale Ersatzfiltereinheit (Modell-Nr.: ET‑EMF330) aus, wenn sie beschädigt ist oder wenn der Schmutz auch nach dem Waschen nicht abgeht.
- f Der Luftfilterwechsel wird nach einer zweimaligen Reinigung der Einheit empfohlen.
- Die staubresistenten Eigenschaften können nach jeder Reinigung abnehmen.

#### **Austausch der Einheit**

#### **Luftfiltereinheit**

Wenn der Schmutz selbst nach der Wartung der Einheit nicht abgeht, muss die Einheit ausgetauscht werden. Die Ersatzfiltereinheit (Modell-Nr.: ET‑EMF330) ist ein optionales Zubehör. Wenden Sie sich an Ihren Händler, um das Produkt zu erwerben.

#### **Austauschen der Luftfiltereinheit**

#### **Achtung**

- f Achten Sie darauf, dass der Strom vor dem Austausch der Einheit ausgeschaltet wird.
- f Achten Sie beim Anbringen des Lampengehäuses darauf, dass der Projektor stabil ist, und nehmen Sie den Austausch an einem sicheren Ort vor, falls Sie versehentlich etwas fallen lassen.

**1) Nehmen Sie die Luftfiltereinheit ab.**

- Beziehen Sie sich auf "Entfernen der Luftfiltereinheit" (→ Seite 196).
- **2) Bringen Sie die optionale Ersatzfiltereinheit (Modell-Nr.: ET-EMF330) am Projektor an.**
	- Die Luftfiltereinheit weist keinen Unterschied zwischen Ober- und Unterseite auf, aber sie ist doppelseitig. Richten Sie die Position der Ausbuchtung der Luftfiltereinheit an den Nuten am Projektorgehäuse aus.
	- Beziehen Sie sich auf "Anbringen der Luftfiltereinheit" ( $\Rightarrow$  Seite 197).

#### **Achtung**

- f Stellen Sie beim Einschalten des Projektors sicher, dass die Luftfiltereinheit angebracht ist. Wenn sie nicht ordnungsgemäß installiert wird, saugt der Projektor Schmutz und Staub an, was eine Fehlfunktion verursacht.
- f Wenn Sie den Projektor verwenden, ohne die Luftfiltereinheit einzusetzen, blinkt die Filteranzeige <FILTER> rot und die Meldung wird ungefähr 30 Sekunden lang in der Projektion angezeigt.

#### **Hinweis**

• Der Austauschzyklus der Luftfiltereinheit variiert je nach Betriebsumgebung stark.

## **Fehlerbehebung**

Überprüfen Sie die folgenden Punkte. Schlagen Sie sich für Einzelheiten auf den entsprechenden Seiten nach.

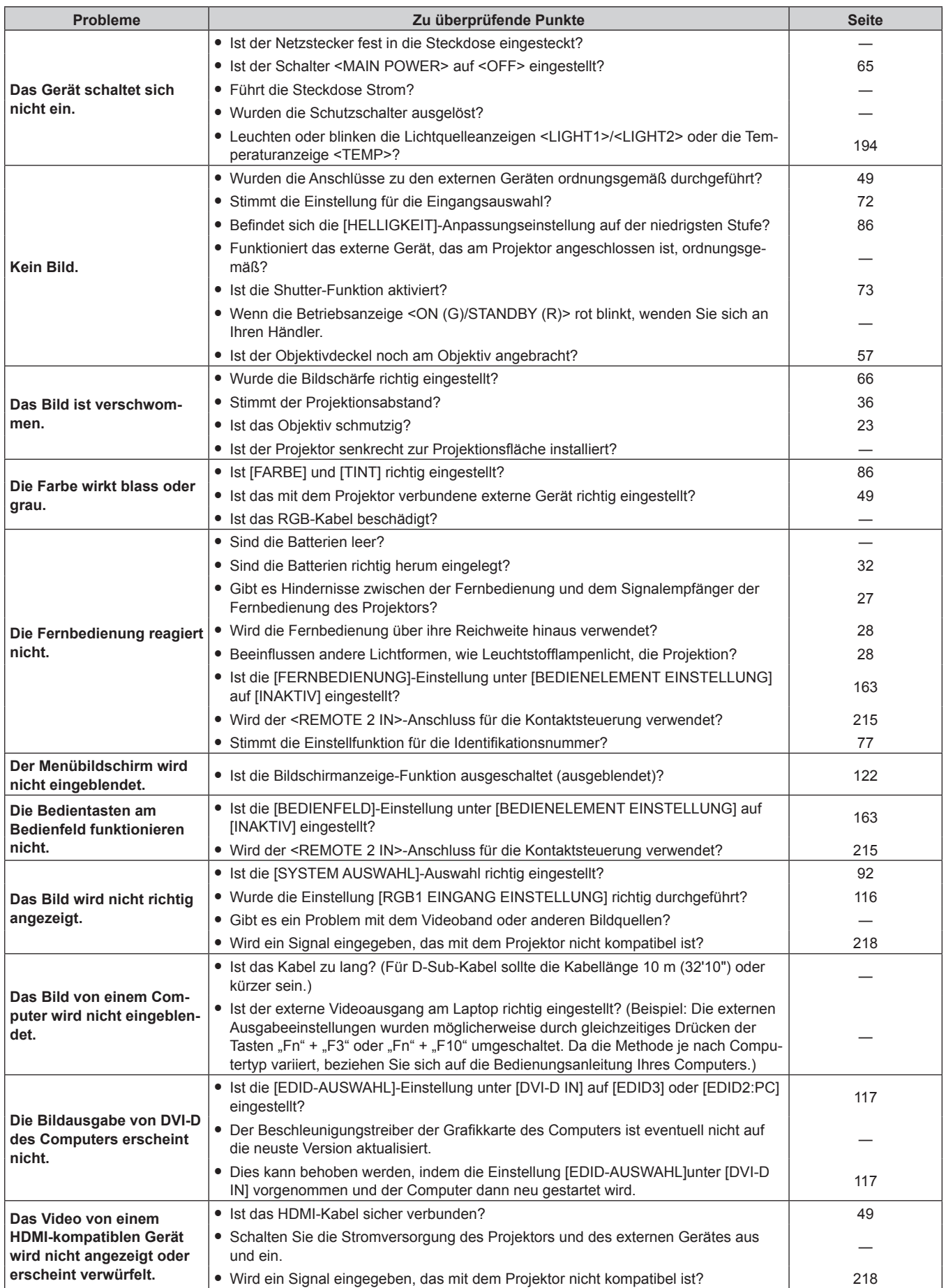

#### **Kapitel 5 Wartung — Fehlerbehebung**

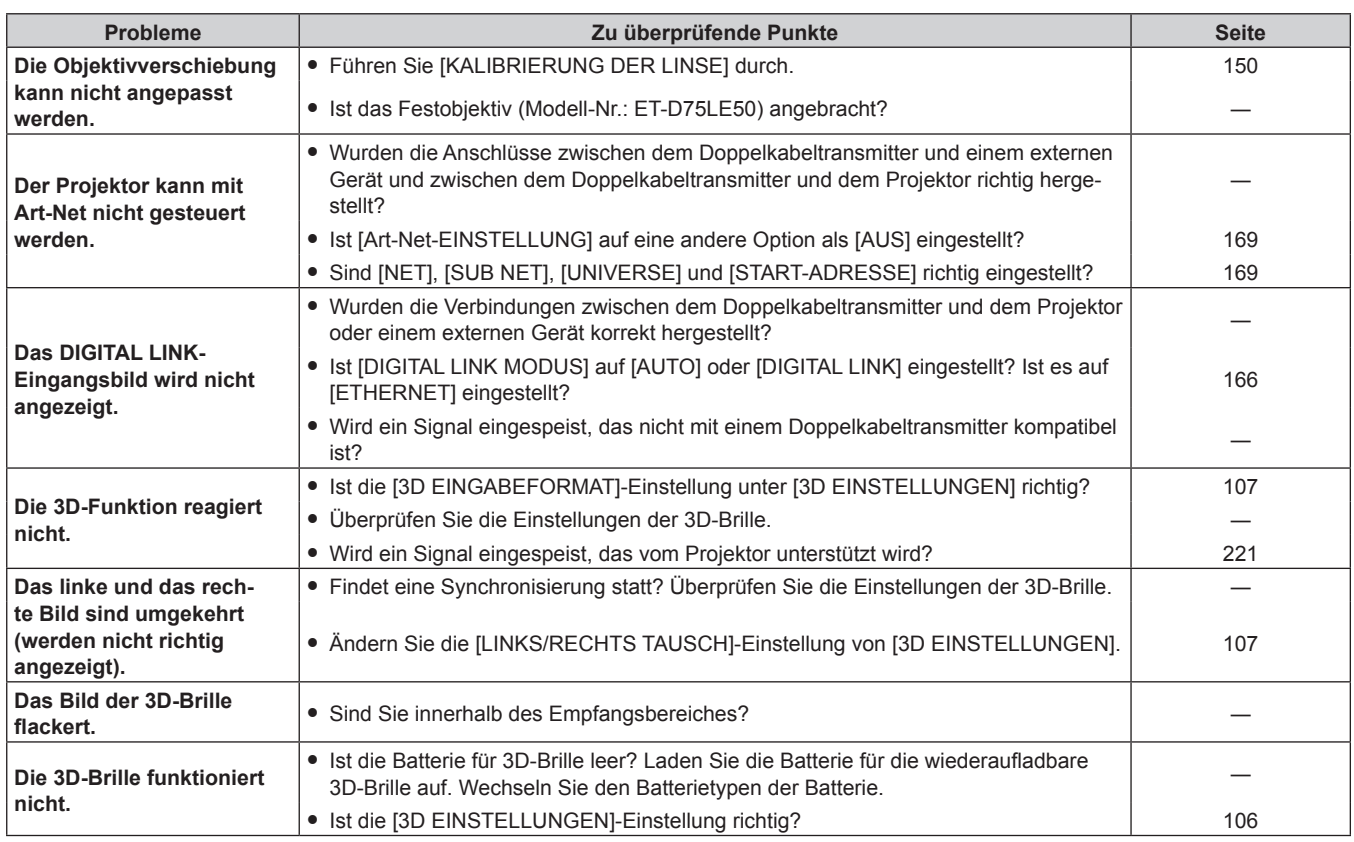

#### **Achtung**

f Wenn die Probleme weiterhin bestehen bleiben, auch nachdem die vorhergehenden Punkte überprüft wurden, wenden Sie sich an Ihren Händler.

### **Selbstdiagnoseanzeige**

Es gibt eine Selbstdiagnoseanzeige auf der Seite des Projektors. Die Selbstdiagnoseanzeige zeigt automatisch den Wert der Eingangsspannung oder Einzelheiten von Fehlern oder Warnungen an, wenn diese auftreten.  $\Leftrightarrow$  Seite 30)

Die folgende Liste zeigt das alphanumerische Symbol, das angezeigt wird, wenn ein Fehler oder eine Warnung aufgetreten ist, sowie Einzelheiten dazu. Die Eingangsspannung wird nur mit dem Zahlenwert angezeigt.

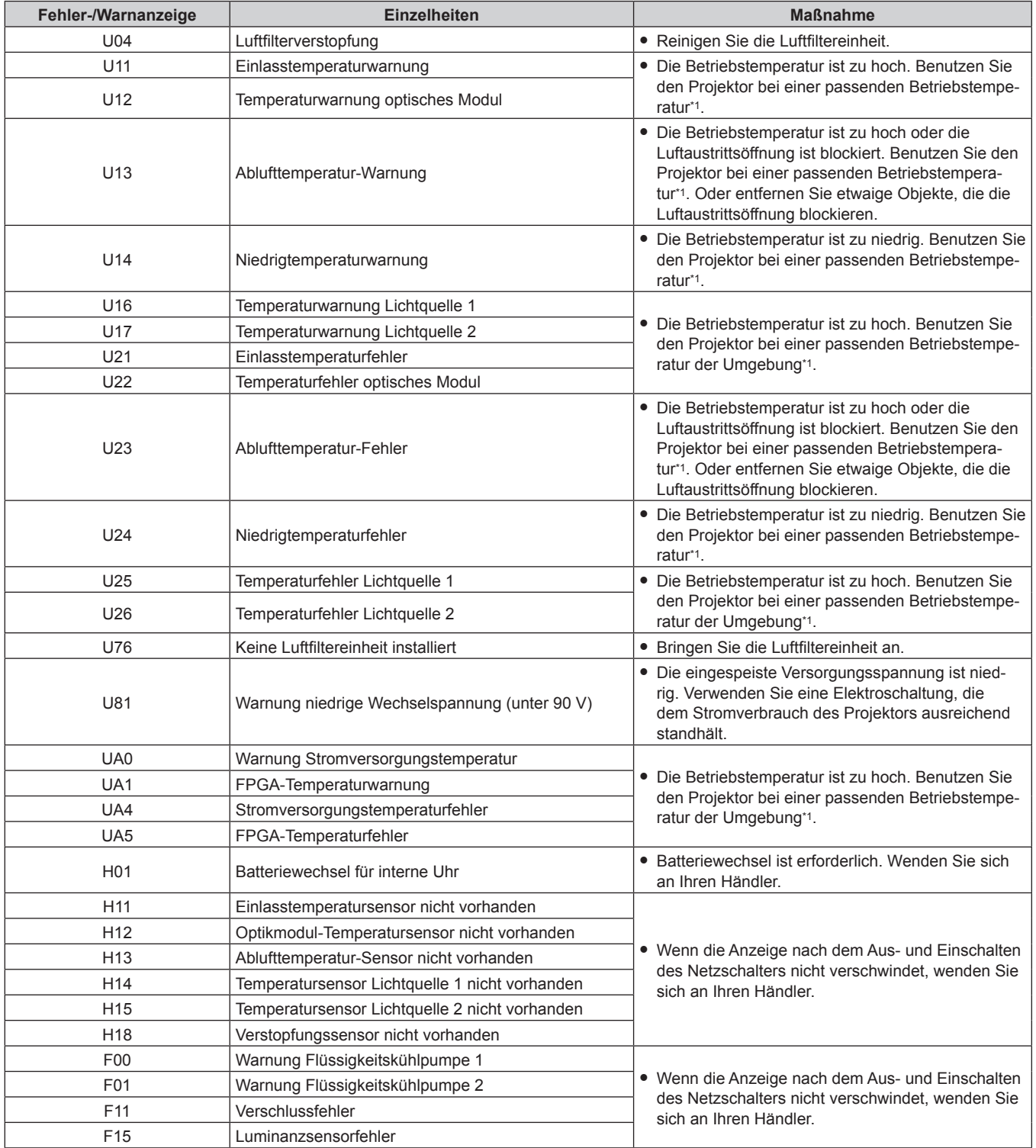

#### **Kapitel 5 Wartung — Selbstdiagnoseanzeige**

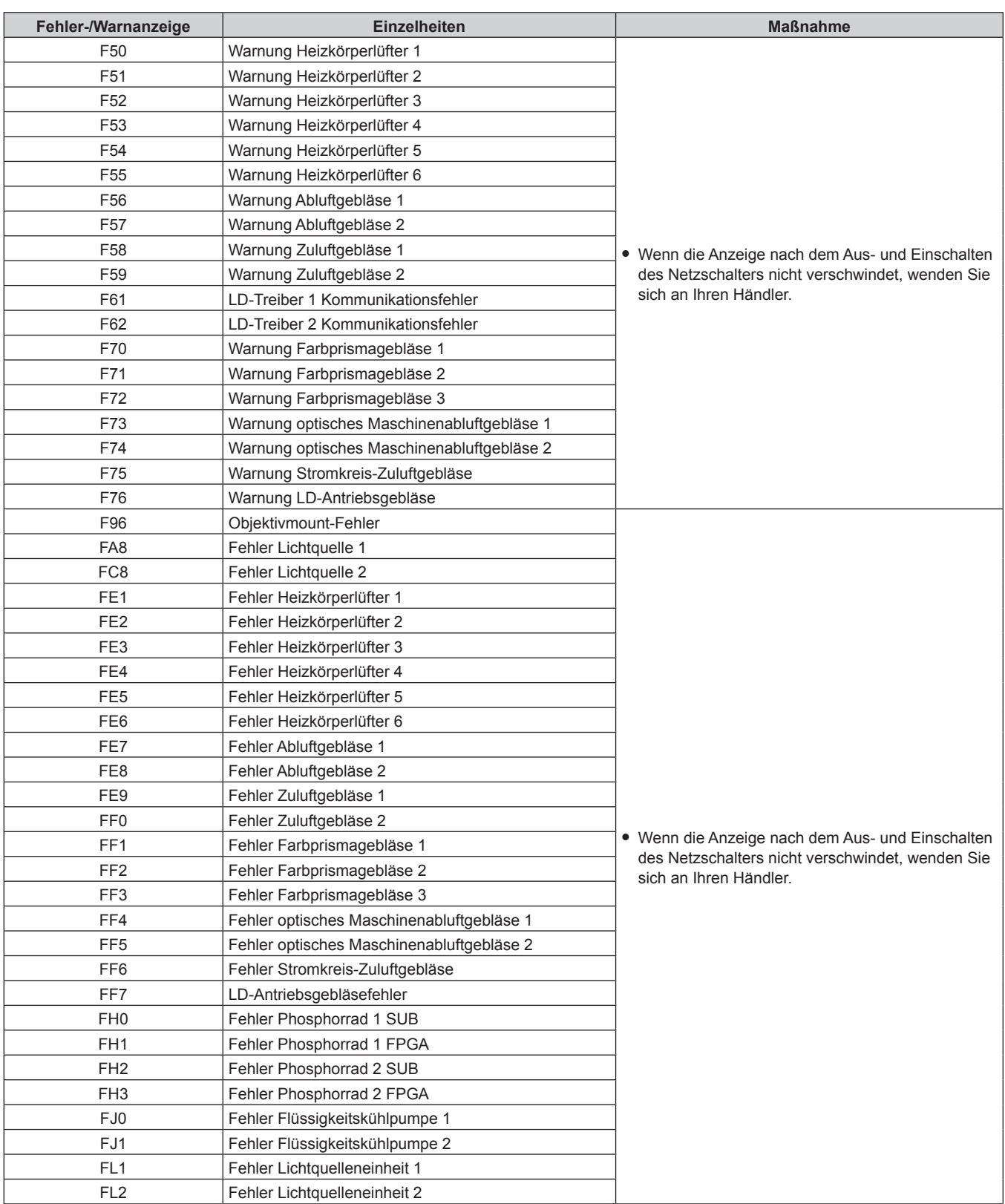

\*1 Siehe "Betriebstemperatur" (+ Seite 224) zur Betriebstemperatur in der Umgebung des Projektors.

#### **Hinweis**

f Die Selbstdiagnoseanzeige und die Einzelheiten der Störung können unterschiedlich sein.

f Für Fehler und Warnungen, die nicht in der Tabelle beschrieben werden, wenden Sie sich bitte an Ihren Händler.

# **Kapitel 6 Anhang**

Dieses Kapitel beschreibt die technischen Daten und den Kundendienst für den Projektor.

### **Technische Informationen**

#### **PJLink-Protokoll**

Die Netzwerkfunktion dieses Projektors unterstützt PJLink Klasse 1, und das PJLink-Protokoll kann verwendet werden, um die Bedienungsvorgänge für die Einstellung und Statusabfrage des Projektors von einem Computer aus durchzuführen.

#### **Steuerungsbefehle**

Die folgende Tabelle listet die PJLink-Protokollbefehle auf, die für die Steuerung des Projektors verwendet werden können.

• Das Zeichen x in den Tabellen ist ein unspezifisches Zeichen.

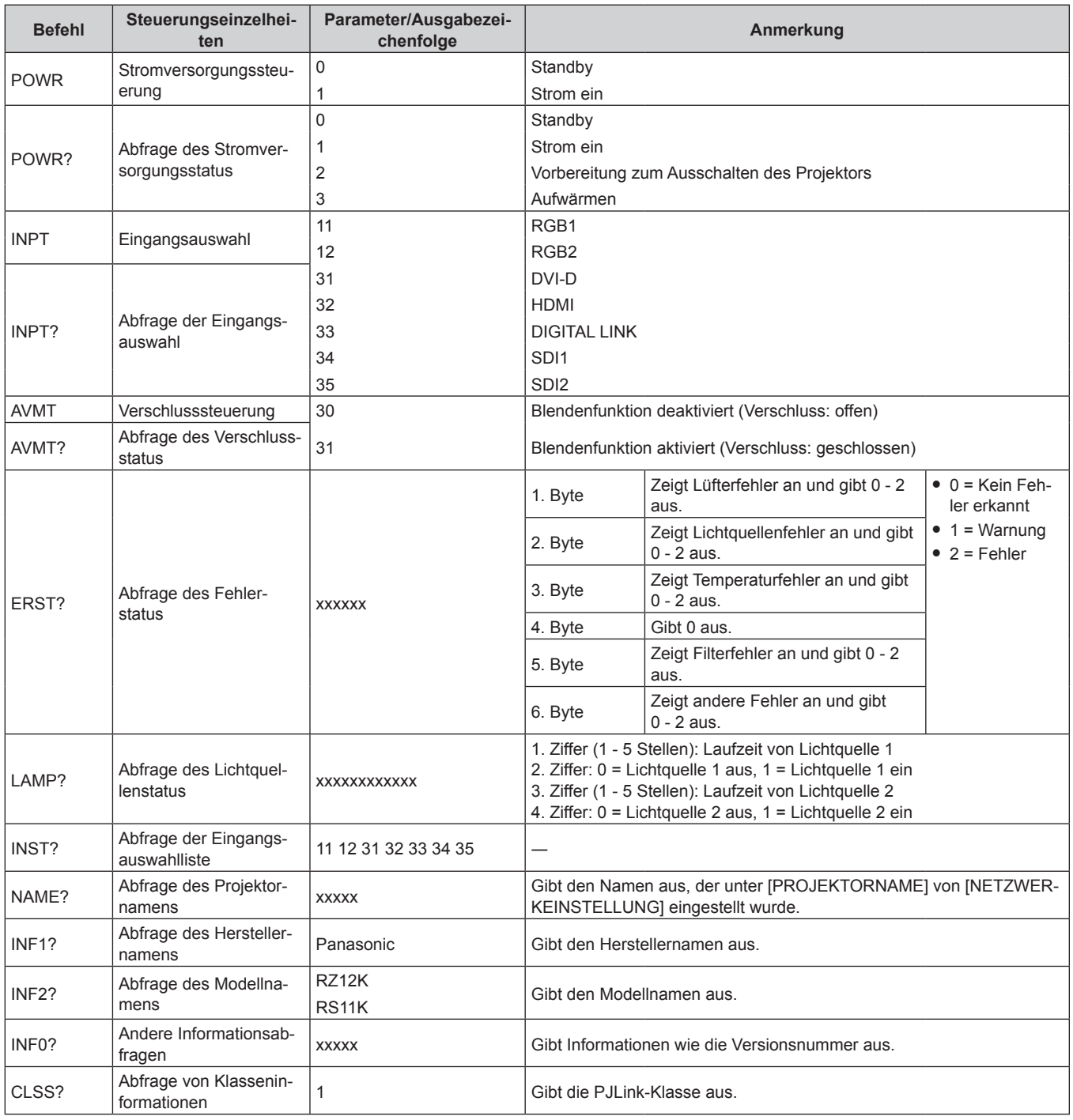

#### **PJLink-Sicherheitsauthentifizierung**

Das für PJLink verwendete Passwort ist das gleiche, das für die Websteuerung eingestellt ist. Wenn Sie den Projektor ohne Sicherheitsauthentifizierung verwenden, legen Sie kein Passwort für die Websteuerung fest.

• Für die technischen Daten im Zusammenhang mit PJLink besuchen Sie die Website von "Japan Business Machine and Information System Industries Association". URL http://pjlink.jbmia.or.jp/english/

#### **Verwenden der Art-Net-Funktion**

Da die Netzwerkfunktion des Projektors die Art-Net-Funktion unterstützt, können Sie die Projektoreinstellungen mit dem DMX-Controller und Anwendungssoftware unter Verwendung des Art-Net-Protokolls steuern.

#### **Kanaldefinition**

Die folgende Tabelle zeigt die Kanaldefinitionen, die für die Steuerung des Projektors mit der Art-Net-Funktion verwendet werden.

Kanaleinstellungen können unter Verwendung des Menüs [NETZWERK] → [EINSTELLUNG Art-Net-KANAL]  $\Leftrightarrow$  Seite 170) umgeschaltet werden.

Die Einzelheiten der dem jeweiligen Kanal zugewiesenen Steuerung gehen aus der folgenden Tabelle hervor. • Die Kanalzuweisung für [ANWENDER] ist Werkseinstellung. Die Zuweisung kann geändert werden.

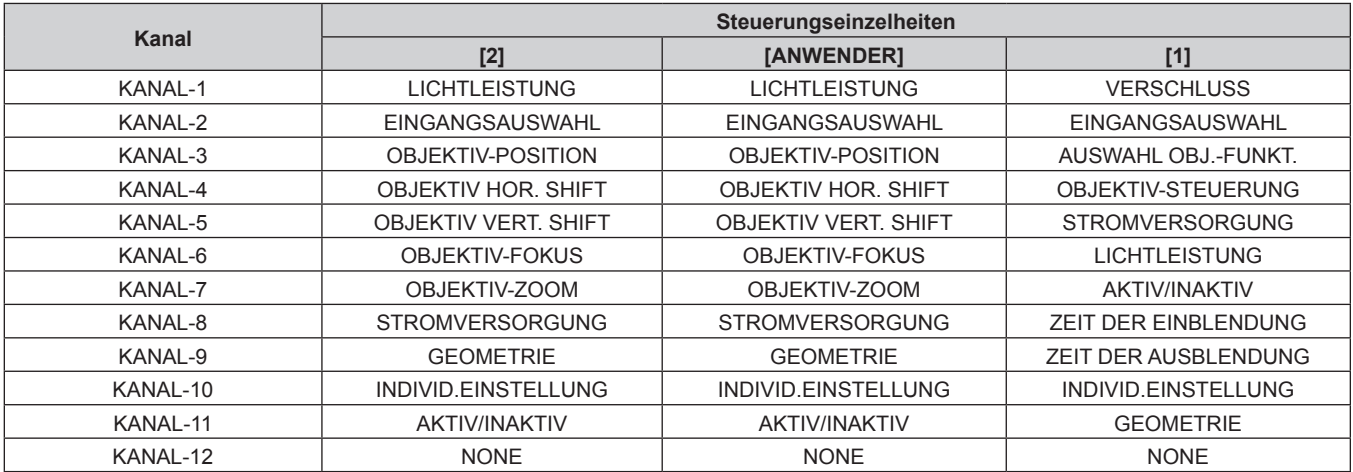

#### ■ Steuerungseinzelheiten

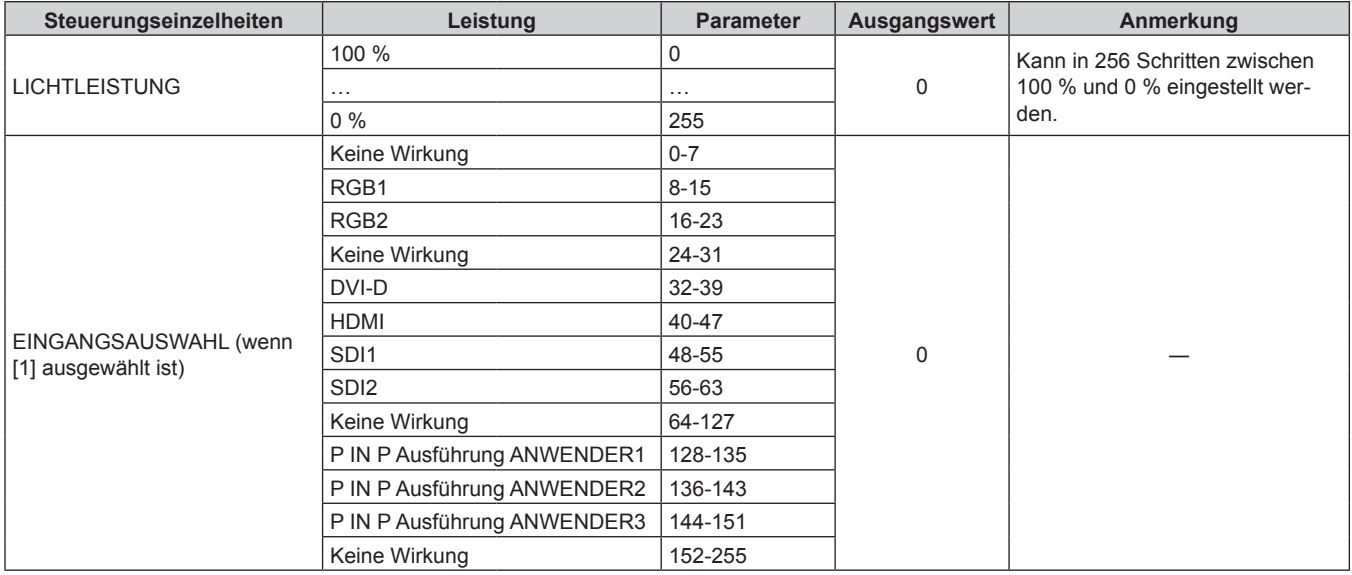

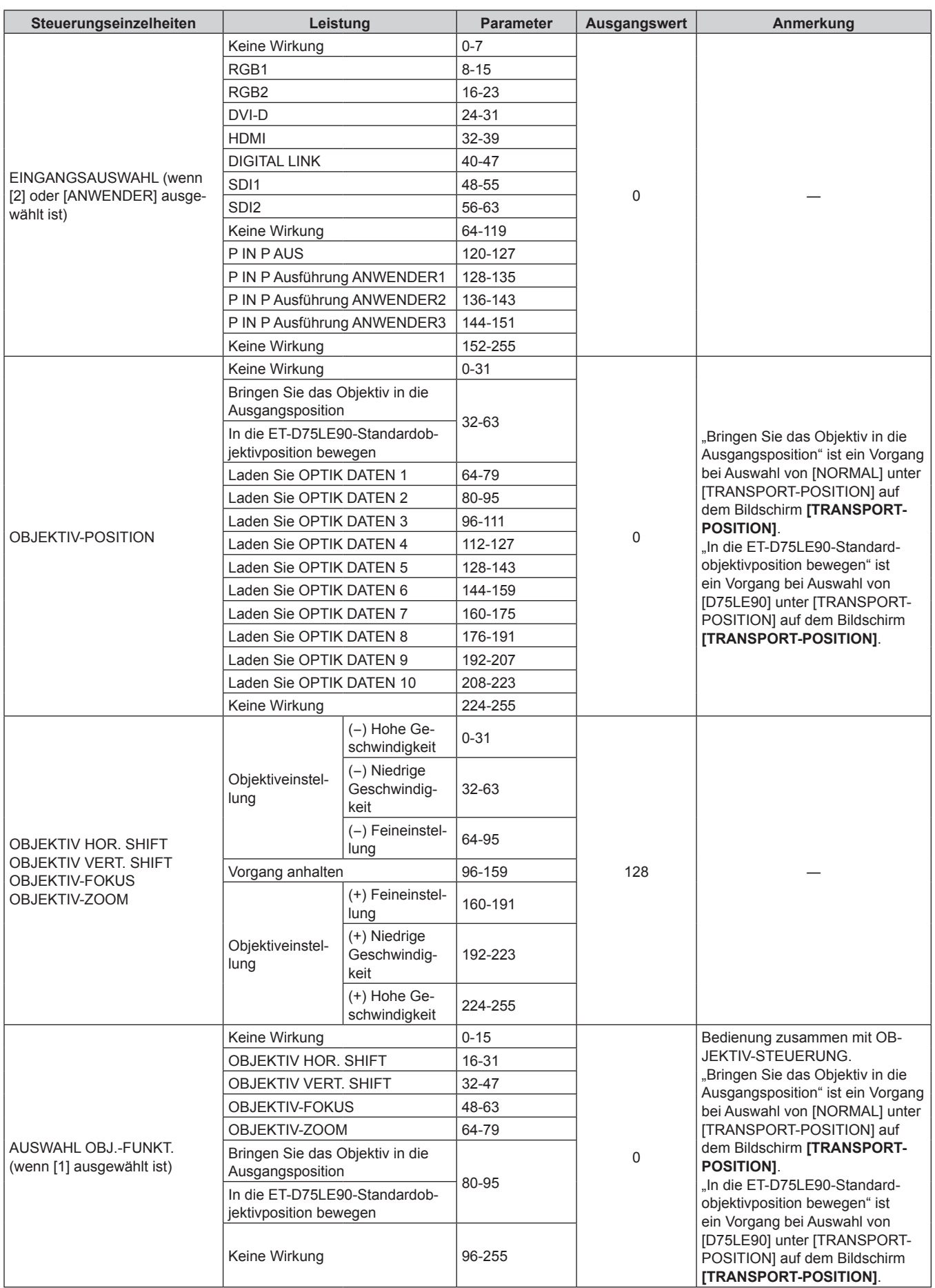

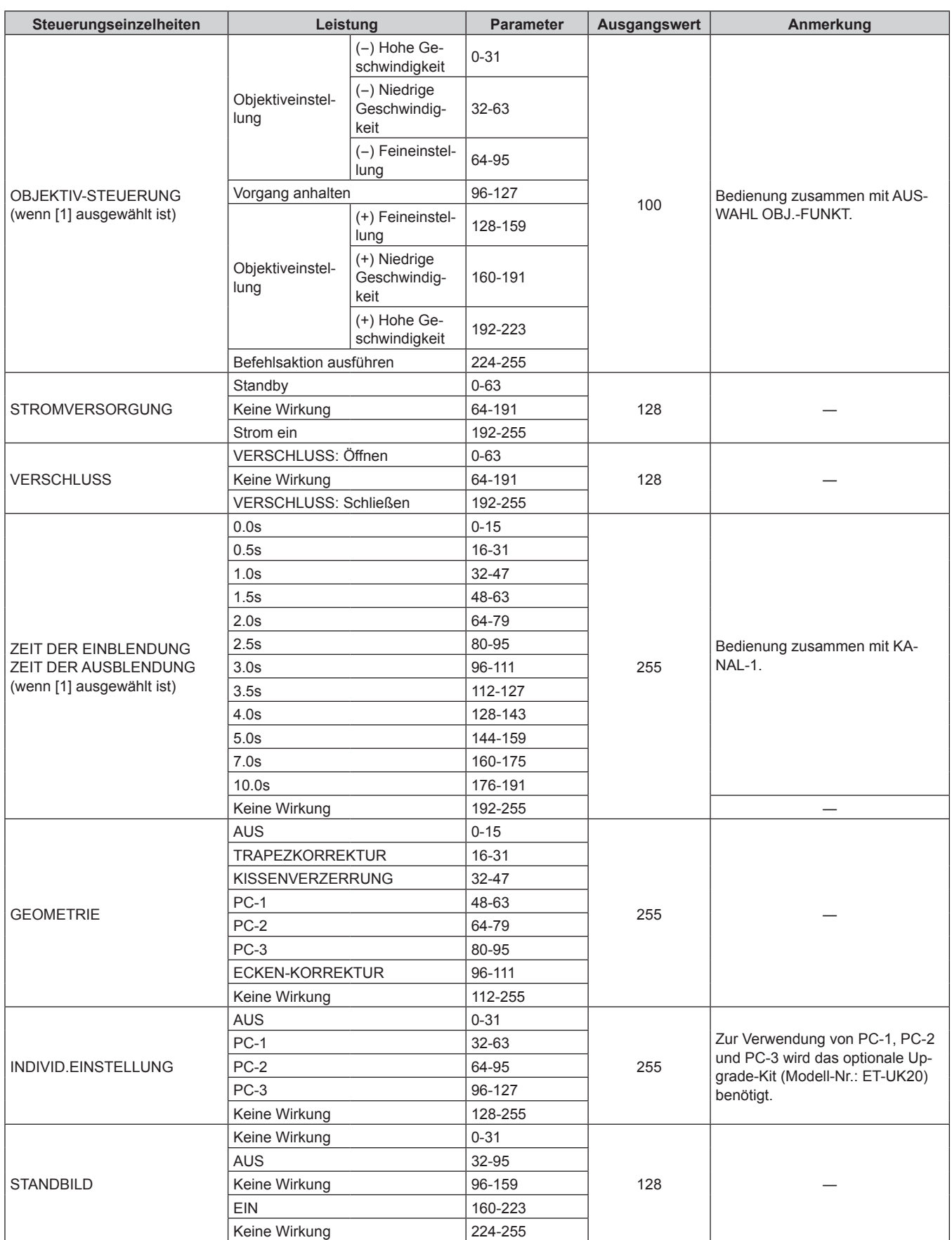

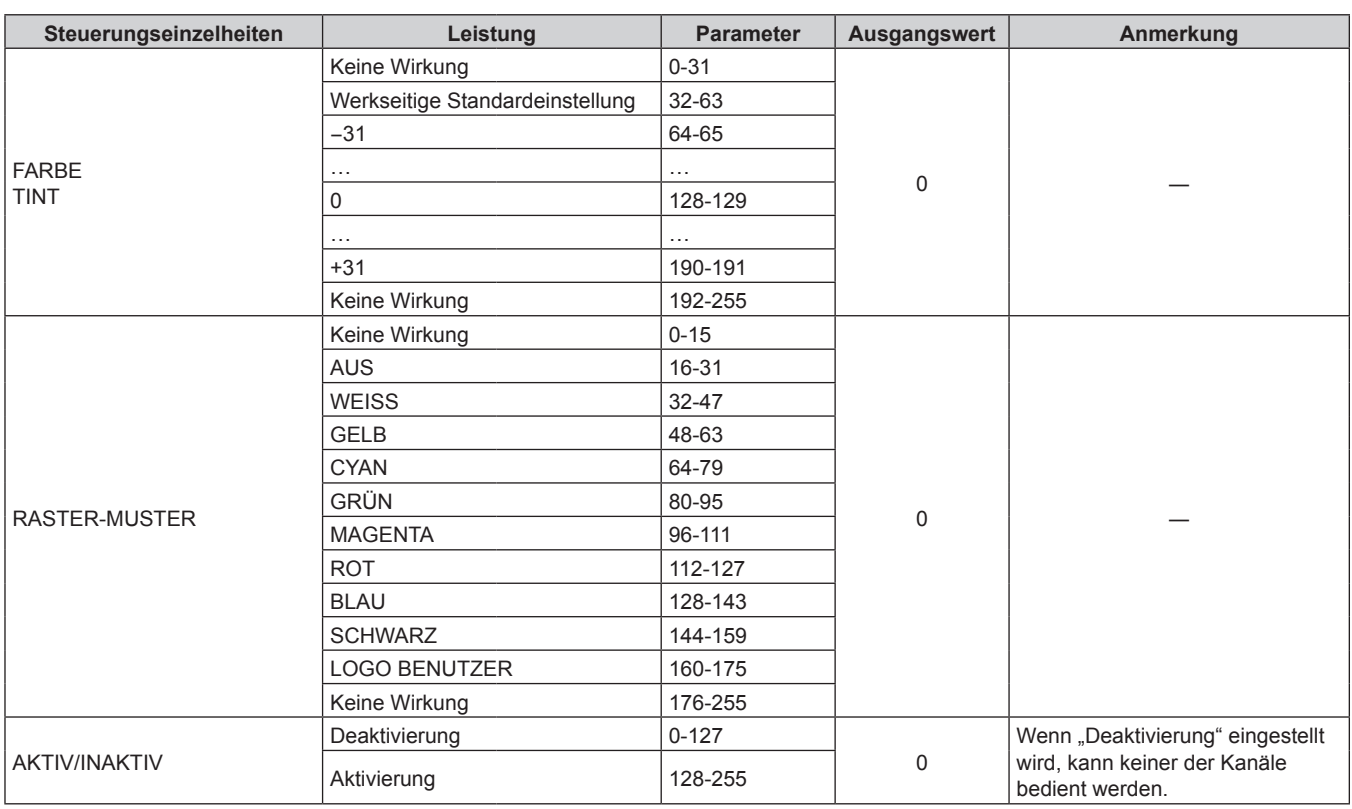

#### **Hinweis**

f Wenn der Projektor mit der Fernbedienung, über das Bedienfeld oder durch den Steuerungsbefehl bedient wird, während der Projektor über die Funktion Art-Net gesteuert wird, können die Einstellung des DMX-Controllers und die Einstellung der Computeranwendung vom Projektorstatus abweichen. Um die Steuerung aller Kanäle für den Projektor zu übernehmen, stellen Sie "AKTIV/INAKTIV" von Kanal 11 auf "Deaktivierung" und dann zurück auf "Aktivierung" ein.

f Verwenden Sie "Logo Transfer Software" auf der mitgelieferten CD-ROM, um das LOGO BENUTZER-Bild zu erstellen/zu registrieren.

#### **Steuerungsbefehle via LAN**

#### **Wenn für die Websteuerung ein Administratorrechte-Passwort eingestellt ist (Sicherheitsmodus)**

#### **Verbinden**

- **1) Beziehen Sie IP-Adresse und Portnummer (Ausgangswert = 1024) des Projektors und fordern Sie eine Verbindung mit dem Projektor an.**
	- Sie können sowohl die IP-Adresse als auch die Portnummer über den Menübildschirm des Projektors beziehen.

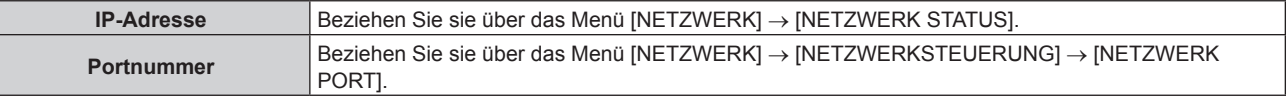

#### **2) Überprüfen Sie die Rückmeldung des Projektors.**

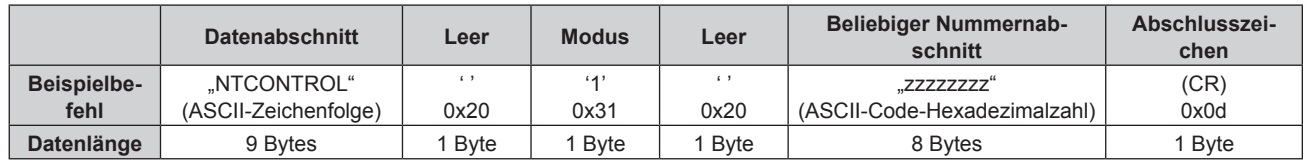

- $\bullet$  Modus: 1 = Sicherheitsmodus
- f Beispiel: Antwort während des Sicherheitsmodus (beliebiger Nummernabschnitt ist unbestimmter Wert) "NTCONTROL 1 23181e1e" (CR)

### **3) Erstellen Sie mithilfe des MD5-Algorithmus einen 32-Byte-Hash-Wert aus den folgenden Daten.**

#### f "xxxxxx:yyyyy:zzzzzzzz"

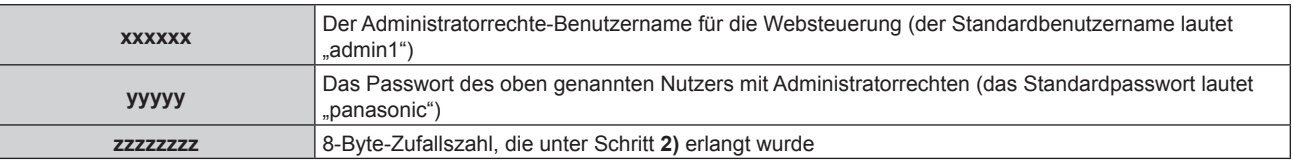

#### **Befehl-Übertragungsverfahren**

Übertragen Sie mit den folgenden Befehlsformaten.

#### ■ Übertragene Daten

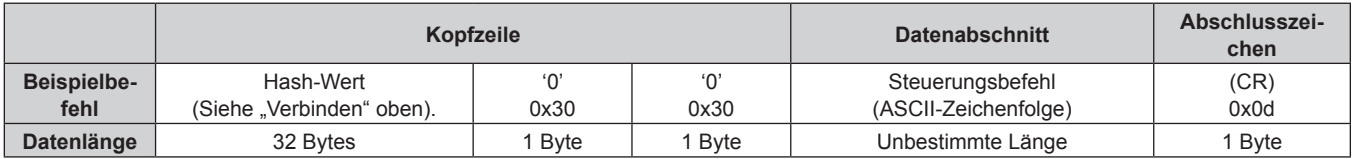

f Beispiel: Übertragung des Stromversorgungsstatus-Datenerfassungsbefehls (Hash-Wert wird aus Standardbenutzername, Passwort und akquirierter Zufallszahl berechnet) "dbdd2dabd3d4d68c5dd970ec0c29fa6400QPW" (CR)

#### $\blacksquare$  **Empfangene Daten**

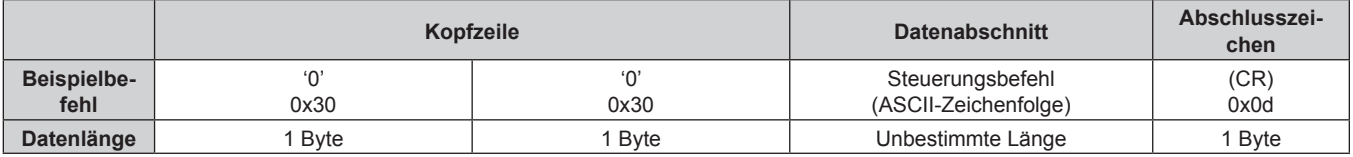

• Beispiel: Der Projektor ist eingeschaltet "00001" (CR)

#### r **Fehlerrückmeldung**

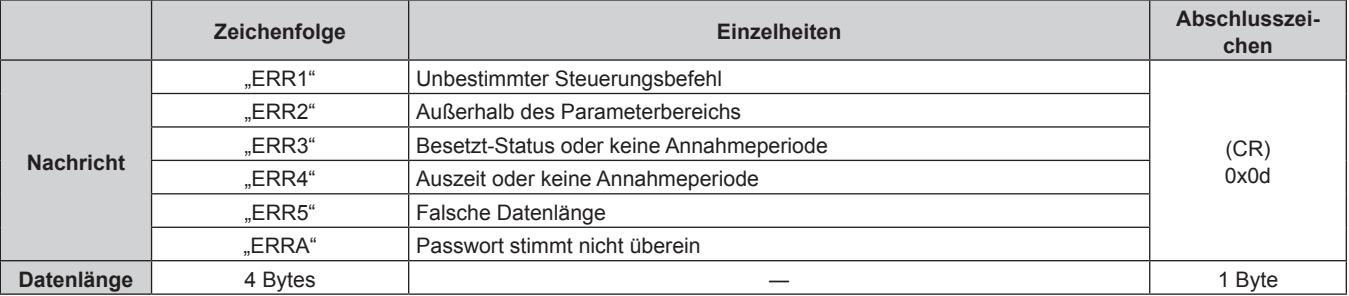

#### **Wenn für die Websteuerung kein Administratorrechte-Passwort eingestellt ist (Nicht-Sicherheitsmodus)**

#### **Verbinden**

- **1) Beziehen Sie IP-Adresse und Portnummer (Ausgangswert = 1024) des Projektors und fordern Sie eine Verbindung mit dem Projektor an.**
	- Sie können sowohl die IP-Adresse als auch die Portnummer über den Menübildschirm des Projektors beziehen.

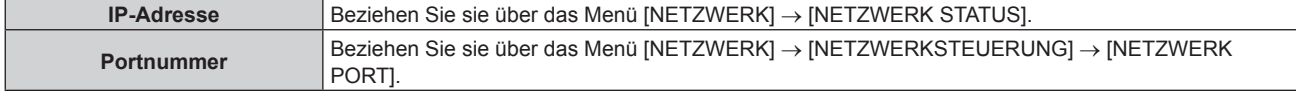

#### **2) Überprüfen Sie die Rückmeldung des Projektors.**

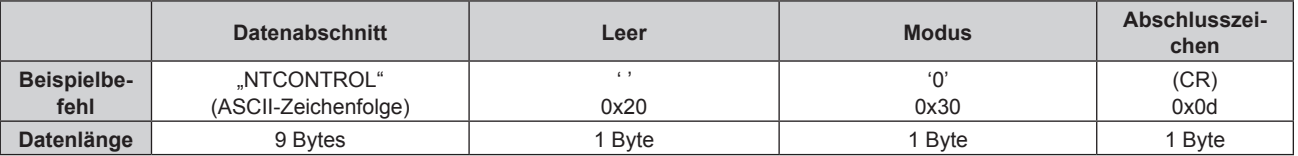

- $\bullet$  Modus: 0 = Nicht-Sicherheitsmodus
- Beispiel: Antwort im Nicht-Sicherheitsmodus "NTCONTROL 0" (CR)

#### **Befehl-Übertragungsverfahren**

Übertragen Sie mit den folgenden Befehlsformaten.

#### ■ Übertragene Daten

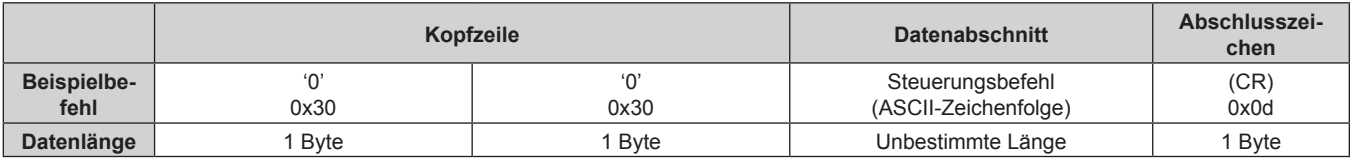

f Beispiel: Übertragung des Stromversorgungsstatus-Datenerfassungsbefehls "00QPW" (CR)

#### $\blacksquare$  **Empfangene Daten**

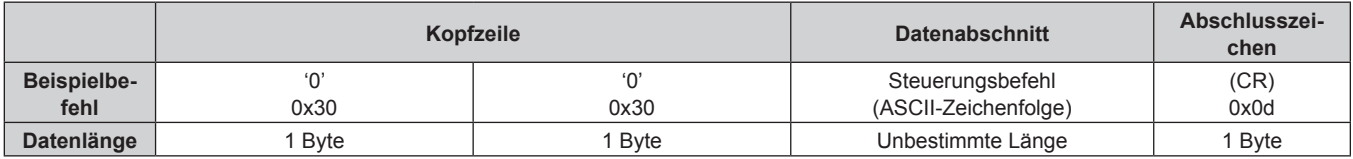

• Beispiel: Der Projektor ist im Standby-Modus "00000" (CR)

#### r **Fehlerrückmeldung**

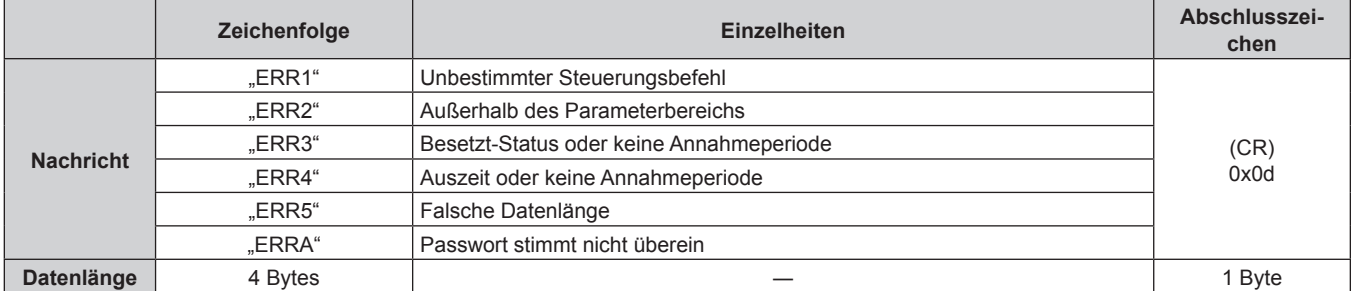

#### **<SERIAL IN>/<SERIAL OUT>-Anschluss**

Der <SERIAL IN>/<SERIAL OUT>-Anschluss des Projektors entspricht RS-232C, sodass der Projektor an einen Computer angeschlossen und darüber gesteuert werden kann.

#### **Anschließen**

#### **Einzelprojektor**

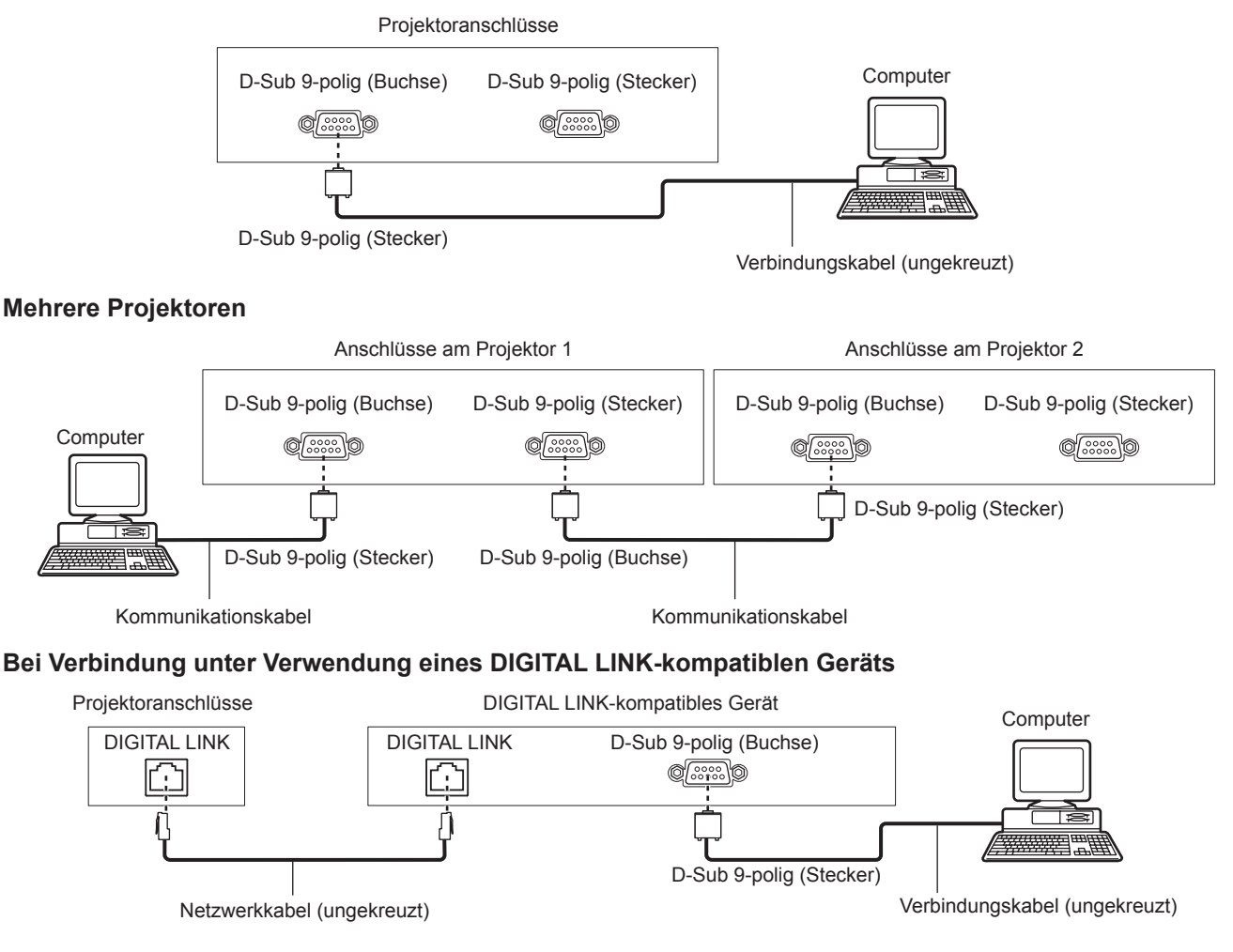

#### **Hinweis**

- Die Zieleinheit von [RS-232C] (→ Seite 147) muss entsprechend der Verbindungsmethode eingestellt werden.
- f Bei Verbindung unter Verwendung eines DIGITAL LINK-kompatiblen Geräts stellen Sie das Menü [PROJEKTOR EINSTELLUNGEN] → [BEREITSCHAFTS MODUS] ( $\blacklozenge$  Seite 141) auf [NORMAL] ein, um den Projektor während im Standby zu steuern. Ist [BEREITSCHAFTS MODUS] auf [ECO] eingestellt, kann der Projektor im Standby nicht gesteuert werden.

#### **Stiftbelegungen und Signalnamen**

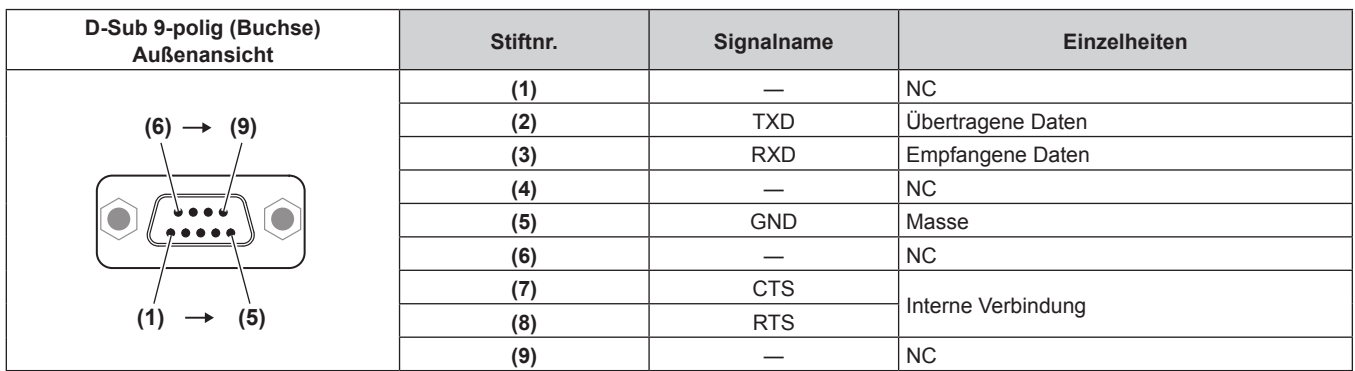

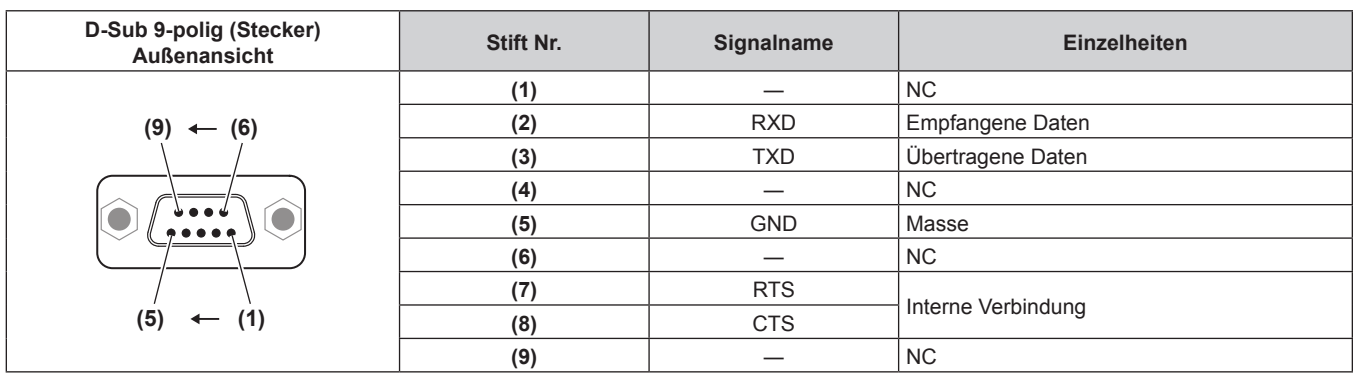

#### **Verbindungszustand (Werksstandard)**

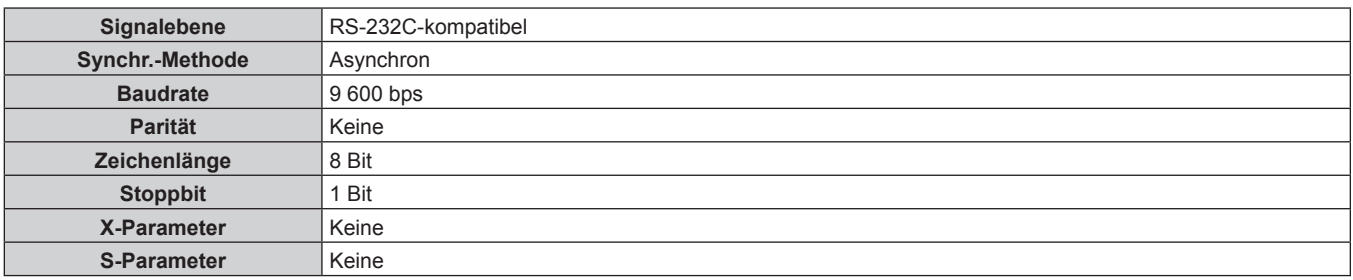

#### **Grundformat**

Die Übertragung vom Computer beginnt mit STX, anschließend werden die ID, der Befehl, der Parameter und ETX in dieser Reihenfolge gesendet. Fügen Sie die Parameter entsprechend den Details der Steuerung hinzu.

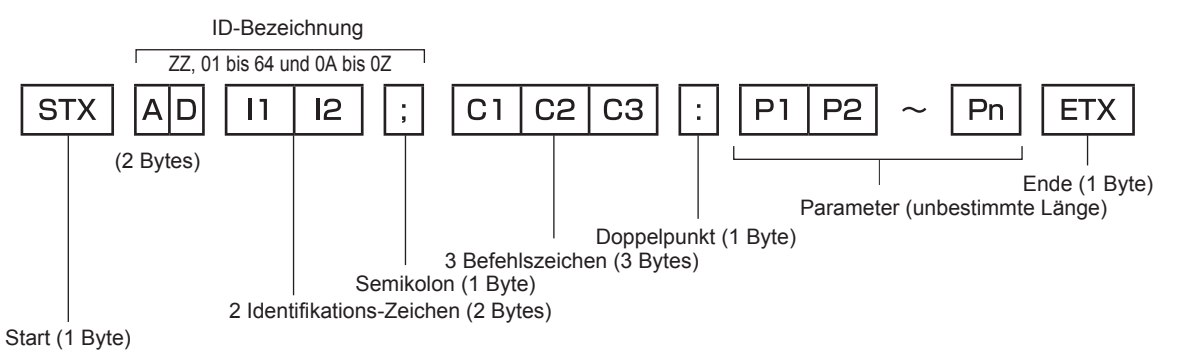

#### **Grundformat (enthält Unterbefehle)**

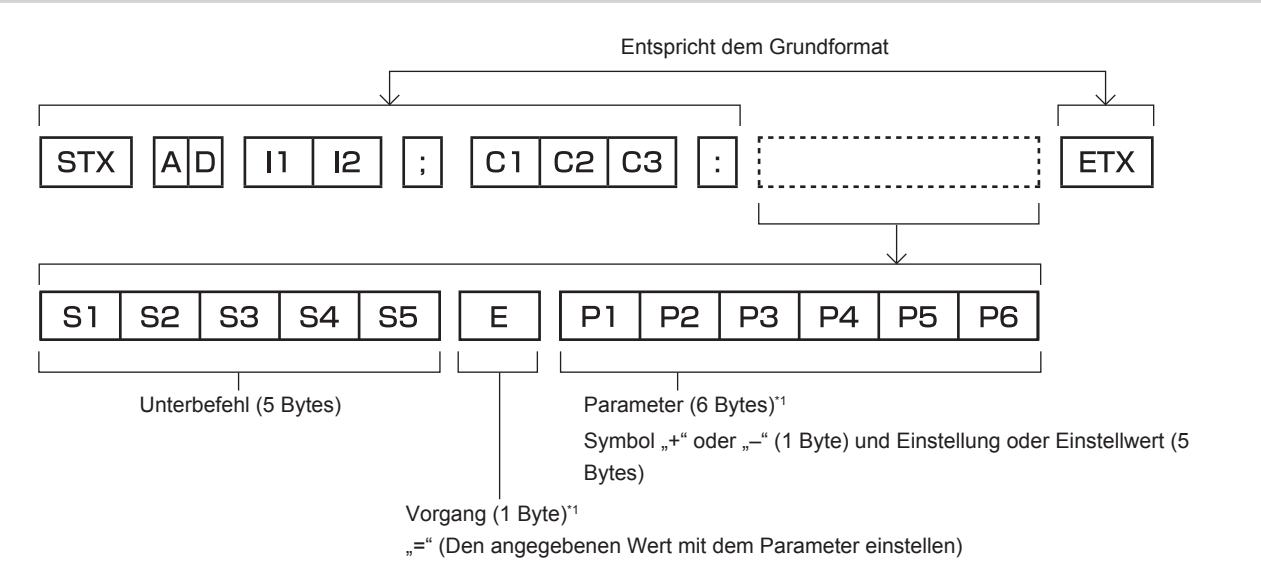

\*1 Bei der Übertragung eines Befehls, der keinen Parameter benötigt, sind Vorgang (E) und Parameter nicht erforderlich.

### 212 - DEUTSCH

#### **Achtung**

- f Wenn ein Befehl gesendet wird, nachdem die Lichtquelle eingeschaltet wurde, kann es eine Verzögerung bei der Rückmeldung geben oder der Befehl wird eventuell nicht ausgeführt. Versuchen Sie einen Befehl nach 60 Sekunden zu senden oder zu empfangen.
- f Wenn Sie mehrere Befehle übertragen, warten Sie 0,5 Sekunden nach Empfang der Rückmeldung vom Projektor, bevor Sie den nächsten Befehl senden. Bei der Übertragung eines Befehls, der keinen Parameter benötigt, ist ein Doppelpunkt (:) nicht erforderlich.

#### **Hinweis**

- Wenn ein Befehl nicht ausgeführt werden kann, wird die "ER401"-Rückmeldung vom Projektor zum Computer gesendet.
- Wenn ein ungültiger Parameter gesendet wird, wird die "ER402"-Rückmeldung vom Projektor zum Computer gesendet.
- f Die ID-Übertragung bei RS-232C unterstützt ZZ (ALLE) und 01 bis 64, sowie die Gruppen 0A bis 0Z.
- f Wenn ein Befehl gesendet wird, dem eine ID zugewiesen wurde, wird nur in den folgenden Fällen eine Antwort an den Computer gesendet. Übereinstimmung mit der Projektor-ID
	- g ID ist als ALLE gekennzeichnet und [RÜCKANTWORT (ID ALLE)] ist auf [EIN] eingestellt
- ID ist als GRUPPE gekennzeichnet und [RÜCKANTWORT (ID GRUPPE)] ist auf [EIN] eingestellt
- f STX und ETX sind Zeichencodes. STX, dargestellt in hexadezimalzahlen, ist 02, und ETX, dargestellt in hexadezimalzahlen, ist 03.

#### **Wenn mehrere Projektoren gesteuert werden**

#### **Wenn mehrere Projektoren alle gesteuert werden**

Wenn Sie mehrere Projektoren gemeinsam via RS-232C steuern, führen Sie die folgenden Einstellungen aus.

- **1) Stellen Sie für jeden Projektor eine andere ID ein.**
- **2) Stellen Sie [RÜCKANTWORT (ID ALLE)] nur bei einem Projektor auf [EIN] ein**
- **3) Stellen Sie [RÜCKANTWORT (ID ALLE)] für alle Projektoren auf [AUS] ein, die in Schritt 2) eingestellt wurden.**

#### **Wenn mehrere Projektoren alle durch die Gruppeneinheit gesteuert werden**

Wenn Sie mehrere Projektoren mit der Gruppeneinheit via RS-232C steuern, führen Sie die folgenden Einstellungen aus.

- **1) Stellen Sie für jeden Projektor eine andere ID ein.**
- **2) Stellen Sie [RÜCKANTWORT (ID GRUPPE)] nur bei einem Projektor auf [EIN] ein**
- **3) Stellen Sie [RÜCKANTWORT (ID GRUPPE)] für alle Projektoren auf [AUS] ein, die in Schritt 2) eingestellt wurden.**

#### **Hinweis**

- f Es gibt keine Rückmeldung, wenn zwei oder mehr Projektoren [RÜCKANTWORT (ID ALLE)] auf [EIN] eingestellt haben.
- f Wenn Sie mehrere Gruppen einstellen, stellen Sie [RÜCKANTWORT (ID GRUPPE)] für nur einen Projektor in jeder Gruppe auf [EIN] ein. Die Reaktion erfolgt nicht richtig, wenn [RÜCKANTWORT (ID GRUPPE)] bei zwei oder mehr Projektoren der gleichen Gruppe auf [EIN] eingestellt ist.

#### **Kabelspezifikation**

#### **Bei Anschluss an einen Computer**

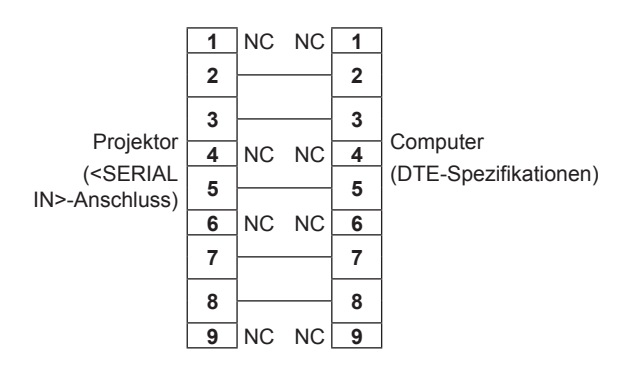

#### **Wenn mehrere Projektoren angeschlossen sind**

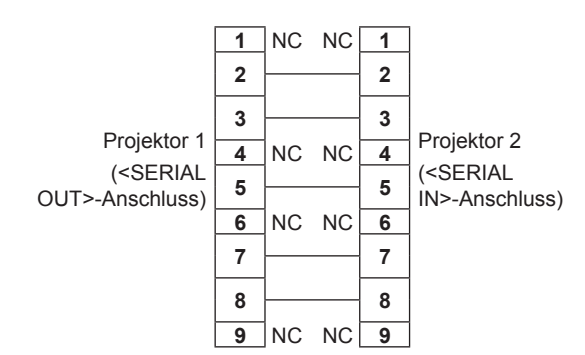

#### **Steuerungsbefehl**

Die folgende Tabelle listet die Befehle auf, die für die Steuerung des Projektors mit dem Computer verwendet werden können.

#### $\blacksquare$  **Projektor-Steuerungsbefehl**

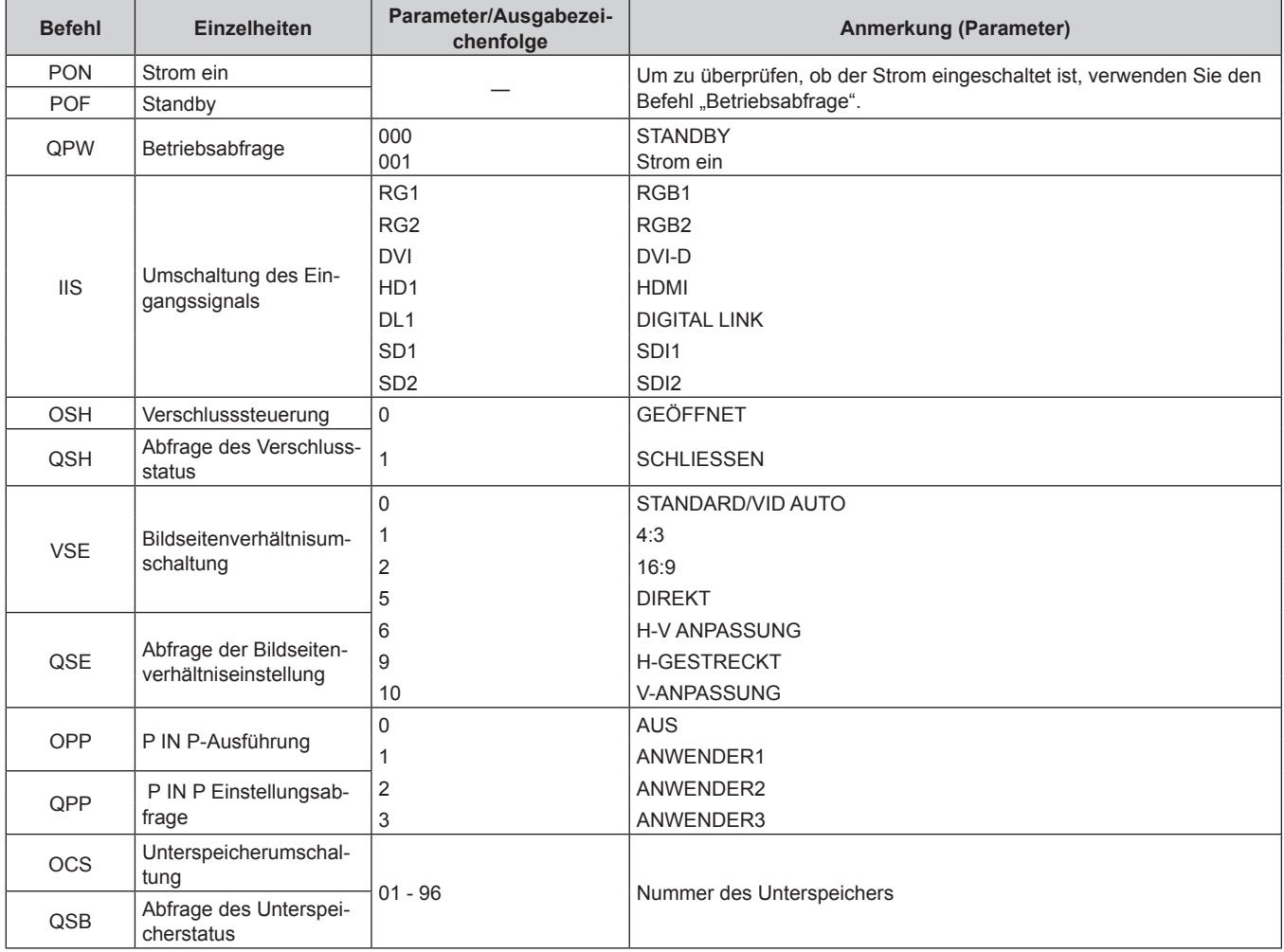

#### ■ Projektor-Steuerungsbefehl (mit Unterbefehl)

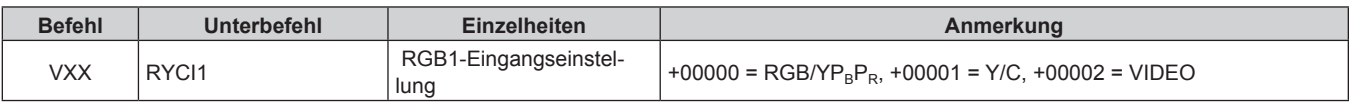

#### ■ Objektiv-Steuerungsbefehl

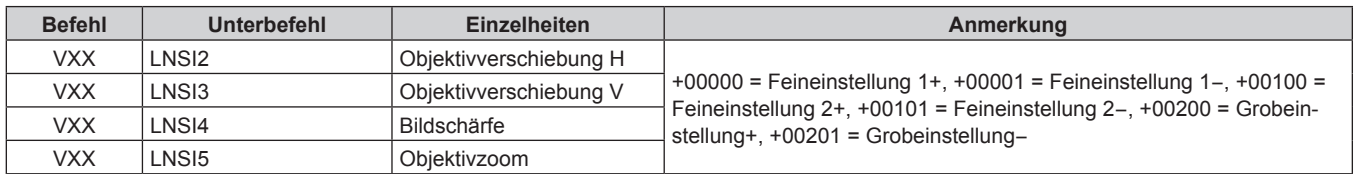

#### **<REMOTE 2 IN>-Anschluss**

Der Projektor kann von einem Bedienungsfeld aus, das sich dort befindet, wo keine Fernbedienungssignale ankommen, ferngesteuert (durch externen Kontakt) werden.

 Verwenden Sie den <REMOTE 2 IN>-Anschluss an den Anschlüssen des Projektors, um an das Bedienfeld anzuschließen.

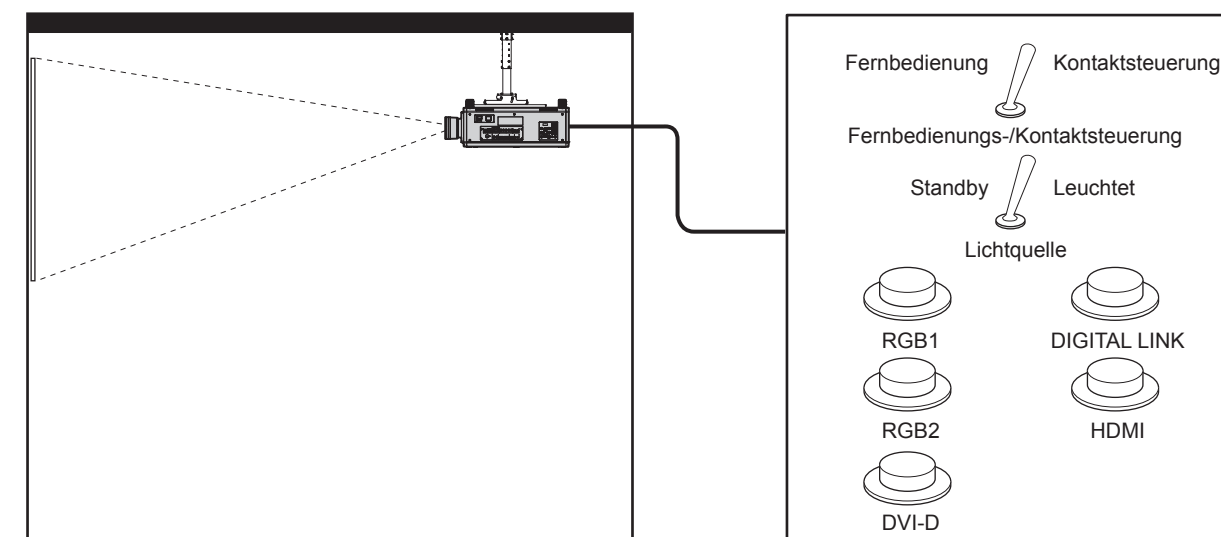

**Installationsstandorte in den Konferenzräumen usw. Fernbedienungsplatine an einem anderen Standort**

#### **Stiftbelegungen und Signalnamen**

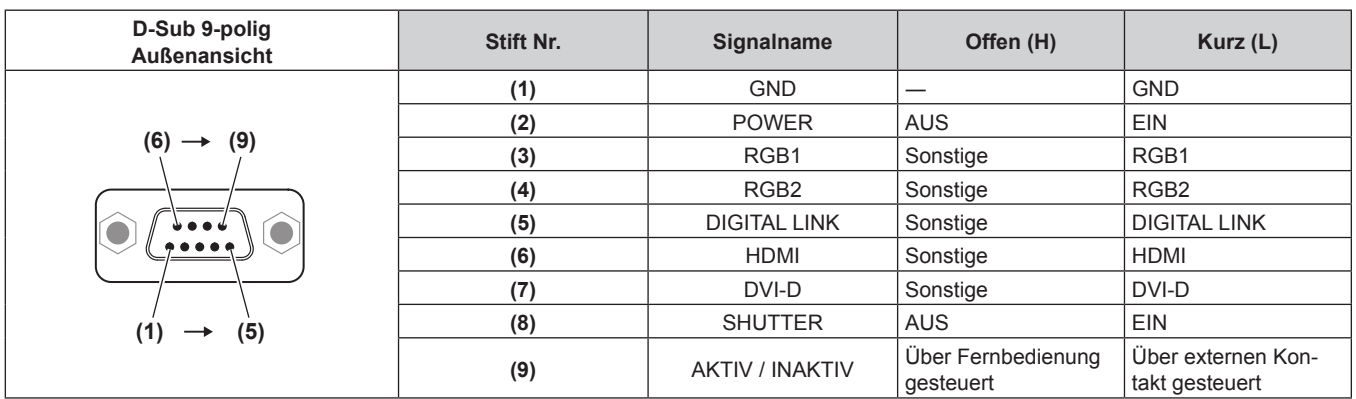

#### **Achtung**

- f Überbrücken Sie bei der Steuerung die Stifte (1) und (9).
- f Wenn die Stifte (1) und (9) überbrückt werden, sind die folgenden Tasten auf dem Bedienfeld und der Fernbedienung deaktiviert. Befehle für RS-232C und Netzwerkfunktionen, die diesen Funktionen entsprechen, sind ebenfalls deaktiviert.
- Einschalttaste <|>, Bereitschaftstaste < $\phi$ >, <SHUTTER>-Taste
- f Wenn die Stifte (1) und (9) überbrückt werden und wenn dann irgendwelche Stifte von (3) bis (7) mit Stift (1) überbrückt werden, sind die folgenden Tasten auf dem Bedienfeld und der Fernbedienung deaktiviert. Befehle für RS-232C und Netzwerkfunktionen, die diesen Funktionen entsprechen, sind ebenfalls deaktiviert.

g Einschalttaste <b>, Bereitschaftstaste <v>, <RGB1>-Taste, <RGB2>-Taste, <DIGITAL LINK>-Taste, <DVI-D>-Taste, <HDMI>-Taste, <SDI 1/2>-Taste oder <SDI>-Taste, <INPUT MENU>-Taste, <SHUTTER>-Taste

#### **Hinweis**

f Für die Einstellungen Stift (2) bis Stift (8) können Sie Änderungen vornehmen, wenn Sie [REMOTE2 MODUS] auf [ANWENDER] einstellen.  $\Leftrightarrow$  Seite 149)

#### **Zweifensteranzeige-Kombinationsliste**

- l: P IN P (Bild in Bild)-Kombination ist möglich
- a: P IN P (Bild in Bild)-Kombination ist über die gleiche Frequenz möglich
- ―: P IN P (Bild in Bild)-Kombination ist nicht möglich

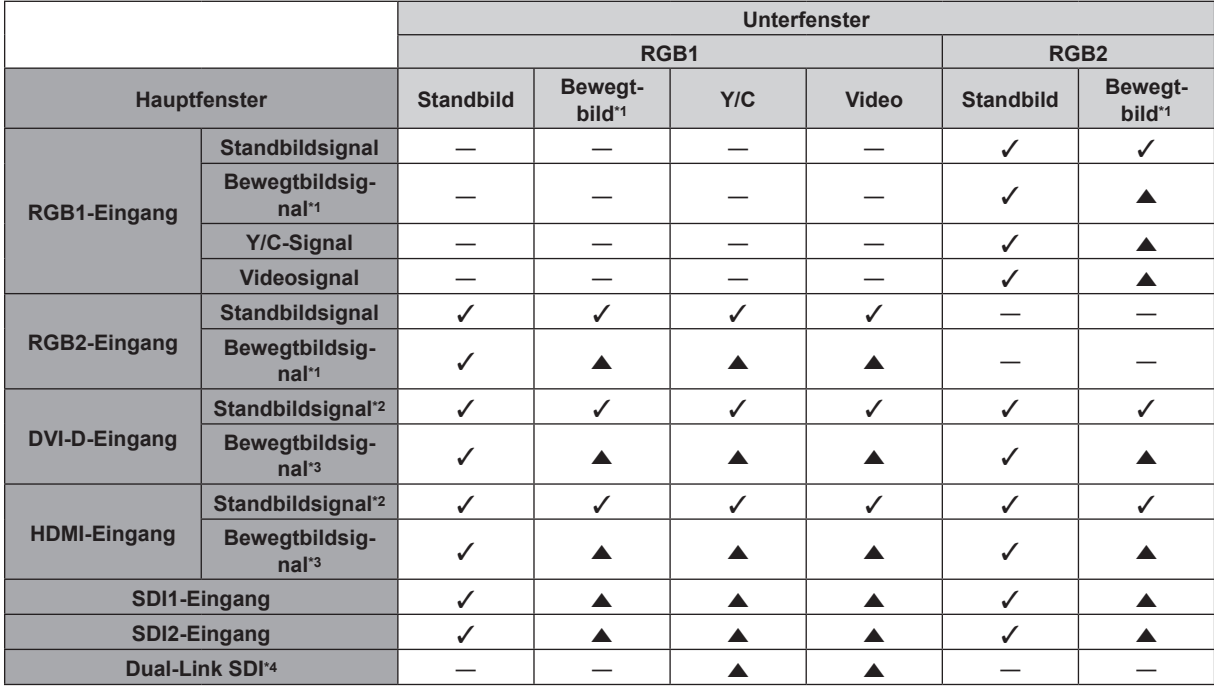

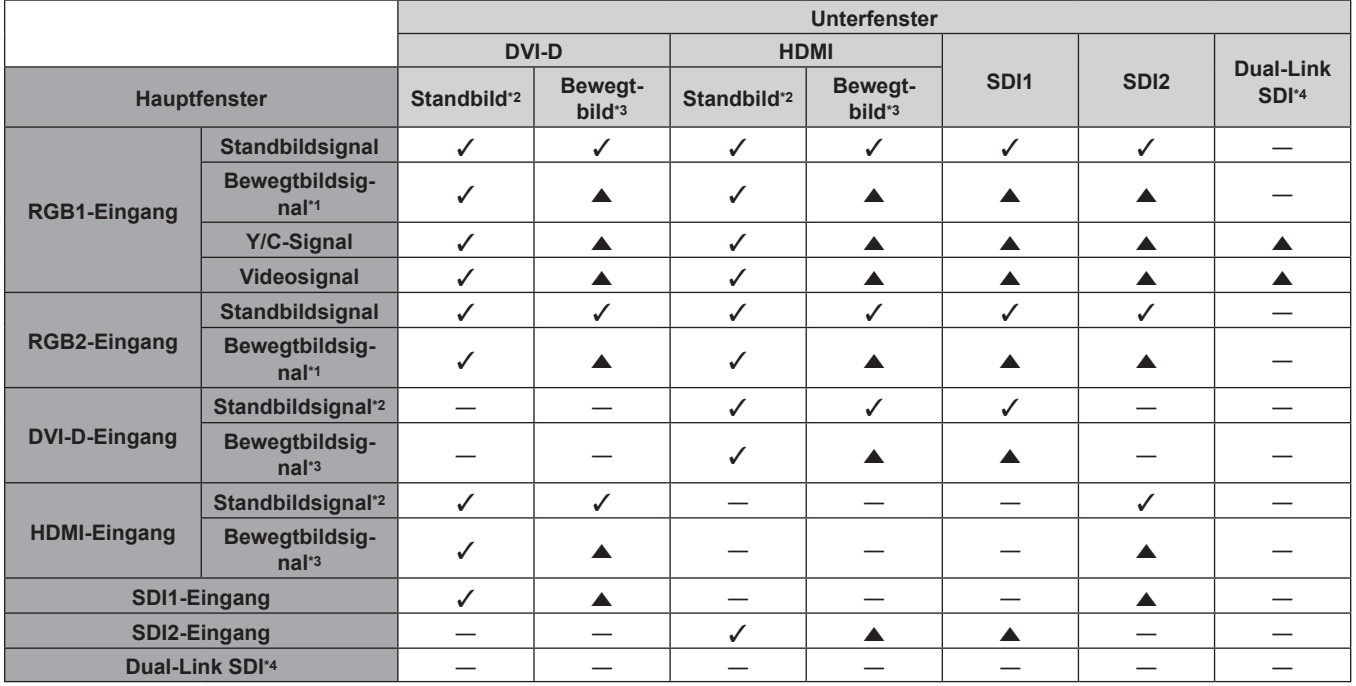

\*1 480i, 480p, 576i, 576p, 720/60p, 720/50p, 1080/60i, 1080/50i, 1080/24sF, 1080/24p, 1080/25p, 1080/30p, 1080/50p, 1080/60p \*2 640 x 480 - 1 920 x 1 200

Signal ohne Zeilensprung, Pixeltaktfrequenz: 25 MHz - 162 MHz

\*3 Unterstützt nur 480p, 576p, 720/60p, 720/50p, 1080/60i, 1080/50i, 1080/24sF, 1080/24p, 1080/25p, 1080/30p, 1080/50p und 1080/60p

\*4 Dual-Link HD-SDI, Dual-Link 3G-SDI

#### **Hinweis**

f In der Kombination von a bei Verwendung der P IN P-Funktion mit Signalen unterschiedlicher Frequenz werden keine Bilder im Unterfenster angezeigt.

• Bilder mit Kombination von DIGITAL LINK und anderen Eingängen können nicht in P IN P angezeigt werden.
### **Passwort des Steuergerätes**

Wenden Sie sich für die Initialisierung Ihres Passwortes an Ihren Händler.

# **Upgrade-Kit**

Wenn das optionale Upgrade-Kit (Modell-Nr.: ET-UK20) verwendet wird, sind die folgenden Funktionen erweitert.

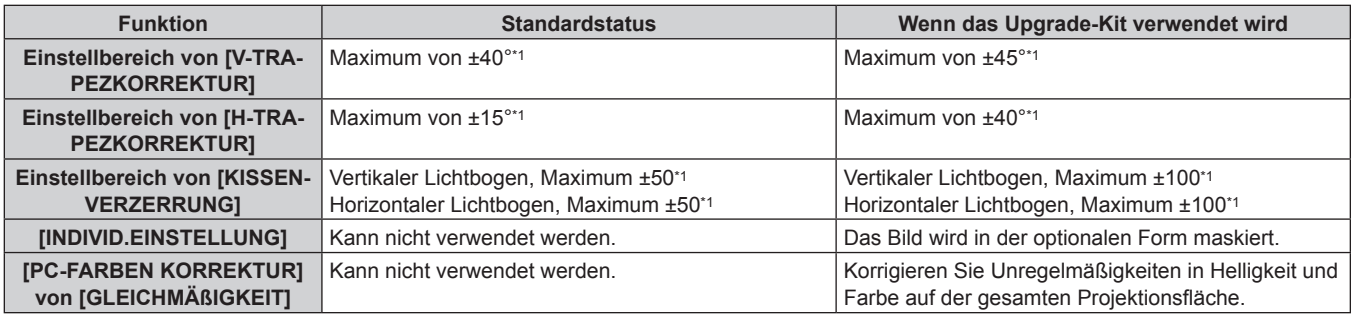

\*1 Der Einstellungsbereich des Menüs. Beziehen Sie sich für den möglichen Projektionsbereich auf "[GEOMETRIE]-Projektionsbereich"  $\Leftrightarrow$  Seite 38).

## **Verzeichnis kompatibler Signale**

In der folgenden Tabelle sind die Videosignale angegeben, die mit dem Projektor kompatibel sind.

f Folgende Symbole zeigen Formate an.

- g V: VIDEO, Y/C
- $R: RGB$
- $-Y: YC_BC_R/YP_BP_R$
- $-$  D: DVI-D
- g H: HDMI
- $-$  S: SDI

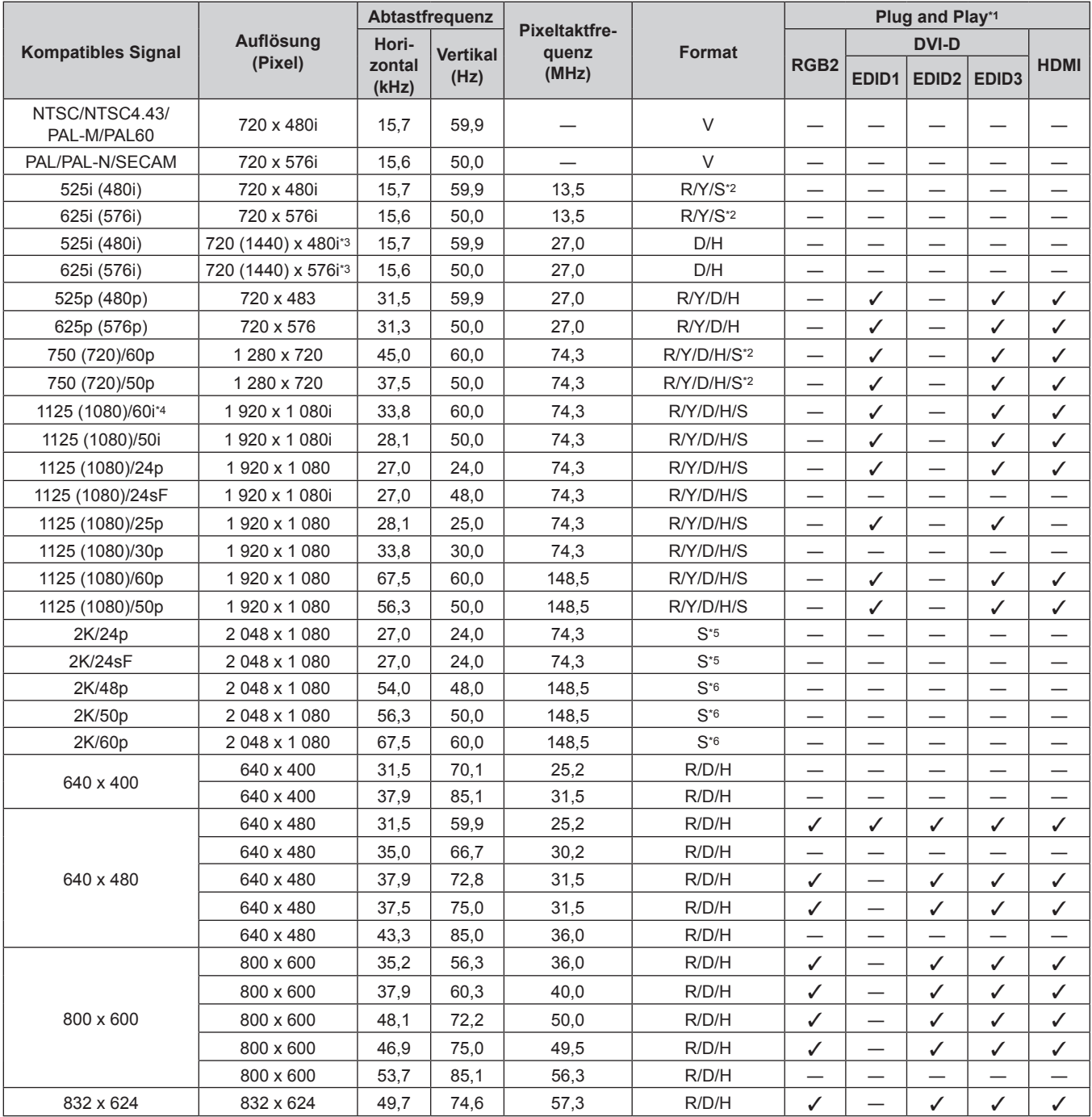

| <b>Kompatibles Signal</b>  | Auflösung<br>(Pixel) | Abtastfrequenz                     |                  | <b>Pixeltaktfre-</b><br>quenz | <b>Format</b> | Plug and Play*1               |                               |                               |                          |                               |
|----------------------------|----------------------|------------------------------------|------------------|-------------------------------|---------------|-------------------------------|-------------------------------|-------------------------------|--------------------------|-------------------------------|
|                            |                      | Hori-<br><b>Vertikal</b><br>zontal | RGB <sub>2</sub> |                               |               | <b>DVI-D</b>                  |                               |                               | <b>HDMI</b>              |                               |
|                            |                      | (kHz)                              | (Hz)             | (MHz)                         |               |                               | EDID1                         | EDID <sub>2</sub>             | EDID <sub>3</sub>        |                               |
| 1024 x 768                 | 1024 x 768           | 39,6                               | 50,0             | 51,9                          | R/D/H         |                               |                               |                               |                          |                               |
|                            | 1024 x 768           | 48,4                               | 60,0             | 65,0                          | R/D/H         | ✓                             | $\overline{\phantom{0}}$      | ✓                             | $\checkmark$             | ✓                             |
|                            | 1024 x 768           | 56,5                               | 70,1             | 75,0                          | R/D/H         | $\checkmark$                  |                               | ✓                             | ✓                        | ✓                             |
|                            | 1024 x 768           | 60,0                               | 75,0             | 78,8                          | R/D/H         | $\checkmark$                  | $\overline{\phantom{0}}$      | ✓                             | $\checkmark$             | ✓                             |
|                            | 1 024 x 768          | 65,5                               | 81,6             | 86,0                          | R/D/H         |                               |                               |                               |                          |                               |
|                            | 1024 x 768           | 68,7                               | 85,0             | 94,5                          | R/D/H         |                               | —                             | —                             | —                        | —                             |
|                            | 1 024 x 768*7        | 81,4                               | 100,0            | 113,3                         | R/D/H         |                               |                               |                               |                          |                               |
|                            | 1 024 x 768*7        | 98,8                               | 120,0            | 139,1                         | R/D/H         | ✓                             |                               | ✓                             | $\checkmark$             | ✓                             |
| 1152 x 864                 | 1 152 x 864          | 53,7                               | 60,0             | 81,6                          | R/D/H         | $\overline{\phantom{0}}$      | $\overline{\phantom{0}}$      | $\overline{\phantom{0}}$      | —                        | $\overline{\phantom{0}}$      |
|                            | 1 152 x 864          | 64,0                               | 70,0             | 94,2                          | R/D/H         | —                             | —                             | —                             | —                        | —                             |
|                            | 1 152 x 864          | 67,5                               | 74,9             | 108,0                         | R/D/H         |                               | —                             | —                             | —                        | —                             |
|                            | 1 152 x 864          | 77,1                               | 85,0             | 119,7                         | R/D/H         | $\qquad \qquad$               |                               |                               | $\overline{\phantom{0}}$ | —                             |
| 1152 x 870                 | 1 152 x 870          | 68,7                               | 75,1             | 100,0                         | R/D/H         | ✓                             | $\overline{\phantom{0}}$      | ✓                             | $\checkmark$             | ✓                             |
|                            | 1 280 x 720          | 37,1                               | 49,8             | 60,5                          | R/D/H         |                               | —                             | —                             | —                        |                               |
| 1280 x 720                 | 1 280 x 720          | 44,8                               | 59,9             | 74,5                          | R/D/H         |                               |                               |                               |                          |                               |
|                            | 1 280 x 720*7        | 76,3                               | 100,0            | 131,8                         | R/D/H         | —                             | $\qquad \qquad$               |                               | —                        |                               |
|                            | 1 280 x 720*7        | 92,6                               | 120,0            | 161,6                         | R/D/H         |                               |                               |                               | $\overline{\phantom{0}}$ |                               |
|                            | 1 280 x 768          | 39,6                               | 49,9             | 65,3                          | R/D/H         |                               |                               |                               |                          |                               |
|                            | 1 280 x 768          | 47,8                               | 59,9             | 79,5                          | R/D/H         | $\overline{\phantom{0}}$      | $\overline{\phantom{0}}$      | —                             | $\overline{\phantom{0}}$ | $\overline{\phantom{0}}$      |
| 1280 x 768                 | 1 280 x 768*8        | 47,4                               | 60,0             | 68,3                          | R/D/H         | —                             | $\overline{\phantom{0}}$      | —                             | $\overline{\phantom{0}}$ | —                             |
|                            | 1 280 x 768          | 60,3                               | 74,9             | 102,3                         | R/D/H         | $\qquad \qquad$               | $\overline{\phantom{0}}$      | $\qquad \qquad$               | —                        | —                             |
|                            | 1 280 x 768          | 68,6                               | 84,8             | 117,5                         | R/D/H         |                               |                               |                               | $\overline{\phantom{0}}$ | —                             |
|                            | 1 280 x 800          | 41,3                               | 50,0             | 68,0                          | R/D/H         | $\overline{\phantom{0}}$      |                               | —                             | —                        | —                             |
|                            | 1 280 x 800          | 49,7                               | 59,8             | 83,5                          | R/D/H         | $\overline{\phantom{0}}$      | $\overline{\phantom{0}}$      | $\overline{\phantom{0}}$      | $\overline{\phantom{0}}$ | $\overline{\phantom{0}}$      |
| 1280 x 800                 | 1 280 x 800*8        | 49,3                               | 59,9             | 71,0                          | R/D/H         |                               | —                             | —                             | —<br>—                   |                               |
|                            | 1 280 x 800          | 62,8                               | 74,9             | 106,5                         | R/D/H         |                               | —                             | —                             | —                        |                               |
|                            | 1 280 x 800          | 71,6                               | 84,9             | 122,5                         | R/D/H         | —                             | $\qquad \qquad$               | —                             | —                        |                               |
| 1280 x 960                 | 1 280 x 960          | 60,0                               | 60,0             | 108,0                         | R/D/H         |                               |                               |                               | —                        |                               |
|                            | 1 280 x 1 024        | 52,4                               | 50,0             | 88,0                          | R/D/H         |                               |                               |                               |                          |                               |
|                            | 1 280 x 1 024        | 64,0                               | 60,0             | 108,0                         | R/D/H         |                               | $\overline{\phantom{0}}$      | —                             | $\overline{\phantom{0}}$ |                               |
| 1280 x 1024                | 1 280 x 1 024        | 72,3                               | 66,3             | 125,0                         | R/D/H         |                               | —                             | —                             | —                        | —                             |
|                            | 1 280 x 1 024        | 78,2                               | 72,0             | 135,1                         | R/D/H         |                               | —                             |                               |                          |                               |
|                            | 1 280 x 1 024        | 80,0                               | 75,0             | 135,0                         | R/D/H         | ✓                             |                               | ✓                             | ✓                        | ✓                             |
|                            | 1 280 x 1 024        | 91,1                               | 85,0             | 157,5                         | R/D/H         |                               |                               |                               |                          |                               |
| 1366 x 768                 | 1 366 x 768          | 39,6                               | 49,9             | 69,0                          | R/D/H         |                               |                               | —                             |                          |                               |
|                            | 1 366 x 768          | 47,7                               | 59,8             | 85,5                          | R/D/H         | $\overline{\phantom{0}}$      |                               |                               | —                        |                               |
| 1400 x 1050                | 1400 x 1050          | 54,1                               | 50,0             | 99,9                          | R/D/H         | —                             | —                             | —                             | —                        |                               |
|                            | 1400 x 1050          | 64,0                               | 60,0             | 108,0                         | R/D/H         |                               |                               |                               |                          |                               |
|                            | 1400 x 1050          | 65,2                               | 60,0             | 122,6                         | R/D/H         | ✓                             | —                             | ✓                             | $\checkmark$             | ✓                             |
|                            | 1400 x 1050          | 65,3                               | 60,0             | 121,8                         | R/D/H         | $\overbrace{\phantom{13333}}$ | $\overbrace{\phantom{13333}}$ | $\overbrace{\phantom{13333}}$ | $\overline{\phantom{0}}$ | $\overbrace{\phantom{13333}}$ |
|                            | 1400 x 1050          | 78,8                               | 72,0             | 149,3                         | R/D/H         | —                             | —                             | —                             | —                        |                               |
|                            | 1400 x 1050          | 82,2                               | 75,0             | 155,9                         | R/D/H         | —                             | $\overline{\phantom{0}}$      | —                             | —                        | $\overbrace{\phantom{13333}}$ |
| 1440 x 900<br>1600 x 900   | 1440 x 900           | 46,3                               | 49,9             | 86,8                          | R/D/H         | $\overline{\phantom{0}}$      | —                             | —                             | —                        | $\overbrace{\phantom{13333}}$ |
|                            | 1440 x 900           | 55,9                               | 59,9             | 106,5                         | R/D/H         | $\overline{\phantom{0}}$      | $\overline{\phantom{0}}$      | $\overline{\phantom{0}}$      |                          |                               |
|                            | 1 600 x 900          | 46,4                               | 49,9             | 96,5                          | R/D/H         |                               |                               |                               |                          |                               |
|                            | 1 600 x 900          | 55,9                               | 60,0             | 119,0                         | R/D/H         | ✓                             | —                             | ✓                             | $\checkmark$             | ✓                             |
| 1600 x 1200<br>1680 x 1050 | 1 600 x 1 200        | 61,8                               | 49,9             | 131,5                         | R/D/H         |                               |                               |                               |                          |                               |
|                            | 1 600 x 1 200        | 75,0                               | 60,0             | 162,0                         | R/D/H         | ✓                             | —                             | ✓                             | ✓                        | ✓                             |
|                            | 1680 x 1050          | 65,3                               | 60,0             | 146,3                         | R/D/H         | —                             | $\overbrace{\phantom{13333}}$ | —                             | $\overline{\phantom{0}}$ | $\overline{\phantom{0}}$      |
|                            | 1680 x 1050          | 54,1                               | 50,0             | 119,5                         | R/D/H         | $\overbrace{\phantom{13333}}$ | $\overbrace{\phantom{13333}}$ | —                             |                          |                               |
|                            | 1920 x 1080          | 55,6                               | 49,9             | 141,5                         | R/D/H         | —                             | —                             | —                             | —                        | —                             |
| 1920 x 1080                | 1920 x 1 080*8       | 66,6                               | 59,9             | 138,5                         | R/D/H         |                               |                               |                               |                          |                               |
|                            | 1920 x 1 080*9       | 67,2                               | 60,0             | 173,0                         | R             | —                             | —                             | —                             | $\overline{\phantom{0}}$ |                               |

**Kapitel 6 Anhang — Technische Informationen**

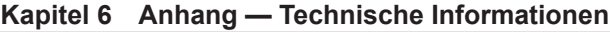

| <b>Kompatibles Signal</b> | Auflösung<br>(Pixel)       | Abtastfrequenz                                      |      | <b>Pixeltaktfre-</b><br>quenz | <b>Format</b> | Plug and Play*1  |                   |                   |                    |                    |
|---------------------------|----------------------------|-----------------------------------------------------|------|-------------------------------|---------------|------------------|-------------------|-------------------|--------------------|--------------------|
|                           |                            | Hori-<br><b>Vertikal</b><br>zontal<br>(Hz)<br>(kHz) |      |                               |               | <b>DVI-D</b>     |                   |                   |                    |                    |
|                           |                            |                                                     |      | (MHz)                         |               | RGB <sub>2</sub> | EDID <sub>1</sub> | EDID <sub>2</sub> | <b>EDID3</b>       | <b>HDMI</b>        |
| 1920 x 1200               | 920 x 1 200                | 61.8                                                | 49.9 | 158,3                         | R/D/H         |                  |                   |                   |                    |                    |
|                           | 1920 x 1 200 <sup>*8</sup> | 74.0                                                | 60.0 | 154.0                         | R/D/H         |                  |                   |                   | $\mathcal{N}^*$ 10 | $\mathcal{J}^*$ 10 |
|                           | 1920 x 1 200*9             | 74,6                                                | 59,9 | 193,3                         | R             |                  |                   |                   |                    |                    |

<sup>\*1</sup> Signale mit einem √ in den Plug and Play-Spalten sind in den EDID (erweiterten Anzeige-Identifikationsdaten) des Projektors beschriebene Signale. Wenn ein Signal kein  $\checkmark$  in den Plug and Play-Spalten, aber einen Eintrag in der Formatspalte hat, kann es eingespeist werden. Bei Signalen ohne ein √ in den Plug and Play-Spalten kann es vorkommen, dass die Auflösung nicht im Computer gewählt werden kann, selbst wenn der Projektor diese unterstützt.

\*2 Nur für Single-Link-Anschluss

- \*3 Nur Pixel-Repetition-Signal (Pixeltaktfrequenz 27,0 MHz)
- \*4 Wenn ein 1125 (1035)/60i-Signal eingespeist wurde, wird es als 1125 (1080)/60i-Signal angezeigt.
- \*5 Dual Link HD-SDI wird unterstützt.
- \*6 Dual Link 3G-SDI wird unterstützt.
- \*7 Das Bild wird als 3D-Bild im Frame-Sequential-Format des angezeigt, wenn [3D EINGABEFORMAT] auf [AUTO] eingestellt ist. Um Bilder in 2D anzuzeigen, setzen Sie [3D EINGABEFORMAT] auf [URPRÜNGLICH].
- \*8 VESA CVT-RB (Reduced Blanking)-kompatibel
- \*9 Tastet die Pixel im Bild-Verarbeitungskreislauf ab und schützt das Bild.
- \*10 Nur für PT-RZ12K

#### **Hinweis**

- f Ein Signal mit einer anderen Auflösung wird in die Anzahl der Pixel umgewandelt und angezeigt. Die Anzahl der Pixel ist wie folgt. g PT‑RZ12K: 1 920 x 1 200
	- $-$  PT-RS11K: 1 400 x 1 050
- Das "i" am Ende der Auflösung kennzeichnet ein Zeilensprungsignal.
- Wenn Zeilensprungsignale eingespeist werden, kann Flimmern im projizierten Bild auftreten.
- f Die Signale, die mit dem DIGITAL LINK-Eingang kompatibel sind, sind dieselben, die auch mit dem HDMI-Eingang kompatibel sind.

#### **Liste von kompatiblen Signalen für simultanen 2D-Eingang**

Die folgende Tabelle gibt die kompatiblen Videosignale für simultanen Eingang (2D) an, die der Projektor projizieren kann.

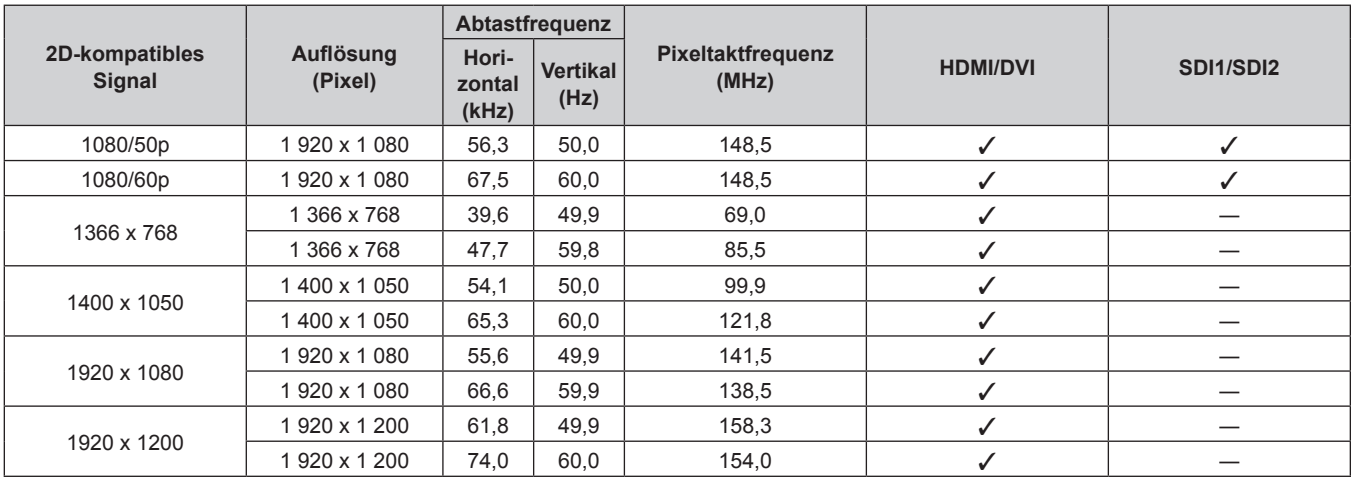

#### **Liste von 3D-kompatiblen Signalen**

Die folgende Tabelle gibt die 3D-kompatiblen Videosignale an, die der Projektor projizieren kann.

f Abkürzungen für Eingabeformate und 3D-Formate in der Tabelle haben die folgenden Bedeutungen.

- FP: Frame-Packing-Format
- SBS: Side-by-Side-Format
- TB: Top-and-Bottom-Format
- LBL: Line-by-Line-Format
- FS: Frame-Sequential-Format
- 3G: 3G-SDI Simultanformat Level B
- H-D: HDMI und DVI-D-Eingang Simultanformat
- R1-2: RGB1 und RGB2-Eingang Simultanformat
- S1-2: SDI1 und SDI2-Eingang Simultanformat

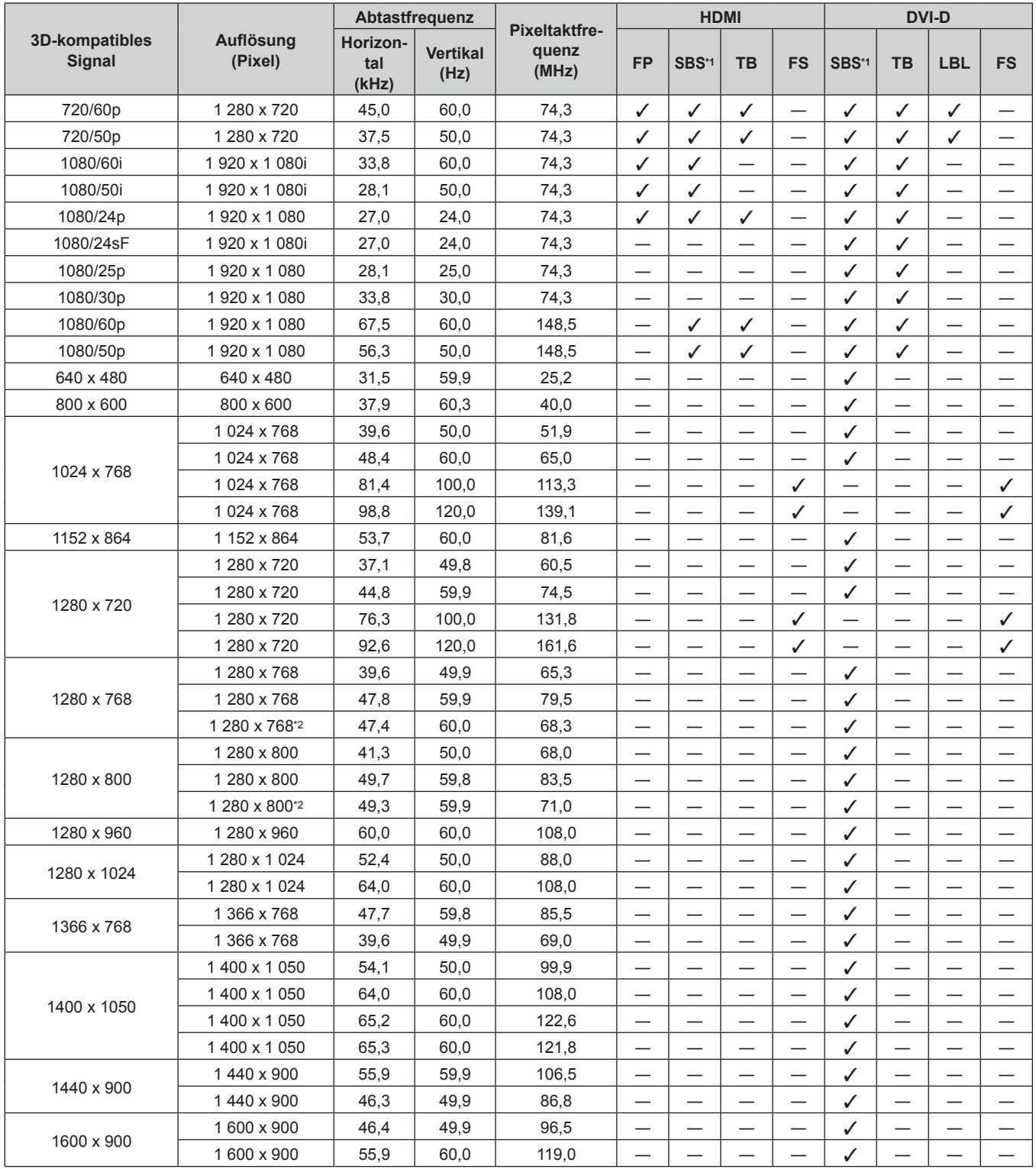

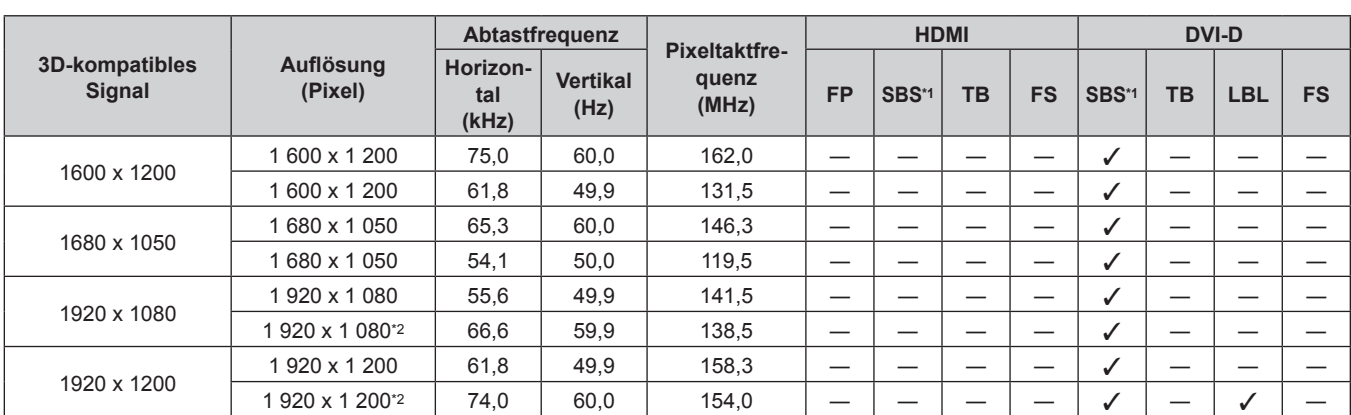

## **Kapitel 6 Anhang — Technische Informationen**

\*1 Unterstützt die Hälfte.

\*2 VESA CVT RB (Reduced Blanking)-kompatibel

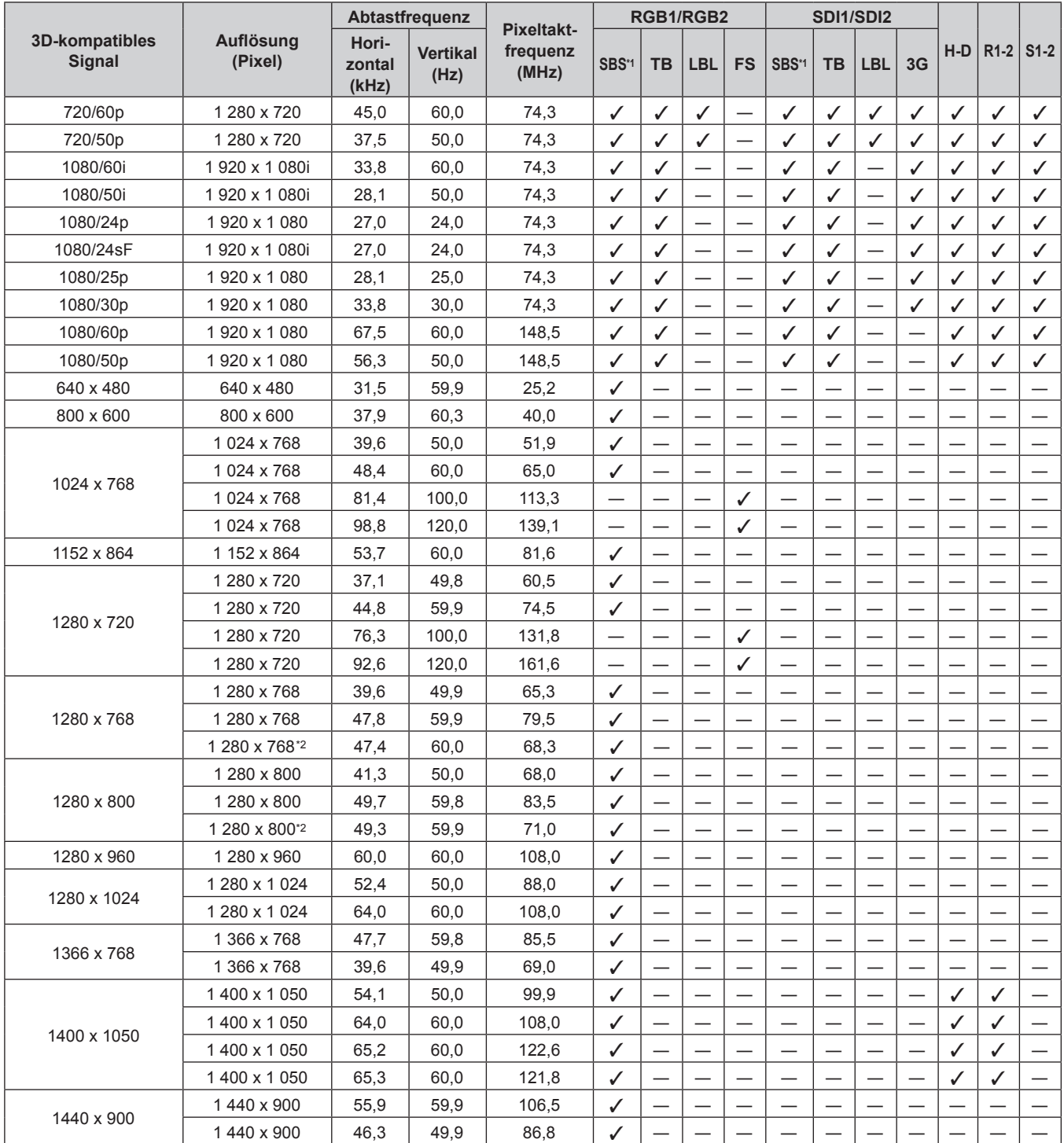

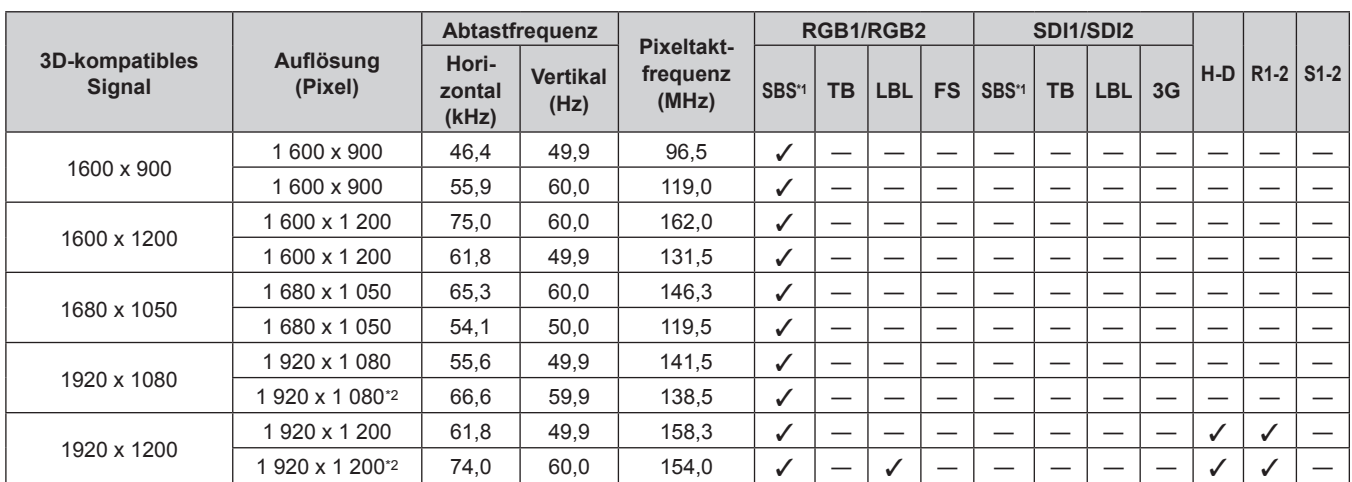

## **Kapitel 6 Anhang — Technische Informationen**

\*1 Unterstützt die Hälfte.

\*2 VESA CVT RB (Reduced Blanking)-kompatibel

#### **Hinweis**

f Die Signale, die mit dem DIGITAL LINK-Eingang kompatibel sind, sind dieselben, die auch mit dem HDMI-Eingang kompatibel sind.

# **Technische Daten**

Die Spezifikationen des Projektors sind wie folgt.

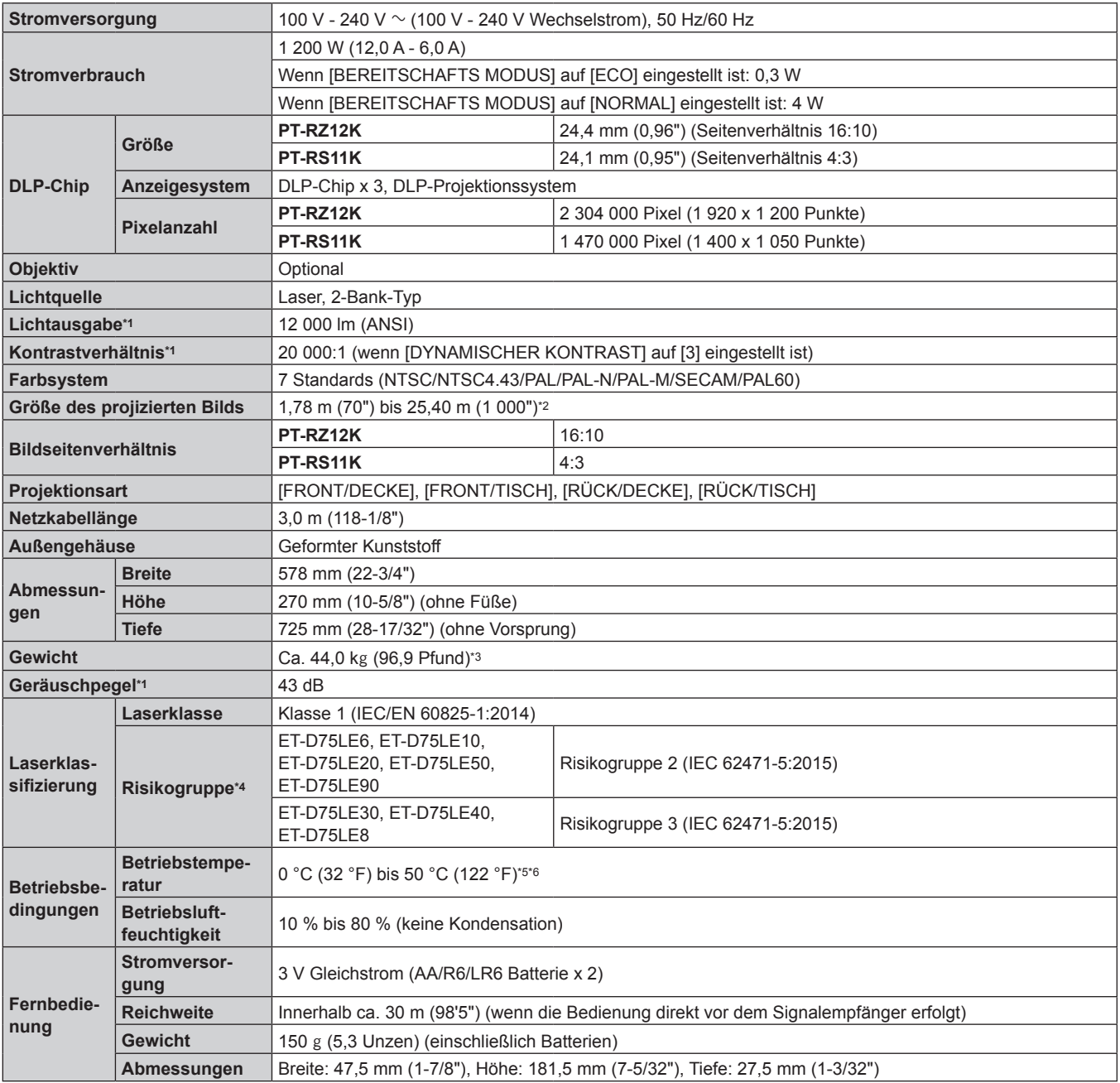

\*1 Die Messung, die Messbedingungen und die Notationsweise erfüllen alle internationalen ISO21118-Normen.

\*2 Wenn das Zoomobjektiv (Modell-Nr.: ET-D75LE8) verwendet wird, beträgt die Projektionsgröße für den größten Projektionsabstand 1,78 m (70") bis 15,24 m (600"). Wenn das Festobjektiv (Modell-Nr.: ET-D75LE90) verwendet wird, beträgt die Projektionsgröße für den größten Projektionsabstand 3,05 m (120") bis 15,24 m (600").

\*3 Durchschnittswert. Das Gewicht ist für jedes Produkt anders.

\*4 Die Risikogruppe variiert abhängig vom Projektionsverhältnis der tatsächlichen Nutzungsbedingungen.

f Wenn das Projektionsverhältnis 2,4:1 oder niedriger ist: Risikogruppe 2 f Wenn das Projektionsverhältnis 2,4:1 übersteigt: Risikogruppe 3

\*5 Die Betriebstemperatur der Umgebung sollte zwischen 0 °C (32 °F) und 45 °C (113 °F) liegen, wenn der Projektor in einer Höhe zwischen 1 400 m (4 593') und 4 200 m (13 780') über dem Meeresspiegel verwendet wird. Wenn aber [BETRIEBSMODUS] im Menü [PROJEKTOR EINSTELLUNGEN] → [BETRIEBSEINSTELLUNG] auf [ECO], [LANGLEBIG1], [LANGLEBIG2] oder [LANGLEBIG3] eingestellt ist, sollte die Betriebstemperatur der Umgebung zwischen 0 °C (32 °F) und 45 °C (113 °F) liegen, und wenn der Rauchsperrfilter verwendet wird, sollte sie unabhängig von der Höhe zwischen 0 °C (32 °F) und 40 °C (104 °F) liegen.

Wenn [BETRIEBSMODUS] im Menü [PROJEKTOR EINSTELLUNGEN] → [BETRIEBSEINSTELLUNG] auf [ECO], [LANGLEBIG1], [LANGLEBIG2] oder [LANGLEBIG3] eingestellt ist, kann der Projektor nicht in einer Höhe von 2 700 m (8 858') oder höher über dem Meeresspiegel verwendet werden. Wenn Rauchsperrfilter verwendet wird, kann der Projektor nicht in einer Höhe von 1 400 m (4 593') oder höher über dem Meeresspiegel verwendet werden.

- \*6 Wenn [BETRIEBSMODUS] im Menü [PROJEKTOR EINSTELLUNGEN] → [BETRIEBSEINSTELLUNG] auf [NORMAL] eingestellt ist und die Betriebstemperatur den folgenden Wert übersteigt, wird die Lichtausgabe möglicherweise verringert, um den Projektor zu schützen.
	- f Wenn der Projektor in einer Höhe unter 2 700 m (8 858') über dem Meeresspiegel verwendet wird: 35 °C (95 °F)
	- f Wenn der Projektor in einer Höhe zwischen 2 700 m (8 858') und 4 200 m (13 780') über dem Meeresspiegel verwendet wird: 25 °C (77 °F) Wenn [BETRIEBSMODUS] im Menü [PROJEKTOR EINSTELLUNGEN] → [BETRIEBSEINSTELLUNG] auf [ECO], [LANGLEBIG1], [LANGLEBIG2] oder [LANGLEBIG3] eingestellt ist und die Betriebstemperatur 35 °C (95 °F) übersteigt, wird die Lichtausgabe möglicherweise verringert, um den Projektor zu schützen.

#### ■ Anwendbare Abtastfrequenz

Die Videosignaltypen, die mit dem Projektor benutzt werden können, finden Sie unter "Verzeichnis kompatibler Signale" (→ Seite 218).

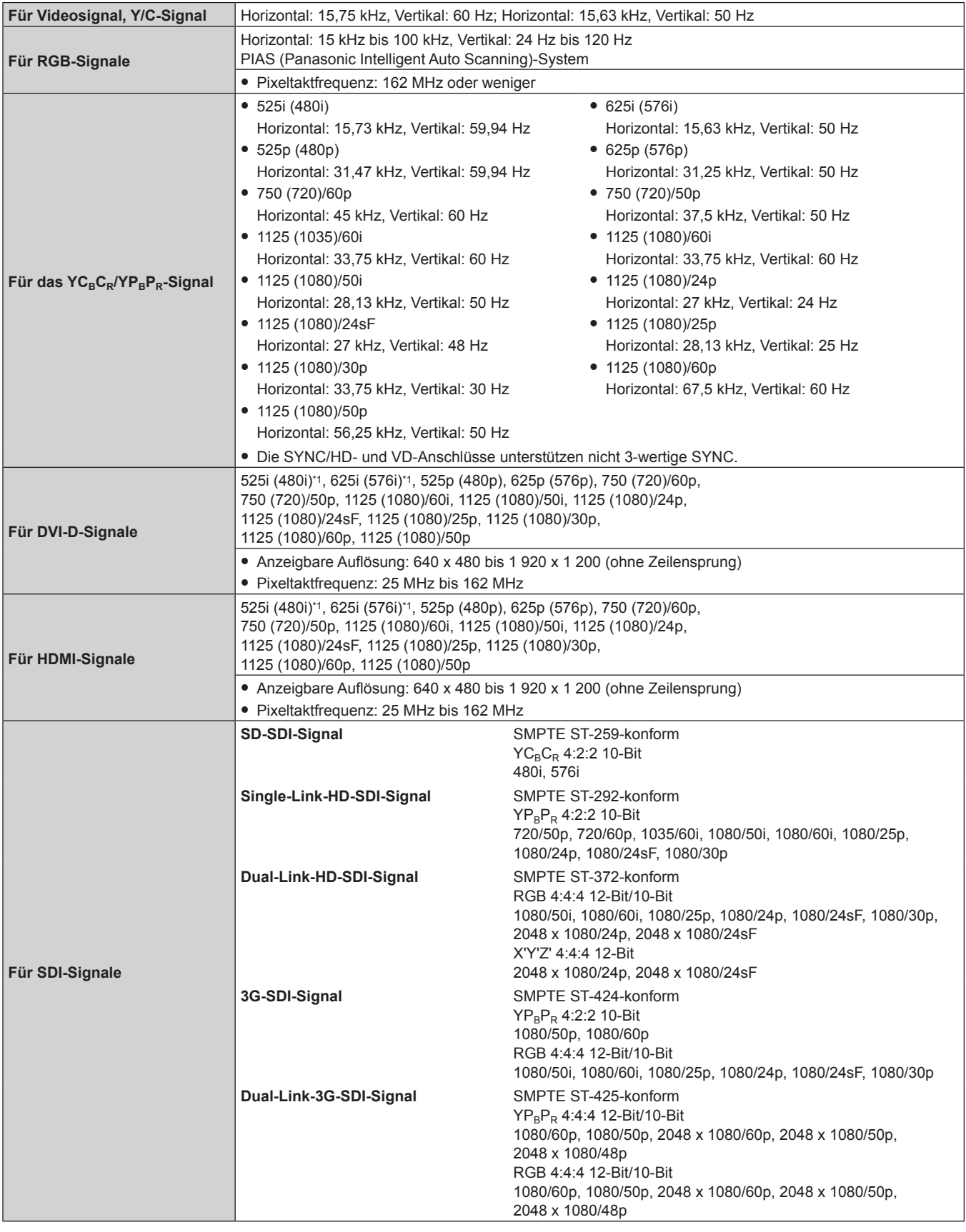

\*1 Nur Pixel-Repetition-Signal (Pixeltaktfrequenz 27,0 MHz)

#### **Hinweis**

f Die Signale, die mit dem DIGITAL LINK-Eingang kompatibel sind, sind dieselben, die auch mit dem HDMI-Eingang kompatibel sind.

#### ■ Anschluss

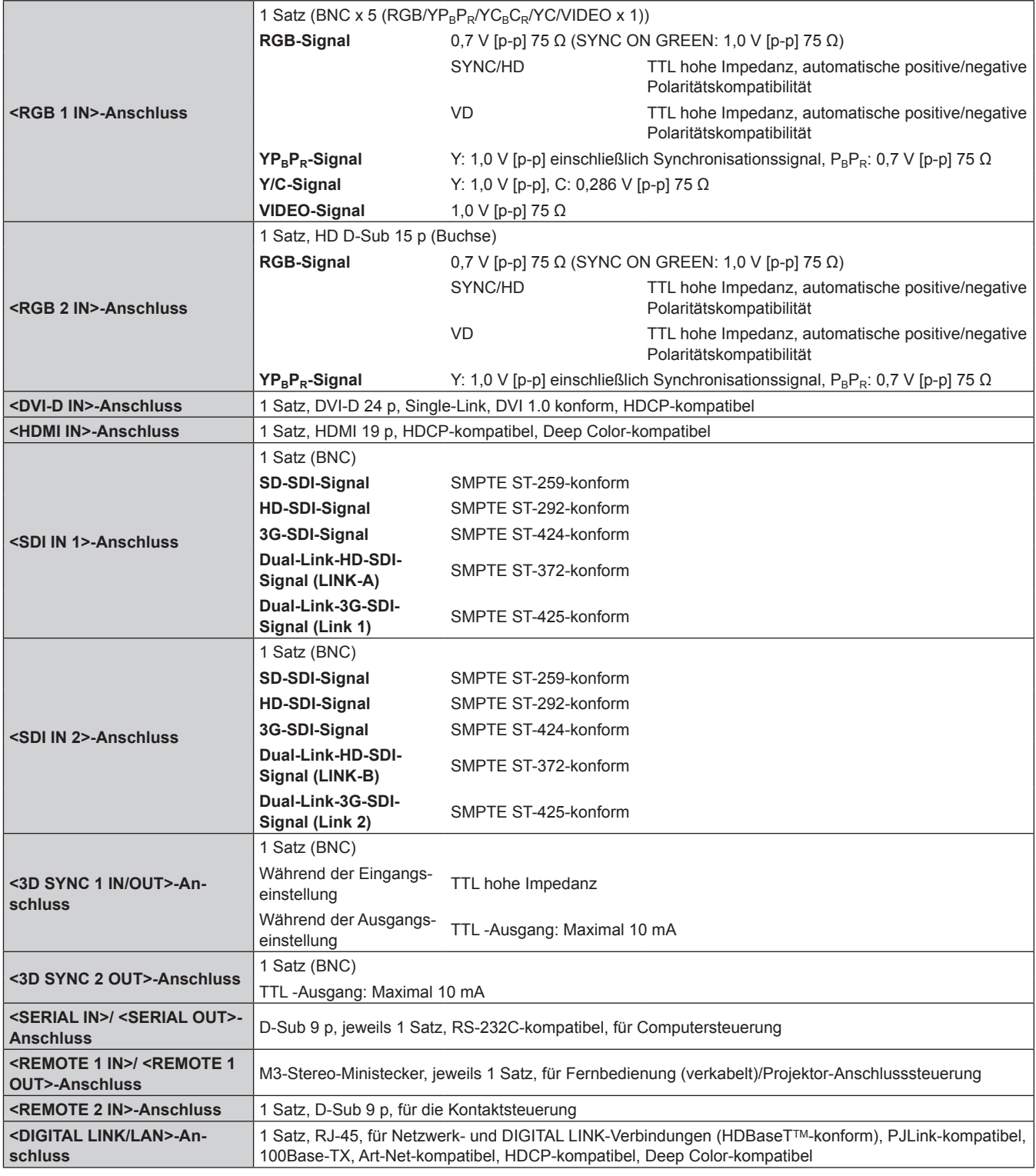

#### **Hinweis**

f Die Modellnummern des Zubehörs und des Sonderzubehörs können ohne Ankündigung geändert werden.

# **Abmessungen**

Einheit: mm

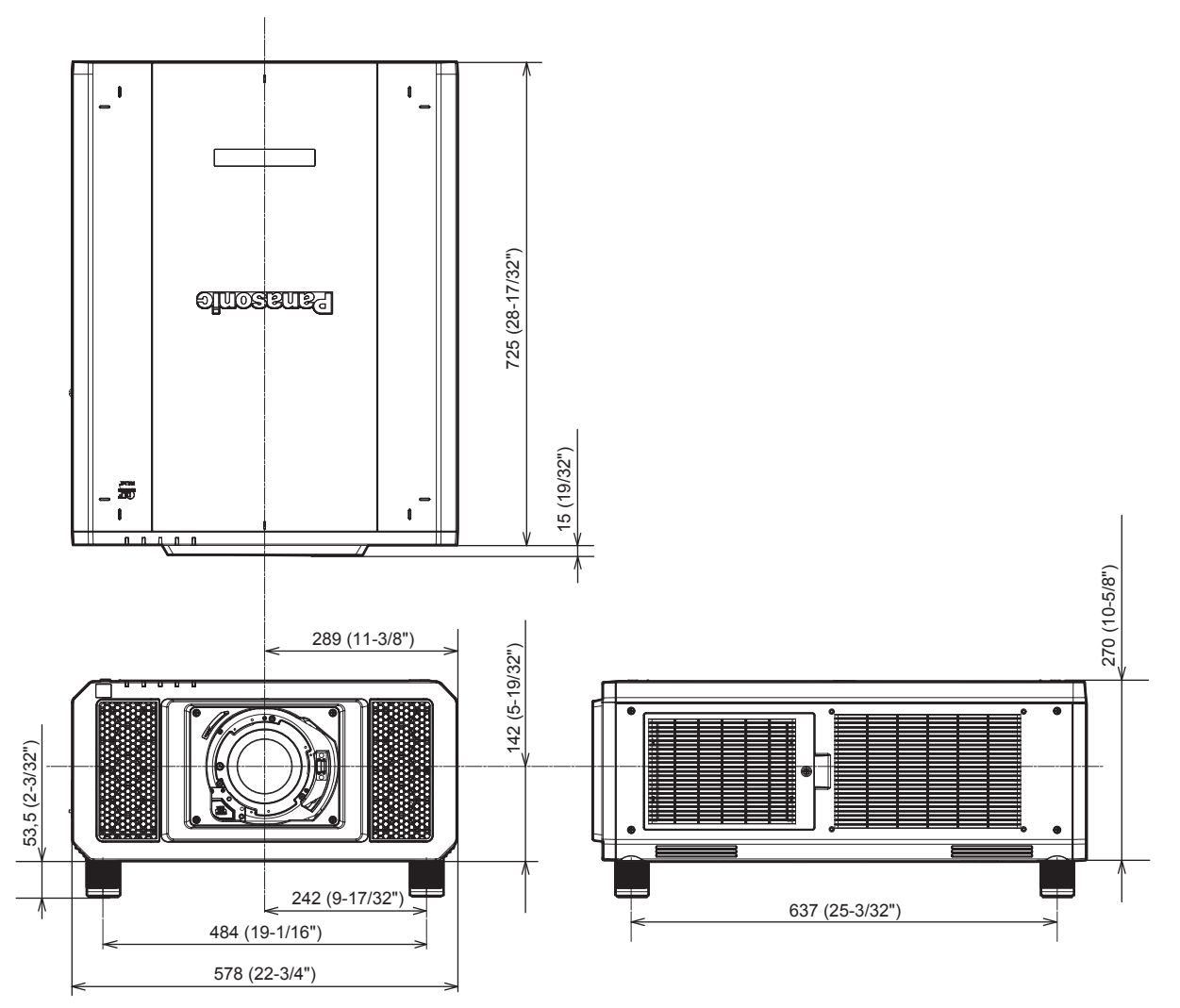

\* Die tatsächlichen Abmessungen können in Abhängigkeit vom Produkt abweichen.

# **Vorkehrungen für das Anbringen der Aufhängevorrichtung**

- Verwenden Sie bei der Installation des Projektors an der Decke unbedingt die angegebene optionale Aufhängevorrichtung (Modell-Nr.: ET-PKD520H (für Hohe Decken), ET-PKD520S (für Niedrige Decken), ET-PKD520B (Projektormontagehalterung)). Die Aufhängevorrichtung (Modell-Nr.: ET-PKD520H (für Hohe Decken), ET-PKD520S (für Niedrige Decken)) wird in Verbindung mit der Aufhängevorrichtung verwendet (Modell-Nr.: ET-PKD520B (Projektormontagehalterung)).
- f Bringen Sie das Herabfallschutzset an, die mit der Aufhängevorrichtung mitgeliefert wird. Wenn Sie ein separates Herabfallschutzset (Sechskantbolzen mit Distanzscheibe (M10 x 40), Drahtseil: TTRA0143) benötigen, wenden Sie sich an Ihren Händler.
- f Überlassen Sie Installationsarbeiten wie die Deckenmontage des Projektors einem qualifizierten Techniker.
- Wir übernehmen keinerlei Haftung für Schäden am Projektor, die sich aus der Verwendung einer Aufhängevorrichtung ergeben, die nicht von Panasonic hergestellt wurde, oder die sich aus einem nicht geeigneten Installationsort der Aufhängevorrichtung ergeben, auch wenn die Garantiezeit des Projektors noch nicht abgelaufen ist.
- Ungenutzte Produkte müssen unverzüglich durch einen qualifizierten Techniker abgenommen werden.
- Verwenden Sie Schrauben ausreichender Länge, damit diese die eingebetteten Muttern erreichen können; beziehen Sie sich dabei auf die folgenden Schraubenlöcher für die Aufhängevorrichtung.
- f Verwenden Sie einen Schraubendreher oder einen Drehmomentschlüssel, um die Schrauben mit ihrem spezifischen Anzugdrehmoment festzudrehen. Benutzen Sie keine Elektroschrauber oder Schlagschrauber.
- Lesen Sie die Installationsanleitung der Aufhängevorrichtung für Einzelheiten.
- f Die Modellnummern des Zubehörs und des Sonderzubehörs können ohne Ankündigung geändert werden.

Ansicht von unten Modell Nr. der Aufhängevorrichtung: ET-PKD520H (für Hohe Decken) Einheit: mm ET-PKD520S (für Niedrige Decken) ET-PKD520B (Projektormontagehalterung) Schraubenlöcher für die Aufhängevorrichtung Gewindeeingrifftiefe M6 ໌ 27 (1-1/16") Eingebettete Mutter (Gewindeeingrifftiefe) M610 (13/32") 27 (1-1/16") Eingebettete Mutter Max. Schraublochtiefe

Anzugmoment: (M6)  $4 \pm 0.5$  N·m

**E**

# **Index**

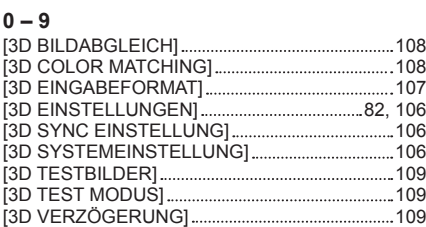

#### **A**

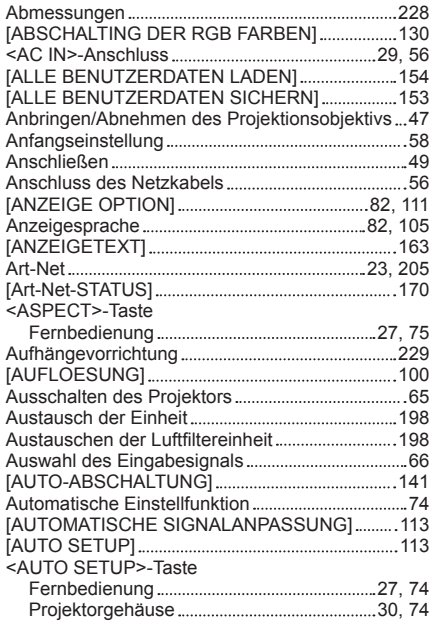

#### **B**

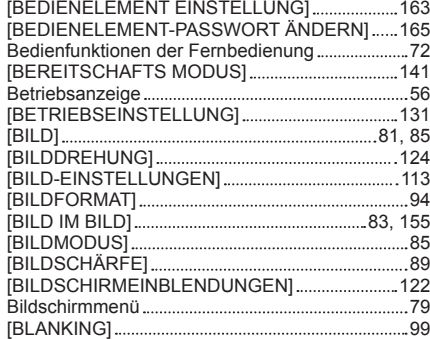

 $\mathbf{C}$ 

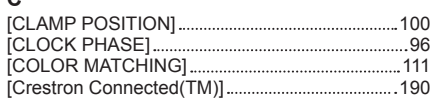

#### **D**

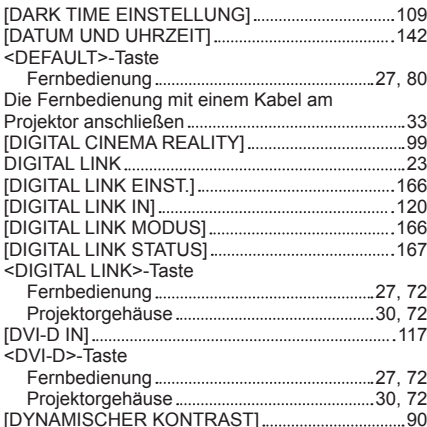

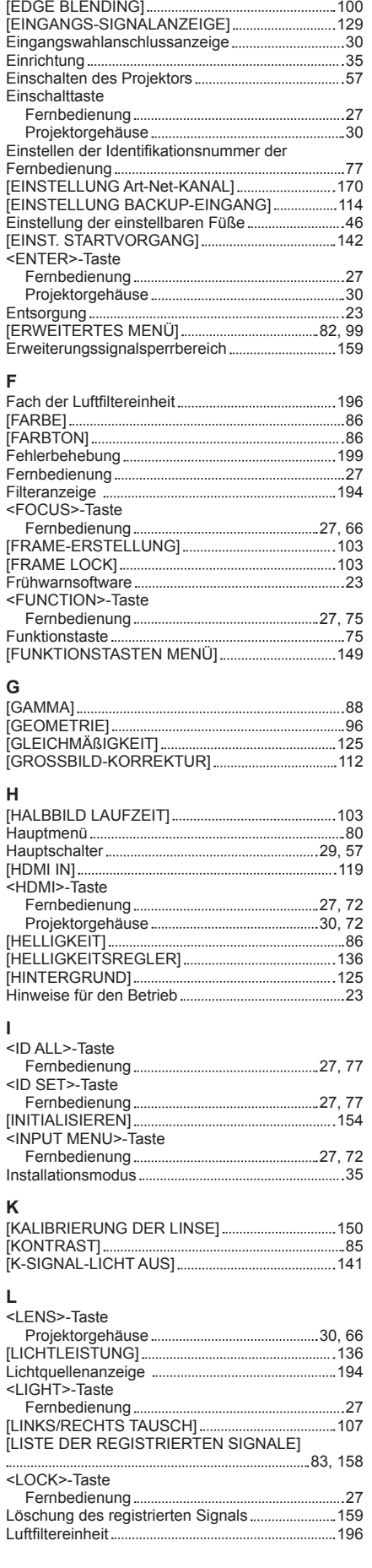

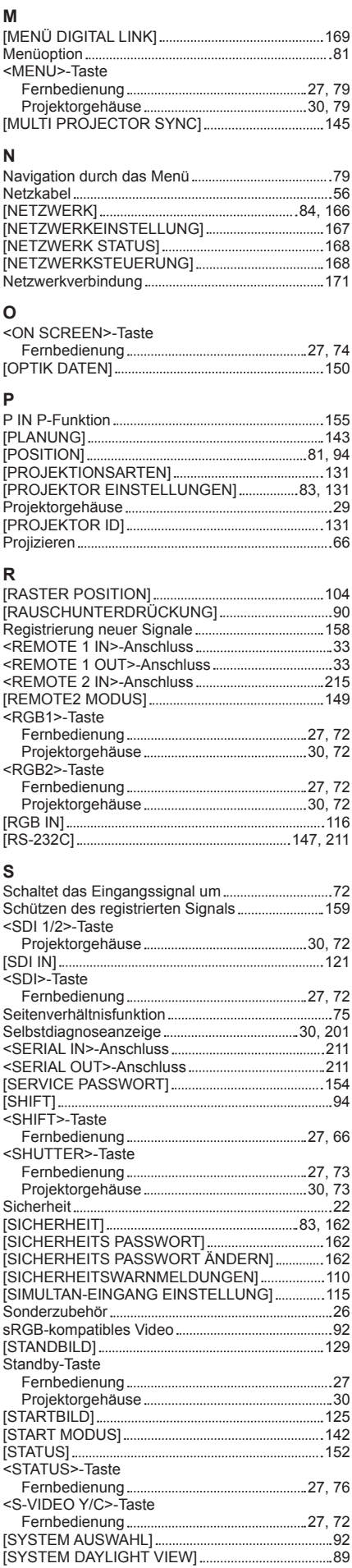

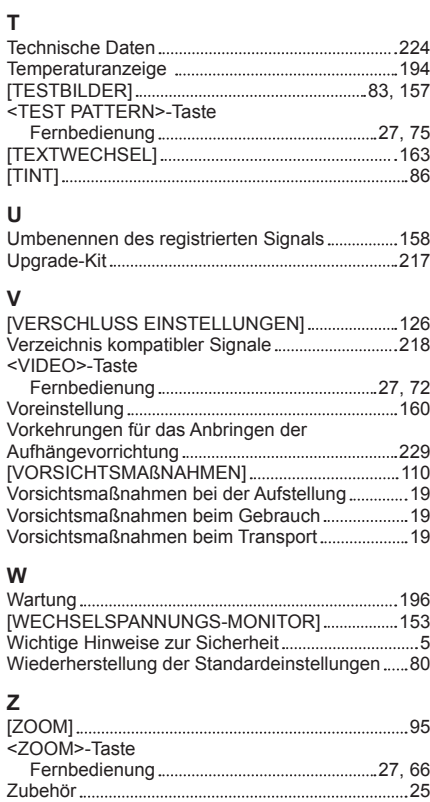

Zwei Fenster 216

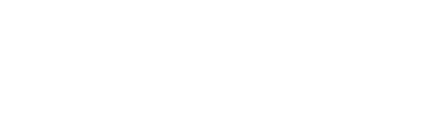

DEUTSCH - 231

# **Entsorgung von Altgeräten und Batterien Nur für die Europäische Union und Länder mit Recyclingsystemen**

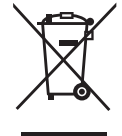

Dieses Symbol, auf den Produkten, der Verpackung und/oder den Begleitdokumenten, bedeutet, dass gebrauchte elektrische und elektronische Produkte sowie Batterien nicht in den allgemeinen Hausmüll gegeben werden dürfen.

Bitte führen Sie alte Produkte und verbrauchte Batterien zur Behandlung, Aufarbeitung bzw. zum Recycling gemäß den gesetzlichen Bestimmungen den zuständigen Sammelpunkten zu. Endnutzer sind in Deutschland gesetzlich zur Rückgabe von Altbatterien an einer geeigneten Annahmestelle verpflichtet. Batterien können im Handelsgeschäft unentgeltlich zurückgegeben werden.

Indem Sie diese Produkte und Batterien ordnungsgemäß entsorgen, helfen Sie dabei, wertvolle Ressourcen zu schützen und eventuelle negative Auswirkungen auf die menschliche Gesundheit und die Umwelt zu vermeiden.

Für mehr Informationen zu Sammlung und Recycling, wenden Sie sich bitte an Ihren örtlichen Abfallentsorgungsdienstleister.

Gemäß Landesvorschriften können wegen nicht ordnungsgemäßer Entsorgung dieses Abfalls Strafgelder verhängt werden.

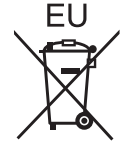

#### **Hinweis für das Batteriesymbol (Symbol unten)**

Dieses Symbol kann in Kombination mit einem chemischen Symbol abgebildet sein. In diesem Fall erfolgt dieses auf Grund der Anforderungen derjenigen Richtlinien, die für die betreffende Chemikalie erlassen wurden.

#### **Informationen zur Entsorgung in Ländern außerhalb der Europäischen Union**

Diese Symbole gelten nur innerhalb der Europäischen Union.

Wenn Sie solche Gegenstände entsorgen möchten, erfragen Sie bitte bei den örtlichen Behörden oder Ihrem Händler, welches die ordnungsgemäße Entsorgungsmethode ist.

# Panasonic Corporation

Web Site : https://panasonic.net/cns/projector/ © Panasonic Corporation 2015